بسسالله إنزتمر باتزم

**برنامهنويسی مقدماتی )ويژوالبيسيک(**

**شاخۀ: كاردانش زمينۀ: خدمات گروه تحصيلی: كامپيوتر زيرگروه: كامپيوتر**

**رشتۀ مهارتی: طراحی صفحات وب، توليد چندرسانهای ، تصويرسازی رايانهای، برنامهنويسی پايگاه داده شمارۀ رشتۀ مهارتی: 312ـ101ـ17ـ3 تا 315ـ101ـ17ـ3 كد رايانهای رشتۀ مهارتی: 6137 ، 6138 ، 6139 ، 6140 نام استاندارد مهارتی مبنا: رايانهكار پيشرفته و برنامهنويسی ويژوال بيسيک مقدماتی كد استاندارد متولی: 87 ـ15/1/2 ف. هـ و 84/80/1/3/1 ـ0 شمارۀ درس: نظری: ،0468 0490 و عملی: 0469 ، 0491**

برنامهنویســی مقدماتی )ویژوال بیســیک(]کتابهای درســی[ 3 ،612/نظارت بر تألیف و تصویب محتوا: دفتر تألیف کتابهای درسی فنی و حرفهای و کاردانش؛ مؤلف: منصور ولینژاد]برای[ وزارت آموزش و پرورش، سازمان پژوهش و برنامهریزی آموزشی. تهران: شرکت چاپ و نشر کتابهای درسی ایران، .1392 442 ص:. مصور، جدول. 7 ـ 2184 ـ 05ـ964ـ 978 فیپا ١ـ ویژوال بیسیک )زبان برنامهنویسی کامپیوتر( ـ راهنمای آموزشی)متوسطه( ٢ـ ویژوال بیسیک )زبان برنامهنویسی کامپیوتر( ـ آزمونها و تمرینها )متوسطه( ولینژاد ، منصور ، 1345ـ. الف ـ سازمان پژوهش و برنامهریزی آمـوزشی. ب ـ دفتر تألیف کتابهـای درسی فنی و حـرفـه ّ ای و کـاردانش. ج ـ اداره کل نظارت بر نشر و توزیع مواد آموزشی. 1390 43 ب 9 و 76/73/ QA 373 /ک3 612/ 2292941 : : : : : : : : : : عنوان و نام پدیدآور مشخصات نشر مشخصات ظاهری شابک وضعیت فهرستنویسی موضوع شناسه افزوده ردهبندی کنگره ردهبندی دیویی شماره کتابشناسی ملی

**همکاران محترم و دانشآموزان عزىز: پىشنهادات و نظرات خود را دربارۀ محتواى اىن کتاب بـه نشانى تهران ـ صندوق پستى شمارۀ   4874/15دفترتألىف کتابهای درسی فنى و حرفهاى و کاردانش، ارسال فرماىند. tvoccd@roshd.ir )اىمىل)    پىامنگار www.tvoccd.medu ir )ساىت  وب)   وبگاه**

**وزارت آموزش و پرورش سازمان پژوهش و برنامهرىزى آموزشى**  برنامهرىزى محتوا و نظارت بر تألىف: **دفترتألىف کتابهای درسی فنى  وحرفهاى و کاردانش** نام کتاب: **برنامهنویسی مقدماتی )ویژوال بیسیک( ـ 612/3** مؤلف: **مهندس منصور ولینژاد** وىراستار ادبى: **شيوا غمگسار**  نظارت بر چاپ و توزىع: **ّ ادارۀ کل نظارت بر نشر و توزیع مواد آموزشی تهران: خىابان اىرانشهر شمالى ـ ساختمان شمارۀ 4 آموزش و پرورش )شهىد موسوى( تلفن: 9ـ،88831161 دورنگار: ،88309266 کدپستى: ،1584747359 www.chap.sch ir :وبساىت**  محتوای اين كتاب در كميسيون تخصصی رشته كامپيوتر دفتر تأليف کتابهای درسی فنی و حرفهای و كاردانش با عضويت: بتول عطاران، محمدرضا شكرريز، محمدرضا يمقانی، سيدحميدرضا ضيايی، زهرا عسگری، افشين اكبری و سيدسعيد ميرباقری تأييد شده است. صفحهآرا: **آمنه درویش** طراح جلد: **بیتا اشرفیمقدم** ناشر   :**شرکت چاپ و نشر کتابهای درسی ایران: تهران ـ کی ّ لومتر ١٧ جادۀ مخصوص کرج ـ خیابان ٦١ )داروپخش( تلفن: 5 ـ ،44985161 دورنگار: ،44985160 صندوق پستی: 139ـ 37515** چاپخانه: **شرکت افست »سهامی عام« ّ ل برای سازمان 1392** سال انتشار و نوبت چاپ : **چاپ او**

**ّحق چاپ محفوظ است.**

# **شابک 7 ـ2184ـ 05ـ 964ـ 978 -05-2184-7 978-964 ISBN**

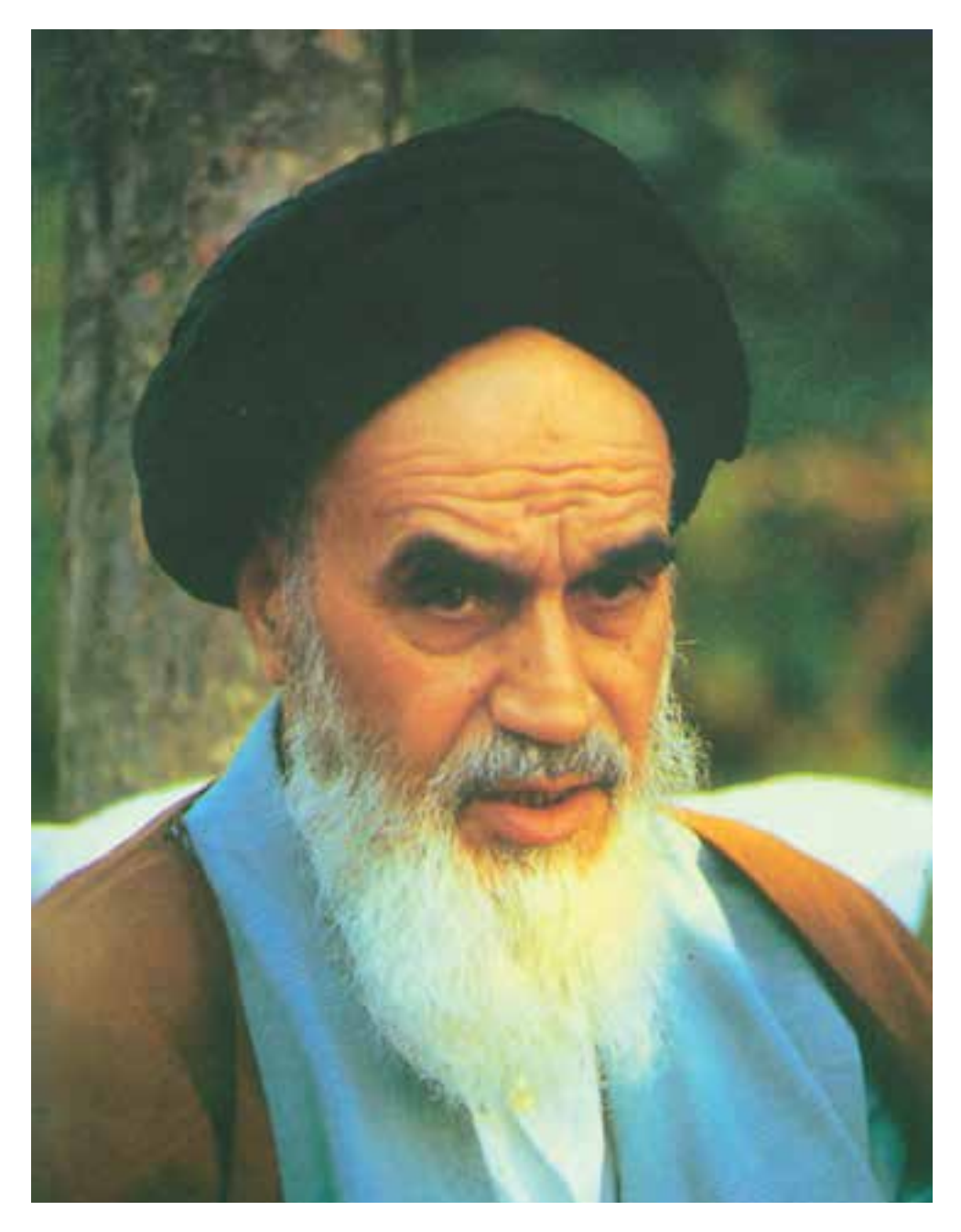

بدانید مادام که در احتیاجات صنایع پیشرفته، دست خود را پیش دیگران دراز کنید و به دریوزگی عمر را بگذارنید، قدرت ابتکار و پیشرفت در اختراعات در شما شکوفا نخواهد شد. امام خمینی «قدّس سرّه الشّریف»

# مجموعه کتابهای درسی رشته کامپیوتر شاخه کاردانش )استاندارد وزارت فرهنگ و ارشاد اسالمی(

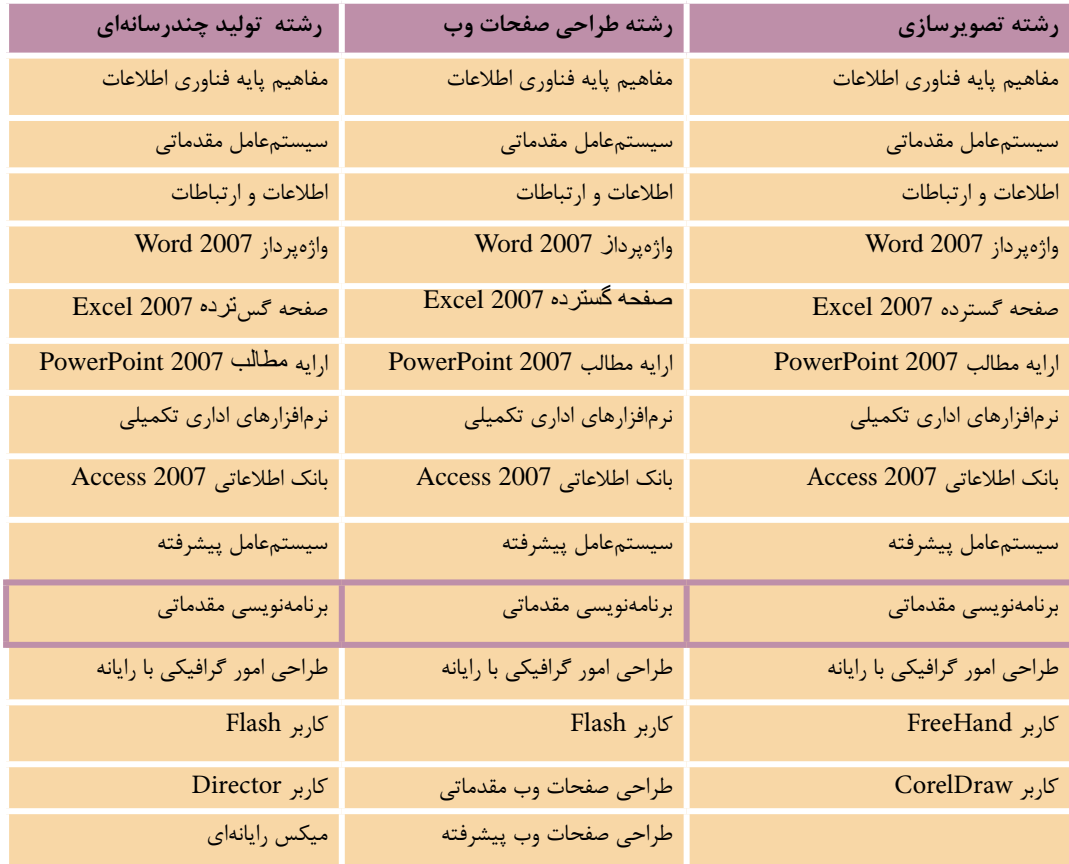

# مجموعه کتابهای درسی رشته کامپیوتر شاخه کاردانش )استاندارد وزارت کار و امور اجتماعی(

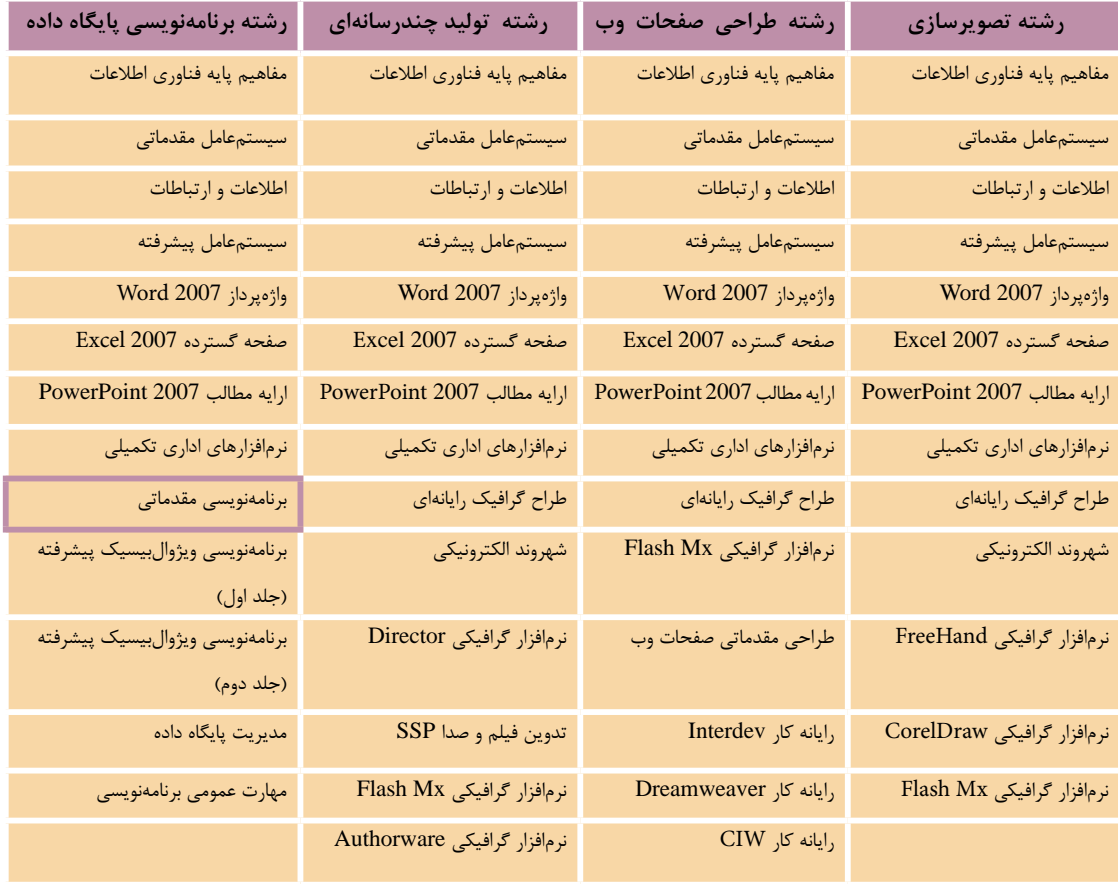

## **فهرست مطالب**

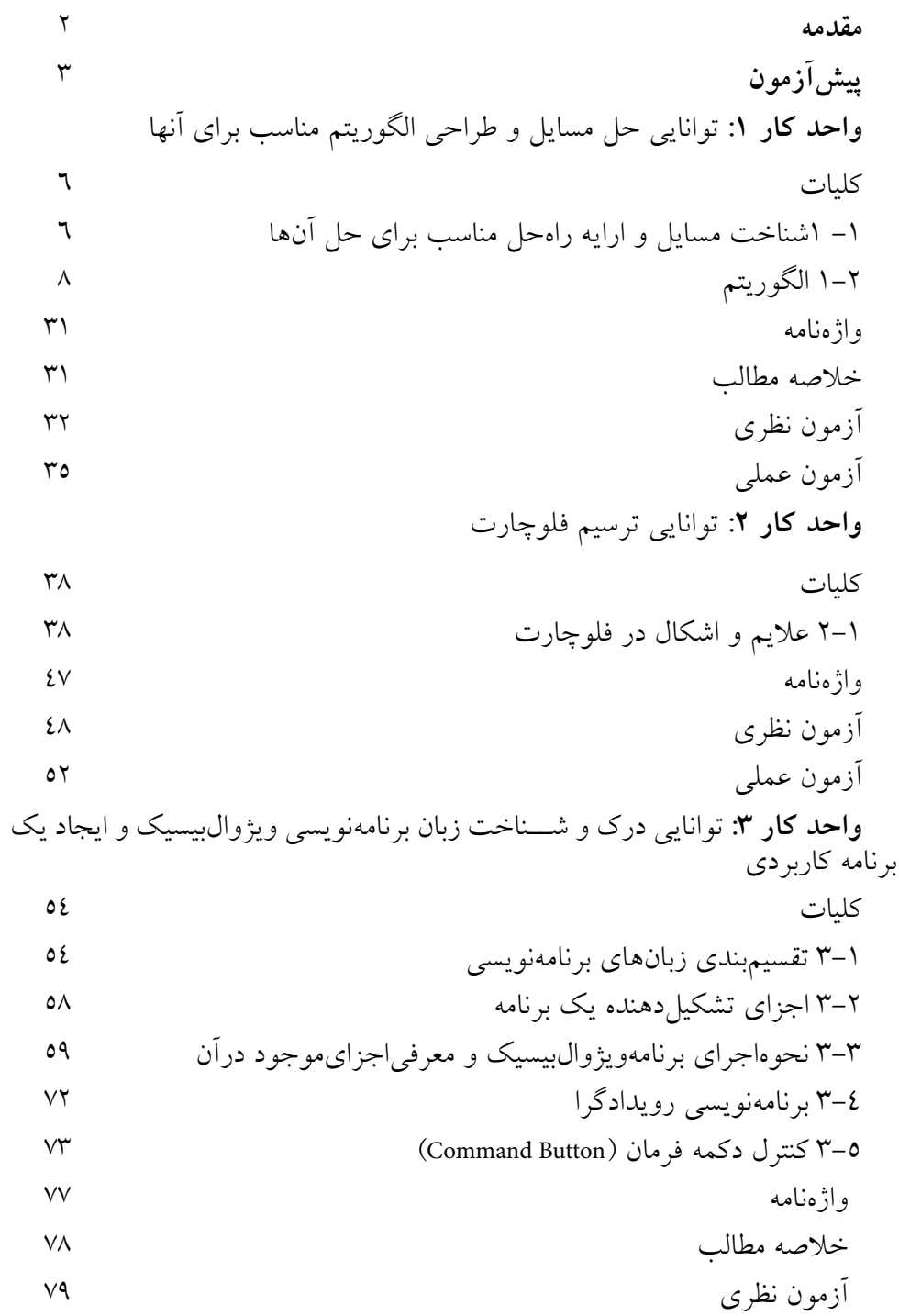

آزمون عملي **واحد كار:**4 توانايي تعريف انواع متغيرها، ثابتها و استفاده از عملگرهاي رياضي و رشتهاي كليات 4-1 نحوه تعريف و استفاده از انواع متغيرها در ويژوالبيسيك 4-2 نحوه انجام عمليات رياضي در ويژوالبيسيك 4-3 نحوه تعريف و استفاده از ثابتها در ويژوالبيسيك 4-4 متغيرهاي ايستا، محلي و عمومي در ويژوالبيسيك 4-5 عملگرهاي رشتهاي در ويژوالبيسيك واژهنامه خالصه مطالب آزمون نظري آزمون عملي **واحد كار :**5 توانايي استفاده از دستور شرطي IF و عملگرهاي مقايسهاي و منطقي كليات 5-1 نحوه استفاده از ساختارIF و عملگرهاي مقايسهاي در برنامهها 5-2 كنترل كادر تصوير )Box Picture )115 5-3 نحوه استفاده از عملگرهاي منطقي براي تركيب شرطها 5-4 كنترل تصوير 5-5 اولويت اجراي عملگرها نسبت به يكديگر 5-6 نحوه استفاده از كادرهاي پيام در ويژوالبيسيك 5-7 نحوه استفاده از كادرهاي ورود داده در ويژوالبيسيك 5-8 كنترل كادر عالمت CheckBox 5-9 معرفــي مهمترين ويژگيهاي فرمها و كنترلهاي كادر متن، دكمه فرمان و غيره واژهنامه

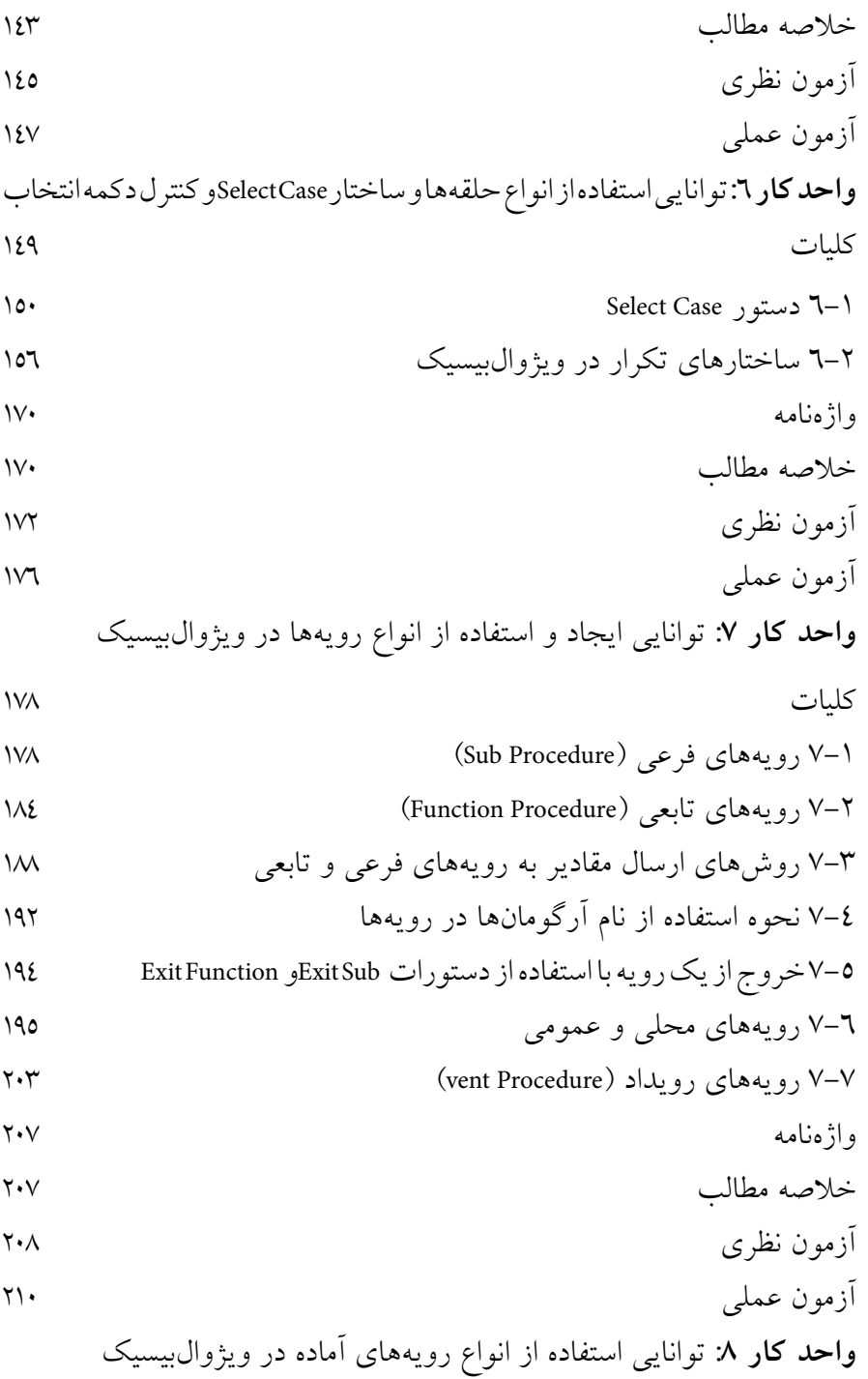

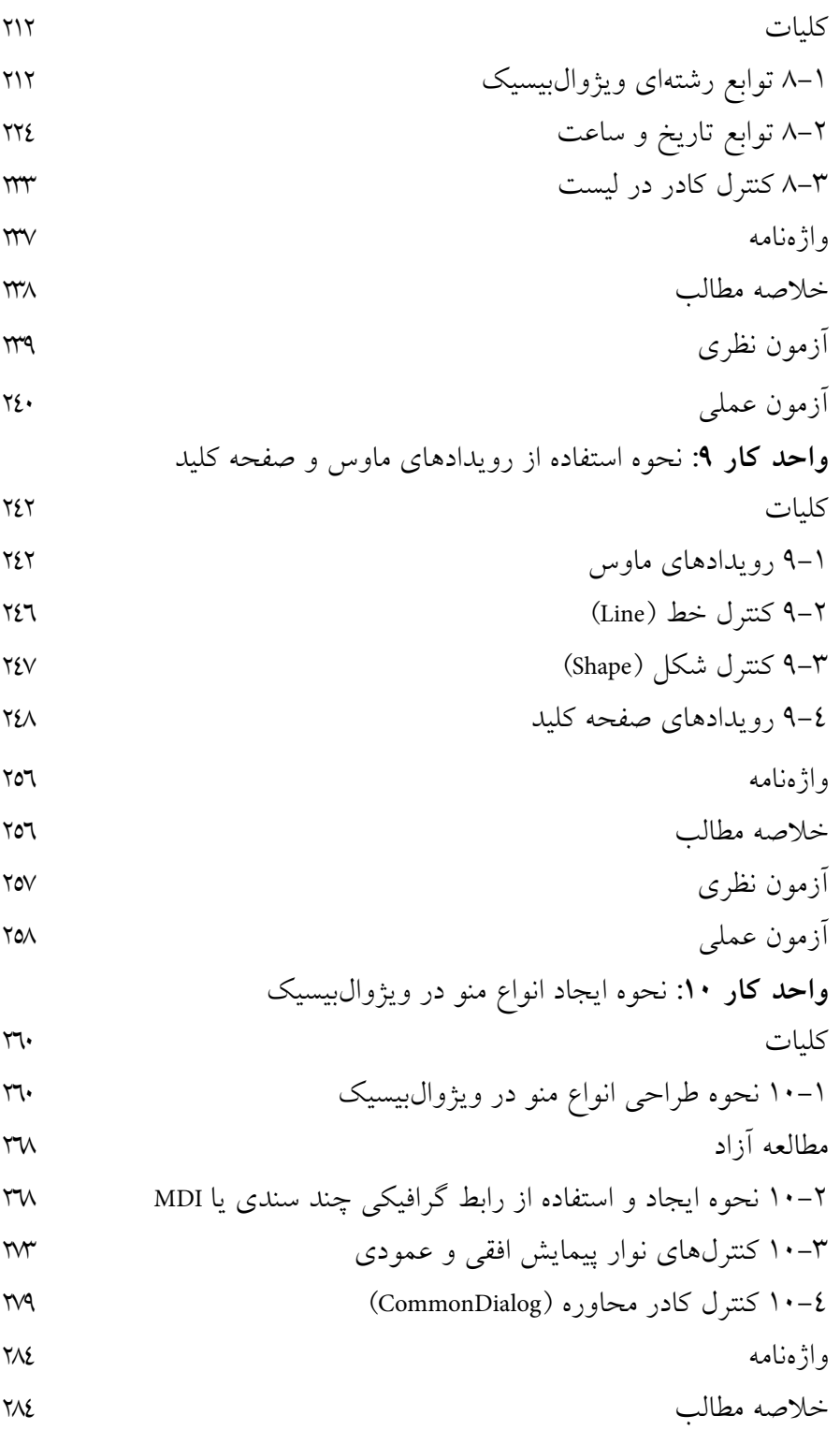

آزمون نظري آزمون عملي **واحد كار :11** توانايي استفاده از انواع آرايهها در ويژوالبيسيك كليات 11-1 تعريف انواع آرايه در ويژوالبيسيك 11-2 آرايههاي چند بعدي 11-3 توابع UBound و LBound 11-4 تابع Split 11-5 تابع Join 11-6 نحوه ارسال آرايهها به رويهها 11-7 روشهاي مرتبسازي آرايهها 11-8 روشهاي جستجوي دادهها در آرايهها واژهنامه خالصه مطالب آزمون نظري آزمون عملي **واحد كار :12** توانايي استفاده از جلوههاي گرافيكي و چاپ در ويژوالبيسيك كليات 12-1 مفهوم سيستم مختصات در ويژوالبيسيك 12-2 تغيير سيستم مختصات 12-3 خصوصيات و متدهاي گرافيكي 12-4 تابع QBcolor 12-5 تابع RGB 12-6 شئ چاپگر )Object Printer )356 12-7 چندرسانهاي)Multimedia )361 12-8 شئ تصوير )Picture )368

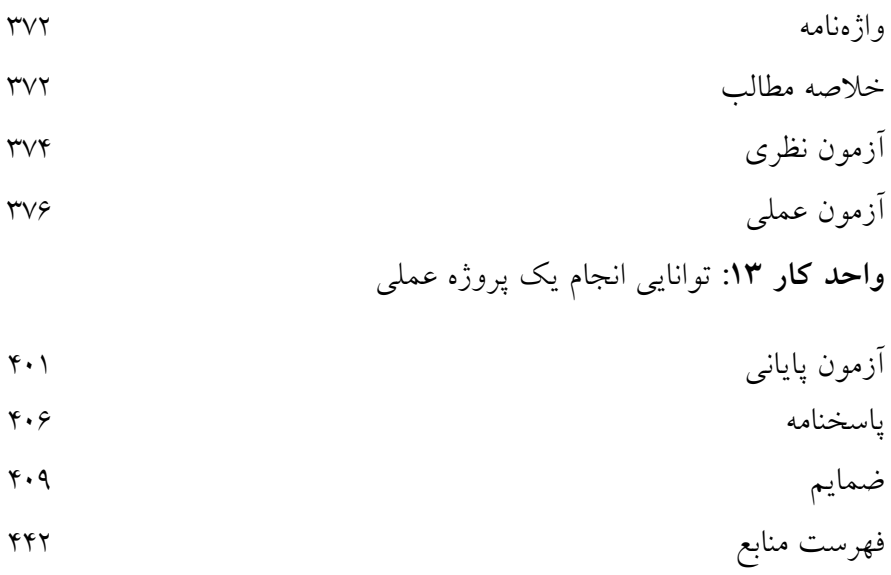

**مقدمه**

يك��ي از عمدهترين اهداف طراحي و توليد كامپيوترها انجام عمليات ذخيرهس��ازي، بازيابي دادهها و اطلاعات و انجام انواع محاســبات به وســيله آنهاســت. براي تحقق بخشــيدن به اين اهداف وجود دو جزء اصلي يعني سختافزار و نرمافزار الزامي است.

ب��ا پيدايش اولين كامپيوترها نياز به وجود برنامههايي كه بتوان با بهكارگيري آنها كامپيوترها را مورد اســـتفاده قرار داد، احساس شـــد و ازآنجا كه پردازش در كامپيوترها براساس مبناي باينري يا همان • و 1 اســت، اولين نرمافزارهايي كه توســط متخصصين طراحي گرديد به زبان ماشــين )0 و1( نوشته شد. اين روش توليد نرمافزار كار دشوار و وقتگيري بودكه محدوديتهاي زيادي را دربرداشت، بنابراين متخصصان علوم كامپيوتر تصميم گرفتند تا نرمافزارهايي را توليد كنند كه بتوانند با استفاده از آنها هر نوع برنامهاي را با سرعت و دقت به زبان ماشين تبديل نمايند. اين امر منجر به توليد شاخه ويژهاي از نرمافزارها بهنام زبانهاي برنامهنويسي شد. بدينترتيب به موازات رشد و تكامل صنعت سختافزار، زبانهاي برنامهنويسي كامپيوتر نيز خط سير تكاملي خود را از زبان ماشــين و اســمبلي به زبانهاي برنامهنويسي سطح بالا، ساخت يافته، شئگرا و ويژوال، طي كرده و هر روزه زبانهاي برنامهنويسمي كاربرديتري را در اختيار برنامهنويســان قرار دادند. در حالحاضر محدوده زبانهاي برنامهنويسي بسيار گسترده شده و با ظهور سيستمعاملهاي ويندوز و رايجشدن شبكههاي كامپيوتري بخصوص اينترنت، اين مسأله شدت بيشتري پيدا كرده است.

اين پيمانه مهارتي با توجه به نيازهاي آموزشــي در رابطه با روش حل مســايل و زبانهاي برنامهنويسي سطح باال و مدرن كه قابليت برنامهنويسي در محيط سيستم عامل ويندوز را نيز داشته باشند، تأليف شده است. زبان برنامهنويسي ويژوالبيسيك نسخه 6 يكي از رايجترين و كارامدترين زبانهاي برنامهنويسي در دنياست كه از ويژگيهاي بااليي در برنامهنويسي حرفهاي برخوردار است.

اين پيمانه مهارتي شـــامل چهارده واحدكار اســت كه به صورت خودآموز تهيه شـــده است. در واحدكار اول و دوم دانشآموزان با مفاهيم اساســـي درباره الگوريتم و فلوچارت آشـــنا شده و چگونگــي يافتن راهحل مناســب براي حل مســايل مختلف را به همراه مثــال و تمرينهاي متعدد فرامي گيرند. از واحد كار سوم تا چهاردهم فراگير مي تواند مطالب را به صورت تئوري همراه با تصاوير مناســب مطالعه كرده و ســيس مطالب مطالعه شده را با تمرينهاي مرتبط و به صورت عملي و مرحلهاي انجام دهد. به عالوه س��عي شده است كه با ارايه آزمونهاي نظري و عملي در پايان هر واحدكار و يك آزمون نظري و عملي در پايان پيمانه مهارتي، مطالب مجدداً مرور شــوند. براي بازدهي بالاتر در فراگيري اين پيمانه مهارتي تسلط كافي در دروس پيشiياز ماننـــد مبانــــي و فناوري كامپيوتر، سيســـتم عامل مقدماتي و پيشــــرفته (ترجيحاً Windows XP) الزامي است. مؤلف

Vbbook<sup>9@</sup>yahoo.com

**پيشآزمون** 1 - كدام كليد تركيبي براي فعال كردن منوي Start به كار ميرود؟ Ctrl+Esc -ب Alt+F4 -الف Ctrl+C - 2 Alt+Esc -  $\tau$ 2 - از ك��دام برنامه در ويندوز براي اضافهكردن يك زبان جديد به مجموعه زبانهاي موجود استفاده ميشود؟ Regional and Language Options -ب Keyboard -الف Regional Options  $-\infty$  Folder Options  $-\infty$ 3 - كدام كليد تركيبي براي حركت كردن بين پنجرههاي باز مناسب است؟ Alt+Tab -ب Ctrl+V-الف Ctrl+X -  $\sim$  Alt+Esc - $\tau$ 

# **واحد کار اول**

## **هدف جزیی**

# **توانايي حل مسايل و طراحي الگوريتم مناسب براي آنها**

## **هدفهای رفتاری**

پس از مطالعه اين واحد كار از فراگير انتظار ميرود كه: -1 نحوه شناخت و بررسي مسايل مختلف را توضيح دهد. -2 مفهوم الگوريتم را تعريف كند و ويژگيهاي آن را بيان نمايد. -3 ان��واع دس��تورالعملها را در الگوريتم بي��ان كند و كاربرد آنه��ا را توضيح دهد. -4 مفهوم عملگر را بداند و انواع عملگرها را بيان كند. -5 عملگرهاي رياضي، منطقي و مقايس��هاي و كاربرد آنه��ا را بيان كند و حق تقدم آنها را نسبت به يكديگر توضيح دهد. -6 بتواند انواع الگوريتمها را براي مسايل متفاوت طراحي نمايد.

### **کلیات**

روش حل مســـايل با اســـتفاده از روشها و تحليلهاي رياضي و منطقي، اولين بار به وسيله دانشمند بزرگ ايراني ـ خوارزمي ـ مورد توجه قرار گرفت، وي عالوه بر مباحث مختلفي كه در علوم رياضي و نجوم طرح كرد، اســاس روشـــي را در حل مسايل بنا نهاد كه در آينده مدتها مورد اســتفاده برنامهنويسان كامپيوتر قرار گرفت. نام الگوريتم نيز به افتخار وي و از عبارت »الخوارزمي« گرفته شده است.

در ايسن پيمانـــه مهارتي با نحوه تجزيه و تحليل انواع مختلف مســـايل و جســـتجو و طراحي راه حلهاي مناسب براي آنها آشنا خواهيد شد و در پايان ارايه راهحل به دست آمده با توجه به قواعد علم الگوريتم را ميآموزيد.

### **1-1 شناخت مسايل و ارايه راهحل مناسب براي حل آن ها**

انســـان از آغاز آفرينش تاكنون همواره در مســـير زندگي خود با مشـــكلات و مسائل مختلفي روبهرو بوده و براي حل مشــكلات خود، همواره راهحل هاي متفاوتي را تجربه كرده است. از مشكالتي نظير خوراك، پوشاك، محل زندگي تا حل مسائل علمي، فلسفي، رياضي و نظاير آنها؛ بنابراين با توجه به نوع مســـايل و تجربيات و پيشرفتهاي علمي، ســعي در ارائه راهحل هاي جديد كرده اســت. پيدا كردن راهحل براي يك مســأله به نوع آن بس��تگي دارد، بعضي از مسألهها به سادگي قابل حل بوده اما بعضي ديگر هنوز هم به سادگي قابل حل نيستند. براي حل هرگونه مسأله جدا از نوع آن ميتوان موارد زير را در نظر گرفت: -1 شناخت دقيق مسأله -2 تجزيه و تحليل مسأله -3 طراحي راهحل

#### **1-1-1 شناخت مسأله**

براي شـــناخت بهتر يك مســـأله بايد ســـه عامل مهم را درنظر بگيريد: مقادير معلوم، خواستههاي مسأله (مجهولات) و عمليات محاسباتي.

**مقادير معلوم دادهها:** مقاديري كه در اختيار مس��أله قرار ميگيرند و براي رس��يدن به هدف موردنظر در مسأله موردنياز هستند.

پیمانه مهارتی: برنامهنویسی مقدماتی (ویژوال بیسیک) واحد کار اول: توانایی حلّ مسایل و طراحی الگوریتم مناسب برای آنها

ا**رتباط بین دادهها و مجهولها (محاسـبات**): برای رسیدن به نتایج موردنظر معمولاً لازم است تا عملیاتی را روی مقادیر معلوم انجام دهید؛ بخش عمدهای از این عملیات با اســتفاده از فرمولهاى مختلف انجام مى شود؛ البته محاسبات مى توانند با توجه به روابط منطقی که بین مقادیر معلوم و خواستههای مسأله وجود دارند، انجام گیرند.

**خواســتههای مسأله (مجهولات)**: مقادیری هســتند که معمولا در اثر انجام عملیات روي مقاديــر معلــوم حاصــل مي شــوند، البتــه مجهــولات مي توانند از روابــط منطقى کــه در حل مســأله دخالت مىکننــد نيز به وجــود آمده و مورد اســتفاده قـــرار گيرند.

به عنوان مثال فرض كنيد مي خواهيم محيط يك دايره به شعاع دلخواه را محاسبه كنيم. برای حل این مســـأله با روش ارایه شـــده، ابتدا مقادیر معلوم را مورد توجه قرار میدهیم؛ همانطورکه میدانید برای محاسبه محیط هر دایره باید شعاع آن را در اختیار داشته باشیم، بنابراین شعاع دایره (R) به عنوان تنها داده موردنیاز برای حل مسأله کافی است. محاســباتي كه براي رســيدن به محيط دايره لازم اســت، در واقع فرمول زير خواهد

بو د:

#### $P = \forall x \forall y \forall x R$

بـــا اســـتفاده از اين فرمول ها روابط بين داده هـــاي ورودي و نتايج موردنظر به خوبي تعيين مي شود و بالاخره به عنوان مرحله أخر ، خواسته مسأله (مجهول) كه همان محيط(P) دايره است بهدست مي آيد.

^ | / تمرين: مقادیر معلوم، محاســبات و خواســتههای مســأله (مجهولات) را در محاسبه محیط و مساحت يك مستطيل دلخواه مشخص كنيد

2-1-1 تجزيه و تحليل مسأله معمولاً جســتجوى راهحل مناسب براي يک مسأله، بهســادگي امکان2يذير نيست. گاهي اوقات راهحل مسأله بهسادگي قابل تشخيص است، مانند محاسبه مجموع دو عدد يا محاسبه مســاحت یــک دایره اما در بعضـــی از مواقع بهدلیل پیچیده بودن مســأله، لازم اســـت

وزارت کار و امور اجتماعی نام استاندارد: برنامه نویسی ویژوال بیسیک مقدماتی<br>شماره: ۱ / ۰/ ۱ / ۸۴ / ۸۴ – ۰

اســت مسأله اصلي به چند مســأله كوچكتر تقسيم شود كه به آنها زيرمسأله مي گويند. ســیس هر زیرمسأله مجدداً بررسی شــود تا در صورت دشواری مجدداً به زیرمسألههای کوچکتر تقسیم شود و این عمل آنقدر ادامه یابد تا زیرمسألهها به سادهترین شکل حل شـــوند. در این حالت می توان هر زیرمســأله را جداگانه حل کرد و با کنار هم قرار دادن اّنها، به حل مسأله اصلی دسترسی پیدا کرد. به عنوان مثال اگر مسأله ساخت یک اتومبیل باشد پیدا کردن راهحل برای ساخت آن در مرحله اول، کار دشواری است اما اگر اتومبیل را به بخشهای مختلف مثل موتور، جعبهدنده و اتاق و بدنه تقسیم کنیم و هر یک از این اجزا را مجدداً به کوچکترین جزء، آنگاه با طراحی و ساخت اجزای کوچکتر می توان اجزای بزرگتر را ایجاد کرد و در نهایت با ترکیب اجزای اصلی، طراحی و ســاخت یک اتو مبيل امكان يذير خواهد شد.

1-1-2 طراحي راه حل پس از تحلیل مسأله، برای ارائه یک راهحل می توان به دو روش عمل کرد: ۱- استفاده از تجربیات و راه حل های موجود که در حل مسائل دیگر به کار گر فته شدهاند. ۲– اســـتفاده از روش۵هـــاي تفكر منطقى و الگوريتمي كه حل مســـأله براســـاس آن صورت گرفته و به صورت مرحله به مرحله انجام میشــود. به عنوان مثال فرض کنید می خواهیم تعداد اعداد زوج بین اعداد ۱ تا۲۰ را محاســبه کنیم، یک روش ســاده این اســت كه اعداد ۱ تا۲۰ را نوشته و تعداد اعداد زوج را بشمارید، اما با استفاده از روش تفکر منطقی می توان به این نتیجه رســید که با توجه به اینکه اعداد زوج یکی در میان قرار می گیرند با تقســیم عدد۲۰ بر۲ به تعداد۱۰عدد دست مییابید که از روش اول هم به همین نتیجه خواهید رسید.

### 2-1 الگورتنم

### 1-2-1 تعريف الكوريتم

بــه مجموعــه اي از دســتورالعملها كه با زبــان دقيق و قابل فهم بــه همراه جزييات لازم و بــه صــورت مرحلــه بــه مرحله بــه گونهاي اجرا شــده كه هــدف خاصى (حل مســأله) را دنبال كنند و شــروع و خاتمه أن ها نيز مشــخص باشــد، الگوريتم مي گويند.

**پیمانه مهارتی**: برنامەنویسی مقدماتی (ویژوال بیسیک) واحد كار اول: توانايي حل مسايل و طراحي الگوريتم مناسب براي آنها

می توان الگوریتم را به یک ماشــین تشبیه کرد که مقادیر معلوم را دریافت کرده، روی أنها محاســباتي را انجام ميدهد و در پايان خواســتههاي مســأله (مجهــولات) را ارايه می کند.

در واقـــع رابطه نزديكـــي بين مفهوم الگوريتـــم و نحوه كار كامپيوتر در حل مســـايل وجــود دارد، بنابرايـــن با اســـتفاده از روش الگوريتم مي توانيد حل مســـايل را به گونهاي طراحـــي كنيـــد كه براي تبديل بـــه زبان كامپيوتر نيز قابل فهم باشـــد. به طـــور معمول با مفهوم الگوریتم اَشــنا هســتید و از اَن اســتفاده می کنیــد، به عنوان مثــال وقتی هر روز بــراي كســب علم و دانش به مدرســه مي رويد، اعمالي را به ترتيــب و به صورت دقيق و كامــل انجــام مى‹هيد يعنى ابتدا از خواب بيدار مىشــويد، دســت و صورت خود را می شـویید، صبحانه می خورید و سـیس لباس مناسـب به تن کرده و بعد از برداشــتن وســايل و كتابهــاي موردنيــاز از خانه خارج ميشــويد، مســافتي را طي كــرده و به مدرســـه و كلاس خـــود مىروويد. اگـــر هر يک از اين اعمال را قبل يـــا بعد از عمل ديگر انجام دهید، هدف موردنظر که شــکل درســت به مدرســه رفتن اســت، انجام نمی شود.

> مي توان اين مراحل را به شكل خلاصه و قابل فهم ترى بيان كرد: • بيدارشدن از خواب

- شستن دست و صورت
	- خوردن صبحانه
	- يوشيدن لباس مدرسه
- برداشتن کتابهای درسی و دفتر و قلم
	- خروج از خانه
- رفتن به مدرسه و ورود به کلاس درس

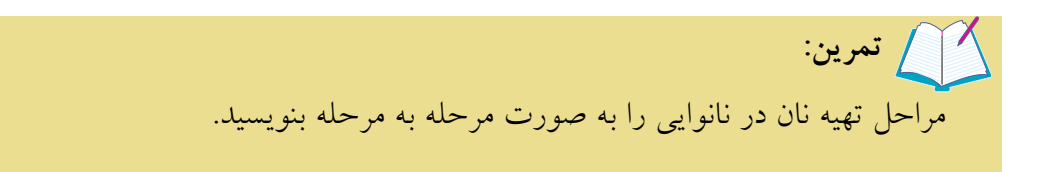

نام استاندارد: برنامه نويسی ويژوال بيسيک مقدماتی<br>شماره: ۱ / ۰/ ۰/ ۸۴ / ۸۰ / ۸۴ – ۰

وزارت فرهنگ و ارشاد اسلامی<br>نام استاندارد رایانه كار پیشرفته شماره: 1 / ۱ / ۱۵ – ف، هـ

**1-2-2 شرایط الگوریتم**

پس از آشــنايي با مفهوم الگوريتم، لازم اســت ويژگي هاي يک الگوريتم را بشناسيد. **الف- اس��تفاده از زبان س��اده، دقيق و قابل فهم:** اين ويژگي س��بب مي شود تا در انجام دســتورالعمل ها همواره يك برداشــت يكسان حاصل شــود، در غيراين صورت برداشـــتهاي متفاوت سبب خواهد شد تا دســتورالعمل ها نتايج متفاوتي را به وجود آورند. زبان الگوريتم نيز مي تواند يكي از زبان هاي گفتاري و نوشــتاري مانند فارســـي، انگليسي و ... باشد.

**ب- اس��تفاده از جزييات کافي:** اين ويژگي س��بب مي شود تا دستورالعمل ها به طور كامل اجرا شــوند. وجود موارد نامشخص يا ارايه دستورالعمل ها به صورت كلي و مبهم سبب مخدوش شدن نتايج خواهد شد.

**ج- شروع و پايان الگوريتم:** در يك الگوريتم بايد شروع دستورالعمل ها مشخص باشد. هر الگوريتم يك نقطه شروع دارد كه به عنوان اولين دستورالعمل از آن استفاده مي شود، به عالوه پايان الگوريتم نيز بايد تعيين شود. يك الگوريتم مي تواند بيش از يك نقطه پايان داشته باشد.

**د- ترتيــب انجام دســتورالعمل ها:** يكــي از ويژگي هاي مهم يــك الگوريتم ترتيب اجراي دســتورالعمل ها اســت؛ اگر اين كار به درســتي انجام نشــود، پيش بيني نتيجه كار مش��خص نخواهد بود. در يك الگوريتم ترتيب انجام عمليات با استفاده از شماره گذاري دستورالعمل ها از باال به پايين انجام مي شود كه البته در صورت نياز مي توان ترتيب اجراي دستورالعمل ها را نيز تغيير داد. در مباحث بعد به اين مسأله خواهيم پرداخت.

اگر در حل مسايل سه عامل اصلي را به دقت مشخص كنيد، طراحي يك الگوريتم كارزياد **نكته:**دشــواري نخواهد بود. اگر مقادير معلوم، خواسته هاي مسأله، فرمول ها و روابط رياضي و منطقي بين آن ها را به درستي تعيين كنيد، نوشتن الگوريتم هاي مختلف آسان تر خواهد شد.

**ه� - جامع بودن:** الگوريتم بايد به ش��كلي طراحي شود كه با توجه به صورت مسأله و مفروضات آن در تمام حالت ها، نتايج مناسب و صحيحي را ارايه كرده و در حالت هاي خاص يا داده هاي ورودي متفاوت، نتايج درستي را ايجاد كند.

 **پيمانه مهارتی:** برنامه نويسی مقدماتی )ويژوال بيسيك(  **واحد کار اول:** توانايی حل مسايل و طراحی الگوريتم مناسب برای آن ها

**نكته:** بهتر اســت دريك الگوريتم از دستورات اضافه كه سبب افزايش حجم الگوريتم مي شود، خودداري نماييد چرا كه اين كار الگوريتم را شلوغ كرده و باعث سردرگمي مي شود.

### **1-2-3 انواع دستورالعمل ها در الگوریتم**

الگوريتم مجموعهاي از دستورالعمل هاسـت. دسـتورالعمل ها انواع مختلفي دارند كه عبارتند از:

> الف- دستورالعمل هاي ورودي ب- دستورالعمل هاي خروجي ج- دستورالعمل هاي محاسباتي د- دستورالعمل هاي شرطي هـ – دستورالعمل هاي تكرار (حلقهها)

**الف- دستورالعمل هاي ورودي** ين دســتورالعمل ها براي دريافت دادههاي ورودي اســتفاده مي شوند و معمولا براي اجراي آنها از عباراتي مانند «بخوان، دريافتكن يا بگير» استفاده مي شود.

**ب- دستورالعمل هاي خروجي**  اين دستورالعمل ها براي نمايــش اطلاعات خروجي يا پيامهــاي موردنياز به منظور راهنمايي كاربر روي صفحه نمايش يا چاپ آنها به وســيله چاپگر اســتفاده مي شوند و معمولا برای اجرای آنها عباراتی مانند «نمایش بده یا چاپکن» به کار میروند.

### **ج- دستورالعمل هاي محاسباتي**

اين دســتورالعمل ها در واقع نحوه ارايه و استفاده از فرمول ها و انجام عمليات رياضي و محاسباتي را تعيين ميكنند و معمولا براي اجراي أنها از همان شكلي كه در رياضيات وجود دارد، استفاده مي شود يعني در سمت راست تساوي عمليات محاسباتي و در سمت چپ تســــاوي نام يك متغير به كار مي رود؛ البته به جاي علامت تســـاوي از علامت فلش نيز استفاده مي شود. نام استاندارد رایانه کار پیشرفته نام استاندارد: برنامه نویسی ویژوال بیسیک مقدماتی

**تعريف متغير:** متغيرها مكانهايي هستند كه توانايي نگهداري و ذخيرهسازي انواعداده را دارند. متغيرها در الگوريتم همان كاربرد رياضي خود را دارا هس��تند و عالوه بر اعداد مي تواننـــد متـــن يا مقادير منطقي درســـت يا نادرســـت، تاريخ، ســـاعت و نظاير آن ها را نگهداري كنند.

نحوه اســتفاده از عملگرهاي رياضي در الگوريتــم: برخي از عملياتي كه در الگوريتم انجام مي گيرد، عمليات رياضي و محاسباتي است كه براي انجام اين گونه دستورات الزم است از عملگرهاي رياضي استفاده شود.

**تعريف عملگر:** در واقع عملگر يك يا مجموعه عملياتي است كه از پيش در الگوريتم آماده شــده اســت و براي اســتفاده از آن بايد از علايمي كه به صورت قراردادي تعريف شدهاند، استفاده كنيد مانند عملگر جمع كه ميتواند دو عدد يا دو متغير يا تركيبي از آن ها را با هم جمع و حاصل آن را ارايه كند. اعداد و متغيرهايي كه عملگر روي آن ها عمليات انجام ميدهد، عملوند ناميده ميشوند. عملگرهاي رياضي در جدول 1-1 ارايه شدهاند.

| اولويت   | مثال                                               | عنوان                | عملگر       |
|----------|----------------------------------------------------|----------------------|-------------|
| ١        | $(7x^{\prime}) + \mathfrak{f} = 1$                 | پرانتز               | ( )         |
| ۲        | $Y \times Y = \epsilon$                            | ضرب                  | $*$         |
| ٢        | $157 = 5$                                          | تقسيم                |             |
| ٣        | $1Y \mid Y = \Delta$                               | خارج قسمت تقسيم صحيح | $\setminus$ |
| ۴        | $15 \mod 2 = 5$                                    | باقىمانده تقسيم صحيح | Mod         |
| ۵        | $\uparrow \uparrow + \uparrow = \uparrow \uparrow$ | جمع                  | $+$         |
| $\Delta$ | $\gamma \circ -\gamma = \gamma$                    | تفريق                |             |

جدول 1-1

عملگرهاي ارايه شده در جدول 1-1 نسبت به هم داراي حق تقدم در اجرا هستند، به عبارت ديگر در يك عبارت رياضي كه از چند عملگر استفاده شده است، عملگرها

 **پيمانه مهارتی:** برنامه نويسی مقدماتی )ويژوال بيسيك(  **واحد کار اول:** توانايی حل مسايل و طراحی الگوريتم مناسب برای آن ها

از ســمت چپ عبارت رياضي به ترتيب اجرا مي شــوند. اما هميشـــه اين گونه نيست و در هنـگام اســتفاده از چند عملگر رياضي، اولويت آنهــا مطابق جدول 1-1 از بالا به پايين درنظر گرفته مي شود، به عنوان مثال عبارت /1 5 × 2+3 را در نظر بگيريد؛ در اين عبارت ابتدا عدد 3 در 5 ضرب شده و سپس حاصل ضرب آن يعني ،15 بر عدد 1 تقسيم مي شود چرا كه عملگرهاي ضرب و تقسيم نسبت به عملگر جمع حق تقدم دارند. در پايان، حاصل تقسيم يعني عدد 1/5 با عدد 2 جمع و در نتيجه عدد 3/5 به دست مي آيد.

توجه كنيد كه عملگرهاي ضرب و تقســيم نســبت به هم، جمع و تفريق نيز نسبت به هم داراي اولويت يكســـاني هستند و اولويت آنها نسبت به هم از چپ به راست است. ب��ه عنوان مثال عبارت 2× -6 4 + 1 را درنظر بگيريد؛ در اين عبارت ابتدا عدد 6 در 2 ضرب شده، سپس عبارت +4 1 محاسبه مي شود كه نتيجه آن عدد 5 خواهد بود و بعد عمل تفريق انجام مي شود و حاصل تفريق ١٢−٥٥ يعني ٣٨ به دست مي آيد.

البته اولويت عملگرها را مي توان با پرانتز تغيير داد به عنوان مثال اگر عبارت قبل را با پرانتز به شكل 2× ) -6 4 + 1 ) تغيير دهيد ابتدا عبارت داخل پرانتز محاسبه مي شود سپس نتيجه در عدد 2 ضرب خواهد شد.

$$
\sum_{i=1}^{n} \sum_{i=1}^{n} \sum_{j=1}^{n} \sum_{j=1}^{n
$$

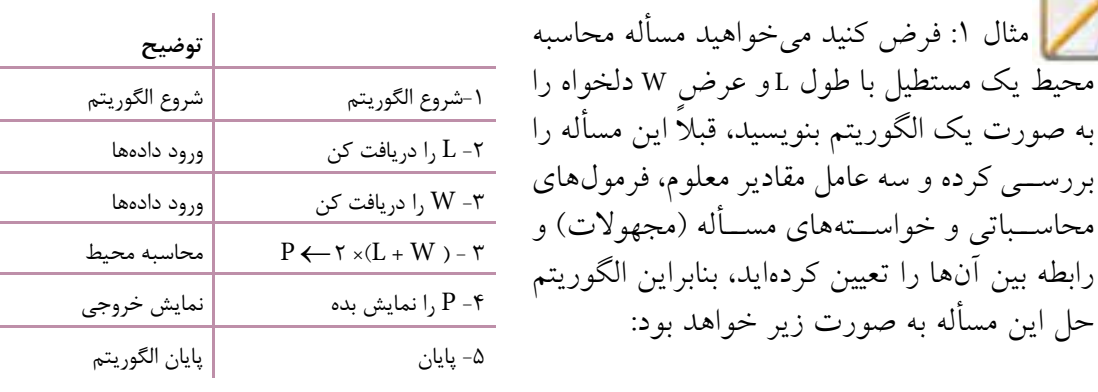

نام استاندارد: برنامه نويسی ويژوال بيسيک مقدماتی<br>شماره: ۱ / ۰ / ۰ / ۸۲ / ۸۰ – ۰

وزارت فرهنگ و ارشاد اسلامی<br>نام استاندارد رایانه كار پیشرفته<br>نام استاندارد رایانه كار پیشرفته شماره: 1 / 1 / 1۵ – ف، هـ

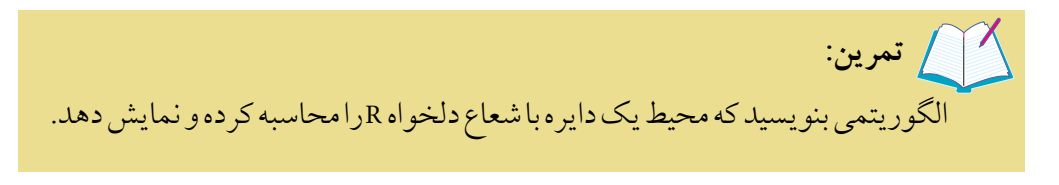

مثال ۲: الگوريتمي بنويسيد تا حاصل تقسيم يک عدد دلخواه را بر عدد دلخواه ديگري محاسبه كرده و نمايش دهد.

در اين مثال ورودي ها شامل دو عدد هستند و محاسبات الزم براي رسيدن به نتيجه، عمل رياضي تقسيم مي باشد و خواسته مسأله نيز نتيجه تقسيم دو عدد بر يكديگر است، بنابراين الگوريتم مربوطه بدين صورت خواهد بود.

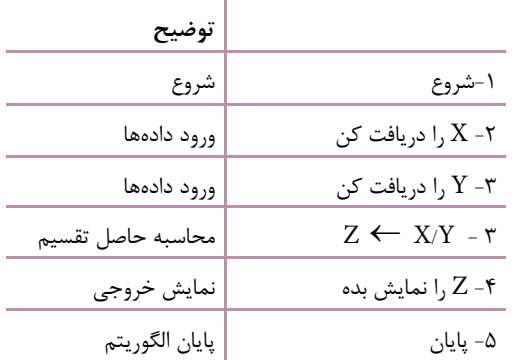

در اين الگوريتم پس از ش��روع الگوريتم در مراحل 2 و 3 دو عدد از ورودي دريافت ش��ده و در متغيرهاي X و Y ذخيره مي ش��وند. در مرحله 4 دو متغير بر هم تقسيم شده و نتيجه تقســيم در متغير Z ذخيره مي¢ود. در مرحله ۵ حاصل تقسيم روي صفحه نمايش داده مي شود و در مرحله 6 الگوريتم پايان مي يابد.

 الگوريتمي بنويسيد تا ميانگين سه عدد دلخواه را محاسبه كرده و نمايش دهد. الگوريتمــي بنويســيد كه باقيمانده تقســيم دو عدد دلخواه را بر هم محاســبه كرده و نمايش دهد.  **تمرين:**

 **پيمانه مهارتی:** برنامه نويسی مقدماتی )ويژوال بيسيك(  **واحد کار اول:** توانايی حل مسايل و طراحی الگوريتم مناسب برای آن ها

**د - دستورالعمل هاي شرطي** گاهي اوقات الزم است با مقايسه مقادير داده هاي ورودي، اطالعات خروجي، متغيرها و ... عملياتي را در الگوريتم هدايت كرده و دستورالعمل هاي خاصي را اجرا كنيد يا روند اجراي الگوريتم را با اتخاذ تصميمات مناســبي كنترل نماييد. در اين صورت مي توانيد از دستورات شرطي استفاده كنيد.

مثال ٣: الگوريتمي بنويسيد كه زوج و فرد بودن هر عدد دلخواه را مشخص كند. در اين مســأله داده ورودي شـــامل يک عدد است و تشخيص زوج يا فرد بودن عدد وارد شـــده خواسته (مجهول) مسأله اســـت. اگر باقيمانده تقسيم يک عدد بر عدد ۲ صفر شود عدد زوج است و اگر باقيمانده يك باشد عدد موردنظر فرد مي باشد.

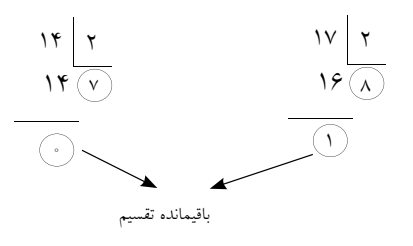

 با استفاده از عملگر Mod مي توان تقسيم هاي فوق را به صورت زير نوشت:  $14 \text{ MOD } 7 \rightarrow 0$ 

 $1V$  MOD  $Y \rightarrow$ 

در اين مرحله با اين كه نكات الزم براي حل مسأله به دست آمده است اما يك مشكل هنــوز وجود دارد كه يك عدد در هر لحظه نمي تواند هم زوج و هم فرد باشـــد، بنابراين مجبور خواهيد بود در زماني كه عدد زوج اســت يك خروجي و وقتي عدد فرد اســت خروجي ديگري نمايش داده شــود. درچنين حالتهايي لازم اســت از دستورات شرطي استفاده كنيد. نحوه استفاده از يك دستور شرطي به صورت زير است: شكل كلي دستورالعمل شرطي به يكي از صورت هاي زير است.

**اگر شرط )ها( آن گاه دستور)ات(**

**اگر شرط )ها( آن گاه دستور)ات( در غير اين صورت دستور)ات(** 

 نام استاندارد رایانه کار پیشرفته نام استاندارد: برنامه نویسی ویژوال بیسیک مقدماتی .<br>شماره: 1 / *٣ / ١ / ٨٠ / ٨٩ -* •

 در حالت اول، ابتدا شرط يا شرطهاي ارايه شده بررسي ميشوند و در صورتيكه نتيجه بررسي درست باشد، دستور يا دستورات پس از »آنگاه« اجرا ميشوند، در غيراينصورت (نادرســت بودن شرط بررســي شده) دستورالعملي كه پس از دســتورالعمل شرطي قرار گرفته، اجرا خواهد شــد بدون آنكه دســتور يا دســتورات پس از «آنگاه» اجرا شــود. در حالت دوم، شــكل كامل ترى از دســتورالعمل شرطي را ملاحظه ميكنيد كه در آن ابتدا شــرط يا شــرطها مورد بررسي قرار مي گيرند؛ اگر نتيجه ارزيابي آنها درست باشد، دســتورالعمل شــرط مانند حالت اول رفتار مي كند اما اگر نتيجه ارزيابي شرط يا شرطها نادرســت باشد بدون آنكه دســتورات بخش «آنگاه» اجرا شــوند، دستورات موجود در بخش «درغير اين صورت» اجرا خواهند شد سپس دستورالعملي كه پس از دستور شرطي قرار دارد، اجرا ميشود.

| نتيجه   | مثال                        | عنوان            | عملگر                        |
|---------|-----------------------------|------------------|------------------------------|
| درست    | $\mathfrak{f}=\mathfrak{f}$ | ا تساوى          | $=$                          |
| درست    | $\Delta > = \Upsilon$       | بزرگتر يا مساوى  | $>=$                         |
| نادر ست | $100 < -10$                 | کوچکتر یا مساوی  | $\leq$                       |
| نادرست  | Y9>YF                       | بزرگتر           | $\geq$                       |
| نادر ست | Y < Y                       | ِ کوچکت <u>ر</u> | $\lt$                        |
| درست    | 10 < > <sub>A</sub>         | نامساوى          | $\left\langle \right\rangle$ |

جدول 2 - 1

بنابراين الگوريتم موردنظر بدين صورت خواهد بود:

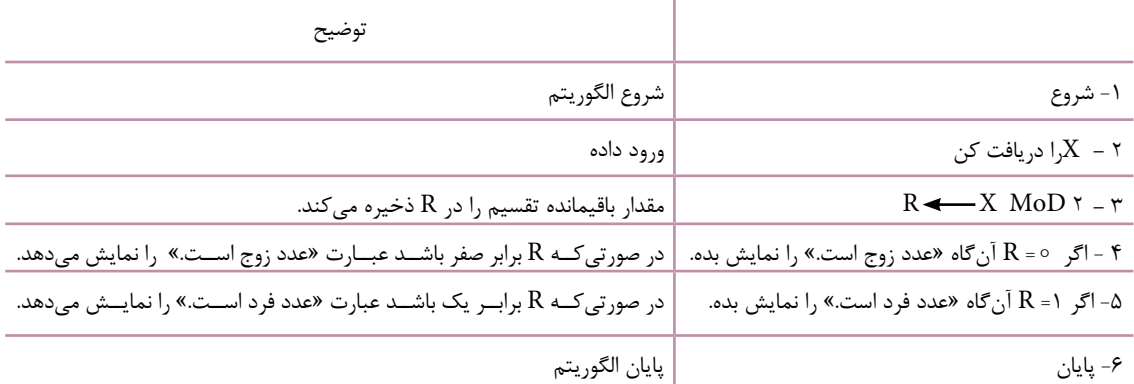

 **پیمانه مهارتی:** برنامهنویسی مقدماتی )ویژوال بیسیک(  **واحد کار اول:** توانایی حل مسایل و طراحی الگوریتم مناسب برای آنها

پس از ش��روع الگوريتم، در مرحله 2 يك عدد از ورودي دريافت ش��ده و در متغير X ذخيره ميشود سپس در مرحله 3 باقيمانده تقسيم X بر 2 محاسبه شده و در متغير R ذخيره ميشود. در مرحله 4 با استفاده از يك دستور شرطي مقدار متغير R با مقدار صفر مقايسه ميشود در صورتي كه مقدار متغير نيز صفر باشد نتيجه بررسي شرط درست )True )و در نتيجه عدد زوج خواهد بود و عبارت »عدد زوج است.« نمايش داده ميشود اما اگر مقدار متغير R صفر نباشد نتيجه بررسي شرط نادرست )False )بوده و دستور بعد از آنگاه اجرا نميش��ود. در مرحله 5 مجدداً مقدار R بررس��ي ميشود و در صورتيكه مقدار آن برابر با يك باشد »عبارت عدد فرد است.« نمايش داده خواهد شد و در صورتيكه مقدار آن برابر با يك نباشد عبارت مزبور نمايش داده نميشود.

الگوريتمي بنويسيد كه بخشپذيري يك عدد را بر عدد ديگر تعيين كند  **تمرين:**

بسا توجه به مطالب گفته شــده و اين نكته كه يك عــدد نمي تواند هم زوج و هم فرد باشد الگوريتم مثال قبل را بهصورت زير ميتوان خالصهتر نمود و به جاي استفاده از دو دستورالعمل شرطي مسأله را با يك دستورالعمل شرطي حل كرد.

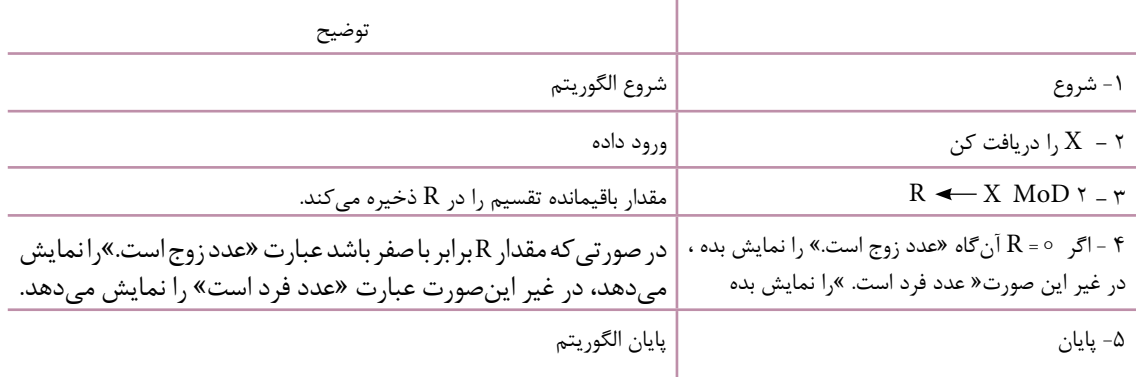

در اين الگوريتم جديد از يك دســتورالعمل شــرطي استفاده شــده است اما در نتيجه اجــراي الگوريتم هيچ تغييري به وجود نميآيــد، در اين حالت اگر مقدار باقيمانده يعني متغير R برابر با صفر باشـــد دســتوري كه در بخش «آنگاه» قرار دارد اجرا ميشود اما اگر مقدار متغير R برابر با صفر نباشد دستور بخش « در غير اين صورت» اجرا خواهد شد.

نام استاندارد: برنامه نويس*ی و*يژوال بيسيک مقدماتی<br>شماره: ۱ / ۳ / ۱ / ۸۴ / ۸۰ -

وزارت فرهنگ و ارشاد اسلامی<br>نام استاندارد رایانه كار پیشرفته شماره: 1 / 1 / 1۵ – ف، هـ

 الگوريتم بخش پذيري دو عدد بر يكديگر را با يك دستورالعمل شرطي بنويسيد.  **تمرين:**

مثال ۴: الگوريتمي بنويســيد كه ســـه عدد دلخـــواه را دريافت كرده و بزرگترين مقدار را در بين آن ها تعيين كند و نمايش دهد.

در اي��ن مس��أله س��ه داده ورودي وجود دارند ك��ه آن ها را اع��داد A ، B و C در نظر مي گيريم، براي پيدا كردن بزرگ ترين مقدار در بين اين سه عدد مي توانيم از روش مقايسه اس��تفاده كنيم؛ به اين منظور ابتدا فرض مي كنيم مقدار ذخيره شده در متغير A بزرگ ترين مقدار اســت و مقدار آن را در متغير ديگــري به نام MAX ذخيره مي كنيم، به اين دليل كه متغيرهاي ديگر يعني B وC را با مقايسه با اين مقدار )متغير MAX )بررسي كرده و بزرگ تر بودن يا نبودن آن ها را از مقدار اول مشخص مي كنيم يعني متغير B را با MAX مقايسه كرده و در صورت بزرگ تر بودن مقدار B از MAX، متغير B را در MAX ذخيره مي كنيم، اگر به همي��ن ترتيب اين عمليات را براي متغير C ني��ز انجام دهيم، در پايان بزرگ ترين عدد در متغير MAX ذخيره خواهد شد.

با توجه به مطالب گفته شده الگوريتم موردنظر به صورت زير خواهد بود:

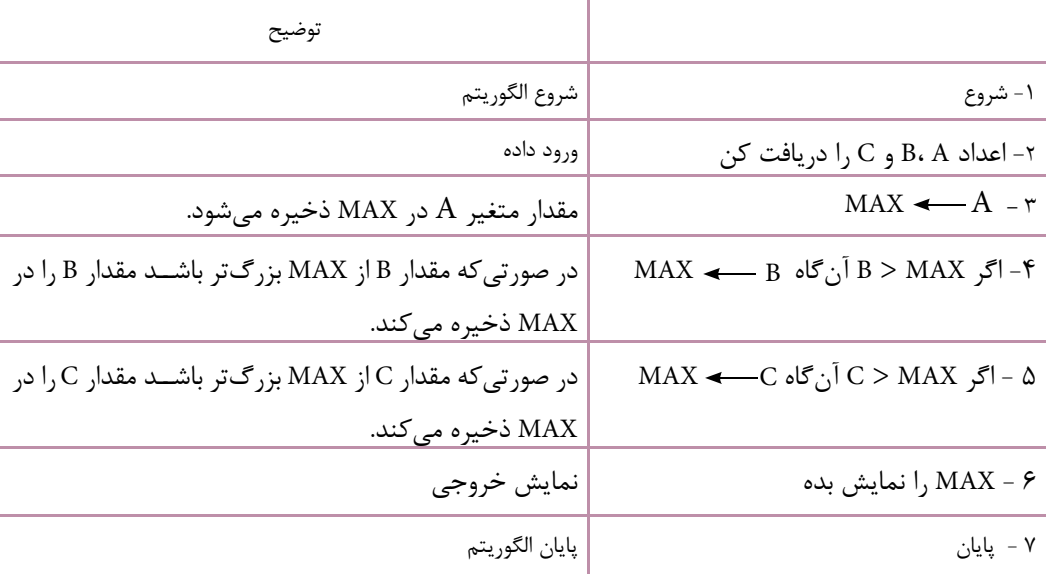

 **پيمانه مهارتی:** برنامه نويسی مقدماتی )ويژوال بيسيك(  **واحد کار اول:** توانايی حل مسايل و طراحی الگوريتم مناسب برای آن ها

 **تمرين:**

الگوريتمي بنويسيد كه چهار عدد دلخواه را دريافت كرده و كوچك ترين و بزرگ ترين مقدار در بين آن ها را به دست آورد، سپس آن را براي اعداد مختلف اجرا و آزمايش كنيد.

در صورت نياز، مي توان يك دســتورالعمل شرطي را در بخش دستورات بعد از «آن گاه» **نكته**يا «در غير اين صورت» دســتورالعمل شــرطي ديگري قــرار داد؛ در اين حالــت به مجموعه دستورالعمل هاي شرطي، دستورالعمل هاي شرطي تودرتو نيز مي گويند.

**عملگرهاي منطقي** گاهي اوقات ممكن است لازم باشــد در دســتورالعمل هاي شــرطي كه در حل يك الگوريتم به كار مي روند بيش از يك شـــرط مورد بررســـي قرار گيرند و با توجه به نتيجه بررس��ي تمامي شرط هاي ذكر شده ساير دستورالعمل ها اجرا شوند. در چنين حالت هايي مي توان از عملگرهاي منطقي براي تركيب دو يا چند شرط استفاده كرد. مثال ۵: الگوريتمي بنويســيد كه مقدار مصرف برق يك مشــترك دلخواه را دريافت كرده و براساس جدول ٣-١، رتبه ميزان مصرف وي را مشخص كند.

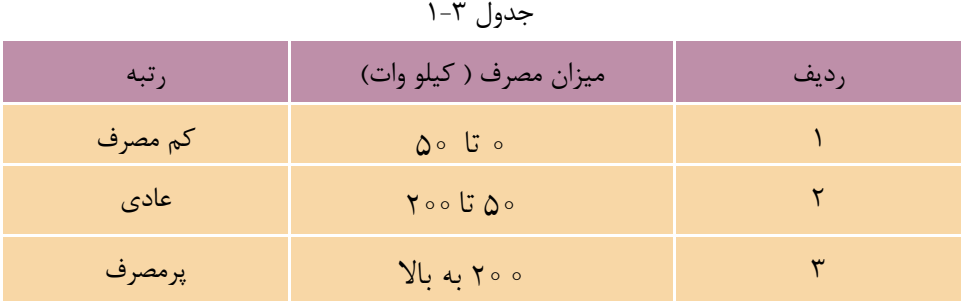

جدول ۳-۱

براي طراحي الگوريتمي كه بتواند رتبه مصرف برق يك مشترك را مشخص كند شرايط مختلفي در نظر گرفته شده است. براي حل اين مثال دو روش وجود دارد: روش اول استفاده از دســـتورالعمل هاي شـــرطي تودرتو و روش دوم اســـتفاده از عملگرهاي منطقي است.

 وزارت فرهنگ و ارشاد اسالمی وزارت کار و امور اجتماعی نام استاندارد رایانه کار پیشرفته نام استاندارد: برنامه نویسی ویژوال بیسیک مقدماتی شماره: 2 / 1 / 15 - ف، هـ شماره: 1 / 3 / 1 / 80 84/ - 0

در روش اول الزم است تا براي رديفهاي 1 و 2 در جدول 1-3 از يك دستورالعمل شرطي در بخش »آنگاه« دستورالعمل شرطي ديگري استفاده شود تا هر دو شرط موردنظر در اين رديفها مورد ارزيابي قرار گيرند. البته براي رديف 3 ميتوان از يك دستورالعمل شــرطي به تنهايي اســتفاده كرد. با توجه به ايـــن توضيحات ميتوانيـــد الگوريتم زير را بنويسيد:

در اين الگوريتم kw به عنوان ميزان مصرف برق در نظر گرفته شده است. -1 شروع -2 kw را دريافت كن. -3 اگر < =kw آنگاه اگر 5 > kw آنگاه »مشترك كم مصرف است.« را نمايش بده. -4 اگر 5 < = kw آنگاه اگر 2 >kw آنگاه »مشترك عادي است.« را نمايش بده. -5 اگر 2 < =kw آنگاه »مشترك پرمصرف است. « را نمايش بده. ۶– پايان

به طور كلي سه نوع عملگر منطقي كه در الگوريتم مورد استفاده قرار ميگيرند در جدول 1-4 ارائه شدهاند.

| عملگر      | مفهوم      |
|------------|------------|
| <b>AND</b> | «و» منطقى  |
| <b>OR</b>  | «یا» منطقی |
| <b>NOT</b> | نقيض       |

جدول 1-4

وقتي دو يا چند شـــرط با عملگر منطقي AND با هم تركيب مي شـــوند، نتيجه مقايسه، زماني درست )True )خواهد بود كه نتيجه تمام شرطها و مقايسهها True باشند؛ به عنوان مثال شرطهاي <X و 5 < <sup>Y</sup> را در نظر بگيريد. اگر بخواهيم اين دو شرط را با يكديگر تركيب كنيم نتيجه تركيب آنها زماني درســت (True) خواهد بود كه نتيجه بررســي هر دو شـوط درســت (True) باشــد. به عنوان نمونه اگر مقدار X برابر ۲ وYبرابر ۱ باشــد هر دو شـــرط درســـت (True) بوده و نتيجه تركيب آنها نيز درســـت (True) خواهد بود.

**پیمانه مهارتی**: برنامەنویسی مقدماتی (ویژوال بیسیک) واحد کار اول: توانایی حلّ مسایل و طراحی الگوریتم مناسب برای آنها

امبا اگر نتیجه بررستی شیرط X>0 یبا Y<0 یا هر دو شیرط نادرست (False) باشــد، نتيجــه تركيب آنها نيز نادرســت (False) خواهد بود. به عنــوان نمونه اگر مقدار X برایسر سا ۵– و مقبدار Y برایر با ۱ باشید شیرط X > ۰ نادرست (False) و شیرط 2 < Y درست (True) خواهــد سـود و در نتيجــه تركيــب آن١ـا نيز نادرســت(False) مي شهود. بنابرايسن جسدول درستي عملگ منطقي AND مطابق جدول ۵-۱ است. درصورتی که دو یا چند شرط را با عملگر منطقی OR با هم ترکیب کنید، نتیجه شرط

زمانی نادرســت (False) خواهد بود که نتیجه تمام شــرطها نادرســت (False) باشد و در ساير حالات، نتيجه درست (True) خواهد بود؛ بنابراين جدول درستي عملگر منطقي OR مطابق جدول ۶–۱ است.

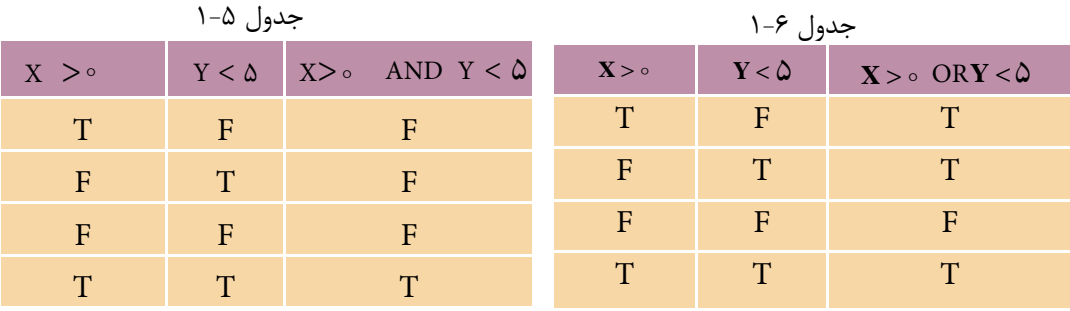

اگر از عملگر NOT روی یک شـــرط استفاده شود نتیجه درستی آن(ا معکوس می کند يعني اگر نتيجه شــرط درســت (True) باشد آن(ا به نادرســت (False) و اگر نتيجه شرط نادرست (False) باشد آن(ا به درست (True) تبدیل می کند. جدول درستی عملگر منطقی NOT مطابق جدول ۷–۱ مے باشد.

جدول ١-١

| $X > \circ$ | NOTX > 0 |
|-------------|----------|
| T           | E        |
| F.          | T        |

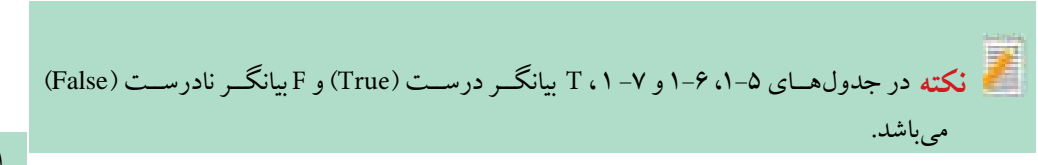

نام استاندارد: برنامه نويسی ويژوال بيسيک مقدماتی<br>شماره: ۱ / ۰/ ۰/ ۸۴ / ۸۰ / ۸۴ – ۰

وزارت فرهنگ و ارشاد اسلامی<br>نام استاندارد رایانه كار پیشرفته شماره: 1 / 1 / 1۵ – ف، هـ

 الگوريتم��ي بنويس��يد تا معدل ي��ك دانش آموز را دريافت ك��رده و رتبه وي را براساس شرايطي كه در ادامه مي آيد، تعيين كند: **الف-** درصورتي كه ميانگين نمرات بيشتر از 18 باشد، رتبه ممتاز براي وي اعالم شود. **ب-** درصورتي كه ميانگين نمرات بين 16 تا 18 باشد، رتبه خوب براي وي اعالم شود. **ج-** درصورتي كه ميانگين نمرات بين 12 تا 16 باشد، رتبه متوسط براي وي اعالم شود. **د -** درصورتي كه ميانگين نمرات كمتر از 12 باشد، رتبه ضعيف براي وي اعالم شود.  **تمرين:**

**ه� - دستورالعمل هاي تكرار )حلقه ها(**

استفاده از دستورالعمل هايي كه تاكنون فراگرفته ايد در حل بعضي از مسـايل كافي نيست و الزم است تا برخي از دستورالعمل ها را به دفعات تكرار نماييد؛ در اين موارد از دستورالعمل تكرار يا همان حلقه ها استفاده كنيد.

**مثال :**6 الگوريتمي بنويسيد كه مجموع اعداد 1 تا 1را محاسبه نموده و نمايش دهد.

اگر براي حل اين مسأله بخواهيد از دستورالعمل هايي كه تاكنون ارائه شده اند استفاده كنيد در اين حالت الگوريتمي به صورت زير به دست مي آيد. 1 - شروع  $SUM \leftarrow \circ - Y$  $SUM = 1 + 7 + 7 + 6 + 9 + 9 + 10 + 10 + 100 - 7$ 4 -SuM را نمايش بده 5 - پايان با اين حال مشاهده مي كنيد كه الگوريتم شكل نامناسبي دارد و اگر داده ها زيادتر شوند اســتفاده از اين روش عملاً غيرممكن اســت. براي حل اين مشكل مي توان دستورالعمل تكرار را به كار برد.

 **پیمانه مهارتی:** برنامهنویسی مقدماتی )ویژوال بیسیک(  **واحد کار اول:** توانایی حل مسایل و طراحی الگوریتم مناسب برای آنها

دستورالعمل حلقه از اجزاي مختلفي تشكيل ميشود كه عبارتند از: **ش��مارنده حلقه:** يك متغير عددي است كه تعداد دفعات تكرار دستورالعملها را در حلقهكنترل ميكند. مقدار شمارنده در هر بار اجراي حلقه افزايش يا كاهش مييابد. **مقدار اوليه:** مقدار اوليه حلقه قبل از شروع حلقه تعيين ميشود و به وسيله آن ميتوان

مقدار اوليه را براي شمارنده حلقه تعيين كرد.

**ش��رط حلقه:** براي كنترل تعداد دفعات تكرار حلقه، بايد از يك ش��رط استفاده كرد. شــرط موجود در حلقه، نقطه پايان تكرار دســتورالعمل ها را در حلقه مشخص مي كند و بايد بهگونهاي تنظيم شود تا از ايجاد حلقه نامحدود جلوگيري كند. براي ايجاد شرط در يك حلقه ميتوان از دستورالعملهاي شرطي استفاده كرد.

**دستورات حلقه:** بخش ديگر در حلقه، دستورالعملهايي هستند كه داخل حلقه تكرار ميشوند. اين دستورالعملها با توجه به نياز مسأله انتخاب ميشوند.

بنابراين ميتوان الگوريتم مثال 8 را به صورت زير را ارائه نمود:

توضيح **-**1شروع تنظيم مقدار اوليه براي شمارنده حلقه محاسبه مجموع اعداد افزايش شمارنده حلقه دستورات حلقه شرط حلقه N1 **-**2 SUM **-**3 SUM SUM **+** N **-**4 NN **+** 1 **-**5 **-**6اگر 1 N آنگاه به مرحله4 برو **-**7SUM را نمايش بده **-**8 پايان 

در اين الگوريتم پس از شـوع، ابتدا عدد ١ در متغير N ذخيره مي شـود كه به عنوان شــمارنده حلقه از آن اســتفاده مي شــود. در مرحله بعد مقدار صفر در متغير SUM ذخيره ميشود كه براي محاسبه مجموع اعداد از آن استفاده ميشود. در مرحله 4 مجموع اعداد محاسبه ميشود.

در مرحله بعد مقدار شمارنده حلقهN يك واحد افزايش مييابد، در مرحله 6 يك

 وزارت فرهنگ و ارشاد اسالمی وزارت كار و امور اجتماعی شماره: 2 / 1 / 15 - ف، ه� شماره: 1 / 3 / 1 / 80 84/ - 0

نام استاندارد رايانه كار پيشرفته نام استاندارد: برنامه نويسی ويژوال بيسيك مقدماتی

خروجي | SUM | x  $\begin{array}{c} \chi \ \chi \end{array}$  0.0  $\frac{1}{2}$  $\mathsf{y}$   $\mathsf{y}$ 9 p  $\frac{1}{2}$  10  $\frac{1}{5}$  1/6  $\begin{matrix} 1 & 1 & 1 \\ 1 & 1 & 1 \\ 1 & 1 & 1 \end{matrix}$  $\frac{x}{x}$  $\begin{matrix} 8 & 1 \ 1 & 1 \end{matrix}$  $46$ 11 55 جدول 1-8

دستورالعمل شرطي مقدار شمارنده را بررسي مي كند تا تعداد دفعات تكرار دس��تورالعمل ها از مقدار 1 بيشتر نشـود. در اين حالــت اگر مقدار شــمارنده كوچك تر يا مســـاوي ١٥ باشـــد اجراي الگوريتم به مرحلـــه ۴ منتقل مي شود. دستورات مراحل ،4 5 و 6 آن قدر تكرار مي شوند تا مقدار ش��مارنده از مقدار 1 بيش��تر ش��ود و در نتيجه اجراي حلقه ايجاد شده خاتمه مي يابد و اجراي الگوريتم با اجراي مرحله 7 ادامه يافته و با نمايش ميانگين اعداد در مرحلــه ۸ خاتمه مي يابد. اگر الگوريتم را اجرا و آزمايش كنيد جدول بررســي عملكرد آن به صورت جدول ٨-١ خواهد بود.

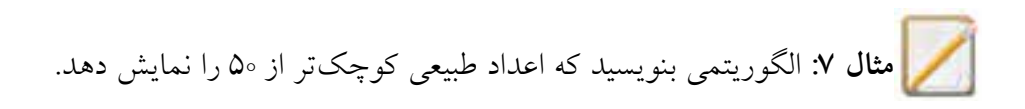

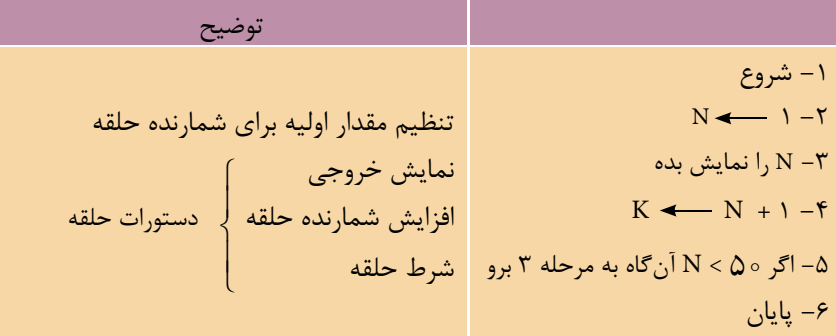

 **مث��ال :8** الگوريتم��ي بنويس��يدكه اعداد زوج كوچك تر يا مس��اوي عدد طبيعي و دلخواه N را نمايش دهد. اين الگوريتم مشابه الگوريتم قبلي است با اين تفاوت كه مقدار شمارنده از 2 شروع شده و هر بار به ميزان 2 واحد افزايش مي يابد.

 **پيمانه مهارتی:** برنامه نويسی مقدماتی )ويژوال بيسيك(  **واحد کار اول:** توانايی حل مسايل و طراحی الگوريتم مناسب برای آن ها

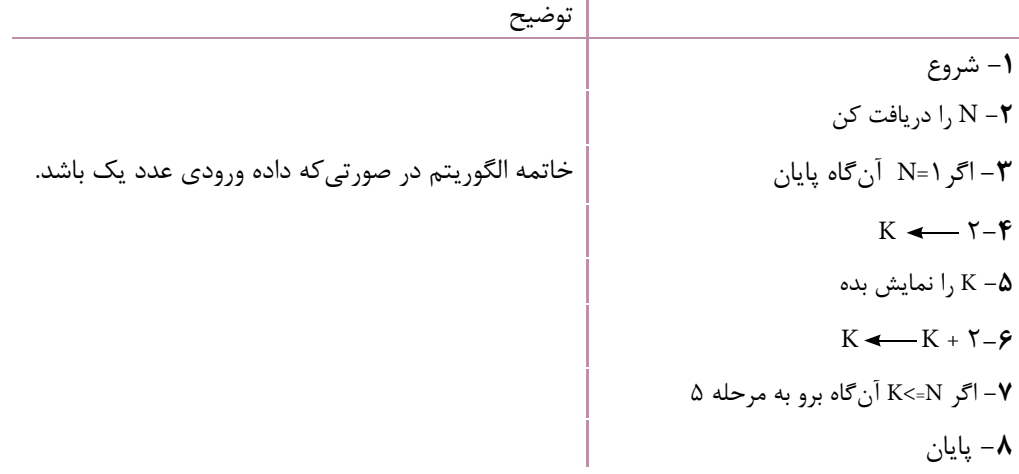

الگوريتمي بنويسيد كه مضارب كوچك تر از 1 عدد 3 را نمايش دهد.  **تمرين:**

**مثال :9** الگوريتمي بنويسيد كه مجموع و تعداد اعداد طبيعي موجود بين اعداد طبيعي دلخواه M و N را نمايش دهد )با فرض اين كه M كوچك تر از N باشد(. -1 شروع -2 M و N را دريافت كن NO و SuM -3 K M+1-4 SuM SuM+K-5 NO NO+1-6 K K+1-7 -8 اگر N>K آن گاه برو به مرحله 5 -9 SuM و NO را نمايش بده -10 پايان نكته اي كه بايد در اين الگوريتم بدان اشاره كنيم نحوه محاسبه مجموع و تعداد اعداد

 نام استاندارد رایانه کار پیشرفته نام استاندارد: برنامه نویسی ویژوال بیسیک مقدماتی  $\cdot$  - AF/ A  $\cdot$  / 1 / 5 / 1  $\pm$  1  $\pm$ 

 طبيع��ي اس��ت. براي اين کار از متغير NO براي ش��مارش تعداد اع��داد بين M و N استفاده ميشود. متغير K براي ايجاد اعداد طبيعي بين M و N به کار ميرود. در صـورت اجراي اين الگوريتم بــه ازاي٣=M و N=٩، جدول بررســي عملكرد به صورت زير خواهد بود:

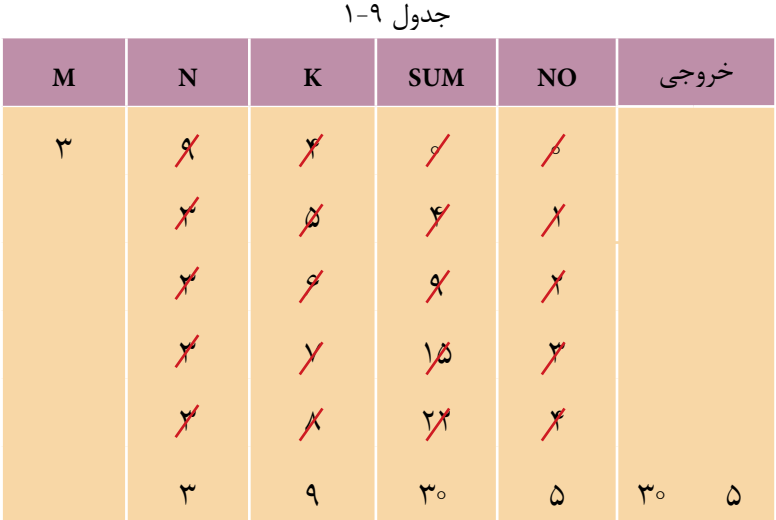

الگوريت��م قبل را به گونهاي تنظيم کنيد که بدون در نظر گرفتن فرض N>M ، توانايي ارايه پاســخ صحيح را داشته باشــد، به عبارت ديگر در صورتيکه کاربر عدد بزرگتر را براي M و عدد کوچکتر را براي N وارد کند، پاسخ الگوريتم درست باشد.  **تمرين:**

 $Y\mathcal{G}$
**پيمانه مهارتی:** برنامه نويسی مقدماتی )ويژوال بيسيك(  **واحد کار اول:** توانايی حل مسايل و طراحی الگوريتم مناسب برای آن ها

 **مث��ال :**1 الگوريتمي بنويس��يد كه مقس��وم عليه هاي عدد طبيع��ي و دلخواه M را محاســـبه كند. به اين منظور بايد از يک حلقه اســـتفاده كنيد و متغير M را هر بار بر يک متغير K كه به عنوان مقســـوم عليه در نظر گرفته مي شود و مقدار اوليه آن ۱ است، تقسيم نماييد سـَـپس باقيمانده اين تقســيم را بررسي كنيد. در صورتي كه مقدار باقيمانده مساوي صفر باشـــد به اين معني است كه متغير K ميتواند مقسوم عليه متغيرM باشد، بنابراين متغير K نمايش داده مي شود. براي محاسبه باقيمانده تقسيم صحيح نيز مي توانيد از عملگر Mod استفاده كنيد.

اكنون الگوريتم موردنظر به صورت زير خواهد بود: 1 - شروع 2 - M را دريافت كن <sup>K</sup> 1 - 3 4 - اگر =K Mod M آن گاه K را نمايش بده K K + 1 -5 6 - اگر M>=K آن گاه برو به مرحله 4 7 - پايان

 **مثال :11** الگوريتمي بنويسيدكه مجموع ارقام هر عدد طبيعي و دلخواه را محاسبه كرده و نمايش دهد.

براي طراحي الگوريتم قبل و محاسـبه مجموع ارقام يک عدد، ابتدا بايد ارقام عدد را يك��ي يك��ي از آن جدا كنيد؛ به اين منظور مي توانيد از عملگر Mod و محاس��به باقيمانده تقسيم عدد مربوطه بر عدد 1 استفاده نماييد، سپس خارج قسمت عدد مربوطه را كه بر 1 تقس��يم مي شود، محاسبه كنيد. از اين عدد مي توانيد براي به دست آوردن رقم بعدي در عدد اصلي اســتفاده نماييــد. اين عمليات مي تواند در يک حلقه تا رســيدن به خارج قسمت صفر ادامه يابد. براي محاسبه خارج قسمت تقسيم صحيح نيز مي توانيد از عملگر \ استفاده كنيد؛ به عنوان نمونه به اين مثال توجه كنيد:

نام استاندارد رایانه کار پیشرفته نام استاندارد: برنامه نویسی ویژوال بیسیک مقدماتی

 $1V \setminus \Delta = 1$ 

بسا توجه به مطالب ارايه شــده، اگر بخواهيم ارقام يــك عدد را از آن جدا كنيم روش رياضي اين عمليات به صورت بعد خواهد بود:

به عنوان مثال اگر عدد مورد نظر 4257 باشد:

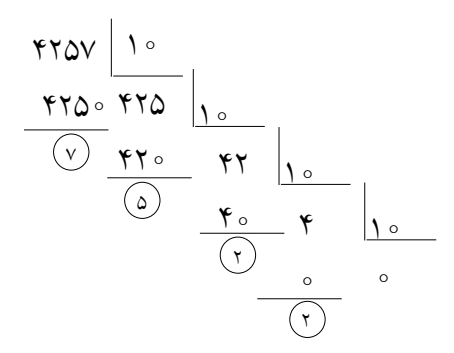

بنابراين ميتوان الگوريتم زير را براي حل اين مثال ارايه كرد:

1 - شروع 2 - M را دريافت كن  $\text{SUM} \leftarrow 0 - \tau$ DIGIT←M Mod  $10 - \frac{1}{2}$  $SUM \leftarrow SUM + DIGIT - \Delta$  $M \leftarrow M \setminus 10 = 9$  $\mathsf{Y} = \mathsf{X}$ انگاه برو به مرحله ۴  $_\mathsf{V}$ 8 - SUM را نمايش بده 9 - پايان

 **پیمانه مهارتی:** برنامهنویسی مقدماتی )ویژوال بیسیک(  **واحد کار اول:** توانایی حل مسایل و طراحی الگوریتم مناسب برای آنها

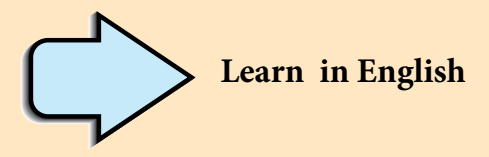

## **Algorithm**

To make a computer do anything, you have to write a computer program. To write a computer program, you have to tell the computer, step by step, exactly what you want it to do. The computer then «executes» the program, following each step mechanically, to accomplish the end goal.

When you are telling the computer *what* to do, you also get to choose how it's going to do it. That's where computer algorithms come in. The algorithm is the basic technique used to get the job done. Let's follow an example to help get an understanding of the algorithm concept.

Let's say that you have a friend arriving at the airport, and your friend needs to get from the airport to your house. Here are four different algorithms that you might give your friend for getting to your home:

## \* **The taxi algorithm**

**1 -** Go to the taxi stand

Get in a taxi

**2 -** Give the driver my address

## **\* The call-me algorithm:**

- **1 -** When your plane arrives, call my cell phone.
- **2 -** Meet me outside baggage claim.

## **\* The rent-a-car algorithm:**

- **1 -** Take the shuttle to the rental car place.
- **2 -** Rent a car.
- **3 -** Follow the directions to get to my house.

## **\* The bus algorithm:**

- **1 -** Outside baggage claim.
- **2 -** Transfer to bus on Main Street.
- **3 -** Get off on 20 street.

نام استاندارد: برنامه نویسی ویژوال بیسیک مقدماتی<br>شماره: ۱ / ۳ / ۱ / ۸۴ – ۸۴ – ۰

**4 -** Walk two blocks north to my house.

All four of these algorithms accomplish exactly the same goal, but each algorithm does it in completely different way. Each algorithm also has a different cost and a different travel time. Taking a taxi, for example, is probably the fastest way, but also the most expensive. Taking the bus is definitely less expensive, but a whole lot slower. You choose the algorithm based on the circumstances.

 **پیمانه مهارتی:** برنامهنویسی مقدماتی )ویژوال بیسیک(  **واحد کار اول:** توانایی حل مسایل و طراحی الگوریتم مناسب برای آنها

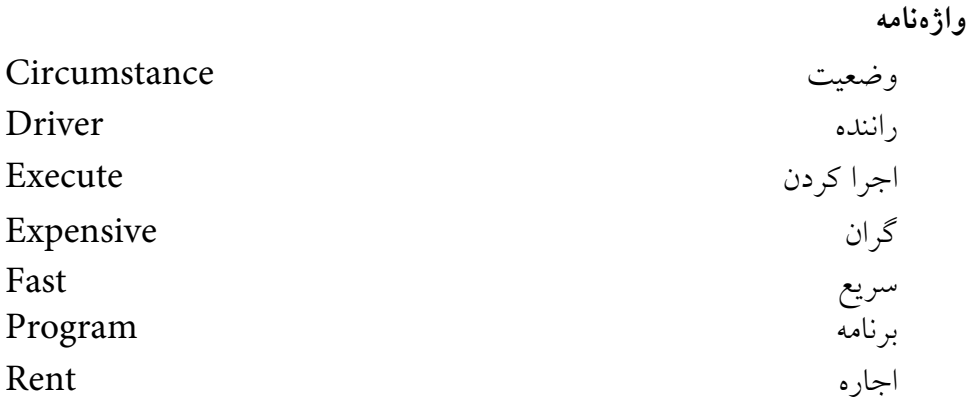

**خالصه مطالب**

آماده تعريف شده است.

•براي دس��تيابي به روش حل مسايل، شناسايي سه پارامتر مقادير معلوم، محاسبات و خواستههاي مسأله (مجهولات) كار را آسانتر ميكند. •الگوريت��م مجموعهاي از دستورالعملهاس��ت كه به ص��ورت مرحله به مرحله اجرا ميشوند و هدف مشخصي را دنبال ميكنند و داراي شروع و خاتمه ميباشند. • انواع دس��تورالعملها در الگوريتم عبارتند از: ورودي، محاسباتي، خروجي، شرطي و حلقه ها. • دس��تورالعملهاي ورودي براي دريافت دادهها و دس��تورالعملهاي خروجي براي نمايش داده و اطالعات خروجي يا پيامهاي موردنياز استفاده ميشوند. •دستورالعملهاي محاسباتي براي انجام عمليات رياضي و محاسباتي استفاده مي شوند. •دستورالعملهاي شرطي براي انجام مقايسهها و كنترل روند اجراي الگوريتم استفاده مي شوند. • دس��تورالعملهاي تكرار )حلقهها( براي ايجاد تكرار اجراي دستورالعملها استفاده مي شوند. • عملگر، يك يا مجموعه عملياتي اس��ت كه در ماش��ين الگوريتم به صورت از پيش

 $\uparrow$ 

 نام استاندارد رایانه کار پیشرفته نام استاندارد: برنامه نویسی ویژوال بیسیک مقدماتی شماره: 2 / 1 / 15 - ف، هـ شماره: 1 / 3 / 1 / 80 84/ - 0

وزارت فرهنگ و ارشاد اسلامی<br>نام استاندارد رایانه کار پیشرفته

**آزمون نظري**  1 - نتيجه اجراي الگوريتم زير چيست؟ 1 - شروع  $SUM \leftarrow \circ - 7$  $I \leftarrow -1 - r$  $SUM \leftarrow SUM + I - \gamma$  $I \leftarrow I + I - \Delta$  $f \circ \neg \neg \neg \exists$  آن گاه برو به مرحله ۴ $\neg \neg \neg \exists$ 7 - SUM را نمايش بده 8 - پايان الف- اعداد 1 تا 99 را نمايش ميدهد ب- مجموع اعداد تا 99 را نمايش ميدهد. ج- مجموع اعداد 1 تا 1را نمايش ميدهد. د- مجموع اعداد 1 تا 99 را نمايش ميدهد. 2 - كدام گزينه در رابطه با حاصل الگوريتم زير درست است؟ 1 - شروع كن  $I \leftarrow Y - Y$ 3 - I را نمايش بده  $K \leftarrow I \times Y - Y$  $I \leftarrow I + \mathbf{Y} - \mathbf{\Delta}$ 6 - K را نمايش بده 7 - اگر 1 > <sup>I</sup> آنگاه برو به مرحله 5 درغيراينصورت برو به مرحله 8 8 - پايان الف- 2 و 4 و 4 و 4 و 4 ب- 2 و 4 و 6 و 8 ج- 2 و 4 و 6 و 8 و 1 د- 2 و 4 و 4 و 4 3 - نتيجه اجراي الگوريتم زير چيست؟ 1 - شروع  $I \leftarrow I - Y$ 3 - اگر =2Mod I آنگاه I را نمايش بده.

 **پیمانه مهارتی:** برنامهنویسی مقدماتی )ویژوال بیسیک(  **واحد کار اول:** توانایی حل مسایل و طراحی الگوریتم مناسب برای آنها

\n
$$
+
$$
 = 1 + 1 - 1  
\n $-$  = 12  
\n $-$  = 12  
\n $-$  = -12  
\n $-$  = -12  
\n $-$  = -12  
\n $-$  = -12  
\n $-$  = -12  
\n $-$  = -12  
\n $-$  = -12  
\n $-$  = -12  
\n $-$  = -12  
\n $-$  = -12  
\n $-$  = -2  
\n $-$  = -2  
\n $+$  = -2  
\n $-$  = -2  
\n $-$  = -2  
\n $-$  = -2  
\n $-$  = -2  
\n $-$  = -2  
\n $-$  = -2  
\n $-$  = -2  
\n $-$  = -2  
\n $-$  = -2  
\n $-$  = -2  
\n $-$  = -2  
\n $-$  = -2  
\n $-$  = -2  
\n $-$  = -2  
\n $-$  = -2  
\n $-$  = -2  
\n $-$  = -2  
\n $-$  = -2  
\n $-$  = -2  
\n $-$  = -2  
\n $-$  = -2  
\n $-$  = -2  
\n $-$  = -2  
\n $-$  = -2  
\n $-$  = -2  
\n $-$  = -2  
\n $-$  = -2  
\n $-$  = -2  
\n $-$  = -2  
\n $-$  = -2  
\n $-$  = -2  
\n $-$  = -2  
\n $-$  = -2  
\n $-$  = -2  
\n $-$  = -2  
\n $-$  = -2  
\n $-$  = -2  
\n $-$  = -2  
\n $-$  = -2  
\n $-$  = -2  
\n $-$  = -2  
\n $-$  = -2  
\n $-$  = -2  
\n $-$  = -2  
\n $-$  = -2  
\n $-$  = -2  
\n

الف- درست ب- نادرست ج- -1 د- 6 - حاصل عبارت زير كدام است؟

 $0+1$  o  $-1$  o / $\sqrt{2}x$  $\gamma - \frac{1}{2}$ الف- ه $\gamma - \frac{1}{2}$ 7/75  $\gamma - \frac{1}{2}$  (13  $\gamma - \frac{1}{2}$  ) 7 - حاصل عبارت زير چيست؟

 $\forall$  Mod  $\forall$ 

الف- 2 ب- 3 ج- 4 د- 5 8 - حاصل عبارت زير چيست؟

 $70$   $\sqrt{9}$ 

 $6 - 7$  1  $-1$   $-1$   $-1$   $-1$   $-1$   $-1$ 9 - در كدام مرحله از مراحل حل يك مسأله ارتباط بين دادهها و مجهولها مشخص ميشود؟ الف- شناخت مسأله ب- تجزيه مسأله ج- طراحي راهحل د- تحليل مسأله 10 - نتيجه اجراي الگوريتم زير چيست؟ 1 - شروع SUM← و ∘—**>** K

وزارت فرهنگ و ارشاد اسلامی<br>نام استاندارد رایانه کار پیشرفته نام استاندارد رایانه کار پیشرفته نام استاندارد: برنامه نویسی ویژوال بیسیک مقدماتی .<br>شماره: 1 / *١ / ١ / ٨٠ / ٨٩* = •

 $\mathcal{S} \subset \mathbb{R}$  را دريافت كن  $SUM \leftarrow SUM + K$ آن گاه  $N + M \leftarrow SUM + K$  $K \leftarrow K + 1 - \Delta$  $f \sim K$  آن گاه برو به مرحله ۴ $K < N$ 7 -sum را نمايش بده 8 - پايان الف- مجموع باقيمانده تقسيم N بر K ب- مجموع مقسومعليههاي عدد N ج- مجموع مقسومعليههاي عدد K د- مجم��وع مقس��ومعليههاي ع��دد K بر N

11 -The algorithm is the basic technique used to write a ............. for running in the computer.

- a- commands
- b- statments
- c- program
- d- step by step

-12 الگوريتم را تعريف كنيد و براي آن يك مثال بزنيد. -13 مراحل حل مسأله را نام ببريد. -14 انواع دستورالعملها را در الگوريتم نام ببريد. -15 شرايط اصلي يك الگوريتم خوب را توضيح دهيد. -16 كاربرد عملگرهاي منطقي و انواع آنها را توضيح دهيد. -17 دستورالعملهاي شرطي و كاربرد آنها را توضيح دهيد. -18 دستورالعملهاي تكرار و كاربرد آنها را توضيح دهيد. -19 عوامل مؤثر در شناخت و حل مسائل را توضيح دهيد. -20 منظور از جامع بودن الگوريتم چيست؟ -21 عوامل اصلي در شناخت دقيق يك مسأله را توضيح دهيد.

 **پیمانه مهارتی:** برنامهنویسی مقدماتی )ویژوال بیسیک(  **واحد کار اول:** توانایی حل مسایل و طراحی الگوریتم مناسب برای آنها

**آزمون عملي** 

۱ – الگوریتمی بنویسید که مضارب کوچکتر از ۱۰۰۰ علده را محاسبه کرده و  
نمایش دهل.  
۲ – الگوریتمی بنویسید که دما را برحسب فارنهایت دریافت کرده و معادل آنرا به  
سانتیگراه نمایش دهد (با توجه به فرمول (۲–۳۳) (C = 
$$
\frac{a}{q}(F-77)
$$
  
سانتیگراه نمایش دهد (با توجه به فرمول (۱۳۲ زیافت کرده و ۱۱۱۱، معاسبه کرده و نمایش دهل.  
۴ – الگوریتمی بنویسید که حقوق یک کارمند را دریافت کرده و میزان مالیات حقوق و  
وی را مطابق جدول زیر پس از محاسبه نمایش دهل.

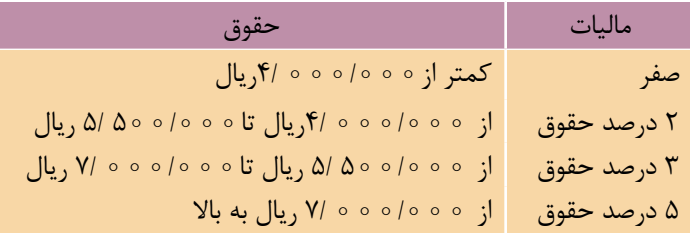

5 - الگوريتمي بنويس��يدكه نمرات 1 درس يك دانشآموز را دريافت كرده و معدل و ميانگين نمرات وي را نمايش دهد.

6 - الگوريتم��ي بنويس��يد كه عدد طبيعي و دلخواه N را درياف��ت كرده و ارقام آنرا ً معكوس كند )مثال عدد 2485 به 5842 تبديل شود(.

7 - الگوريتمي بنويسيد كه مقدار زمان را براساس ثانيه دريافت كرده و مقدار ساعتها، دقيقهها و ثانيههاي آنرا محاسبه كرده و نمايش دهد.

8 - الگوريتمي بنويس��يد كه عدد طبيعي و دلخ��واه M را دريافت كرده و اعداد زوج كوچكتر از آن را نمايش دهد.

۹ - الگوريتمــي بنويســيد كه دو عــدد طبيعي دلخواه را دريافت كــرده و بزرگترين مقسومعليه مشترك آنها را محاسبه نموده و نمايش دهد.

## **واحد کاردوم**

### **هدف جزیی**

**توانايي ترسیم فلوچارت** 

**هدفهای رفتاری**

پس از مطالعه اين واحد كار از فراگير انتظار ميرود كه: 1 - مفهوم فلوچارت را توضیح دهد. 2 - عالیم ترسیم فلوچارت و نحوه استفاده از آنها را توضیح دهد. 3 - بتواند انواع فلوچارت را برای مسایل مختلف طراحی کند.  نام استاندارد رایانه کار پیشرفته نام استاندارد: برنامه نویسی ویژوال بیسیک مقدماتی شماره: 2 / 1 / 15 - ف، هـ شماره: 1 / 3 / 1 / 80 84/ - 0

#### **کلیات**

در ارايه الگوريتمها به منظور حل مسايل مختلف از جمالت فارسي يا ساير زبانها به همراه تعدادي از عاليم قراردادي استفاده ميشود، البته در الگوريتمهاي ساده و كوچك، اين روش به خوبي شـما را براي تبديل الگوريتم بـه برنامه موردنظر كمك ميكند اما با پيچيده شـــدن الگوريتم و افزايش دستورالعمل ها اين كار دشوار خواهد شد، بنابراين لازم است از روشهاي مفيدتري استفاده كنيد؛ يكي از اين روشها، ترسيم و طراحي فلوچارت است. فلوچارت (نمودار گردشمي) در واقع مجموعهاي از اشكال و ترسيمات قراردادي است كه دستورالعملها و ترتيب اجراي آنها را مطابق با الگوريتم موردنظر نمايش ميدهد. فلوچارت تمام ويژگيهاي الگوريتم را داشته، عالوه بر اين امكان درك بهتر از نحوهاجراي دستورالعملها را نيز به وجود ميآورد.

فلوچارتها را مي توانيد پس از طراحي الگوريتم يا به طور مســـتقل پس از بررســـي مسأله و انتخاب روش حل آن ترسيم كنيد.

## **2-1 عاليم و اشكال در فلوچارت**

براي تبديل يك الگوريتم به فلوچارت از عاليم قراردادي به جاي استفاده از جمالت اس تفاده ميشود و به جاي هر يك از دستورالعملها، ميتوانيد شكل و عالمت معادل آن را بهكار بگيريد و براساس ترتيب اجراي دستورالعملها اين اشكال را با استفاده از خطوط فلشدار به يكديگر متصل نماييد. الزم به ذكر است كه تعداد فلشهايي كه ميتواند به هر علامت وارد شـود، نامحدود اســت اما در تمام علايم بجز علامت شــرط فقط يك فلش مي تواند خارج شـود.

#### **2-1-1 عاليم شروع و پايان**

براي دســتورالعمل هاي شـــروع كن و پايان از علامت بيضي به صورت زير اســـتفاده كنيد:

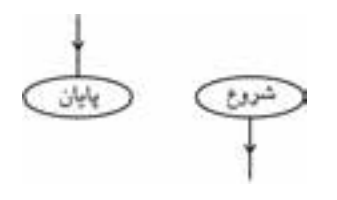

 **پیمانه مهارتی:** برنامهنویسی مقدماتی )ویژوال بیسیک(  **واحد کاردوم: توانايي ترسیم فلوچارت** 

# بستورالعمل ورودى/

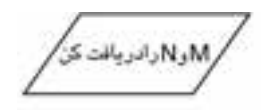

**2-1-2 عاليم ورودي** براي دس تورالعملهاي ورودي مانند دريافتكن، بگير و نظاير آن ميتوانيد از شكل متوازياالضالع استفاده كنيد. مانند:

#### **2-1-3 عالمت انتساب**

براي دستورالعملهاي محاسباتي از عالمت انتساب استفاده ميشود. اين عالمت عمل ذخيرهسازي يک مقدار را در يک متغير نشان مي دهد. به اين منظور از شكل مستطيل استفاده ميشود. دستور العمل انتساب مانند:

 $SUM \leftarrow SUM + M$ 

#### **2-1-4 عالمت شرط**

اين عالمت ميتواند جايگزين دستورالعملهاي شرطي شود و به يكي از صورتهاي بعدي قابل استفاده است.

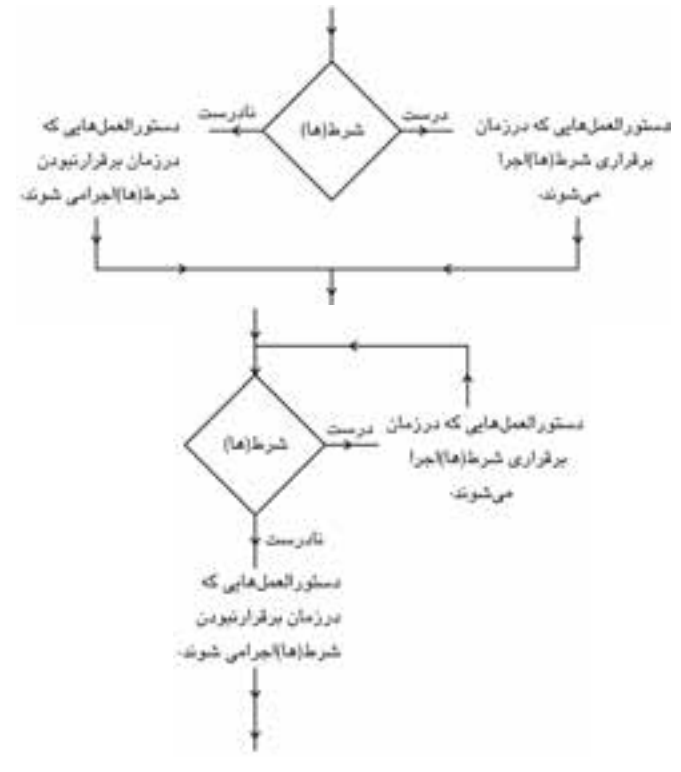

مانند:

وزارت فرهنگ و ارشاد اسلامی<br>نام استاندارد رایانه کار پیشرفته<br>نام استاندارد رایانه کار پیشرفته نام استاندارد رایانه کار پیشرفته نام استاندارد: برنامه نویسی ویژوال بیسیک مقدماتی شماره: 2 / 1 / 15 - ف، هـ شماره: 1 / 3 / 1 / 80 84/ - 0

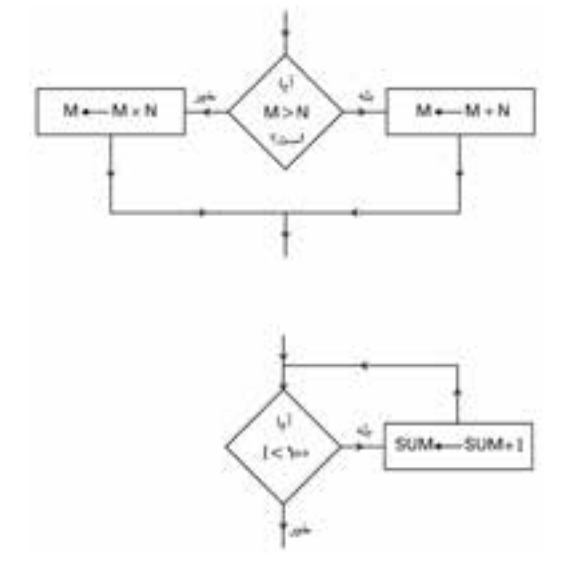

**2-1-5 عاليم خروجي** با توجه به اينکه اطالعات خروجي ميتوانند به چاپگر يا صفحه نمايش ارسال شوند از اين عاليم استفاده ميشود:

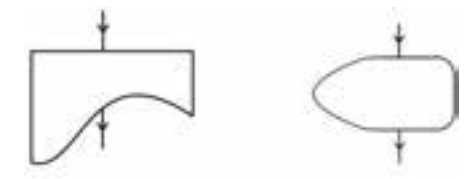

به عالوه ميتوانيد از عالمت متوازياالضالع به جاي دستورالعمل خروجي نيز استفاده كنيد.

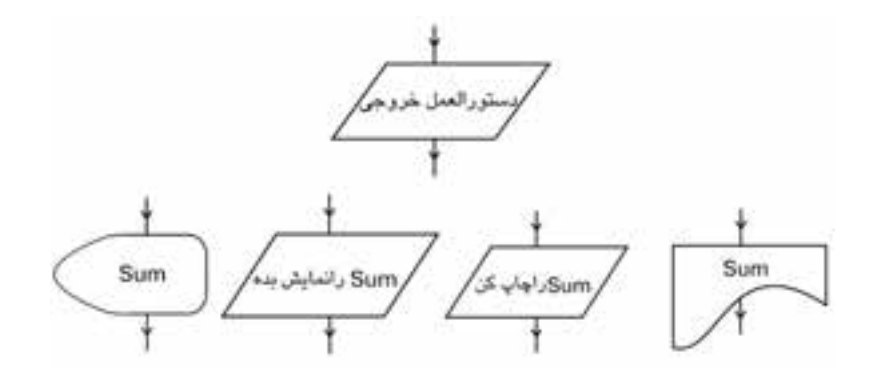

 **پیمانه مهارتی:** برنامه نويسی مقدماتی )ويژوال بيسيک(  **واحد کاردوم: توانايي ترسیم فلوچارت** 

#### **2-1-6 عالمت اتصال**

گاهي اوقات ممكن است فلوچارت به اندازهاي بزرگ باشد كه در يک صفحه كاغذ قرار نگيرد؛ در چنين شــرايطي مي توانيد از علامت اتصال اســتفاده كنيد (شكل الف) و ادامه فلوچارت را در صفحــه ديگري كه آن هم با يک عالمت اتصال ديگر شــروع مي شــود )شــكل ب(، ادامه دهيد و در داخل هر دو عالمت يک حرف از حروف الفبا يا يک عدد مثبت قرار دهيد.

$$
\begin{array}{c}\n\underbrace{\underbrace{\left(\begin{array}{c}\n\underbrace{\text{S}}\n\underbrace{\text{S}}\n\underbrace{\text{
$$

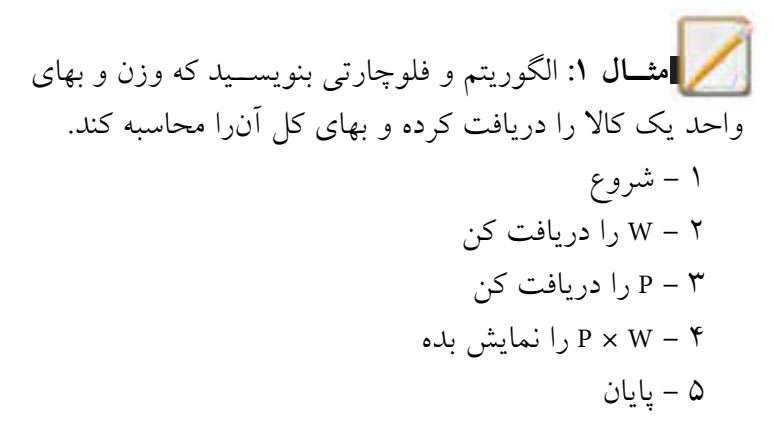

 **مثــال :2** الگوريتــم و فلوچارتي بنويســيد كه حجم يک مكعب را محاسبه كند. 1 - شروع 2 - L و W و H را دريافت كن ××← LWHV - 3 4 -V را نمايش بده 5 - پايان فلوچارت اين الگوريتم به اين صورت خواهد بود:

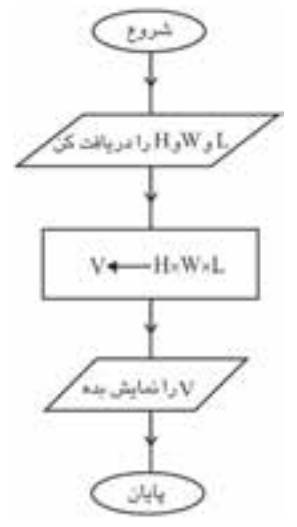

وزارت فرهنگ و ارشاد اسالمی وزارت كار و امور اجتماعی

وزارت کار و امور اجتماعی<br>نام استاندارد: برنامه نویسی ویژوال بیسیک مقدماتی<br>شماره: ۱ / ۳ / ۱ / ۸ / ۸ × ۸ – ۰ شماره: 2 / 1 / 15 - ف، هـ شماره: 1 / 3 / 1 / 80 84/ - 0

 **تمرين:** فلوچارتي رسم كنيد كه مساحت و محيط يک مربع دلخواه را محاسبه كند.  **مثال :3** الگوريتم و فلوچارتي بنويســيد كه دو عدد را دريافت كرده و حاصل تفريق، جمع، تقســيم و ضرب آن ها را نمايش دهد. 1 - شروع 2 - M و N را دريافت كن 3 - N - M را نمايش بده 4 - <sup>N</sup> + M را نمايش بده 5 - <sup>N</sup> × <sup>M</sup> را نمايش بده 6 - <sup>N</sup> / M را نمايش بده 7 - پايان 

فلوچارتي رسم كنيد كه ميانگين سه عدد دلخواه را محاسبه كند.  **مثــال :4** الگوريتم و فلوچارتي بنويســيد كه عــدد طبيعي و دلخواه M را دريافت كرده و زوج يا فرد بودن آن را معين كند. 1 - شروع 2 - M را دريافت كن -3 اگر آن گاه «عدد زوج اســت» را نمايش بده در غيراين صورت «عدد فرد است» را نمايش بده 4 - پايان فلوچارت الگوريتم قبل به اين صورت خواهد بود: M MOD 2 =  **تمرين:**

 **پیمانه مهارتی:** برنامه نويسی مقدماتی )ويژوال بيسيک(  **واحد کاردوم: توانايي ترسیم فلوچارت** 

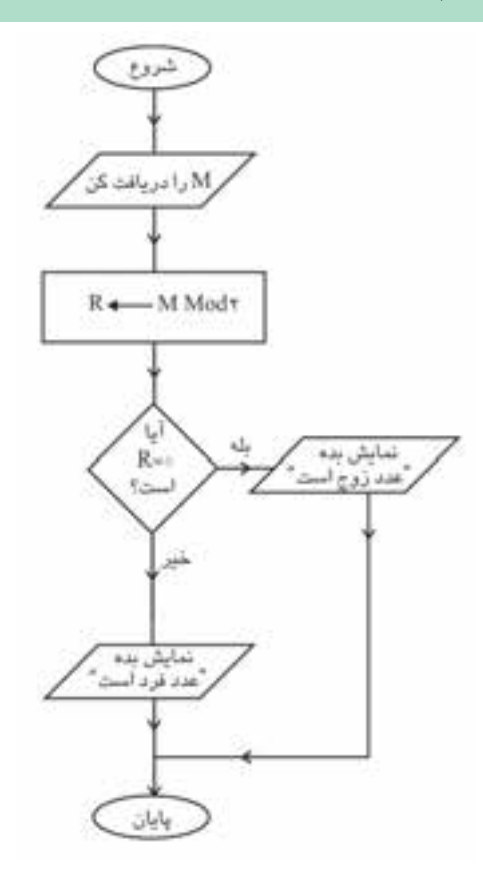

فلوچارتي رســم كنيد كه تعدادي عدد دلخواه را دريافت كرده و بزرگ ترين مقدار را محاسبه كند و نمايش دهد.  **تمرين:**

 **مثال 5 :** فلوچارتي بنويسيد كه با توجه به شرايط زير هزينه پاركينگ را براي يک اتومبيل دلخواه محاسبه نموده و نمايش دهد. **الف-** هزينه پاركينگ تا سه ساعت از زمان ورود / 1ريال **ب-** هزينه پاركينگ بعد از سه ساعت هر ساعت 5/ ريال

وزارت فرهنگ و ارشاد اسلامی<br>نام استاندارد رایانه كار پیشرفته<br>نام استاندارد رایانه كار پیشرفته

 نام استاندارد رايانه كار پيشرفته نام استاندارد: برنامه نويسی ويژوال بيسيک مقدماتی شماره: 2 / 1 / 15 - ف، هـ شماره: 1 / 3 / 1 / 80 84/ - 0

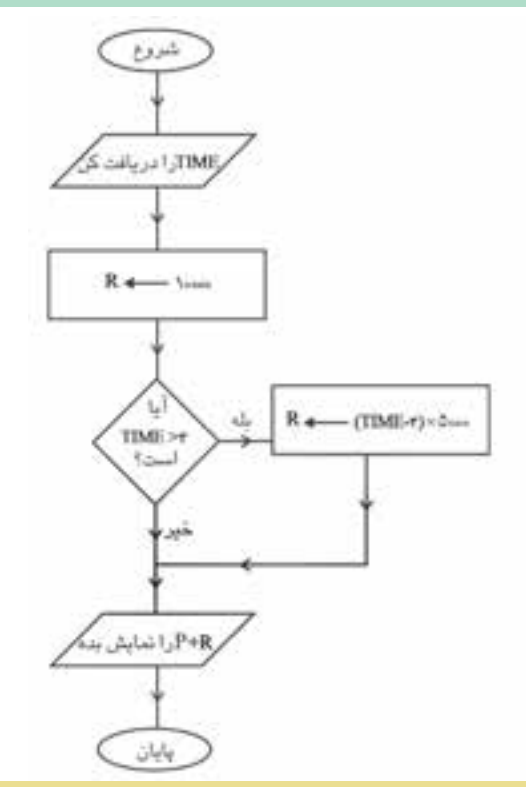

فلوچارتي رســم كنيد كه ميانگين دماي يک شهر را در طول يک هفته محاسبه كرده و نمايش دهد.  **تمرين:**

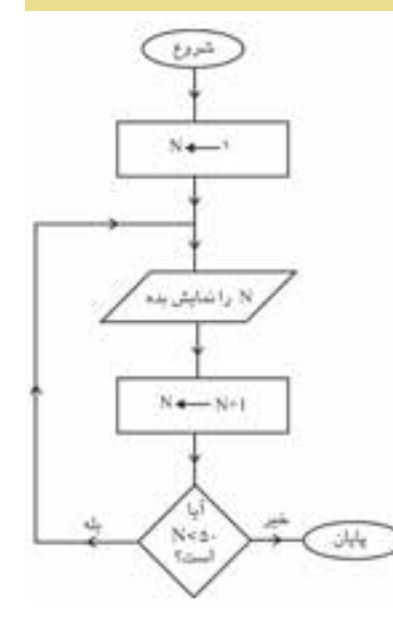

 **مثال :6** فلوچارتي رسم كنيد كه اعداد طبيعي كوچک تر از 5 را نمايش دهد.

 **پیمانه مهارتی:** برنامه نويسی مقدماتی )ويژوال بيسيک(  **واحد کاردوم: توانايي ترسیم فلوچارت** 

فلوچارتي رســم كنيد كه اعداد زوج كوچک تر يا مســاوي عدد طبيعي و دلخواه N را نمايش دهد.  **تمرين:**

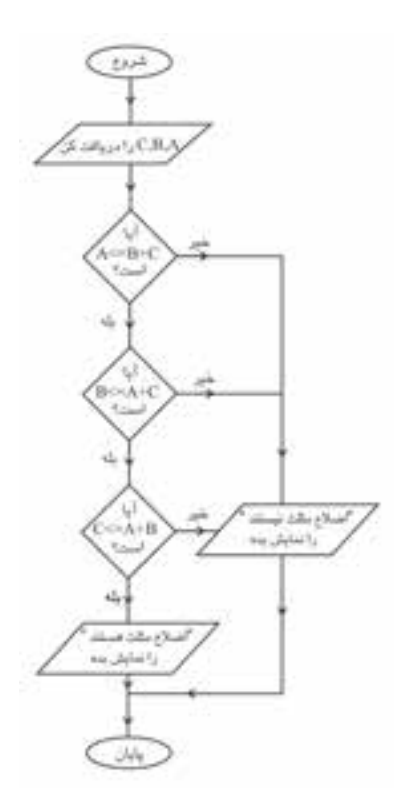

 **مثــال :7** فلوچارتــي رســم كنيد كه ســه عدد دلخواه را دريافت كرده و معين كند سه عدد مي تواننــد اضالع يک مثلث باشــد )شــرط مثلث بودن سه عدد اين است كه: )C<=A+B (يــا B<=A+C يــا A<= B+C.

فلوچارتي رســم كنيد كه دو عدد را دريافت كرده و بخش پذيري عدد اول را بر عدد دوم بررسي كند.  **تمرين:**

وزارت فرهنگ و ارشاد اسلامی<br>نام استاندارد رایانه كار پیشرفته شماره: 2 / 1 / 15 - ف، هـ شماره: 1 / 3 / 1 / 80 84/ - 0

1 - شروع

 $K \leftarrow \rightarrow - \gamma$ 

بده

2 - M را دريافت كن

 $k \leftarrow K + 1 - \Delta$ 

7 - پايان

نام استاندارد رايانه كار پيشرفته نام استاندارد: برنامه نويسی ويژوال بيسيک مقدماتی

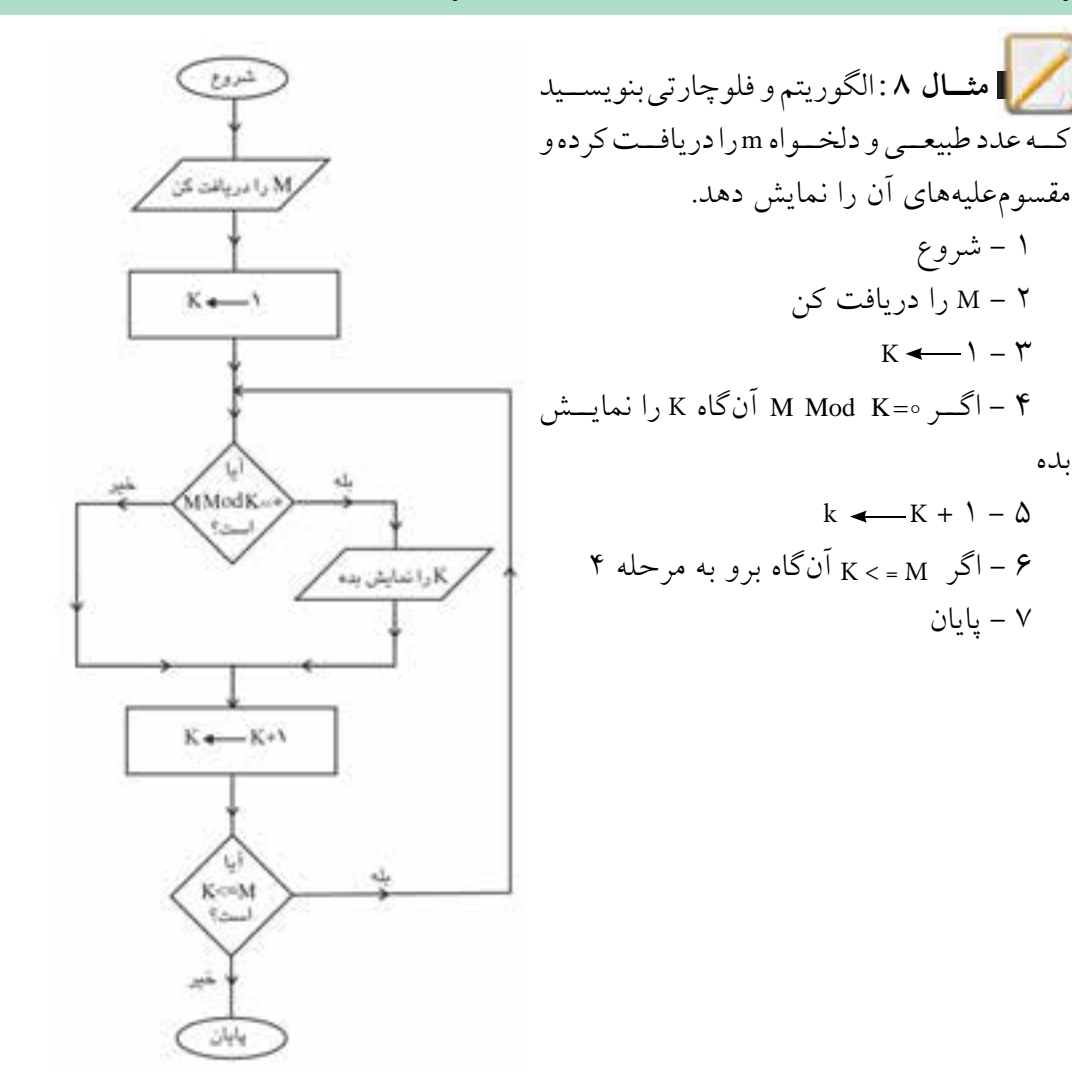

فلوچارتي رسم كنيد كه دو آرايه يک بعدي را دريافت كرده و حاصل جمع آن ها را در آرايه يک بعدي جداگانه اي ذخيره نموده و نمايش دهد.  **تمرين:**

 **پیمانه مهارتی:** برنامهنویسی مقدماتی )ویژوال بیسیک(  **واحد کاردوم: توانايي ترسیم فلوچارت** 

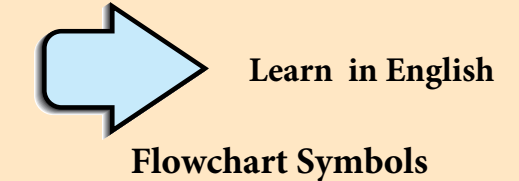

Flowchrts use special shapes to represent different types of actions or steps in aprocess.

Lines and arrows show the sequence of the steps and therelationships among them.

## **Flowcharts Shapes**

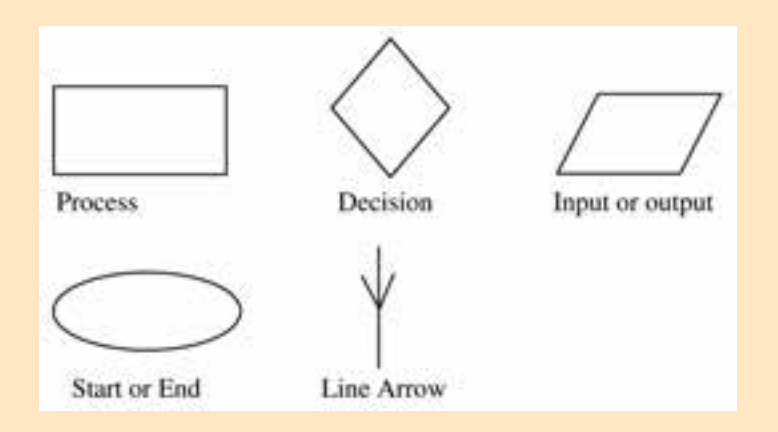

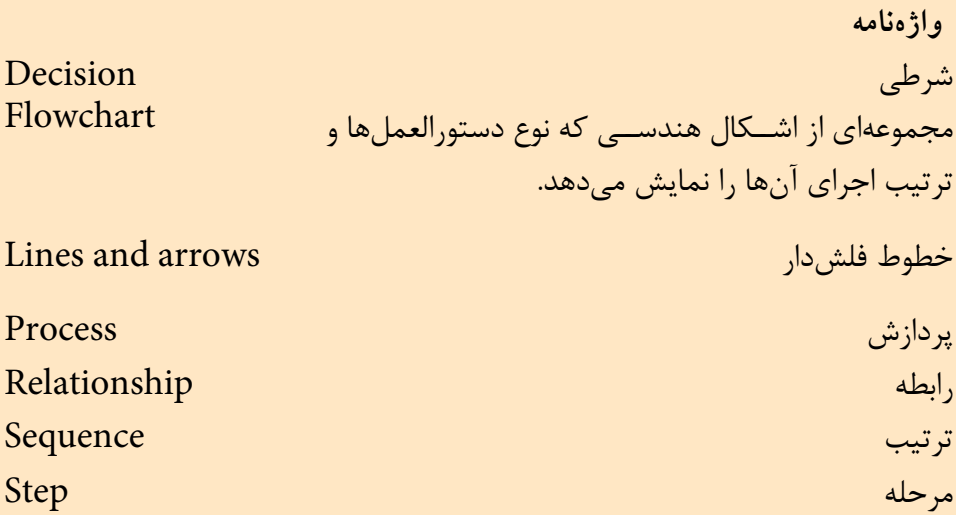

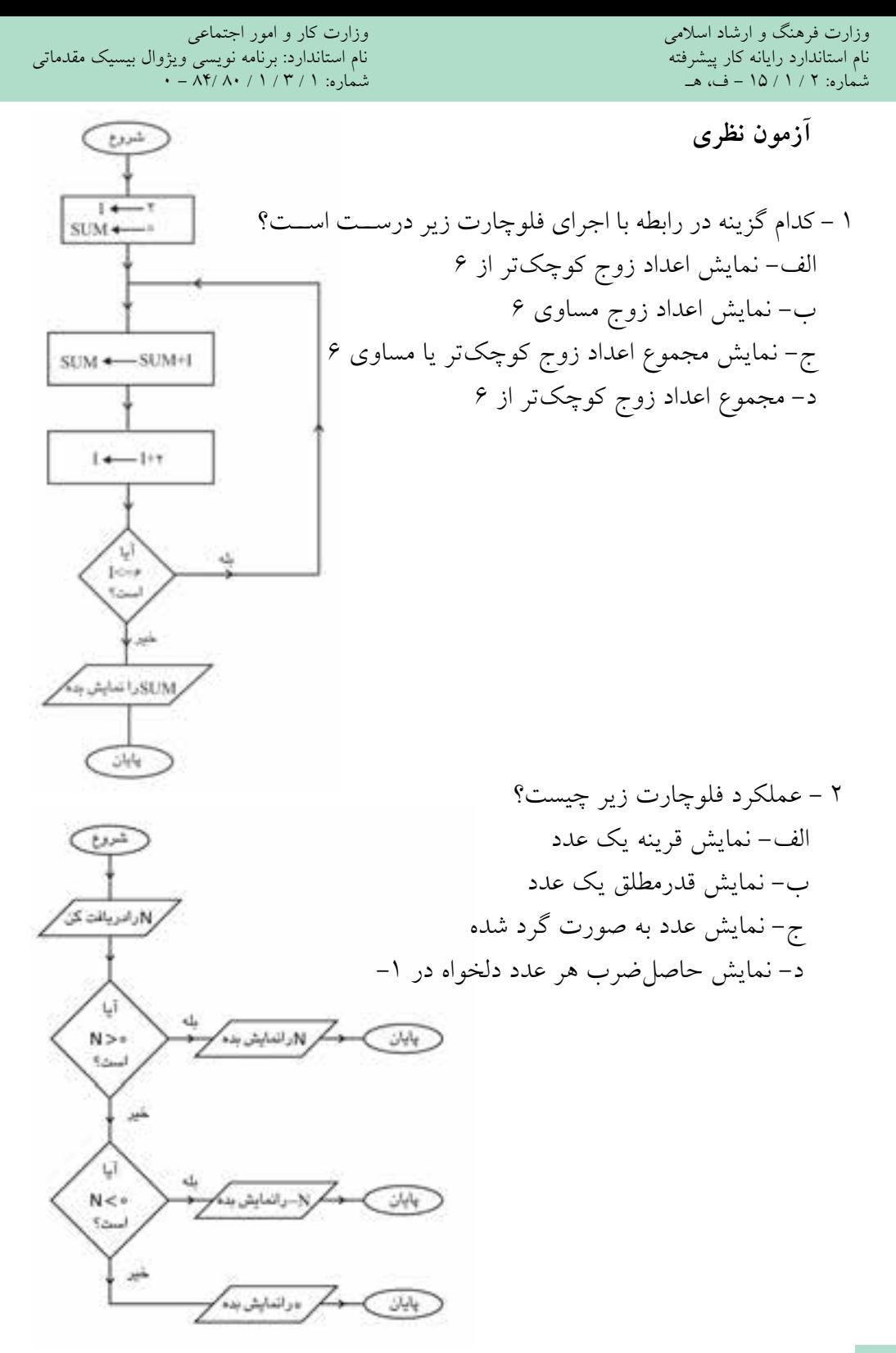

 $Y_A$ 

 **پیمانه مهارتی:** برنامهنویسی مقدماتی )ویژوال بیسیک(  **واحد کاردوم: توانايي ترسیم فلوچارت** 

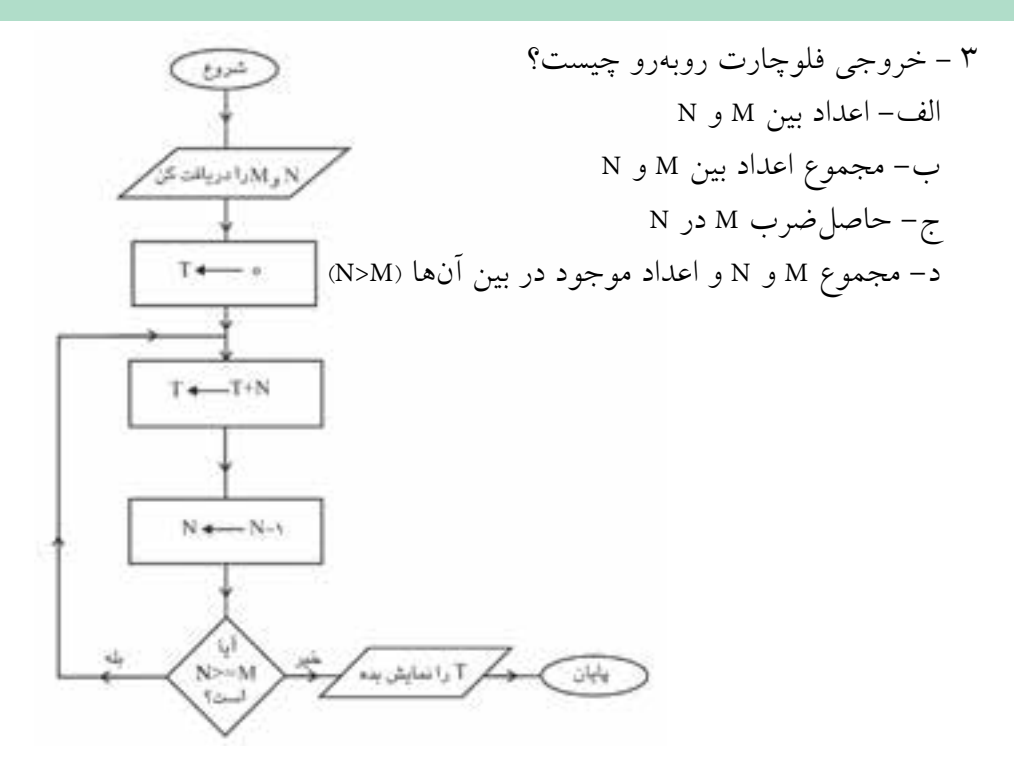

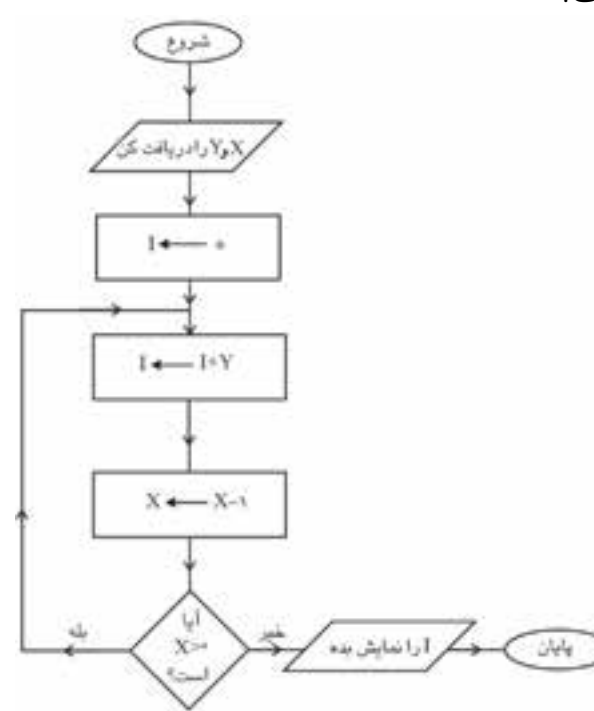

4 - خروجي اين فلوچارت چيست؟ الف- حاصلجمع X و Y ب- حاصلضرب X در Y ج- مجموع اعداد بين X و Y د- باقيمانده تقسيم Y بر X

وزارت فرهنگ و ارشاد اسلامی<br>نام استاندارد رایانه کار پیشرفته<br>نام استاندارد رایانه کار پیشرفته شماره: 2 / 1 / 15 - ف، هـ شماره: 1 / 3 / 1 / 80 84/ - 0

نام استاندارد رایانه کار پیشرفته نام استاندارد: برنامه نویسی ویژوال بیسیک مقدماتی

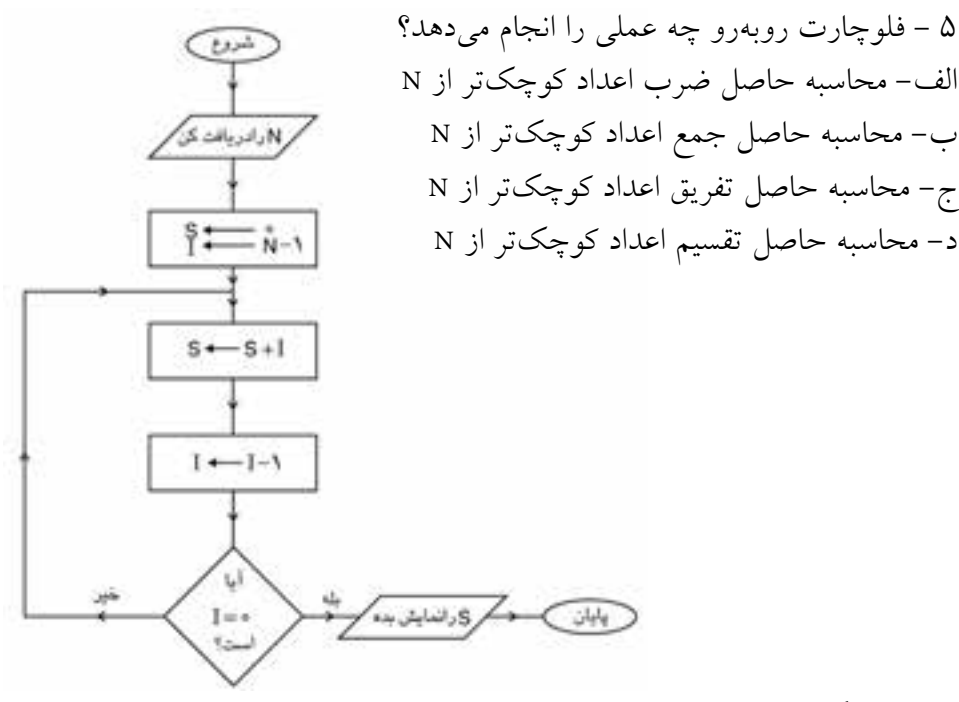

6 - كدام گزينه شكل مناسب را براي دستورالعمل شرط در فلوچارت نمايش ميدهد؟

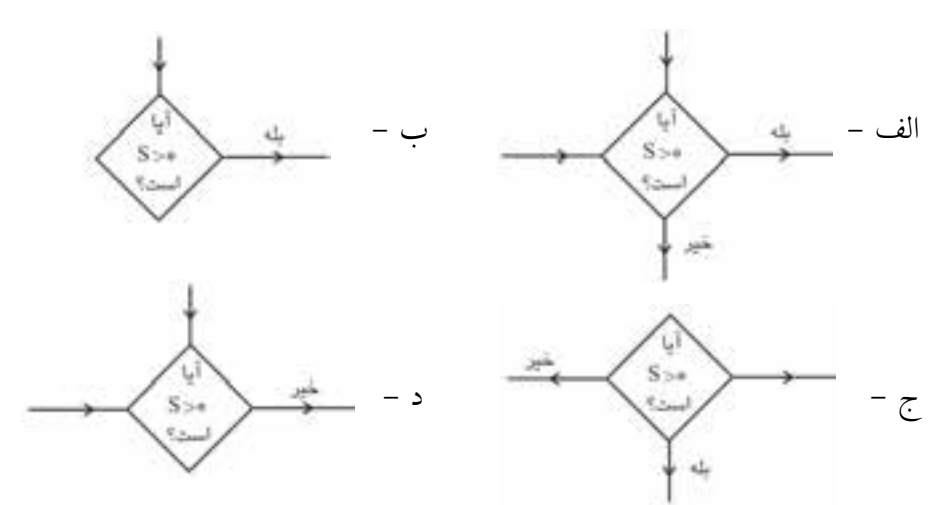

7 - يك فلوچارت ميتواند حداكثر از يك ..................... استفاده كند. الف- نقطه شروع ب- انتساب ج- نقطه پاياني د- خروجي 8 - كدام گزينه شكل مناسب براي عمل انتساب را نمايش ميدهد؟  $X+Y\rightarrow Z-\rightarrow$  2=X+Y −ج=x+Y−7 + + + + + x+Y=z−

 **پیمانه مهارتی:** برنامهنویسی مقدماتی )ویژوال بیسیک(  **واحد کاردوم: توانايي ترسیم فلوچارت** 

9 - در فلوچارت شكل نشانه چيست؟ الف- پايان ب- محاسبه ج- اتصال د- خروجي

10 - The flowcharts use .............. to draw graphical representation of a process.

$$
a-lines
$$
 **b**- shapes

**c-** rectangles **d-** circles & rectangles

11 - مفهوم و كاربرد فلوچارت را توضيح دهيد. 12 - شكل كلي نحوه استفاده از حلقه در فلوچارت را توضيح دهيد. 13 - شكلي را كه براي شروع و پايان فلوچارت استفاده ميشود، توضيح دهيد. 14 - اشكالي را كه براي ورودي و خروجي مورد استفاده قرار ميگيرند، توضيح دهيد. 15 - شكلي را كه براي استفاده از شرط در فلوچارت استفاده ميشود، توضيح دهيد.

نام استاندارد رایانه کار پیشرفته نام استاندارد: برنامه نویسی ویژوال بیسیک مقدماتی

**آزمون عملي**

1 - فلوچارتي رسم كنيد كه مضارب عدد 5 را كه كوچكتر از 5 هستند، محاسبه كرده و نمايش دهد. 2 - فلوچارتي رسم كنيد كه اعداد دو رقمي زوج را نمايش دهد. 3 - فلوچارتي رسم كنيد كه ميزان حافظه كامپيوتر را براساس مگابايت دريافت كرده و براساس واحدهاي ديگر نمايش دهد. 4 - فلوچارتي رس م كنيد كه ريش ه معادله درجه اول يك مجهولي را محاسبه نموده و نمايش دهد. 5 - فلوچارتي رس م كنيد كه س اعت كار و دس تمزد هر س اعت كار يك كارگر را دريافت كرده و حقوق وي را محاسبه كند. 6 - فلوچارتي رسم كنيد كه بتواند با شرايط زير هزينه استفاده از اينترنت را براي يك  $ax + b = c$ 

مشترك در مدت يك هفته محاسبه كرده و نمايش دهد. الف- هزينه 5 ساعت اول هر ارتباط / 2 ريال ب- از 5 ساعت به باال به ازاي هر ساعت 2/5 ريال 7 - فلوچارتي رسم كنيد كه دو عدد را دريافت كرده و عدد اول را به توان عدد دوم برساند.

 **واحد کار سوم** 

## **هدف جزیی**

## **توانايي درك و شناخت زبان برنامهنويسي ويژوالبيسيك و ايجاد يك برنامه كاربردي**

## **هدفهای رفتاری**

پس از مطالعه اين واحد كار از فراگير انتظار ميرود كه: 1 - زبان برنامهنويسي را تعريف كند و انواع آنرا توضيح دهد. 2 - روش برنامهنويسي ساخت يافته و شئگرا را توضيح دهد. 3 - زبانهاي برنامهنويسي از نوع مفسر و مترجم را توضيح داده و تفاوت آنها را بيان كند. 4 - زبان برنامهنويسي ويژوالبيسيك را توضيح داده و ويژگيهاي آنرا بيان كند. 5 - انواع نگارشهاي زبان برنامهنويسي ويژوالبيسيك را توضيح دهد. 6 - اجزاي تشكيلدهنده يك برنامه در ويژوالبيسيك را بيان كند. 7 - وارد محيط ويژوالبيسيك شده با اجزاي آن كار كند. 8 - پروژه و فرمهاي مورد نياز خود را ايجاد و طراحي نمايد. 9 - خصوصيات مربوط به فرم مانند Name و Caption را توضيح داده و با كنترلهاي برچسب و كادر متن كار كند. 10 - با پنجره كدنويسي كار كرده و مفهوم رويداد را بيان كند. 11 - خصوصيات فرم و كنترلها را با استفاده از كدنويسي تغيير دهد. 12 - با رويداد Load فرم و رويدادChange كنترل كادر متن كار كند. 13 - فرم و پروژه را ذخيره كرده و براي پروژه نامي تعيين كند.

#### **کلیات**

كامپيوتر از دو جزء اصلي ســختافزار و نرمافزار تشكيل شده است، براي استفاده از هر كامپيوتر لازم اســت تا دادهها و دستورالعمل ها براي پردازش به آن داده شود و نتيجه پردازش دادهها يعني اطلاعات ارايه شـود يا به عبارت ديگر كاربر بتواند با ســختافزار ارتبــاط برقرار كند، در اينجاســت كه نقش نرمافزار به عنــوان يكي از اجزاي اصلي در ً كامپيوتر كامال قابل مشاهده است. در اين واحد كار با تعريف و تاريخچه توليد و طراحي زبانهاي برنامهنويسي آشنا خواهيد شد.

نرمافزارها مجموعهاي از دادهها و دس تورالعملها هستند كه به وسيله برنامهنويس و براساس قواعد مشخص نوشته ميشوند و سختافزار را قابل استفاده ميكنند. نرمافزارها به دو دس ته كلي سيستمي و كاربردي تقس يم ميشوند، در شكل زير انواع نرمافزارها را مشاهده مي كنيد:

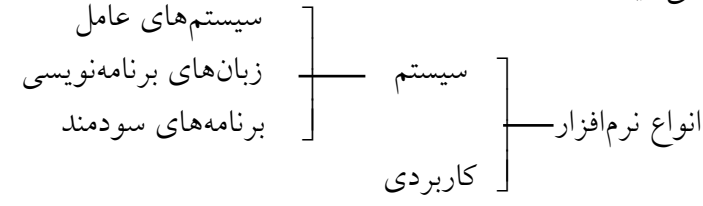

#### **3-1 تقسيمبندي زبانهاي برنامهنويسي**

بــه مجموعــهاي از قواعــد و دســتورالعمل هاي تعريف شــده، زبان برنامهنويســي ميگويند. به طور كلي ميتوان زبانهاي برنامهنويسي را به صورت زير تقسيمبندي كرد: زبانهای سطح پایین انواع زبان برنامه نویسی زبانهای سطح میانی C ++ و C زبانهای سطح باال  $\overline{\phantom{a}}$ \_<br>\_\_ زبانهای سطح بالا \_\_\_\_<mark>\_</mark> ٦ پاسکال فرتون بیسیک  $\overline{\phantom{a}}$  $\overline{\phantom{a}}$ ماشین اسمبلی

 **پیمانه مهارتی:** برنامهنویسی مقدماتی )ویژوال بیسیک(  **واحد کارسوم**: توانایی درک و شناخت زبان برنامهنویسی ویژوال بیسیک و ایجاد یک برنامه کاربردی

زبانهاي برنامهنويسي با توجه به نزديكي كه به زبان ماشين يا همان و 1 دارند به سه دسته تقسيم ميشوند؛ زبانهاي سطح پايين بيشتر به زبان ماشين نزديك هستند و با ظهور اولين نسل از كامپيوترها اين زبان برنامهنويسي مورد استفاده قرار گرفت كه برنامهنويسي با آن نيز كار مشــكلي اســت. با ســـاخت نســـل دوم كامپيوترها، زبان ديگري به نام زبان اسمبلي به وجود آمد كه اين زبان نيز به زبان ماشين نزديك بود، ولي استفاده از آن سادهتر از زبان ماشـــين است. پس از نسل دوم و ارايه نسل ســـوم از كامپيوترها، زبانهاي سطح مياني و سطح باال به وجود آمدند كه به زبانهاي محاورهاي و نوشتاري نزديكتر بوده و برنامهنويسي با آنها به مراتب راحتتر از زبانهاي سطح پايين ميباشد. از آن زمان تاكنون كيفيت و كميت زبانهاي برنامهنويسي تغييرات زيادي كرده استت و براي تهيه برنامهها در محيطها و كاربردهاي مختلف، زبانهاي برنامهنويســـي متفاوتي اســـتفاده مي شـــود.

**3-1-1 زبانهاي برنامهنويسي سطح باال**

**زبان برنامهنويس��ي فرترن:** يكي از اولين زبانهاي برنامهنويس ي سطح باالست و در برنامهنويســـيهاي علمي كه نياز به دقت بالا در محاســبات است، از آن استفاده مي شود. از اين زبان نســخههايي نيز براي برنامهنويســي تحت سيستم عامل ويندوز طراحي شده است.

**زبان برنامهنويســي پاســـكال**: اين زبان يك زبان برنامهنويســي ســطح بالا با ويژگي س اخت يافته است و براي برنامهنويسيهاي علمي و تجاري مورد استفاده قرار ميگيرد. نسخه پيشرفته آن با نام دلفي داراي ويژگيهاي برنامهنويسي براي محيط ويندوز است.

**زبان برنامهنويس��ي C:** اين زبان نيز از نوع زبانهاي برنامهنويسي سطح باال با ويژگي ساخت يافته است و از توانايي بااليي در سطوح مختلف برنامهنويسي برخوردار است. به عبارت ديگر اين زبان، زبان برنامهنويسي سيستم است و با آن ميتوان هر نوع نرمافزاري را طراحي و توليد كرد.

نســخه ديگــري از اين زبان با نام ++C عـــلاوه بر ويژگيهاي زبـــان C، داراي قابليت برنامهنويسسي شسئ گرا نيز ميباشــد. نســخههاي ديگري از اين زبان با نام ++C Visual C Net#.C براي برنامهنويسي در محيط ويندوز طراحي و ارايه شدهاند. وزارت فرهنگ و ارشاد اسلامی<br>نام استاندارد رایانه کار پیشرفته<br>نام استاندارد رایانه کار پیشرفته

 نام استاندارد رایانه کار پیشرفته نام استاندارد: برنامه نویسی ویژوال بیسیک مقدماتی شماره: 2 / 1 / 15 - ف، هـ شماره: 1 / 3 / 1 / 80 84/ - 0

<mark>زبان برنامهنويســي ويژوال،بيسيک</mark>: زبان ويژوالبيســيک در واقع حاصل توسعه و 'رتقای زبان بیســیک' است. بیسیک اولیه در حدود سال ۱۹۶۴ در کالج دارت موث<sup>۲</sup> بــه وســيله أقايان توماس كورتز ّ و جان كمنى ٔ با هدف گســترش برنامهنويســـى بين دانش آموزان و دانشـــجويان طراحي و ســـاخته شـــد. از آن زمان نســخههاي متعدد و متفاوتي از آن مانند QUICK BASIC،GWBASIC ارايه شــد و همواره ســعي در افزايش قابليتهاي آن به عنوان يك زبان ســطح بالا شده است. با ارايه سيستم عامل ويندوز ٩٥ و ۹۸، فقدان يک زبان برنامهنويسمي آسـان و قدرتمند براي استفاده در سيستم عاملهاي ً مذكور كامال مشهود بود، از اين رو مايكروسافت در سال 1991 نسخه اول ويژوالبيسيك را با امكانات يك زبان برنامهنويســي قدرتمند و حرفهاي براي برنامهنويســي در ويندوز ارايه كرد. آخرين نسخه تكامل يافته آن براي استفاده در سيستم عامل جديد مايكروسافت نيز با نام VISUAL BASIC NET طراحي و ارايه شــده اســت. در ايـــن پيمانه مهارتي نحوه برنامهس ازي با زبان برنامهنويسي ويژوالبيسيك نسخه 6 را فراخواهيد گرفت، اما قبل از هر چيز به بررســي ويژگيهاي اين زبان برنامهنويسي خواهيم پرداخت. يكي از مهمترين ويژگيهاي زبان برنامهنويسي ويژوالبيسيك رابط گرافيكي آن است. رابط گرافيكي كاربر <sup>0</sup>(GUI) در ويژوالبيســيک يکي از کارآمدترين رابطهاي گرافيکي در زمينه برنامهنويســـي اســت كه به وسيله آن مي توان به آســاني برنامههاي تحت سيستم عامل ويندوز را ايجاد كرده و حتى قبل از اجرا، شكل ظاهري آن را مشــاهده كرد يا اينكه برنامه را به صورت يك مفســر يعني به صورت خط به خط اجرا نموده و عكسالعمل برنامه را بررســيكرد. البته اين موارد گوش هاي از ويژگيهاي متعدد رابط گرافيكي ويژوالبيسيك است. توسعه ســريع برنامه (RAD )° يكي ديگر از ويژگيهاي اين زبان اســت. منظور از توسعه سريع برنامه يا RAD در ويژوالبيس يك اين است كه طراحي و توليد برنامهها در ويژوالبيسيك به دليل وجود ابزارهاي مناسب به سرعت انجام ميشود، بنابراين هزينههاي توليد نرمافزار به طور قابل توجهي كاهش مييابد.

ويـژگي ديـگرزبانبرنامهنويسي ويژوالبيســيک ويژگي مـديريت رويدادها<sup>٧</sup>واتفاقات میباشد.ويژوالبيسيك يكي از زبانهاي برنامهنويسي رويدادگر است.

- 2 -Darth Mouth
- 3 -Thomas Kurtz
- 4 John Kemeny
- 5 -Graphical User Interface
- 6 Rapid Application Development
- 7- Event Handling

<sup>1</sup> -BASIC (Beginner's All purpose Symbolic Instruction Code)

 **پیمانه مهارتی:** برنامهنویسی مقدماتی )ویژوال بیسیک(  **واحد کارسوم**: توانایی درک و شناخت زبان برنامهنویسی ویژوال بیسیک و ایجاد یک برنامه کاربردی

مزيتي كه اين گو نه زبانها دارند در اين است كه برنامهنويس مي تواند از قبل دستورات لازم را براي رويدادهايي كه ممكن است در هنگام اجراي برنامه توسط كاربر رخ دهد، برنامهسازي كند.

1 IDE نيز يكي از ويژگيهاي مهم اين زبان است. محيط IDE به برنامهنويس وجود محيط اجازه ميدهد تا برنامههاي خود را به س هولت و سرعت طراحي، توليد، خطايابي و اجرا كند. اين امكانات به وســيله ابزارهاي متعددي كه به صورت يكپارچه در رابط گرافيكي ويژوالبيسيك قرار داده شده است، قابل دسترسي است.

علاوه بر مواردي كه گفته شـــد، دسترســـي به برنامههاي كاربردي ويندوز به وســـيله توابع يكي ديگر از ويژگي هاي اين زبان اســت. توابع API، توابع داخلي ويندوز هســتند كه ويژوالبيسيك را قادر ميسازد تا با استفاده از فرامين خاصي بتواند به امكانات داخلي موجود در ويندوز دستيابي پيدا كند و برنامهنويس را نيز قادر ميسازد تا در صورت نياز با استفاده از اين توابع، برنامههايي را با تواناييهاي مورد نظر ايجاد كند.

يكي ديگر از جنبههايي كه تفاوت شگرفي بين ويژوالبيسيك و ساير نسخههاي قبلي بيســيک ايجاد مي كند، امكان اســتفاده از برنامهنويســي بهروش شئ2راست. اين ويژگي س بب ميشود تا ويژوالبيس يك بتواند خواس تههاي برنامهنويس در رابطه با تعريف و به كارگيري اشــيا و كلاس هاي جديد را كه ســبب راحتتر شدن برنامهنويسي مي شود، برطرف كند. در برنامهنويسبي ســـاخت يافته، برنامهها با اســـتفاده از رويهها به بخش هاي مختلف تقسيم ميشوند كه به صورت مجزا از هم قرار ميگيرند. در برنامهنويسي شئگرا با اس تفاده از اش يا ميتوان مجموعهاي از دستورالعملها و دادهها را در عنصر واحدي به نام شئ قرار داد و در زمان مورد نظر از هر يك از بخشهاي شئ مربوطه استفاده كرد.

ويژگي ديگري كه در نحوه كار با يك زبان برنامهنويســي مد نظر قرار مي گيرد نحوه كش ف، تصحيح و برخورد با اشتباهات و خطاهايي است كه در هنگام طراحي يا اجراي برنامهها رخ ميدهد. ويژوالبيسيك عالوه بر اينكه امكانات بسيار مناسبي در زمينه كشف خطاهاي نوشتاري و منطقي برنامه در اختيار برنامهنويس ميگذارد، به وي امكان ميدهد با اســتفاده از فرامين مناســـب، خطاهاي غيرقابلپيشبيني را نيز در هنگام اجرا تشخيص داده و نحـــوه ارايه راهحل مناســـب را براي راهنمايي كاربـــران در اختيار آنان قرار دهد. نگارش حرفهاي ويژوالبيسيك عالوه بر ويژگيهاي نگارش آموزشي، امكان استفاده از كنترل هـاي مربـوط به بانكهاي اطلاعاتــي، طراحي كنترلهــاي ActiveX و همچنين

<sup>1 -</sup> Integrated Development Environment

نام استاندارد رایانه کار پیشرفته نام استاندارد: برنامه نویسی ویژوال بیسیک مقدماتی

وزارت فرهنگ و ارشاد اسلامی<br>نام استاندارد رایانه کار پیشرفته<br>نام استاندارد رایانه کار پیشرفته شماره: ٢ / ١ / ١٥ - ف، هـ شماره: ١ / ٨ / ٨ / ٨ / ٨ / ٥ - ف ، هـ شماره: ١ / ٣ / ١ / ٢ / ٢ - ٢ - شماره: ١ / ٢ / ٢

بهكارگيري ويزاردهاي مناسب براي تسهيل امر برنامهنويسي را نيز در اختيار برنامهنويسان قرار ميدهد و در آن امكان برنامهنويسي تحت شبكه برقراري ارتباط با بانكهاي اطالعاتي را دارد.

#### **2 - 3 اجزای تشکیلدهنده یک برنامه**

آنچه كه قبل از طراحي و ايجاد يك برنامه كاربردي الزم اس ت بدانيد اجزاي تشكيل دهنــده يك برنامه اســت. در واقع اصلي ترين جزء تشــكيل دهنده يــك برنامه كاربردي در ويژوال بيســيک، پروژه (Project) اســت كه از اجزاي كوچكتــري نظير فرمها، ماژول كــد و مـــاژول كلاس تشـــكيل مي شـــوند. فرمها در واقـــع همان پنجرهها هســـتند كه در سيســتم عامل وينـــدوز از اجزاي اصلي يک برنامه به شـــمار مي روند و اطلاعات مربوط بــه شــكل ظاهري برنامـــه و كنترل ٰهاي موجــود در أن را نگهداري ميكنند. در شــكل 3-1 پنجره برنامه ماشين حساب را به همراه كنترلهاي موجود روي آن مشاهده ميكنيد. از كنترل هـــا بـــه منظور هدايت عملكرد برنامـــه، انجام عمليات و تنظيمـــات موردنظر در برنامهها استفاده ميشود، عناصري مانند دكمههاي فرمان، كادرهاي متن، كادرهاي ليست، دكمههاي انتخاب و كادرهاي عالمت نمونههايي از كنترل هستند. ماژولهاي كد، قطعاتي ش امل كد هس تند كه دس تورالعملهاي مورد نياز برنامه در آنها قرار دارد. ماژولهاي كالس نيز مانند ماژولهاي كد شامل قطعات كد هستند و از آنها در برنامهنويسي شئگرا براي تعريف انواع كالسها استفاده ميشود.

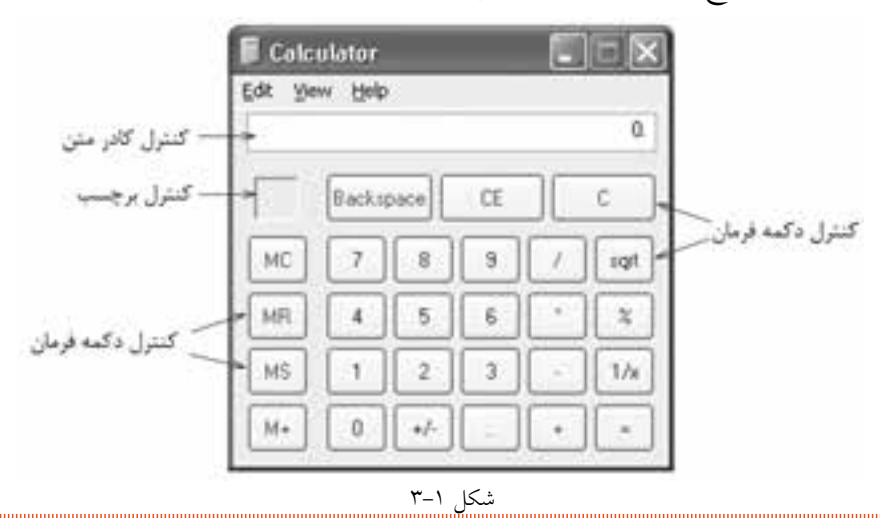

 **پیمانه مهارتی:** برنامه نويسی مقدماتی )ويژوال بيسيك(  **واحد کارسوم**: توانايی درک و شناخت زبان برنامه نويسی ويژوال بيسيك و ايجاد يك برنامه كاربردی

**نكته**يك برنامه كاربردي مي تواند از چند پروژه تشكيل شود.

## **3-3 نحوهاجراي برنامهويژوالبيسيك ومعرفياجزايموجود درآن**

قبــل از هرگونــه اقدام بــراي طراحي يك پــروژه الزم اســت نحوه اجــراي برنامه ويژوال بيســيك و اجزاي موجود در پنجره آن را فرا بگيريد، به اين منظور مراحل زير را به ترتيب اجرا كنيد:

براي اجراي برنامه ويژوال بيسيك از طريق منوي Start به گروه برنامه ها Programs All برويد و در آنجا گزينه 6.0 Studio Visual Microsoft را انتخاب نموده و سپس از منويي كه ظاهر مي شــود روي ميانبر 6.0 Basic Visual Microsoft كليــك كنيد. پنجره اصلي برنامه به همراه كادر محاوره Project New نمايش داده خواهد شد )شكل 3-2(.

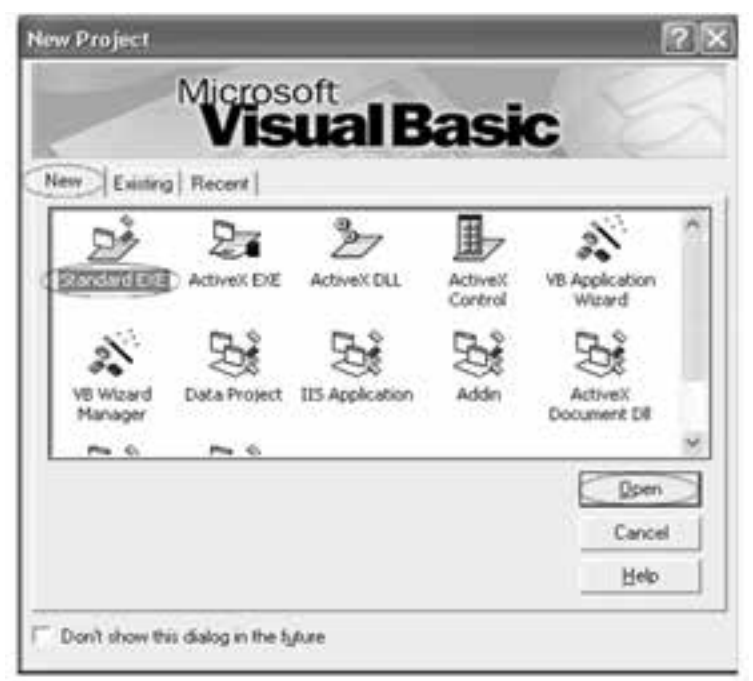

شكل ٢-٣

در كادرمحاوره Project New ســه زبانه به همراه ســه دكمه و يك كادر ليست مشاهده مي شــود. در كادر محــاوره Project New روي زبانــه New كليك كنيد و در كادر ليســت

وزارت فرهنگ و ارشاد اسلامی<br>نام استاندارد رایانه کار پیشرفته وزارت کار و استاندان کار و امور اجتماعی وزارت کار و امور اجتماعی<br>نام استاندارد رایانه کار پیشرفته نام استاندارد رایانه کار پیشرفته نام استاندارد: برنامه نویسی ویژوال بیسیک مقدماتی شماره: ٢ / ١ / ١٥ - ف، هـ شماره: ١ / ٨ / ٨ / ٨ / ٨ / ٥ - ف ، هـ شماره: ١ / ٣ / ١ / ٢ / ٢ - ٢ - شماره: ١ / ٢ / ٢

موجود در آن آيكن Standard EXE را انتخاب كنيد، ســيس روي دكمه Open كليك كنيد )شكل 3-2(. پروژههايي كه از نوع EXE Standard طراحي ميشوند به شما اجازه ميدهند كه از پروژه ايجاد شده، فايلهاي اجرايي مستقل براي اجرا در محيط ويندوز طراحي كنيد كه به آنها Application نيز ميگويند. پسس از انجام مرحلــه دوم، پنجــره ويژوال5بيســيک مطابق شــكل ٣-٣ نمايش داده مې شو د.

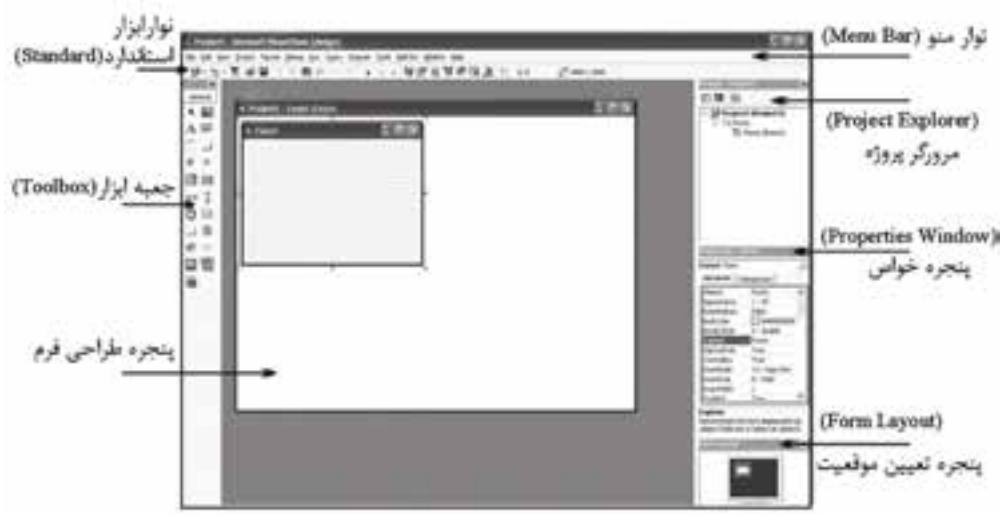

شكل3-3 پنجره طراحي برنامه در حالت EXE Standard

همانطور كه در شكل 3-3 مشاهده ميكنيد در پنجره ويژوالبيسيك اجزا و بخشهاي مختلفي وجود دارد.

**پنجــره طراحي فرم:** به وســيله پنجــره طراحي فرم كه در قســمت مركــزي پنجره ويژوالبيســيک قرار دارد ميتـــوان تغييرات لازم را روي فرم برنامـــه كه در داخل پنجره طراحي است، اعمال كرد.

پنجره طراحي فرم را ميتوانيد با اس تفاده از دكمه Object View در پنجره پروژه، فشردن كليد تركيبي 7F+Shift يا انتخاب گزينه Object از منوي View فعال كنيد.

**پنجره پروژه)Explorer Project):** در قس مت باال و سمت راست پنجره ويژوالبيسيك پنجره يا مرورگر پروژه قرار دارد كه اجزاي تشكيل دهنده برنامه مانند پروژهها و فرمها

 **پیمانه مهارتی:** برنامهنویسی مقدماتی )ویژوال بیسیک(  **واحد کارسوم**: توانایی درک و شناخت زبان برنامهنویسی ویژوال بیسیک و ایجاد یک برنامه کاربردی

را به صورت ســاختار درختي نمايش مي دهد. با استفاده از اين بخش برنامهنويس علاوه بر مش اهده نماي كلي از اجزاي تش كيل دهنده برنامه خود، توانايي دسترسي، ويرايش، ذخيرهســـازي يا حذف هر يک از اجزا را نيز دارد. پنجره پروژه را مي توانيد با اســـتفاده از دكمه Explorer Project در نوار ابزار استاندارد، فشردن كليد تركيبي R+Ctrl يا انتخاب گزينه Explorer Project از منوي View فعال كنيد.

**پنجره خصوصي��ات )Window Properties):** در زير پنجره پروژه، پنجره خصوصيات قرار گرفته اســت كه به وسيله آن ميتوانيد خصوصيات و ويژگيهاي مربوط به فرمها و كنترلها را مشاهده و تنظيم كنيد.

خصوصيت، يك ويژگي از فرم يا كنترل است كه مي توانيد با تنظيم اين ويژگي، فرم و كنترل را مطابق ميل خود طراحي و اس تفاده كنيد. خصوصيات و ويژگيهاي يك فرم ي ا كنترل ميتوانند انواع مختلفي از دادههاي عددي و غير عددي را با توجه به وظيفهاي كه به عهده دارند، كسب كنند.

اين خصوصيات مي توانند شــكل ظاهري مثل رنــگ عناوين، رنگ زمينه، ابعاد كنترل يــا فرم را تنظيـــم كنند. همچنين ميتوانند روي عملكرد كنترل يــا فرم مثل فعال بودن يا مخفي شـــدن آنها تأثير بگذارند كه به مرور با تعـــداد قابل توجهي از آنها به طور كامل آشنا خواهيد شد.

پنجره خصوصيات را مي توانيد با اســتفاده از دكمــهWindow Properties Window و نوار ابزار اس تاندارد، فشردن كليد 4F يا انتخاب گزينه Window Properties از منوي View فعال كنيد.

در پنجره خصوصيات با استفاده از دكمههاي Alphabetic و Categorized ميتوانيد نحوه نمايش اسامي خصوصيات را بهصورت الفبايي يا موضوعي تعيين كنيد )شكل 3-4(.

وقتــي يــك خصوصيت را انتخــاب ميكنيد در قســـمت پاييني پنجــره خصوصيات توضيحات خالصهاي در رابطه با خصوصيت انتخاب شده ارايه ميشود.

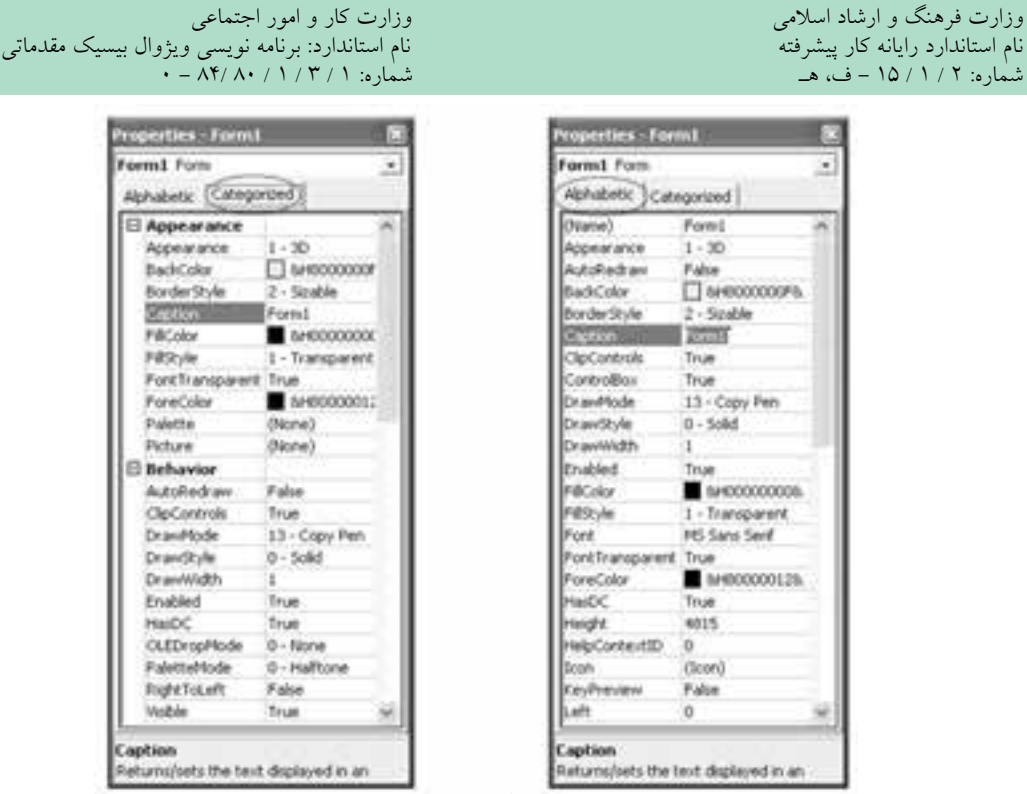

شكل 3-4

**پنج��ره تعیی��ن موقعی��ت )Window Layout Form ):** بــه طور معمــول در زير پنجره خصوصيات قرار دارد و موقعيت نمايش پنجره برنامه را روي دسك تاپ و در زمان اجرا نشان مي دهد؛ به عالوه با استفاده از اين پنجره مي توانيد موقعيت پنجره هاي برنامه را روي دسك تاپ تنظيم كنيد.

پنجره تعيين موقعيت را مي توانيد با اســتفاده از دكمه Layout Form در نوار ابزار استاندارد يا انتخاب گزينه Window Layout Form از منوي View فعال كنيد.

**جعبه ابزار )Toolbox ):** در سمت چپ پنجره ويژوال بيسيك و طراحي فرم، جعبه ابزار )Toolbox )حاوي آيكن كنترل هاي مختلف وجود دارد.

جعبــه ابــزار را مي توانيد با اســتفاده از دكمهToolbox در نوار ابزار اســتاندارد يا انتخاب گزينه Toolbox از منوي View فعال كنيد.

 **مث��ال :1** يــك پروژه از نوع EXE Standard به همراه يك فرم مطابق شــكل 3-5 و جدول 3-1 طراحي كنيد كه يك پنجره معمولي را روي دسك تاپ نمايش دهد.
**پیمانه مهارتی:** برنامهنویسی مقدماتی )ویژوال بیسیک(  **واحد کارسوم**: توانایی درک و شناخت زبان برنامهنویسی ویژوال بیسیک و ایجاد یک برنامه کاربردی

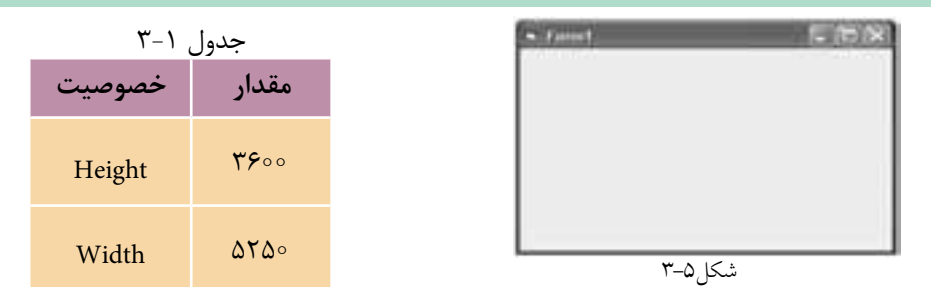

1 - برنامه ويژوالبيس يك را اجرا كنيد و در كادرمحاوره Project New آيكن Standard EXE را انتخاب كنيد، سپس روي دكمه Open كليك كنيد.

2 - در پنج ره پروژه روي عالمت در كنار پوش ه Forms كليك كنيد تا آيكن فرم برنامه نمايان شـــود، ســـپس روي آيكن فـــرم در پنجره پروژه دابل كليـــك كنيد تا پنجره طراحي فرم نمايش داده شود.

3 - ب راي تنظيم ع رض و ارتفاع فرم به پنجره خصوصيات بروي د و در اين پنجره خصوصيات Height را پيدا كنيد و پس از كليك روي نام خصوصيت مقدار 36 را تايپ كنيد، به همين صورت مقدار خصوصيت Width را روي 525 تنظيم كنيد )جدول 3-1(. البته براي تنظيم عرض و ارتفاع فرم ميتوانيد از عمل Drag روي گيرههاي مربعي ش كل كه در اطراف فرم قرار دارند، استفاده كنيد و ابعاد فرم را در انتهاى نوار ابزار استاندارد مشاهده كنيد )شكل 3-6(.

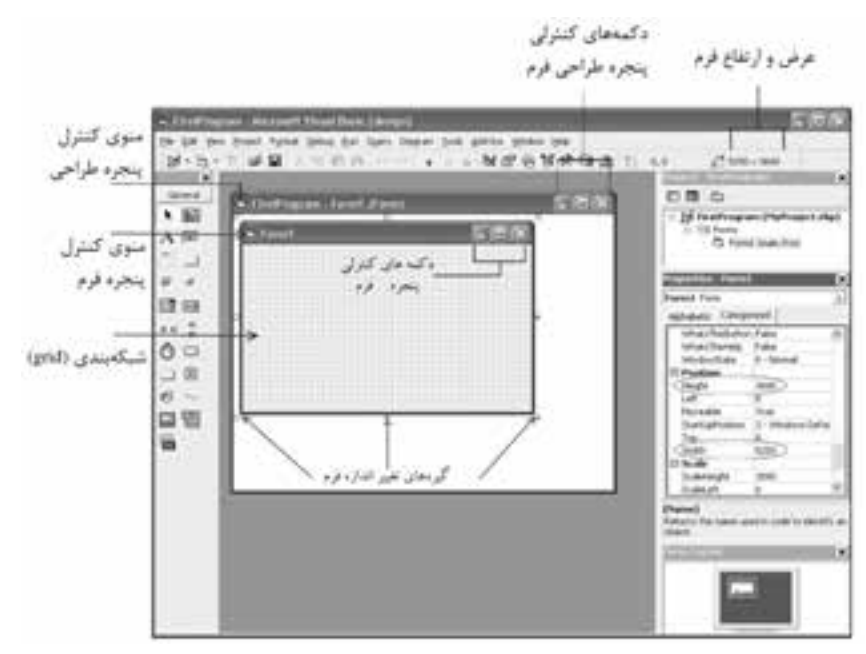

 نام استاندارد رایانه کار پیشرفته نام استاندارد: برنامه نویسی ویژوال بیسیک مقدماتی شماره: 2 / 1 / 15 - ف، هـ شماره: 1 / 3 / 1 / 80 84/ - 0

وزارت فرهنگ و ارشاد اسلامی<br>نام استاندارد رایانه کار پیشرفته<br>نام استاندارد رایانه کار پیشرفته

4 - ب راي ذخيرهس ازي ف رم در نوار من وي پنجره ويژوالبيس يك ابت دا روي منوي File و ســيس گزينــه ...Save Form1 As كليــك كنيــد. كادرمحــاوره ...Save File As بسراي ذخيرهســازي فــرم، نمايـــش داده مي شـــود. همانطوركـــه در ايـــن كادرمحاوره مشـــاهده ميكنيد، پســـوند فايل فرم، frm اســـت. فـــرم را با نام Main در پوشــــهاي با نام MyPrograms روي دســكتاپ (يـــا هر مســـير دلخواهي كه مايل هســـتيد) ذخيره كنيد. البته ميتوانيد فرمها را با يكي از اين روشها نيز ذخيره كنيد:  **الف-** در پنجره پروژه، آيكن فرم را انتخاب كرده و روي آن كليك راست كنيد، سپس گزينه ...As 1Form Save را برگزينيد )شكل 3-7(.

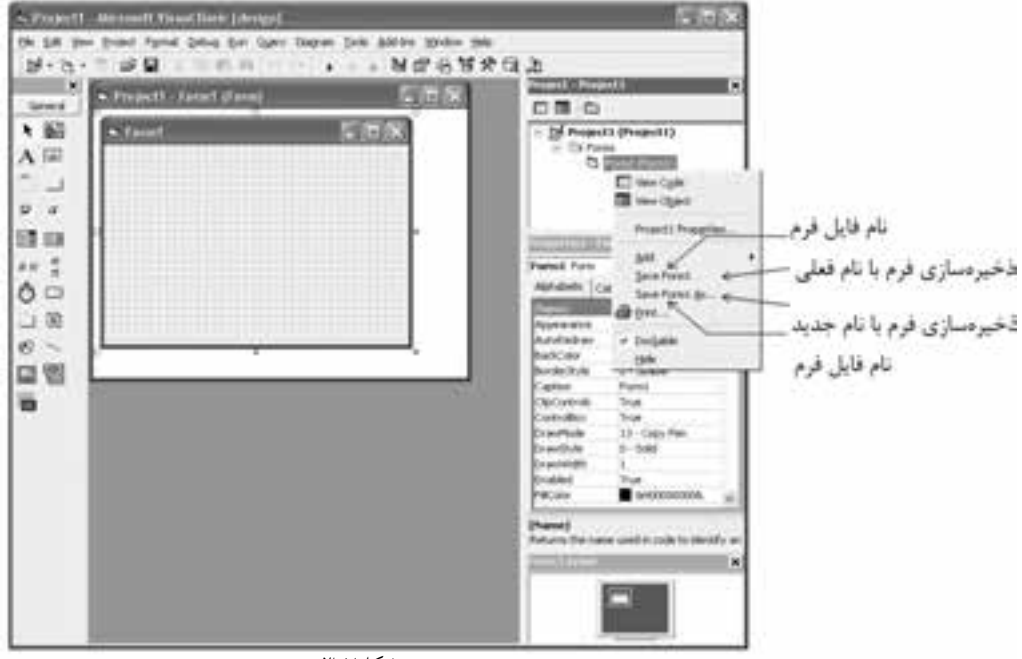

شكل ٧-٣

**ب-** گزينه 1Form Save را از منوي File انتخابكنيد يا از كليد تركيبي S+Ctrl استفاده كنيد. ۵- در ايـــن مرحلـــه نامي براي پـــروژه تعيين كنيد. بـــراي تعيين نام پـــروژه در پنجره برنامه ويژوالبيسيك روي منوي Project كليك كنيد و سپس گزينه ...Properties Project را برگزينيد تا كادر محاوره Properties Project مطابق شكل 3-8 نمايش داده شود. هر پروژه يك خصوصيت Name دارد كه به وس يله آن امكان دسترس ي و شناسايي پروژه در زمان كدنويســي فراهم مي شــود. براي تعيين يك عبارت براي نام پروژه مي توانيد از حروف

 **پیمانه مهارتی:** برنامهنویسی مقدماتی )ویژوال بیسیک(  **واحد کارسوم**: توانایی درک و شناخت زبان برنامهنویسی ویژوال بیسیک و ایجاد یک برنامه کاربردی

الفباي انگليسي، ارقام صفر تا 9 و كاراكتر زيرخط استفاده كنيد كه بايد با يك كاراكتر حرفي آغاز شود زيرا استفاده از كاراكترهاي نقطه، فضاي خالي و كاراكتر تفريق )-( مجاز نيست. 6 - در اين كادر محاوره روي زبانه General كليك كنيد، سپس در كادر متن Name Project عبارت FirstProgram را تايپ كنيد و در پايان روي دكمه OK كليك كنيد.

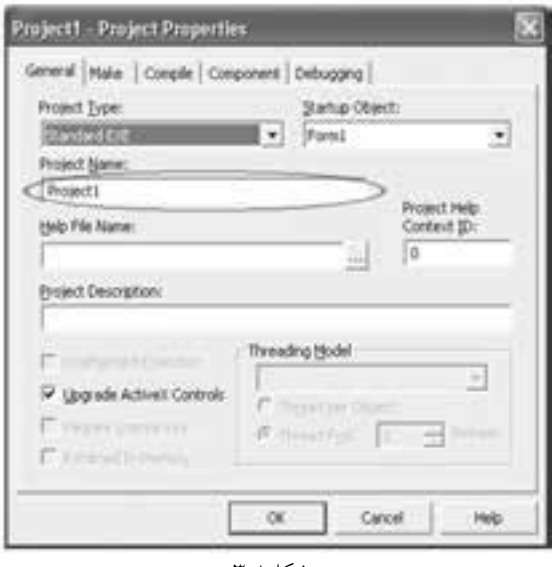

شكل ۸–۳

-7 براي ذخيرهسازي پروژه، از منوي File گزينه ...As Project Save را برگزينيد. 8 - با استفاده از كادر محاوره As Project Save فايل پروژه را با نام MyProject در پوشه MyPrograms روي دسكتاپ يا هر مسـير دلخواهي ذخيره كنيــد. همان طوركه در اين كادر محاوره مي بينيد، پســوند فايل هاي پروژه vbp اســت. فايل پــروژه اطلاعات اجزاي تشكيل دهنده پروژه را روي ديسك با نام فايلي كه تعيين مي شـود، نگهداري مي كند. زمانيكه لازم باشــد پروژه مورد اســتفاده قرار بگيرد با انتخــاب و بازكردن فايل پروژه، فايلهاي مربوط به فرمها و ماژولهاي تشكيلدهنده پروژه نيز بهطور خودكار باز ميشوند. البته ميتوانيد پروژهها را با يكي از اين روشها نيز ذخيره كنيد:

 **الف-** در پنجره پروژه آيكن پروژه را انتخاب كرده و روي آن كليك راست كنيد، سپس گزينه Project Save را برگزينيد.

> **ب-** گزينه Project Save را از منوي File انتخاب كنيد. **ج-** روي دكمه Save در نوار ابزار استاندارد كليك كنيد.

 نام استاندارد رايانه كار پيشرفته نام استاندارد: برنامه نويسی ويژوال بيسيك مقدماتی شماره: 2 / 1 / 15 - ف، هـ شماره: 1 / 3 / 1 / 80 84/ - 0

 در زمان ذخيره كردن پروژه و در صورتي كه فرم را قبال ذخيره نكرده باشــيد، ابتدا كادر **نكته** ً محاوره ذخيره سازي فرم نمايش داده مي شود.

9 - تا اين مرحله توانســتيد يك پروژه را به همراه يك فرم ســاده ايجاد كنيد. اكنون پنجره ويژوال بيسيك را با استفاده از دكمه Close ببنديد. البته مي توانيد گزينه Exit را از منوي File نيز انتخاب كنيد.

يك پروژه از نوع EXE Standard را كه شــامل يك فرم مطابق جدول 3-2 باشــد، طراحي كنيد ســپس فرم و پروژه را به ترتيب با نام هاي Myform و Test ذخيره كنيد. در انتها نام پروژه را Project First بگذاريد. .<br>\<sup>11</sup>] تمرين:

 **مث��ال :2** اكنــون عبــارت 6.0 BASIC VISUAL را روي فرمي كــه در مثال قبل ايجاد كرديــد، مطابق شــكل 3-9 و جدول 3-3 نمايش دهيد. به اين منظــور مراحل بعد را به ترتيب انجام دهيد: جدول 3-3

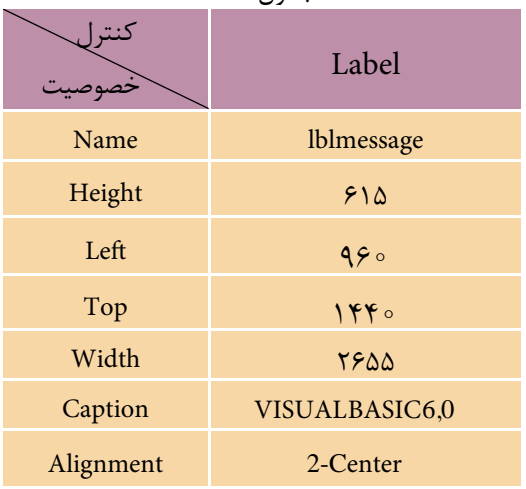

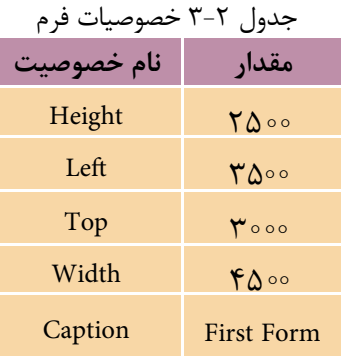

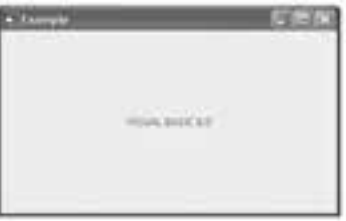

 **پیمانه مهارتی:** برنامه نويسی مقدماتی )ويژوال بيسيك(  **واحد کارسوم**: توانايی درک و شناخت زبان برنامه نويسی ويژوال بيسيك و ايجاد يك برنامه كاربردی

1 - براي نمايش يك پيام روي فرم مي توانيد از كنترل برچسب )Label )استفاده كنيد. بــراي قــراردادن كنترل روي فرم، ابتدا روي آيكن در جعبه ابزار كليك كنيد، ســپس اشــاره گر ماوس را روي فرم قرار داده و با استفاده از عمل درگ، كنترل را روي فرم قرار دهيد. البته براي قرار دادن يك كنترل روي فرم مي توانيد در جعبه ابزار روي آيكن كنترل موردنظر دابل كليك كنيد، سپس در پنجره خصوصيات و با استفاده از خصوصيات Width و Height عرض و ارتفاع كنترل را روى مقادير ٢۶۵۵ و ۶۱۵ تنظيم كنيد (شـكل ١٠-٣). هنــگام ايجاد كنترل مي توانيد عــرض، ارتفاع و مختصات محــل قرارگيري كنترل را در انتهاي نوار ابزار اســتاندارد مشــاهده كنيد. در ضمن مي توانيد عرض و ارتفاع كنترل را با استفاده از عمل Drag روي گيره هاي مربعي اطراف كنترل نيز تنظيم كنيد.

 بــراي قرار دادن كنترل ها روي فــرم مي توانيد روي آيكن كنترل مورد نظر در جعبه ابزار **نكته**  ويژوال بيسيك دابل كليك كنيد.

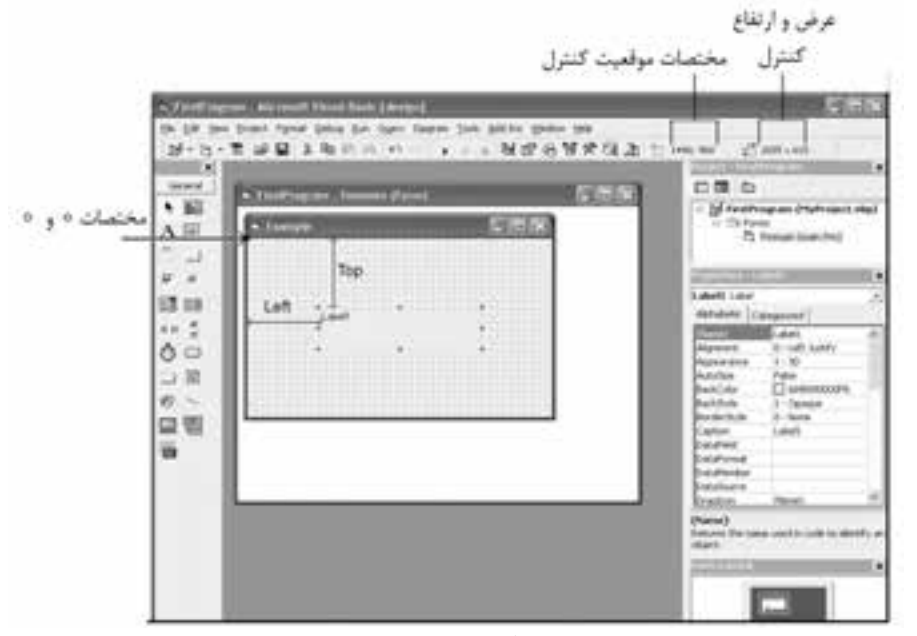

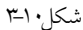

بــراي تنظيم محــل قرارگرفتن يك كنترل مي توانيد از خصوصيات Top و Left در پنجره **نكته**  خصوصيات استفاده كنيد.

 نام استاندارد رايانه كار پيشرفته نام استاندارد: برنامه نويسی ويژوال بيسيك مقدماتی شماره: 2 / 1 / 15 - ف، هـ شماره: 1 / 3 / 1 / 80 84/ - 0

وزارت فرهنگ و ارشاد اسلامی<br>نام استاندارد رایانه كار پیشرفته<br>نام استاندارد رایانه كار پیشرفته

2 - در پنجره خصوصيات روي خصوصيت Name كنترل برچســب كليك كنيد و در كادر متــن روبه روي آن عبارت lblmessage را به عنوان نام كنترل برچســب تايپ كنيد و سپس كليد Enter را بفشاريد )شكل 3-11(.

توصيه مي شود در نام گذاري كنترل برچسب از پيشوند lbl استفاده كنيد. **نكته** 

3 - در پنجره خصوصيات روي خصوصيت Caption كنترل برچسب كليك كرده و در كادر متن روبه روي آن عبارت 6.0 BASIC VISUAL را تايپ كنيد، همان طور كه مي بينيد خصوصيت Caption اين كنترل عبارتي را كه نمايش داده مي شـود، نگهداري مي كند (شكل ١١-٣).

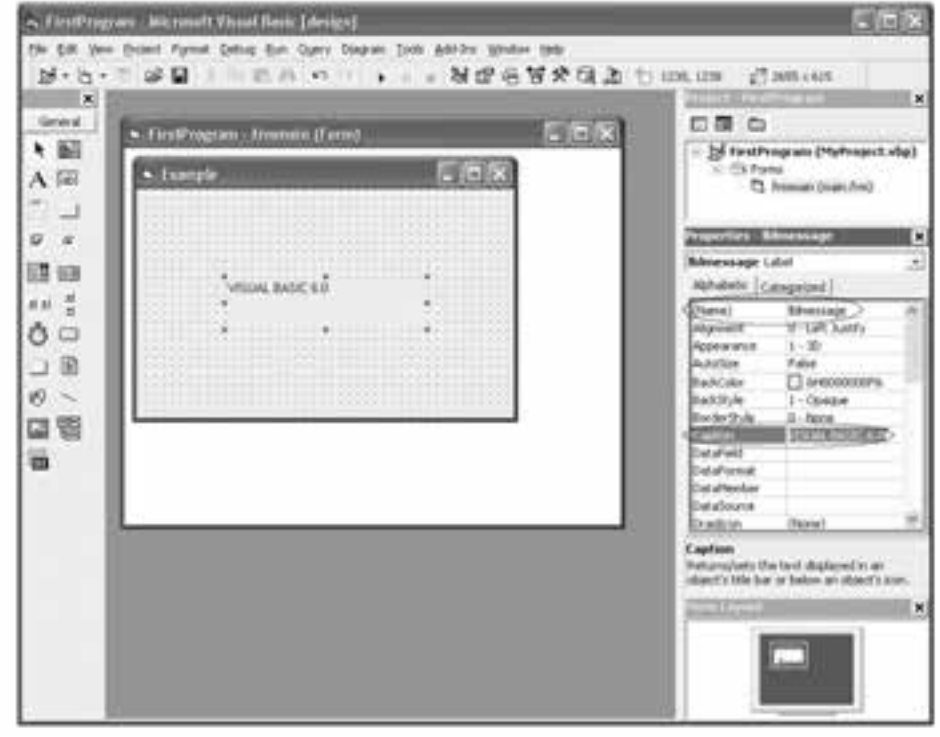

شكل ١١٦-٣

4 - پس از انجام مرحله قبل همان طوركه مي بينيد عبارت به شــكل مناســبي در داخل كنترل نمايش داده نمي شود، بنابراين براي آن كه عبارت مربوط در وسط كنترل قرار گيرد از خصوصيت Alignment اســتفاده كنيــد. خصوصيت Alignment اجــازه مي دهد تا تراز عبارتي را كه در خصوصيت Caption نگهداري مي شــود، تعيين كنيد. عبارت نمايشــي

 **پیمانه مهارتی:** برنامهنویسی مقدماتی )ویژوال بیسیک(  **واحد کارسوم**: توانایی درک و شناخت زبان برنامهنویسی ویژوال بیسیک و ایجاد یک برنامه کاربردی

جدول 3-4 مقادیری که خصوصیت Alignment کسب میکند.

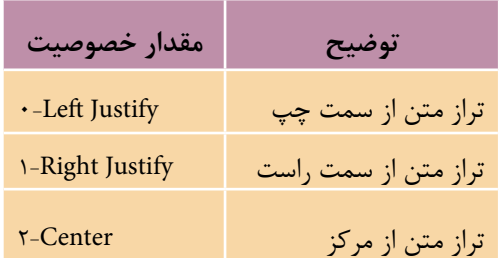

ميتواند از سمت چپ يا راست كنترل يا در وس ط آن نمايش داده شود، مقاديري كه اين خصوصيت مي تواند كسب كند در جدول 3-4 ارايه شده است.

5 -در كادر ليس ت موجود در پنجره خصوصيات نام كنترل برچس ب lblmessage را انتخ اب كنيد و خصوصيت Alignment را پيدا كرده و روي آن كليك كنيد، س پس روي دكمه روبهروي اين خصوصيت كليك كنيد و گزينه Center را برگزينيد )شكل 3-12(.

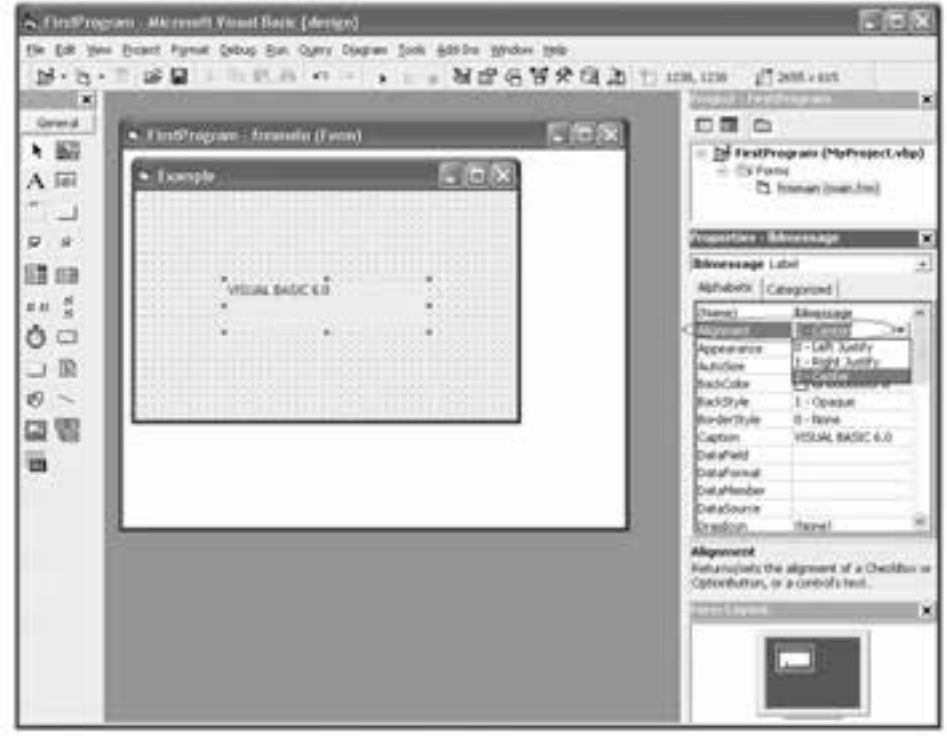

شكل ١٢-٣

6 - ارتفاع كنترل را بهوسيله گيرههاي اطراف آن روي مقدار 255 تنظيم كنيد. 7 - با اس تفاده از دكمه Start در نوار ابزار اس تاندارد، برنامه را اجرا كرده و نتيجه را بررسي كنيد.  نام استاندارد رايانه كار پيشرفته نام استاندارد: برنامه نويسی ويژوال بيسيك مقدماتی شماره: 2 / 1 / 15 - ف، هـ شماره: 1 / 3 / 1 / 80 84/ - 0

براي اجراي برنامه مي توانيد از اين روش ها نيز استفاده كنيد: • فشردن كليد5<sup>F</sup> • گزينه Start را از منوي Run در نوار منوي ويژوال بيسيك انتخاب كنيد. 8 - با اســتفاده از دكمه در پنجره برنامه اجراي برنامه را خاتمه دهيد و به محيط طراحي برنامه بازگرديد. براي پايان دادن به اجراي يك برنامه مي توانيد از اين روش ها نيز استفاده كنيد: • در نوار ابزار استاندارد روي دكمه top كليك كنيد. • گزينه End را از منوي Run در نوار منوي ويژوال بيسيك انتخاب كنيد. 9 - تغييرات ايجاد شده در پروژه و فرم را ذخيره كنيد و از برنامه ويژوال بيسيك خارج شويد.

يــك پروژه از نــوع EXE Standard را به همراه يك فــرم طراحي كنيد تا نام مدرسه خود را با تراز راست روي فرم، نمايش دهيد.  **تمرين:**

 **مثال :3** پروژه MyProject را كه در مثال قبل ايجاد كرديد به گونه اي تنظيم كنيد كه در هنگام نمايش فرم، رنگ عبارت نمايشــي قرمز شــود، به اين منظور عمليات زير را به ترتيب انجام دهيد:

1 - برنامه ويژوال بيسيك را اجرا كنيد تا كادر محاوره Project New نمايش داده شود. 2 - در كادر محــاوره Project New روي زبانه Recent كليك كنيد. با انتخاب اين زبانه ليستي از پروژه هايي را كه اخيراً طراحي كرده يا تغيير داده ايد، مشاهده خواهيد كرد )شكل  $(\tilde{r}-1)\tilde{r}$ 

پروژه MyProject را از كادر ليســت موجود در كادرمحاوره انتخاب كرده ســپس روي دكمه Open كليك كنيد.

3 - پنجره طراحي فرم را فعال كنيد، ســپس در پنجره خصوصيات و از كادر ليســت موجود در آن گزينه Label lblmessage را برگزينيد.

4 - براي تنظيم رنگ عبارت نمايشــي در كنترل برچســب، خصوصيت ForeColor را از ليست اسامي خصوصيات كنترل انتخاب كنيد. سپس روي دكمه روبه روي نام اين خصوصيت كليك كنيد )شكل 3-14(.

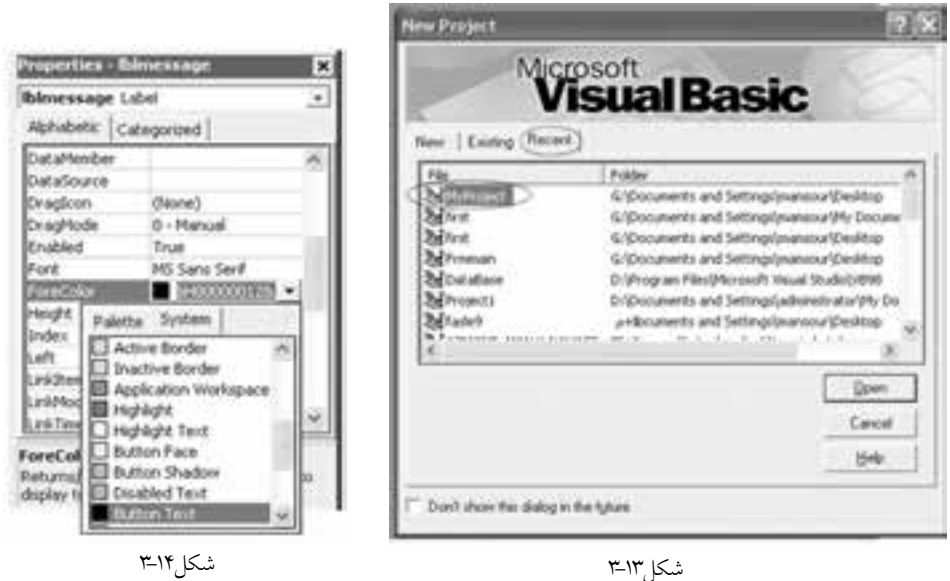

5 - در كادر رنگ ي كه ظاهر ميش ود دو زبانه با عناوين System و Palette مش اهده مي كنيد كه بهوســيله ايـــن دو زبانه مي توانيد رنگ\$اي متفاوتي را انتخاب كنيد (شـــكل 3-14(. همچني ن ميتواني د براي تعيي ن رنگ مورد نظر يك عدد مبناي ش انزده را در كادر متني كه در روبهروي خصوصيت ForeColor قرار دارد، تايپ كنيد. البته اس تفاده از اين روش كمي دشــوارتر از ساير روشهاســت. به اين دليل استفاده از روشهاي ديگر متداولتر است.

6 - روي زبان ه Palette و س پس روي رنگ قرمز كليك كنيد. همانطوركه مش اهده خواهيد كرد در پنجره طراحي فرم عبارت 6.0 BASIC VISUAL به رنگ قرمز درميآيد.

 پ روژهاي طراحي كنيد تا عب ارت Edition Home XP Windows Microsoft را با رنگ زرد روي زمينه ســياه و روي يک فرم با عنوان Title نمايش تغيير يابد رنگ زمينه مي توانيد از خصوصيت BackColor استفاده كنيد).  **تمرين:**

## **3-4 برنامهنويسي رويدادگرا**

بــه هر يک از اتفاقاتـــي که در محيط ويندوز رخ ميدهد، يــک رويداد يا Event گفته مي شـود، به عنـوان نمونه، هر يك از اتفاقات مانند بســتن و بازكــردن پنجرهها، كليك، دابل كليك، كليك راســت و فشردن كليدهاي صفحه كليد يك رويداد به شمار مي روند؛ ويژوالبيســيک يک زبان برنامهنويسي رويدادگرا است كه امكانات لازم را براي شناسايي و استفاده هر يك از رويدادها فراهم ميكند.

يك رويداد، بخشــي از برنامه اســت كه به صورت دســتورالعمل هاي مختلف توسط برنامهنويــــس تهيــــه و آماده مي شــــود تا در زماني كه رويــــداد مربوطه اتفـــاق مي|فتد، اين دســتورات اجرا شــوند. رويدادهاي مربوط به فرم و كنترلهاي آن در بخش ماژول فرم قرار دارند كه قســمتى از اطلاعات فرم به شــمار مىروند. در واقع يك فرم از دو بخش عمده تشكيل ميشود بخش اول بخشي است كه در پنجره طراحي فرم مشاهده ميكنيد و بخش ديگر ماژول فرم است و از رويدادهايي تشكيل ميشود كه ميتوانيد از آنها براي اجراي دستورالعملهاي مورد نياز خود استفاده كنيد. فرمها و كنترلها رويدادهاي مشابه و متفاوتي دارند كه به مرور به توضيح آنها ميپردازيم. شكل كلي يك رويداد بهصورت زير است:

) ( نام رويداد \_ نام كنترل يا كلمه Form Sub Private  **دستورات End Sub** ........

هر بالك رويداد از دو بخش ابتدايي و انتهايي تشكيل ميشود. بخش ابتدايي هر بالك رويداد از كلمه كليدي Private Sub و سپس نام كنترل يا كلمه Form (براي فرمها) تشكيل ميشود و در ادامه اين بخش نام رويداد انتخاب شده همراه با يك خط زير )Underline )و دو پرانتز بازو بسته قرار ميگيرد. بخش پاياني در تمام رويدادها را كلمات كليدي Sub End تشكيل ميدهند و دستوراتي كه در زمان رخ دادن رويداد اجرا ميشوند در بين بخش آغازين و پاياني قرار ميگيرند. بهعنوان مثال رويداد كليك براي يك فرم به اين صورت اس ت: Private Sub Form Click ( ) **دستورات** End Sub ........

دس توراتي كه در اين رويداد قرار ميگيرند زماني اجرا خواهند شد كه كاربر در زمان اجراي برنامه روي فرم كليك كند.

# **3-5كنترلدكمهفرمان(Button Command(**

اين كنترل زماني استفاده مي شود كه الزم باشد با كليك كردن روي آن )يا فشردن كليد Enter ) بک يا مجموعهاي از دستورات اجرا شود يا عملياتي را متوقف كرده يا خاتمه دهد. احتمالا بااين نوع از كنترل ها آشنا هستيد و از دكمه هايي مانند OK، Apply و Cancel در كادرهاي محاوره ) مانند Display Properties) اســتفاده كردهايد. اين كنترل مانند كنترل برچسب داراي خاصيتهاي Name، Caption و Color Fore مي باشــد و رويــداد Click آن از پركاربردترين رويدادهاي اين كنترل است.

**مث��ال :4** يك پــروژه از نوع EXE Standard به همراه يك فــرم و يك دكمه فرمان با عنــوانShow ايجاد كنيد كه با كليك روي دكمه فرمان نام و نام خانوادگي شــما نمايش داده شود. به اين منظور عمليات زير را به ترتيب انجام دهيد:

1 - برنامه ويژوال بيســيك را اجرا كنيد و يك پروژه از نوع EXE Standard شــامل يك فرم و يك كنترل دكمه فرمان و دو كنترل برچسب ايجاد كنيد.

2 - اكنــون بايد رويداد مناســبي را براي اين منظور انتخــاب كنيد، بنابراين در پنجره طراحي فرم روي كنترل دكمه فرمان دابل كليك كنيد تا بخش ماژول فرم فعال شود. البته مي توانيد با استفاده يكي از اين روش ها پنجره ماژول فرم را فعال كنيد:

**الف-** براي فعال كردن ماژول فرم مي توانيد گزينه Code را از منوي View انتخاب كنيد. **ب-** براي فعال كردن ماژول فرم مي توانيد روي دكمه Code View در پنجره پروژه كليك كنيد.

در قســمت باالي اين پنجره دو كادر ليست را مالحظه مي كنيد. در كادر ليست سمت چپ نام كنترل ها و فرم و در كادر ليســت ســمت راست نام رويدادها را مشاهده خواهيد كــرد. براي آماده ســازي رويداد موردنظر نام كنترل يا كلمــه Form( براي فرم( را از كادر ليست سمت چپ و نام رويداد مورد نظر را از كادر ليست سمت راست انتخاب كنيد. در اين صورت بالک هاي كد مانند شكل 3-15 نمايش داده مي شود.

3 - در اين مرحله رويداد Click دكمه فرمان در پنجره كد نمايش داده شده است. اين رويداد زماني اجرا مي شود كه عمل كليك روي دكمه فرمان انجام شود.

4 - اكنون در رويداد Click دكمه فرمان، دستوري بنويسيد كه خصوصيت Caption كنترل

وزارت فرهنگ و ارشاد اسلامی<br>نام استاندارد رایانه كار پیشرفته<br>نام استاندارد رایانه كار پیشرفته نام استاندارد رايانه كار پيشرفته نام استاندارد: برنامه نويسی ويژوال بيسيك مقدماتی شماره: ٢ / ١ / ١٥ - ف، هـ شماره: ١ / ٨ / ٨٠ - ف، هـ شماره: ١ / ٣ / ١ / ٢ / ١ - ١ - شماره: ١ / ٢ / ١ - ١ - ١ - برچسب را در هنگام اجراي برنامه تنظيم كند؛ بنابراين دستور بعد را در رويداد مزبور بنويسيد (شكل 1۵-۳).

lblmessage.Caption=(Kaveh Behrozi))=vbRed

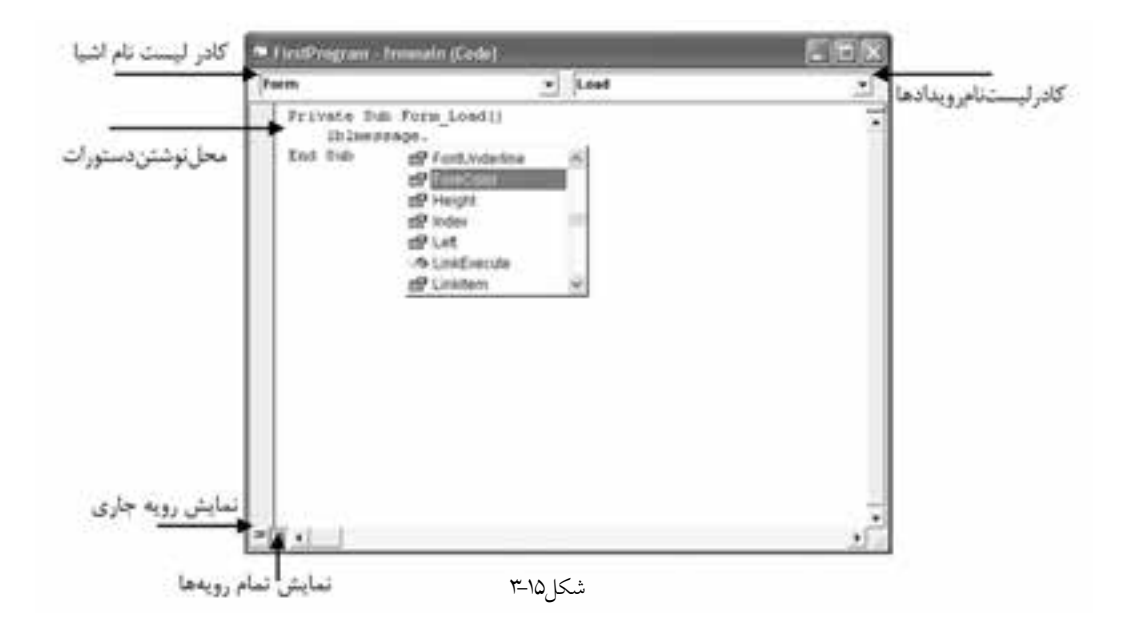

همان طوركــه مالحظه مي كنيد براي تغيير خصوصيات فرم ها و كنترل ها با اســتفاده از كدنويسي مي توانيد به اين شكل عمل كنيد:

**مقدار خصوصیت = نام خصوصیت . نام**

در هنــگام تايــپ كاراكتر نقطه پس از نام كنترل، ويژوال بيســيك به طور خودكار ليســتي از **نكته** خصوصيات كنترل را در اختيار شــما قرار مي دهــد كه مي توانيد خصوصيت موردنظر را انتخاب كرده و با فشردن كليد Spacebar آن را به پنجره كد كپي كنيد )شكل 3-15(.

5 - پروژه را اجرا كرده و روي دكمه فرمان Show كليك كنيد. 6 - اجراي پروژه را متوقف كنيد و به پنجره طراحي فرم بازگرديد. سپس پروژه و فرم را با نام Show name ذخيره كنيد.

 **پیمانه مهارتی:** برنامه نويسی مقدماتی )ويژوال بيسيك(  **واحد کارسوم**: توانايی درک و شناخت زبان برنامه نويسی ويژوال بيسيك و ايجاد يك برنامه كاربردی

 **مث��ال :**5 می خواهيــم پروژه Showname را به شــكلی تنظيم كنيم تــا بتواند نام و نام خانوادگي هر شــخص دلخواهي را نمايش دهد. بــراي اين كار عمليات زير را به ترتيب انجام دهيد: 1 - برنامه ويژوال بيسيك را اجرا كرده و پروژه Showname را باز كنيد. 2 - يك كنترل كادر متن روي فرم قرار دهيد. 3 - به رويداد Click دكمه فرمان برويد و دستور آن را به اين صورت تغيير دهيد. lblmessage.Caption=txtname.Text

4 - تغييرات را ذخيره كرده و پروژه را اجرا كنيد. 5 - نــام دلخواهــي را در كادر متن تايپ كرده و روي دكمــه فرمان Show كليك كنيد.

6 - اجراي پروژه را متوقف كرده و به پنجره ويژوال بيسيك بازگرديد.

 نام استاندارد رایانه کار پیشرفته نام استاندارد: برنامه نویسی ویژوال بیسیک مقدماتی  $\cdot$  2 - ثنيماره: 1 / ٣ / ١ / ٨٠ / ٨٠ / ٨٠ -

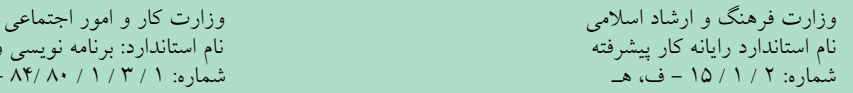

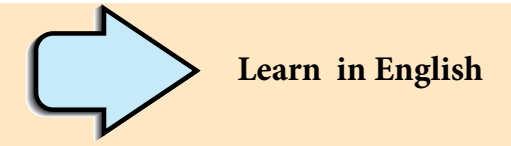

## **Creating a Project**

You begin creating this application by choosing New Project from the File menu, then selecting Standard EXE in the New Project dialog box (when you first start Visual Basic, the New Project dialog box is presented). Visual Basic creates a new project and displays a new form. To draw the interface, you use a label control, a textbox control or some of other controls.

 **پیمانه مهارتی:** برنامهنویسی مقدماتی )ویژوال بیسیک(  **واحد کارسوم**: توانایی درک و شناخت زبان برنامهنویسی ویژوال بیسیک و ایجاد یک برنامه کاربردی

**واژهنامه**  الفبايي Alphabetic عنوان Caption موضوعي Categorized تشكيل دادن، ايجاد كردن Create توسعه Development Dialog Box كادرمحاوره نگارش نهايي Edition Enterprise رسيدگي به خطا Handling Error Handling Error Handling رويداد Event رسيدگي به اتفاق (رويدادگر) ( Handling ) Event Handling ( Handling ) بر اسيدگي به اتفاق زبانهاي سطح باال Languages Level High محيط برنامهنويسي مجتمع Development Integrated Environment كنترل برچسب Control Label نگارش آموزشي Edition Learning زبانهاي سطح پايين Languages Level Low مـاژول (بـه عبــارت ديگــر قطعــهاي كــه بخشــي از يــک پروژه بــوده و فقــط حاوي دستورالعملهاست.)<br>ویژگی شئ5را Module Object Oriented Feature Object Oriented Programming شئگرا برنامهنويسي ارائه كردن، معرفي نمودن Present محلي Private پروژه Project خصوصيت Property ارائهكردن Provide سريع، تند Rapid طراحي سريع برنامه Development Application Rapid جدا كردن، جداگانه، مجزا Separate برنامه اجرايي استاندارد EXE Standard كنترل كادر متن Control TextBox

## نام استاندارد رایانه کار پیشرفته نام استاندارد: برنامه نویسی ویژوال بیسیک مقدماتی شماره: 2 / 1 / 15 - ف، هـ شماره: 1 / 3 / 1 / 80 84/ - 0

### **خالصه مطالب**

- به مجموعهاي از قواعد و دستورالعملهاي تعريف شده زبان برنامهنويسي ميگويند.
- زبان برنامهنويس ي ويژوالبيس يك از زبانهاي برنامهنويسي س طح باالست كه از
	- ويژگيهاي زير برخوردار ميباشد: \*رابط گرافيكي كاربر )GUI )و محيط توسعه يافته مجتمع )IDE) \*امكان طراحي سريع برنامه \*دسترسي به برنامههاي كاربردي ويندوز با استفاده از توابع API \*توانايي مديريت رويدادها و خطاها

• در مرورگ ر پروژه ميتوانيد اجزاي تش كيل دهنده برنامه مانن د پروژهها، فرمها و ماژولها را مشاهده كنيد.

• در پنجره خصوصيات ميتوانيد خصوصيات فرمها و كنترلهاي موجود در آنها را مشاهده و تنظيم كنيد.

• جعبه ابزار ويژوالبيس يك حاوي كنترلهاي متعددي اس ت كه از آنها در طراحي برنامه استفاده ميشود.

• از كنترل برچسب )Label )براي نمايش انواع خروجيهاي متني مانند پيامها يا مقدار خصوصيات اشيا استفاده ميشود.

• به اتفاقاتي مانند كليك، دابل كليك، كليك راست، بسته شدن يك پنجره، فشرده شدن يك كليد و غيره كه در محيط ويندوز و برنامهها رخ ميدهد، يك رويداد گفته ميشود.

• هر رويه رويداد يك مجموعه از دستورات است كه بهصورت جداگانه در بخش كد

فرم نگهداري ميشود و زمانيكه رويداد رخ ميدهد، اين دستورات انجام ميشوند. "• هر رويه رويداد با كلمات كليدي Sub Private به همراه نام فرم يا كنترل آغاز شده و با Sub End خاتمه مييابد.

• مق دار خصوصيات كنترلها را عالوه بر تنظيم در پنج ره خصوصيات ميتوانيد با استفاده از كدنويسي به شكل زير تنظيم كنيد:

**مقدار خصوصیت = نام خصوصیت . نام**

• از كنت رل كادر متن )TextBox )براي درياف ت دادهها از كاربر و ورود آنها به برنامه استفاده ميشود.

 **پیمانه مهارتی:** برنامهنویسی مقدماتی )ویژوال بیسیک(  **واحد کارسوم**: توانایی درک و شناخت زبان برنامهنویسی ویژوال بیسیک و ایجاد یک برنامه کاربردی

**آزمون نظري**  -1 كدام گزينه از اهداف طراحي زبان بيسيك بوده است؟ الف- برنامهنويسي سيستمي ب- برنامهنويسي آموزشي ج- برنامهنويسي تجاري د- برنامهنويسي علمي -2 كدام گزينه زير يكي از انواع زبانهاي سطح پايين است؟ الف- فرترن ب- اسمبلي ج- ++C د- پاسكال 3 - كدام ويژگي در ويژوالبيسيك برنامهنويسي رويدادگر را ميسر ميكند؟ EVENT HANDLING -ب API -الف OOP -د ERROR HANDLING -ج 4 - كداميك از زبانهاي برنامهنويسي براي برنامهنويسي علمي و تجاري مناسب است؟ الف- پاسكال ب- فرترن ج- زبان ماشين د- اسمبلي -5 ويژگي )Development Application Rapid (RAD عبارت است از: الف- كشف و تصحيح آسان و سريع اشتباهات ب- طراحي سريع و آسان برنامهها ج- طراحي همزمان چند برنامه د- برنامه نويسي به روش OOP 6 - در كدام نگارش ويژوالبيس يك 6 امكانات ويژهاي به منظور برنامهنويس ي براي محيط شبكههاي محلي و اينترنت وجود دارد؟ الف- نگارش آموزشي ب- نگارش اوليه ج- نگارش نهايي د- نگارش شبكه 7 - كدام نگارش از زبان Basic براي برنامهنويسي در محيط اينترنت ارائه شده است؟ الف- GWBasic ب- QBasic VB Script -د Visual Basic -ج 8 - كدام نوع از انواع زبانهايBasic براي برنامهنويس يدر برنامههاي كاربردي ارائه شده است؟ الف- QBasic ب- VB ج- VBA د- Activex

وزارت فرهنگ و ارشاد اسلامی<br>نام استاندارد رایانه کار پیشرفته<br>نام استاندارد رایانه کار پیشرفته نام استاندارد رایانه کار پیشرفته نام استاندارد: برنامه نویسی ویژوال بیسیک مقدماتی شماره: ٢ / ١ / ١٥ - ف، هـ شماره: ١ / ٨ / ٨٠ - ف، هـ شماره: ١ / ٣ / ١ / ٢ / ١ - ١ - شماره: ١ / ٢ / ١ - ١ - ١ - 10 - براي باز كردن پروژههايي كه اخيراً مورد استفاده قرار گرفته، انتخاب كدام زبانه در كادر محاوره Project New مناسب است؟ الف- New ب- Recent ج- Existing د- Open 11 - كدام نام براي خصوصيت Name يك فرم مناسب است؟ frmtest -د 1form -ج frm main -ب frm-show -الف 12 - پسوند فايلهاي پروژه و فرم به ترتيب عبارتند از )راست به چپ(: vbp. ، frm. -ب frm. ، vbp. -الف frm.  $\cdot$  .vbf  $-2$  vbf.  $\cdot$  vbf.  $\cdot$  vbf.  $\cdot$  vbp.  $-2$ 13 - كدام كنترل براي دريافت دادهها از كاربر مناسب است؟ الف- برچسب ب- كادر متن ج- كادر عالمت د- فرم 14 - با استفاده از كدام خصوصيت عنوان يك فرم تعيين ميشود؟ الف- Caption ب- Visible ج- Name د- Enabled 15 - از كدام بخش در پنجره ويژوالبيسيك براي ايجاد كنترلها روي فرم استفاده ميشود؟ الف- نوار ابزار ب- جعبه ابزار ج- نوار منو د- پنجره خصوصيات 16 - The VBA language can be used for programming in ............................ a- Excel b- Access c- Applications d- all of above

17 - Which of the following options can be used for creating a project in new project dialog box?

a- Recent b- New c- Existing d- Open ۱۸ - زبان برنامهنويســـي را تعريف كنيد ســـپس انواع آنها را با توجه به نزديكي آن به زبان ماشين بيان كنيد. 19 - ويژگيهاي زبان برنامهنويسي ويژوالبيسيك را شرح دهيد. 20 - اجزاي اصلي در يك برنامه كاربردي را نام ببريد. 21 - كاربرد پنجره پروژه، خصوصيات، ابزار و تعيين موقعيت فرم را توضيح دهيد. 22 - مفهوم رويداد را توضيح دهيد و كاربرد رويه رويداد را بيان كنيد. 23 - نحوه تنظيم خصوصيت در كنترلها را در زمان اجراي برنامه توضيح دهيد. -24خصوصيتهايي كه بهوس يله آنها ميتوان موقعيت يك كنترل و فرم را در زمان نمايش تعيين كرد، توضيح دهيد.

 **پیمانه مهارتی:** برنامهنویسی مقدماتی )ویژوال بیسیک(  **واحد کارسوم**: توانایی درک و شناخت زبان برنامهنویسی ویژوال بیسیک و ایجاد یک برنامه کاربردی

**آزمون عملي**  1 - ي ك برنامه از نوع اس تاندارد اجرايي ايجاد كنيد كه ح اوي يك فرم، دو كنترل برچسب و دو كنترل كادر متن بوده و بتواند نام و نامخانوادگي كاربر را دريافت كند و نام وي را با رنگ قرمز روي زمينه سبز و نام خانوادگي را با رنگ آبي روي زمينه سفيد روي كنترلهاي برچسب نمايش دهد. در ضمن درصورت انجام عمل كليك روي كنترلهاي برچسب رنگ زمينه و قلم جابهجا شود.

2 - برنامه آزمون عملي ش ماره يك را ب ه گونهاي تغيير دهيد تا با انجام عمل كليك روي هر كادرمتن محتويات آن پاك شود.

 **واحد کارچهارم** 

# **هدف جزیی**

 **توانايي تعريف انواع متغيرها، ثابتها و استفاده از عملگرهاي رياضي و رشتهاي**

# **هدفهای رفتاری**

پس از مطالعه اين واحد كار از فراگير انتظار ميرود كه: -1 انواع متغيرها و ثابتها را بيان كند و نحوه تعريف و استفاده از آنها را توضيح دهد. -2 عملگرهاي رياضي و رش��تهاي را بيان كرده، نحوه استفاده و اولويت اجراي آنها را نسبت به يكديگر شرح دهد. -3 متغيرهاي عمومي و محلي را توضيح دهد و نحوه تعريف و كار با آنها را بيان كند.

نام استاندارد رایانه کار پیشرفته نام استاندارد: برنامه نویسی ویژوال بیسیک مقدماتی

#### **کلیات**

در طراحــي پروژههاي واقعي لازم اســت تــا دادهها و اطلاعات جمع آوري شـــده به كامپيوتـــر و نرمافزار داده شــــود و پس از انجام پردازش۵ايــــي روي آنها، نتيجه يا نتايج حاصـــل به كاربر ارايه شـــود. بنابرايـــن در تمام مراحل ورود، محاســـبه و ارايه نتايج نياز به ذخيرهســـازي داده و اطلاعات در حافظه كامپيوتر احســـاس مي شـــود كه در اين رابطه ميتوانيد از حافظه اصلي و حافظه جانبي استفاده كنيد. در اين واحد كار نحوه استفاده از حافظه اصلي يا RAM را براي ذخيرهسازي دادهها و اطالعات فرا ميگيريد، به عالوه براي انجام عمليات رياضي، نحوه استفاده از انواع عملگرها را در ويژوالبيسيك ميآموزيد.

## **4-1 نحوه تعريف و استفاده از انواع متغيرها در ويژوالبيسيك**

يكي از عملياتي كه در برنامهها انجام ميگيرد، ذخيرهسازي داده و اطالعات در حافظه كامپيوتر اســت. ابتدا نحــوه معرفي انواع متغيرها را در ويژوالبيســيک توضيح ميدهيم، سپس نحوه انجام اين كار را همراه با يك مثال آموزش ميدهيم.

**4-1-1 نحوه معرفي متغيرها در ويژوالبيسيك**

متغير، مكاني از حافظه است كه براي نگهداري دادهها و اطالعات حاصل از پردازش دادهها استفاده ميشود, به عبارت ديگر متغير ظرف نگهداري دادهها و اطالعات است و نوع آن با توجه به دادهاي كه نگهداري ميكنند، تعيين ميشود. به عالوه هر متغير يك نام ويژه دارد كه به وسيله آن ميتوان دادهها را در حافظه ذخيره كرد يا مقدار آن را مورد دستيابي قــرار داد. براي تعريف متغيرها ميتوانيد از دســتور Dim به اين صورت اســتفاده كنيد:

**نوع داده As نام متغیر Dim**

نــام متغيـــر دلخواه بوده و مي توانيـــد از كاراكترهاي حرفي، رقمي يـــا تركيبي از آنها اســتفاده كنيد، اما بهتر است نام متغير متناسب با مقداري كه در آن ذخيره مي شود، تعيين شـــده و از اســـامي طولاني و نامأنوس استفاده نشود. براي نامگذاري يک متغير اين موارد را رعايت كنيد:

**الف-** نام متغير با يك كاراكتر حرفي آغاز شود و حداكثر 255 كاراكتر باشد. **ب-** استفاده از فاصله خالي, نقطه, كاما و نظاير آنها مجاز نيست، اما استفاده از كاراكتر زيرخط ) \_ ( امكانپذير است.

 **پیمانه مهارتی:** برنامهنویسی مقدماتی )ویژوال بیسیک(  **واحد کارچهارم:** توانایی تعریف انواع متغیرها، ثابتها و استفاده از عملگرهای ریاضی و رشتهای

**ج-** در نامگذاري متغيرها از عاليم و اس��امي رزرو ش��ده در ويژوالبيس��يك استفاده نكنيد. علايم و اســـامي رزرو شـــده در ويژوالبيسيك علايم و عباراتي هستند كه از آنها براي انجام اعمال و دستورالعملهاي خاصي استفاده ميشود مانند عاليم + و ـ و عباراتي مانند Control، Form و غيره.

**د-** ويژوالبيسيك تفاوتي بين كاراكترهاي حرفي كوچك و بزرگ قائل نميشود.

نوع داده يك متغير، تعيين كننده نوع مقداري اســت كه در آن ذخيره مي شــود و ميزان حافظهاي را كه براي آن اختصاص داده ميشود و نحوه ذخيرهشدن آنرا در حافظه معين مي كند. ميزان حافظه اشــغالي براي ذخيرهســازي يک اسم با ميزان حافظه اشغالي توسط يك عدد صحيح يا اعشاري متفاوت است.

به عنوان مثال يك متغير از نوع عدد صحيح (Integer) ٢ بايت فضا اشـخال ميكند، در صورتـــي كه يك متغير از نوع عدد اعشـــاري (Single) ۴ بايت فضا نيـــاز دارد. بنابراين در زمان تعريف يك متغير الزم است تا نوع دادهاي كه در آن ذخيره خواهد شد، معين شود تا ويژوالبيسيك با توجه به آن، مقدار حافظه الزم را در اختيار متغير قرار دهد.

انواع دادههايي كه در ويژوالبيسيك 6 قابل استفاده هستند به همراه ميزان فضاي مورد نياز و محدوده مقادير در جدول 4-1 ارايه شدهاند.

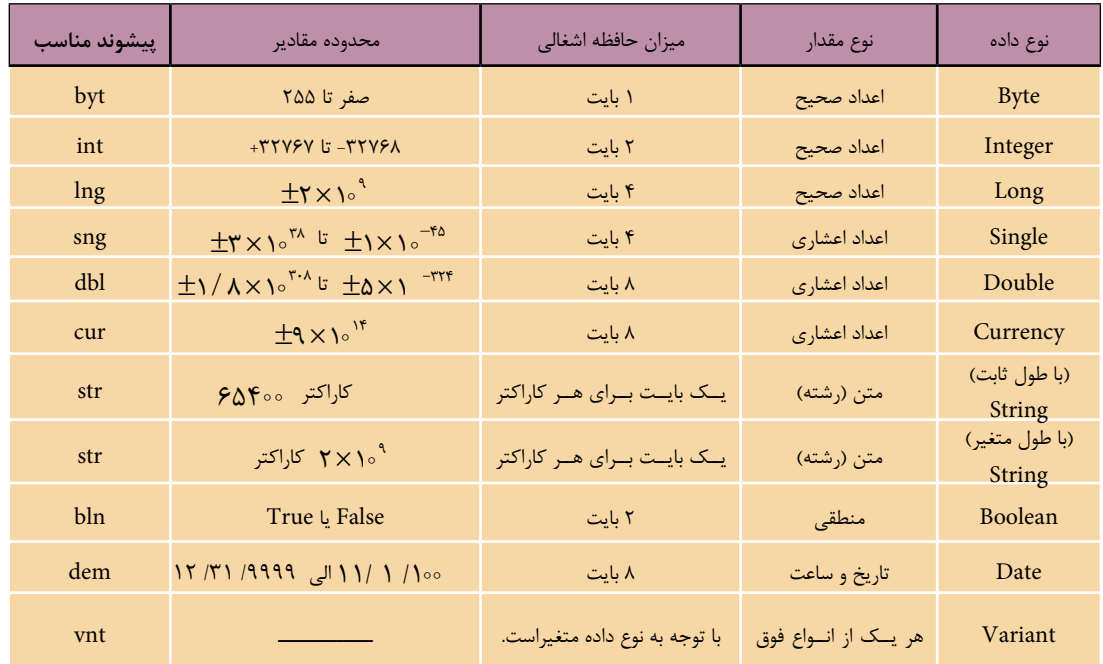

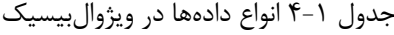

 نام استاندارد رايانه كار پيشرفته نام استاندارد: برنامه نويسی ويژوال بيسيک مقدماتی شماره: 2 / 1 / 15 - ف، ه� شماره: 1 / 3 / 1 / 80 84/ - 0

وزارت فرهنگ و ارشاد اسالمی وزارت كار و امور اجتماعی

ويژوال بيسيک از انواع داده هاي مختلفي پشتيباني مي كند كه مي توانند نيازهاي مختلف شــما را در زمان برنامه نويســـي پوشش دهند و با اســتفاده از انواع دادههاي ارايه شده در جدول 5-1 انواع متفاوتي از متغيرهاي مورد نياز را ايجاد كنند. در اين جا به توضيح انواع آن ها مي پردازيم.

### **متغیرهاي عددي**

ويژوال بيسيک از چند نوع داده عددي مختلف پشتيباني مي كند؛ داده صحيح، اعشاري و پولي. داده صحيح ش��امل انواع Integer، Long و Byte مي باش��د، با انواع Integer و Long مي توانيد متغيرهايي ايجاد كنيد كه در محدوده اعداد صحيح باش��ند، مقاديري مانند ،22 5 ,2 -78 و غي��ره. ام��ا نوع Byte در مواردي به كار م��ي رود كه فقط از اعداد صحيح مثبــت در محـــدوده صفر تا ٢٥٥ اســـتفاده مي كنيم. انواع داده اعشـــاري نيز شـــامل انواع Double،Single و Currency هستند و توانايي ايجاد متغيرهايي را دارند كه مي توانند هرگونه عدد اعم از صحيح, اعشـــاري، مثبت و منفي مانند ١٢٢- ، ١٧/٧٥- يا ٢٥٥٢٥ ، ٣٨٩را در خود جاي دهند. در صورتي كه نياز به نگهداري دادههايي از نوع پولي داشـــته باشـــيد مي توانيد از نوع داده Currency اس��تفاده كنيد. به عنوان مثال به اين تعاريف توجه كنيد:

Dim intcounter As Integer Dim dbltotal As Double Dim sngdistance As Single,intgrade As Integer Dim bytage As Byte,cursalary As Currency همان طوركــه مشـــاهده مي كنيد متغيـــر intcounter از نوع اعداد صحيـــح و dbltotal از نوع اعشـــاري تعريف شدهاند. به علاوهمتغيرهاي sngdistance و intgrade به طور همزمان با استفاده از يک دستور Dim تعريف شده اند. همين طور متغيرهاي bytage و cursalary نيز به ترتيب از نوع Byte و پولي معرفي شده اند.

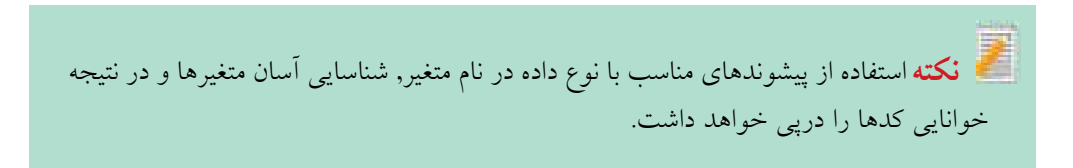

 **پیمانه مهارتی:** برنامهنویسی مقدماتی )ویژوال بیسیک(  **واحد کارچهارم:** توانایی تعریف انواع متغیرها، ثابتها و استفاده از عملگرهای ریاضی و رشتهای

## **متغيرهاي منطقي**

اين نوع متغيرها توانايي دريافت مقادير درست (True) يا نادرست (False)، بله (Yes) يا خير (No) را دارا ميباشـــند، از اين نوع متغيرها معمولا زماني استفاده مي شود كه دادههاي دو حالتي مانند زن يا مرد، مردود يا قبول، بيمار يا ســـالم و نظاير آنها مورد نظر باشـــند به عنوان مثال براي ذخيرهســـازي وضعيت قبولي يک دانش آموز در مدرسه مي توان متغير blnresult را به اين شكل تعريف كرد:

**Dim blnresult As Boolean**

**متغيرهاي تاريخ و زمان )Time & Date)** با استفاده از اين نوع متغيرها مي توانيد مقادير سـاعت و تاريخ يا تركيبي از اين دو را ذخيره كنيد. به عنوان مثال براي ذخيرهسازي تاريخ تولد افراد ميتوانيد متغير Date\_dtmb را به اين صورت تعريف كنيد:

**Dim dtmb\_Date As Date**

**متغيرهاي رشتهاي** اگر بخواهيد مقادير غيرعددي مانند متون و كاراكترها را ذخيره كنيد، ميتوانيد متغيرهاي خـود را از نوع داده رشــتهاي تعريف كنيد. به عنوان مثال ايــن نوع داده را ميتوان براي ذخيرهسازي نام و نام خانوادگي اشخاص، نام شهر، آدرس يك محل و غيره به كار برد. متغير رشتهاي با طول ثابت، توانايي ذخيرهسازي دادههاي رشتهاي را با توجه به تعداد كاراكترهاي تعيين شده دارد و براي تعريف آن از اين الگو استفاده ميشود:

 **Dim رشتهاي متغير نام As String\*n**

n عدد صحيح و مثبتي اسـت كه تعداد كاراكترها را در متغير رشـتهاي تعيين ميكند. به عنوان مثال براي ذخيرهســـازي نام افراد با حداكثر طول نام ٢۵ كاراكتر، از اين دســـتور استفاده ميشود:

#### **Dim strname As String\*25**

متغير رشــتهاي با طول متغير، توانايي نگهداري يک تا ۲ ميليارد كاراكتر را دارد و در هنگام ذخيرهســازي اطلاعات، فضاي لازم را با توجه به طول رشــته در اختيار متغير قرار ميدهد. براي تعريف اينگونه متغيرها از اين الگو استفاده ميشود:

**String As نام متغير رشتهاي Dim**

 وزارت فرهنگ و ارشاد اسالمی وزارت كار و امور اجتماعی نام استاندارد رايانه كار پيشرفته نام استاندارد: برنامه نويسی ويژوال بيسيک مقدماتی شماره: 2 / 1 / 15 - ف، ه� شماره: 1 / 3 / 1 / 80 84/ - 0

به عنوان مثال براي ذخيرهســـازي اســـامي افراد كه حداكثر طول نام آنها مشخص نيست، از اين دستور استفاده مي شود:

**Dim strname As String**

**متغیرهاي ترکیبي )Variant)**

اگر به متغيري احتياج داريد كه نوع داده هايي كه در آن ذخيره مي شوند قابل پيش بيني نبوده و انواع متفاوتي را دربرمي گيرد، از اين نوع متغير اس��تفاده كنيد. اين نوع متغير تمام انواع دادههاي قبلي را دربرمي گيرد و مي تواند مقادير عددي, رشـــتهاي, منطقي و تاريخي را بدون آن كه نيازي به تبديل آن ها باشد در خود جاي دهد.

**نكته** در صورتى كه نوع يک متغير تعيين نشـــود، نوع متغير به طور خودكار از نوع Variant در نظر گرفته خواهد شد.

كدام يک از اين تعاريف اشتباه است:  **تمرين:**

Dim 1Age As Integer Dim snggrade 1 As Single,n-no As Double Dim sngaverage As Single,intno As Integer

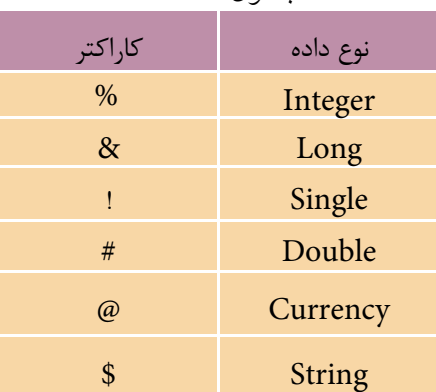

جدول 4-2

عالوه بر روش هاي��ي كه تاكنون براي تعريف انواع متغيرها گفته شــد، مي توانيد با اســتفاده از بعضي كاراكترها نوع متغير را به طور ضمني تعريف كنيــد. به عبارت ديگر با اضافه كردن كاراكترهاي ارايه شــده در جــدول ٢-۴ به انتهـاي نام متغير، نوع آن را معين كنيد. از اين روش فقط مي توانيد براي دادههاي عددي و رشـــتهاي اســتفاده كنيد.

 **پیمانه مهارتی:** برنامهنویسی مقدماتی )ویژوال بیسیک(  **واحد کارچهارم:** توانایی تعریف انواع متغیرها، ثابتها و استفاده از عملگرهای ریاضی و رشتهای

به عنوان مثال به موارد ارايه شده در جدول 4-3 توجه كنيد:

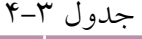

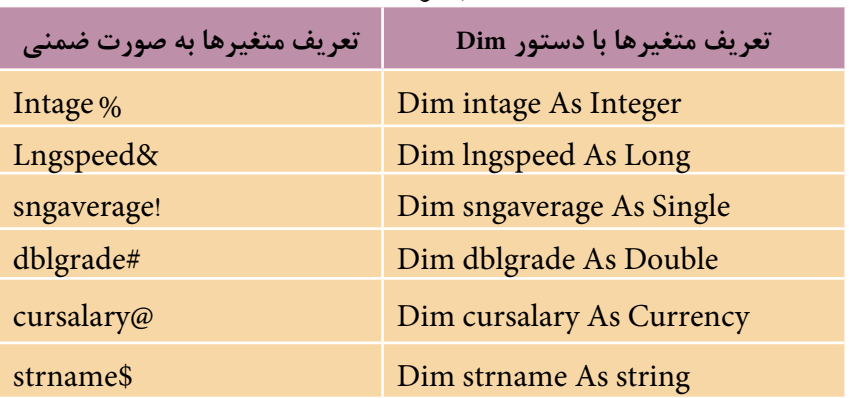

**4-1-2 نحوه مقداردهي به متغيرها**

پس از تعريف يك متغير بهتر است مقداري را در آن ذخيره كنيم. به اين كار انتساب مقاديــر يـــا مقداردهي به متغير گفته مي شـــود. براي انجام ايـــن كار مي توانيد از اين الگو استفاده كنيد:

**expression = نام متغير Let**

لبته ذكر كلمه كليدى Let اختيارى است و معمولاً از آن استفاده نمىشود. Expression عبارتي اســت كه مي تواند يكي از انواع دادههاي گفته شده، فرمول و عبارات محاسباتي، خصوصيت يك شُـــيّ مانند فرم يا كنترل و غيره باشد. مشاهده مي كنيد كه دستور انتساب شــبيه به مقداردهي به خصوصيات اشــيا مانند فرمها و كنترل اســت. بـــه عنوان مثال به مواردي كه در جدول 4-4 ارايه شده است، توجه كنيد.

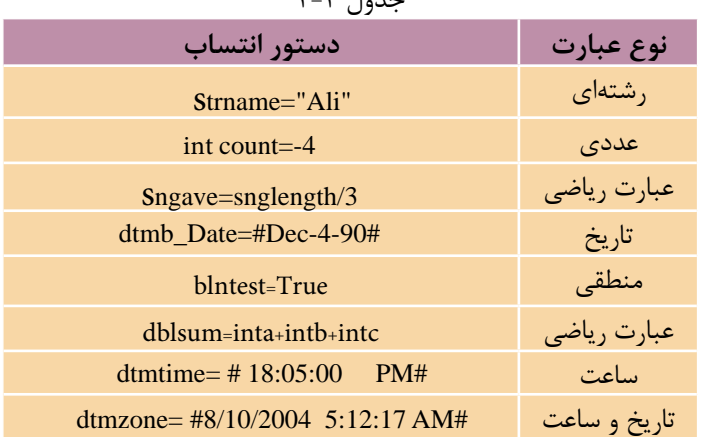

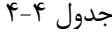

 نام استاندارد رايانه كار پيشرفته نام استاندارد: برنامه نويسی ويژوال بيسيک مقدماتی شماره: 2 / 1 / 15 - ف، ه� شماره: 1 / 3 / 1 / 80 84/ - 0

وزارت فرهنگ و ارشاد اسالمی وزارت كار و امور اجتماعی

 در مقداردهي به متغيرهاي منطقي مي توانيد از مقادير يک و صفر به جاي True و False **نكته**استفاده كنيد.

متغيرهاي منطقي در هنگام تعريف به طور خودكار مقدار False، متغيرهاي عددي مقدار صفر و متغيرهاي رشتهاي به صورت يک رشته خالي ("" ) مقداردهي اوليه مي شوند.

مقداردهي متغيرهاي تاريخ و ســاعت در هنگام تعريف با توجه به تنظيمات تاريخ و ســاعت كه به وس��يله برنامه Options Language and Regional در بخ��ش Panel Control ويندوز انجام مي شــود به دو روش صورت مي گيرد. اگر ســاعت روي حالت ٢۴ ساعتي تنظيم شود مقدار اوليه به صورت :00 قص :00 قص :00 قص عواهد بود اما وقتي ســاعت روي حالت١٢ســاعتي تنظيم شود مقدار اوليه به صورت AM : 12:مي باشد.

 **مثــال :1** يک پروژه مطابق ش��كل 4-1 طراحي كنيد كه اطالع��ات مربوط به يک كارمند شــامل نام، نامخانوادگي و ميزان حقوق وي را دريافت كرده, ســـيس با كليک روي دكمه Calculate ميزان حقوق خالص وي را پس از كس��ر ماليات و بيمه بر اس��اس فرمول هاي زير محاسبه كرده و نمايش دهد؛ هم چنين با كليک روي دكمه New، برنامه براي دريافت اطالعات كارمند جديد آماده شود. 3 درصد حقوق= بيمه

5 درصد حقوق= ماليات

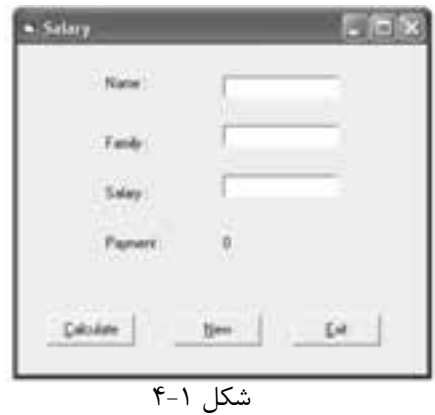

-1 برنامه ويژوال بيس��يک را اجرا كنيد و يک پروژه از نوع EXE Standard ش��امل يک فرم و كنترل هاي كادرمتن و برچسب را مطابق شـكل ١-۴ و جدول هاي ۵-۴، ۶-۴ و ٧-۴ طراحي كنيد.

 **پیمانه مهارتی:** برنامهنویسی مقدماتی )ویژوال بیسیک(  **واحد کارچهارم:** توانایی تعریف انواع متغیرها، ثابتها و استفاده از عملگرهای ریاضی و رشتهای

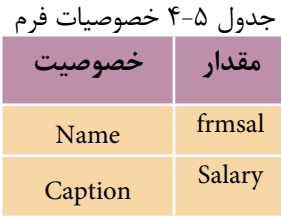

#### جدول 4-6 خصوصيات كنترلها

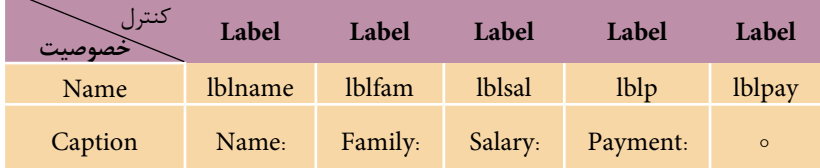

### جدول 4-7 خصوصيات كنترلها

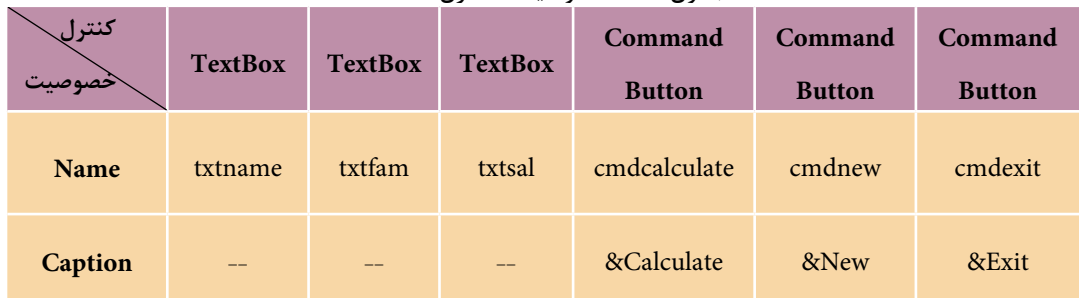

-2 در اي��ن مرحله الزم اس��ت كنترلهاي دكمه فرم��ان را روي فرم قرار دهيد. به اين منظـور در جعبه ابــزار روي آيكن ًـــ (Command Button) دابل كليك كنيد پس از ايجاد دكمههاي فرمان خصوصيتهاي آنها را مطابق جدول 4-7 تنظيم نماييد. -3 براي تعيين كليد ايجاد دسترسي سريع )Key Hot )در كنترلها ميتوان در خصوصيت Caption و قبـــل از حرف موردنظر از كاراكتر & اســـتفاده كرد بنابراين لازم اســت قبل از

حروف C، N و E در س��ه دكمه فرمان ايجاد ش��ده كاراكتر & را تايپ كنيد. پس از تعيين كليد دسترسي سريع، بالفاصله در پنجره طراحي فرم زير حروف مربوط يك خط مشاهده مي شو د.

-4 ب��ه پنجره ماژول فرم بروي��د و رويداد Click دكمه فرمان Calculate، New و Exit را به اين صورت تنظيم كنيد:

Private Sub cmdcalculate\_Click()

 نام استاندارد رایانه کار پیشرفته نام استاندارد: برنامه نویسی ویژوال بیسیک مقدماتی شماره: ٢ / ١ / ١٥ - ف، هـ شماره: ١ / ١ / ٨٠ - ف، هـ شماره: ١ / ٣ / ١ / ٢ / ١ - ٢٠ هـ، هـ

وزارت فرهنگ و ارشاد اسالمی وزارت کار و امور اجتماعی

Dim sngsal As Single

Dim sngins As Single

Dim sngtax As Single

Dim sngpay As Single

 $sngsal = Val(txtsal.Text)$ 

sngins=sngsal \*0.03

sngtax=sngsal \* 0.05

sngpay= sngsal-sngins-sngtax

1b1pay.Caption=sngpay

End Sub

در اين رويداد ابتدا با استفاده از دستور Dim متغيرهايsngsal براي حقوق، sngins براي بيمه، sngtax براي ماليات و sngpay براي حقوق خالص از نوع اعشــاري تعريف شـــدهاند س��پس مقدار حقوق كه در خصوصيت Text كادر متن txtsal ذخيره ش��ده است با استفاده از تابع Val به عدد تبديل و در متغير اعشـــاري sngsal ذخيره مي شود تا بعداً براي محاسبه بيمه، ماليات و حقوق پرداختي از آن استفاده شود. تابع Val ميتواند يك عبارت رشتهاي را كه شــامل كاراكترهاي رقمي باشــد دريافت كرده و به نوع داده عددي تبديل كند. در مرحله آخر نيز حقوق خالص وي در خصوصيت Caption كنترل برچس��ب lblpay ذخيره ميشود تا روي فرم نمايش داده شود.

5 - رويداد Click دكمه فرمان New را به اين صورت تنظيم كنيد:

Private Sub cmdnew\_Click()

txtname.Text=""

txtfam.Text=""

txtsal.Text=""

 $1b1p$ ay.Caption = 0

txtname.setFocus

End Sub

در ايـــن رويداد براي آنكه بتوان دادههاي قبلي را در كادرهاي متن پاك كرده و امكان ورود دادههاي جديد به وجود آيد ابتدا محتويات كادرهاي متن پاك شده و سپس مقدار

 **پیمانه مهارتی:** برنامه نويسی مقدماتی )ويژوال بيسيک(  **واحد کارچهارم:** توانايی تعريف انواع متغيرها، ثابت ها و استفاده از عملگرهای رياضی و رشته ای

صفر در كنترل برچسب نمايش داده مي شود سپس با استفاده از متد SetFocus، فوكوس به اولين كادر متن منتقل مي ش��ود تا وقتي كاربر روي دكمه New كليک كند بالفاصله بتواند نام كارمند را وارد نمايد.

متد، يک يا مجموعه عملياتي اســت كه روي يک فرم يا كنترل انجام مي شــود و روي آن تأثير مي گذارد. براي استفاده از متدها مي توانيد از شكل كلي زير استفاده كنيد:

نام متد . نام كنترل

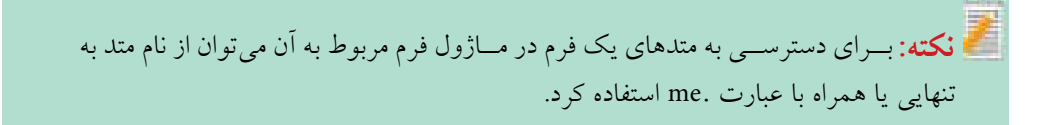

فوكوس امكاني است كه با استفاده از ماوس يا صفحه كليد به كاربر اجازه مي دهد به فرم يا كنترل موردنظر خود دسترسي پيدا كند. در ويندوز چندين برنامه مي توانند به طور همزمان اجرا شـوند، اما كاربر فقط مي تواند با يک برنامه كار كند يعني برنامهاي كه نوار عنوان پنجره آن فعال اســت يا به عبارت ديگر فوكوس را در اختيار دارد. در يک پنجره و فــرم با چند كنترل نيز كاربــر مي تواند در هر لحظه با يک كنترل كار كند در اين حالت كنترلي كه فوكوس را در اختيار دارد، قابل اسـتفاده است. براي انتقال فوكوس بين فرمها مي توانيــد از كليــك روي فرم مورد نظر يا كليد تركيبي Alt+Tab و براي انتقال فوكوس از يک كنترل به كنترل ديگر از عمل كليک يا كليد Tab استفاده كنيد.

متد SetFocus يكي از متدهاي مشترك بين كنترل ها و فرم هاست و اجراي آن فوكوس را به فرم يا كنترل مربوطه منتقل مي كند.

رويداد Click دكمه فرمان Exit را به اين صورت تنظيم كنيد:

Private Sub cmdexit\_Click()

Unload Me

End Sub

در اين رويداد با اســتفاده از دستور Unload Me فرم برنامه از حافظه خارج مي شود در نتيجه برنامه خاتمه مي يابد.

6 - پروژه و فرم را با نام salary ذخيره كنيد، س��پس پروژه را اجرا كرده و اطالعات

وزارت فرهنگ و ارشاد اسالمی وزارت كار و امور اجتماعی

 نام استاندارد رايانه كار پيشرفته نام استاندارد: برنامه نويسی ويژوال بيسيک مقدماتی شماره: 2 / 1 / 15 - ف، ه� شماره: 1 / 3 / 1 / 80 84/ - 0

دلخواهي را در كادرهاي متن فرم تايپ كنيد. 7 - روي دكم��ه Calculate كليک كنيد تا نتيجه محاس��بات ي��ا به عبارت ديگر ميزان حقوق خالص كارمند مربوطه نمايش داده شود. 8 - روي دكم��ه New كليک كنيد و اين بار مش��خصات ف��رد ديگري را تايپ كرده و ميزان حقوق وي را محاسبه نماييد. 9 - با كليک روي دكمه Exit به محيط طراحي بازگرديد.

پروژه salary را به شـــكلي تغيير دهيد تا هزينـــه بيمه، ماليات و حقوق دريافتي هر كارمند به صورت جداگانه، روي فرم قابل مشاهده باشد.  **تمرين:**

## **4-2 نحوه انجام عمليات رياضي در ويژوال بيسيك**

در تمام زبان هاي برنامه نويسي براي تبديل انواع فرمول ها و انجام محاسبات، امكاناتي در نظر گرفته مي شود. در زبان برنامه نويسي ويژوال بيسيک نيز براي اين كار، از عملگرهاي رياضي براي انجام اعمالي چون جمع، تفريق، به توان(ســاني و غيره اســتفاده مي شود. با استفاده از اين عملگرها انجام بخش عمده اي از عمليات محاسباتي امكان پذير مي شود.  **مثال :2** يک ماشين حساب ساده مطابق شكل 4-2 و جداول 4-8 الي 4-10 طراحي

كنيد كه توانايي انجام عمليات رياضي ساده را داشته باشد. به اين منظور مراحل بعد را به ترتيب انجام دهيد: جدول4-8خصوصياتفرم

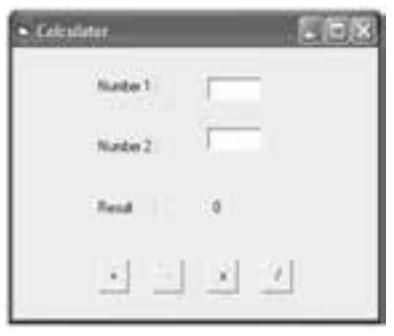

 $Y-Y$ شكل

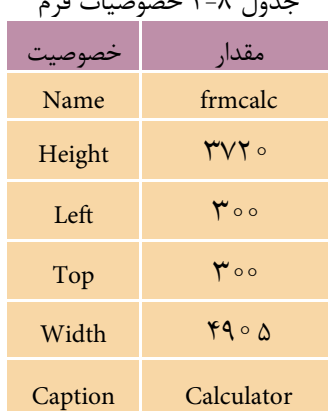

 **پیمانه مهارتی:** برنامهنویسی مقدماتی )ویژوال بیسیک(  **واحد کارچهارم:** توانایی تعریف انواع متغیرها، ثابتها و استفاده از عملگرهای ریاضی و رشتهای

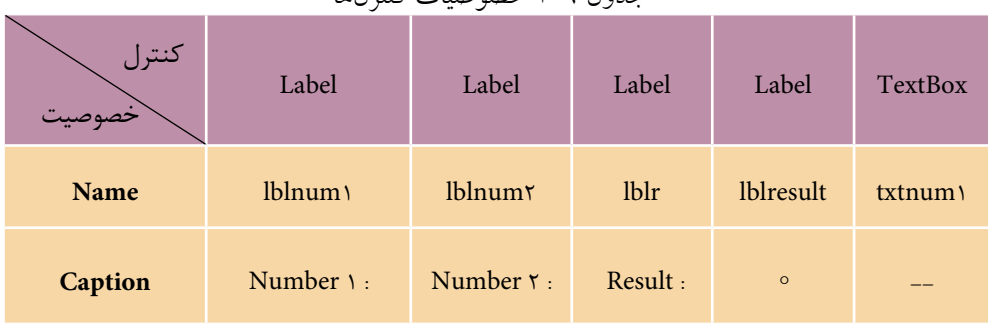

#### جدول 4-9 خصوصيات كنترلها

#### جدول 4-10 خصوصيات كنترلها

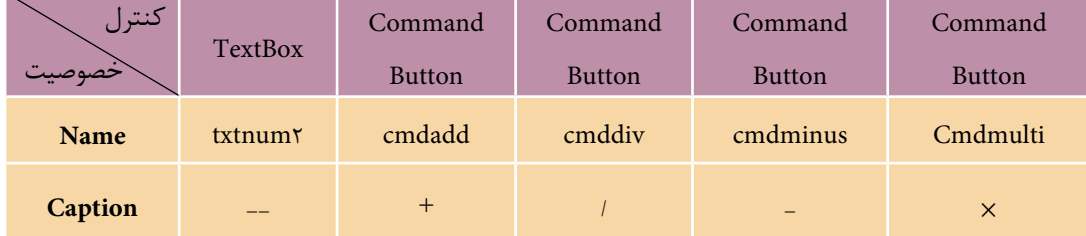

1 - برنامه ويژوالبيس��يك را اجرا كرده و كنترلهاي الزم را مطابق ش��كل 4-5 روي فرم ايجاد كنيد. 2 - رويداد Click دكمه جمع را به اين صورت تنظيم كنيد:

Private Sub cmdadd\_Click()

lblresult.Caption=Val(txtnuml.Text) + Val(txtnum2.Text)

End Sub

3 - ف��رم و پ��روژه را با نام Calculator ذخيره كنيد، س��پس پ��روژه را اجرا كرده و دو عدد در كادرهاي متن بنويســيد؛ ســـپس روي دكمه جمع كليك كنيد و نتيجه را بررســـي كنيــد، همانطور كه ميبينيد حاصل جمع اعداد تايپ شـــده در بخش Result نمايش داده ميشود.

همانطوركــه در رويداد Click دكمه جمع مشــاهده كرديــد براي جمع دو عدد كه در كادرهاي متن تايپ مي شـوند از كاراكتر + اسـتفاده مي شود. در زبان ويژوالبيسيك براي انجام عمليات جمع از اين كاراكتر استفاده ميشود. به عالوه مقاديري كه در كادرهاي متن تايپ ميشوند ماهيت غيرعددي دارند و جمع آنها به صورت عادي امكانپذير نيست؛

 وزارت فرهنگ و ارشاد اسالمی وزارت کار و امور اجتماعی نام استاندارد رایانه کار پیشرفته نام استاندارد: برنامه نویسی ویژوال بیسیک مقدماتی شماره: 2 / 1 / 15 - ف، هـ شماره: 1 / 3 / 1 / 80 84/ - 0 بنابراين با اســتفاده از تابع Val رشــته عددي تايپ شده در كادرهاي متن را به نوع عددي تبديل كرده و سپس آنها را با هم جمع و در خصوصيت Caption كنترل برچسب ذخيره مي كنيد تا نتيجه محاسبه نمايش داده شود.

4 - دراي��ن مرحل��ه رويداده��اي Click دكمههاي تفريق، ضرب و تقس��يم را به اين صورت و مشابه دكمه جمع تنظيم كنيد:

Private Sub cmdminus\_Click()

lblresult.Caption=Val(txtnum1.Text)-Val(txtnum2.Text)

End Sub

Private Sub cmdmulti\_Click()

lblresult.Caption=Val(txtnum1.Text)\*Val(txtnum2.Text)

End Sub

Private Sub cmddiv\_Click()

lblresult.Caption=Val(txtnum1.Text)/Val(txtnum2.Text)

End Sub

5 - پروژه را اجرا كرده و عملكرد برنامه را در رابطه با چهار عمل اصلي بررسي كنيد. 6 - پنجره برنامه را ببنديد و سپس تغييرات اعمال شده را ذخيره كنيد.

# **4-3 نحوه تعريف و استفاده از ثابتها در ويژوالبيسيك**

قبلاً روش هاي مختلفي را براي ذخيرهســـازي اطلاعات فراگرفتهايد.روش هاي ديگري نيز وجود دارد كه يكي از آنها استفاده از ثابتهاست )Constant). عالوه بر ثابتهايي كه به طور آماده در ويژوالبيســيك وجود دارند (براي مثــال، مي توان به ثابتهايي كه براي تعيين رنگها اســتفاده مي شوند، اشاره كرد.) مي توانيد ثابتهاي مورد نياز خود را نيز در برنامه تعريف كنيد. تفاوتي كه بين ثابتها و متغيرها وجود دارد اين اس��ت كه مقدار يك ثابت پس از تعريف قابل تغيير نيســت، در صورتيكه مقدار متغيرها را ميتوانيد بارها در هنگام اجراي برنامه تغيير دهيد.

براي استفاده از ثابتها داليلي نيز وجود دارد به عنوان نمونه گاهي اوقات مقادير عددي و

 **پیمانه مهارتی:** برنامه نويسی مقدماتی )ويژوال بيسيک(  **واحد کارچهارم:** توانايی تعريف انواع متغيرها، ثابت ها و استفاده از عملگرهای رياضی و رشته ای

رشـــتهاى خاصي به طور مكرر در برنامه اســـتفاده مي شوند كه ذكر آنها توأم با صرف زمان و ايجاد اشتباه در سطح برنامه خواهد شد، اما با استفاده از يک ثابت مي توان مقدار مورد نظر را در آن ذخيره كرد و در هر جايي از برنامه نام ثابت را به جاي مقدار مربوطه به كار برد. در اين صورت برنامه خواناتر شده و ايجاد تغييرات در برنامه در آينده سريع تر و با اشتباه كمتري همراه خواهد بود.

براي تعريف يک ثابت به اين صورت عمل كنيد:

مقدار = نوع ثابت As نام ثابت Const تعريف ثابت ها و قوانين نام گذاري آنها شــبيه به متغيرهاســت. نوع ثابت مي تواند از انواع دادهها در ويژوال بيسـيک باشــد که در جدول ١-۴ ارايه شده اند. پس از تعيين نوع داده براي ثابت و قراردادن علامت مســـاوي، مقدار موردنظر براي ذخيرهســـازي در ثابت قسرار مي گيرد. مقادير رشستهاي را داخسل علامت (") و مقادير تاريخ و ســاعت را داخل علامت (#) قرار دهيد. به عنوان مثال به اين نمونهها توجه كنيد:

Const Conlength As Integer  $= 20$ 

Const Conname As String = "Ali"

Const ConcreateDate As Date =  $\text{\#12/5}/98\text{\#}$ 

**مثال :3** يک پروژه طراحي كنيد كه كاربر توانايي محاسبه حجم يک استوانه دلخواه را داشته باشد.

1 - يک پروژه از نوع EXE Standard با يک فرم و كنترل هاي مربوطه مطابق شكل 4-3 و جداول 4-11 الي 4-13 ايجاد كنيد.

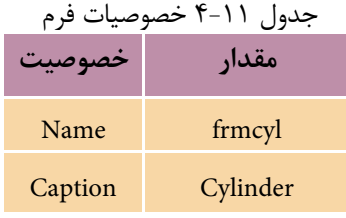

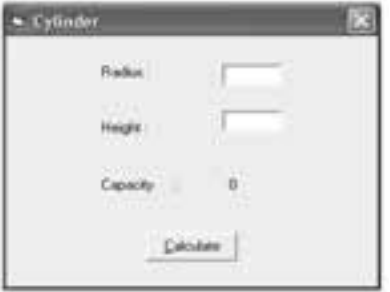

شكل ٣-٣

 نام استاندارد رایانه کار پیشرفته نام استاندارد: برنامه نویسی ویژوال بیسیک مقدماتی شماره: 1 / ٣ / ١ / ٨٠ / ٨٢ – ٠<br>شماره: 1 / ٣ / ١ / ٨٠ / ٨٢

وزارت فرهنگ و ارشاد اسلامی<br>نام استاندارد رایانه کار پیشرفته

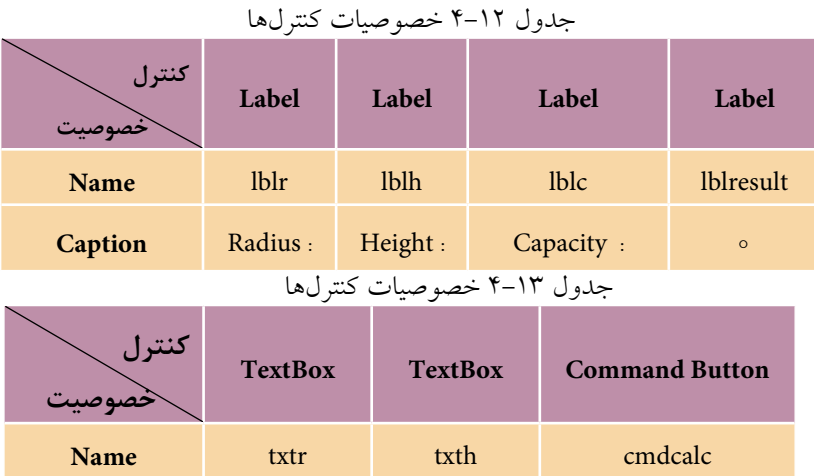

2 - خصوصيت Style Border فرم را روي مقدارDialog Fixed 3- تنظيم كنيد. به وسيله ايـــن خصوصيت ميتــوان كادر دور فرم، دكمههاي كنترلي منوي كنتـــرل و قابليت تغيير اندازه را در فرم تعيين كرد. اين خصوصيت ميتواند يكي از موارد ارائه شــده در جدول 4-14 را كسب نمايد.

**Caption** -- -- -- -- Calculate&

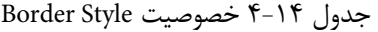

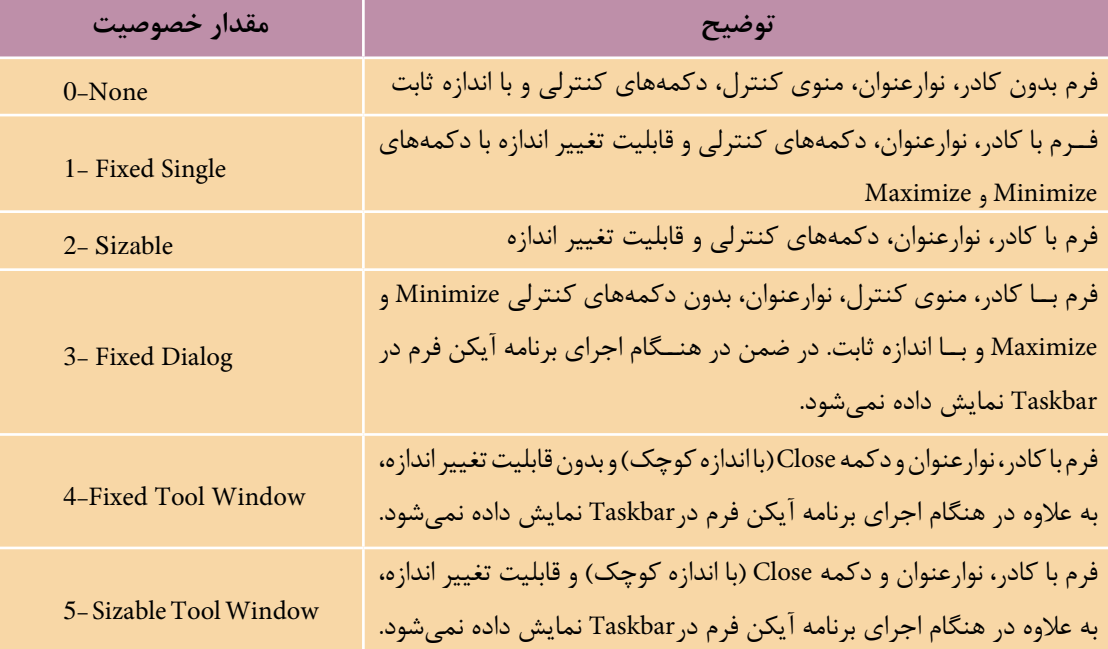
**پیمانه مهارتی:** برنامه نويسی مقدماتی )ويژوال بيسيک(  **واحد کارچهارم:** توانايی تعريف انواع متغيرها، ثابت ها و استفاده از عملگرهای رياضی و رشته ای

 منوي كنترل در نوارعنوان فرم ها در سمت چپ عنوان فرم به صورت يک آيكن كوچک **نكته**نمايش داده مي شـــوند و شامل گزينههايي مانند Restore ،Maximize ،Size ،Move و Close است كه براي مديريت فرم ها استفاده مي شود.

3 - رويداد Click كنترل دكمه فرمان را به اين صورت تنظيم كنيد:

Private Sub cmdcalc Click()

Const pi As Single=3.14159265358979

lblresult.Caption=pi\*Val(txtr.Text)^2\*Val(txth.Text)

End Sub

-4 پروژه و فرم را با نام cylinder ذخيره كنيد، سپس پروژه را اجرا كرده و برنامه را به ازاي چند مقدار آزمايش كنيد. -5 به اجراي پروژه خاتمه دهيد و به پنجره ويژوال بيسيک بازگرديد. براي اس��تفاده از مقدار عدد π از ثابت pi اس��تفاده شده است كه موجب دقيق تر شدن محاسبات و تايپ راحت تر دستورات خواهد شد.

#### **4-4 متغيرهاي ايستا، محلي و عمومي در ويژوال بيسيك**

در اين جا لازم اســت انواع متغيرها را از نظر ميدان ديد (Scope) و شناســـايي آنها در بخش هاي مختلف برنامه مورد بررســي قرار دهيد. ميدان ديد يک متغير معين مي كند كه بعد از تعريف يک متغير چه بخشهايي از برنامه مي توانند به آن دسترســـي داشـــته باشند و از آن استفاده كنند.

وقتــي متغيري در يک رويه رويداد تعريف مي شـــود فقط دســتورات داخل آن رويه رويداد مي توانند به آن دسترسي داشته باشند چنين متغيرهايي را متغيرهاي محلي )Local) در ســطح رويه مي گويند. در اين صورت با خروج از رويه رويداد، متغير در حافظه پاک شده و مقدار ذخيره شده در آن از بين مي رود. براي تعريف اين نوع از متغيرها مي توانيد از دستورDim استفاده كنيد.

نوع ديگري از متغيرهاي محلي نيز وجود دارند كه با استفاده از كلمه كليدي Static به جاي Dim تعريف مي شوند، اين نوع متغيرها تمام ويژگي هاي متغيرهاي محلي را دارند نام استاندارد رايانه كار پيشرفته نام استاندارد: برنامه نويسی ويژوال بيسيک مقدماتی

 وزارت فرهنگ و ارشاد اسالمی وزارت كار و امور اجتماعی شماره: 2 / 1 / 15 - ف، ه� شماره: 1 / 3 / 1 / 80 84/ - 0

بسا اين تفاوت كه پس از خاتمه اجراي رويهاي كه در آن تعريف شـــدهاند، مقدار آنها در حافظــه از بين نمي رود و در اجــراي بعدي رويه مربوطه مي توانيـــد از مقادير قبلي متغير استفاده كنيد.

به عنوان مثال به اين نمونه ها توجه كنيد:

Dim intno As Integer

Static sngk As Single

اما گاهي اوقات الزم است تا يک متغير در تمام رويه هاي يک ماژول فرم قابل استفاده باشد، براي اين كار مي توانيد متغير مورد نظر را در بخش تعاريف ماژول فرم و با استفاده از كلم��ه كليدي Private تعريف كنيد. در صورت تعريف يک متغير به صورت فوق تمام رويه هـاي موجود در همان ماژول مي توانند از متغير مربوطه اسـتفاده كنند و تا زماني كه فرم از حافظه خارج نشــده است، مقدار خود را حفظ نمايند. شكل كلي نحوه استفاده از اين نوع متغيرها به اين صورت است:

### **نوع داده As نام متغیر Private**

به عنوان مثال در صورتي كه متغيرهاي زير در بخش تعاريف ماژول فرم تعريف شوند در همه سطح ماژول فرم قابل شناسايي و استفاده مي باشد.

Private strname As String

Dim snggrasde As Single

به جاي استفاده از كلمه كليدي Private مي توانيد از كلمه كليدي Dim نيز استفاده كنيد. **نكته**

#### **4-5 عملگرهاي رشته اي در ويژوال بيسيك**

عالوه بر عملگرهاي رياضي، مقايسه اي و منطقي، عملگرهاي ديگري نيز وجود دارند كه توانايي انجام عمليات را روي رشته ها فراهم مي كنند. يكي از اين عملگرها، عملگر جمع (+) اســت ايــن عملگر مي تواند دو يا چند مقدار رشـــتهاي را به يكديگــر اضافه كند به عنوان مثال عبارت "Visual" + "Basic"، رشـــتهاي به ص��ورت "VisualBasic "را به وجود مي آورد. البته اين عملگر را مي توانيد براي متغيرها و

 **پیمانه مهارتی:** برنامه نويسی مقدماتی )ويژوال بيسيک(  **واحد کارچهارم:** توانايی تعريف انواع متغيرها، ثابت ها و استفاده از عملگرهای رياضی و رشته ای

خصوصيات از نوع رشته اي به كار ببريد.

به جاي عملگر+ مي توانيد از عملگر & نيز استفاده كنيد. **نكته**

 **مثال :4** پروژه اي طراحي كنيد كه هزينه رنگ آميزي يک سالن يا اتاق را با دريافت ابعاد آن ها و با فرض اين كه هزينه هر مترمربع 40000ريال باش��د، محاس��به نمايد. براي اين كار عمليات زير را به ترتيب انجام دهيد: ي��ک پروژه از نوع EXE Standard ايجاد كنيد كه ش��امل يک فرم و كنترل هاي مربوطه مطابق شكل 4-4 و جداول 4-15 الي 4-18 باشد؛ سپس خصوصيت BorderStyle فرم را روي مقدار Dialog Fixed3- تنظيم كنيد. سپس رويداد Click دكمهفرمان Calculate را به اين صورت تنظيم كنيد:

Private Sub cmdcalc\_Click)(

Dim dblarea As Double

Dim curpay As Currency

dblarea= $2*Val(txtrI.Text)*Val(txtrI.Text)+2*Val(txtrw.Text)*Val(txtrI.Text)+$ 

Val(txtrl.Text)\*Val(txtrw.Text)

curpay = dblarea  $*$  40000

lblar.Caption=Str(dblarea)+ "M2"

lblpay.Caption=Str(curpay)+"Rials"

End Sub

در اين رويداد پس از محاســبه مســـاحت سطح و هزينه رنگ]ميزي شده، مقادير آنها به ترتيب در متغيرهاي dblarea و curpay ذخيره مي شـوند، سپس با استفاده از كنترل هاي برچســب مساحت سطح رنگ شـــده و كل هزينه براي پرداخت نمايش داده مي شود. در دســتوراتي كه براي نمايش نتيجه محاســبات استفاده شـــدهاند، ابتدا با استفاده از تابع Str مقادير عددي به مقادير رشـــتهاي تبديل مي شوند، سپس با استفاده از عملگر + آنها را به هم متصل كرده و در خصوصيت Caption كنترل هاي برچسب ذخيره مي شوند تا در روي فرم نمايش داده شوند. وزارت فرهنگ و ارشاد اسلامی<br>نام استاندارد رایانه كار پیشرفته

 نام استاندارد رايانه كار پيشرفته نام استاندارد: برنامه نويسی ويژوال بيسيک مقدماتی شماره: 1 / *٣ / ١ / ٨٠ / ٨١ -* ٠

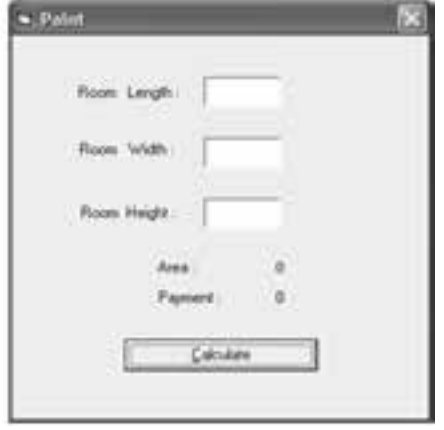

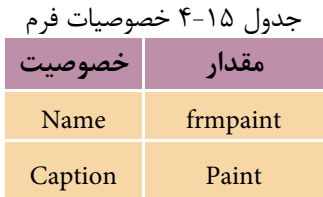

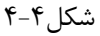

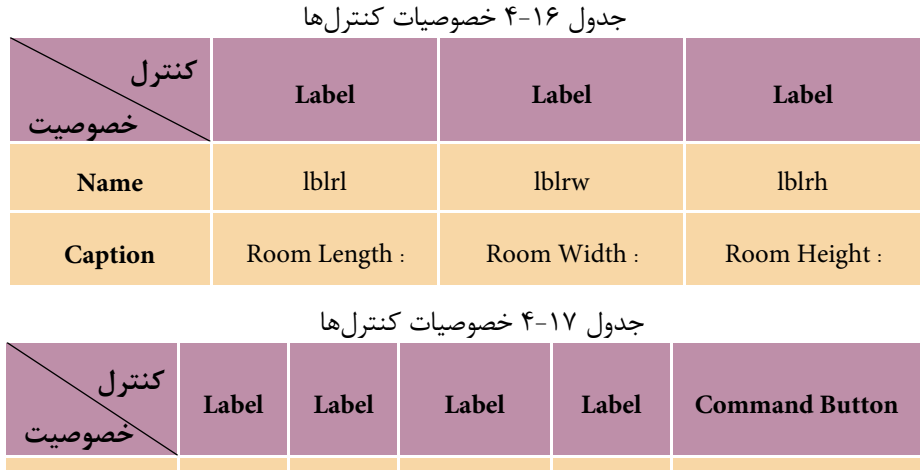

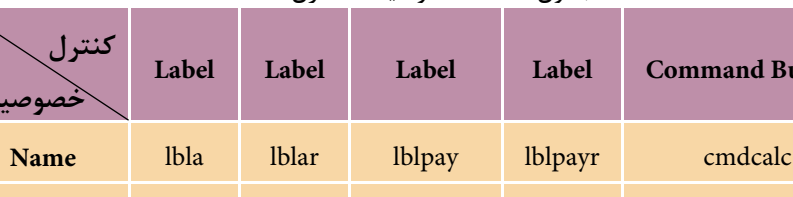

**Caption** Area: **0** Payment : **0** &Calculate

#### جدول ١٨-۴ خصوصيات كنترلها

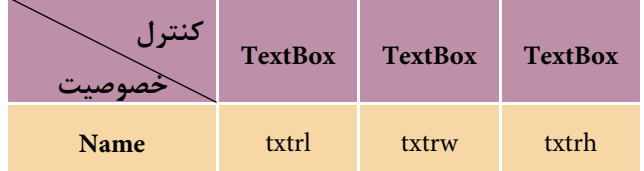

 در صورتي كه خطوط مربوط به دستورات بيش از حد طوالني باشند مي توانيد آن ها **نكته**را در چند خط تايپ كنيد و آن ها را با كاراكتر زيرخط به هم مرتبط كنيد.

 **پیمانه مهارتی:** برنامهنویسی مقدماتی )ویژوال بیسیک(  **واحد کارچهارم:** توانایی تعریف انواع متغیرها، ثابتها و استفاده از عملگرهای ریاضی و رشتهای

3 - پروژه و فرم را با نام Paint ذخيره و اجرا كنيد، سپس اعداد ،4 2/5 و 3 متر را به ترتيب براي طول، عرض و ارتفاع وارد كنيد و روي دكمه Calculate كليك كرده و نتيجه محاسبات را بررسي كنيد.

4 - برنامه را براي مقادير ديگري نيز آزمايش كنيد، سپس از برنامه خارج شويد.

 پروژهاي طراحي كنيد كه نام و نام خانوادگي هر فرد دلخواهي را دريافت كند سپس ترتيب آن دو را در كنار هم با يك كنترل برچسب نمايش دهد.  **تمرين:**

ع�لاوه بر عملگر جم��ع، عملگر ديگري به نام Like نيز وج��ود دارد كه توانايي انجام عمليات روي رشـــتهها را دارد. اين عملگر يک رشـــته را با رشته ديگري مقايسه كرده و نتيجه را مشخص ميكند. مي توانيد از اين عملگر به صورت زير استفاده كنيد:

**عبارت رشتهاي دوم Like عبارت رشتهاي اول**

اگر عبارت رشتهاي اول با عبارت رشتهاي دوم مشابه باشد، مقدار True و اگر عبارت رشــتهاي اول با عبارت رشــتهاي دوم مشابه نباشد، مقدار False به دست مي آيد، به عنوان مثــال مقايســـه "ali" Like "ali" نتيجـــه True و مقايســـه "ali" Like "alireza" در يي خواهد داشــت. به علاوه با اســتفاده از كاراكترهاي \* ، ? ، # و [ ] مي توانيد تركيبهاي متنوعي از مقايسهها را ايجاد كنيد.

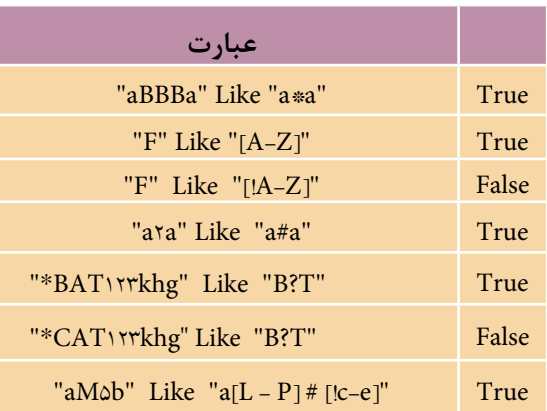

جدول 4-19

كاراكتر\* بيانگر گروهي از كاراكترها، كاراكتر ? بيانگر هر كاراكتر دلخواه، كاراكتر # بيانگر هر كاراكتر رقمي و كاراكترهاي ] [ ب��راي ايجاد ب��ازهاي از كاراكترها در مقايســـه به كار ميروند. براي مشــخص شـــدن بهتر مطلـــب به مثالهايــــي كه در جدول 4-19 ارايه شدهاند، توجه كنيد.

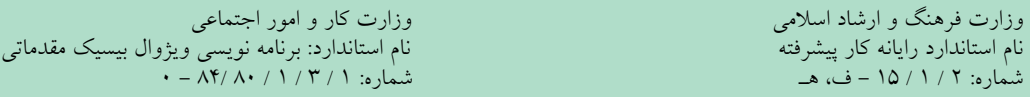

همانطوركه ملاحظه مي كنيد اولين مقايســه نتيجه True در بر دارد، زيرا \* مي تواند جانشـــين گروه��ي از كاراكترها ش��ود. در عب��ارت دوم حرف F در بازه ح��روف A تا Z قرار دارد، پس نتيجه True به دســت مي آيد؛ اما در عبارت ســوم از كاراكتر ! اســتفاده شده است و به اين معني اس��ت كه F جزء حروف A تا Z نيس��ت و نادرس��ت است. در عبارت بعدي وجود كاراكتر # در بين حروف، پذيرش كاراكتر رقمي 2 را در رشته "a2a "توجيه ميكند. عبارتهاي بعدي نيز به همين صورت قابل بررســي هستند و تركيبي از حالتهاي گفته شده در آنها به كار رفته است.

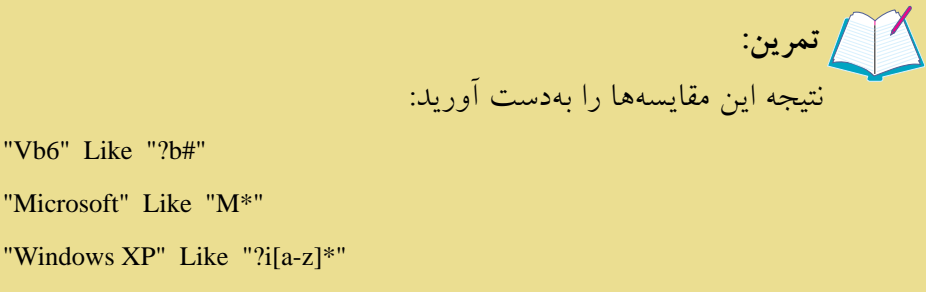

"Windows XP" Like "?i[a-z]\*"

"Vb6" Like "?b#"

"Visual C++" Like "Visual ?[!A-Z]++"

 **پیمانه مهارتی:** برنامهنویسی مقدماتی )ویژوال بیسیک(  **واحد کارچهارم:** توانایی تعریف انواع متغیرها، ثابتها و استفاده از عملگرهای ریاضی و رشتهای

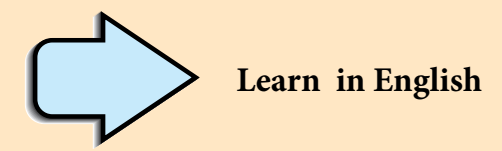

## **Variables**

In Visual Basic, you use variables to temporarily store values during the execution of an application. Variables have a name (the word you use to refer to the value the variable contains) and a data type (which determines the kind of data the variable can store).

## **Declaring Variables**

To declare a variable is to tell the program about it in advance. You declare a variable with the Dim statement, supplying a name for the variable:

**Dim** variablename [**As** type]

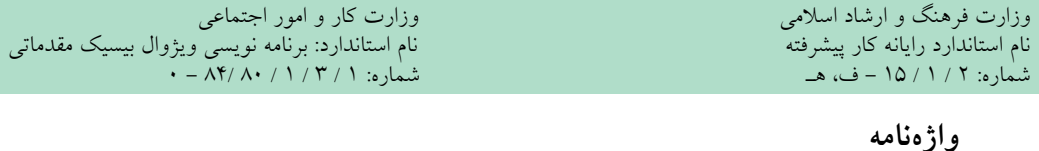

ثابت Constant مقادير پولي Currency تعريف كردن Declare تعيين كردن Determine اجرا Execution اولويت Precedence خصوصي Private عمومي Public ذخيره كردن Store تأمين كردن، عرضه كردن Supply موقت Temporary متغير Variable تركيبي Variant **خالصه مطالب**

**●** براي انجام عمليات رياضي از عملگرهاي رياضي استفاده ميشود. **●** انواع دادهها در ويژوالبيس��يك عبارتند از: دادههاي عددي، رشتهاي، منطقي، پولي،

تاريخ و ساعت و دادههاي تركيبي.

- **●** براي تعريف متغير از دستور Dim استفاده ميشود.
- **●** در صورت استفاده از دستور Explicit Option، بايد متغير را قبل از استفاده از آن تعريف كرد. **●** متغيرهايي كه در يك رويداد تعريف ميشوند فقط در همان رويداد قابل شناسايي

و استفاده هستند به اين متغيرها، متغيرهاي محلي ميگويند. **●** متغيرهاي خصوصي در تمام رويدادهاي ماژول فرم قابل شناسايي و استفاده هستند

و براي تعريف آنها از بخش تعاريف استفاده ميشود.

**●** ب��راي محاس��به زمان و اجراي دس��تورات م��ورد نظر بهطور خ��ودكار و مكرر در فاصلههاي زماني معين از كنترل زمانسنج استفاده ميشود.

> **●** عملگرهاي رشتهاي در ويژوالبيسيك عبارتند از: + ، & و Like. شكل كلي نحوه استفاده از متدها به اين صورت است:

**نام متد .نام شيء**

 **پیمانه مهارتی:** برنامهنویسی مقدماتی )ویژوال بیسیک(  **واحد کارچهارم:** توانایی تعریف انواع متغیرها، ثابتها و استفاده از عملگرهای ریاضی و رشتهای

## **آزمون نظري**

1 - كدام نوع از انواع داده براي تعريف يك متغير از نوع پولي مناسبتر است؟ الف- Single ب- Double ج- Currency د- Boolean 2 - كدام عملگر رياضي نسبت به سايرين از اولويت پايينتري برخوردار است؟ الف - جمع ب- Mod ج- توان د- ضرب 3 - كدام گزينه براي تعريف يك متغير از نوع اعداد صحيح بلند درست است؟ الف- % ب- & ج- ! د- # 4 - كدام عملگر رشتهاي مشابه عملگر جمع در رشتههاست؟ الف- % ب- & ج- Like د- # 5 - اگر متغيري در بخش تعاريف ماژول فرم با دس��تور Dim معرفي شود متغير ........ ناميده ميشود. الف- عمومي ب- محلي ج- خصوصي د- ايستا 6 - كدام نوع داده براي تعريف اعداد مثبت كوچكتر از 255 مناسب است؟ الف- String ب- Integer ج- Byte د- Long چيست؟ "Computer2004" Like "C?m?u\*####"عبارت حاصل - 7 الف- True ب- False ج- عبارت اشتباه است. د- در هنگام اجرا پيام خطا نمايش داده ميشود.

8 - متغيرهاي خصوصي يا Private در چه محدودهاي قابل شناسايي هستند؟ الف- فرمها ب- ماژول فرمي كه در آن تعريف شدهاند. ج- تمام پروژه د- رويدادي كه در آن تعريف شدهاند.

 $9 -$  The variable can be declared with ......... statement in within a procedure.

a- private b- public c- dim d- as -10 مفهوم متغير و نوع داده را توضيح دهيد و نحوه تعريف متغيرها را بيان كنيد. -11 تفاوت بين متغيرهاي عمومي و محلي را شرح دهيد. -12 انواع عملگرهاي رياضي و عملگرهاي رشتهاي را توضيح دهيد. وزارت فرهنگ و ارشاد اسالمی وزارت کار و امور اجتماعی

 نام استاندارد رایانه کار پیشرفته نام استاندارد: برنامه نویسی ویژوال بیسیک مقدماتی شماره: 1 / 1 / 10 – ف، هـ شماره: 1 / 8 / 6 - ف، هـ

**آزمون عملي** 

1 - پروژهاي طراحي كنيد كه با توجه به نوع س��پردهگذاري در يك بانك، ميزان بهره ساليانه را مطابق اين جدول محاسبه كرده و نمايش دهد.

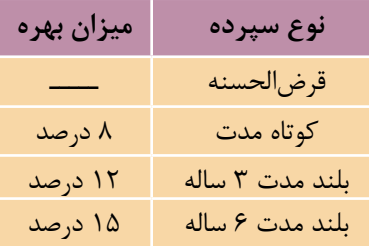

2 - يك پروژه از نوع EXE Standard طراحي كنيد كه شامل فرم به صورتي كه در شكل نشان داده شده و با اين شرايط باشد. الف- نام كاربر با اندازه 24 و با رنگ سياه و ضخيم در روي فرم نمايش داده شود.

ب- كاربر بتواند با كليك روي دكمههاي Red، Green و Blue رنگ قلم را در نام كاربر روي رنگ قرمز، سبز يا آبي تنظيم كند.

ج- در صـورت كليك روي دكمه Hide نام كاربر مخفي شــود؛ به علاوه دكمه Hide غيرفعال و دكمه Show فعال شود.

د- در ص��ورت كلي��ك روي دكمه Show نام كاربر نمايش داده ش��ود؛ به عالوه دكمه Show غيرفعال و دكمه Hide فعال شود.

هـ - فرم و پروژه را با نام Show ذخيره كنيد.

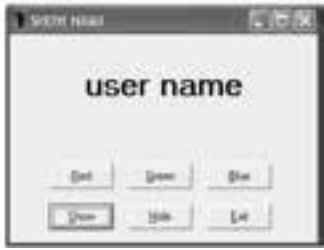

 **پیمانه مهارتی:** برنامهنویسی مقدماتی )ویژوال بیسیک(  **واحد کارچهارم:** توانایی تعریف انواع متغیرها، ثابتها و استفاده از عملگرهای ریاضی و رشتهای

$$
(\mathbf{r} \times + \mathbf{y}^{\mathsf{T}}) \times (\mathbf{z} \mathbf{Z} - \mathbf{y})
$$
\n
$$
- \frac{\mathbf{a} - \mathbf{c}}{\mathbf{b} - \mathbf{d}}
$$
\n
$$
(\mathbf{r} \times + \mathbf{y}^{\mathsf{T}}) \times (\mathbf{z} \mathbf{Z} - \mathbf{y})
$$
\n
$$
- \frac{\mathbf{b} - \mathbf{d}}{\mathbf{a} - \mathbf{e}}
$$
\n
$$
\frac{\left(\frac{\mathbf{a}}{\mathbf{y}\mathbf{y}}\right)}{\mathbf{a} - \mathbf{y}}
$$
\n
$$
+ \mathbf{x}^{\mathsf{T}} - \mathbf{a} \mathbf{x} + \mathbf{y}^{\mathsf{T}} - \mathbf{y}
$$
\n
$$
+ \mathbf{y} \mathbf{y} \mathbf{y}
$$
\n
$$
+ \mathbf{y} \mathbf{y} \mathbf{y}
$$

4 - عبارات زير را به صورت رياضي بنويسيد. الف- ب- ج- 5 - پس از انجام دستورات زير حاصل متغير x چيست؟ 1 2 14 3 / \*x \*z^ + x\y\*z/w^u 243 2 3 − + a/b^ \*z

Dim str1 As String , str2 As String

Dim x As Integer

str  $1 = 34$ "

str2="Ali"

x=Val (str1)+Val (str2(

6 - با توجه به تمرين ،5 حاصل عبارات 2str1+str=1str و 2str+)x(str=1str چيست؟

 **واحد کارپنجم** 

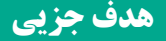

 **توانايي استفاده از دستور شرطي IF و عملگرهاي مقايسهاي و منطقي**

**هدفهای رفتاری**

پس از مطالعه اين واحد كار از فراگير انتظار ميرود كه: -1 بتواند از دستورIf با حالت يك دستوري و چند دستوري استفاده كند. -2 عملگرهاي مقايسهاي و منطقي و نحوه استفاده از آنها را توضيح دهد. -3 اولويت اجراي عملگرهاي مقايسهاي و منطقي را بيان كند. -4 ي��ك فرم جديد را ب��ه پروژه اضافه ك��رده، از كنترل دكمه فرمان اس��تفاده كند و خصوصيات مربوط به كنترل دكمه فرمان را توضيح دهد. -5 بتواند با متدهاي Show وHide فرم كار كند. -6 ب��ه كمك كنترلهاي كادر تصوي��ر وImage تصاوير مورد نظر خود را نمايش دهد. -7 بتواند از كادرهاي پيام و كادرهاي ورود داده استفاده كند.

#### **کلیات**

در طراحي پروژههاي برنامهنويســـي معمولا نياز به كنترل روند برنامه خواهيد داشت، چرا كه يك برنامه بايد در شرايط مختلف عملكرد مناسبي را از خود نشان دهد و توانايي تصميمگيـــري را با توجه به حالات و رويدادهاي متفاوتي كه در هنگام اجراي برنامه رخ ميدهند، داشــته باشــد. در چنين شرايطي استفاده از ســاختارهاي تصميم اجتنابناپذير است. زبان برنامهنويسي ويژوالبيسـيك امكانات لازم را براي كنترل روند اجراي برنامه در اختيار برنامهنويسان قرار مي دهد.

#### **5-1 نحوه استفاده از ساختارIF و عملگرهاي مقايسهاي در برنامهها**

ساختارهاي تصميم به شما اجازه ميدهند كه نحوه اجراي برنامه را به ميل خود تغيير داده و تنظيم كنيد. يكي از انواع دس��تورات كنترلي در ويژوالبيسيك دستور If است. اين دســتور با بررسي شــرط يا شرطهاي تعيين شــده و با توجه به درست يا نادرست بودن نتيجه بررسيها، روند اجراي برنامه را معين ميكند.

بهطوركلي ميتوانيد از دس��تور If به دو صورت يك دستوري و چند دستوري استفاده كنيد. شكل كلي دستور If در حالت يك دستوري به اين صورت است:

#### **يك دستور Else يك دستور Then شرطها If**

در اين دستور، ابتدا شـرط و مقايســـه مورد نظري كه پس از دستور If قرار ميگيرد، بررسي ميشود و در صورتيكه نتيجه بررسي شرط درست باشد دستوري كه پس از Then قرار گرفته است، اجرا ميشود سپس دستوري كه پس از If قرار گرفته اجرا ميشود. اما در صورتي كه نتيجه بررسمي شرط نادرست باشد از اجراي دستوري كه بعد از Then قرار گرفته اســت صرف نظر كرده و دســتوري كه پس از Else قرار گرفته است، اجرا مي شود. سپس دستور خطي كه پس از If قرار گرفته، اجرا مي شود. البته در صورت تمايل مي توانيد از بخش Else صرف نظر كرده و از آن اس��تفاده نكنيد، در نتيجه دس��تور پس از Then فقط در زمان درســت بودن شــرط اجرا مي شود و در غير اين صورت بدون اجراي آن، كنترل برنامه به دســتوري كه پس از If قرار گرفته، منتقل مي شــود. با اين حال گاهي لازم است از دســتور If با حالت چند دستوري اســتفاده كنيد. شكل كلي دستور If در اين حالت در

ادامه آمده است:

.......... **Then**( شرط)ها(( **If Else دستور)ات(**

دستور(ات)   
ا
$$
\frac{1}{2}
$$

**End If**

در اين حالت نيز مانند حالت يك دستوري اگر نتيجه شرطي كه پس از دستور If قرار گرفته اســت، درســت باشد دســتورات بين Then و Else اجرا مي شوند و سپس دستوري كه پس از End If قرار گرفته اســت، اجرا مي شــود. اما در صورتي كه نتيجه بررسي شرط نادرســت باشد از اجراي دستورات بين Then و Else صرف نظر مي شود و دستورات بين بخش Else و If End اجرا مي شوند.

.......... اكنون دستوري كه پس از If End قرار دارد، اجرا مي شود. البته در اين حالت نيز استفاده از بخش Else اختياري است و مي توانيد از اين دستور به صورت زير نيز استفاده كنيد: **Then** شرط ها **If دستور)ات(**

#### **End If**

در اين حالت اگر نتيجه بررسي شرط درست باشد، دستورات بين Then و If End اجرا مي ش��وند و سپس دس��توري كه پس از If End قرار دارد، اجرا مي ش��ود و اگر نتيجه اين بررســي نادرست باشد از اجراي دســتورات موجود بين Then و End If صرف نظر شده و اجراي برنامه به دستور پس از If End منتقل مي شود.

**مثال :1** پروژه اي طراحي كنيد كه يك عدد دلخواه را دريافت كرده و زوج يا فرد بودن آن را مشخص كند. براي اين منظور عمليات زير را به ترتيب انجام دهيد: 1 - برنامه ويژوال بيسيك را اجرا كنيد و يك پروژه جديد از نوع EXE Standard به همراه يك فرم و كنترل هاي آن را مطابق شكل 5-1 ايجاد كنيد و خصوصيت هاي آن ها را مطابق جدول هاي 5-1 و 5-2 تنظيم نماييد:

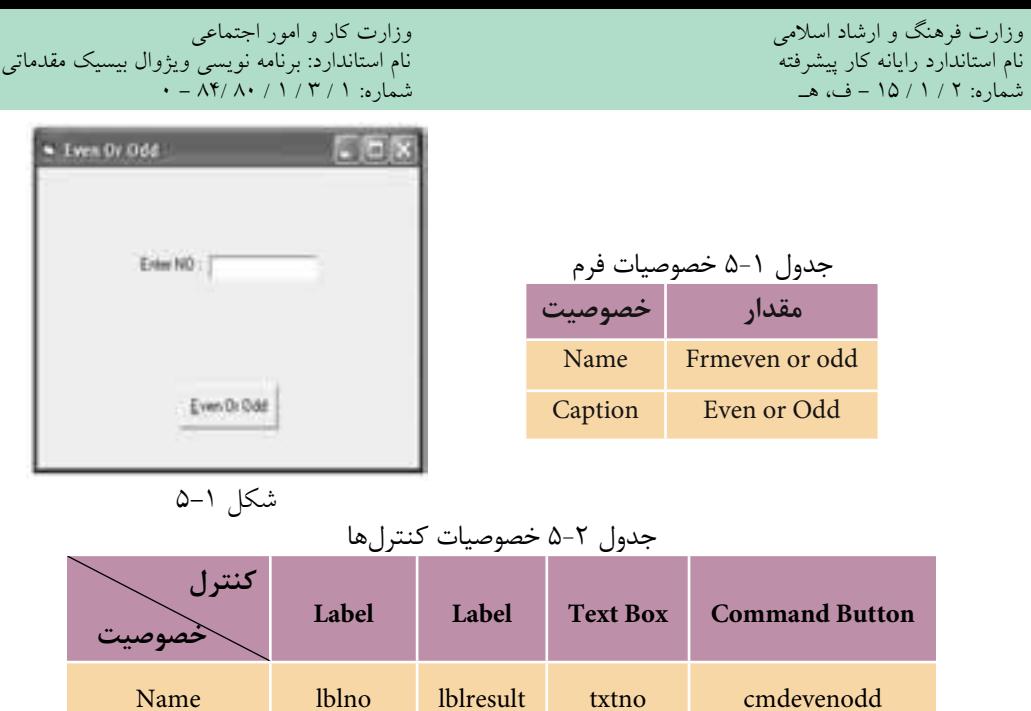

2 - در اين مرحله رويداد Click دكمه فرمان cmdevenodd را بهصورت زير تنظيم كنيد: Private Sub cmdevenodd\_Click()

Caption Enter No: --- --- &Even or Odd

Dim intno As Integer

Dim R As Integer

 $Intno = Val (txtno. Text)$ 

 $R=$  intno Mod 2

If  $R=0$  Then

lblresult. Caption = " Your Number Is Even."

Else

lblresult. Caption = "Your Number Is Odd."

End Sub

در اين رويداد ابتدا رشته عددي كه در كنترل كادر متن txtno تايپ ميشود با استفاده از تابع Val به عدد تبديل شده و در متغير intno ذخيره ميشود سپس با استفاده از عملگر Mod باقيمانده تقسيم متغير intnoرا بر عدد ٢ محاسبه ميكند و در متغير R قرار ميدهد.

در ایسن مرحله دستور If شـرط R=0 را بررســي ميكند اگر مقــدار R برابر با صفر باشــد عــدد زوج اســت و نتيجــه بررســي شــرط درســت (True) مي شــود بنابرايــن ييسام".Your Number Is Even" نمايسش داده خواهد شب اما اگر عدد فرد باشسد مقدار R برابر با ۱ خواهد شــد بنابراین نتیجه بررســی شــرط نادرســت (False) می شــود و پیام "Your Number Is Odd" نمايش داده مي شود.

> ۳ – فرم و پروژه را با نام even or odd ذخیره کنید. ۴ – پروژه را اجرا کنید و برای اعداد زوج و فرد آن(ا آزمایش کنید. ۵ – اجرای پروژه را متوقف کرده و به پنجره ویژوال بیسیک بازگردید.

^ | / تمرين: پسروژه مثال ۱ را بهگونهای تنظیم کنید تا برای اعداد منفی و صفر با نمایش یک پیام خطا کاربر را مطلع نماید.

## **7-5 کنترل کادر تصویر (Picture Box)**

یکی دیگر از ویژگیهای زبان ویژوال بیسیک امکان استفاده آسان از تصاویر، فایل های گرافیکی و عکسها در برنامههاست. برای نمایش تصاویر میتوانید از کنترل کادر تصویر استفاده کنید. این کنترل می تواند انواع فایل های گرافیکی مانند ico ipg ،gif ،bmp و cur را نمایش دهد.

مهم ترين خصوصيت كنترل كادر تصوير Picture است. اين خصوصيت مسير و نام فايل گرافیکی یا تصویر را مشــخص میکند. برای این کار کافی اســت روی دکمه ¶ی در روبـــهروی خصوصیت مزبور کلیک کنید و بهوســـیله کادرمحـــاوره Load Picture تصویر موردنظرتان را انتخاب كنيد.

کنترل کادر تصویر دارای خصوصیتی به نام Align میباشــد. این خصوصیت می تواند محــــل نمایش تصویر را تعیین کند. مقادیری که این خصوصیت میتواند کســـب کند در جدول ٣-۵ ارائه شدهاند.

 وزارت فرهنگ و ارشاد اسالمی وزارت کار و امور اجتماعی نام استاندارد رایانه کار پیشرفته نام استاندارد: برنامه نویسی ویژوال بیسیک مقدماتی شماره: 2 / 1 / 15 - ف، هـ شماره: 1 / 3 / 1 / 80 84/ - 0

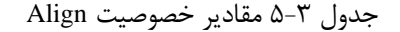

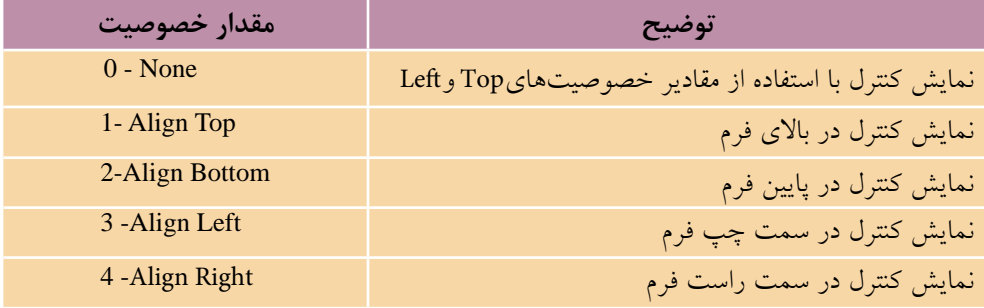

يك��ي ديگر از خصوصيته��اي كادر تصوير خصوصيت AutoSize اس��ت و ميتواند مقدار True يا False را كسب كند. در صورتيكه مقدار اين خصوصيت را روي True تنظيم كنيد اندازه كنترل كادر تصوير با اندازه تصوير بهصورت خودكار يكســان مي شود اما اگر مقدار اين خصوصيت روي False تنظيم ش��ود اندازه كنترل كادر تصوير با توجه به مقدار خصوصيتهاي Height و Width تنظيم ميش��ود. به عبارت ديگر در اين حالت تصوير با اندازه خود و كنترل كادر تصوير نيز با اندازه خود نمايش داده ميشوند.

كنترل كادر تصوير داراي خصوصيت ديگري به نام BorderStyle است. با استفاده از اين خصوصيت ميتوانيد كنترل كادر تصوير را با يك كادر در اطراف آن يا بدون كادر نمايش دهيــد. خصوصيت BorderStyle مي تواند مقادير ارائه شــده در جدول ۴-۵ را كســـب كند.

| مقدار خصوصيت   | توضيح                                          |
|----------------|------------------------------------------------|
| $0 - None$     | ا کنترل کادر تصویر بدون کادر نمایش داده میشود. |
| 1-Fixed Single | کنترل کادر تصویر با کادر نمایش داده میشود.     |

جدول 5-4

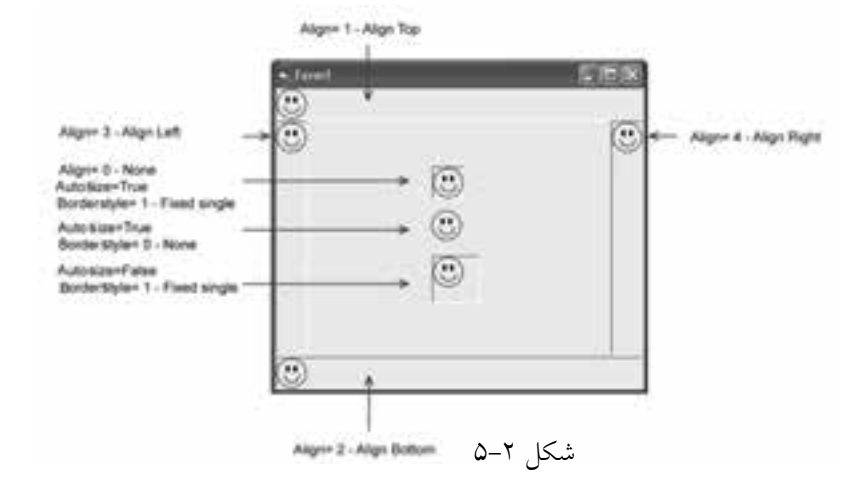

كنترل كادر تصوير علاوه بر رويدادهاي مشتركي كه با ساير كنترلها دارد، داراي دو رويداد Change وResize مي باشد. رويداد Change وقتي رخ مي دهد كه تصوير نمايش داده ش��ده به وس��يله كنترل كادر تصوير تغيير كند و رويداد Resize نيز زماني اجرا مي شود كه اندازه كنترل تغيير مي كند.

 **مثال :2** پروژه اي طراحي كنيد كه يك تصوير را روي يك فرم نمايش دهد. براي ايـــن منظور ابتدا فرم اصلـــي را طراحي كرده، آن(را كامل كنيد، ســـيس عمليات بعد را به ترتيب انجام دهيد:

1 - برنامه ويژوال بيس��يك را اجرا كنيد و ي��ك پروژه جديد از نوع EXE Standard به همراه يك فرم مطابق شكل ٣-۵ ايجاد كنيد كه مشخصات فرم آن مطابق جدول ۵-۵ باشد.

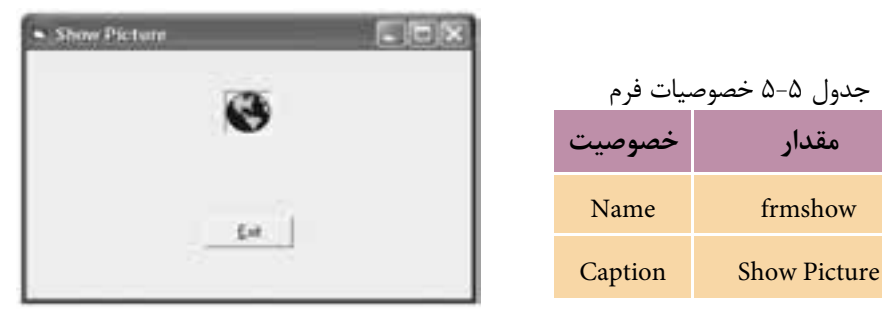

شكل ٣-۵

2 - ب��راي نمايش تصوير مي توانيد از كنترل كادر تصوير )PictureBox )اس��تفاده كنيد. براي استفاده از اين كنترل ابتدا به پنجره طراحي 1Form برويد و در جعبه ابزار روي آيكن PictureBox دابـــل كليـــك كنيـــد تــــا كنترل كادر تصوير روي فرم قرار گيرد، ســـيس خصوصيات كنترل كادر تصوير را مطابق جدول 5-6 تنظيم كنيد.

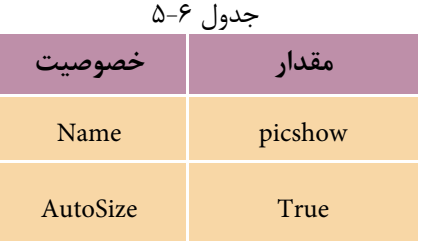

وزارت فرهنگ و ارشاد اسالمی وزارت كار و امور اجتماعی

 نام استاندارد رايانه كار پيشرفته نام استاندارد: برنامه نويسی ويژوال بيسيك مقدماتی شماره: 2 / 1 / 15 - ف، ه� شماره: 1 / 3 / 1 / 80 84/ - 0

3 - اكنون بايد تصوير نمايشي را براي كنترل كادر تصوير انتخاب كنيد، بنابراين روي كنت��رل كادر تصوير كليك نماييد و در پنجره خصوصيات، خصوصيت Picture اين كنترل را پيدا كنيد.

4 - روي دكمه در روبه روي اين خصوصيت كليك كنيد و بااستفاده از كادرمحاوره Picture Load فايل ICO.EARTH را از مسير زير انتخاب كنيد، همان طوركه مشاهده خواهيد كرد تصوير انتخاب شده روي فرم قابل مشاهده است.

 D:\Program Files\Microsoft Visual Studio\Common\Graphics\Icons\Elements 5 - ي��ك كنترل دكم��ه فرمان روي فرم قرار داده س��پس ويژگي هاي آن را با توجه به جدول 5-7 تنظيم كنيد. از اين كنترل براي خروج از برنامه استفاده مي شود.

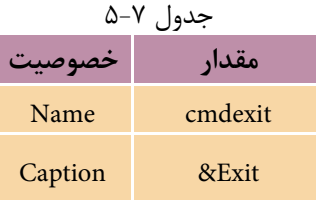

<mark>نكته</mark> برای انکه یک کلید دسترســی ســریع برای یک کنترل ایجاد کنید، کافی است که در خصوصيــت Caption آن و قبل از حرف مورد نظر يك كاراكتر & تايپ كنيد، در اين صورت فشردن كليد تركيبي Alt به همراه حرفي كه كاراكتر & قبل از آن تايپ شده است، معادل كليك كردن روي كنترل دكمه فرمان خواهد بود.

6 - اكنون بايد رويداد مناس��بي را انتخاب كنيد تا با اس��تفاده از آن و در زمان كليك روي دكمه فرمانExit ، برنامه خاتمه يابد. بنابراين در پنجره طراحي فرم روي دكمه فرمان Exit دابل كليك كنيد تا پنجره كد فرم فعال شود و رويداد) ( Click\_cmdexit در اختيار شما قرار گيرد. سپس دستور زير را در اين رويداد تايپ كنيد:

Unload frmshow

در زمان اجرا وقتي كاربر روي دكمه Exit كليك كند رويداد ) ( Click\_cmdexit به دنبال آن دستور Unload اجرا خواهد شد، اين دستور اطالعات فرم frmshow را از حافظه خارج مي كند، به عبارت ديگر برنامه خاتمه مي پذيرد.

 **مثــال :3** اكنون پروژه showpicture را كامل كني��د تا در هنگام اجراي برنامه، ابتدا يك كلمه رمز ســؤال شـــود و در صورت صحيح بودن كلمه رمــز، اجازه ورود كاربر به برنامه داده شود و فرم اصلي برنامه با تصوير مورد نظر نمايش داده شود. براي اين منظور عمليات زير را انجام دهيد: 7 - برنامه را اجرا كنيد و پس از مشاهده فرم و تصوير نمايشي روي دكمه Exit كليك كنيد تا برنامه خاتمه يابد. 8 - پروژه و فرم را با نام showpicture ذخيره كنيد.

1 - به پنجره ويژوال بيسيك و پروژه showpicture برويد. 2 - ب��راي اضافه كردن يك فرم جديد، در مكان خالي از پنجره پروژه كليك راس��ت كنيد و گزينه Add را انتخاب كنيد، سپس روي گزينه Form كليك كنيد )شكل 5-5(.

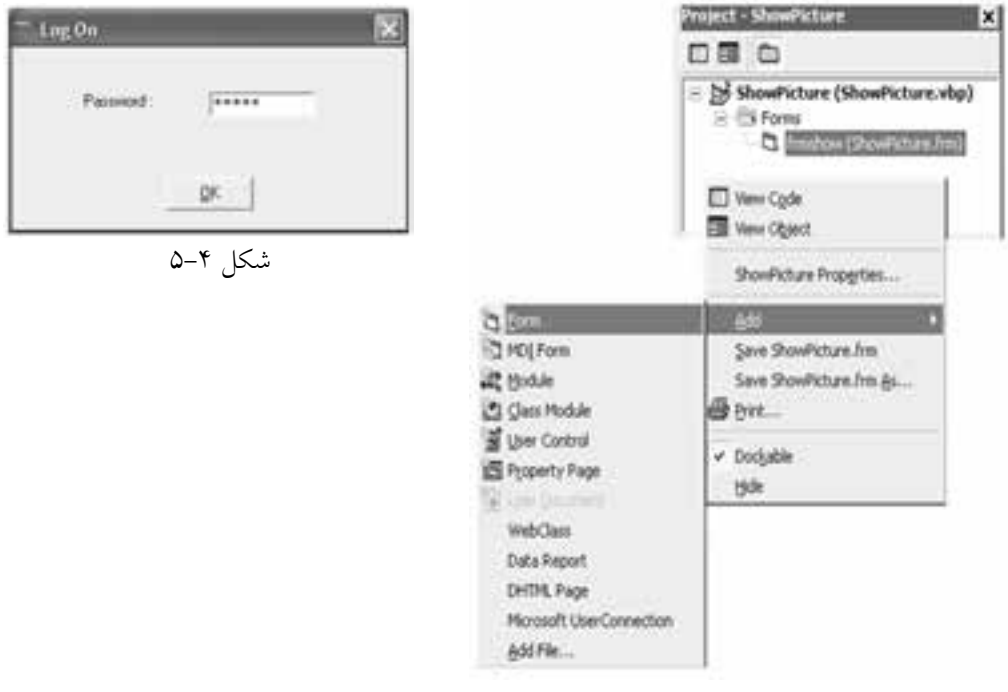

شكل 5-5

كادر محاوره Form Add مطابق شكل 5-6 نمايش داده مي شود كه دو زبانه New و Existing در آن ديده مي شود. براي ايجاد يك فرم جديد مي توانيد از زبانه New و براي اضافه كردن ً يك فرم كه قبال ايجاد و در روي ديسك ذخيره شده است، از زبانه Existing استفاده كنيد. نام استاندارد رایانه کار پیشرفته نام استاندارد: برنامه نویسی ویژوال بیسیک مقدماتی

 وزارت فرهنگ و ارشاد اسالمی وزارت کار و امور اجتماعی شماره: ١ / ١ / ١٥ - ف، هـ شماره: ١ / ١ / ٨٠ / ١ / ٢ ، م / ٢ - ف، هـ

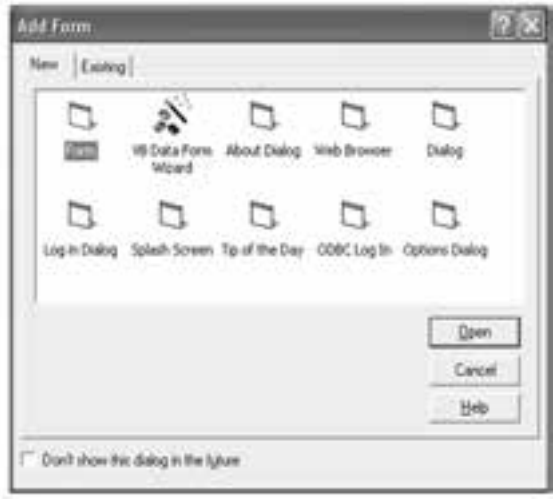

شكل 5-6

البته ميتوانيد فرمها را با يكي از اين روشها نيز اضافه كنيد:

**الف-** براي دسترسي به كادر محاوره Form Add ميتوانيد گزينه Form Add را از منوي Project در نوار منوي ويژوالبيسيك انتخاب كنيد.

**ب-** براي دسترس��ي به كادر محاوره Form Add ميتوانيد روي عالمت مثلثي ش��كل دكمه در نوار ابزار استاندارد كليك كنيد و سپس گزينه Form را انتخاب كنيد.

3 - در كادر محاوره Form Add ابتدا زبانه New را انتخاب كنيد، س��پس از كادر ليس��ت موج��ود در زيرزبانهها، روي آيك��ن Form و بعد روي دكمه Open كليك كنيد. همانطور كه مشاهده ميكنيد يك پنجره طراحي ديگر در پنجره ويژوالبيسيك نمايش داده ميشود بــه عـــلاوه در پنجرههاي پروژه، خصوصيات و تعيين موقعيت نيز، فرم اضافه شـــده قابل مشاهده است.

4 - ويژگيه��اي ف��رم جدي��د را تنظيم كنيد و س��پس آنرا با ن��ام On Log در روي دسكتاپ ذخيره كنيد.

 5 - اكنون بايد يك كنترل كادر متن، برچسب و دكمه فرمان با مشخصات ارائه شده در جدول 6-9 به پنجره frmlogon اضافه كنيد.

6 - حال بايد عملكرد برنامه را طوري تنظيم كنيد تا اگر عبارتي كه در كادر متن تايپ ميشود با كلمه رمز برابر باشد، امكان ادامه اجراي برنامه فراهم شود. براي اينكار از رويداد كليك كنترل دكمه فرمان اسـتفاده مي شود. اين رويداد زماني اجرا مي شود كه كاربر روي اين دكمه كليك كند يا كليد Enter را بفشــارد. بنابراين كنترل cmdok را در پنجره طراحي

فرم frmlogon انتخاب كنيد، سپس روي اين كنترل دابل كليك كنيد. همان طوركه مشاهده مي كنيد پنجره كد فرم نمايش داده مي ش��ود و رويداد Click\_cmdok در دسترس شما قرار مي گي��رد. با فرض اين كه كلمه رمز BASIC باش��د، روي��داد Click اين كنترل را به صورت زير تنظيم كنيد:

Private Sub cmdok\_Click()

If txtpass.Text = "BASIC" Then frmshow.Show

End Sub

در رويداد Click\_cmdok از دستور If استفاده شده است. در اين دستور كلمه رمزي كه كاربر در كنترل كادر متن تايپ كرده و در خصوصيت Text كادر متن نگهداري مي شـود با استفاده از عالمت تساوي )=( با عبارت "BASIC "كه به عنوان كلمه رمز، در نظر گرفته ش��ده است، مقايس��ه مي ش��ود. اگر كلمه رمز تايپ ش��ده با عبارت "BASIC "برابر باشد، دستوري كه بعد از كلمه كليدي Then قرار دارد، اجرا مي شود و در غير اين صورت يعني اشتباه بودن كلمه رمز، دستوري كه بعد از Then قرار گرفته است، اجرا نمي شود و دستور خط بعد از If اجرا خواهد شد.

اكنون به بررســـي دستور frmshow.Show كه بعد از كلمه كليدي Then قرارگرفته است، مي پردازيم. Show متدي است كه مي تواند يك فرم را كه اطالعات آن در حافظه بارگذاري شــده اســـت، نمايش دهد. البته در صورتي كه فرم در حافظه بارگذاري نشــده باشد آن را بارگذاري كرده و سپس نمايش مي دهد.

 متد Hide نيز از انواع متدهاي فرم اس��ت و عملكرد آن برعكس متد Show مي باش��د و از **نكته**نمايش فرم جلوگيري كرده و آن را مخفي مي كند، اما اطالعات فرم را از حافظه خارج نمي كند.

-7 مي داني��د كه در زم��ان تايپ كلمه رمز در مكان مربوطه، براي جلوگيري از مش��اهده كلمه رمز توسـط ســاير كاربران، به جاي كاراكترهايي كه تايپ مي شوند كاراكتر ديگري نمايــش داده مي شــود. به اين منظــور مي توانيد از خصوصيــت PasswordChar كادر متن استفاده كنيد. اين خصوصيت كاراكتر تعيين شده را به جاي كاراكترهايي كه در كادر متن تايپ مي شوند، نمايش مي دهند، اما محتويات تايپ شده در كادر متن به همان صورت در

 وزارت فرهنگ و ارشاد اسالمی وزارت کار و امور اجتماعی شماره: ١ / ١ / ١٥ - ف، هـ شماره: ١ / ١ / ٨٠ / ١ / ٢ ، م / ٢ - ف، هـ

نام استاندارد رایانه کار پیشرفته نام استاندارد: برنامه نویسی ویژوال بیسیک مقدماتی

خصوصيت Text كادر متن نگهداري ميشود. بنابراين خصوصيت فوق را پيدا كرده و در كادر متن روبهروي اين خصوصيت كاراكتر ستاره (\*) را تايپ كنيد. همانطوركه مشاهده مي كنيد پنج كاراكتر ســتاره در پنجره طراحي فرم و در كادر متن نمايش داده مي شــود. به عب��ارت ديگر به تعداد كاراكترهاي عبارت موجود در خصوصيت Text كادر متن، كاراكتر ستاره نمايش داده مي شود (شكل ٧-۵).

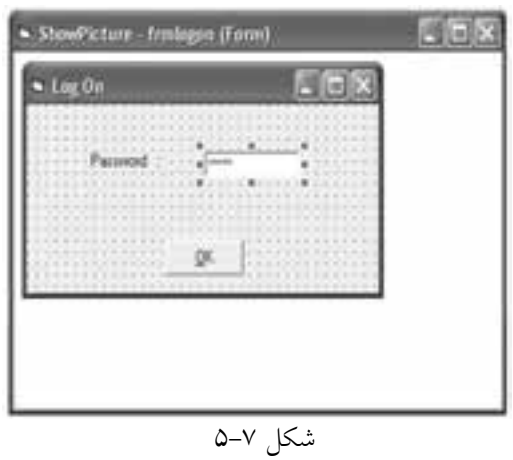

8 - در اين مرحله براي تعداد كاراكترهاي كلمه رمز، محدوديت ايجاد كنيد. خصوصيت MaxLength كادر متـن، حداكثر تعداد كاراكترهايي را كه در اين كنترل مي توان تايپ كرد، معين ميكند. مقدار پيش فرض اين خصوصيت صفر است كه تعداد كاراكترهاي ورودي نامحدود را پشــتيباني ميكند. مقدار اين خصوصيت را براي كنترل txtpass روي مقدار ۵ تنظيــم كنيــد. در نتيجه ِ هنگام اجراي برنامه مي توانيــد حداكثر ۵ كاراكتر را در كادر متن تايپ كنيد.

9 - دس��تور زير را در رويداد Load فرم frmlogon تايپ كنيد تا در هنگام نمايش اين فرم كاربر مجبور نباشـــد مقدار پيش فرض Text۱ را در كادر متن پاك كند و كلمه رمز را تايپ نمايد.

txtpass.Text  $=$ ""

10 - در اين مرحله تغييرات ايجاد ش��ده در فرمها و پروژه را ذخيره كرده و پروژه را اجرا كنيد.

همانطوركــه مي بينيد پنجره اصلي برنامه يعني فرم frmshow نمايش داده شــده و فرم frmlogon مشاهده نميشود. در واقع در هر برنامه ميتوان يك فرم را به عنوان فرمي كه

در ابتدای اجرای برنامه نمایش داده می شــود، معرفی كرد. اگر از چند فرم در پروژه خود اســتفاده مي كنيد بايد فرم مورد نظر را براي نمايش در ابتــداي اجراي برنامه معين كنيد.

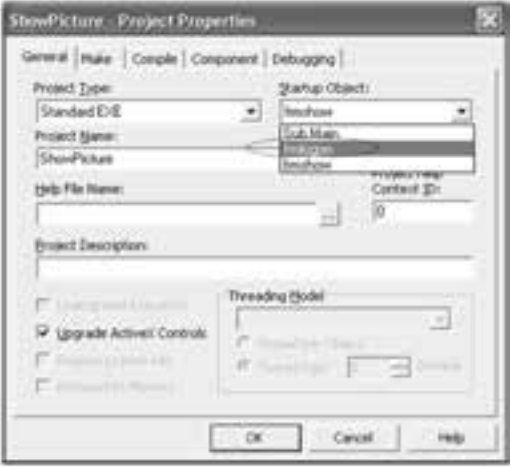

براي اي��ن كار بايد از كادر محاوره Project Properties استفاده كنيد.

11 - اج��راي برنام��ه را متوقف كنيد و از منوی Project گزينه ShowPicture Properties را انتخاب كنيد تا كادر محاوره Properties Project نمايش داده شود. در زبانه General و در كادر ليست Object Startup روي دكمه كليك كنيد (شــكل ٨-۵). ســيس از كادر ليستي كه نمايش داده مي شود، فرم frmlogon را برگزيده و روی دكمه OK كليک كنيد.<br>شكل ∧−۵

12 - برنام��ه را اج��را كنيد و عبارت BASIC را در كادر متن تايپ كنيد، س��پس روي دكمــه OK كليك كنيد. همان طوركه مي بينيد فرم frmshow نمايش داده مي شــود و هر دو فرم قابل مشاهده خواهند بود.

13 - پنجره هاي برنامه را ببنديد و بار ديگر برنامه را اجرا كنيد و اين بار كلمه رمز را به صورت basic تايپ كنيد و روي دكمه OK كليك كنيد. همان طوركه مش��اهده خواهيد كرد فرم برنامه نمايش داده نخواهد شد.

14 - اجراي برنامه را متوقف كنيد و به پنجره ويژوال بيسيك بازگرديد.

**نكته** در صورتىكه بخواهيد يك متغير در تمام فرمهاى پروژه قابل دسترســـى و شناســـايى باشد مي توان آن را با استفاده از كلمه كليدي Public در بخش تعاريف ماژول فرم تعريف نمود. ب��ه اين نوع از متغيرها، متغير عمومي مي گويند. ش��كل كلي نحوه تعريف متغيرهاي عمومي به صورت زير است:

 **نوع داده As نام متغیر Public**

 وزارت فرهنگ و ارشاد اسالمی وزارت کار و امور اجتماعی نام استاندارد رایانه کار پیشرفته نام استاندارد: برنامه نویسی ویژوال بیسیک مقدماتی شماره: 2 / 1 / 15 - ف، هـ شماره: 1 / 3 / 1 / 80 84/ - 0

به عنوان مثال به اين نمونه توجه كنيد:

Public curpayment As Currency

براي دسترســي به متغيرهاي عمومي در ســاير فرمها مي توان نام فرمي را كه متغير در آن تعريف شـــده اســـت را قبل از نام متغير قرار داد. به عنوان مثال اگر متغير curpayment در بخش تعاريف فرمي با نام frmmain تعريف شـــده باشـــد براي مقداردهي به آن در فرم frmsalary در همان پروژه ميتوان به اين صورت عمل كرد:

frmmain. Curpayment = 2000

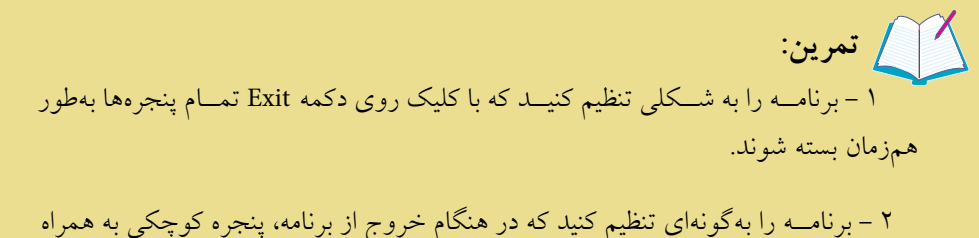

دو دكمـــه Yes و No مبني بـــر تأييد براي خروج از نرمافزار نمايش داده شـــود. در صورتيكه كاربـــر روي دكمـــه Yes كليك كند، برنامه خاتمه يابـــد و در صورتي كه روي دكمه No كليك كند، به برنامه بازگردد.

در اينجا لازم اســت با انواع عملگرهاي مقايســهاي آشنا شويد. براي انجام هرگونه مقايسه ميتوانيد از اين عملگرها مطابق جدول 5-8 استفاده كنيد.

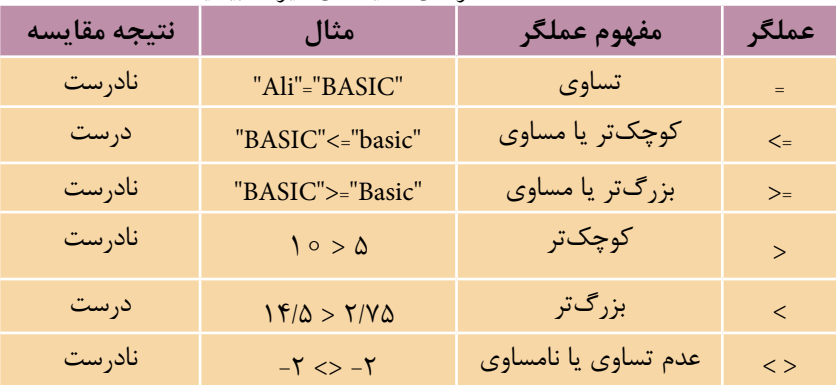

جدول 5-8 عملگرهاي مقايسهاي ويژوالبيسيك

**نكته** در مقايســه كاراكترها و عبارات رشـــتهاى، از كد اسكي كاراكترها براى انجام مقايسه استفاده مي شود. عملگرهاي مقايســهاي را مي توانيد براي مقايســه هر نوع دادهاي اســتفاده كنيد، با توجه به اين كه مقاديري كه مقايسه مي شوند از يك نوع باشند.

گاهي اوقات ممكن اســت از چند عملگر مقايســهاي در يك عبارت استفاده شود. در اين صورت اين ســؤال مطرح مي شود كه كدام يك از عملگرها زودتر پردازش مي شوند. در واقع در يک عبارت مقايســـهاي با چند عملگر، عمليات با توجه به ترتيب قرار گرفتن عملگرها از چپ به راســت عبارت انجام مي شود و اگر از پرانتز استفاده شود، اولويت و حـــق تقدم عمليات با عملگرهاي موجود در داخـــل پرانتز خواهد بود. به عنوان مثال اين عبارت را در نظر بگيريد: = 1 > 2

در عبارت مذكور ابتدا مقايسه 1 >2 بررسي مي شود كه نتيجه نادرست يا False را دربر خواهد داشت، سپس مقايسه = False بررسي مي شود كه نتيجه آن درست يا True خواهد بود.

1 - پروژه showpicture را به شكلي تنظيم كنيد تا در صورتي كه كلمه رمز وارد شــده صحيح باشد، فرم frmlogon از روي دسك تاپ برداشته شده و سپس فرم frmshow مشاهده ش��ود، هم چنين در صورت نادرست بودن كلمه رمز رنگ كاراكترهاي تايپ شده قرمز شود و كاربر توانايي ورود كلمه رمز ديگري را نداشـــته باشـــد. در ضمن در صورت ورود كلمه رمز به صورت اشتباه دكمه OK غيرفعال شود و رنگ زمينه كادر متن نيز به رنگ آبي درآيد. 2 **-** پروژه اي طراحي كنيد كه كاربر با تايپ اسامي كشورها بتواند ساير مشخصات مانند وســعت، جمعيت، پرچــم، مذهب و واحد پول آنها را نمايش دهــد و همچنين بتواند براي ورود به نرم افزار يك كلمه كاربر و يك كلمه رمز را وارد كند.  **تمرين:** وزارت فرهنگ و ارشاد اسالمی وزارت كار و امور اجتماعی

 نام استاندارد رايانه كار پيشرفته نام استاندارد: برنامه نويسی ويژوال بيسيك مقدماتی شماره: 2 / 1 / 15 - ف، ه� شماره: 1 / 3 / 1 / 80 84/ - 0

 **5-3 نحوه استفاده از عملگرهاي منطقي براي ترکیب شرط ها** 

گاهي اوقات ممكن اســت لازم باشــد در دستورات شــرطي بيش از يك شرط مورد بررس��ي قرار گيرد و براساس نتيجه حاصل از بررسي تمام شرط ها اجراي برنامه صورت گيرد در اين حالت مي توان از عملگرهاي منطقي مانند AND، OR يا NOT اس��تفاده كرد. اين عملگرها امكان تركيب دو يا چند شرط را با يكديگر فراهم مي كنند.

 **مثال :4** يكي ديگر از موارد قابل توجه در مثال قبل، اين است كه ويژوال بيسيك بين حروف كوچك و بزرگ تفاوت قائل مي ش��ود، به عنوان مثال عبارت BASIC را با عبارت basic مس��اوي در نظر نمي گيرد. البته اگر بخواهيد مي توانيد اين حالت را تغيير دهيد و به ويژوال بيسيك بگوييد كه بين حروف كوچك و بزرگ تفاوت قائل نشود.

به اين منظور بايد دستور Option Compare Text را در بخش تعاريف (Declarations Section) در پنجره كد فرم frmlogon بنويسيد )شكل 5-9(.

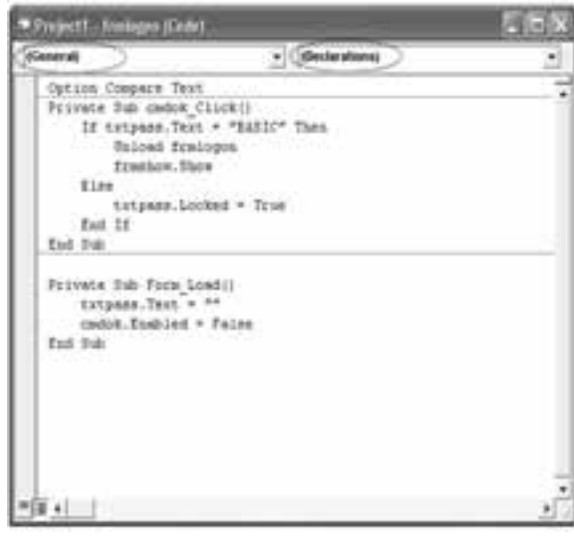

شكل 5-9

برنامه را اجرا كنيد و كلمه رمز را به صورت basic تايپ كنيد و روي دكمه OK كليك كنيد. همان طور كه مشــاهده خواهيد كرد اين بار كلمه رمز پذيرفته مي شــود. روي دكمه Exit كلي��ك كنيد تا برنامه خاتمه يابد، س��پس تغييرات را ذخي��ره نماييد. البته اين كار را مي توانيد به روش ديگري نيز انجام دهيد كه در اين جا به ذكر آن مي پردازيم. با استفاده از

عملگرهاي منطقي در ويژوالبيسيك ميتوانيد تركيبهاي مختلفي از چند شرط را ايجاد كنيد، به عنوان مثال در پروژه قبل براي آنكه برنامه هر دو نوع عبارت BASIC يا basic را به عنوان كلمه رمز بپذيرد، ميتوانيد خط اول از دستور If موجود در رويداد Click\_cmdok را به اين صورت تنظيم كنيد:

If txtpass.Text = "BASIC" Or txtpass.Text = "basic" The

ســيس دستور Option Compare Text را از بخش تعاريف حذف كنيد و پروژه را با دو حالــت مختلف كلمه رمز آزمايش كنيد و نتيجه را بررســي نماييد. همانطور كه ملاحظه كرديد در هر دو بار كلمه رمز پذيرفته ميشود.

عملگــر Or ("يا" منطقـــي) يكي از عملگرهاي منطقي در ويژوالبيســيك اســـت. از عملگر هــاي منطقي بــراي ايجاد تركيب\$اي مورد نظر از چند شــرط مختلف، اســتفاده ميش��ود. در صورتيكه دو يا چند ش��رط با اس��تفاده از عملگر منطقي Or با هم تركيب ش��وند، نتيجه بررسي تمام تركيب شرطي، زماني درست است كه حداقل يكي از شرطها درســت باشد يا به عبارت ديگر زماني تركيب شــرطي نتيجه نادرست خواهد داشت كه تمام شرطها نادرست باشند. نتيجه تركيب شرطي كه با عملگر Or بهوجود ميآيد در

> حالتهاي مختلف در جدول 5-9 ارايه ش��ده است. منظور از A و B در اين جدول عبارتهاي مقايس��هاي است كه با عملگر Or تركيب شرطي را به وجود آورده و ميتوانند ارزش درست و يا نادرست داشته باشند.

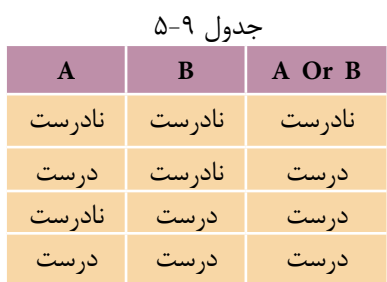

به عنوان مثال اين عبارت را در نظر بگيريد:

"ALI" = "ali" Or "d" < "B" Or "Tehran" > = "TABRIZ" در عبارت فوق از دو عبارت مقايسهاي استفاده شده است كه با عملگر منطقي Or با يكديگر تركيب شدهاند، پس براي بهدست آوردن نتيجه اين تركيب به صورت زير عمل ميكنيد: "ALI" ="ali"  $Or$  "d" < "B"  $Or$  "Tehran" > = "TABRIZ"

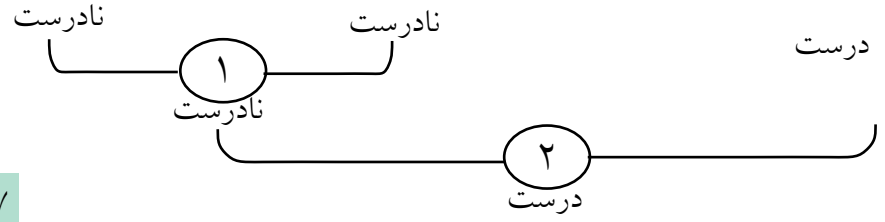

نام استاندارد رايانه كار پيشرفته نام استاندارد: برنامه نويسی ويژوال بيسيك مقدماتی

 وزارت فرهنگ و ارشاد اسالمی وزارت كار و امور اجتماعی شماره: 2 / 1 / 15 - ف، ه� شماره: 1 / 3 / 1 / 80 84/ - 0

عـــلاوه بر عملگـــر منطقـــى Or دو عملگـــر منطقى ديگر كـــه معمولا مورد اســـتفاده برنامه نويسان قرار مي گيرند عبارتند از: عملگر منطقي And "( و" منطقي( و عملگر منطقي Not (نقيض).

نتيجه عبارت شـوطي كه با And ايجاد مي شـود در جدول 10−0 ارايه شـده اســت. همان طور كه مالحظه مي كنيد فقط زماني تركيب ش��رطي نتيجه درست خواهد داشت كه نتيجه هر دو مقايســــه و شــــرط به طور همزمان درست باشــــد، در غير اين صورت تركيب شرطي، نتيجه نادرست خواهد داشت.

نتيجه تركيب شرطي كه عملگر Not روي آن انجام مي شود، مطابق جدول 5-11 است. همان طور كه مشـــاهده مي كنيد عملگر Not مي تواند ارزش يك شرط يا تركيب شرطي را معكوس كند.

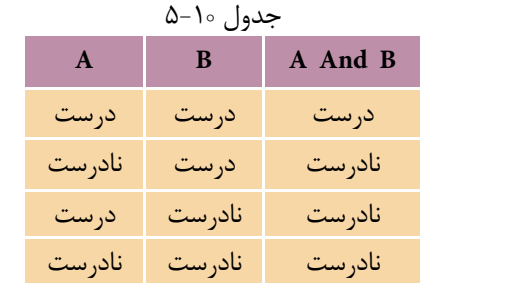

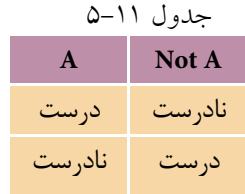

اكنون ارزش درستي اين عبارت را به دست آوريد:

Not ("ali"  $\langle$  = "ALI") Or ("Reza" > "R") And ("Computer"  $\langle$  > "computer") قبل از اين كه ارزش درستي عبارت قبل را به دست آوريد، ذكر اين نكته ضروري است كه عملگرهاي منطقي نيز مانند عملگرهاي مقايسه اي، نسبت به هم اولويت اجرايي دارند و اگر از عملگرهاي مشابه در يك عبارت استفاده شود، حق تقدم و اولويت اجراي آن ها جدول ۱۲-۵ Not And Or از چپ به راســت خواهد بود، اما اگر از عملگرهاي متفاوت اســتفاده ش��ود، حق تقدم اجراي آن ها با توجه به جدول 5-12 و از باال به پايين خواهد بود.

با توجه به مطالب گفته شده نحوه ارزيابي عبارت مورد نظر به اين صورت خواهد بود: Not ("ali"  $\langle$  = "ALI") Or ("Reza" > "R") And ("Computer"  $\langle$  > "computer")  $Not($  درست ) Or ( درست ) And ( نادرست )  $\breve{\phantom{a}}$ درست درست ا<br>ـ  $\atop{ \tau}$ 

در صورتي كه مقدار2=A ، -14=<sup>B</sup> و =C باشد، ارزش درستي اين عبارات را به دست آوريد:  $A < C$  Or Not B $R > C$  AND "A" = "Q" Or  $C < = 1$ "  $\degree$  = "4"AND A > B Or Not C > B"  **تمرين:**

درست

# **5-4 کنترل تصوير**

ويژوال بيســيک کنترل ديگري به نــام تصوير Image دارد كه ماننــد كادر تصوير براي نمايش تصاوير به كار مي رود. خصوصيات اين كنترل مشــابه كنترل كادر تصوير اســت، امــا كنترل تصوير (Image) يك خصوصيت به نـــام Stretch دارد كه در كنترل كادر تصوير وجود ندارد. اين خصوصيت از نوع منطقي بوده و در صورتي كه روي مقدار False تنظيم ش��ود، اندازه كنترل با اندازه تصوير هماهنگ مي شود. اما اگر اين خصوصيت روي مقدار True تنظيم شـود اندازه تصوير با توجه به اندازه كنترل تنظيم مي شـود. مي توانيد از اين خصوصيت براي بزرگ و كوچك كردن تصاوير استفاده كنيد.

 **مثال :**5پروژه اي طراحي كنيد كه كاربر بتواند هر فايل گرافيكي مورد نظر خود را در يك پنجره مطابق شكل 5-1 نمايش دهد.  نام استاندارد رایانه کار پیشرفته نام استاندارد: برنامه نویسی ویژوال بیسیک مقدماتی شماره: 2 / 1 / 15 - ف، هـ شماره: 1 / 3 / 1 / 80 84/ - 0

وزارت فرهنگ و ارشاد اسالمی وزارت کار و امور اجتماعی

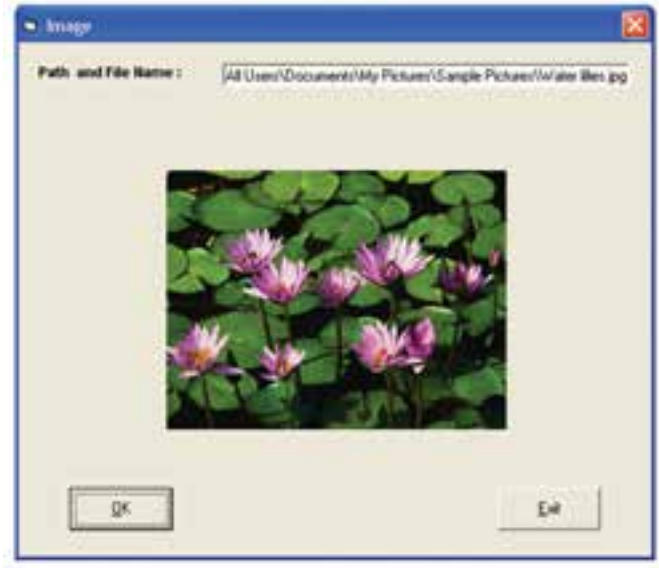

شكل 5-1

-1 برنامه ويژوالبيس��يك را اجرا كنيد و يك پروژه از نوع EXE Standard ايجاد كنيد، سپس كنترلهاي مربوطه را مطابق جدول 5-13 ايجاد كنيد و فرم و پروژه را با نام Image ذخيره نماييد.

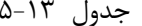

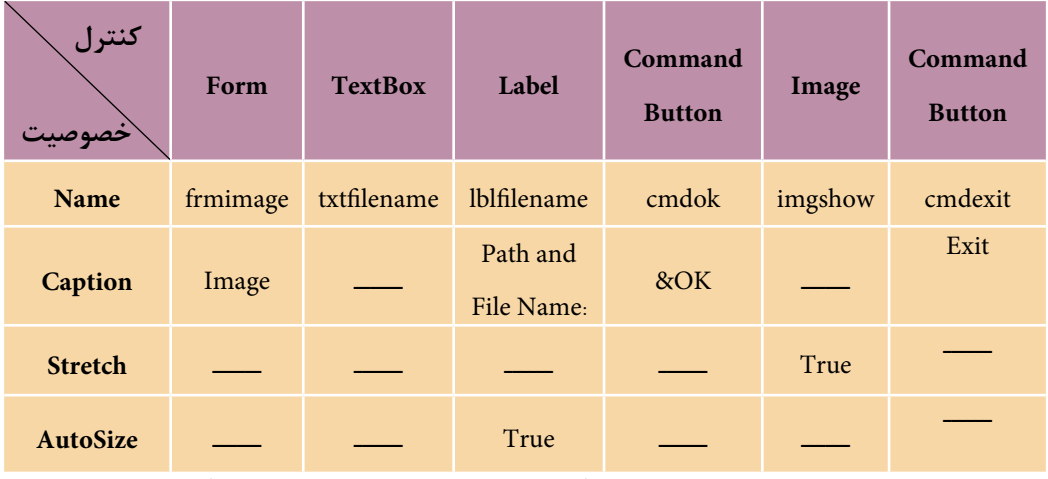

2 - به پنجره كد فرم برويد و رويداد Load فرم و Change كادر متن را به صورت زير تنظيم كنيد. اين دستورات باعث مي شوند تا زماني كه كاربر، نام و مسير فايلي را در كادر متن تايپ نكند، دكمه OK فعال و قابل استفاده نباشند.

Private Sub Form\_Load()

cmdok.Enabled =False

End Sub

Private Sub txtfilename\_change()

cmdok.Enabled = True

End Sub

3 - اين دستور را در رويداد Click دكمه Exit تايپ كنيد:

Unload frmimage

ذكر اين نكته ضروري است كه براي خروج اطالعات فرم فعال از حافظه و پايان دادن به برنامه مي توانيد از دس��تور Me Unload اس��تفاده كنيد، كلمه كليدي Me به نام فرم فعال اشاره مي كند.

4 - براي آن كه پس از تايپ نام، مسير فايل و كليك روي دكمه OK، تصوير مورد نظر نمايش داده شود، رويداد Click دكمه فرمان OK را به اين صورت تنظيم كنيد:

Private Sub cmdok\_Click()

imgshow.Picture= LoadPicture (txtfilename.Text)

End Sub

با كليك روي دكمه OK اين رويداد اجرا شده و تصوير مورد نظر به وسيله تابع Picture Load نمايش داده مي شود. تابع LoadPicture مي تواند نام و مسير يك فايل گرافيكي را دريافت كند و آن را در يك كنترل كادر تصوير )PictureBox )يا تصوير )Image )نمايش دهد. شكل كلي نحوه استفاده از اين تابع به صورت زير است:

**)" نام و مسیر فايل گرافیكي"( .LoadPicture = Picture نام کنترل تصوير يا کادر تصوير**

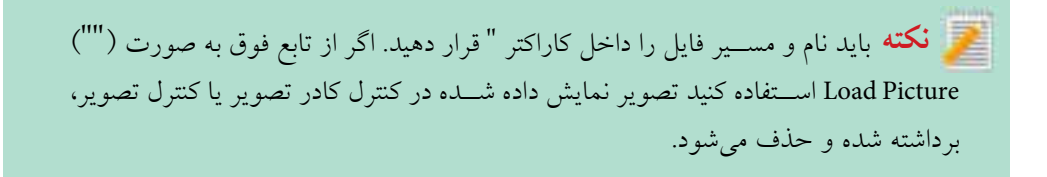

 وزارت فرهنگ و ارشاد اسالمی وزارت کار و امور اجتماعی نام استاندارد رایانه کار پیشرفته نام استاندارد: برنامه نویسی ویژوال بیسیک مقدماتی شماره: 1 / 1 / 10 – ف، هـ شماره: 1 / 4 / 4 – ف، هـ

5 - پروژه را اجرا كرده و نام و مس��ير يك فايل گرافيكي را در كادر متن بنويس��يد و روي دكمه OK كليككنيد.

6 - اجراي پروژه را خاتمه دهيد و به پنجره ويژوالبيسيك بازگرديد.

## **5-5 اولويت اجراي عملگرها نسبت به يكديگر**

تاكنون اولويت اجراي عملگرها در گروه خود را فرا گرفتيد. عملگرهاي موجود در گروههاي مختلف نيز در صورتي كه در يك عبارت قرار بگيرند، داراي اولويت اجرايي نسبت به هم هستند، اولويت عملگرها در تمام گروهها در جدول 5-14 ارايه شدهاند. باالترين اولويت مربوط به عملگرهاي رياضي و پايينترين اولويت مربوط به عملگرهاي منطقي مي شــود.

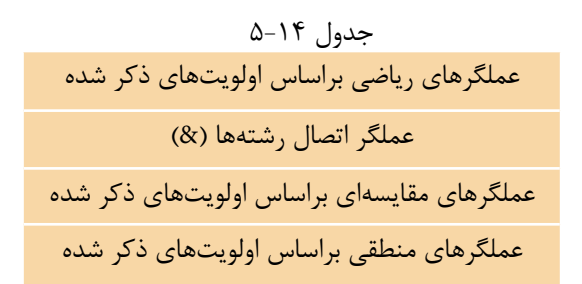

# **5-6 نحوه استفاده از كادرهاي پيام در ويژوالبيسيك**

احتمــالا تاكنون با كادرهــاي پيام در ويندوز برخورد كردهايــد، كادرهاي پيام معمولا براي تأييد يا لغو عمليات يا مطلع كردن كاربران از يك اتفاق يا خطا اســتفاده مي شـــوند و معمـــولا پيامـــي را به همراه يک يا چند دکمه به کاربر نمايش ميدهند تا با توجه به نياز خود تصميمگيري مناســب را انجام دهد. به عنوان مثال مي توان به كادرهاي پيامي كه در شكلهاي 5-11 و 5-12 نمايش داده شدهاند، اشاره كرد.

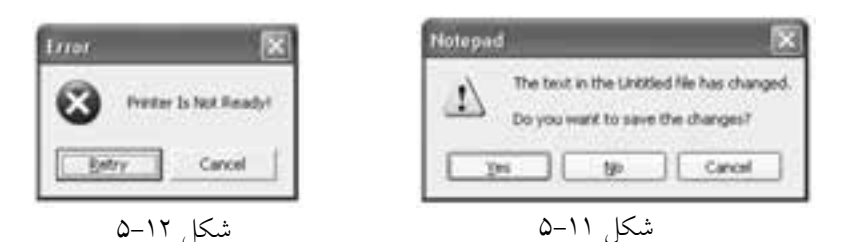

ويژوالبيسيك توانايي ايجاد انواع مختلفي از كادرهاي پيام را براي شما فراهم ميكند. بسراي نمايش كادرهاي پيام در ويژوالبيسـيك از تابع MsgBox اســتفاده مي شــود. نحوه استفاده از اين تابع به يكي از اين روشها امكانپذير است:

)عنوان , نوع و تعداددكمهها و آيكن كادرپيام , پيامنمايشي( MsgBox = ناممتغيرازنوعصحيح

## عنوان , نوع و تعداد دكمهها و آيكن كادر پيغام , پيام نمايشي MsgBox

پيام نمايشى و عنوان مي توانند يک عبارت يا متغير رشتهاي باشند كه به ترتيب، پيام نمايشي داخل كادر پيام و عنوان كادر پيام را تعيين ميكنند.

بخش دوم در تابع MsgBox ميتواند نوع و تعداد دكمهها, نوع آيكن كادر پيام و دكمه پيــش فرض را در كادر پيام تعيين كند. براي اين كار مي توانيد مقادير عددي يا رشـــتهاي ارايه شده در جداول 5-15 الي 5-17 را با استفاده از كاراكتر + با هم تركيب كنيد.

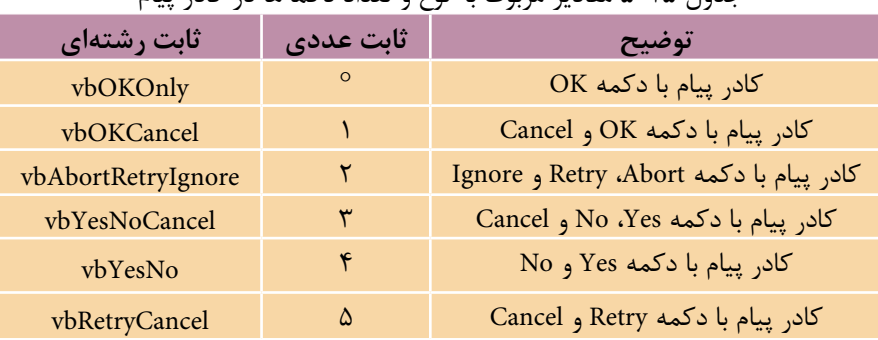

جدول 5-15 مقادير مربوط به نوع و تعداد دكمهها در كادر پيام

#### جدول 5-16 مقادير مربوط به نوع آيكن در كادر پيام

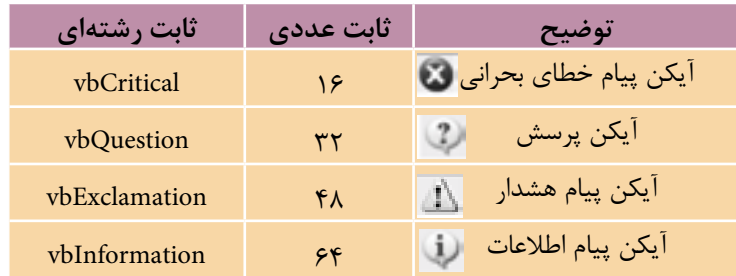

وزارت فرهنگ و ارشاد اسالمی وزارت كار و امور اجتماعی

 نام استاندارد رايانه كار پيشرفته نام استاندارد: برنامه نويسی ويژوال بيسيك مقدماتی شماره: 2 / 1 / 15 - ف، ه� شماره: 1 / 3 / 1 / 80 84/ - 0

جدول ١٧-۵ مقادير مربوط به دكمه پيش فرض

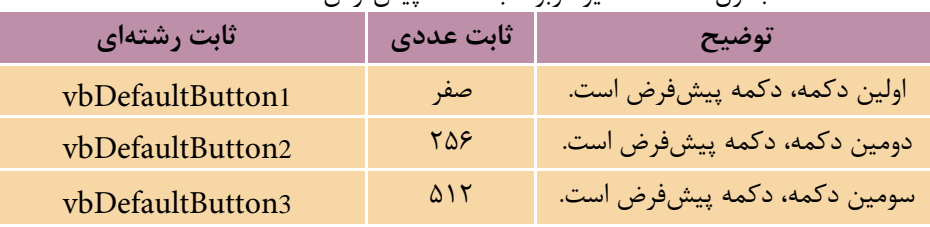

**نكته**دكمه پیشفرض دكمهاى اســت كه در زمان نمايش كادر پيام، فوكوس را در اختيار مىگيرد.

وقتــي كه كاربـــر روي دكمهاي در كادر پيام كليك كند، يكي از مقادير ارائه شـــده در جدول 5-18 بازگشت داده مي شود. با ذخيره سازي اين مقدار در يك متغير از نوع Integer مي توان با توجه به پاسخ كاربر اجراي دستورالعمل ها را كنترل و مديريت كرد.

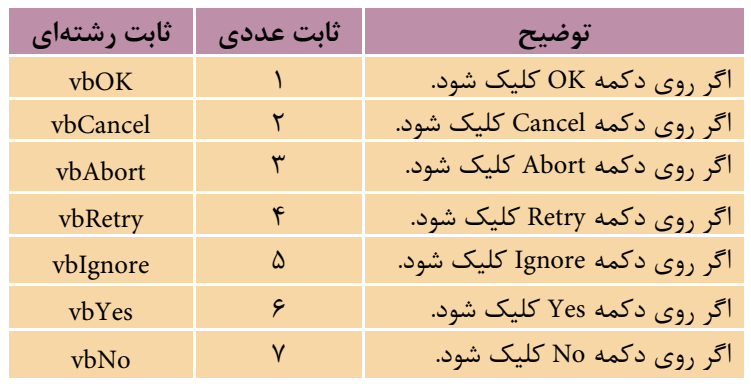

جدول 1۸-۵ مقادير مربوط به دكمهاي كه كليك مي شود.

به عنوان مثال به دستور زير توجه كنيد:

Intanswer=MsgBox("Data Entry Is Invalid!" ,

vbRetryCancel+vbCritical+vbDefaultButton2 , "Error")

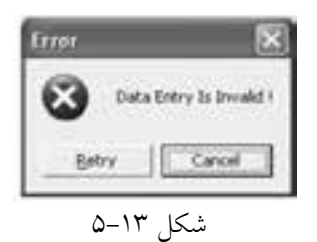

در صورت اجراي اين دس��تور كادر پيامي مطابق شكل ١٣-۵ نمايـش داده مي شـود. همان طور كه مالحظه مي كنيد در بخش دوم با اس��تفاده از كاراكتر + مقادي��ر مربوط به نوع آيكن, تعداد و نوع دكمه ها و دكمه پيش فرض تعيين شده اند.
**پیمانه مهارتی:** برنامه نويسی مقدماتی )ويژوال بيسيك(  **واحد کارپنجم:** توانايی استفاده از دستور شرطی IFو عملگرهای مقايسه ای و منطقی

اگ كارب روي دكمــه Retry كليك كند مقـــدار VbRetry (معادل عـــدد ۴) در متغير Intanswer ذخيره مي ش��ود و اگر روي دكمه Cancel كلي��ك كند مقدار VbCancel( معادل عدد 2( در متغير Intanswer ذخيره مي شود.

 اگر نوع و تعداد دكمه ها تعيين نشده باشند كادر پيام با دكمه OK نمايش داده مي شود. در صورت عدم انتخاب آيكن, هيچ آيكني نمايش داده نخواهد شد. به عالوه اگر دكمه پيش فرض انتخاب نشده باشد، اولين دكمه در كادر پيام به عنوان دكمه پيش فرض انتخاب خواهد شد. **نكته**

به عنوان مثال اين دستور يك كادر محاوره مطابق شكل 5-14 ايجاد مي كند.

Intanswer=MsgBox("Password Is Not Correct!?" , vbOKCancel)

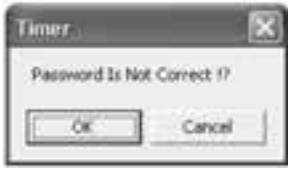

شكل 5-14

**مثال :6** مي خواهيم پروژه Image را به شكلي تنظيم كنيم تا هنگام خروج از برنامه پيام تأييدي به كاربر نمايش داده شود. 1 - پروژه Image را باز كنيد و به پنجره طراحي فرم برويد. 2 - روي دكمه فرمان Exit دوبار كليك كنيد تا به رويداد Click دكمه فرمان Exit برويد. 3 - دستورات رويداد Click دكمه فرمان Exit را به اين صورت تغيير دهيد.

Private Sub cmdexit\_Click()

Dim intanswer As Integerintanswer=MsgBox("DoYou Want To Exit?",

VbYesNo + vbQuestion,"Exit")

If intanswer =vbYes Then UnLoad me

End Sub

دراين رويداد با استفاده از تابع MsgBox كادر پيامي طراحي شده است كه شامل عبارت ?Do You Want To Exit و عنوان Exit به همـراه دو دكمه Yes و No مي باشــد. در صورت اجراي برنامه و كليك روي دكمه Exit اين رويداد اجرا مي شود و با نمايش كادر پيام سبب نام استاندارد رایانه کار پیشرفته نام استاندارد: برنامه نویسی ویژوال بیسیک مقدماتی

توقف اجراي برنامه ميشود و تا زماني كه كاربر پاسخي به كادر پيام ندهد اجراي برنامه متوقف خواهد ماند؛ اما در صورتي كه كاربر روي يكي از دكمههاي كادر پيام كليك كند تابع MsgBox مقداري مناسب با دكمه مربوطه در متغير intanswer ذخيره ميكند. اگر كاربر روي دكمه Yes كليك كند، با بسته شدن فرم مقدار vbYes در متغير intanswer ذخيره ميشود و با استفاده از يك دستور If و بررسي مقدار intanswer اجراي برنامه خاتمه مي يابد، اما در صورت��ي ك��ه كاربر روي دكمه No ي��ا دكمه Close كليك كند، مق��دار vbNo در متغير intanswer ذخيره مي شـود و برنامه بدون هيچ گونه تغييري در مقدار زمان ادامه مي يابد. 4 - تغيي��رات را ذخي��ره كرده و پ��روژه را اجرا نماييد. روي دكم��ه Exit كليك كنيد

همانطور كه مالحظه ميكنيد كادر پيامي مطابق شكل 5-15 نمايش داده ميشود. 5 - روي دكمه No كليك كنيد تا به برنامه بازگرديد.

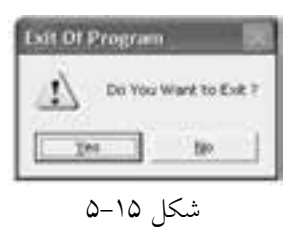

6 - روي دكمه Exit كليك كنيد. اين بار روي دكم��ه Yes در كادر پيام كليك كنيد و تفاوت را با حالت قبل بررسي كنيد. 7 - اج��راي برنامه را متوقف كنيد و به محيط ويژوالبيسيك بازگرديد.

## **5-7 نحوه استفاده از كادرهاي ورود داده در ويژوالبيسيك**

تاكنــون براي ورود دادههاي خــود به برنامه از كنترل كادر متن اســتفاده كردهايد. در ويژوالبيسيك روش راحتتري براي انجام اين كار وجود دارد و آن استفاده از كادر ورود داده يا InputBox است. كادر ورود داده در واقع شبيه به يك كادر پيام است، با اين تفاوت كه داراي يك كادر متن براي ورود داده و دو دكمه OK و Cancel اس��ت )ش��كل 5-16(. براي ايجاد كادرهاي ورود داده در ويژوالبيسيك از تابع InputBox استفاده ميشود.

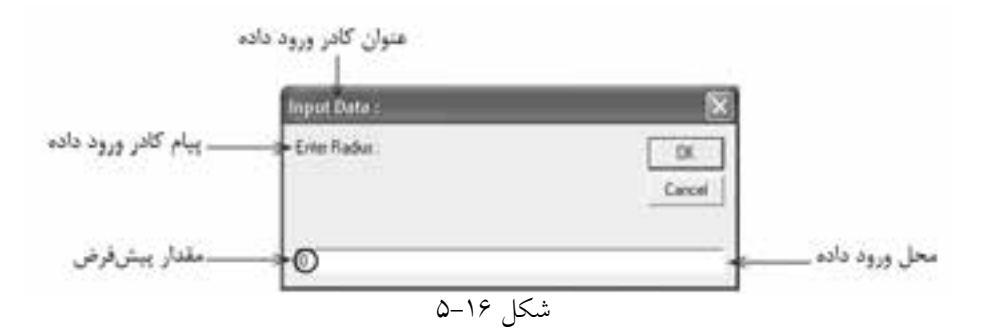

 **پیمانه مهارتی:** برنامه نويسی مقدماتی )ويژوال بيسيك(  **واحد کارپنجم:** توانايی استفاده از دستور شرطی IFو عملگرهای مقايسه ای و منطقی

اين تابع مي تواند يك كادر ورود داده ايجاد كند و در صورتي كه كاربر روي OK كليك كند داده هاي وارد شده در كادر متن را در يك متغير رشته اي ذخيره مي كند. اما اگر كاربر روي دكمه Cancel كليك كند، يك رشــته خالي ("") را در متغير رشــتهاي ذخيره مي كند. شكل كلي نحوه استفاده از اين تابع به يكي از روش هاي زير است:

> **)y,x ,مقدارپیش فرض در کادرمتن, عنوان کادر ورود داده , پیام نمايشي در کادر ورود داده( InputBox = نام متغیر رشته اي**

**y , x , عنوان کادر ورود داده, پیام نمايشي در کادر ورود داده InputBox**

مقادير مربوط به پيام نمايشـــي و عنوان كادر ورود داده از نوع رشـــتهاي است و مقدار پيش فرض مقداري اســت كه در زمان نمايــش كادر ورود داده در كادر متن نمايش داده مي شود. x و y مقادير عددي هستند كه به ترتيب فاصله كادر ورود داده را از سمت چپ و باالي دسك تاپ تعيين مي كنند.

<mark>نكته</mark> در صورتـــي كـــه عنوان كادر ورود داده و كادر پيام تعيين نشـــود نام فايل پروژه در نوار <mark>: نکته</mark>در صورتـــى کـــه عنوار<br>عنوان آنها نمايش داده مىشود

**مثال 7: مطاب**ق شكل 17-0 برنامهاي طراحي كنيد كه كاربر توانايي محاسبه محيط و مســاحت هر دايره به شــعاع دلخواه را داشته باشد و براي دريافت دادهها از كادر ورود داده كه به وسيله دكمه Enter Radius فعال مي شود، استفاده كند.

1 - يك پروژه با يك فرم، يك كنترل دكمه فرمان و كنترل هاي برچسب مطابق شكل 5-17 ايجاد كنيد.

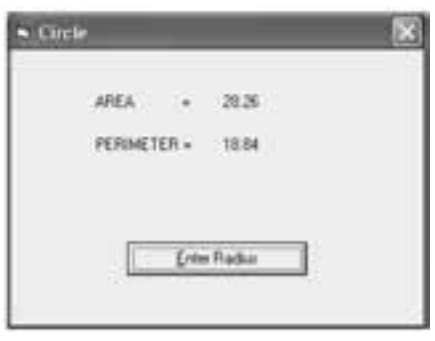

شكل ١٧-۵

نام استاندارد رایانه کار پیشرفته نام استاندارد: برنامه نویسی ویژوال بیسیک مقدماتی

 $Iblarea.Caption = sp<sub>area</sub>$ 

 وزارت فرهنگ و ارشاد اسالمی وزارت کار و امور اجتماعی شماره: 1 / 1 / 10 – ف، هـ شماره: 1 / 1 / 4 / - ف، هـ شماره: 1 / ٣ / ١ / ٢ / ١ - ١ - ف

2 - رويداد Click كنترل دكمه فرمان را به اين صورت تنظيم كنيد:

Private Sub cmdr\_Click()

 Dim strr As String Dim sngarea As Single, sngper As Single strr = InputBox("Enter Radius:","InputData:",0) sngper  $=2*3.14 *Val(str)$ sngarea = 3.14  $*$ Val (strr)^2  $lblper$ Caption = sngper

End Sub

3 - پروژه و فرم را با نام Circles و Circle ذخيره كنيد، سپس پروژه را اجرا كنيد. 4 - روي دكمه Radius Enter كليك كنيد تا كادر ورود داده نمايش داده شود. 5 - ع��دد 3 را در كادر مت��ن، كادر ورود داده تاي��پ كني��د و روي دكمه OK در كادر ورود داده كليک كنيد. در اين صورت مقدار تايپ شـــده در كادر متن در متغير رشـــتهاي strr ذخيره ميشود، سپس با استفاده از تابع Val مقدار متغير strr به عدد تبديل ميشود و با استفاده از فرمولهاي مربوطه محيط و مساحت دايره محاسبه ميشود. 6 - مج��دداً روي دكمه Radius Enter كليك كنيد و عدد 4 را در كادر متن، كادر ورود داده تايپ كنيد و سپس روي دكمه Cancel كليك كنيد. در اينصورت يك رشته خالي در متغير strr ذخيره مي شـود و در تبديل متغير strr با تابع Val مقدار صفر توليد مي شـود كه نتايج محاسبات نيز خواهد بود.

7 - به اجراي پروژه خاتمه دهيد و به پنجره ويژوالبيسيك بازگرديد.

### **5-8 كنترل كادر عالمت CheckBox**

اين كنترل امكان ايجاد انتخابهاي دو حالتي را بهوجود ميآورد به شكلي كه در صورت انتخاب كنترل (قرار دادن علامت چكمارك در داخل مربع كنترل) تصميمات خاصي در برنامه اتخاذ شسود و براساس آن پردازش و محاسسبات انجام شود يا با برداشتن علامت

 **پیمانه مهارتی:** برنامهنویسی مقدماتی )ویژوال بیسیک(  **واحد کارپنجم:** توانایی استفاده از دستور شرطی IFو عملگرهای مقایسهای و منطقی

چكمارك از داخل مربع كنترل كادر عالمت از تصميمات موردنظر صرفنظر شود. بدين ترتيب كاربر مي تواند با اســتفاده از اين ويژگيها شــرايط خــود را به برنامه اطلاع دهد.

جدول 5-19

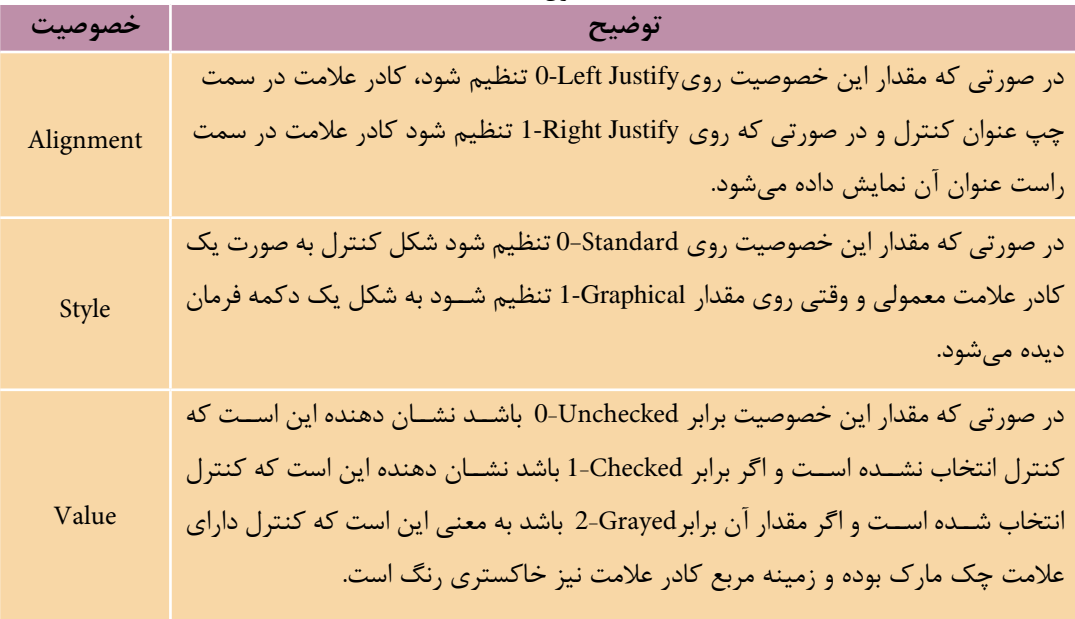

## **5-9 معرفي مهمترين ويژگيهاي فرمها و كنترلهاي كادر متن، دكمه فرمان و غيره**

در اين واحد كار با اشــيايي نظير فرم و كنترلهاي متعدد آشـــنا شديد، در پايان لازم است تا شما را با بعضي از خصوصيات و رويدادهاي ديگر فرم و كنترل ذكر شده بيشتر آشنا كنيم. وزارت کار و امور اجتماعی<br>نام استاندارد: برنامه نویسی ویژوال بیسیک مقدماتی<br>شماره: ۱ / ۳ / ۱ / ۸۲ / ۸۴ – ۰ شماره: ٢ / ١ / ١٥ – ف، هـ شماره: 1 / ٨ / ٨٠ - ف، هـ شماره: 1 / ٣ / ١ / ٢ / ١ - ١ - شماره: 1 / ٢ / ١ - ١ - ١ -

وزارت فرهنگ و ارشاد اسالمی وزارت کار و امور اجتماعی

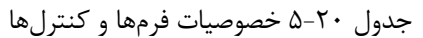

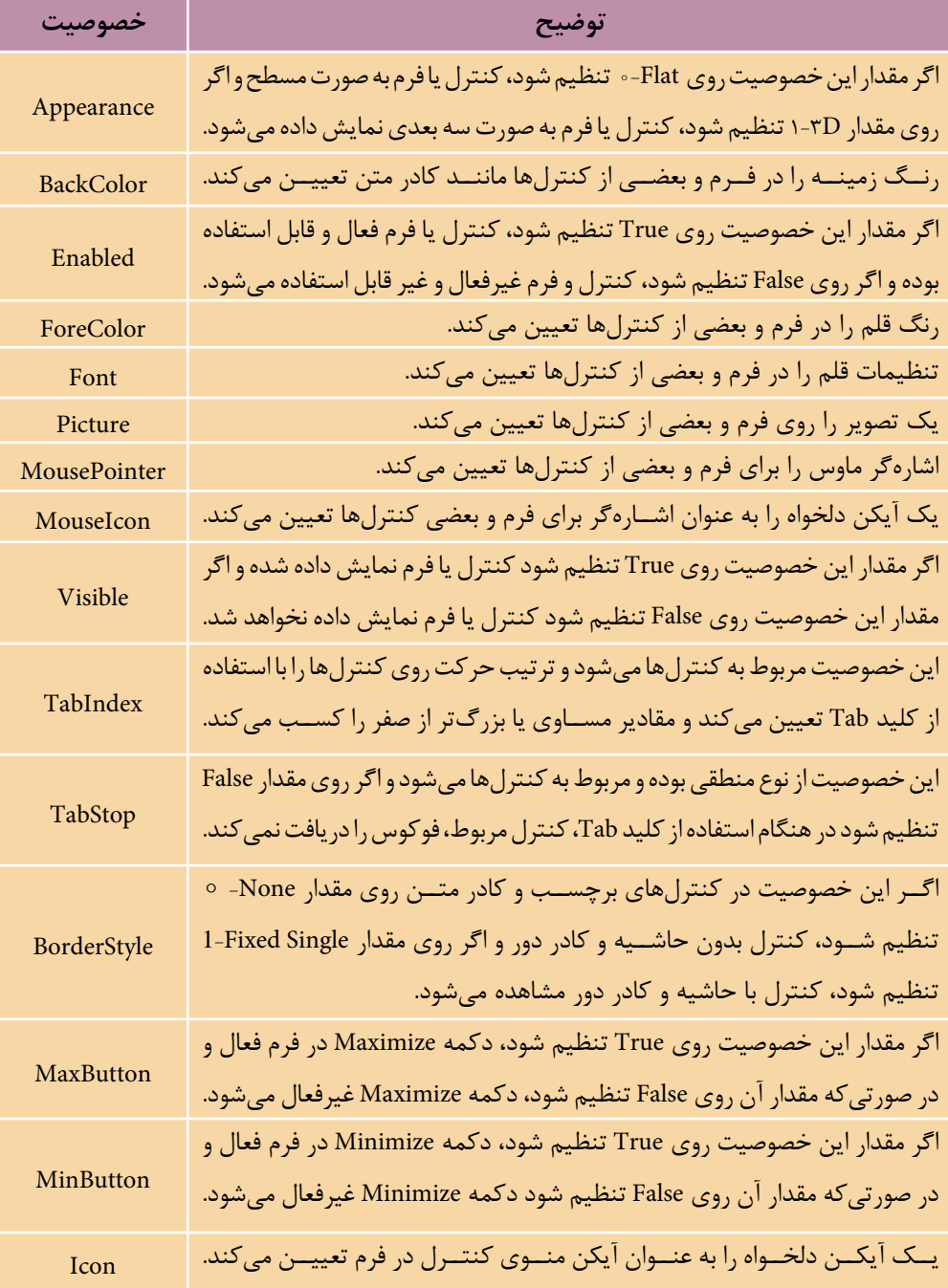

 **پیمانه مهارتی:** برنامهنویسی مقدماتی )ویژوال بیسیک(  **واحد کارپنجم:** توانایی استفاده از دستور شرطی IFو عملگرهای مقایسهای و منطقی

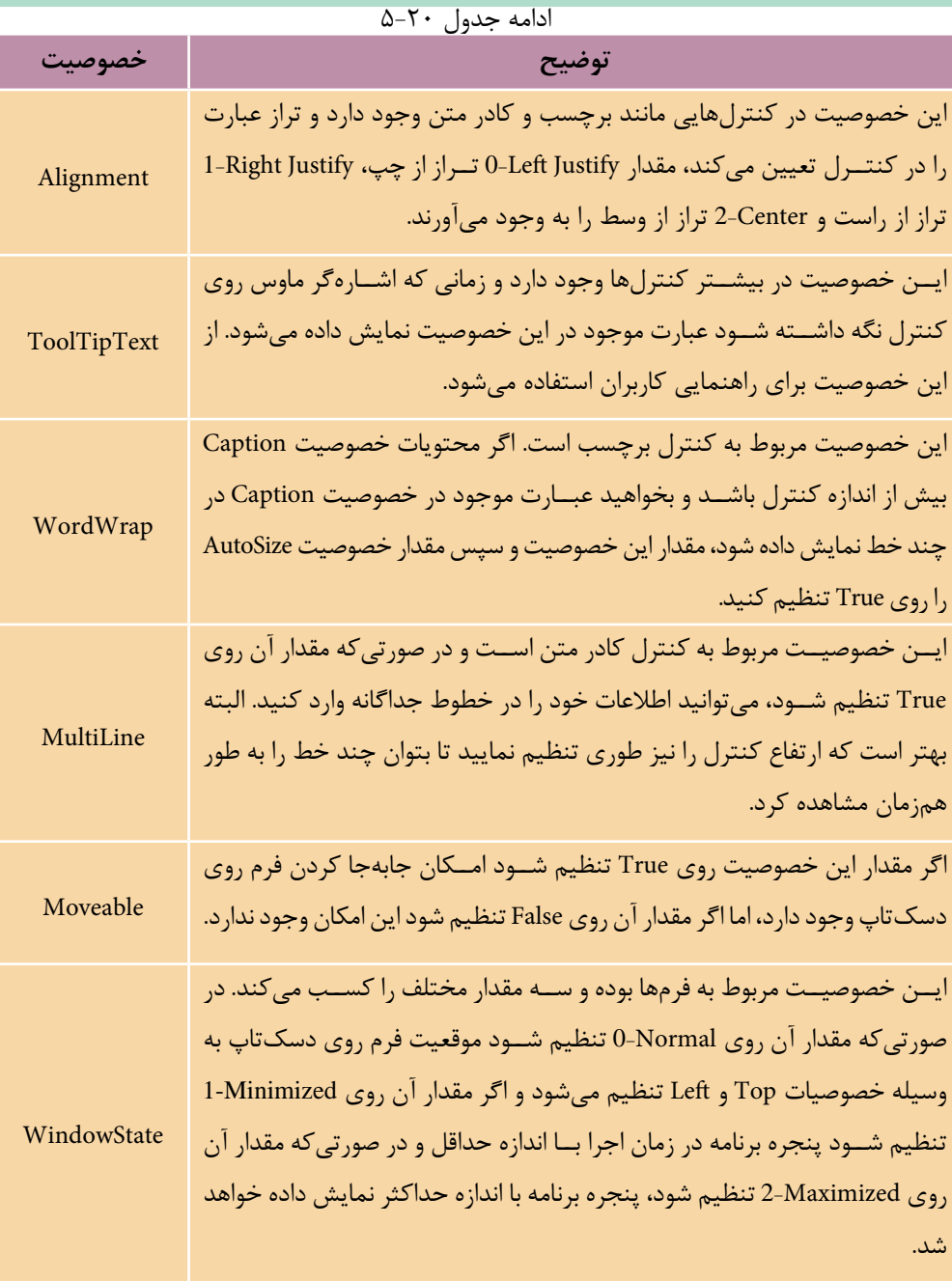

نام استاندارد: برنامه نویسی ویژوال بیسیک مقدماتی<br>شماره: ۱ / ۰ / ۰ / ۸۰ / ۸۰ / ۸۰

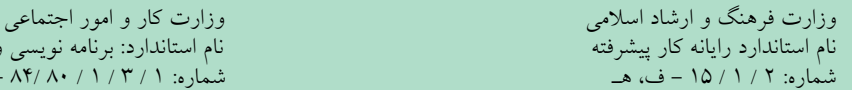

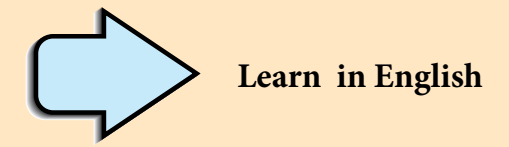

## **If...Then...Else**

 Use an If...Then...Else block to define several blocks of statements, one of which will execute

**If** *condition1* **Then**

[*statementblock*]

## **[Else**

[*statementblock*]]

## **End If**

Visual Basic first tests *condition*1. If it's False, Visual Basic executes the corresponding statement Else statement block For example, your application could perform different actions with depending on the value of grade variable:

```
If grade < 10 Then
  result ="failed"
Else
 result ="passed" 
End If
```
 **پیمانه مهارتی:** برنامهنویسی مقدماتی )ویژوال بیسیک(  **واحد کارپنجم:** توانایی استفاده از دستور شرطی IFو عملگرهای مقایسهای و منطقی

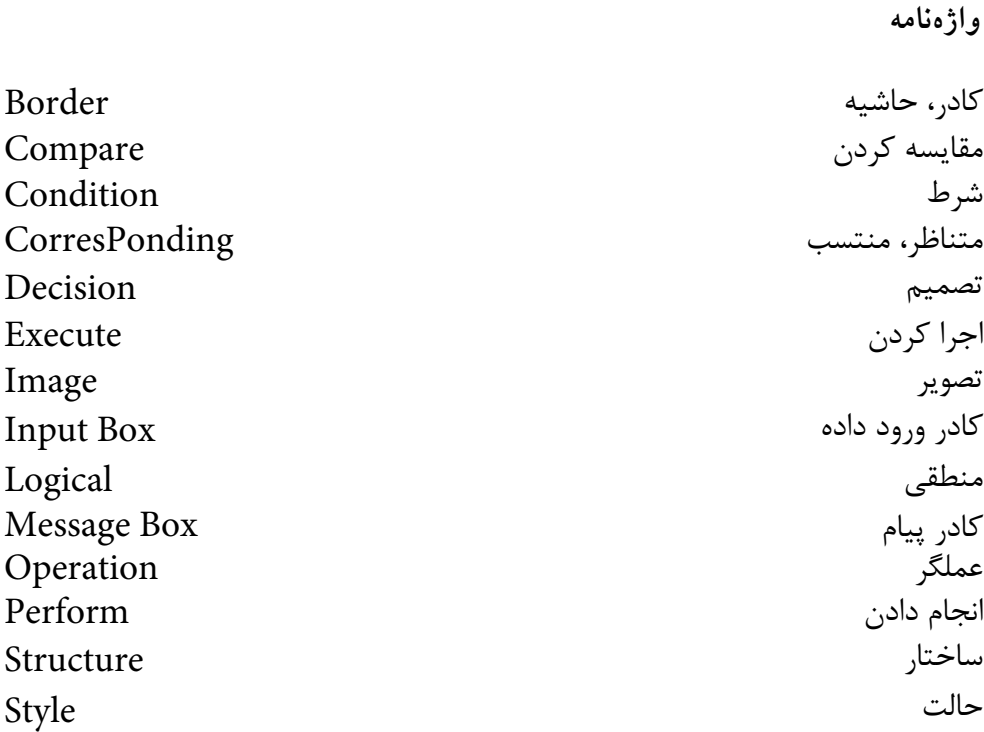

**خالصه مطالب**

• براي كنترل روند اجراي برنامه در ش��رايط مختلف از دس��تورات ش��رطي مانند If استفاده ميشود. شكل كلي دستور If به اين صورت است:

**Then( شرط)ها(( If Else** .......... **دستورات** ..........  **دستورات**

**End If** 

• ب��راي اضافه كردن يك فرم جديد به پ��روژه ميتوانيد از گزينه Form Add در منوي Project، كليك راس��ت در پنجره پروژه و انتخاب گزينه Form Add( يا از دكمه Form Add در نوار ابزار استاندارد( استفاده كنيد. نام استاندارد رایانه کار پیشرفته نام استاندارد: برنامه نویسی ویژوال بیسیک مقدماتی

 وزارت فرهنگ و ارشاد اسالمی وزارت کار و امور اجتماعی شماره: ١ / ١ / ١٥ - ف، هـ شماره: ١ / ١ / ٨٠ / ١ / ٢ ، م / ٢ - ف، هـ

• براي مقايس��ه مقادير رشتهاي، عددي و س��اير انواع دادهها از عملگرهاي مقايسهاي استفاده ميشود.

- متد Show ميتواند يك فرم را در حافظه بارگذاري كرده و نمايش دهد.
- متد Hide ميتواند يك فرم را بدون آن كه از حافظه خارج نمايد، مخفي كند.

• براي ايجاد تركيب چند ش��رط ب��ا يكديگر از عملگرهاي منطق��ي And، Or و Not استفاده ميشود.

• با استفاده از دستور Unload ميتوان يك فرم را از حافظه خارج كرد.

• تركيب شرطي كه با استفاده از عملگر And ايجاد ميشود، وقتي نتيجه درست )True) خواهد داشت كه تمام مقايسهها به طور همزمان درست باشند و در ساير حالتها نتيجه نادرست خواهد داشت.

• تركيب شرطي كه با استفاده از عملگر Or ايجاد ميشود، وقتي نتيجه نادرست )False) خواهد داشت كه تمام مقايسهها نادرست باشند و در ساير حالتها نتيجه درست خواهد داشت.

• از كنت��رل كادر تصوير و كنترل تصوير ميتوان ب��راي نمايش فايلهاي گرافيكي يا تصوير استفاده كرد.

• عملگر Not نتيجه هر عبارت مقايس��هاي را كه درس��ت باش��د به نادرس��ت و اگر نادرست باشد به درست تبديل ميكند.

• از كادره��اي پيام، براي نمايش پيامهاي مناس��ب در مواق��ع نياز و ايجاد حالتهاي مختلف انتخاب براي كاربر استفاده ميشود.

• از كادرهاي ورود داده براي دريافت دادهها از كاربر استفاده ميشود.

• كادره��اي پيام با اس��تفاده از تابع MsgBox و كادرهاي ورود داده با اس��تفاده از تابع InputBox ايجاد مي شوند.

• تابع RTrim كاراكترهاي فاصله در انتهاي يك عبارت متني )رشتهاي( را حذف ميكند. • تابع LTrim كاراكترهاي فاصله در ابتداي يك عبارت متني )رشتهاي( را حذف ميكند. • تابع Trim كاراكتر هاي فاصله در ابتداو انتهاي يك عبارت متني (رشتهاي) را حذف مي كند. •با استفاده از تابع Picture Load ميتوان يك فايل گرافيكي يا تصوير را در كنترل كادر تصوير يا كنترل تصوير نمايش داد.

 **پیمانه مهارتی:** برنامهنویسی مقدماتی )ویژوال بیسیک(  **واحد کارپنجم:** توانایی استفاده از دستور شرطی IFو عملگرهای مقایسهای و منطقی

**آزمون نظري**  1 - كدام خصوصيت در كادر متن حداكثر تعداد كاراكترهاي ورودي را تعيين ميكند؟ الف- BorderStyle ب- PasswordChar ج- MaxLength د- TabIndex 2 -كدام عملگــر منطقي از اولويت پايينتري نســبت به ســاير عملگرهاي منطقي برخوردار است؟ الف- And ب- Or ج- Not د- And و Or 3 - كدام تابع براي ايجاد يك كادر ورود داده مناسب است؟ الف- MsgBox ب- InputBox ج- InBox د- msg 4 - در صورتيكه نوع و تعداد دكمهها در كادر پيام تعيين نشود، بهطور پيشفرض از چه دكمههايي استفاده ميشود؟ الف- OK ب- OK و Cancel ج- Yes و No د- Cancel 5 - كدام گزينه در رابطه با خصوصيت TabIndex درست است؟ الف- ترتيب نمايش كنترلها را روي فرم تعيين ميكند. ب- ترتيب حركت بين كنترلها را روي يك فرم معين ميكند. ج- ترتيب بارگذاري كنترلها را در حافظه تعيين ميكند. د- وضعيت كليد Tab را در صفحه كليد بررسي ميكند. 6 - حاصل عبارت چيست؟ -12< > 3\*5الف- True ب- False ج- 2 د- 2 7 - كدام خصوصيت مشترك بين فرم و كنترلها وجود دارد كه توانايي مخفي كردن يا نمايش آنها را دارد؟ الف- Caption ب- Enabled ج- Visible د- Appearance 8 - حاصل تركيب شرطي زير چيست؟ )با توجه به عدم استفاده از دستور Text Compare Option) "Cpu" = "Cpu" Or  $50 \le$  = -70 And Not True

الف- True ب- False ج- استفاده از عملگر Not و And در كنار هم اشتباه است. د- استفاده از عملگر مقادير منطقي، عددي و رشتهاي در يك تركيب اشتباه است.

وزارت فرهنگ و ارشاد اسلامی<br>نام استاندارد رایانه کار ییشه فته<br>نام استاندارد رایانه کار ییشه فته نام استاندارد رایانه کار پیشرفته نام استاندارد: برنامه نویسی ویژوال بیسیک مقدماتی شماره: ٢ / ١ / ١٥ – ف، هـ شماره: 1 / ٨ / ٨٠ - ف، هـ شماره: 1 / ٣ / ١ / ٢ / ١ - ١ - شماره: 1 / ٢ / ١ - ١ - ١ - 9 - درصورت عدم انتخاب عنوان يك كادر پيام بهطور پيشفرض از ........... استفاده ميشود. -10الف- نام فرم ب- نام پروژه ج- نام فايل فرم د- نام فايل پروژه با اســتفاده از كدام خصوصيت در كادر متن مي توان از ويرايش دادهها توســط كاربر جلوگيري كرد؟ الف- Wordwrap ب- Lock ج- Locked د- MultiLine 11 -In the If statement while condition is false, Visual Basic executes the statements that exist within the ...................... part. a- then b- else c- if else d- end if -12 عملگرهاي مقايسهاي را بيان كنيد سپس كاربرد هر يك را توضيح دهيد. -13 دس��تور شرطي If را توضيح دهيد و حالتهاي مختلف نحوه استفاده از آنها را بيان كنيد. -14 اصطالحات زير را توضيح دهيد: الف- متد Show ب- رويداد Unload ج- متد Hide د- رويداد Change -15 تفاوت بين كادر پيغام و كادر ورود داده را بيان كنيد. -16 عملگرهاي منطقي را نام ببريد و كاربرد هر يك را بيان كنيد.

 **پیمانه مهارتی:** برنامهنویسی مقدماتی )ویژوال بیسیک(  **واحد کارپنجم:** توانایی استفاده از دستور شرطی IFو عملگرهای مقایسهای و منطقی

**آزمون عملي** 

1 - حاصل عبارتهاي زير به ازاي مقادير15 = a ، 2 = b و 1 =c چه خواهد بود؟ a <4 AND b < =1 OR c > -الف b> =1 OR c ><1 -ب a > =35 OR c < 1 AND b < =2 -ج

2 - پروژهاي طراحي كنيد كه مطابق ش��كل 1 نام، نام خانوادگي و نمره 4 درس يك دانش آموز را دريافت كند، ســيس معدل وي را محاســبه نمايد. در صورتيكه معدل وي كوچكتسر از 1۲ باشــد يك كادر پيام مطابق شــكل ۲ و در صورتيكــه معدل نمره وي بزرگتر يا مســاوي ١٢ باشــد كادر پيامي مطابق شكل ٣ نمايش داده شود، به علاوه براي دريافت داده از كادر ورود داده استفاده شود. الزم به ذكر است كه كليك روي دكمههاي فرمان، كادر ورود دادهاي را در اختيار كاربر قرار مي دهد.

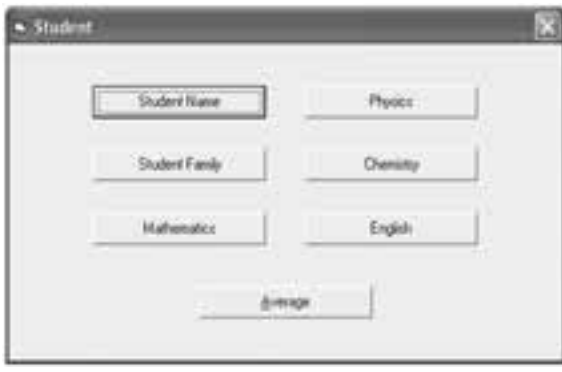

شكل 1

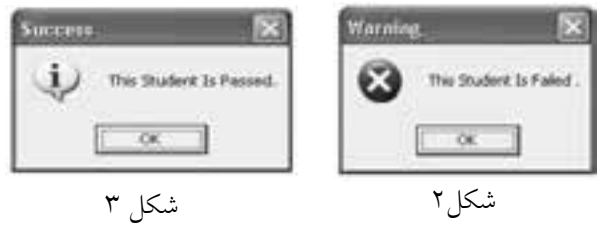

## **واحد کارششم**

### **هدف جزیی**

# **توانايي استفاده از انواع حلقهها و ساختار Select Case و كنترل دكمه انتخاب**

**هدفهای رفتاری**

پس از مطالعه اين واحد كار از فراگير انتظار ميرود كه: -1 بتواند از دستور Case Select استفاده كند. -2 بتواند از كنترل دكمه انتخاب استفاده كرده، رويدادها و ويژگيهاي آن را به كاربرد. -3 نحوه كار با حلقههاي Next...For ،Wend...While ،Loop...While Do و غيره را توضيح دهد. -4 بتواند از دستورات خروج از حلقه Do Exit و For Exit استفاده كند.

### **کلیات**

يكي از مسايلي كه در پروژههاي واقعي با آن برخورد خواهيد كرد تكراري بودن بعضي از دس تورات و عمليات است. اين دستورات تكراري ممكن است به تعداد دفعات معين تا رسيدن به شرايط خاصي انجام شوند. ساختارهاي تكرار يا به عبارت ديگر حلقهها، در اين زمينه به شما كمك ميكنند تا اينگونه عمليات را راحتتر و مناسبتر انجام دهيد. به علاوه معمولا هنگام طراحي برنامهها لازم است تا روند اجراي دستورات را تعيين كنيد. ساختارهاي تصميم، امكانات اجرايي دستورات را با توجه به شرايط مورد نظر فراهم ميكنند. از اين گروه نحوه استفاده از دستورIf را فراگرفتهايد. نوع ديگري از ساختارهاي تصميم نيز به نام Select Case وجود دارند كه در اين واحدكار به توضيح آن ميپردازيم.

### **Select Case دستور 6-1**

اين دستور مانند دستور If به برنامهنويس اجازه ميدهد تا در شرايط مختلف دستورات مورد نظر خود را اجرا كند و عمليات مناسب را با دادهها و اطالعات موجود انجام دهد. استفاده از دستور If زماني كه نياز به بررسي شـرطها و انجام مقايسههاي متعدد باشد سبب شلوغ شدن برنامه مي شود. دستورGelect Case زماني استفاده مي شود كه يك متغير يا حاصل يك عبارت، داراي مقادير مختلفي باشد و بخواهيم براساس مقدار خاصي عمليات ويژهاي انجام دهيم. به عبارت ديگر Case Select جايگزين Ifهايي خواهد بود كه ميتوانند مقادير مختلف يك متغير يا عبارت را بررسي كنند. در صورت به كارگيري دستور Select Case نوش تن كدها آسانتر و برنامه از خوانايي و دقت بيشتري برخوردار ميشود. شكل كلي اين دستور به اين صورت است:

 **عبارت مورد مقايسه Case Select**

**مقدار اول Case مقدار دوم Case مقدار سوم Case Case Else End Selec**t ...... ...... ............ **دستور)ات( دستور)ات( دستور)ات( دستور)ات(**

 **پیمانه مهارتی:** برنامه نويسی مقدماتی )ويژوال بيسيک(  **واحد کارششم:** توانايی استفاده از انواع حلقه ها و ساختار Case Select و كنترل دكمه انتخاب

در اين دســتور ابتدا مقدار عبارت مورد مقايســه با مقاديري كه در مقابل هر Case قرار داده شده است، مقايسه مي شود. اگر مقدار ذخيره شده در عبارت مورد نظر با مقدار ذكر شــده در مقابل اولين Case برابر باشــد، دستورات موجود در اين Case اجرا مي شوند و از بررســي ســاير Caseها صرف نظر خواهد شد؛ اما اگر اولين مقايسه، نتيجه نادرست در پي داشــته باشد، Case دوم بررسي مي شــود و در صورت درست بودن نتيجه دستورات، اين Case اجرا مي شود و در غير اين صورت Case بعدي بررسي مي شود و به همين شكل تمام Caseها به ترتيب بررسي مي شوند و اگر نتيجه بررسي تمام آن ها نادرست باشد، دستورات موجود در بخش Else Case اجرا خواهند شد و سپس برنامه ادامه مي يابد.

استفاده از بخش Else Case اختياري است. **نكته**

براي ايجاد يک بازه از مقادير عددي در Caseها، مي توانيد از كلمه كليدي To استفاده كنيد. به عنوان مثال براي مقادير عددي بين 12 تا 14 مي توانيد از 14 To12 Case استفاده كنيد. بــراي اســتفاده از چند مقدار مختلف در يک Case مي توانيــد از كاراكتر كاما ),(، كلمه كليدي To، Is يا تركيبي از آن ها استفاده كنيد.

 **مثال :1** پروژه اي مطابق شكل 6-1 و جداول 6-1 و 6-2 طراحي كنيد كه سه نمره يــک دانش آموز را دريافت كند و رتبه وي را مشــخص كند. اگر معدل وي بين 18 تا2 باشــد، رتبه A و اگر بين 16 الي 18 باشــد رتبه B و بين 14 الي 16 رتبه C و كوچک تر از 14 رتبه D براي او نمايش داده شود. براي اين كار عمليات زير را به ترتيب انجام دهيد: 1 - يک پروژه جديد به همراه يک فرم و كنترل هاي آن مطابق شكل 6-1 ايجاد كنيد.

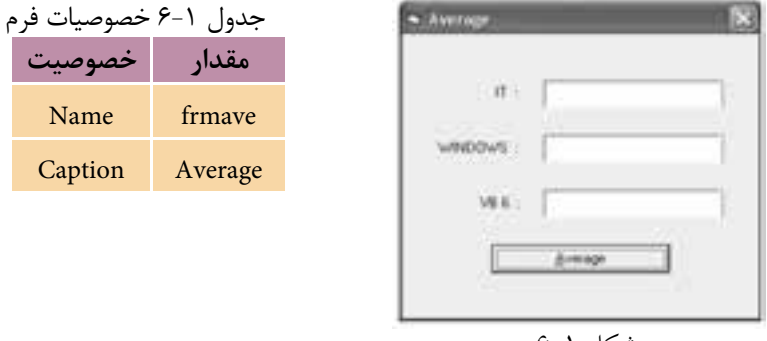

 نام استاندارد رایانه کار پیشرفته نام استاندارد: برنامه نویسی ویژوال بیسیک مقدماتی شماره: 2 / 1 / 15 - ف، هـ شماره: 1 / 3 / 1 / 80 84/ - 0

وزارت فرهنگ و ارشاد اسلامی<br>نام استاندارد رایانه کار پیشرفته<br>نام استاندارد رایانه کار پیشرفته

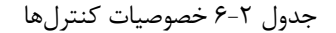

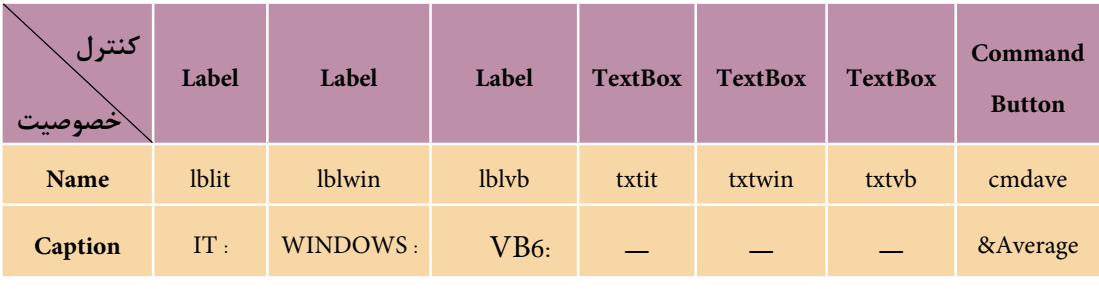

2 - سپس رويداد Click را به اين صورت تنظيم كنيد:

#### Private Sub cmdave\_Click()

Dim sngit As Single

Dim sngwin As Single

Dim sngvb As Single

Dim sngav As Single ,strrank As String\*1

 $sngit = Val(txtit.Text)$ 

 $sngwin = Val(txtwin.Text)$ 

 $sngvb = Val(txtvb.Text)$ 

 $sngav = (sngit+sngwin + sngvb)/3$ 

Select Case sngav

- Case 18 To 20
- $strrank = "A"$

Case 16 To 18

 $strrank = "B"$ 

Case 14 To 16

 $strrank = "C"$ 

Case Is  $< 14$ 

strrank = "D"

#### End Select

MsgBox «RANK IS : «+ strrank,,»RANKING»

End Sub

 **پیمانه مهارتی:** برنامه نويسی مقدماتی )ويژوال بيسيک(  **واحد کارششم:** توانايی استفاده از انواع حلقه ها و ساختار Case Select و كنترل دكمه انتخاب

در ايــن رويــداد پس از تعريف متغيرهــا ابتدا مقادير تايپ شــده در كادرهاي متن با اســتفاده از تابع Val به عدد تبديل شــده و در متغيرهاي مربوطه ذخيره مي شــوند سپس متوسط سه نمره محاسبه شده و در ادامه با استفاده از يک دستور Case Select مقدار معدل )sngav )مورد ارزيابي قرار مي گيرد.

اگر مقدار آن بين 18 تا 2 باشد دستور موجود در شرط 20 To <sup>18</sup> Case را اجرا مي شود و رتبه A را براي وي در متغير رشــته اي strrank ذخيره مي كند، ســپس بدون آن كه ساير شــرط ها بررسي شوند دســتور Case Select خاتمه مي يابد؛ اما اگر مقدار متغير sngav بين 16 تا 18 باشــد شــرط موجود در اولينCase نادرست خواهد بود و شرط Case دوم يعني 18 To 16 Case بررســي مي شــود و در نتيجه دســتور مربوط به اينCase اجرا مي شــود و بدون بررسي ساير Caseها دستور Case Select خاتمه مي يابد و به همين شكل در صورت نادرست بودن شرط در Case دوم، ساير Caseها يكي يكي بررسي مي شوند و در Case آخر اگر مقدار متغير sngav كوچک تر از14 باشــد شرط 14<Is Case درست خواهد بود و رتبه مناسب براي وي در نظر گرفته مي شود و پس از خاتمه دستور Select Case رتبه دانش آموز به وسيله يک كادر پيام نمايش داده مي شود.

3 - پروژه و فرم را با نام Average ذخيره كنيد سپس آن را اجرا نماييد.

4 - اعــداد ،17 19 و 2 را در كادرهــاي متن موجود تايپ كنيد، ســپس روي دكمه Average كليک كرده و نتيجه را بررسي كنيد.

5 - مجــدداً اعــداد ،14 5 و 8 را در كادرهاي متن موجــود تايپ كرده و روي دكمه Average كليک و نتيجه را بررسي كنيد.

6 - اجراي برنامه را متوقف كرده و به پنجره ويژوال بيسيک بازگرديد.

 **مثال :2** پروژه اي طراحي كنيد كه هزينه حمل كاال به وســيله وســايل نقليه مختلف را محاســبه كند. به اين منظور كاربر وزن كاال و مســافت حمل را به همراه روش حمل آن معين مي كند و ســپس هزينه حمل كاال محاســبه شــده، در اختيار وي قرار مي گيرد. روش هاي حمل كاال و هزينه هر يک به ازاي هر كيلومتر جابه جايي در جدول 6-3 ارايه شده است و براي محاسبه هزينه حمل كاال از فرمول زير استفاده مي شود.

**هزينه به ازاي يك کیلومتر جابه جايي مسافت جابه جايي وزن کالا = هزينه حمل کالا**

 نام استاندارد رایانه کار پیشرفته نام استاندارد: برنامه نویسی ویژوال بیسیک مقدماتی شماره: 2 / 1 / 15 - ف، هـ شماره: 1 / 3 / 1 / 80 84/ - 0

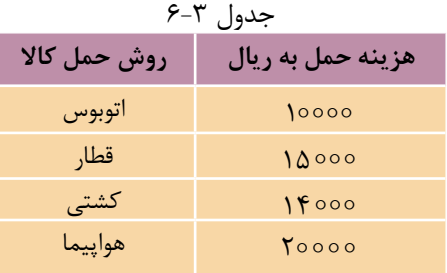

اكنون اين عمليات را به ترتيب انجام دهيد: 1 - يك پروژه از نوع EXE Standard به همراه يك فرم، دو كادر متن و برچس ب و يك دكمه فرمان مطابق شكل 6-2 ايجاد كنيد. كادر متن اول براي ورود وزن كاال و كادر متن دوم براي ورود مسافت حمل كالااستفاده مي شود.<br>شكل ۲-۶

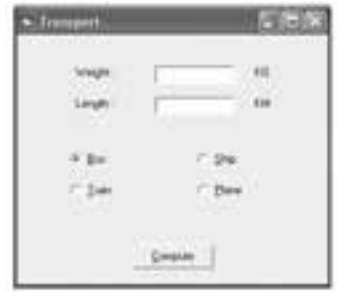

2 - براي آنكه كاربر توانايي انتخاب نوع روش حمل كاال را داش ته باش د، از كنترل دكمــه انتخاب (OptionButton) اســتفاده كنيد. اين كنترل اجــازه مي دهد تا امكان انتخاب بــك گزينــه از بين چند انتخاب براي كاربران فراهم شــود. اين كنترل معمولا به صورت گروههايي دوتايي يا بيشتر استفاده مي شود و هر لحظه مي توان يكي از كنترلها را از مجموعــه آنها انتخاب كرد. براي اســتفاده از اين كنترل در جعبه ابزار روي كنترل دكمه انتخاب كليك كنيد و چهار كنترل از آن را مطابق ش كل 6-2 روي فرم قرار دهيد و خصوصيات آنها را تنظيم كنيد.

3 - در پنج ره خصوصيات، optbus را انتخاب كني د و خصوصيت Value آنرا روي مقدار True تنظيم كنيد. كنترلهاي دكمه انتخاب داراي خصوصيتي به نام Value هس تند كه يك خصوصيت منطقي است و ميتواند True يا False باشد. اگر مقدار اين خصوصيت روي True تنظيم شود نشان دهنده اين است كه دكمه انتخاب مربوطه انتخاب شده است و در غيـــر اين صورت نشـــاندهنده عدم انتخاب كنترل اســـت. همـــواره در يك گروه از دكمههاي انتخاب، خصوصيت Value يكي از كنترلهاي دكمه انتخاب، True و براي ساير كنترلها False ميباشد.

4 -اكنون بايد دستورات مورد نظر را در رويداد Click دكمه فرمان Compute بنويسيد.

 **پیمانه مهارتی:** برنامهنویسی مقدماتی )ویژوال بیسیک(  **واحد کارششم:** توانایی استفاده از انواع حلقهها و ساختار Case Select و کنترل دکمه انتخاب

بنابراين رويداد مزبور را به اين صورت تنظيم كنيد:

Private Sub cmdcom\_Click()

Dim inttrans As Integer, sngprice As Currency

Dim sngw As Single, sngl As Single

If optbus.Value = True Then inttrans= $0$ 

If optitrain. Value  $=$  True Then inttrans  $=$  1

If optship. Value  $=$  True Then inttrans  $=2$ 

If optplane. Value  $=$  True Then inttrans  $=$  3

 $sngw = Val(txtw.Text)$ 

 $sngl = Val(txtl.Text)$ 

Select Case inttrans

Case0

```
sngprice =sngw * sngl *10000
```
Case 1

```
 sngprice=sngw*sngl*15000
```
Case 2

```
sngprice = sngw * sngl *14000
```
Case 3

sngprice = sngw  $*$  sngl  $*20000$ 

End Select

MsgBox "Total Price =" + Str(sngprice)+ "Rials", , " Payment"

End Sub

در ايسن رويسداد بسا استفاده از دستور If مقدارخصوصيت Value هسر يك از كنترل هاي دكمـه انتخـاب بررسـي مي شـود و درصـورت انتخـاب هـر يـك از آنهــا متغيــر inttrans، متناســب بــا روش حمــل انتخــاب شــده مقداردهي ميشود؛ بنابراين در صورت انتخاب روش حمل با اتوبوس مقدار صفر، حمل با قطار مقدار ،1 حمل با كشتي مقدار 2 و حمل با هواپيما مقدار 3 در آن ذخيره ميشود. ســـپس با اســـتفاده از دستور Select Case مقدار متغير inttrans بررسـي مي شود تا با توجه به روش حمل انتخاب شـــده، هزينه حمل كالا محاسبه و در متغير sngprice ذخيره شود، در نهايت اين مقدار به وسيله يك كادر پيام نمايش داده خواهد شد. 5 - ب راي آن كه ترتيب دريافت فوكوس در كنترل به صورت مناس ب انجام ش ود، خصوصيت TabIndex دكمه فرمان Compute را روي عدد 6 تنظيم كنيد.در اين صورت  نام استاندارد رايانه كار پيشرفته نام استاندارد: برنامه نويسی ويژوال بيسيک مقدماتی شماره: 2 / 1 / 15 - ف، هـ شماره: 1 / 3 / 1 / 80 84/ - 0

دكمه فرمان Compute آخرين كنترلي اســت كه در زمان فشــردن كليد Tab، فوكوس را به دست مي آورد. 6 - پروژه و فرم را با نام transport ذخيره كنيد. 7 - پروژه را اجرا كنيد و وزن كاال را 2 كيلوگرم و مسافت جابه جايي را 1 كيلومتر تايپ كنيد، سپس روي دكمه انتخاب Plane كليک كنيد تا روش حمل كاال نيز انتخاب شود. 8 - روي دكمه Compute كليک كنيد و نتيجه محاسبه را بررسي كنيد. 9 - مجــدداً مقاديــر 35و 2 را براي وزن كاال و مســافت جابه جايي تايپ كنيد و ايــن بار روش حمل با قطار را انتخاب كرده، روي دكمه Compute كليک كنيد و نتيجه را بررسي نماييد.

10 - اجراي برنامه را خاتمه داده و به پنجره ويژوال بيسيک بازگرديد.

 اگر بخواهيد از كنترل هاي دكمه انتخاب به گونه اي استفاده كنيد كه به صورت گروه هاي **نكته:**جداگانــه عمل كنند بايــد از كنترل ديگري به نام كنترل قاب يا Frame اســتفاده كنيد، در غير اين صــورت تمام كنترل هاي دكمه انتخاب كه در يک فرم قــرار دارند به صورت يک گروه واحد در نظر گرفته خواهند شــد. براي ايجاد گروه هاي مستقل از كنترل هاي دكمه انتخاب، بايد ابتدا كنترل قاب را روي فرم قرار دهيد و ســپس با روش درگ، كنترل هاي دكمه انتخاب را روي كنترل قاب بگذاريــد. كنترل قاب، رويداد و خصوصيت ويژه اي ندارد و مهم ترين خصوصيت آن خصوصيت Caption است كه عنوان كنترل قاب را تعيين مي كند.

### **6-2 ساختارهاي تكرار در ويژوال بیسیك**

بعضي اوقات الزم است تا عملياتي را به صورت تكراري انجام دهيد. در ويژوال بيسيک دستورات متعددي براي انجام عمليات تكراري قرار داده شده اند كه بعضي از آن ها توانايي اجــراي عمليات تكراري را بــا تعداد دفعات معين دارند و بعضي ديگر عمليات موردنظر را تا رسيدن به شرايط خاصي فراهم مي كنند. در اين واحد كار به توضيح بعضي از آن ها مي پردازيم.

**پیمانه مهارتی**: برنامهنويسی مقدماتی (ويژوال بيسيک)  **واحد کارششم:** توانايی استفاده از انواع حلقه ها و ساختار Case Select و كنترل دكمه انتخاب

### **For ... Next حلقه 6-2-1**

از اين حلقه زماني استفاده مي شود كه الزم باشد دستورات را به تعداد دفعات معين و محدودي اجرا كنيد. نحوه استفاده از اين حلقه به اين صورت است:

**مقدار خاتمه To مقدار شروع = شمارنده حلقه For شمارنده حلقه Next** ............. **دستورات**

براي استفاده از اين گونه حلقه ها از يک متغير به عنوان شمارنده حلقه استفاده مي شود كه به وســيله آن تعداد دفعات تكرار حلقه كنترل مي شود. مقادير شروع و خاتمه با توجه به نياز برنامهنويس تنظيم مي شـــود و معمولاً از مقادير عددي صحيح استفاده مي شود. اما مي توان از هر نوع متغير عددي يا عبارات رياضي نيز استفاده كرد. اين حلقه با كلمه كليدي For آغاز شــده و با كلمه كليدي Next كه به همراه نام متغير شمارنده ذكر مي شود، خاتمه مي يابــد و دســتورات مورد نظر براي اجرا در بين آن ها قــرار مي گيرند. زماني كه اجراي برنامه به اولين خط از حلقه يعني For مي رســد، مقدار شــروع در متغير شــمارنده ذخيره مي شــود و سپس اين مقدار با مقدار خاتمه مقايسه مي شود و در صورتي كه كوچک تر يا مســاوي با مقدار خاتمه باشد، دستورات بين For و Next اجرا مي شود. با رسيدن به كلمه كليدي Next، اجراي برنامه مجدداً به بخش For منتقل مي شود، سپس يک واحد به مقدار قبلي متغير شمارنده اضافه شده و در صورتي كه اين مقدار كوچک تر يا مساوي با مقدار خاتمه باشــد، دســتورات موجود در حلقه اجرا مي شود و اين عمليات تا زماني كه مقدار متغير شــمارنده از مقدار خاتمه بزرگ تر شــود، ادامه مي يابد. پس از خاتمه اجراي حلقه، اجراي دستورات بعد از كلمه كليدي Next انجام مي شود.

 **مثــال :3** پروژ ه اي طراحي كنيد كه مجموع اعداد 1 تا 1 را محاســبه كرده و روي فرم نمايش دهد. به اين منظور عمليات زير را به ترتيب انجام دهيد:

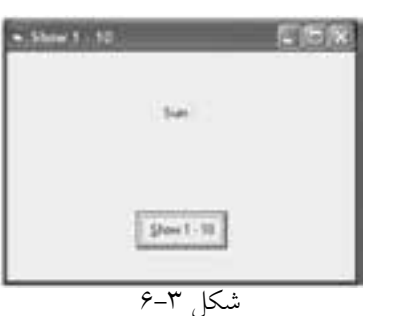

1 - برنامه ويژوال بيســيک را اجرا كنيد ســپس يک پروژه از نوع EXE Standard به همــراه يک فرم و يــک كنترل دكمه فرمان و يک كنترل برچســب مطابق شــكل 6-3 ايجاد كنيد. نام استاندارد رايانه كار پيشرفته نام استاندارد: برنامه نويسی ويژوال بيسيک مقدماتی

وزارت فرهنگ و ارشاد اسلامی<br>نام استاندارد رایانه كار پیشرفته<br>نام استاندارد رایانه كار پیشرفته شماره: ٢ / ١ / ١٥ - ف، هـ شماره: ١ / ٨ / ٨٠ - ف، هـ شماره: ١ / ٣ / ١ / ٢ / ١ - ١ - شماره: ١ / ٢ / ١ - ١ - ١ -

2 - رويداد Click دكمه فرمان cmdshow را به صورت زير تنظيم كنيد:

Private Sub cmdshow\_Click()

Dim inti As Integer

Dim intsum As Integer

For inti  $= 1$  To 10

 $intsum =intsum + inti$ 

Next inti

lblsum. Caption = lblsum. Caption + Str (intsum)

End Sub

در اين رويداد ابتدا متغيرهاي مورد نياز تعريف مي شــوند. به منظور محاســبه مجموع اعداد 1 تا 1 از يک حلقه For استفاده شده است. اين حلقه از عدد 1 شروع و تا رسيدن حلقه به مقدار 1 تكرار مي شــود و در هر مرحله از اجراي حلقه نيز با اســتفاده از متغير intsum مجموع اعداد محاسبه مي شود و با پايان يافتن حلقه مقدار مجموع intsum پس از تبديل به نوع داده رشته اي در كنترل برچسب نمايش داده مي شود. 3 - پروژه و فرم را با نام sumnumbers ذخيره كنيدسپس آن را اجرا كرده و آزمايش نماييد. 4 - به اجراي پروژه خاتمه داده و به پنجره ويژوال بيسيک بازگرديد.

 **مثــال :**4 پــروژ ه اي طراحي كنيد كه يک عدد طبيعــي را از ورودي دريافت كند و مجموع اعداد زوج كوچک تر يا مساوي آن را نمايش دهد.

1 - برنامــه ويژوال بيســيک را اجرا كرده، يــک پروژه به همراه يک فرم، ســه كنترل برچســب و يک كنتــرل كادر متن به همراه يک كنترل دكمه فرمان مطابق شــكل 6-4 و جدول 6-4 ايجاد كنيد.

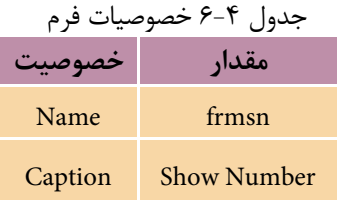

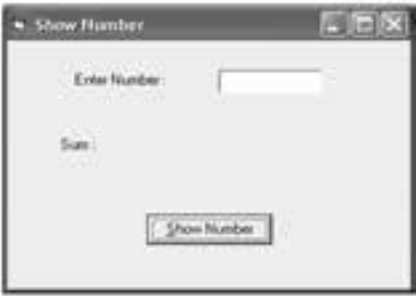

### شكل 6-4

 **پیمانه مهارتی:** برنامهنویسی مقدماتی )ویژوال بیسیک(  **واحد کارششم:** توانایی استفاده از انواع حلقهها و ساختار Case Select و کنترل دکمه انتخاب

2 - سپس رويداد Click دكمهNumber Show را به اين صورت تنظيم كنيد: Private Sub cmdshow\_Click() Dim inti As Integer Dim intno As Integer Dim lngsum As Long

 $intno = Val(txtno.Text)$ 

For inti  $= 1$  To intho

If intno mod inti $=0$ 

lngsum=lngsum+inti

End If

Next inti

lblsum.Caption=lblsum.Caption+Str(lngsum)

End Sub

3 - پروژه و فرم را با نام shownumber ذخيره كنيد سپس آن را اجرا كرده و آزمايش كنيد. 4 - اجراي پروژه را متوقف كرده و به پنجره ويژوالبيسيك باز گرديد. اكنون شكل كلي حلقه For به شــما معرفي مي شــود. همانطور كه گفته شــد متغير شمارنده حلقه در هر بار اجراي حلقه به ميزان يك واحد افزايش مييابد، اما گاهي اوقات لازم اســت تا ميزان افزايش شــمارنده به وســيله برنامهنويس تعيين شود يا از حلقههاي كاهشي استفاده شود كه در آنها مقدار شروع از مقدار خاتمه بزرگتر است و در هر بار اجراي حلقه مقدار شمارنده كم ميشود. شكل كلي دستور For به اين صورت است: **ميزان افزايش يا كاهش شمارنده Step مقدار خاتمه To مقدار شروع = شمارنده حلقه For شمارنده حلقه Next** ............. **دستورات**

در واقع بخش Step امكان تنظيم ميزان افزايش يا كاهش مقدار شمارنده حلقه را فراهم مي كنــد. مقدار پيش فرض بــراي اين بخش مقدار يك اســت. مي توانيد براي حلقههاي افزايشــي از مقادير مثبت و براي حلقههاي كاهشـــي از مقادير منفي استفاده كنيد. در اين صورت حلقه زماني متوقف ميشود كه مقدار شروع از مقدار خاتمه كوچكتر شود.  نام استاندارد رايانه كار پيشرفته نام استاندارد: برنامه نويسی ويژوال بيسيک مقدماتی  $\cdot$  - A۴/ ۸۰ / ۱ / ۳ / ۱ شماره: 1

وزارت فرهنگ و ارشاد اسلامی<br>نام استاندارد رایانه كار پیشرفته<br>نام استاندارد رایانه كار پیشرفته

 درصورتي كه مقدار شــروع از مقدار خاتمه بزرگ تر باشــد و مقدار Step مثبت باشد، حلقه **نكته**اجرا نخواهد شد. در صورت عدم اســتفاده از بخش Step مقدار افزايش شــمارنده حلقه يک واحد خواهد بود

### دستور Print

دســتورPrint مي توانــد انواع مقادير ثابــت، متغير و مقدار خصوصيت اشــيا را روي فــرم نمايش دهد. در صورتي كه از اين دســتور به تنهايي اســتفاده شــود فقط يک خط خالي نمايش داده مي شــود و اگر از كاراكتر سمي كالن );( استفاده شود، خروجي ها پشت ســرهم و بـــدون فاصله قــرار مي گيرند و اگر از كاراكتر كاما (,) اســـتفاده شـــود، هر خط نمايشي در روي فرم، توانايي نمايش1 كاراكتر را خواهد داشت و اگر خروجي بزرگ تر از 1 كاراكتــر باشــد، خروجي بعدي در يــک ناحيه جلوتر نمايش داده خواهد شــد. به عنوان مثال به اين دستورات توجه كنيد:

Print "Ali" ; "Reza"

Print "Visual", "Basic"

Print "Student" ;

Print "Information"

در صورت اجراي دستورات فوق خروجي حاصل به اين شكل خواهد بود: AliReza

Visual Basic

StudentInformation

عبارات موجود در دســتور اول به دليل اســتفاده از كاراكتر سمي كالن پشت سرهم و عبارات موجود در دستور دوم به دليل استفاده از كاراكتر كاما با فاصله از هم قرار گرفته اند و در دو دستور آخر نيز چون Print سوم به كاراكتر سمي كالن ختم مي شود، خروجي Print چهارم پشت سر آن نمايش داده مي شود.

بــه عنــوان مثال به اين دســتورات توجه كنيد و نتيجه اجراي آن ها را در شــكل 6-5 مشاهده كنيد.

Print "1234567890" , "1234567890" Print "12345678901234567890" Print "12345678901" , "1234567890"

 **پیمانه مهارتی:** برنامهنویسی مقدماتی )ویژوال بیسیک(  **واحد کارششم:** توانایی استفاده از انواع حلقهها و ساختار Case Select و کنترل دکمه انتخاب

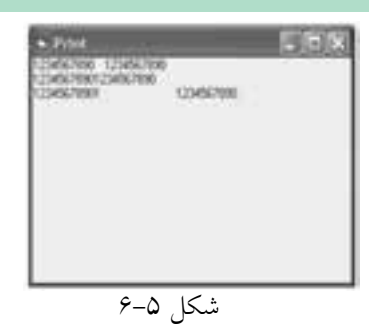

در دس تور Print اول هر عبارت نمايشي از ده كاراكتر تشكيل شده است؛ بنابراين دو عبارت نمايشــي به ترتيب در نواحي اول و دوم در كنار هم قرار مي گيرند. اما در دســتور Print آخر چون عبارت نمايشي اول از 11 كاراكتر تشــكيل شده است، عبارت نمايشي دوم در ناحيه 3 نمايش داده ميش ود. دستورPrint دوم براي تشخيص بهتر اندازه نواحي استفاده شده است.

 **تمرين:**. Show Farm N HAR پروژهاي را طراحيكنيد تا مطابق شكل ۶-۶ توانايي  $-$  Feed  $-$ نمايش اعداد ف رد و زوج كوچكتر از هرعدد طبيعي  $\mathbf{R}$  $\mu$ دلخواه موردنظر كاربر را داشــته باشــد. براي دريافت دادهها از كادرورود داده استفاده كنيد. شكل 6-6

حلقهه اي For را ميتوان در داخل يكديگر قرار داد و در اين حالت با هر بار اجراي حلقه For اول، حلقه For داخل آن يك دور كامل اجرا ميش ود. شكل كلي نحوه استفاده از حلقههاي متداخل بهصورت زير است:

 **ميزان افزايش يا كاهش شمارندهStep مقدار خاتمهTo شمارنده حلقه = مقدار شروع For ميزان افزايش يا كاهش شمارندهStep مقدار خاتمه To شمارنده حلقه = مقدار شروعFor دستور)ات( شمارنده حلقه Next** .............**شمارنده حلقه Next**

نام استاندارد رايانه كار پيشرفته نام استاندارد: برنامه نويسی ويژوال بيسيک مقدماتی

وزارت فرهنگ و ارشاد اسلامی<br>نام استاندارد رایانه كار پیشرفته شماره: ٢ / ١ / ١٥ - ف، هـ شماره: ١ / ٨ / ٨٠ - ف، هـ شماره: ١ / ٣ / ١ / ٢ / ١ - ١ - شماره: ١ / ٢ / ١ - ١ - ١ -

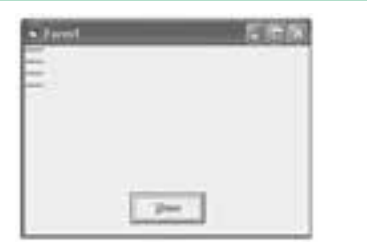

 **مثال :5** پروژ ه اي طراحي كنيد كه با استفاده از حلقه For كاراكترهاي ســتاره را مطابق شكل 6-7 نمايــش دهد. براي اين كار عمليات بعد را نجام دهيد.<br>شكل ٧-۶ انجام دهيد.

1 - يک پروژه از نوع EXE Standard به همراه يک فرم و يک كنترل دكمه فرمان مطابق شكل 6-7 ايجاد كنيد. 2 - رويداد Click دكمه فرمان را به اين صورت تنظيم كنيد:

Private Sub cmdsshow\_Click()

Dim inti As Integer

Dim intj As Integer

For inti  $= 1$  To 4

For intj=  $1$  To  $5$ 

Print "\*";

Next intj

Print

Next inti

End Sub

3 - پــروژه و فرم را با نام showstart ذخيره كنيد ســپس برنامــه را اجرا كرده و روي دكمه show كليک كنيد. 4 - به اجراي برنامه خاتمه داده و به پنجره ويژوال بيسيک بازگرديد.

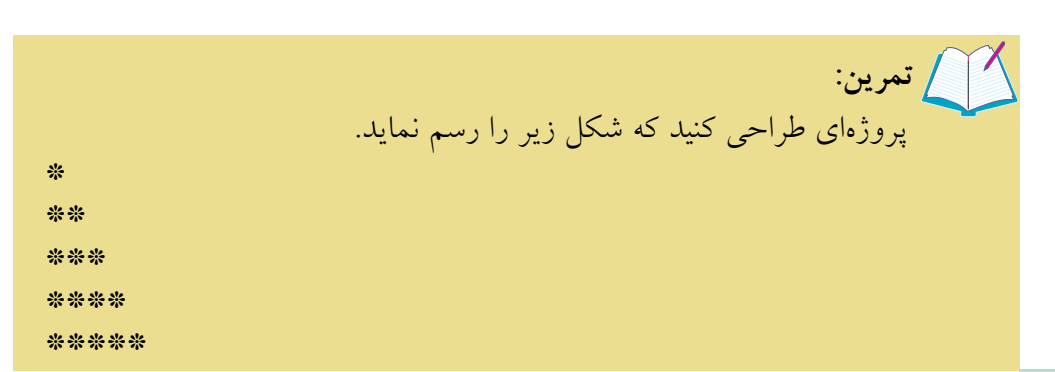

**پیمانه مهارتی**: برنامهنويسی مقدماتی (ويژوال بيسيک)  **واحد کارششم:** توانايی استفاده از انواع حلقه ها و ساختار Case Select و كنترل دكمه انتخاب

**Do While ... Loop و While ...Wend حلقه 6-2-2**

اين حلقه ها، دســتورات را تا زماني كه شرط يا شــرط هاي تعيين شده درست باشند، اجرا مي كنند. از اين نوع حلقه ها زماني استفاده مي شود كه دفعات تكرار دستورات معين نباشد. شكل كلي اين دستورات به صورت زير است:

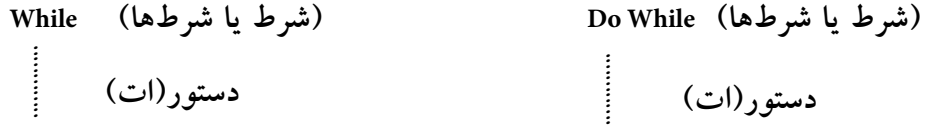

**Wend Loop**

زماني كه اجراي برنامه به حلقه While برسد، ابتدا شرط يا شرط هاي موجود در جلوي كلمه كليدي While ارزيابي مي شوند و اگر نتيجه اين ارزيابي درست باشد، دستورات بين While و Wend اجرا مي شــوند. با رسيدن به انتهاي حلقه يعني كلمه كليدي Wend اجراي برنامه مجدداً به بخش While منتقل مي شود و بررسي شرط يا شرط ها انجام مي گيرد و به همين شكل اجراي حلقه تا زماني كه نتيجه ارزيابي شرط موجود در حلقه نادرست شود، ادامه مي يابد. نحوه اجراي حلقه While Do مانند حلقه While است.

 **مثال :6** پروژ ه اي طراحي كنيد كه هر بار مســافت بين دو شــهر را براساس كيلومتر دريافت كند ســپس مســافت دو شــهر را به متر تبديل كرده و نمايش دهد و اين كار را تا دريافت مقدار صفر انجام دهد.

1 - يــک پروژه از نــوع EXE Standard به همراه يک فرم مطابق با شــكل 6-8 ايجاد كنيد.

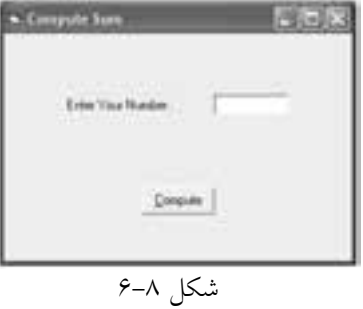

2 - يک كنترل برچسب و دو كنترل دكمه فرمان روي فرم قرار داده و خصوصيت هاي آن ها را تنظيم كنيد. نام استاندارد رایانه کار پیشرفته نام استاندارد: برنامه نویسی ویژوال بیسیک مقدماتی

3 - رويداد دكمه Compute را به اين صورت تنظيم كنيد:

Private Sub cmdcompute\_Click ()

Dim intno As Integer

Dim strdata As String

 $intno = 1$ 

While (intno  $>$   $\circ$ )

strdata = InputBox ("Enter Your Number:", "Enter Data",  $\circ$ )

intno = Val (strdata)

lblresult. Caption  $=$  intno $*1000$ 

Wend

End Sub

در ايسن رويداد پس از تعريسف متغيرها ابتدا مقدار متغيسر intnoروي مقدار 1 تنظيم مي شهر تا حلقه While بتواند اجرا شهر د. زيرا شهر طي كه براي حلقه در نظر گرفته شده است intno > 0 مي باشــد اگر intno مقداردهي نشود هيچ وقت امكان ورود داده و انجام محاس بات وجود نخواهد داشت. در مرحله بعد حلقه While اجرا ميشود و با استفاده از يك كادر ورود مس افت دو ش هر دلخواه دريافت شده و در متغير strdata ذخيره ميشود س پس با اس تفاده از تابع Val محتويات متغير strdata به عدد تبديل شده و در متغير intno قرار مي گيرد ســيس با تبديل اين مقدار به واحد متر، مســافت در كنترل برچسب نمايش داده ميشود. در اين مرحله با رسيدن به دستور Wend اجراي برنامه به ابتداي حلقه يعني دســـتور While منتقل مى شـــود در نتيجه شـــرط intno> · بررسي شده و اگر نتيجه بررسي شب ط درست باشــد عمليات تكرار خواهد شد اما اگر نتيجه بررسي شرط نادرست باشد )در صورت ورود عدد صفر( اجراي حلقه خاتمه مييابد. 4 - پروژه و فرم را با نام Distance ذخيره كنيد.

5 - پروژه را اجرا كرده و روي دكمه Compute كليك كنيد و پس از ورود چند مقدار مختلف عدد صفر را وارد كنيد تا مجدداً به پنجره برنامه بازگرديد.

6 - روی دكمـــه Exit كليك كنيد و از برنامه خارج شـــده و به پنجره ويژوالبيســيك بازگرديد.

 **پیمانه مهارتی:** برنامه نويسی مقدماتی )ويژوال بيسيک(  **واحد کارششم:** توانايی استفاده از انواع حلقه ها و ساختار Case Select و كنترل دكمه انتخاب

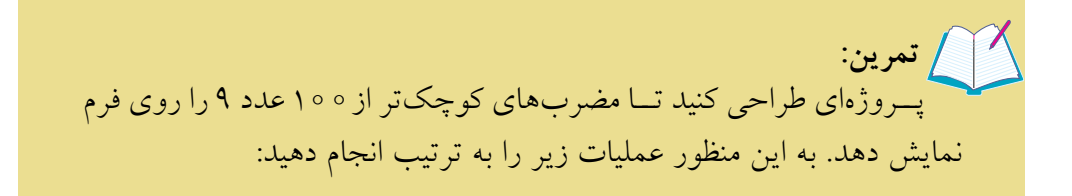

### **Do ... Loop While حلقه 6-2-3**

اين حلقه مشابه حلقه Loop ... While Do است؛ با اين تفاوت كه دستورات داخل حلقه يک بار اجرا شــده، سپس شرط حلقه بررسي مي شود. بنابراين در صورت نادرست بودن شــرط، دســتورات حداقل يک بار اجرا مي شوند. شــكل كلي اين دستور به صورت زير است:

### **Do** ............. **)شرط يا شرط ها( While Loop دستور)ات(**

**مثال ۷:** پروژهای طراحی كنید كه یک عدد طبیعی را دریافت كند و مجموع ارقام آن را نمايش دهد. براي اين كار عمليات زير را به ترتيب انجام دهيد: 1 - يک پروژه از نوع StandardEXE به همراه يک فرم با مشخصات جدول 7-19 ايجاد كنيد. 2 - در اين پروژه به منظور اجراي دستورات از رويداد Activate فرم استفاده مي شود. اين رويداد بعد از رويداد Load فرم و زماني كه فرم نمايش داده شده و فوكوس را كسب مي كند اجرا مي شود. بنابراين رويداد Activate فرم را به اين صورت تنظيم كنيد:

Private Sub Form\_Activate()

Dim lngi As Long

Dim lngno As Long

Dim strinput As String

strinput = InputBox("Enter Your Number :"," input DATA",0)

lngno =Val(strinput)

Do

 $lng$ i =  $lng$ no Mod 10

Sum=Sum+lngi

 نام استاندارد رايانه كار پيشرفته نام استاندارد: برنامه نويسی ويژوال بيسيک مقدماتی شماره: ٢ / ١ / ١٥ - ف، هـ شماره: ١ / ٨ / ٨٠ - ف، هـ شماره: ١ / ٣ / ١ / ٢ / ١ - ١ - شماره: ١ / ٢ / ١ - ١ - ١ -

 $lngno = lngno \setminus 10$ Loop While (lngno>0)

End Sub

3 - اجراي پروژه را متوقف كرده و به پنجره ويژوال بيسيک بازگرديد.

پروژه طراحي كنيد كه مضارب كوچكتر از 1 عدد 7 را نمايش دهد.  **تمرين:**

**6-2-4 دستورات خروج از حلقه Do Exit و For Exit**

دستورات Do Exit و For Exit به برنامه نويس امكان مي دهند كه قبل از آن كه حلقه به طور عادي خاتمه يابد به اجراي حلقه خاتمه دهد و از آن خارج شود. از دستور For Exit براي خروج از حلقه Next...For و از دستور Do Exit براي خروج از حلقه هاي Loop...While Do،While Loop ..Do، .شود مي استفاده Do...Loop Until و Do Until...Loop

 **مثال :8** پروژه digit را به گونه اي تغيير دهيد تا با استفاده از دستور Do Exit اجراي حلقه خاتمه يابد. به اين منظور عمليات زير را به ترتيب انجام دهيد: 1 - پروژه digit را باز كنيد و رويداد Activate فرم را به اين صورت تغيير دهيد:

Private Sub Form\_Activate)(

Dim lngi As Long

Dim lngno As Long

Dim strinput As String

strinput = InputBox(«Enter Your Number :»,»Input Data»,0)

lngno =Val(strinput)

#### Do

 $lng$ i =  $lng$ no Mod 10 sum=sum+lngi  $lngno = lngno \setminus 10$ If lngno < 0 Then Exit Do Loop While (True)

End Sub

 **پیمانه مهارتی:** برنامه نويسی مقدماتی )ويژوال بيسيک(  **واحد کارششم:** توانايی استفاده از انواع حلقه ها و ساختار Case Select و كنترل دكمه انتخاب

در اين رويداد نيز مانند راه حل قبلي حلقه While Loop ...Do به كار گرفته شــده است. با اين تفاوت كه به جاي شــرط <sup>&</sup>gt; lngno از مقدار True استفاده شده است بنابراين حلقه مي تواند بدون محدوديت بارها اجرا شــود اما با توجه به حالت پروژه بايد اجراي حلقه با توجه به تعداد ارقام عدد وارد شده تنظيم شود. به اين منظور از يک دستور If ديگر در انتهاي حلقه استفاده شده است كه شرط < lngno را بررسي مي كند در صورتي كه نتيجه اين بررســي درست باشد (يعني ديگر رقمي در عدد باقي نمانده باشد) با دستور Exit Do از اجراي مجدد حلقه جلوگيري به عمل مي آورد. 2 - تغييرات را ذخيره كرده و پروژه را اجرا و آزمايش كنيد.

3 - به اجراي پروژه خاتمه داده و به پنجره ويژوال بيسيک بازگرديد.

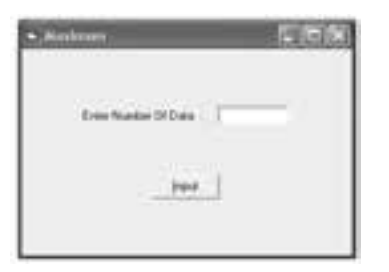

**امثال ۹:** پروژهاي طراحي كنيد كه بزرگ ترين عدد را بين n عدد دلخواه جستجو كرده و نمايش دهد. براي اين كار عمليات زير را انجام دهيد: 1 - يک پروژه جديد مطابق شكل 6-9 ايجاد كنيد.

### شكل ۹–۶

2 - مطابق شكل 6-9 ابتدا كاربر تعداد اعداد خود را در كادر متن وارد مي كند؛ سپس با كليک روي دكمه Input و با استفاده از كادرهاي ورود داده اعداد خود را وارد مي كند و با پايان ورود اعداد، مقدار ماكزيمم روي فرم نمايش داده مي شود. به عالوه در صورتي كه كاربر كاراكتر Q را در كادر ورود داده تايپ كند، برنامه از دريافت اعداد بعدي خودداري مي نمايد. بنابراين رويداد Click دكمه Input را به اين صورت تنظيم كنيد: Private Sub cmdinput\_Click()

Dim inti As Integer, strno As String

Dim sngmax As Single

For inti  $= 1$  To Val(txtno.Text)

strno = InputBox("Enter Your Number:", "InputBox", 0)

If strno  $=$  "Q" or strno  $=$  "q" Then Exit For

If  $inti = 1$  Then

 $sngmax = Val(strno)$ 

Else

 نام استاندارد رایانه کار پیشرفته نام استاندارد: برنامه نویسی ویژوال بیسیک مقدماتی شماره: 2 / 1 / 15 - ف، هـ شماره: 1 / 3 / 1 / 80 84/ - 0

If sngmax < Val (strno)Then sngmax =Val(strno)

End If

Next inti

MsgBox "Maximum Is :"+Str(sngmax)

End Sub

در اين رويداد از يك حلقه Next...For براي دريافت اعداد اس تفاده خواهد شد. مقدار خاتمــه حلقــه با توجه به مقــداري كه كاربــر در كادر متن مربوطــه وارد مي كند، تنظيم ميش ود. بخش عمدهاي از دس تورات موجود در حلقه براي محاسبه بزرگترين عدد به كار ميروند، اما پس از آنكه اين رويداد اجرا شد، ابتدا با استفاده از يك كادر ورود داده مقدار اولين عدد را از كاربر دريافت مي كند و بلافاصله مقدار تايپ شـــده در كادر ورود داده با يك دس تور If بررسي ميش ود و اگر كاراكتر Q ياq تايپ شده باشد نتيجه شرط موجود درست بوده و در نتيجه دستور Exit For اجرا مي شود كه سبب خروج از حلقه و خاتمه دريافت اعداد خواهد شــد؛ اما در غير اين صورت دســتور If دوم بررسي مي شود كه در اين صورت اگر اولين عدد داده شده باشد (يعني شمارنده حلقه برابر با يك باشد) اوليـــن عدد بـــه عنوان بزرگترين عدد در نظر گرفته مي شـــود و در متغير sngmax ذخيره مي شـود، اما براي اعداد بعدي ابتدا مقدار تايپ شــده در كادر ورود داده با مقدار ذخيره شده در متغير sngmax مقايسه ميشود و در صورتي كه از آن بزرگتر باشد، مقدار جديد به عنوان بزرگترين مقدار، در متغير sngmax ذخيره خواهد شد. به اين ترتيب بزرگترين مقدار، محاسبه و در يك كادر پيام نمايش داده ميشود.

3 - پروژه و فرم را با نامmaximum ذخيره كنيد، سپس آنرا اجرا نماييد.

4 - مقدار 1 را در كادر متن تايپ كرده و روي دكمه Input كليك كنيد.

5 - اعداد ،7 2 و 18 را به ترتيب وارد كنيد، س پس كاراكتر Q را در كادر ورود داده چهارم تايپ كنيد و روي دكمه OK كليك كنيد. همانطور كه مش اهده ميكنيد از ورود دادههاي بعدي جلوگيري به عمل ميآيد و بزرگترين عدد بين سه عدد وارد شده )18( نمايش داده ميشود.

6 - پروژه را براي مقادير ديگري آزمايش كنيد، سپس اجراي پروژه را پايان داده و به پنجره ويژوالبيسيك بازگرديد.

پروژه قبل را بهگونهاي تنظيم كنيد كه توانايي محاسبه كوچكترين عدد را نيز داشته باشد.  **تمرين:**

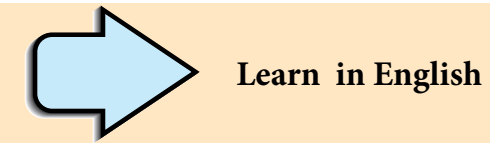

## **For...Next Statement**

.Repeats a group of statements a specified number of times

## **Syntax**

**For** counter = start **To** end [*step*]

[*statements*]

**Next** [*counter*]

The **For…Next** statement syntax has these parts:

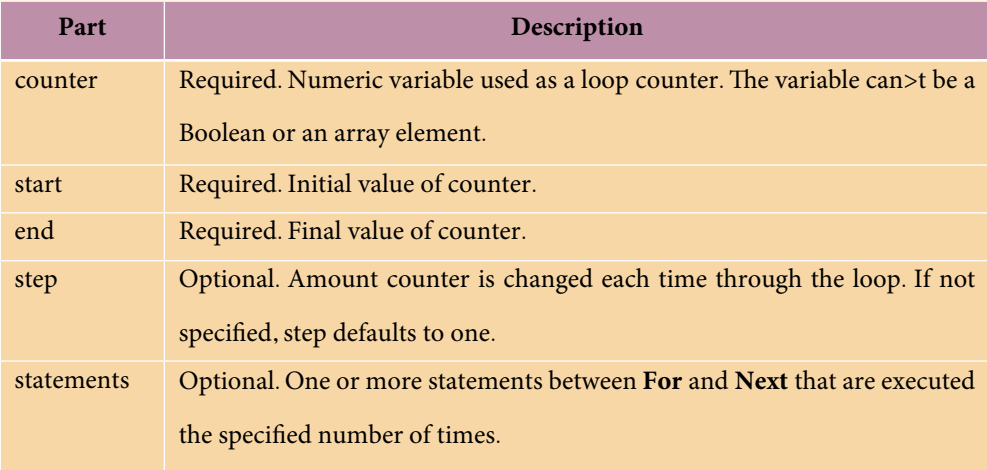

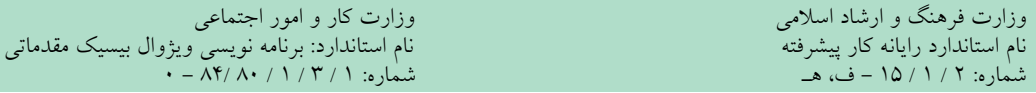

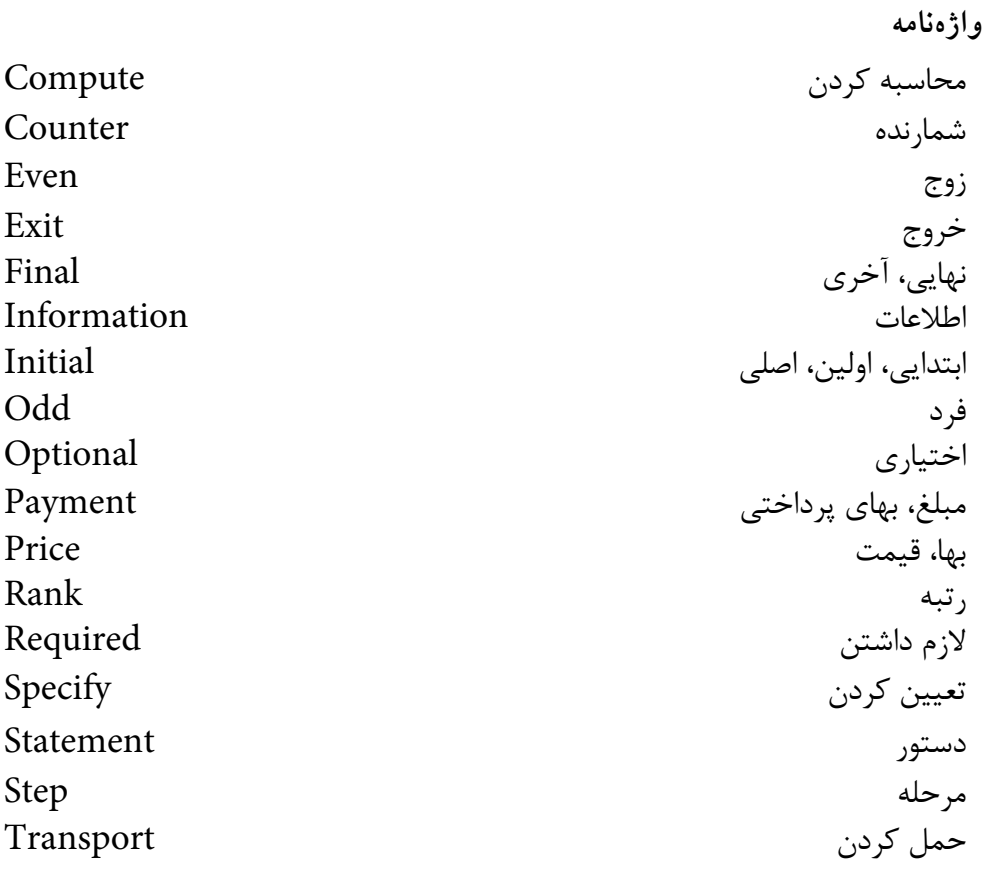

**خالصه مطالب**

• از دستور Select Case براي ارزيابي چند مقايسه به صورت يكجا استفاده مي شود. از كنترل دكمه انتخـــاب (Option Button) براي ايجاد گزينههاي متعدد، براي انتخاب كاربر استفاده ميشود. • براي اجراي دستورات با دفعات تكرار معين از دستور Next ... For استفاده ميشود. زماني تا را دستورات Do...Loop While و Do While ... Loop ،While ...Wend حلقههاي• كه نتيجه شرط يا شرطهاي ذكر شده در آنها درست باشند، اجرا ميكنند. • حلقههاي Loop...Until Doو Until Loop...Doدستورات را تا زماني كه نتيجه شرط يا شرطهاي ذكر شده در آنها نادرست باشند، اجرا ميكنند.
**پیمانه مهارتی:** برنامهنویسی مقدماتی )ویژوال بیسیک(  **واحد کارششم:** توانایی استفاده از انواع حلقهها و ساختار Case Select و کنترل دکمه انتخاب

• دس تور Print ميتواند انواع پيامها، عبارات رش تهاي، مقدار متغيرها و خصوصيات فرمها و كنترلها را روي فرم نمايش دهد.

"• از دس تور Do Exit ب راي خ روج از حلق ه Loop...While Do، While Loop ..Do، .ميشود استفاده Do...Loop Until و Do Until...Loop

- از دستور For Exit براي خروج از حلقه Next ... For استفاده ميشود.
	- از كنترل قاب )Frame )براي دستهبندي كنترلها استفاده ميشود.

• ب راي اضافه كردن يك پ روژه جديد از ن وع EXE Standard ميتوان از گزينه New Project در منوی File ويژوالبيســيک يا از دكمــه Add Standard EXE Project در نوار ابزار استاندارد استفاده كرد.

• به منظور دسترس ي به خاصيتها و متدهاي كنترل يك فرم در فرم ديگر ميتوان بهصورت زير عمل نمود:

**نام متد يا خاصيت.نام كنترل.نام فرم**

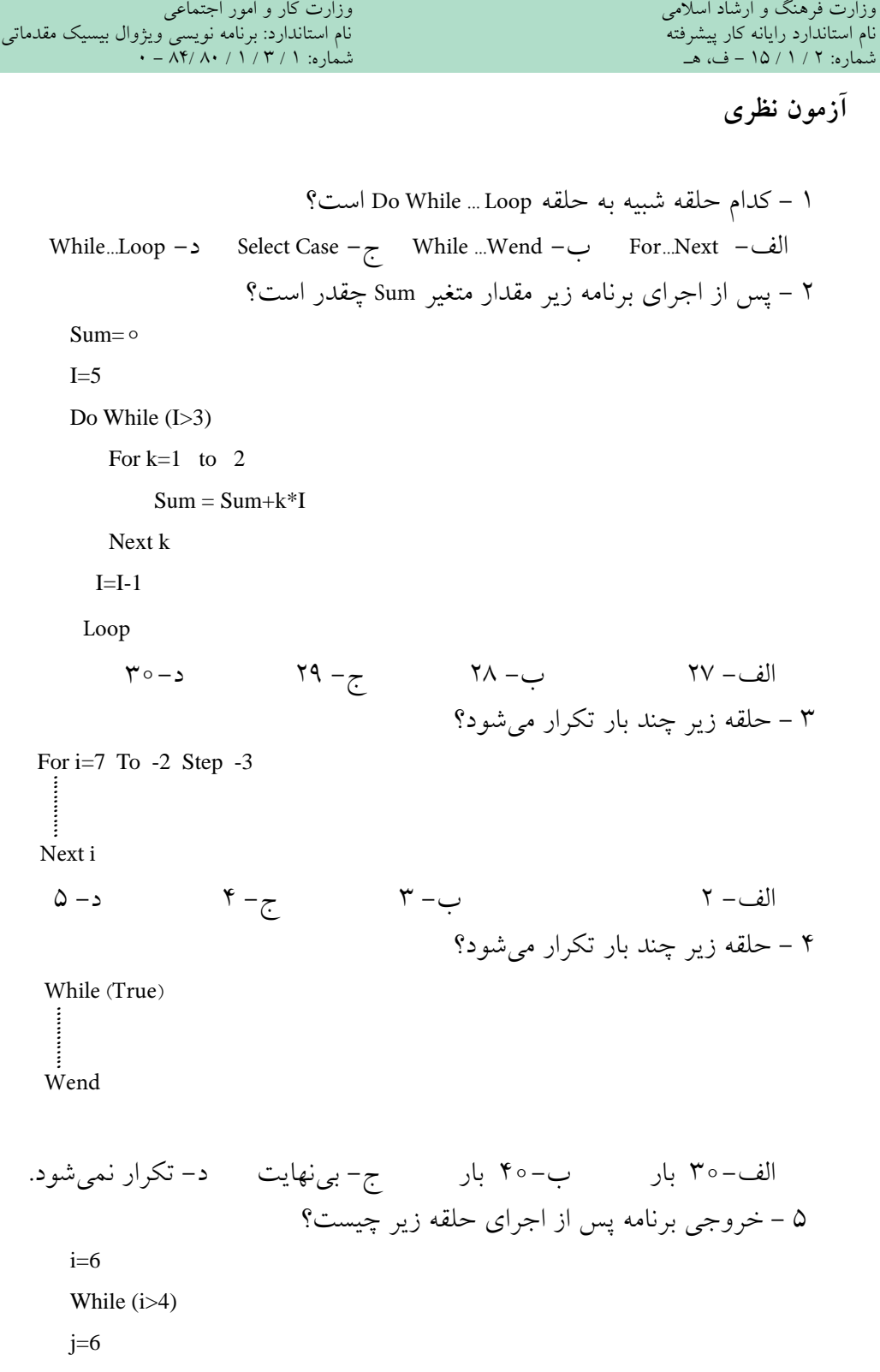

 **پیمانه مهارتی:** برنامهنویسی مقدماتی )ویژوال بیسیک(  **واحد کارششم:** توانایی استفاده از انواع حلقهها و ساختار Case Select و کنترل دکمه انتخاب

 $i=i$  -  $1$ 

Do While (j>3)

Print i,j

 $j=j-1$ 

Loop

Wend

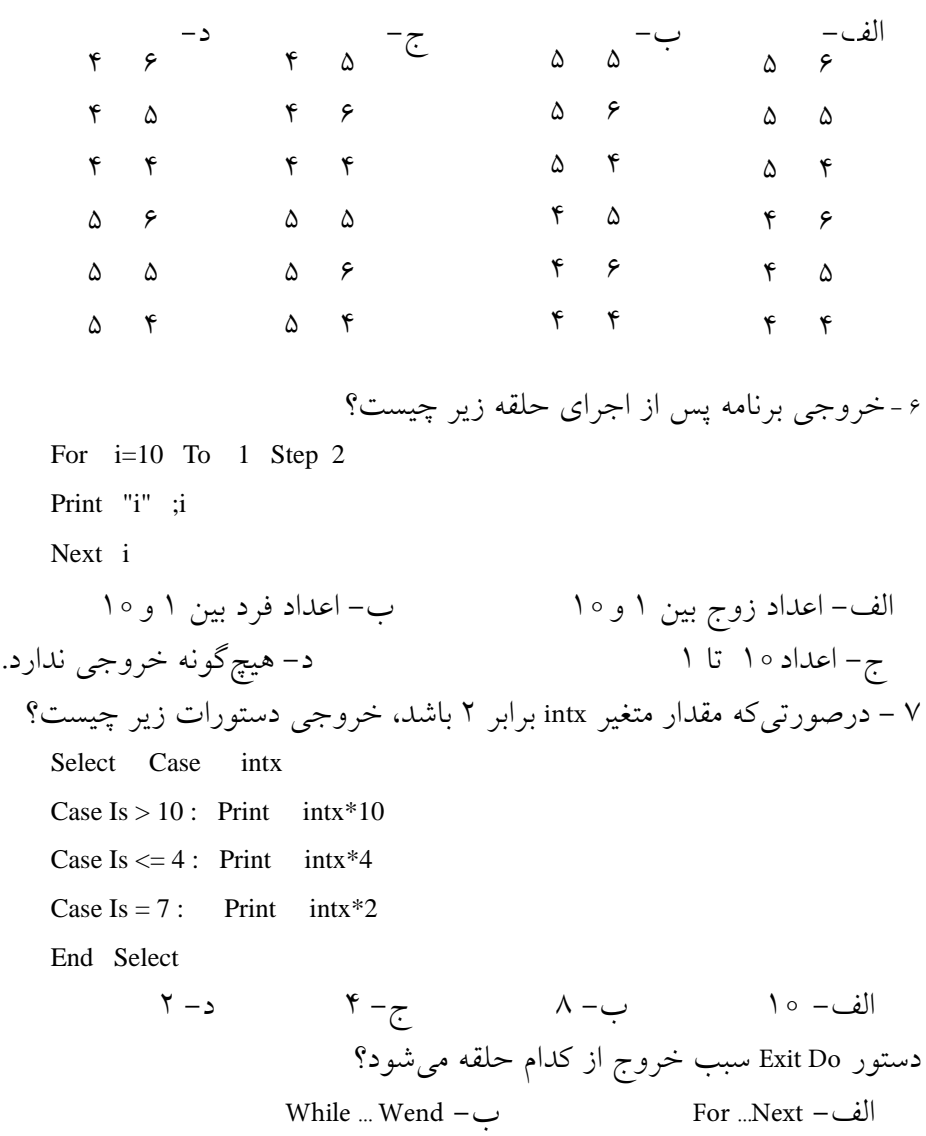

ج- Loop ... While Do د- گزينههاي ب و ج صحيح هستند.

```
وزارت فرهنگ و ارشاد اسلامی<br>نام استاندارد رایانه کار پیشرفته
نام استاندارد رایانه کار پیشرفته نام استاندارد: برنامه نویسی ویژوال بیسیک مقدماتی
                    شماره: ٢ / ١ / ١٥ - ف، هـ شماره: ١ / ٨ / ٨٠ - ف، هـ شماره: ١ / ٣ / ١ / ٢ / ١ - ١ - شماره: ١ / ٢ / ١ - ١ - ١ - 
                                                                   9 - كدام حلقه مشابه حلقه زير است؟
         For i=4 to 1 Step -1
         |<br>| Next i<br>| i=4<br>| While (<br>| i=i+1<br>| Wend i=4<br>| Loop<br>| i =4<br>| Mend i =4<br>| Do Wand i=4<br>| Do Wand i=4<br>| Do While | i=i - 1<br>| Wend i =4<br>| Do While | i=i - 1<br>| Hend i = i + 1
          ŧ
         Next i
                                                                                                               الف- 
         i=4While (i>=1)i=i+1Wend
                                                                                                                   ب (
         i=4Do While (i>=1)
         i = i-1Loop
                                                                                                                  ج-
         i = 4While (i \leq 1)\vdots i=i - 1
         Wend
                                                                                                                   د- 
         i = 4Do While (i>=1)...........
         i = i + 1Loop
                                       10 - كدام گزينه در رابطه با دستورات زير صحيح است؟
         For i=1 To 15
             If i Mod 3=0 Then Print i
         Next i
```
 **پیمانه مهارتی:** برنامهنویسی مقدماتی )ویژوال بیسیک(  **واحد کارششم:** توانایی استفاده از انواع حلقهها و ساختار Case Select و کنترل دکمه انتخاب

 الف- اعداد 1 تا 15 را نمايش ميدهد. ب- مضارب عدد 3 از 1 تا 15 را نمايش ميدهد. ج- اعداد 1 تا 15 را كه بر 3 بخشپذير هستند نمايش ميدهد. د- باقيمانده تقسيم اعداد 1 تا 15 را بر 3 نمايش ميدهد. 11 - براي دستهبندي كنترلها از كنترل ........... استفاده ميشود. الف- CheckBox ب- Frame ج- GroupBox د- Label 12 - با استفاده از كدام خصوصيت ميتوان كنترل Button Option را در حالت انتخاب قرار داد؟ Tab Index -د Value -ج Index -ب Check -الف 13 - حلقه زير چند بار تكرار ميشود؟  $k=2$ Do  $k=k*2$ Loop Until  $(k>10)$  الف- 5 ب- 4 ج- 3 د- 2 14-Inthe For Statement, the step argument can be.............number. a- positive b- negative c- integer d- positive or negative -15 تفاوت بين حلقههاي While با حلقههاي Until چيست؟ -16 كاربرد دستور Do Exit و For Exit را بيان كنيد. -17 نحوه عملكرد دستور For را همراه با بخش Step توضيح دهيد. -18 تفاوت دستور Case Select را با IF بيان كنيد. -19 كنت رل دكمه انتخ اب )Button Option )و قاب )Frame )را توضيح داده و كاربرد هر يك از آنها را بيان كنيد. -20 نحوه اضافه كردن يك پروژه جديد به پروژه موجود را توضيح دهيد. ...........

نام استاندارد رایانه کار پیشرفته نام استاندارد: برنامه نویسی ویژوال بیسیک مقدماتی

الف-

**آزمون عملي** 

1 - پروژهاي طراحي كنيد كه مجموع اعداد سه رقمي را محاسبه كرده و نمايش دهد. 2 - پروژهاي طراحي كنيد كه عدد طبيعي و دلخواهي را از كاربر دريافت كند و مقسوم عليههاي زوج آنرا محاسبه كرده و نمايش دهد. 3 - پروژهاي طراحي كنيد كه يك جدول ضرب 1 ×1 را چاپ كند. 4 - پ روژهاي طراحي كنيد كه دو عدد طبيعي را دريافت كند و كوچكترين مضرب مشترك آنها را نمايش دهد. 5 - خروجي حاصل از اجراي حلقههاي زير چه خواهد بود؟

 $J=10$ Do While (True) If j>5 Then Exit Do For  $i=1$  to  $i$  Print i; Next i Print ب- For  $I=1$  to 4 For  $j=1$  to 3 Print "\*"; Next i Print Next I

 $j=j+1$ 

Loop

6 - پروژهاي طراحي كنيد كه دو عدد را دريافت كرده و بزرگترين مقسومعليه آنها را نمايش دهد.

 **واحد کارهفتم** 

# **هدف جزیی**

# **توانايي ايجاد و استفاده از انواع رويهها در ويژوالبيسيك**

# **هدفهای رفتاری**

پس از مطالعه اين واحد كار از فراگير انتظار ميرود كه: -1 انواع رويهها را در زبان برنامهنويسي ويژوالبيسيك توضيح دهد. -2 رويههاي رويداد را تعريف كند. -3 رويههاي فرعي و رويههاي تابعي را تعريف كند و تفاوت بين آنها را توضيح دهد. -4 بتواند با استفاده از دستورات Sub Exit و Function Exit از رويههاي فرعي و تابعي خارج شود. -5 انواع روشهاي ارسال متغيرها به رويهها و تفاوت بين آنها را بيان كند. -6 تف��اوت رويههاي عموم��ي و محلي را بيان كند و بتواند انواع رويهها را بهصورت عمومي و محلي تعريف كند.

#### **کلیات**

معمولا در طراحي پروژههاي واقعي نياز به دســتورالعملهاي فراواني خواهيد داشت و گاهي پيش ميآيد كه مجموعهاي از دستورالعملها در بخشهاي مختلفي از پروژه يا حتي ساير پروژهها به صورت تكراري استفاده ميشوند. در اين صورت ميتوان به جاي تكرار, اين مجموعه دستورات را يكبار در بخشي از پروژه نوشته و بارها مورد استفاده قرار داد. به اين منظور در پروژههاي بزرگ، برنامه به بخشهاي كوچكتر تقسيم ميشود و در نتيجه زمان لازم براي خطايابي و خطازدايي و نوشتن دستورالعمل ها به شكل قابل توجهي كاهش مي يابــد. به علاوه ايجاد تغييرات در برنامه براي ارتقا و توســـعه آن در آينده راحتتر و با خطاي كمتر توأم خواهد بود. به اين روش, برنامهنويسي ساخت يافته )Structural )ميگويند. همانطور كه ميدانيد اين ويژگي در زبان ويژوالبيسيك نيز وجود دارد و با استفاده از انواع رويهها )Procedure )ميتوانيد به روش ساخت يافته نيز برنامهنويسي كنيد. در ويژوالبيسيك، چهار نوع رويه وجود دارد كه عبارتند از: رويههاي فرعي (Sub Procedure), رويههاي تابعي (Function Procedure), رويههاي رويداد (Event Procedure) و رويههاي أماده ويژوالبيسيك (Visual Basic Procedure). در اين جا به توضيح سه گروه اول خواهيم پر داخت و در واحدكار بعد نحوه استفاده از رويههاي آماده ويژوالبيسيك را فراخواهيد گرفت.

# **7-1 رويههاي فرعي )Procedure Sub)**

گاهي اوقات لازم اســت تا برنامهنويس دســتورات مورد نظر خــود را به صورت يک بخش مســتقل از ســـاير دســتورات در پروژه قرار دهد و در هر زمان كه لازم باشد در هر جايي از پروژه (مانند ساير رويهها) از آن استفاده كند. در اين صورت استفاده از رويههاي فرعي ميتواند يكي از انتخابهاي مناسب براي وي باشد.

به عنوان مثال رويههاي رويداد از نوع رويههاي فرعي هســـتند كه بارها از آن اســتفاده كردهايد. رويههاي فرعي ديگر را نيز مي توانيد در ماژول فرم، تعريف و اســتفاده كنيد. اما همانطور كه ميدانيد رويههاي رويداد بهطور خودكار درزمان الزم اجرا ميشوند، اما براي اجراي رويههاي فرعي كه برنامهنويس تعريف مي كند بايد از دسـتورات خاصي اسـتفاده شود تا بتواند رويه را در زمان مناسب اجرا كند.

در اين جا الزم اس��ت تا نحوه تعريف يك رويه را به طور كلي بياموزيد، براي تعريف يك رويه فرعي به اين شكل عمل كنيد: ). . . , نوع آرگومان As نام آرگومان اول( نام رويه فرعي Sub Private ............. **دستور)ات(**

End Sub

تعريف يك رويه فرعي با كلمه كليدي Private آغاز مي شود. استفاده از اين عبارت در تعريف يك رويه فرعي سبب مي شود تا رويه مربوطه به عنوان يك رويه محلي تعريف شود؛ بنابراين فقط در ساير رويه هاي همان ماژول فرمي كه در آن تعريف شده، قابل شناسايي و فراخواني است. در ادامه تعريف رويه، كلمه كليدي Sub و به دنبال آن نام رويه فرعي قرار مي گيرد. براي نام گذاري رويه ها مي توانيد مانند متغيرها عمل كنيد.

پــس از آنكه نام رويـــه را تعيين كرديد بايد نام و نوع آرگومانهاي رويه را مشــخص كنيد. در واقع آرگومان ها متغيرهايي هستند كه به برنامه نويس اجازه مي دهند تا از اين طريق ً مقادير موردنظر را به رويه فرعي ارسال كنند. قوانين تعريف و نام گذاري آرگومان ها دقيقا مشابه متغيرهاست.

البتــه اســتفاده از آرگومانها اجباري نبوده و يك رويه فرعــي مي تواند يك, دو يا چند آرگومان داشـــته باشد يا اين كه اصلاً هيچ آرگوماني نداشته باشد. اما در صورت استفاده از آن ها بايد در هنگام فراخواني رويه، دقت الزم را براي انتقال مقادير مورد نظر به آرگومان ها به عمل آوريد.

پس از خط اول تعريف رويه، دستورات مورد نظر كه در رويه اجرا مي شوند، قرار داده شده و خاتمه رويه نيز با عبارت Sub End تعيين مي شود. بدين صورت رويه شما در ماژول فرم تعريف مي شود.

 مثال :1 پروژه اي طراحي كنيد كه طول و عرض يك مستطيل را از كاربر دريافت كند و با اس��تفاده از يك رويه فرعي، محيط و مساحت آن را محاسبه كرده و نمايش دهد. براي انجام اين كار مراحل بعد را انجام دهيد:

 1 - برنامه ويژوال بيسيك را اجرا كنيد و يك پروژه از نوع EXE Standard به همراه يك فرم مطابق شكل 7-1 ايجاد كنيد.

 وزارت فرهنگ و ارشاد اسالمی وزارت کار و امور اجتماعی نام استاندارد رایانه کار پیشرفته نام استاندارد: برنامه نویسی ویژوال بیسیک مقدماتی

شماره: 1 / 1 / 10 - ف، هـ شماره: 1 / 7 / 1 / 4 / 5 - ف، هـ شماره: 1 / 7 / 1 / 1 / 1 ، 1 / 5 - ف، هـ شماره: 1 / 8

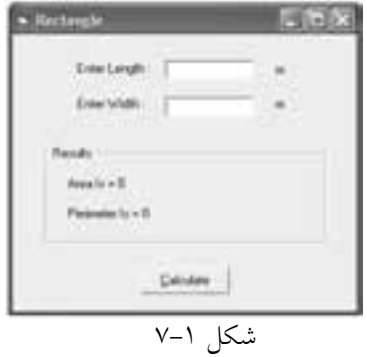

ميبينيد كه دو كادر متن براي دريافت طول و عرض مستطيل در نظر گرفته شده است و پس از ورود دادهها با كليك روي دكمه Calculate محيط و مساحت مستطيل محاسبه خواهد شد. 2 - براي محاسبه محيط و مساحت مستطيل با استفاده از يك رويه فرعي، ابتدا بايد آن را تعريــف كنيــد بنابراين به پنجره ماژول فرم رفتــه و تعريف رويه را به اين صورت تايپ كنيد، سپس كليد Enter را بفشاريد.

Private Sub rectangle( )

عبارت Sub End در پايين دس��توري كه تايپ كردهايد به طور خودكار ظاهر ميشود. در واقع اين دو دستور محدوده رويه فرعي را تعيين ميكنند و دستورات مربوط به رويه در بين اين دو خط قرار ميگيرند. رويههاي فرعي نيز مانند رويههاي رويداد داراي يك نام هستند. نامگــذاري رويههاي فرعي مانند نامگذاري متغيرهاســت و از همان قوانين پيروي ميكنند. 3 - در اين مرحله بايد دس��تورات مربوط به محاس��به محيط و مساحت مستطيل را در رويه فرعي rectangle تايپ كنيد؛ بنابراين رويه را به صورت بعد تنظيم كنيد:

Private Sub rectangle()

Dim sngl As Single, sngw As Single

Dim sngarea As Single, sngperi As Single

 $sngl = Val(txtl.Text)$ 

 $sngw = Val(txtw.Text)$ 

sngarea = sngl  $*$  sngw

 $sngperi = 2 * (sngl + sngw)$ 

lblarea.Caption = "Area Is = " + Str(sngarea)

lblperi.Caption = "Perimeter Is = " + Str(sngperi)

End Sub

در ايسن رويه ابتــدا دادههـــاي ورودي در كادرهاي متن به عدد تبديل مي شـــوند و در متغيرهاي sngw و sngw ذخيره مي شـوند، سپس عمليات محاسبه مساحت و محيط انجام و در نهايت با استفاده از كنترلهاي برچسب نمايش داده ميشوند.

پس از تعريف يك رويه فرعي الزم است نحوه استفاده از دستورات موجود در رويه يا به عبارت بهتر اجراي رويه فرعي را بدانيد به اين عمل فراخواني رويه نيز ميگويند. براي انجام اين كار ميتوانيد با توجه به نياز خود يكي از روشهاي زير را به كار گيريد:

**) . . . , مقدار مربوط به آرگومان اول( نام رويه Call**

 **. . . , مقدار مربوط به آرگومان اول نام رويه** 

فراخواني مي تواند با دســتور Call يا بدون آن انجام شــود سپس نام رويه و در صورت استفاده از آرگومانها, مقادير يا متغيرهاي متناسب با هر يك را در داخل پرانتز تايپ كرده و با كاراكتر كاما (,) از يكديگر جدا كنيد.

4 - براي آنكه بتوانيد دستورات موجود در رويه rectangle را اجرا كنيد بايد در رويداد Click دكمه Calculate، اين دستور را تايپ كنيد: Call rectangle

دستور Call در هنگام اجرا، رويه rectangle را فراخواني ميكند، به عبارت ديگر اجراي برنامه به رويه rectangle منتقل مي شـود و پس از رســيدن به عبارت End Sub در اين رويه اجراي برنامه مجدداً به محل فراخواني باز ميگردد و دستور بعد از Call اجرا ميشود. 5 - پروژه و فرم را با نام rectangle ذخيره نماييد. 6 - پروژه را اجرا نماييد. اعداد 4 و 6 را به عنوان طول و عرض مستطيل وارد كنيد و روي دكمه Calculate كليك كنيد و نتيجه محاسبه را بررسي نماييد.

7 - پروژه را براي مقادير ديگر نيز بررسي كنيد، سپس به پنجره ويژوالبيسيك بازگرديد.

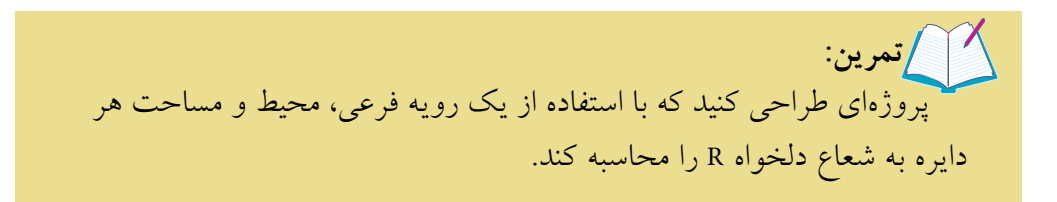

وزارت فرهنگ و ارشاد اسلامی<br>نام استاندارد رایانه كار پیشرفته<br>نام استاندارد رایانه كار پیشرفته

نام استاندارد رايانه كار پيشرفته نام استاندارد: برنامه نويسی ويژوال بيسيك مقدماتی<br>شماره: ۱۵/۱/۲ هـ ف) هـ شماره: 1 / *٣ / ١ / ٨٠ / ٨٩ -* -

 **مث��ال :2** پ��روژه اي طراحي كنيد كه عدد دلخواهي را از كاربر دريافت كرده و زوج يا فرد بودن ان را با اســـتفاده از يک رويه فرعي مشـــخص كند. براي انجام اين كار مراحل بعد را به ترتيب انجام دهيد: 1 - يك پروژه از نوع EXE Standard و يك فرم مطابق شكل 7-2 ايجاد كنيد.

2 - روي منوي Tools در پنجره ويژوال بيس��يك كليك كنيد و سپس گزينه -Proce Add dure ... را برگزينيد تا كادر محاوره Add Procedure نمايش داده شود.

3 - در كادر مت��ن Name نام رويه را تايپ كنيد. براي رويه اين مثال، از عبارت -oddor even استفاده كنيد )شكل 7-3(.

4 - در بخش Type گزينه Sub را براي ايجاد رويه فرعي انتخاب كنيد.

5 - در بخش سوم از تنظيمات كادر محاوره Procedure Add براي ميدان ديد و شناسايي رويه )Scope )دكمه انتخاب Private را برگزينيد.

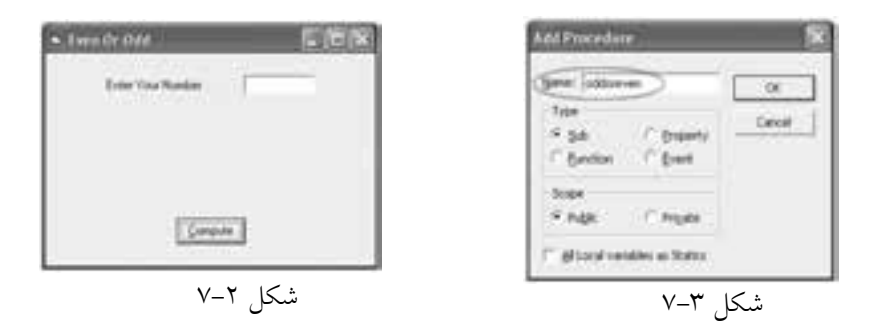

6 - در پاي��ان روي دكمه OK در كادرمحاوره Procedure Add كليك كنيد تا رويه فرعي در ماژول فرم اضافه شود.

7 - اكن��ون به پنجره ماژول فرم برويد و رويه oddoreven را به صورت زير تنظيم كنيد: Private Sub oddoreven(sngno As Single)

If (sngno Mod  $2$ ) = 0 Then

MsgBox "your number is even .», , "Message»

Else

MsgBox "your number is odd .» , , "Message»

End If

End Sub

رویــه فرعــی oddoreven دارای یک آرگومان با نام sngno می باشــد کــه از نوع Single تعریف شــده است، از این آرگومان برای انتقال عددی که می خواهید زوج یا فرد بودن آن را داخل رویه معین کنید، استفاده می شود. داخل رویه نیز با استفاده از عملگر Mod و یک If باقی مانده تقسیم عدد مورد نظر که در آرگومان sngno ذخیره شده است بر عدد دو بررسی می شود. اگر این مقدار برابر صفر باشد کادر پیام، عدد را به عنوان یک عدد زوج و در غیر این صورت عدد را به عنوان یک عدد فرد معرفی خواهد کرد.

۸ – در ایسن مرحله باید رویداد Click دکمه فرمان Compute به شــکلی تنظیم شــود تا در صورت کلیک روی دکمه Compute رویه فرعی oddoreven فراخوانی شــده و زوج یا ف و د بودن عدد مربوطه را معین کنــد، بنابراین رویه رویداد Click دکمه Compute را به این صورت تنظيم كنيد:

Private Sub cmdcom Click()

Dim snginput As Single

 $s$ nginput = Val(txtno.Text)

Call oddoreven(snginput)

End Sub

در این رویداد پس از تعریف متغیر snginput، با اســتفاده از تابع Val عبارت تایپ شده در کادر متـــن به مقــدار عددي تبديل و در متغير snginput ذخيره مي شـــود. در مرحله بعد بايد رويه فرعى oddoreven را فراخواني كرد. براي اين كار با استفاده از دستور Call رويه فراخوانی می شـود و بــرای آنکه عدد مورد نظر کاربر که در متغیر snginput ذخیره شـــده اســت در اختیار رویه قرار گیرد، نام متغیر snginput پس از نام رویه و در داخل پرانتز ذکر می شـود، در این صورت در هنگام اجرای دســتور Call بین متغیر snginput و متغیر sngo ارتبــاط برقرار میشـــود و در واقع هنگام اجـــرای رویه، مراجعه به متغیـــر sngno به منزله مراجعه، خواندن و ذخیر مسازی اطلاعات در متغیر snginput است.

**نکته** در صورت<sub>ی</sub>کــه یک رویه دارای آرگومان باشـــد، اگر بعـــد از تعریف رویه، نام رویه را در ماژول فرم تايپ کنيد؛ ويژوال بيسـيک يک راهنمايي به صورت ToolTip را که شــامل نام رويه و نام و نوع آرگومانهای آن میباشد، نمایش میدهد (شکل ۴-۷). نام استاندارد رایانه کار پیشرفته نام استاندارد: برنامه نویسی ویژوال بیسیک مقدماتی

 وزارت فرهنگ و ارشاد اسالمی وزارت کار و امور اجتماعی شماره: 1 / 1 / 10 – ف، هـ شماره: 1 / 1 / 4 / - ف، هـ شماره: 1 / 7 / 1 / 1 / 80 هـ شماره: 1 / 7 / 1 / 80 هـ شماره:

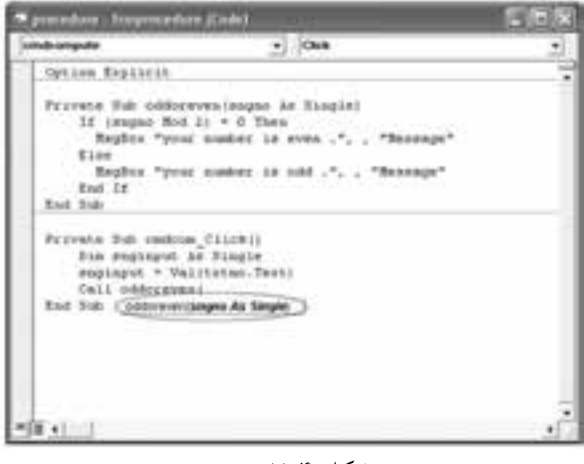

شكل 7-4

9 - پروژه و فرم را با نام oddeven ذخيره كرده، سپس آن را اجرا كنيد. 10 - در كادر متن فرم برنامه، عدد 4 را تايپ كنيد و روي دكمه Compute كليك كنيد. در اين صورت رويه فراخواني مي شـود و عدد ۴ كه در متغير snginput ذخيره شــده است، در آرگومان sngno كپي مي شـــود و ســـپس نوع عدد تعيين شده و در كادر پيام، پيغام «عدد زوج است» نمايش داده مي شود. 11 - پروژه را براي چند عدد ديگر بررسي كنيد و به محيط برنامهنويسي ويژوالبيسيك باز گرديد.

# **7-2 رويههاي تابعي )Procedure Function)**

نوع ديگري از رويهها، رويههاي تابعي هستند. رويههاي تابعي شبيه به رويههاي فرعي هس��تند با اين تفاوت كه از آنها در مواردي كه الزم باشد، استفاده ميشود و پس از انجام مجموعهاي از محاســبات، مقداري به محل فراخواني رويه، بازگشــت داده مي شــود. قبلاً از بعضي رويههاي تابعي آماده در ويژوالبيسـيک اســتفاده كردهايد، براي مثال مي توان به رويه تابعي Str ،Val و نظاير آنها اشـــاره كرد. تابع Val با دريافت يك رشته از كاراكترهاي رقمــي آن را به مقدار عددي تبديل ميكند و تابع Str با دريافت يك مقدار عددي آن را به رشته تبديل مي نمايد. در ويژوالبيسـيك امكان تعريف رويههاي تابعي مورد نياز توسط برنامهنويس نيز وجود دارد.

تعريف و فراخواني رويههاي تابعي نيز شـبيه به رويههاي فرعي اســت. براي تعريف رويههـاي تابعي مي توانيد رويه را در ماژول فرم تايپ كنيد يا از كادر محاوره Add Procdure استفاده كنيد. شكل كلي تعريف رويههاي تابعي به اين صورت است:

**نوع مقدار بازگش��تي As ( . . . , نوع آرگومان As نام آرگومان( نام تابع Function Private**

 **مقداربازگشتي=نام تابع**  (ات)<br>گشتی=نام تابع<br>End Function **دستور)ات(**

تعريف يك رويه تابعي مانند رويه فرعي بوده و با كلمه كليدي Private آغاز شــده و باعث ميشود رويه تابعي به صورت محلي تعريف شود. در ادامه تعريف رويه تابعي كلمه كليــدي Function و به دنبال آن نام رويه تابعي قرار مي گيــرد. قوانين نامگذاري رويههاي تابعي مانند رويههاي فرعي و متغيرهاست.

پـــس از تعييــــن نام رويه تابعي بايد نـــام و نوع آرگومانهاي رويه را مشـــخص كنيد تا بـــا اســـتفاده از آنها مقادير مورد نياز به رويه ارســـال شـــوند. نحوه تعريف و اســـتفاده از آرگومانها در رويههاي تابعي مانند رويههاي فرعي ميباشــد و استفاده از آنها و تعداد و نوع آرگومانها اختياري است. پس از تعريف رويه تابعي بايد دستورات مورد نظر خود را در رويه قرار داده و خاتمه رويه را با عبارت Function End تعيين كنيد.

 اما نكته مهمي كه در رابطه با رويههاي تابعي وجود دارد و در رويههاي فرعي موجود نيســت، مربوط به نحوه بازگشــت يک مقدار به محل فراخواني مي شود. همانطور كه در شكل كلي تعريف رويه تابعي ميبينيد، بايد مقداري را كه ميخواهيد بازگشت دهيد به نام تابع انتساب دهيد. با رسيدن به اين دستور و اجراي آن مقدار تعيين شده به محل فراخواني بازگشــت داده مي شـــود. علاوه بر اين بايد نوع مقدار بازگشتي در انتهاي خط اول تعريف رويه و پس از معرفي آرگومانها معين شــود. براي فراخواني يک رويه تابعي ميتوانيد به اين شكل عمل كنيد:

. . . , مقدارمربوطبهآرگوماناول( نامرويهتابعي= ناميكمتغيرمتناسببانوعدادهبازگشتي

همچنيـــن مي توانيـــد رويه تابعي را بـــدون آنكه مقداري را به عنوان نتيجه محاســـبات بازگشــت دهد، تعريف كنيــد. در اين صورت فراخواني رويه تابعــي ميتواند به صورت فراخواني يك رويه فرعي باشد. نام استاندارد رايانه كار پيشرفته نام استاندارد: برنامه نويسی ويژوال بيسيك مقدماتی<br>شماره: ۲ / ۱ / ۱۵ – ف، هــ شماره: 2 / 1 / 15 - ف، ه� شماره: 1 / 3 / 1 / 80 84/ - 0

وزارت فرهنگ و ارشاد اسلامی<br>نام استاندارد رایانه كار پیشرفته<br>نام استاندارد رایانه كار پیشرفته

# **) . . . , مقدار مربوط به آرگومان اول( نام رويه Call**

 **. . . , مقدار مربوط به آرگومان اول نام رويه** 

**نكته:** مقدار بازگشـــتي يک تابع ميïتواند به عنوان مقدار ارســـالي براي تابع ديگري اســـتفاده شود. نوع مقدار بازگشتي در تعريف تابع با توجه به نوع داده اي كه به محل فراخواني بازگشت مي دهد تعيين مي شود.

اگر نوع مقدار بازگشتي در تعريف تابع تعيين نشود به طور پيش فرض از نوع داده Integer استفاده مي شود.

**مثال ٣:** پروژهای طراحی كنید كه با اســـتفاده از یک تابع، باقیمانده تقســـیم دو عدد دلخواه را محاسبه كرده و نمايش دهد. براي اين كار مراحل بعد را انجام دهيد:

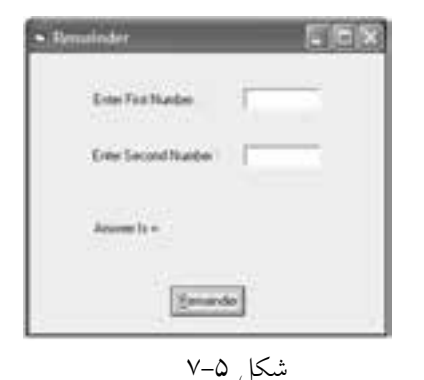

1 - برنامه ويژوال بيسيك را اجرا كنيد و يك پ��روژه از ن��وع EXE Standard به همراه يك فرم مطابق شكل 7-5 ايجاد كنيد.

دو كادر متــن روي فرم قرار دارند كه اعداد موردنظـر در آنها وارد خواهند شــد و كاربر با كليك روي دكمه Remainder باقي مانده تقس��يم دو عدد را مشاهده خواهد كرد.

2 - ب��ه پنجره ماژول ف��رم برويد و تاب��ع remainder را به اين صورت براي محاس��به باقيمانده تقسيم دو عدد تعريف كنيد:

Private Function remainder (intno1 As Integer, intno2 As \_ Integer)As Integer

Dim intresult As Integer

 $intresult = intno1$  Mod  $intno2$ 

remainder = intresult

End Function

تابع remainder داراي دو آرگومان 1intno و 2intno است كه براي دريافت مقدار مقسوم و مقسـوم عليه بهكار مي روند؛ سپس در بخش دسـتورات اين رويه ابتدا يک متغير محلي ديگر براي ذخيرهســـازي باقيمانده تقســـيم، تعريف مي شـــود و به دنبال آن با اســـتفاده از عملگــر Mod باقي مانده تقســيم دو عدد در اين متغير (intresult) ذخيره مي شــود. اما براي آنكه نتيجه محاســـبه به محل فراخواني بازگشت داده شود از دستور remainder=intresult اس��تفاده ميشود و نتيجه محاسبه كه در متغير intresult ذخيره شده است به نام تابع نسبت داده مي شود. به علاوه چون متغير intresult از نوع عدد صحيح (Integer) معرفي شده است، بنابراين در انتهاي خط اول تعريف تابع نوع مقدار بازگشتي نيز از نوع Integer معرفي شده است.

3 - در اي��ن مرحله رويداد Click دكمه فرمان Remainder را به صورت زير تنظيم كنيد:

Private Sub cmdrem Click()

Dim intm As Integer, intn As Integer

Dim intmod As Integer

 $intm = Val (txtno1.Text)$ 

 $intn = Val (txtno2.Text)$ 

intmod = remainder (intm, intn)

lblres.Caption = "Answer Is = " + Str(intmod)

End Sub

بــا اجراي اين رويه ابتدا مقاديري كه در كادرهاي متن تايپ شـــدهاند، بعد از تبديل در متغيرهاي intm و intn ذخيره مي شـوند؛ ســيس تابع remainder بــا متغيرهاي intm و intn فراخواني مي شـود و در نتيجه اجراي برنامه به بخش تعريف رويه تابعي remainder منتقل شــده و بين متغيرهاي ارســـالي intm و intn با آرگومانهاي intno و intno ارتباط برقرار ميكند، سـپس اجراي دسـتورات موجود در رويه تابعي آغاز مي شود و با انجام محاسبات و رسيدن به دستور intresult= remainder و انجام آن, اجراي برنامه به محل فراخواني يعني رويداد Click دكمه remainder و دستور intn , intm (remainder= intmod )بازميگردد و مقدار موجود در متغير intresult در متغير intmod ذخيره مي شـود و در پايان اين مقدار در كنترل برچسب نمايش داده شده و رويداد خاتمه مييابد. نوع متغير intmod با نوع مقدار بازگشتي در تعريف تابع و همينطور نوع متغير intresult هماهنگي الزم را دارد.

 وزارت فرهنگ و ارشاد اسالمی وزارت کار و امور اجتماعی نام استاندارد رایانه کار پیشرفته نام استاندارد: برنامه نویسی ویژوال بیسیک مقدماتی شماره: ٢ / ١ / ١٥ - ف، هـ شماره: ١ / ٨ / ٨٠ - ف، هـ

4 - پروژه و فرم را با نام remainder ذخيره كنيد، سپس آن را اجرا نماييد. 5 - اعداد 12 و 5 را به ترتيب در كادرهاي متن وارد كنيد، س��پس روي دكمه Remainder كليك كرده و نتيجه محاسبه را مشاهده نماييد. 6 - پــروژه را براي مقادير ديگري نيز آزمايش كنيد، ســـيس به پنجره ويژوالبيســيک بازگرديد.

پ��روژه فوق را بهگونهاي تنظيم كنيد كه اگر عدد اول از عدد دوم كوچكتر باش��د با استفاده از يك رويه فرعي, خطاي كاربر به وي گزارش شود و محاسبات نيز انجام نشود. پروژهاي طراحي كنيد كه يك عدد دلخواه را از كاربر دريافت كند و با استفاده از يك رويه تابعي قدر مطلق آن را محاسبه كرده و نمايش دهد. پروژهاي طراحي كنيد كه با استفاده از يك تابع، قرينه هر عدد دلخواه را نمايش دهد. رويهاي تابعي بنويسيد كه هر عدد دلخواه x را دريافت كند و مقدار معكوس آن را X محاسبه كرده و بازگشت دهد. 1  **تمرين:**

# **7-3 روشهاي ارسال مقادير به رويههاي فرعي و تابعي**

تاكنون نحوه اســـتفاده از رويههاي فرعي و تابعي و چگونگي انتقال مقادير مورد نياز به رويههـا را فرا گرفتيد. در واقع دو روش مختلف براي ارسـال مقادير مورد نياز به رويهها وجـود دارد كه هر يــك ويژگيهايي را به همراه دارند. اوليـــن روش فراخواني متغيرها با مرجع (Call By Reference) و دومين روش فراخواني متغيرها با مقدار (Call By Value) است.

## **7-3-1 روش فراخواني با مرجع**

در اين روش، ارتباط مستقيمي بين متغير ارسالي و آرگومان متناظر آن در رويه مربوطه برقرار مي شـــود به گونـــهاي كه متغير و آرگومان متناظر با آن به محل مشـــتركي در حافظه اشـــاره مي كنند. بنابراين هرگونـــه تغيير در محتويات آرگومانها در رويه، ســـبب تغيير در متغيرهاي ارســالي خواهد شد. در واقع شما تاكنون با اين روش، مقادير خود را به رويهها

ارسال كردهايد. در صورتي كه بخواهيد متغيرها را با روش ارسـال با مرجع به يك رويه ارسال نماييد، كلمه كليدي ByRef را در ابتداي نام آرگومانها در تعريف رويه ذكر كنيد. البته در صورت عدم اســتفاده از كلمه كليدي ByRef نيز نحوه ارســال متغيرها به طــور پيش فرض از نوع فراخواني با مرجع ميباشد. فرض كنيد مي خواهيد با اســتفاده از يك رويه فرعي محتويات دو متغير را با يكديگر جابهجا كنيد، براي اين منظور رويه زير را در نظر بگيريد:

Private Sub moving(ByRef sngx As Single,ByRef sngy As Single)

Dim sngtemp As Single

 $sngtemp = sngy$ 

 $sngy = sngx$ 

 $sngx = sngtemp$ 

End Sub

رويه فرعي moving دو آرگومان دارد كه براي دريافت مقادير دو متغير بهكار ميروند و در ابتداي نام هر يك از آنها از كلمه كليدي ByRef اس��تفاده شده است، اين عبارت تعيين ميكند كه نحوه ارسال متغيرها به رويه به صورت فراخواني با مرجع باشد. همچنين با تعريف يك متغير واس��طه با نام sngtemp در داخل رويه فرعي، ابتدا مقادير يكي از متغيرها را در متغير واســـطه (sngtemp) ذخيره كرده، ســـيس مقدار متغير sngx را در متغيـــر sngy و در آخـــر مقدار متغير واســـطه را در متغير sngx كپـــي ميكند. به اين صورت مقاديري كه در آرگومانهاي sngx و sngy قرار دارند با يكديگر تعويض مي شـــوند؛ اما بايد ببينيــم كــه چگونه از اين رويه ميتوان بـــراي تعويض مقدار دو متغيـــر در خارج از رويه اســتفاده كــرد. فرض كنيد كه براي اين كار رويه فرعــي moving به صورت زير فراخواني مي شو د:

Dim x As Single

Dim y As Single

 $x = 28$ 

 $y = -10$ 

Call moving $(x, y)$ 

Print x, y

وزارت کار و امور اجتماعی نام استاندارد: برنامه نویسی ویژوال بیسیک مقدماتی شماره: ۸ / ۳ / ۱ / ۸۰ / ۸۴ – ۰ وزارت فرهنگ و ارشاد اسلامی نام استاندارد رايانه كار ييشرفته شماره: ۲ / ۱ / ۱۵ – ف، هـ

يس از تعريف و مقداردهي دو متغير x و y, رويه فرعي فراخواني شده است. در اين جا اجــراي برنامـــه به محل رويه منتقل مي شـــود و چون از كلمه كليـــدى ByRef در ابتداي نام اّر گو مانها در تعریف رویه اســتفاده شده اســت، ارتباط مستقیمی بین متغیرهای ارسالی و آرگومانهای رویه moving به وجود می آید؛ در نتیجه تغییر در محتویات آرگومانهای sngx و sngy ســبب تغییــر در محتویات متغیرهای ارســالی x و y و تعویض محتویات دو متغیر می شوند. بنابراین پس از خاتمه اجرای رویه، دستور Print مقادیر جابهجا شـده را برای متغیرهای x و y در روی فرم نمایش خواهد داد.

نکته اگر رویه فرعی moving به صورت Call moving (x + ۱, y + ۱) فراخوانی شــود مقدار متغیرها پس از فراخوانی رویه همان مقادیر قبل از فراخوانی خواهد بود. اگر مقادیر ثابت به رویه فرعی moving ارســال شــود کلمههای کلیــدی ByRef هیچ تأثیری روی نحوه ارسال آنها نمي گذارد. در روش فراخوانی با مرجع، همنام یا غیرهمنام بودن متغیرهای ارسالی با آرگومانهای رویه اهمیتی ندار د.

/ | [تمرين: پروژهای طراحی کنید تا بتوانید با اســتفاده از یک فرم, یک کنترل دکمه فرمان و با اســتفاده از رويه فرعي moving تعويض محتويات دو متغير را با اســتفاده از روش فراخوانی با مرجع بررسی کنید.

## **2-3-2 روش فراخوانی یا مقدار**

گاهی اوقات لازم اســت تا بین متغیرهای ارســالی و آرگومانهای متناظر آنها ارتباطی بــه وجود نيايد و در صــورت تغيير در مقدار أرگومانها، در محتويات متغيرهاي ارســـالي تغيير حاصل نشـــود. در اين صورت امكان استفاده از روش فراخواني با مرجع مفيد نيست. روش دیگـــری که برای انجام این گونه عملیات مناســـب اســـت، روش فراخوانی با مقدار میباشــد. در این روش با ذکر کلمــه کلیدی ByVal بهجای عبــارت ByRef از ایجاد ارتباط مســـتقيم بيـــن متغيرهاي ارســـالي و آرگومانها جلوگيـــري به عمل مي آيـــد و فقط مقادير موجود در متغیرهای ارســالی در داخل آرگومانهای متناظر آنها کیی خواهد شد. به عنوان

مثال اگر تعريف رويه فرعي moving را به اين صورت تغيير دهيد:

Private Sub moving(ByVal sngx As Single, ByVal sngy As Single)

در ص��ورت فراخواني رويه فرعي moving با حالت فوق، در واقع عدد 28 در آرگومان sngx روي��ه و ع��دد 1 - در آرگوم��ان sngy رويه كپي خواهند ش��د و پ��س از تعويض محتويات اين دو آرگومان در داخل رويه و خروج از رويه، مقادير مربوط به اين آرگومان ها از بين خواهد رفت و با بازگشــت به محل فراخواني و اجراي دســتور Print همان مقادير قبل از فراخواني براي متغيرهاي x و y نمايش داده مي شوند.

رويه moving را در پروژه اي كه در تمرين قبل ايجاد كرده ايد به شكل فراخواني با مقدار تغيير دهيد سپس آن را اجرا كرده و نتيجه را با حالت قبل بررسي كنيد.  **تمرين:**

 **مث��ال :4** ي��ك رويه فرعي بنويس��يد تا دو عدد را دريافت ك��رده، ميانگين آن ها را محاسبه كند و نمايش دهد. براي اين كار يك رويه average را به صورت زير بنويسيد: Private Sub average(ByVal sngno1 As Single,ByVal sngno2 \_

As Single, ByRef sngave As Single)

sngave =  $(sngno1 + sngno2) / 2$ 

End Sub

در اين رويه از ســه آرگومان استفاده شده اســت. آرگومان هاي sngno۱ و sngno براي ارسال اعداد به داخل رويه و به صورت فراخواني با مقدار تعريف شده اند، زيرا الزم نيست اين دو آرگومان در متغيرهايي كه در زمان فراخواني به رويه ارسال مي شوند، تغييري ايجاد كنند. اما آرگومان سوم يعني sngave با روش ارسال با مرجع تعريف شده است؛ زيرا پس از محاســـبه معدل دو عدد در محل فراخواني مورد استفاده قرار مي گيرد. براي چنين رويهاي، فراخواني به صورت زير خواهد بود:

Call average  $(x, y, average)$ در فراخواني فوق ابتدا مقادير متغيرهاي ارسالي x و y در آرگومان هاي 1sngno و 2sngno كپي مي شوند و بين متغير average و آرگومان sngave در رويه به گونه اي ارتباط

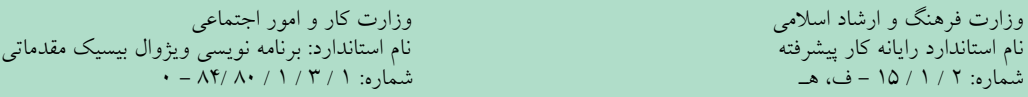

برقرار مي شـود كه تغيير در مقدار آرگومان sngave, محتويات متغير ارســالي average را نيز تحت تأثير قرار ميدهد و سبب اعمال همان تغييرات روي آن خواهد شد. ميبينيد كه با اين روش نيز ميتوان با استفاده از رويههاي فرعي نتيجه محاسبات را به محل فراخواني بازگشــت داد. به اين صورت پس از محاسبه متوسط دو عدد و ذخيره اين مقدار در متغير sngave رويـــه خاتمـــه يافته و به محل فراخوانـــي باز ميگرديد. اكنـــون مي توانيد در محل فراخواني رويه با استفاده از متغير average به معدل دو عدد دسترسي پيدا كنيد.

يك پروژه از نوع EXE Standard به همراه يك فرم به گونهاي طراحي كنيد تا با استفاده از رويه average بتوان معدل هر دو عدد دلخواه را محاسبه و روي فرم مشاهده كرد. .<br>\<sup>1</sup> / تمرين:

# **7-4 نحوه استفاده از نام آرگومانها در رويهها**

تاكنون با استفاده از رعايت ترتيب در ارسال آرگومانهاي رويهها توانستيم دادهها را به آرگومانهاي متناظرشــان نسبت دهيم، شــما مي توانيد با استفاده از نام آرگومانها در زمان فراخوانــي، ترتيــب ذكر دادهها را بدون در نظر گرفتن ترتيــب قرارگيري آنها در تعريف رويه، به رويه ارسال كنيد.

اين روش باعث مي شـود در زمان زياد بودن تعداد آرگومانها كار فراخواني آسانتر و احتمال اشتباه در ارسال دادهها به آرگومانها كمتر شود. براي استفاده از نام آرگومانها در زمان فراخواني ميتوانيد به صورت زير عمل كنيد: مقدار ارسالي =: نام آرگومان

فرض كنيد مي خواهيد يك رويه تابعي بنويســيد كه به وســيله آن بتوان مجموع اعداد زوج بين دو عدد طبيعي دلخواه را محاسبه كرد. براي اين كار به اين دستورات توجه كنيد.  $(m<sub>2</sub>)$ 

Function Myfunc(m As Integer, n As Integer) As Single

Dim i As Integer, sum As Single

If m Mod  $2 = 0$  Then  $m = m+2$  Else  $m = m+1$ 

 $sum = 0$ 

For  $i = m$  To n-1 Step 2

sum=sum+i

Next i

 $Mvfunc = sum$ 

End Function

در تعريف اين تابع ديده مي شـود دو آرگومان m و n (با فرض m<n) به تابع ارســال مي شـوند. در تابع ابتدا زوج يا فرد بودن m به وسـيله يک if بررسي مي شود تا بتوان عدد زوج بعد از m را تعيين كرد اگر m زوج باش��د حاصل 0 = 2 mod M درس��ت خواهد بود و با اضافه شـــدن دو واحد به m عدد زوج بعدي محاســبه مي شود اما اگر m فرد باشد نتيجه 0 = 2 mod M نادرس��ت خواهد بود و با اضافه ش��دن يك واحد به m باز عدد زوج بعدي محاس��به ميش��ود، س��پس مجموع اعداد زوج بين m و n با يك حلقه For و توسط دستور i+Sum = Sum به دس��ت ميآيد و در پايان مق��دار Sum به عنوان مجموع اعداد زوج بين m و n بازگشــت داده مي شــود. حلقه For نيز تا رسيدن به مقدار١ - n اجرا شده تا در صورت زوج بودن n، خود n در مجموع وارد نشود.

بعد از درك نحوه كاركرد تابع به فراخواني آن ميپردازيم. تاكنون نحوه فراخواني چنين توابعــي را فراگرفتهايــد، مثلاً بــراي نمايش مجموع اعداد زوج بيــن ٢ و ١٢ از فرمان بعد استفاده مي كنيم:

 Print Myfunc (2,12) اگر در فراخواني جاي اعداد 2 و 12 عوض شود نتيجه كار نامناسب خواهد بود. اما با فراخواني با استفاده از نام آرگومانها امكان اشتباه از بين ميرود. براي نمونه در مثال فوق فراخواني با استفاده از نام آرگومانها به صورت زير خواهد بود:

Print Myfunc ( $n := 12$ ,  $m := 2$ ) ميبينيد كه براي فراخواني با استفاده از نام آرگومانها بايد از نام آرگومان به همراه »=: « در قبل از مقدار ارسالي استفاده كنيد. البته فراخواني قبل را ميتوان به صورت زير نيز نوشت: Print Myfunc  $(m := 2, n := 12)$ 

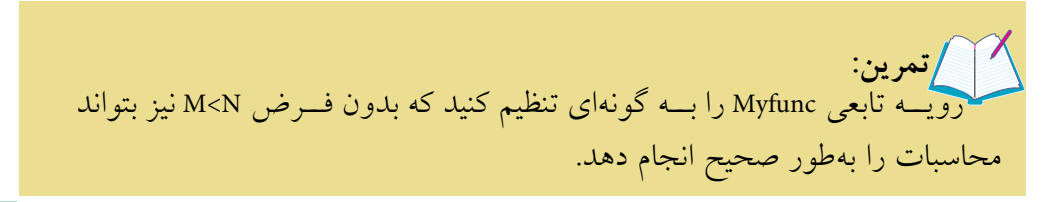

وزارت فرهنگ و ارشاد اسالمی وزارت كار و امور اجتماعی

نام استاندارد رايانه كار پيشرفته نام استاندارد: برنامه نويسی ويژوال بيسيك مقدماتی<br>شماره: ۲ / ۱ / ۱۵ – ف، هــ شماره: 2 / 1 / 15 - ف، ه� شماره: 1 / 3 / 1 / 80 84/ - 0

# **7-5خروجازيكرويهبااستفادهازدستورات Sub ExitوFunction Exit**

گاهي اوقات الزم است تا قبل از اين كه تمام دستورات يك رويه اجرا شده و به انتهاي رويه برسيد، از رويه خارج شده و به محل فراخواني بازگرديد. به اين منظور براي خروج از يــك رويـــه فرعي از دســتور Exit Sub و براي خروج از يك رويه تابعي از دســتور Exit Function استفاده كنيد.

 **مث��ال :5** ي��ك رويه تابع��ي تعريف كنيد تا تعداد ارقام هر ع��دد طبيعي دلخواه را محاسبه كرده و نمايش دهد. براي اين كار رويه تابعي digits را به صورت زير تعريف كنيد:

Private Function digits(ByVal sngno As Integer) As Integer

Dim intdigits As Integer

If sngno  $< 0$  Then

 $digits = -1$ 

Exit Function

End If

```
While (sngno > 0)
```
0 ngno = sngno  $\setminus$ 1

intdigits  $=$  intdigits  $+1$ 

Wend

```
digits = indigits
```
End Function

اين تابع داراي يک آرگومان اســت که براي انتقال عدد مورد نظر به داخل تابع استفاده شده است. عالوه بر اين روش ارسال عدد مورد نظر نيز ارسال با مقدار خواهد بود تا تغيير روي مقدار آرگومان sngno در رويه تابعي، تأثيري روي متغير ارسالي نگذارد. در ضمن نوع مقدار داده بازگشـــتي يعني تعداد ارقام نيز از نوع صحيح است؛ بنابراين نوع داده بازگشتي در انتهاي خط اول رويه و از نوع Integer تعريف مي شود. بههرحــال در صـــورت فراخواني اين تابع و اجـــراي آن ابتدا مقدار متغير ارســـالي در

آرگومان sngno کیے می شـود، ســیس با اجرای یک دســتور If مقدار عدد ارسال شده بررســـي مي شـــود و در صورتي كه مقدار آن كوچكتر از صفر باشد، مقدار ١- را بازگشت میدهد. از این مقدار می توان در محل فراخوانی برای اطمینان از نحوه ارسال صحیح مقدار به تابع اســتفاده كرد سيس با استفاده از دستور Exit Function اجراي رويه خاتمه يافته و به محل فراخوانی بازمی گردید. این عمل سـبب خواهد شــد تا کاربر از ارسال مقادیر عددی اشـــتباه مطلع شـــود، اما اگر مقدار ارســـالی بزرگتر از صفر باشد با اســـتفاده از یک حلقه While…Wend تعداد ارقام عدد محاسـبه شــده و در متغیر intdigits ذخیره می شــود و پس از خاتمه حلقه این مقدار با اسـتفاده از دسـتور digits= intdigits بازگشت داده خواهد شد.

تمرين' $\bigwedge$ پروژهای طراحی کنید تا با استفاده از یک رویه فرعی بتواند تعداد ارقام هر عدد طبیعی دلخواه را محاسبه کرده و در یک کادر پیام نمایش دهد، به علاوه در صورت ارسال مقادیر منفی به رویه، پیام خطایی نمایش داده شود و اجرای رویه نیز خاتمه یابد.

# ۷-۶ رویههای محلی و عمومی

رویههایی که تاکنون تعریف شــدهاند از نوع محلی یا به عبارت دیگر Private میباشند و فقط در همان ماژولی که تعریف می شـوند قابل شناســایی و فراخوانی هستند، اما گاهی اوقات لازم اســت تا يک رويه تابعي يا فرعي را که در يک ماژول فرم تعريف شــده است در ماژول فرم دیگری فراخوانی کنید.

**Germatt Visual Basic** Complete entry Sub or function not defined  $- 0.001$  ... شكل ۶–۷

در این صورت در زمان اجــرای برنامه و با فراخوانی رویه مزبور پیامخطایی مطابقشکل ۶–۷ نمایش داده می شود.

۱-۶-۷ نحوه ایجاد رویههای عمومی در ماژول فرم

بـــرای آنکه عملیات فراخوانی یک رویه از داخل ماژول فرم دیگری امکانپذیر باشـــد بــه جای کلمه کلیدیPrivate، از کلمه کلیدی Public اســتفاده کنید. به این شـــکل رویه به

 وزارت فرهنگ و ارشاد اسالمی وزارت كار و امور اجتماعی نام استاندارد رايانه كار پيشرفته نام استاندارد: برنامه نويسی ويژوال بيسيك مقدماتی شماره: 2 / 1 / 15 - ف، ه� شماره: 1 / 3 / 1 / 80 84/ - 0

عنــوان يك رويه عمومي معرفي خواهد شـــد و علاوه بر فراخوانـــي آن در ماژولي كه تعريف شــده است در ســـاير ماژول ها امكان فراخواني خواهد داشت، به چنين رويه هايي رويه هاي عمومي مي گويند.

براي فراخواني رويه هاي عمومي بايد قبل از ذكر نام رويه, نام ماژول فرمي را كه رويه در آن تعريف شده است، تايپ كنيد و سپس كاراكتر نقطه را تايپ كرده و نام رويه را ذكر نماييد. اين مطلب را مي توان به اين صورت بيان كرد:

**)مقاديرارسالي( نام رويه فرعي. نام فرمي که رويه فرعي در آن تعريف شده است Call**

**)مقاديرارسالي( نام رويه تابعی. نام فرمي که رويه تابعی در آن تعريف شده است.**

**نكته** در صورتىكه حوزه شناســـايى (Scope) يك رويه در زمان تعريف، تعيين نشـــود رويه به طور پيش فرض به صورت عمومي تعريف خواهد شد.

 **مث��ال :6** پ��روژه اي طراحي كنيد كه ميزان مصرف برق هر س��اختمان دلخواهي را محاسبه كرده، مقادير فعلي و قبلي را كه از كنتور برق قرائت شده اند، وارد كند. با محاسبه ميزان مصرف، هزينه برق مصرفي در ســـاختمان مورد نظر به دســـت مي آيد. به اين منظور مراحل بعد را به ترتيب انجام دهيد:

1 - يك پروژه جديد از نوع EXE Standard ايجاد كنيد، سپس يك فرم مطابق شكل 7-7 براي دريافت مقادير ورودي ايجاد كنيد.

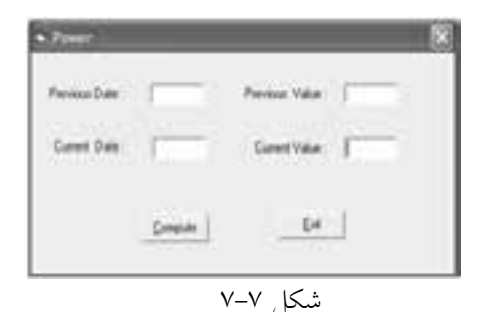

در اين فرم از چهار كادر متن براي دريافت تاريخ قرائت كنتور و ميزان مصرف برق در مراجعه قبلي و مراجعه فعلي استفاده ميشود و از دكمه Compute براي انجام محاسبات و نمايش نتيجه آن روي فرم ديگري استفاده ميشود. -2 براي انجام محاسبات از يك رويه تابعي و يك رويه فرعي استفاده كنيد، اين رويهها را در ماژول فرم و به اين صورت تنظيم كنيد:

Public Function expense (ByVal sngpv As Single, ByVal sngcv As Single) As Currency

Dim sngresult As Single , intlevel As Integer

Dim curpay As Currency

 $sngresult = spgcv - spgpv$ 

Select Case sngresult

Case Is  $< 500$ :

 $intlevel = 1$ 

Case Is  $< 1000$ :

intlevel  $= 2$ 

Case Is  $< 1500$ :

intlevel  $=$  3

Case Else

intlevel  $= 4$ 

End Select

Call payment (intlevel, sngresult, curpay)

 $expense = curpay$ 

End Function

Private Sub payment(intlevel As Integer, ByVal sngresult \_

As Single, ByRef curpay As Currency)

Select Case intlevel

Case 1 : curpay = sngresult  $*$  100

Case 2 : curpay = sngresult  $* 250$ 

Case  $3:$  curpay = sngresult  $* 500$ 

Case  $4:$  curpay = sngresult  $*1000$ 

End Select

End Sub

 نام استاندارد رایانه کار پیشرفته نام استاندارد: برنامه نویسی ویژوال بیسیک مقدماتی شماره: ٢ / ١ / ١٥ - ف، هـ شماره: ١ / ٢ / ٨٠ / ٢ / ٢ - ف، هـ

رويه تابعي expense به صورت عمومي تعريف شده و داراي دو آرگومان از نوع Single بسراي دريافت مقادير مصرف قبلي و فعلي اسست. اين تابسع با توجه به مقدار مصرف برق بر اس��اس كيلووات، س��طح مصرف و هزينه آن را محاسبه كرده و به صورت يك مقدار از نوع Currency بازميگرداند، پس از فراخواني اين تابع ابتدا مقادير قرائت شده به ترتيب در آرگومانهاي sngpv و sngcv كپي ميشوند، سپس تفاضل اين دو مقدار از يكديگر كسر شده و به عنوان ميزان مصرف در متغير sngresult ذخيره ميشوند و بر همين اساس با استفاده از يك دستور Select Case سُلطح مصرف (intlevel) نيز تعيين مي شود تا با توجه به اين سطح, هزينه مصرف برق محاســبه شود. به اين منظور چهار سطح مصرف از كم تا خيلي زياد در نظر گرفته شده است، پس از محاسبه سطح مصرف برق, نوبت محاسبه هزينه آن ميشود. اين كار با استفاده از يك رويه فرعي انجام ميشود. رويه payment با دريافت سطح مصرف )intlevel )و مقدار مصرف برق )sngresult), هزينه آن را با استفاده از يك دستورCase Select بر اساس سطح مصرف محاسبه كرده و در متغير curpay ذخيره ميكند. به عالوه متغير curpay به صورت فراخواني با مرجع به رويه ارسال ميشود تا ميزان هزينه در محل فراخواني قابل استفاده باشد، اين رويه از نوع محلي تعريف شده است. پس از آنكه رويه payment خاتمه يافت، اجراي برنامه به محل فراخواني آن يعني رويه تابعي expense بازگشته و با استفاده از دستور curpay= expense مقدار هزينه مصرف برق را به محل فراخواني بازميگرداند.

-3 نام كادرهاي متن مربوط به تاريخ قرائت و ميزان مصرف قبلي را به ترتيب روي t tx pd و txtpv و تاريخ قرائت و ميزان مصرف فعلي را به ترتيب روي txtcd و txtcv تنظيم كنيد. 4 - ب��راي نمايش مي��زان هزينه مصرف برق در يك فرم جداگان��ه، احتياج به يك فرم جديد خواهيد داشـــت، بنابراين يك فرم جديد مطابق شـــكل ٨-٧ ايجاد كنيد، سپس فرم و پروژه را با نام viewpayment ذخيره كنيد.

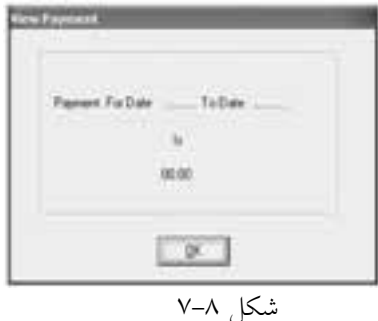

سپس رويداد Activate اين فرم و رويداد Click دكمه OK را به صورت زير تنظيم كنيد: Private Sub Form\_Activate() Dim sngpay As Single Dim sngpv As Single Dim sngcv As Single  $sngpv = Val(frmpower.txtpv.Text)$  $sngcv = Val (frmpower.txtcv.Text)$ sngpay = frmpower.expense (sngpv, sngcv) lblview.Caption = "Payment For Date " + Trim (frmpower.txtpd.Text) +  $\_$ " To Date "+Trim (frmpower.txtcd.Text)  $lblpay.Caption =$ sngpay

End Sub

Private Sub cmdok\_Click()

Unload Me

frmpower.SetFocus

frmpower.txtpd.SetFocus

End Sub

در اين فرم از رويداد Activate فرم Payment View اس��تفاده شده است تا پس از نمايش فـرم، گــزارش محاســبات در روي فرم به نمايــش درآيد. در اين رويه بــا فراخواني تابع expense محاسـبات انجام مي شـود. همانطور كـه ملاحظه مي كنيد، بــراي فراخواني اين تابع ابتدا نام فرمي كه تابع در ماژول آن تعريف شــده، يعني frmpower ذكر شــده اســت. البته اين كار زماني مؤثر اســت كه رويه به صورت عمومي (Public) تعريف شــده باشد در اين صورت در زمان تايپ نام فرم (frmpower) و كاراكتر نقطه يك ليســت حاوي نام رويه expense كه در ماژول frmpower تعريف شــده است، نمايش داده خواهد شد (شكل 4-۷). نكته ديگري كه در فراخواني رويهexpense مهم اســت، نحوه ارســال0مقادير تايپ شــده در كادرهاي متن است.

وزارت فرهنگ و ارشاد اسلامی<br>نام استاندارد رایانه کار پیشرفته نام استاندارد رایانه کار پیشرفته نام استاندارد: برنامه نویسی ویژوال بیسیک مقدماتی  $\cdot$  - AT/ A  $\cdot$  / 1 / T / 1 : شماره: 1

براي دسترسي خصوصيات كنترلهاي يك فرم در فرم ديگر ميتوانيد ابتدا نام فرم، سپس نام كنترل و بعد نام خصوصيت را ذكر كنيد؛ به اين صورت مقادير مصرف برق با استفاده از تابع Val به نوع عددي تبديل شده و به تابع ارسال ميشوند. مقدار هزينه مصرف برق با استفاده از تابع expense محاسبه شده و برگردانده ميشود و در نهايت اين مقدار در متغير sngpay ذخيره ميش��ود. در ادامه اجراي رويه Activate تاريخهاي مربوط به قرائت كنتور به وس��يله كنترل برچسب lblview و هزينه مصرف برق به وسيله كنترل برچسب lblpay نمايش داده ميشوند.

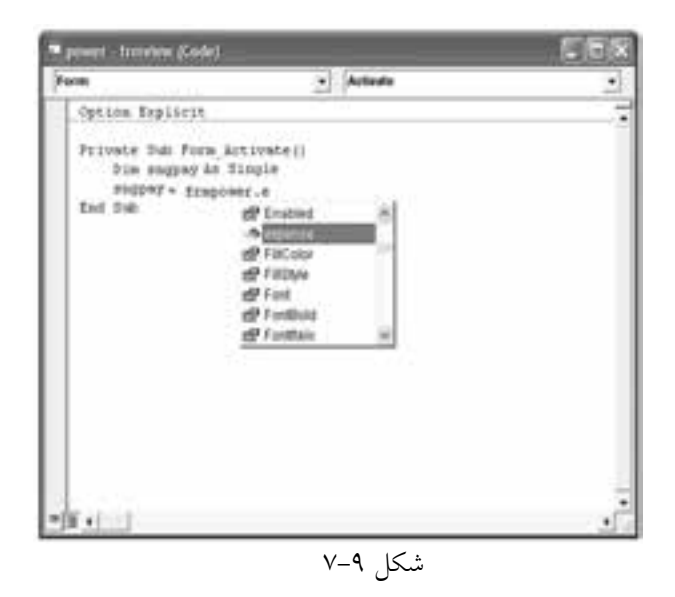

رويداد Click دكمه OK نيز بهگونهاي تنظيم شده است تا در صورتيكه كاربر روي اين دكمه كليك كند، فرم Payment View بسته شده و فوكوس با متد SetFocus به فرم frmpower و سپس كنترل كادر متن txtpd داده شود.

5 - ب��ه ماژول فرم frmpower برويد و دس��تور show.frmview را در رويداد Click دكمه Compute و دستور Me Unload را در رويداد Click دكمه Exit تايپ كنيد.

6 - فرم و پروژه را با نام power ذخيره كنيد. پروژه را اجرا كنيد و دادهها را مطابق شكل 7-10 در كادره��اي متن تايپ كرده و روي دكمه Compute كليك كنيد، نتيجه محاس��بات مطابق شكل 7-11 در فرم دوم قابل مشاهده خواهد بود.

7 - با كليك روي دكمه Exit به اجراي پروژه خاتمه دهيد و به پنجره ويژوالبيسيك بازگرديد.

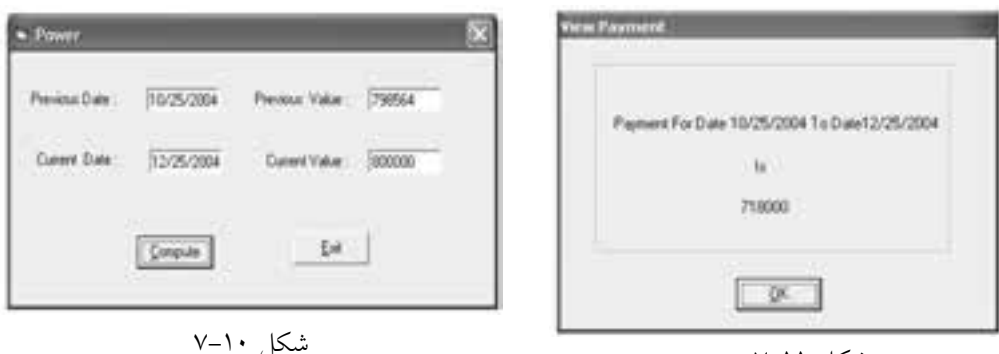

شکل ۱۱–۷

/تمرين: یسروژه power را بهگونـــهای تنظیم کنید که رویه فرعـــی payment در ماژول فرم View Payment تعريف شود.

**2-6-7 نحوه ایجاد رویههای محلی و عمومی با استفاده از ماژول کد** 

روش دیگــری نیز در ویژوال بیســیک وجود دارد که در آن بــه جای تعریف رویههای موردنظر در ماژول فرم از ماژول کد (Code Module) استفاده می شود. ماژول کد یکی دیگر از اجزای تشکیل دهنده در پروژههاست. ماژولهای کد فقط از دستورالعمل ها تشکیل می شوند و شکل ظاهری مانند فرمها ندارند. یکی دیگر از کاربردهای ماژول کد، تعریف متغیرهای عمومی است. نحوه تعریف و فراخوانی رویهها در یک ماژول کد مانند ماژول فرم است.

ر آمثـال ۷: پــروژه power را به گونهای تغییر دهید تا رویههای مربوطه را با اســتفاده از مــاژول كد تعريف و فراخواني كند. به اين منظور عمليات زير را به ترتيب انجام دهيد: ۱– ابتــدا یک ماژول کد به پروژه اضافه کنید به این منظور در پنجره ویژوال بیســـیک و

در پنجره پروژه کلیک راســت کنید ســـیس به ترتیب روی گزینـــه Add و بعد روی گزینه Module کلیک کنید (شــکل ۱۲–۷). کادرمحاوره Add Module مطابق شــکل ۱۳–۷ نمایش داده می شو د.

۲– در کادر محـاوره Add Module، روی دکمــه Open کلیــک کنید تا یک ماژول کد به پروژه power اضافه شـود. اکنون به پنجـره خصوصیات بروید و خصوصیت Name ماژول کد را روی مقدار mdlpower تنظیم کنید.

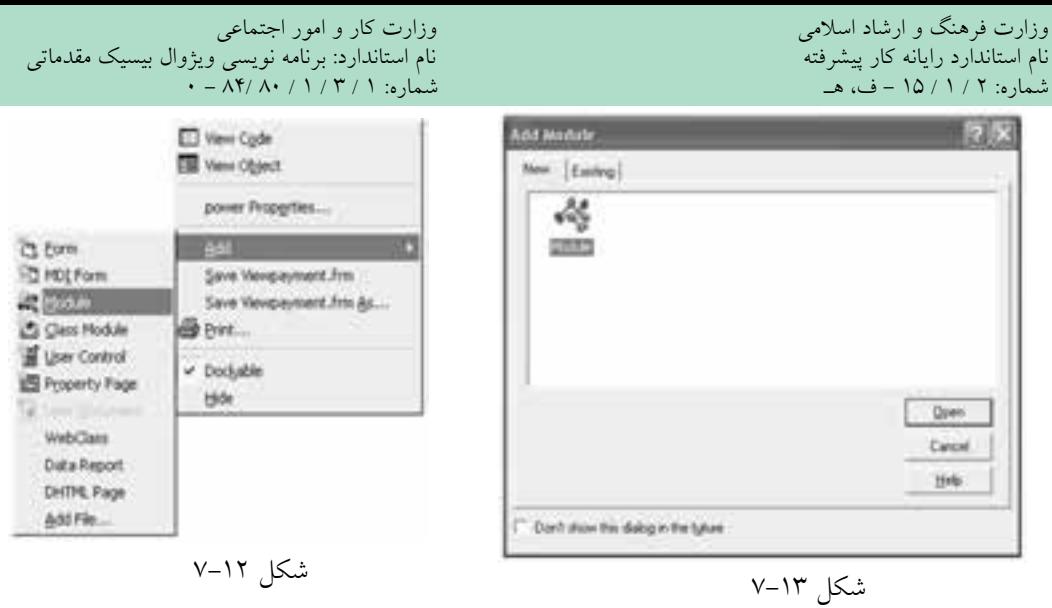

3 - در پنجره پروژه روي آيكن ماژول كد كليك راست كنيدوگزينهModuleAs Save... را انتخاب كنيد، سپس ماژول كد را با نام power ذخيره كنيد. همان طور كه در كادر محاوره ذخيره سازي ماژول مشاهده مي كنيد، پسوند فايل هاي ماژول كد BAS است.

4 - در اي��ن مرحله به م��اژول فرم frmpower برويد و رويه هاي expense و payment را به ماژول كد mdlpower انتقال دهيد.

5 - ب��ه ماژول فرم frmview برويد و عب��ارت frmpower. را از ابتداي نام رويه expense حذف كنيد. توجه داشته باشيد اگر رويه اي در ماژول كد به صورت عمومي تعريف شود، تمام ماژول ها مي توانند آن را فراخواني كنند و نيازي به اســتفاده از نام ماژول كد در زمان فراخواني رويه نيست.

 در صورتي كه يك متغير در يك ماژول كد به صورت عمومي تعريف ش��ود، در تمام رويه **نكته** قابل شناسايي و استفاده است

6 - تغييـــرات را ذخيـــره كرده و پروژه را اجرا كنيد و با همـــان مقادير مثال ۵ آزمايش كنيد.

7 - در پايان روي دكمه Exit كليك كنيد تا اجراي پروژه خاتمه يابد، س��پس به پنجره ويژوال بيسيك بازگرديد.

# **7-7 رويههاي رويداد )Procedures Event)**

تاكنون از اين گونه رويهها بارها اســتفاده كردهايد و همانطوركه مي دانيد يكي ديگر از ويژگيهاي زبان برنامهنويسي ويژوالبيسيك پشتيباني از رويدادهاست. اين نوع از رويهها در زمان ايجاد يك شئ مانند كنترل يا فرم همراه با آنها به طور همزمان به وجود ميآيند و زماني كه رويداد مربوط به يك شئ رخ ميدهد، رويه رويداد و دستورات موجود در آن به طور خودكار اجرا ميشوند. شكل كلي يك رويه رويداد به اين صورت است:  **)آرگومانهاي رويداد( نام رويداد \_ نام شئ Sub Private**

**دستور)ات(**

#### **End Sub**

..................

شئ ميتواند يك كنترل يا يك فرم باشد. در رويههاي رويداد كنترلها، نام شئ، مقدار خصوصيت Name كنترل و در رويههاي رويداد فرمها، از كلمه كليدي Form به عنوان نام شئ استفاده ميشود.

در بعضي از رويههاي رويداد بخش ديگري به نام آرگومانهاي رويداد نيز وجود دارند. آرگومانهــا در واقع, متغيرهايي هســتند كه با توجه به نوع رويــداد، اطلاعاتي را به داخل رويـــه منتقل ميكنند تا برنامهنويس با اســـتفاده از آنها مقاصـــد خود را در رويداد پيگيري كند. رويههاي رويداد مربوط به ماوس و صفحه كليد از اين دســته رويدادها هســتند كه از آرگو مانها استفاده مي كنند.

البته تاكنون از رويههاي رويدادي مانند Click، DblClick، Load، Unload و نظاير آنها در رابطه با فرمها و كنترلها اســتفاده كردهايد. در مباحث آينده نيز نحوه اســتفاده از رويههاي رويداد ديگري را فراميگيريد. در اينجا الزم است به ارايه توضيحاتي در رابطه با مهمترين رويدادهاي فرمها و كنترلها بپردازيم.

#### **7-7-1 رويه رويداد Activate**

اين رويه رويداد مربوط به فرمهاســت و زماني اجرا ميشود كه فرم، فوكوس ميگيرد. وقتي پروژهاي از چند فرم تشكيل شده باشد و فوكوس از يك پنجره به پنجره ديگر نام استاندارد رايانه كار پيشرفته نام استاندارد: برنامه نويسی ويژوال بيسيك مقدماتی

 وزارت فرهنگ و ارشاد اسالمی وزارت كار و امور اجتماعی شماره: 2 / 1 / 15 - ف، ه� شماره: 1 / 3 / 1 / 80 84/ - 0

برنامه منتقل ش��ود، رويداد Activate مربوط به پنجره اي كه فوكوس را در اختيار گرفته اســت، اجرا خواهد شــد. لازم به ذكر اســت كه اين رويه رويداد فاقد هر گونه آرگومان مي باشد. اين رويداد پس از رويداد Load اجرا مي شود.

**نكته** رويــداد Activate درزمــان انتقــال فوكوس از پنجــره يكبرنامه به پنجره برنامه ديگر اجرا نخواهد شد.

## **7-7-2رويهرويدادClick**

اين رويه نيز فاقد آرگومان اسـت و زماني اجرا مي شـود كه كاربر روي فرمي كه فعال است يا كنترل موجود در آن كليك كند.

## **7-7-3رويهرويدادDeactivate**

ايـــن رويـــداد نيز فاقد آرگومان و مخصوص فرمهاســـت و عملكردي شـــبيه به رويداد Activate دارد، با اين تفاوت كه زمان اجراي آن هنگامي است كه فرم، فوكوس خود را بين پنجره هاي يك برنامه از دست مي دهد و اطالعات فرم در حافظه باقي مي ماند.

#### **7-7-4رويهرويدادDblClick**

اين رويه رويداد در فرمها و بســياري از كنترل هــا وجود دارد و فاقد هرگونه آرگومان اســت. اين رويداد زماني رخ مي دهد كه كاربر روي فرمي كه فعال اســت يا كنترل موجود در آن، عمل دابل كليك انجام دهد.

### **7-7-5رويهرويدادLoad**

اين رويه نيز مربوط به فرمهاســت و زماني اجرا مي شــود كــه اطلاعات مربوط به فرم وارد حافظه اصلي شــده و فرم، روي دســكتاب نمايش داده شود. در صورتي كه بخواهيد دستوراتي را در زمان اجراي برنامه انجام دهيد، از اين رويداد استفاده كنيد.

## **7-7-6رويهرويدادUnload**

اين رويداد نيز مخصوص فرم هاست و فاقد آرگومان مي باشد. زماني كه فرم را مي بنديد

يـــا به عبارت ديگر اطلاعـــات فرم از حافظه كامپيوتر خارج شـــود، ايـــن رويداد اجرا مي شود. در صورتي كه بخواهيد دستوراتي را در زمان خاتمه برنامه يا بسته شدن فرم اجرا كنيد، از اين رويه استفاده كنيد.

**7-7-7رويهرويدادGotFocus**

اين رويداد نيز بين فرمها و كنترل ها مشــترك اســت و زماني كه فرم يا كنترل فوكوس را در اختيار مي گيرند، اجرا مي شود. در هنگامي كه يك فرم، فوكوس را به دست مي آورد ابتدا رويداد Activate و سپس رويداد GotFocus اجرا مي شود.

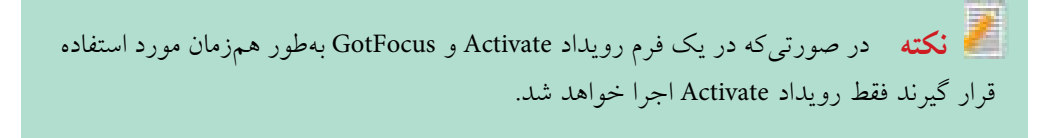

در صورتي كه در يك فرم كنترلي وجود داشته باشد كه بتواند فوكوس بگيرد (مانند كنترلText Box )رويداد GotFocus اجرا نمي شود.

### **7-7-8رويهرويدادLostFocus**

اين رويداد نيز بين فرمها و كنترل ها مشــترك اســت و زماني كه فرم و كنترل، فوكوس خود را از دســت مي دهند، اجرا مي شود. هنگامي كه يك فرم، فوكوس را از دست مي دهد ابتدا رويداد LostFocus و سپس رويداد Deactivate اجرا مي شود.  نام استاندارد رایانه کار پیشرفته نام استاندارد: برنامه نویسی ویژوال بیسیک مقدماتی شماره: 2 / 1 / 15 - ف، هـ شماره: 1 / 3 / 1 / 80 84/ - 0

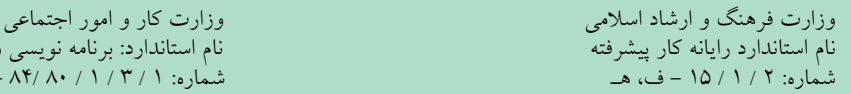

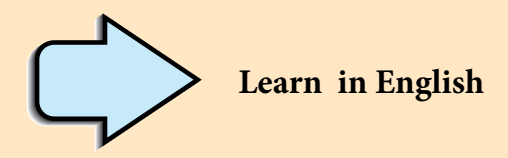

## **Introduction to Procedures**

You can simplify programming tasks by breaking programs into smaller logical components. These components called procedures can then become building blocks that let you enhance and extend Visual Basic. Procedures are useful for condensing repeated or shared tasks, such as frequently used calculations, text and control manipulation, and database operations. There are several types of procedures used in Visual Basic:

- Sub procedures do not return a value.
- Function Procedures return a value.
- Event Procedure.
- Visual Basic Procedure
**واژهنامه** جزء Component<br>خلاصه کردن Condense خالصهكردن Condense افزودن Enhance توسعهدادن Extend تكراري Frequently معرفي، آشنايي دستكاريكردن Manipulation خصوصي Private رويه Procedure عمومي Public ميدان ديد Scope

**خالصه مطالب**

• در برنامهنويس��ي به روش س��اخت يافته، برنامه به بخشه��اي كوچكتر بهنام رويه تقسيم ميشود.

• رويهها در ويژوالبيسيك به چهار گروه رويههاي فرعي و تابعي، رويههاي رويداد و رويههاي آماده ويژوالبيسيك تقسيم ميشوند.

• رويههاي رويداد در زمان ايجاد يك شئ ايجاد ميشوند و در زمانيكه رويداد مربوطه رخ ميدهد بهطور خودكار اجرا ميشوند.

"• رويههاي فرعي و تابعي را ميتوانيد با تايپ در ماژول فرم يا با استفاده از كادرمحاوره Procedure Add تعريف كنيد.

• براي فراخواني رويههاي فرعي از دستور Call استفاده ميشود. • براي تعريف يك رويه محلي كلمه كليديPrivate را در ابتداي تعريف رويه قرار دهيد. • يك رويه محلي فقط در همان ماژولي كه تعريف ميشود قابل شناسايي و فراخواني است. • براي تعريف يك رويه عمومي، كلمه كليديPublic را در ابتداي تعريف رويه قرار دهيد. • يك رويه عمومي در تمام ماژولهاي موجود در پروژه، قابل شناسايي و فراخواني است. • براي فراخواني رويهها از دو روش فراخواني با مقدار يا فراخواني با مرجع استفاده ميشود. • در فراخواني رويهها با مقدار يك كپي از دادهها در آرگومان قرار داده ميشود. • در فراخوان��ي رويهها با مرجع تغيير در مقدار آرگومانهاي رويه س��بب تغيير مقدار

- در هنگام فراخواني رويهها ميتوان از نام آرگومانها استفاده كرد.
- ب��راي خ��روج از يك روي��ه فرع��ي و تابعي به ترتي��ب از دس��تورات Sub Exit و Function Exit استفاده ميشود.

وزارت فرهنگ و ارشاد اسلامی<br>نام استاندارد رایانه کار بیشه فته<br>نام استاندارد رایانه کار بیشه فته نام استاندارد رایانه کار پیشرفته نام استاندارد: برنامه نویسی ویژوال بیسیک مقدماتی شماره: 1 / *٣ / ١ / ٨٠ / ٨٩ - ق*<br>شماره: 1 / *٣ / ١ / ٨٠ / ٨٩* 

**آزمون نظري**  1 - كدام رويداد هنگامي كه يك فرم، فوكوس خود را از دست ميدهد، اجرا ميشود؟ الف- Activate ب- Deactivate ج- Load د- Unload 2 - كدام گزينه در رابطه با تفاوت رويههاي فرعي و رويههاي تابعي درست است؟ الف- ارسال متغيرها به رويه ب- بازگشت يك مقدار به محل فراخواني ج- تعريف آرگومانها د- محل تعريف رويه 3 - پ��س از فراخواني رويه تابعي myname بهص��ورت Basic «,»Visual («myname Call)» مقدار بازگشتي چيست؟

Public Function myname (ByRef strfname As String, ByVal strlname As String ) As String

 Dim strname As String  $strname = strframe + strlname$ myname = strname

End Function

»VisualBasic« -د« Basic« -ج« Visual Basic« -ب« Visual« -الف 4 - براي تعريف يك رويه عمومي از كلمه كليدي ................ استفاده ميشود. الف- Private ب- Public ج- Dim د- Sub 5 - استفاده از كدام گزينه براي تعريف يك رويه فرعي مناسب است؟ Function . . . End Function -ب Sub . . . End Sub -الف Public  $-$  2 Private  $-\frac{1}{\sqrt{2}}$  6 - پسوند فايلهاي ماژول كد در ويژوالبيسيك چيست؟ الف- VBC ب- BAS ج- CLM د- FBC 7 - درصورتيكه در يك رويه تابعي، نوع داده بازگشتي تعيين نشود از چه نوعي به طور پيشفرض استفاده ميشود؟ الف- Boolean ب- Integer ج- Byte د- String 8 - بهطور پيشفرض نحوه ارسال متغيرها به يك رويه از چه نوعي است؟ الف- ارسال با مقدار ب- ارسال با مرجع ج- محلي د- استاتيك 9 - در صورت تعريف يك رويه با كلمه كليدي Private در ماژول كد...................

الف- رويه مربوطه در تمام ماژولهاي كد قابل فراخواني است.

 ب- رويه مربوطه در تمام ماژولها قابل فراخواني است. ج- رويه مربوطه در تمام ماژولهاي فرم قابل فراخواني است. د- رويه مربوطه فقط در همان ماژول كدي كه تعريف شده است قابل فراخواني است. 10 - پس از فراخواني تابع test بهصورت Long As x (test )مقدار بازگش��تي چند است؟ )با فرض اينكه3= x باشد.(

Public Function test (ByVal y As Long) As Long

$$
test = y * y * y
$$

End Function

 $\mathsf{Y} \mathsf{Y} - \mathsf{Y} \mathsf{Y} - \mathsf{Y} \mathsf{Y} \mathsf{Y} - \mathsf{Y} \mathsf{Y}$ 11 - نوع مقدار بازگشتي در رويه تابعي زير چيست؟

Private Function Compute (into As Integer) As Boolean

 الف- منطقي ب- عدد صحيح ج- رشته د- عدد اعشاري 12 - عملكرد رويه فرعي Subchange چيست؟

Public Sub Subchange (ByRef m As String, ByRef n As String)

Dim strchange As String

strchange = m

 $m = n$ 

n = strchange

End sub

 الف- محتويات m و n را در رويه فرعي عوض ميكند. ب- محتويات m را در n قرار ميدهد. ج- محتويات m و n را در محل فراخواني عوض ميكند. د- محتويات m و n را در رويه فرعي و هم در محل فراخواني عوض ميكند. 13 - Which of the following procedures can return a value?

a- Sub Procedure b- VB Procedure

```
c- Functions d- Event Procedure
-14 انواع رويهها در ويژوالبيسيك را نام برده و هر يك را به طور خالصه شرح دهيد.
                          -15 تفاوت بين رويههاي فرعي و تابعي را بيان كنيد.
                         -16 انواع روشهاي فراخواني رويهها را توضيح دهيد
                          -17 فرق بين رويههاي عمومي و محلي را بيان كنيد.
                    -18 نحوه ايجاد و استفاده از يك ماژول كد را توضيح دهيد.
```
نام استاندارد: برنامه نویسی ویژوال بیسیک مقدماتی

## **آزمون عملي**

1 - پروژهاي طراحي كنيد كه دماي يك اتاق را براس��اس فارنهايت دريافت كرده و با استفاده از يك رويه تابعي مقدار آنرا به سلسيوس محاسبه كرده و نمايش دهد.

$$
c = \frac{\Delta}{q} (F - \tau \tau)
$$

2 - پروژهاي طراحي كنيد كه يك عدد را دريافت كرده و با استفاده از يك رويه تابعي بخشپذيري آنرا بر اعداد 3 و 7 مشخص نمايد.

3 - پروژهاي طراحي كنيد كه يك عدد به عنوان مقدار زمان بر اساس ثانيه دريافت كرده و با استفاده از يك رويه فرعي مقدار ساعت آنرا محاسبه نموده و نمايش دهد.

4 - پروژهاي طراحي كنيد كه با اس��تفاده از يك رويه تابعي زوج يا فرد بودن هر عدد دلخواهي را مشخص كند.

5 - پروژهاي طراحي كنيد كه موجودي يك مشتري بانك را براساس ريال دريافت كند و با استفاده از يك رويه فرعي آنرا به واحد يورو تبديل كرده و نمايش دهد.

) 17 ريال = 1 يورو(

## **واحد کار هشتم**

## **هدف جزیی**

# **توانايي استفاده از انواع رويههاي آماده در ويژوالبيسيك**

## **هدفهای رفتاری**

پس از مطالعه اين واحد كار از فراگير انتظار ميرود كه:

Asc، Chr، InStr، Left، Right، Len، Mid، Replace، Space مانند رشتهاي توابع با بتواند -1 StrComp، و String كاركند.

-2 بتواند باتوابع تاريخ و س اعت ماننـد ، Weekday،MonthName ،Month ،Day ،Date .كند كار Timer و WeekdayName، Year،Hour ، Minute، Second

-3 بتواند از كنترله اي كادر عالمت )CheckBox)، دكمه انتخ اب )OptionButton)، كادر ليست (ListBox) و كادر ليست تركيبي (ComboBox) استفاده كند و خصوصيات، رويدادها و متدهاي آنها را توضيح دهد. وزارت فرهنگ و ارشاد اسالمی وزارت کار و امور اجتماعی

 نام استاندارد رایانه کار پیشرفته نام استاندارد: برنامه نویسی ویژوال بیسیک مقدماتی شماره: 1 / 1 / 10 – ف، هـ شماره: 1 / 1 / 4 / - ف، هـ شماره: 1 / 7 / 1 / 1 / 1 / 80 هـ شماره: 1 / 3 / 40 - •

#### **کلیات**

در ويژوال سســک رو بههاي متعــددي وجود دارند كه به صورت آمــاده همراه زبان برنامهنويسمي ويژوالبيسيك در اختيار شــما قرار مي گيرند. اين رويهها مي توانند از نوع رويههـاي فرعي يا رويههاي تابعي باشــند كه با توجه به نيازهاي روزمره برنامهنويســان گردآوري شدهاند تا كار برنامهنويسي آسانتر شود و زمان الزم براي طراحي و خطازدايي دســتورات كاهــش پيدا كند. اين رويههــاي آماده مي توانند داراي يك يــا چند آرگومان يــا فاقد هر گونه آرگومان باشـــند، بعضي از آنها مقداري را به عنوان نتيجه محاســـبات بازگشــت داده و بعضي هيچ مقداري را بازگشــت نمي دهند. در صورت اســتفاده از اين رويهها ويژوالبيس يك در زمان اجراي برنامه، دس تورات مربوط به رويه مورد نظر را در اختي ار برنامه قرار ميدهد. تاكنون با بعضي از اين رويهها مانند MsgBox, InputBox, Val, Str و غيره آشنا شدهايد. در اينجا به معرفي بعضي از رويههاي موجود در ويژوالبيسيك ميپردازيم.

## **8-1 توابع رشتهاي ويژوالبيسيك**

#### **8-1-1 تابع Asc**

اين تابع يك مقدار رشــتهاي را دريافت ميكند و كداســكي (ASCII) اولين كاراكتر آن را بهدســت آورده، برمي گرداند. مقاديري كه اين تابع بازمي گرداند مطابق جدول كدهاي اسكي يعني صفر تا 255 ميباشد. شكل كلي نحوه استفاده از اين تابع به صورت زير است: Asc (string)

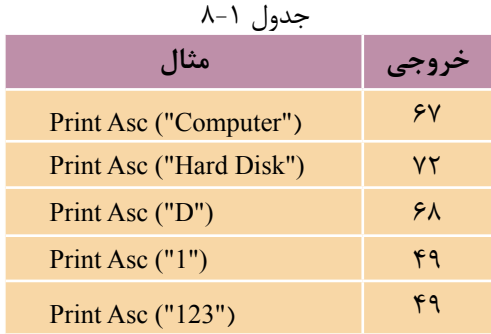

string يك عبارت رش تهاي است كه ميتواند يك ثابت يا متغير رشتهاي يا مقدار بازگشتي يك تابع كه از نوع رشتهاي است، باشد. به عنوان مثال به مواردي كه در جدول 8-1 ارايه شده است، توجه كنيد:

 **مثال :1** يک رويه تابعي بنويســيد تا در پروژه هايي كه از كادر متن براي دريافت مقادير عددي اســتفاده مي شــود با اســتفاده از آن بتوان اعدادي را كه در كادر متن وارد مي شــوند و در اولين كاراكتر آن ها از كاراكترهاي غيررقمي استفاده شده است، تشخيص داده و از تبديل اين مقادير به عدد جلوگيري به عمل آيد.

همان گونــه كه در مثال هاي قبل مشــاهده كرديد گاهي اوقات الزم اســت كه مقادير عددي را از كادرهاي متن به صورت يک رشته دريافت كنيد و سپس آن ها را با استفاده از تابع Val به مقادير عددي تبديل كنيد، اما در صورتي كه يک مقدار رشته اي با كاراكترهاي غيررقمي شروع شود، تابع Val مقدار صفر و در صورت استفاده از كاراكترهاي غيررقمي در ساير مكان ها بجز اولين كاراكتر، تابع Val تا رسيدن به اولين كاراكتر غير رقمي، رشته را به عدد تبديل مي كند. براي جلوگيري از اين مسأله مي توانيد از تابع Asc استفاده كنيد. بنابراين تابع checkinput را به صورت زير طراحي كنيد:

Private Function checkinput(ByVal strno As String) As Boolean

If Asc(strno)  $> =$  Asc ("0") And Asc(strno)  $\leq$  Asc ("9") Then

 $checkinput = True$ 

Else

 $checkinput = False$ 

End If

End Function

اين تابع داراي يک آرگومان ورودي اســت كه رشته strno را دريافت مي كند و رشته مورد نظر با روش فراخواني با مقدار در اين متغير كپي مي شــود، سپس با استفاده از تابع Asc كداســكي اولين كاراكتر از رشــته strno بررسي مي شود. اگر اين مقدار بين 48 تا 57 باشــد نشان دهنده اين اســت كه اولين كاراكتر از نوع رقمي است )محدوده كاراكترهاي صفر تا ۹ مقادير اســكي ۴۸ تا ۵۷ اســت) و در نتيجه مقدار منطقي True را بازمي گرداند؛ ولي اگر رشته با كاراكتر غيررقمي شروع شود، مقدار False بازگردانده خواهد شد، به اين صورت مي توانيد با بررسي مقدار بازگشتي در رويه فراخوان از مقدار وارد شده در كادر متن مورد نظر مطلع شويد.

 اگر مقدار ارسالي به تابع Asc يک رشته خالي باشد )""( در زمان اجراي برنامه خطا رخ **نكته** داده و پيام Invalid procedure call or argument نمايش داده مي شود.  نام استاندارد رايانه كار پيشرفته نام استاندارد: برنامه نويسی ويژوال بيسيک مقدماتی شماره: 1 / *٣ / ١ / ٨٠ / ٨٩* - ٠

وزارت فرهنگ و ارشاد اسالمی وزارت كار و امور اجتماعی

رويه قبل را به گونه اي تنظيم كنيد تا در صورت ارســال يک رشــته خالي در كادر متن از بروز خطا به وسيله تابع Asc جلوگيري شود.  **تمرين:**

#### **8-1-2 تابعChr**

**College** 

عملكرد تابع Chr برعكس تابع Asc است. اين تابع نيز يک آرگومان از نوع عددي دارد كه كد اســكي كاراكتر مورد نظر را تعيين مي كند و با توجه به كداســكي, كاراكتر مربوط به آن را به عنوان مقدار بازگشــتي باز مي گرداند. شــكل كلي نحوه استفاده از اين تابع به صورت زير است:

**Chr (code)**

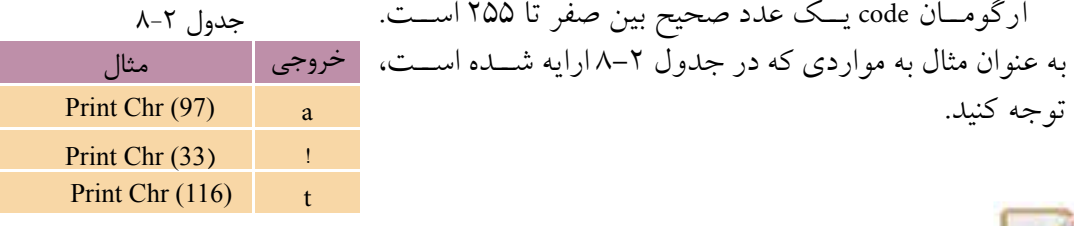

 **مثال :2** يک رويه فرعي بنويسيد تا با استفاده از دو حلقه تودرتو شكل زير را ايجاد كرده و امكان تعيين نوع كاراكتر را نيز داشته باشد.

\$

\$\$

\$\$\$

\$\$\$\$

\$\$\$\$\$

براي انجام اين كار رويه printchar را به صورت زير بنويسيد: Private Sub printchar (ByVal intcode As Integer) Dim inti, inti As Integer For inti  $= 1$  To 5 For  $intij = 1$  To  $intij$  Print Chr(intcode); Next intj Print Next inti

End Sub

همان طور كه در اين رويه فرعي مشــاهده مي كنيد، يک آرگومان با نام intcode وجود دارد كه از نوع عدد صحيح اســت و كداســكي كاراكتر مورد نظر را براي نمايش شــكل تعيين مي كند. پس از فراخواني اين رويه كداســكي مورد نظر در آرگومان intcode ذخيره مي شود، سپس با استفاده از دو حلقه For و تابع Chr شكل مورد نظر با كاراكتر تعيين شده ايجاد مي شــود. حلقه اول در رويه، كنترل ســطرها را به عهده دارد و حلقه دوم در داخل آن با توجه به مقدار شــمارنده حلقه اول )inti )كاراكترها را در هر ســطر نمايش مي دهد. در واقــع بــا هر بار اجراي حلقه اول, حلقه دوم به اندازه مقــدار متغير inti تكرار خواهد شــد. وجود كاراكتر; در انتهاي اولين دســتور Print نيز ســبب مي شود تا كاراكتر ها در هر ســطر در كنار هم نمايش داده شوند و دســتور Print دوم باعث مي شود تا پس از خاتمه نمايش كاراكترها در يک سطر, كاراكترهاي بعدي در سطر جديد نمايش داده شوند و به اين صورت شــكل مورد نظر روي فرم ايجاد مي شود. براي فراخواني اين رويه مي توانيد از دستور زير استفاده كنيد:

Call printchar (36)

#### **8-1-3تابعLen**

اين تابع مي تواند يک رشــته را دريافت كند و تعداد كاراكترهاي آن را به صورت يک عدد صحيح محاســبه نمايد. اين تابع يک آرگومان از نوع رشــته اي دارد كه وظيفه انتقال رشــته را به رويه به عهده دارد. شــكل كلي نحوه استفاده از اين تابع به صورت زير است كه در آن string يک عبارت رشته اي است.

Len(string)

به عنوان مثال دستور زير مقدار 12 را نمايش خواهد داد:

Print Len("Microsoft XP")

 تابع Len براي داده هاي نوع تاريخ نيز مانند رشته ها تعداد كاراكترها را مشخص مي كند. تابع Len براي داده هاي نوع منطقي عدد 2 را بازگشت مي دهد. **نكته**

## **8-1-4تابعLeft**

يكي ديگر از توابع رشــته اي اســت كــه مي تواند تعداد معينــي از كاراكترها را از يک عبارت رشته اي و از سمت چپ آن جدا كرده و بازگرداند. شكل كلي نحوه استفاده از اين نام استاندارد رايانه كار پيشرفته نام استاندارد: برنامه نويسی ويژوال بيسيک مقدماتی

 وزارت فرهنگ و ارشاد اسالمی وزارت كار و امور اجتماعی شماره: 1 / 1 / 10 – ف، هـ شماره: 1 / 1 / 4 / - ف، هـ شماره: 1 / ٣ / ١ / ٢ / ١ - ١ - ف، هـ

تابع به صورت زير است:

#### **Left (string,length)**

آرگومان string يک عبارت رشته اي است و رشته موردنظر را دريافت مي كند. آرگومان length نيز يک عبارت از نوع عددي اســت. اين تابع به تعداد آرگومان length، كاراكترها را از ســمت چپ رشته string بازمي گرداند. نوع مقدار بازگشتي اين تابع از نوع رشته اي مي باشد. به عنوان مثال به مواردي كه در جدول 8-3 ارايه شده است، توجه كنيد.

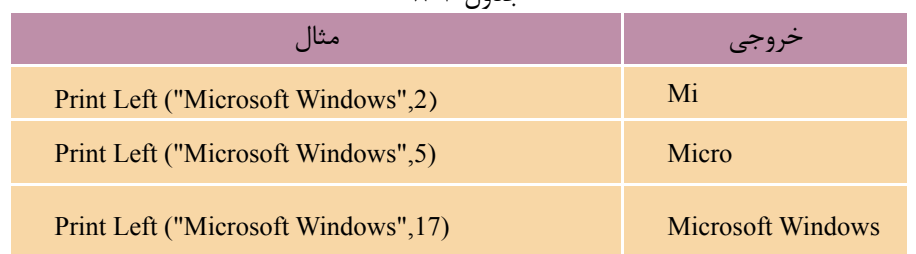

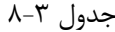

 **مثال:3** يک رويه فرعي بنويســيد تا شــماره دانشجويي يک دانشجوي دلخواه را **مثال**دريافت كرده و سال ورودي را نمايش دهد. )با فرض اين كه شماره دانشجويي يک كد 7 رقمي است كه دو رقم اول سال و دو رقم دوم ماه ورودي را به دانشــگاه مشــخص مي كند.( به عنوان مثال كد 7245 88 مشخص مي كند دانشجو در سال 88 و ماه مهر به دانشگاه وارد شده است.

Private Sub yearentry (lngid As Long)

Dim intyear As Integer

 $intyear = Left (Ingid, 2)$ 

 $intyear = intyear + 1300$ 

Print intyear

End Sub

در اين رويه آرگومان lngid شماره دانشجويي را دريافت مي كند سپس با استفاده از تابع Left، 2 رقم سمت چپ آن را كه تعيين كننده سال ورود دانشجو است از آرگومان lngid جدا كرده و در متغير intyear ذخيره مي نمايد. در مرحله بعد عدد 13به مقدار قبلي در متغير intyear اضافه مي شود تا سال به صورت 4 رقمي به وسيله دستور Print نمايش داده شود.

#### **8-1-5تابعRight**

عملكرد اين تابع مشــابه تابع Left اســت با اين تفاوت كه اين تابع تعداد كاراكترهاي موردنظر را از سمت راست رشته اي كه دريافت مي كند، بازگشت مي دهد. شكل كلي نحوه استفاده از اين تابع به صورت زير است:

#### **Right (string,length)**

آرگومان string يک عبارت رشته اي است و رشته موردنظر را دريافت مي كند. آرگومان length نيز يک عبارت از نوع عددي اســت كه تعداد كاراكترهايي را كه از ســمت راست رشته string جدا مي شوند، معين مي كند. نوع مقدار بازگشتي اين تابع از نوع رشته اي است.  **مثال :4** رويه فرعي yearentry را به گونه اي تغيير دهيد كه عالوه بر سال، ماه ورود دانشــجو به دانشــگاه را نيز نمايش دهد. به اين منظور مي توانيد دستورات زير را به رويه فرعي yearentry اضافه كنيد.

Dim intmonth As Integer

 $intmonth = Left (Ingid, 4)$ 

 $intmonth = Right (intmonth, 2)$ 

Print intmonth

در اين دستورات پس از تعريف متغير موردنياز با استفاده از تابع Left چهار رقم سمت چپ شــماره دانشجو در متغير intmonth ذخيره مي شود سپس با استفاده از تابع Right دو رقم ســمت راســت ارقام جدا شده، به دست مي آيد كه ماه را مشخص مي كنند و به وسيله يک دستور Print نمايش داده مي شوند.

## **8-1-6تابعMid**

اين تابع مي تواند تعداد معيني كاراكتر را از يک رشــته جدا كند و داراي يک آرگومان اختياري و دو آرگومان اجباري است. شكل كلي نحوه استفاده از اين تابع به اين صورت است:

## **Mid (string , start , length)**

تابع Mid با توجه به تعدادي كه آرگومان length تعيين مي كند، كاراكترهايي را از رشــته string بازمي گرداند. آرگومان start محلي را مشخص مي كند كه عمل جدا كردن كاراكترها از آن جا شروع مي شود. اگر مقدار اين آرگومان بزرگ تر از تعداد كاراكترهاي رشته string باشد، رشته اي با طول صفر بازگشت داده مي شود. آرگومان start از نوع عددي Long و

نام استاندارد رايانه كار پيشرفته نام استاندارد: برنامه نويسی ويژوال بيسيک مقدماتی

 وزارت فرهنگ و ارشاد اسالمی وزارت كار و امور اجتماعی شماره: 2 / 1 / 15 - ف، هـ شماره: 1 / 3 / 1 / 80 84/ - 0

آرگومان length از نوع عددي Long مي باشــند و اســتفاده از آن اختياري است. اگر از اين آرگومان اســتفاده نشود تابع Mid كاراكترهايي را كه از آرگومان start شروع مي شوند تا انتهاي رشــته بازگشــت خواهد داد. به عنوان مثال به مواردي كه در جدول 8-4 ارايه جدول 8-4 شده است، توجه كنيد.

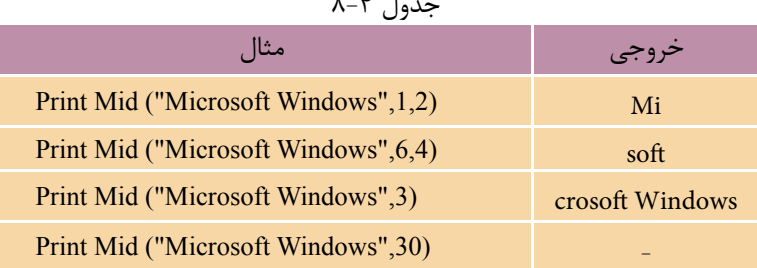

 **مثــال :5** يــک رويه فرعي با نــام uppercase با تابع Mid بنويســيد. تا يک متن را دريافــت كنــد و حروف كوچک آن را به حروف بزرگ تبديــل نمايد. براي اين كار رويه مزبور را به صورت زير تغيير دهيد:

Private Sub uppercase(ByVal strtext As String)

Dim strchar As String \* 1, strresult As String

Dim intlength As Long, inti As Long

 $intlength = Len(strtext)$ 

For inti  $= 1$  To intlength

strchar = Mid(strtext, inti, 1)

If Asc(strchar)  $>$  Asc("a") And Asc(strchar)  $\leq$  Asc("z") Then  $strresult = strresult + Chr(Asc(strchar) - 32)$ 

Else

 $strresult = strresult + strchar$ 

End If

Next inti

txttext.Text = strresult

End Sub

در اين رويه به جاي تابعLeft از تابع Mid استفاده شده است تا كاراكترها يكي يكي جدا و بررسي شوند. الزم به ذكر است كه در اين تابع و در آرگومان دوم از متغير inti استفاده

شــده كه شــمارنده حلقه اســت و براي آرگومان ســوم (كه تعداد كاراكترهايي را كه جدا مي شـوند، معين مي كند) مقدار ١ منظور شده است. بنابراين در هر بار اجراي حلقه موقعيت مربوط به كاراكتري كه جدا مي شـود يك واحد زياد خواهد شــد و چون تعداد يك كاراكتر براي جدا شدن انتخاب شده است هر بار يك كاراكتر از رشته، مورد بررسي قرار خواهد گرفت؛ اين امر باعث ميشود تا استفاده از تابع Right نيز الزامي نباشد و بتوان اين خط از رويه را نيز حذف كرد.

 **تمرين:**- Littler Fax Toyot پسروژهاي بسا نسام editor و از نسوع Standard EXE، مطابق ش كل 8-1 ايجاد كنيد كه با استفاده از دو رويه مش ابه روي ه uppercase و يك كادر متن، واژهپردازي طراحي شود كه كاربر بتواند در صورت نياز با استفاده از دكمههاي فرمان، محتويات Upper Care Lowe Care آنرا بـــه حروف كوچــك يا بـــزرگ تبديل كند. شكل ١–٨

## **8-1-7 تابع Replace**

اين تابع ميتواند رشتهاي را داخل رشته ديگر پيدا كند و آن را با رشته سوم جايگزين كرده و به صورت يك رشــته جديد بازگرداند. شــكل كلي نحوه اســتفاده از اين تابع به صورت زير است:

## **Replace(string,find,replace,start,count,compare)**

اين تابع شــش آرگومان دارد، ســه آرگومان اول اجباري و سه آرگومان دوم اختياري هستند. تابع، رشته find را در داخل رشته string جستجو كرده و رشته replace را به جاي آن در رش ته string جايگزين ميكند. آرگومان start از نوع عددي بوده و موقعيت شروع جستجو را در رشته string تعيين ميكند و اگر از آن استفاده نشود، مقدار 1 در نظر گرفته ميش ود. آرگومان count نيز از نوع عددي است و تعداد دفعات جستجو و جايگزيني را تعيين ميكند. اگر از اين آرگومان استفاده نشود به طور پيشفرض مقدار -1 در نظر گرفته ميشود كه عمل جستجو و جايگزيني را تا رسيدن به انتهاي رشته string انجام خواهد داد.

 وزارت فرهنگ و ارشاد اسالمی وزارت كار و امور اجتماعی نام استاندارد رايانه كار پيشرفته نام استاندارد: برنامه نويسی ويژوال بيسيک مقدماتی شماره: 1 / 1 / 10 – ف، هـ شماره: 1 / 1 / 4 / - ف، هـ شماره: 1 / ٣ / ١ / ٢ / ١ - ١ - ف، هـ

آخرين آرگومان compare اســت كه اگر مقدار آن برابر يک )vbTextCompare )باشــد، تابع Replace در جستجوي رشته find در string بين حروف كوچک و بزرگ تفاوت قائل نمي شــود، اما اگر مقدار آن برابر صفر)vbBinaryCompare )باشــد بين حروف كوچک و بزرگ تفاوت قائل مي شــود. در اين جا ذكر اين نكته ضروري است كه تابع Replace هيچ تغييري در رشته string ايجاد نمي كند و حاصل عمليات جستجو و جايگزيني به صورت يک رشته مستقل بازگشت داده خواهد شد. به عنوان مثال به مواردي كه در جدول 8-5 ارايه شده است، توجه كنيد.<br>جدول ۵-۵

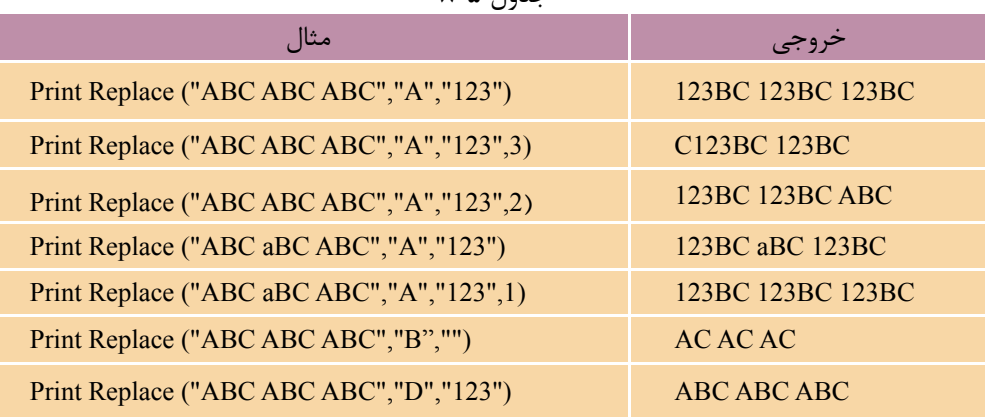

 اگر مقدار آرگومانReplace يک رشته خالي )""( باشد تمام مواردي كه در رشته string **نكته** پيدا مي شوند، حذف خواهند شد. اگر مقدار آرگومان start بزرگ تر از يک باشــد و رشــته find قبل از موقعيت تعيين شــده )يعني آرگومان start )در رشته string وجود داشته باشد، اين بخش ها حذف مي شوند.

 **تمرين:**واژه پــرداز editor را مطابق شــكل 8-2 به گونه اي تنظيم كنيــد تا كاربر توانايي پيدا كردن و جايگزين كــردن عبارات را در متن تايپ شده داشته باشد. meeter | **Besteon** شكل 8-2

## **8-1-8تابعStrComp**

از اين تابع براي مقايســه دو رشــته با يكديگر اســتفاده مي شــود. اگر دو رشته با هم مســاوي باشــند عدد صفر را بازگشــت خواهد داد و در غير اين صورت اگر رشته اول بزرگ تر از رشته دوم باشد عدد 1 و در صورتي كه رشته اول كوچک تر از رشته دوم باشد عدد ١- بازگردانده خواهد شد. شكل كلي نحوه استفاده از اين تابع به صورت زير است:  **StrComp (string1,string2,compare)**

آرگومان هاي 1string و 2string از نوع رشته اي هستند و شامل دو عبارتي هستند كه با هم مقايسه مي شوند. آرگومان compare از نوع عددي بوده و استفاده از آن اختياري است و در صورتــي كه مقدار آن برابر با 1 )vbTextCompare )باشــد تابع StrComp بين حروف كوچک و بزرگ تفاوت قائل نمي شــود ولي اگر مقدار آن برابر صفر )vbBinaryCompare) باشــد بين حروف كوچک و بزرگ تفاوت قائل مي شود. به عنوان مثال به مواردي كه در جدول 8-6 ارايه شده است، توجه كنيد.

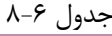

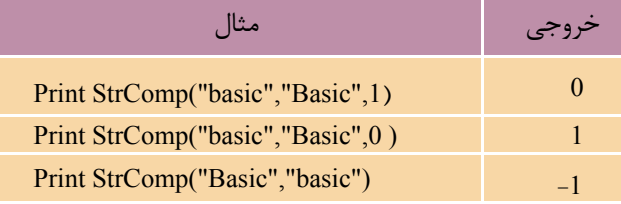

 در صــورت عدم اســتفاده از آرگومــان Compare به طور پيش فرض مقدار صفر در **نكته** نظر گرفته مي شود.

 **مثال :6** به رويه تابعي بعد توجه كنيد. اين رويه دو رشته را دريافت كرده و معين مي كند كه آيا دو رشته مساوي هستند يا خير.

Private Function strcompare(strstring1 As String, strstring2 As String) As Boolean If StrComp(strstring1, strstring2, vbTextCompare) = 0 Then strcompare = True

Else

strcompare = False

End If

End Function

 وزارت فرهنگ و ارشاد اسالمی وزارت كار و امور اجتماعی شماره: 1 / 1 / 10 – ف، هـ شماره: 1 / 8 / 6 - ف، هـ شماره: 1 / 8 / 1 / 8 / 1 / 8 / 6 - ف

نام استاندارد رايانه كار پيشرفته نام استاندارد: برنامه نويسی ويژوال بيسيک مقدماتی

اين تابع دو آرگومان رشته اي دارد كه عبارت هاي رشته اي براي انجام مقايسه را دريافت مي كند و با اســتفاده از تابع StrComp آن ها را مورد مقايســه قرار مي دهد و در صورتي كه دو رشــته برابر باشــند، مقدار صفر بازگشت داده مي شــود و اين مقدار در يک دستور If بررسي شده و در نتيجه دستور پس از Then اجرا مي شود و مقدار منطقي True را به عنوان مقدار بازگشــتي بازمي گرداند. اما در صورت عدم تســاوي دو رشته، تابع، مقدار منطقي False را بازگشــت خواهد داد. البته در آرگومان ســوم تابع StrComp نيز از مقدار -vbText Compare به جاي عدد يک اســتفاده شده است كه سبب مي شود تابع بين حروف كوچک و بزرگ تفاوتي قائل نشود. بنابراين اگر اين تابع به صورت(" strcompare("HARD","hard فراخواني شود مقدار True و اگر به صورت) "Ram "و"Disk )"strcompare فراخواني شود مقدار False را بازگشت خواهد داد.

براي پروژه editor يک كادر محاوره ورود به نرم افزار ايجاد كنيد كه داراي يک كلمه رمز و كلمه كاربر باشد، به عالوه براي بررسي درستي كلمه رمز و كاربر از تابع StrComp استفاده كنيد.  **تمرين:**

در صورتي كه آرگومان char يک رشته باشد، فقط اولين كاراكتر تكرار مي شود. **نكته**

## **8-1-9تابعInStr**

اين تابع مي تواند دو رشته را دريافت كرده و موقعيت يكي را در ديگري پيدا كند. اين تابع داراي چهار آرگومان است و شكل كلي نحوه استفاده از آن به صورت زير است: **InStr (start, string1 , string2, compare)**

اين تابع داراي دو آرگومان رشــته اي 1string و 2string اســت كه رشــته 2string را در 1string جســتجو مي كند و در صورتي كه نتيجه جســتجو مثبت باشــد موقعيت آن را به صورت يک عدد بازمي گرداند و در غير اين صورت مقدار صفر را برمي گرداند. آرگومان start از نوع عددي بوده و استفاده از آن اختياري است اين آرگومان مي تواند نقطه شروع جستجوي 2string را در 1string تعيين كند و در صورتي كه از آن استفاده نشود، موقعيت جستجو از اولين كاراكتر آغاز مي شود. آرگومان چهارم compare است كه مانند آرگومان

قبلــي اختياري اســت و مي توانيد از آن اســتفاده نكنيد، اگر مقــدار اين آرگومان يک )vbTextCompare )باشــد تابع در هنگام جستجو بين حروف كوچک و بزرگ تفاوت قائل نمي شود، اما اگر مقدار اين آرگومان صفر )vbBinaryCompare )باشد يا از آن استفاده نشود، در زمان جستجو بين حروف كوچک و بزرگ تفاوت قائل خواهد شد.

به عنوان مثال دستو ر ("i "i" (InStr (1, "Visual Basic", "i" را در رشته "Visual Basic"جستجو مي كنــد و عدد 2 را بــاز مي گرداند، امــا دســتور)"i "," Basic Visual "5, )InStr مقدار 11 را باز مي گرداند. چون جســتجو از كاراكتر پنجم آغاز مي شود، بنابراين موقعيت رشته "i "در كلمه Basic بازگشت داده مي شود. براي مثال مي توانيد به مواردي كه در جدول 8-7 ارايه شده است، توجه كنيد.

جدول 8-7

| مثال                                     |          |
|------------------------------------------|----------|
| Print InStr (1, "cpu CPU CPU", "CPU")    | Δ        |
| Print InStr ("CPU CPU CPU", "cpu")       | $\Omega$ |
| Print InStr (1, "cpu CPU CPU", "cpu", 0) |          |
| Print InStr (4, "CPU CPU CPU", "cpu", 1) | Λ        |
| Print InStr (1, "CPU CPU CPU", "")       |          |
| Print InStr (3, "CPU CPU CPU", "")       |          |

 در توابعــي كــه از آرگومان compare براي تنظيم نحوه مقايســه اســتفاده مي شــود، **نكته** اگــر از ايــن آرگومــان اســتفاده نشــود و دســتور Option Compare Text در بخــش تعاريف مــاژول فــرم نوشــته شــود، تابع بين حــروف كوچــک و بــزرگ تفــاوت قائل نخواهد شــد. در توابعــي كــه آرگومــان compare به كار مي رود مي توانيد به جــاي مقادير صفر و يک به ترتيب از ثابت هاي vbBinaryCompare و vbTextCompare استفاده كنيد.

يــک رويــه تابعي بنويســيد تا يک متــن را دريافــت كند و اوليــن جمله آن را بازگرداند.  **تمرين:**

وزارت فرهنگ و ارشاد اسلامی<br>نام استاندارد رایانه كار پیشرفته شماره: 1 / 1 / 10 – ف، هـ شماره: 1 / 1 / 4 / 5 - ف، هـ شماره: 1 / 7 / 1 / 1 / 80 هـ شماره: 1 / 7 / 1 / 80 هـ -

**8-3 توابع تاريخ و ساعت** 

نام استاندارد: برنامه نويسی ويژوال بيسيک مقدماتی

ويژوال بيســيک عالوه بر رويه هاي آماده اي كه در رابطه با داده هاي عددي و رشــته اي دارد، داراي رويه هايي براي انجام عمليات روي داده هاي تاريخ و ســاعت نيز مي باشــد كــه بــه معرفي آن ها مي پردازيم. اما ذكر يک نكته در اين جا الزم اســت و آن اين كه اين رويهها با توجه به تنظيمات منطقهاي كه در برنامه Regional and Language Options وجود دارد، نتيجه هاي مختلفي را در برخواهند داشت. براي هماهنگي با مثال هاي كتاب توصيه مي شــود كــه از تنظيمــات پيش فرض ويندوز اســتفاده كنيد و در صــورت تغيير در اين تنظيمات, تنظيمات ناحيهاي را روي حالت انگليسي (English) قرار دهيد.

## **8-2-1تابعDate**

اين تابع، تاريخ سيســتم را در اختيار شما قرار مي دهد و فاقد هر گونه آرگومان است به عالوه با اســتفاده از اين تابع همراه با دســتور Date مي توانيد تاريخ سيستم را نيز تنظيم كنيد. براي تنظيم تاريخ سيستم با دستور Date از اين الگو استفاده كنيد:

Date = date

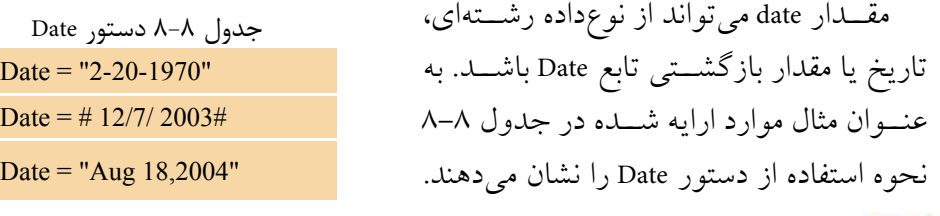

 **مثال :7** پروژه اي طراحي كنيد كه كاربر بتواند تاريخ سيســتم را به وســيله آن تنظيم كند. براي اين كار عمليات زير را به ترتيب انجام دهيد:

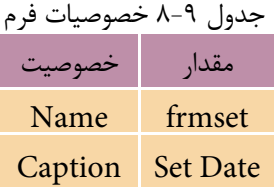

1 - برنامه ويژوال بيسيک را اجرا كنيد و يک پــروژه از نــوع EXE Standard به همراه يک فرم مطابق شــكل 8-3 و جــداول 8-9 الي 8-11 ايجاد كنيد.

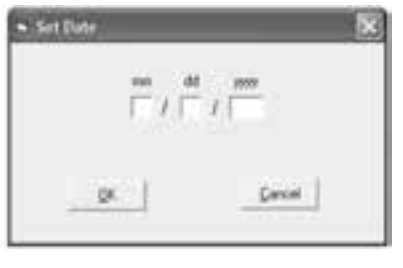

 $\Lambda - r$ 

## جدول 8-10 خصوصيات كنترلها

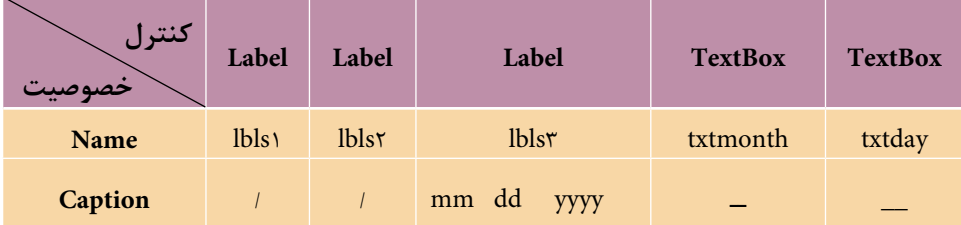

#### جدول 8-11 خصوصيات كنترلها

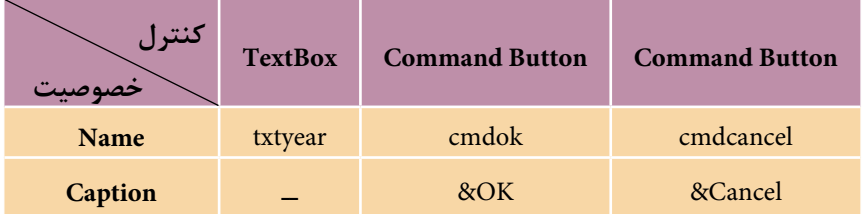

در اين مرحله رويداد Click دكمه OK را به صورت زير تنظيم كنيد:

Private Sub cmdok\_Click()

If (Val(txtday.Text) > 0 And Val(txtday.Text) <= 31) And  $\_$ 

(Val(txtmonth.Text)> 0 And Val(txtmonth.Text)< =12)And \_

(Val(txtyear.Text)>1900 And Val(txtyear.Text)<=3000)Then

Date = Trim(txtmonth.Text) + String  $(1, "T") +$ 

```
 Trim(txtday.Text)+String(1,"/")+Trim (txtyear.Text)
```
Else

MsgBox "Invalid Date !", ,"ERROR"

End If

End Sub

 وزارت فرهنگ و ارشاد اسالمی وزارت کار و امور اجتماعی شماره: ١ / ١ / ١٥ - ف، هـ شماره: ١ / ١ / ٨٠ / ١ / ٢ ، م / ٢ - ف، هـ

نام استاندارد رایانه کار پیشرفته نام استاندارد: برنامه نویسی ویژوال بیسیک مقدماتی

در اين رويداد با اســتفاده از يک دســتور If مقادير تايپ شــده در كادرهاي متن روز (txtday)، ماه (txtmonth) و ســال (txtyear) بررسي مي شــود در صورتيكه مقادير اشتباهي وارد شود، پيام خطايي در يك كادر پيام نمايش داده ميشود اما در صورت مناسب بودن مقادير ورودي با استفاده از عملگر ،+ توابع Trim و تابع String، دادههاي ورودي به شكل رشتهاي حاوي تاريخ تنظيم مي شوند و در پايان، اين مقدار رشتهاي به تابع Date داده ميشود تا تاريخ سيستم را تنظيم كند.

دس تور Me Unload را در رويداد Click دكمه Cancel بنويسيد، سپس پروژه و فرم را با نام setdate ذخيره كنيد.

پروژه را اجرا كرده و مقادير ،1 25 و5 2را به ترتيب براي ماه، روز و س ال تايپ كنيد، سپس روي دكمه OK كليك كنيد.

در ويندوز به كادر محاوره ويژگيهاي تاريخ و سـاعت برويد و تاريخ ثبت شــده را بررسي كنيد.

اينبار مقاديري را به صورت غلط تايپ كنيد و روي دكمهOK كليك كنيد. همانطور كه ميبينيد پيام خطايي روي دسكتاپ مشاهده مي شود. به اجراي پروژه خاتمه داده و به پنجره ويژوالبيسيك بازگرديد.

#### **8-2-2 تابع Day**

تابع Day يك مقدار از نوع تاريــخ را دريافت كرده و يك عدد بين ١ تا ٣١ به عنوان شماره روز بازميگرداند. شكل كلي نحوه استفاده از اين تابع به صورت زير است:

#### **Day (date)**

اين تابع يک آرگومان دارد كه مي تواند از نوع تاريخي, رشـــتهاي يا عددي باشـــد كه بيانگر تاريخ مشخصي است. به عنوان مثال به موارد ارايه شده در جدول 8-12 توجه كنيد. در مثال چهارم جدول ١٢-٨ از يك مقدار عددي از نوع صحيح اسـتفاده شــده است؛ اين مقدار با توجه به روزهايي كه از ابتداي سال سپري ميشود، مورد بررسي قرار خواهد گرفت و در نتيجه مقدار روزها از ابتداي سال تا ماه جاري از عدد مربوطه كم ميشود تا مقدار بازگشتي بين مقدار 1 تا 31 قرار گيرد.

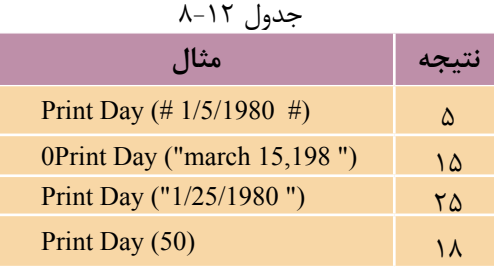

## **8-2-3 تابع Now**

اين تابع ميتواند در هر لحظه تاريخ و ســاعت جاري سيســتم را در اختيار شما قرار دهد. مقدار بازگشــتي اين تابع از نوع تاريخ ميباشــد و فاقد آرگومان اســت. شكل كلي نحوه استفاده از آن به اين صورت است:

**Now**

به عنوان مثال نتيجه فراخواني اين تابع ميتواند يك عـبارت رشتهاي به صورت .باشد # 12/10/2004 6:43:11P m #

#### **8-2-4 تابع Month**

تابــع Month با دريافت يك مقدار از نوع تاريخ، عـــددي بين صفر تا 1۲ را كه بيانگر شــماره ماه تاريخ مربوط اســت، باز مي گرداند. شــكل كلي نحوه اســتفاده از اين تابع به صورت بعد است:

#### **Month (date)**

آرگومان date يك عبارت عددي يا رشتهاي است كه بيانگر يك مقدار تاريخي ميباشد. براي مثال به موارد ارايه شده در جدول 8-13 توجه كنيد.

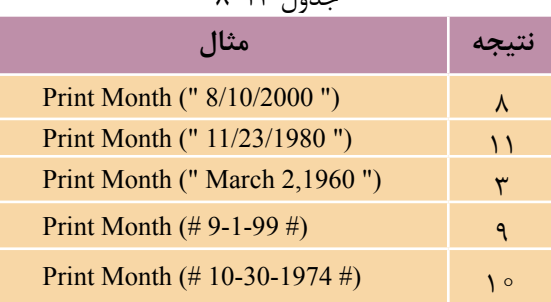

 $\lambda$ -13 $\mu$ -135

 وزارت فرهنگ و ارشاد اسالمی وزارت کار و امور اجتماعی شماره: 1 / 1 / 10 - ف، هـ شماره: 1 / 4 / 4 - ف، هـ

نام استاندارد رایانه کار پیشرفته نام استاندارد: برنامه نویسی ویژوال بیسیک مقدماتی

#### **8-2-5 تابع MonthName**

اين تابع ميتواند با دريافت شــماره ترتيب ماههاي ســال، نام آنها را به صورت يك عبارت رشـــتهاي بازگرداند. اين تابع داراي دو آرگومان اســـت و شكل كلي نحوه استفاده از آن به صورت زير است:

#### **MonthName (month , abbreviate)**

آرگومان اول اين تابع month اســت كه از نوع عددي بوده و شــماره ماههاي ســال را از 1 تــا 1۲ دريافــت ميكند. آرگومــان دوم abbreviate اختياري و از نوع منطقي اســت، اگر اين آرگومان True باشــد نام ماه به صورت خلاصه و در صورتي كه False باشــد نام ماه به صورت كامل بازگردانده مي شـود. در صورت عدم اســتفاده از اين آرگومان مقدار پيشفرض False است. به عنوان مثال به موارد ارايه شده در جدول 8-14 توجه كنيد.

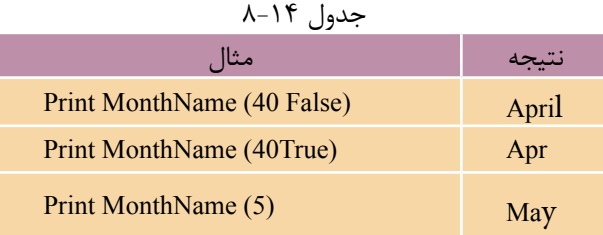

#### **8-2-6 تابع Weekday**

اين تابع يك عبارت رشتهاي يا تاريخي را دريافت كرده و يك عدد صحيح كه بيانگر شماره روزهاي هفته است، باز ميگرداند. شكل كلي نحوه استفاده از اين تابع به صورت زير است:

#### **Weekday ( date, firstday )**

اين تابع داراي دو آرگومان اســت. آرگومان date از نوع تاريخي يا رشــتهاي است كه بيانگر يک تاريخ ميباشــد و آرگومان firstday يک آرگومان اختياري اســت كه روز اول هفته را براي محاســبه شماره روز تعيين ميكند. مقدار پيشفررض براي اين آرگومان روز يكشــنبه اســت. اين آرگومان مي تواند يكي از مقادير ارايه شــده در جدول ١٥-٨ باشد. اين تابع عدد صحيحي بين 1 تا 7 را به ترتيب براي روزهاي يكش نبه، دوش نبه تا جمعه بازميگرداند. به عنوان مثال به موارد ارايه شده در جدول 8-16 توجه كنيد.

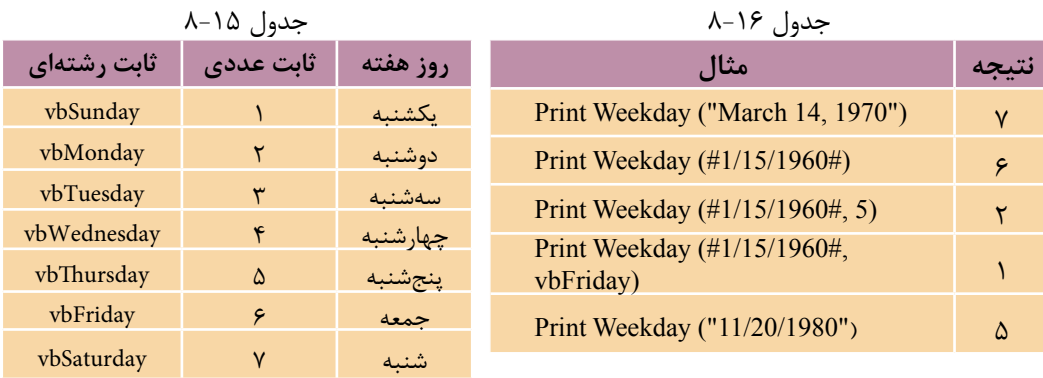

#### **8-2-7 تابع Year**

اين تابع يک عبارت رشتهاي، تاريخي، عددي يا تركيبي (Variant) را كه حاوي دادهاي از نوع تاريخ اســت، دريافت كرده و مقدار ســـال را به صورت يك عدد صحيح بازگشت ميدهد. شكل كلي نحوه استفاده از اين تابع به صورت زير است:

#### **Year (date)**

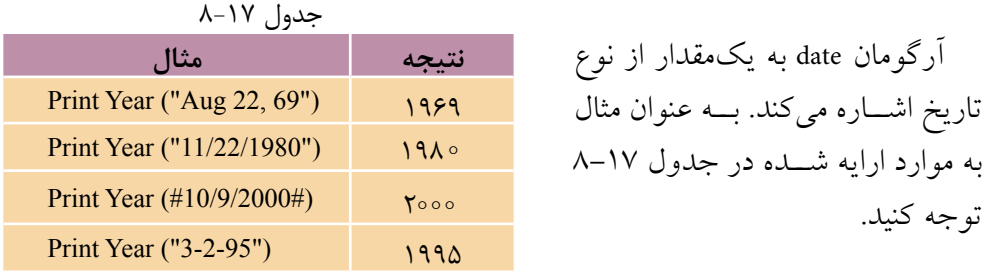

#### **8-2-8 تابع Time**

اين تابع ســاعت سيستم را در اختيار شما قرار مي0هد و فاقد هرگونه آرگومان است. به عالوه با استفاده از اين تابع همراه با دستور Time ميتوانيد ساعت سيستم را نيز تنظيم كنيد. براي تنظيم ساعت سيستم با دستور Time از الگوي زير استفاده كنيد:

#### **Time = time**

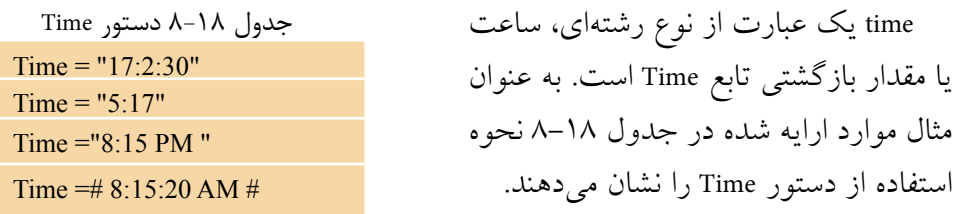

 نام استاندارد رايانه كار پيشرفته نام استاندارد: برنامه نويسی ويژوال بيسيک مقدماتی شماره: 2 / 1 / 15 - ف، هـ شماره: 1 / 3 / 1 / 80 84/ - 0

در جدول فوق دستورات اول و دوم بدون استفاده از عبارات AM و PM زمان سيستم را تنظيم مي كنند. در چنين مواقعي با توجه به مقدار ساعت تعيين شده، زمان سيستم روي قبل يا بعدازظهر تنظيم مي شود. در مثال اول چون ساعت 17 ذكر شده است، زمان روي 5 بعدازظهر و در مثال دوم چون ساعت 5 ذكر شده است، زمان روي 5 صبح تنظيم خواهد شد. 

 **مثال :8** پروژه اي طراحي كنيد كه كاربر بتواند ساعت سيستم را به وسيله آن تنظيم كند. براي اين كار عمليات زير را به ترتيب انجام دهيد:

1 - يک پروژه از نوع EXE Standard ايجاد كنيد كه شامل فرمي مطابق شكل 8-4 و جداول 8-19 الي 8-21 باشد.

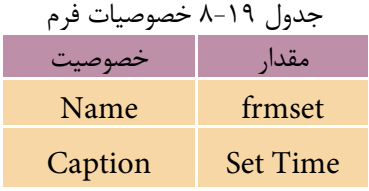

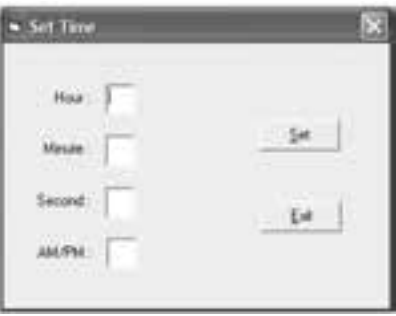

 $\Lambda - 5$ 

| ا کنتر ل<br>خصوصت | Label | Label       | Label    | Label   | <b>TextBox</b> |
|-------------------|-------|-------------|----------|---------|----------------|
| <b>Name</b>       | lblh  | <b>lblm</b> | lbls     | lblampm | txthour        |
| Caption           | Hour: | Minute:     | Second : | AM/PM   |                |

جدول 8-20 خصوصيات كنترل ها

جدول 8-21 خصوصيات كنترل ها

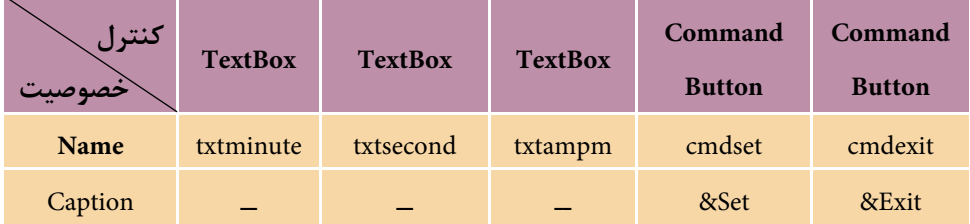

2 - رويداد دكمه Set را به صورت زير تنظيم كنيد:

Private Sub cmdset\_Click()

Dim strtime As String

strtime =  $Trim(txthour.Text)$ +":"+ $Trim(txtminute.Text)$ +

":"+Trim(txtsecond.Text)+" "+Trim(txtampm.Text)

Time =strtime

End Sub

ابتدا با اس تفاده از خصوصيت Text كادرهاي متن مقدار س اعت، دقيقه، ثانيه و قبل يا بعد از ظهر زمان موردنظر به صورت يک رشـــته در متغير strtime ذخيره مي شود و سپس اين مقدار با استفاده از تابع Time به عنوان زمان سيستم ثبت ميشود. 3 - پروژه و فرم را با نام settime ذخيره كنيد، سپس آنرا اجرا نماييد. 4 - مقادي ر 1 ، ،25 18 و AM را ب ه ترتيب براي س اعت، دقيق ه، ثانيه و به عنوان زمان قبل از ظهر دركادرهاي متن مربوطه تايپ كنيد و روي دكمه Set كليك كنيد. سپس تغييرات را در نوار وظيفه ويندوز بررسي كنيد. 5 - به اجراي پروژه خاتمه داده و به پنجره ويژوالبيسيك بازگرديد.

با استفاده از تابع Time و كنترل Timer يك زمانسنج ديجيتال را طراحي كنيد.  **تمرين:**

#### **8-2-9 تابع Hour**

اين تابع با دريافت يك مقدار رشتهاي يا تاريخي شامل زمان، مقدار ساعت را بهصورت يك عدد صحيح بين صفر و 23 بازميگرداند. ش كل كلي نحوه اس تفاده از اين تابع به صورت زير است:

#### **Hour (time)**

آرگومـــان time مي تواند از نوع رشـــتهاي، تاريخ و زمان يا تركيبي (Variant) باشـــد كه بيانگر مقادير زماني هستند. به عنوان مثال به موارد ارايه شده در جدول 8-22 توجه كنيد.

 وزارت فرهنگ و ارشاد اسالمی وزارت كار و امور اجتماعی نام استاندارد رايانه كار پيشرفته نام استاندارد: برنامه نويسی ويژوال بيسيک مقدماتی شماره: 2 / 1 / 15 - ف، هـ شماره: 1 / 3 / 1 / 80 84/ - 0

 اگر آرگومان time مقادير زماني بزرگ تر از مقادير مجاز براي ســاعت، دقيقه يا ثانيه باشــد، **نكته** در هنگام اجراي برنامه پيام خطاي Syntax error يا Type mismatch نمايش داده مي شود. اگر در آرگومان time مقدار بعدازظهر )PM )يا قبل از ظهر )AM )تعيين نشــود، مقدار ســاعت با توجه به مقدار زمان در آرگومان time محاسبه مي شود.

جدول ٢٢-٨

| مثال                                  |                 |
|---------------------------------------|-----------------|
| Print Hour $(\#8:18:10 \text{ AM}\#)$ |                 |
| Print Hour $(\#22:05:00\#)$           | ۲۲              |
| Print Hour (" 10:50:43 PM ")          | ۲۲              |
| Print Hour ("13:20")                  | ۱۳              |
| Print Hour ( $"$ 4:10 ")              |                 |
| Print Hour (Now)                      | ساعت جاری سیستم |

#### **8-2-10تابعMinute**

اين تابع با دريافت يک مقدار رشته اي يا تاريخي شامل زمان، مقدار دقيقه را به صورت يک عدد صحيح بين صفر و 59 بازمي گرداند. شكل كلي نحوه استفاده از اين تابع به اين صورت است:

#### **Minute (time)**

آرگومــان time مي تواند از نوع رشــته اي، تاريخ و زمان يا تركيبي )Variant )باشــد كه بيانگر مقادير زماني هستند. براي مثال به موارد ارايه شده در جدول 8-23 توجه كنيد.

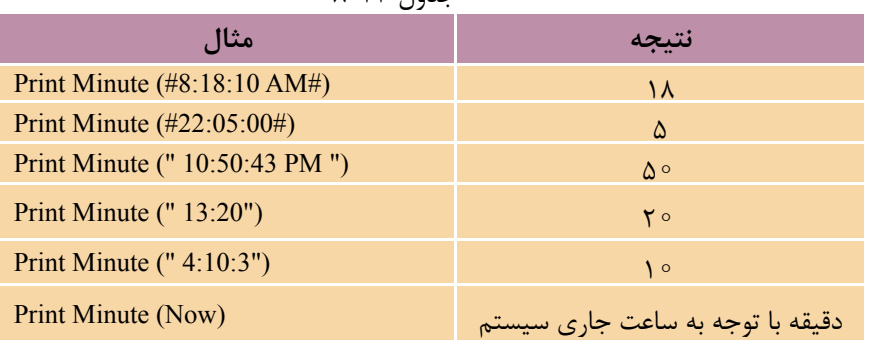

 $A-YY$   $I_{a12}$ 

 اگر مقادير زماني مورد استفاده بزرگ تر از مقادير مجاز براي ساعت، دقيقه يا ثانيه باشند، **نكته**  در هنگام اجراي برنامه پيام خطاي Syntax error يا Type mismatch مشاهده مي شود.

## **8-2-11تابعSecond**

اين تابع نيز با دريافت يک مقدار رشــته اي يا تاريخي شــامل زمان، مقدار ثانيه را به صورت يک عدد صحيح بين صفر تا 59 بازمي گرداند. شــكل كلي نحوه اســتفاده از اين تابع به صورت زير است:

#### **Second (time)**

آرگومــان time مي تواند از نوع رشــته اي، تاريخ و زمان يا تركيبي )Variant )باشــد كه بيانگر مقادير زماني هستند. براي مثال به موارد ارايه شده در جدول 8-24 توجه كنيد.

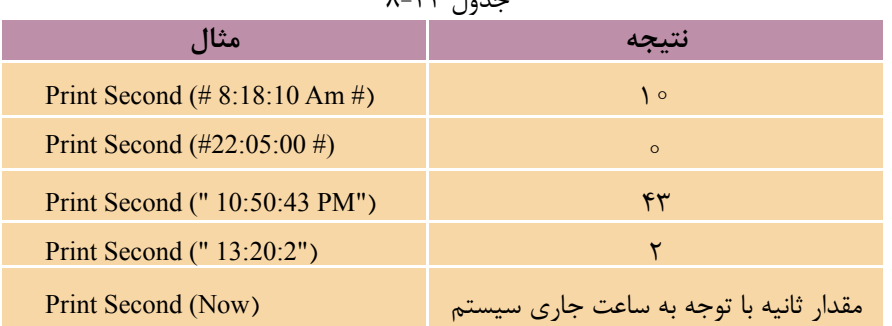

 $\lambda$   $\forall$ F  $\beta$ 

 اگر مقادير زماني مورد اســتفاده بزرگ تر از مقادير مجاز براي ســاعت، دقيقه يا ثانيه **نكته** باشــند، درهنگام اجراي برنامه پيام خطاي Syntax error يا Type mismatch مشاهده مي شود.

## **8-3 کنترل کادر در ليست**

كنترل هاي كادر ليست يكي ديگر از كنترل هاي ويژوال بيسيک هستند كه به كاربر اجازه مي دهند تا از بين چند مقدار مختلف يكي را انتخاب كند. به عنوان مثال مي توان به كادرهاي ليســتي كه در كادرمحاوره تنظيمات ويژگي هاي نمايشي ويندوز وجود دارند اشاره كرد.  نام استاندارد رایانه کار پیشرفته نام استاندارد: برنامه نویسی ویژوال بیسیک مقدماتی شماره: 2 / 1 / 15 - ف، هـ شماره: 1 / 3 / 1 / 80 84/ - 0

وزارت فرهنگ و ارشاد اسلامی<br>نام استاندارد رایانه کار پیشرفته

كادرهاي ليســت انواع مختلفي شــامل كادرهاي ليست معمولي (ListBox) و كادرهاي ليست تركيبي بازشو )ComboBox )دارند. تفاوتي كه بين اين دو نوع كنترل عالوه بر شكل ظاهري وجود دارد اين است كه كادرهاي ليست ساده فاقد كادرمتن هستند اما كادرهاي ليست تركيبي بازشو از يك كادر ليست ساده و يك كادرمتن تشكيل ميشوند.

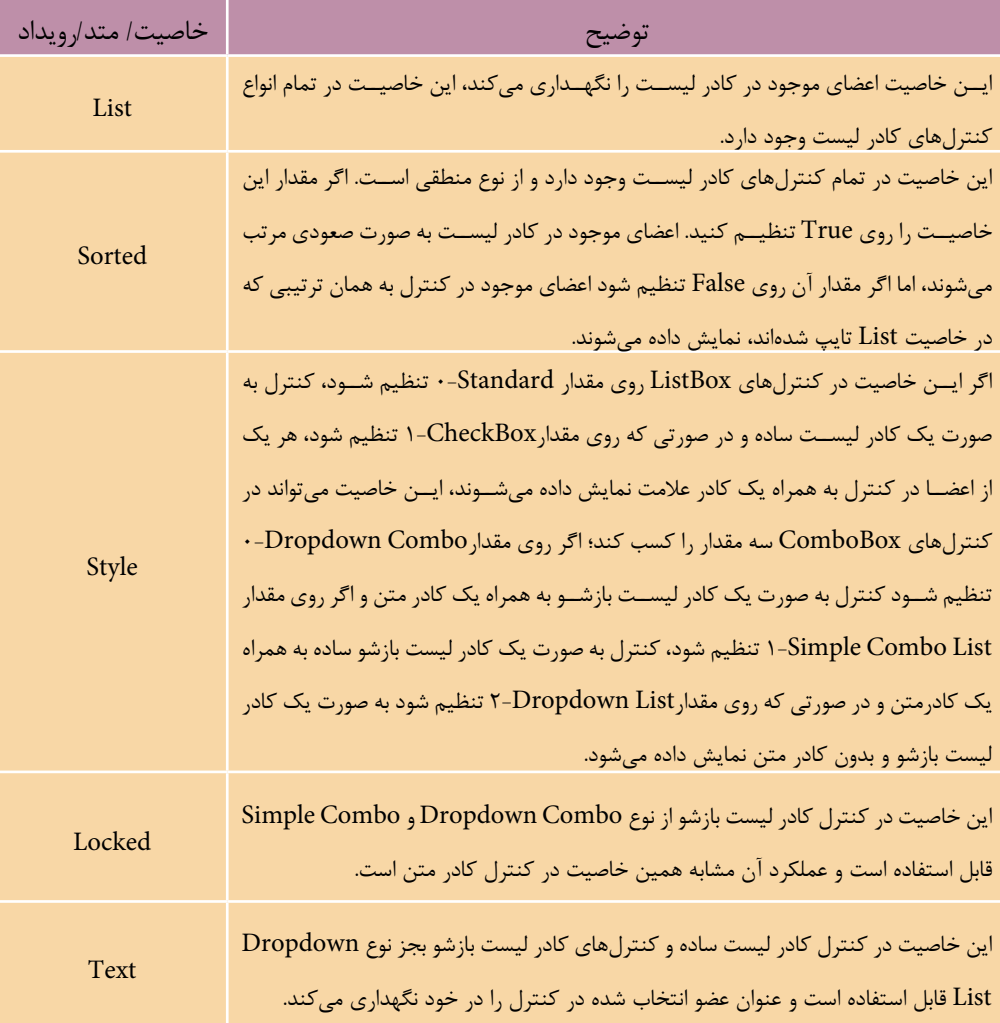

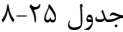

ادامه جدول 8-25

| خاصيت/ متد/رويداد | توضيح                                                                                     |
|-------------------|-------------------------------------------------------------------------------------------|
| AddItem           | این متد میتواند عضوی را به کنترل کادر لیســت اضافه کند و شکل کلی نحوه استفاده از آن به    |
|                   | صورت بعد است:<br>(عنوان عضو) AddItem . نام كنترل كادر ليست                                |
|                   | به وســیله این متد میتوان تمام اعضای موجود در کنترل کادر لیســت را حذف کرد. شکل کلی       |
| Clear             | نحوه استفاده از این متد به صورت زیر است:                                                  |
|                   | Clear . نام کنترل کادر لیست                                                               |
| RemoveItem        | این متد میتواند هر یک از اعضای موجود در کنترل را براساس شماره اندیس آنها در خاصیت         |
|                   | List حــذف کند. شـــماره اندیس از مقــدار صفر برای اولین عضو آغاز میشــود و به ترتیب قرار |
|                   | گرفتن اعضا در لیست افزایش می یابد. شکل کلی نحوه استفاده از این متد به این صورت است:       |
|                   | شمارەاندیس عضو در کنترل) RemoveItem . نامٖکنترلکادرلیست                                   |
| Click             | این رویداد در تمام انواع کادرهای لیست قابل استفاده است و زمانی اجرا میشود که کاربر یکی    |
|                   | از اعضای موجود در کادر لیست را انتخاب کند.                                                |
| Change            | این رویداد در کنترلهای کادر لیست بازشو از نوع Dropdown Combo و Simple Combo               |
|                   | قابل استفاده است و زمانی اجرا میشود که محتویات کادر متن در کادر لیست تغییر کند.           |

 نام استاندارد رایانه کار پیشرفته نام استاندارد: برنامه نویسی ویژوال بیسیک مقدماتی شماره: 2 / 1 / 15 - ف، هـ شماره: 1 / 3 / 1 / 80 84/ - 0

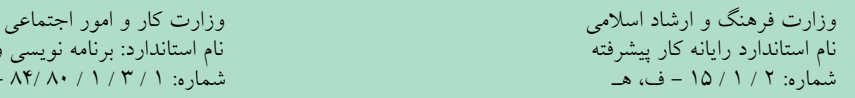

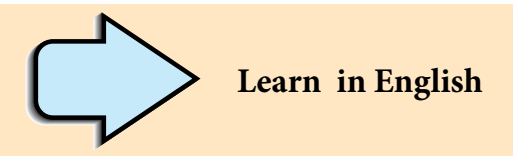

**Len Function:** Returns a Long containing the number of characters in a string or the number of bytes required to store a variable.

**Syntax**

**Len**(*string* | *varname*)

The **Len** function syntax has these parts:

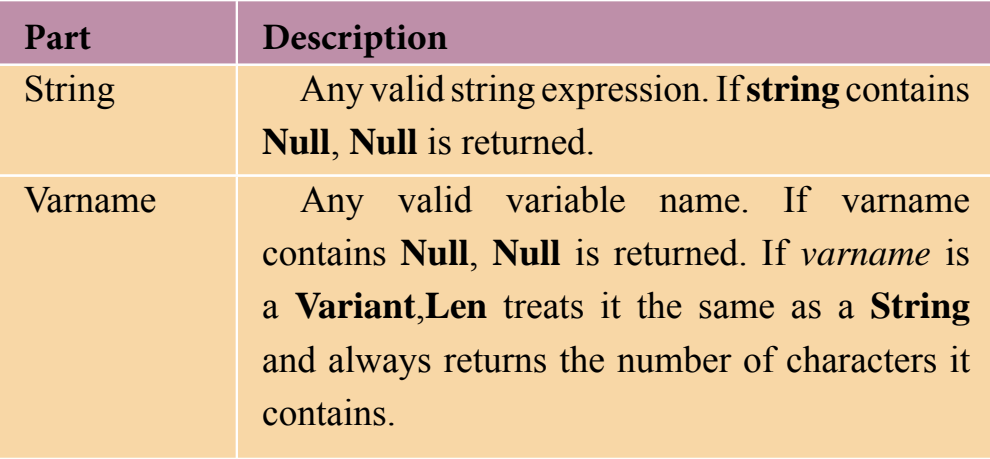

**واژهنامه**

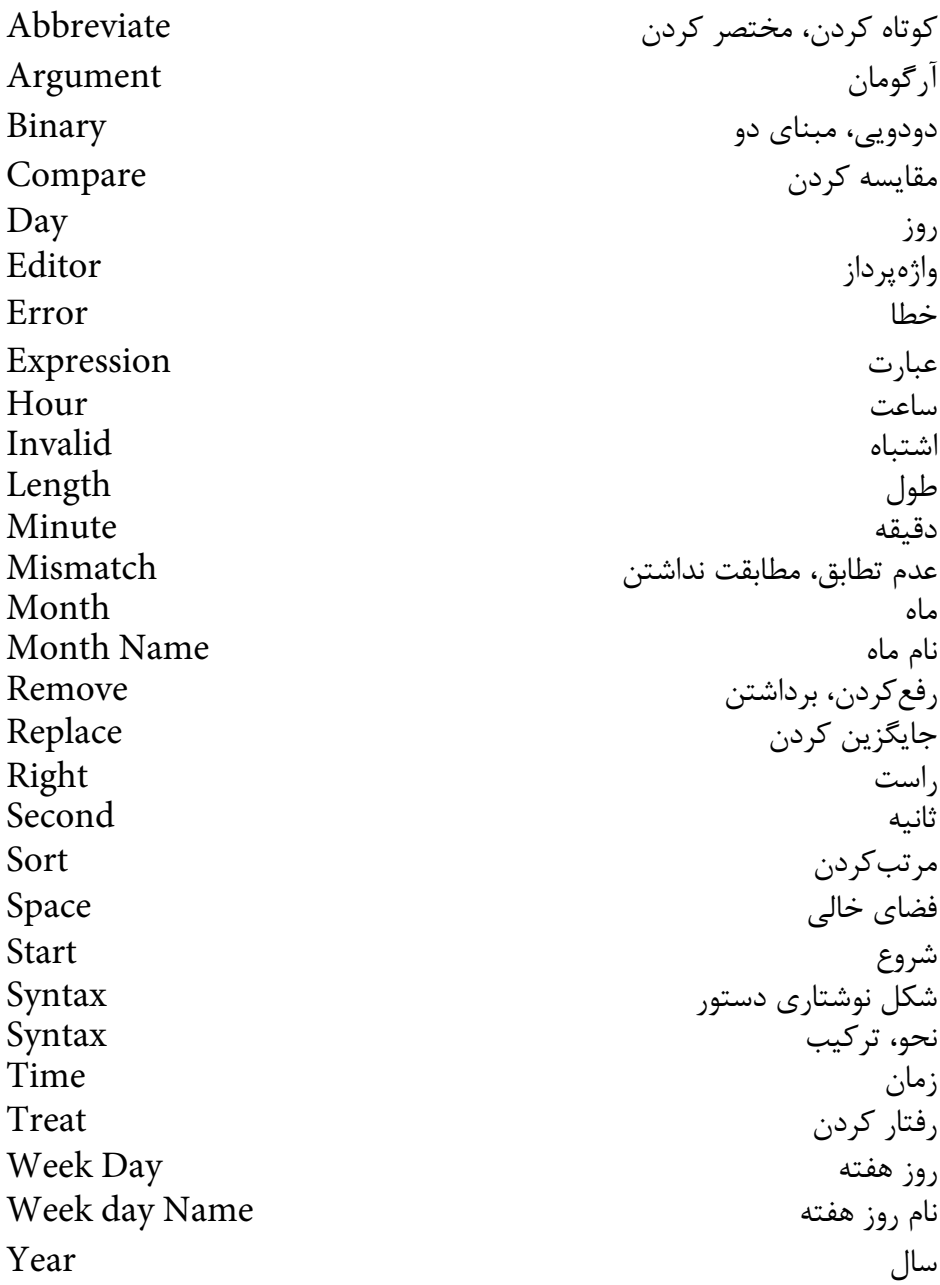

وزارت فرهنگ و ارشاد اسالمی وزارت کار و امور اجتماعی

 نام استاندارد رایانه کار پیشرفته نام استاندارد: برنامه نویسی ویژوال بیسیک مقدماتی شماره: ١ / ١ / ١٥ - ف، هـ شماره: ١ / ١ / ٨٠ / ١ / ٢ ، م / ٢ - ف، هـ

#### **خالصه مطالب**

• تابع ASC يك رشته را دريافت كرده و كداسكي اولين كاراكتر را بر ميگرداند. • تابع Chr كداسكي يك كاراكتر را دريافت كرده و كاراكتر معادل آن را بر ميگرداند. • تابع InStr دو رشته را دريافت كرده، يكي را در ديگري جستجو ميكند. • تابع Left تعداد معيني از كاراكترهاي يك رشته را از سمت چپ آن برميگرداند. • تابع Right تعداد معيني از كاراكترهاي يك رشته را از سمت راست آن برميگرداند. • تابع Len يك رشته را دريافت كرده و طول آن را معين ميكند. • تابع Mid يك رشته را دريافت كرده و تعداد معيني كاراكتر را از آن جدا ميكند. • تابع Replace رشتهاي را در رشته ديگري جايگزين ميكند. • تابع StrComp دو رشته را دريافت كرده و با هم مقايسه ميكند. • با استفاده از تابع Date ميتوان تاريخ سيستم را به دست آورده يا تنظيم كرد. • تابع Day يك مقدار از نوع تاريخ را دريافت كرده و شماره روز آن را برميگرداند. • با استفاده از تابع Now ميتوان تاريخ و ساعت سيستم را به دست آورد. • تاب ع Month يك مق دار از ن وع تاري خ را درياف ت كرده و ش ماره م اه آن را برميگرداند. • تابع MonthName با دريافت شماره ماه، نام آن را برميگرداند. • تابع Weekday يك عبارت رشتهاي يا تاريخي را دريافت كرده و شماره ترتيب روز را در هفته برميگرداند. • تاب ع Year يك عبارت رش تهاي، تاريخي را درياف ت كرده و مقدار س ال آن را برميگرداند. • با استفاده از تابع Time ميتوان ساعت سيستم را به دست آورد. • تاب ع Hour يك عبارت رش تهاي يا تاريخي ش امل زم ان را دريافت كرده و مقدار ساعت را برميگرداند. • تابع Minute يك عبارت رش تهاي يا تاريخي ش امل زمان را دريافت كرده و مقدار

دقيقه را برميگرداند.

• تابع Second يك عبارت رش تهاي يا تاريخي ش امل زمان را دريافت كرده و مقدار ثانيه را برميگرداند.

• با استفاده از تابع Timer ميتوان ثانيههاي بعد از نيمه شب را محاسبه كرد.

## **آزمون نظري**

1 - حاصل اجراي دستور"123" Len ,"Windows "Right چيست؟ "ind" -> "ows" - $\tau$  "Win" - $\omega$  "۱۲۳" -ال 2 - بهوسيله كدام تابع ميتوان تعدادي از كاراكترهاي يك رشته را جدا كرد؟ الف- Instr ب- Mid ج- Len د- Asc 3 - حاصل اجراي دستور ) ,3 "Computer ("Left چيست؟  $"$ " - "puter" –  $\tau$ , "ter" – " $\text{Com}$ " – د $\text{Com}$ " ( 4 - كدام تابع امكان جستجوي يك رشته را در رشته ديگر فراهم ميكند؟ الف- Len ب- InStr ج- Replace د- Space 5 - كدام گزينه در رابطه با خروجي دستور )»10:12:36"( Second درست است؟  $\gamma >$  18 - 12 (ألف- 10 ) ب $\gamma =$  12  $\gamma$  ,  $\gamma >$  16  $\gamma >$ 6 - حاصل عبارت ),5,5"Computer )"Mid چيست؟ الف- omput ب- uter ج- puter د- Computer 7 - به وسيله كدام تابع ميتوان ساعت و تاريخ جاري سيستم را به دست آورد؟ الف- Date ب- Time ج- Now د- گزينههاي الف و ج صحيح هستند. چيست؟ Replace("Book","o", "t",3 (عبارت حاصل - 8 "Btok" - "Bttk" - $\tau$  "Bttt" - "Bttt" - "Botk" - "Botk" - " 9 - Which of the following data types does return by the Len Function? a- integer b- string c- date d- boolean -10 تفاوت و شباهت توابع Date و Now را بيان كنيد. -11 نحوه عملكرد توابع زير را توضيح دهيد. الف- Left ب- Mid ج- Strcomp د- Instr -12 نحوه عملكرد توابع زير را توضيح دهيد. Replace - د Month Name -ج Asc -ب Day - الف -13 نحوه عملكرد توابعYear، Hour وMinute را توضيح دهيد.  نام استاندارد رایانه کار پیشرفته نام استاندارد: برنامه نویسی ویژوال بیسیک مقدماتی شماره: 2 / 1 / 15 - ف، هـ شماره: 1 / 3 / 1 / 80 84/ - 0

**آزمون عملي**

1 - يك رويه فرعي بنويسيد كه يك عدد را دريافت كرده، كوچكترين رقم آنرا پيدا كند و نمايش دهد. 2 - يك رويه فرعي بنويس يد كه يك رش ته را دريافت كرده و كاراكترهاي آنرا به صورت معك وس نمايش دهد. بهعنوان مثالعب ارت Computer را بهصورت retupmoC نمايش دهد.

# **واحد کار نهم**

# **هدف جزیی**

# **نحوه استفاده از رويدادهاي ماوس و صفحه كليد**

**هدفهای رفتاری**

پس از مطالعه اين واحد كار از فراگير انتظار ميرود كه: -1 رويدادهاي ماوس و صفحه كليد را بيان كند. -2 بتواند از رويدادهاي ماوس و صفحه كليد استفاده كند. -3 كنترلهاي شكل )Shape )و خط )Line )را شرح داده، خصوصيات آنها را توضيح دهد. -4 بتواند از كنترلهاي شكل )Shape )و خط )Line )استفاده كند.

## **کلیات**

يكي از مســايلي كه در برنامهنويســـي براي سيســـتمهاي عامل با رابط گرافيكي مانند ويندوز مورد توجه قرار مي گيرد، عكســـلالعملهاي مناســب در رابطـــه با اتفاقاتي مانند فشـــر دن دكمههاي ماوس، حركت اشـــارهگر آن يا فشـــر دن كليدها در صفحه كليد است. در زبان ويژوال،پيســيک رويدادهاي مناســـب در اين زمينه براي بــرآورده کردن نيازهاي برنامهنويسان در نظر گرفته شدهاند.

## **9-1 رويدادهاي ماوس**

رويدادهـاي ماوس در ويژوال بيسـيک به چهار گروه تقسـيم مي شـوند كه عبارتند از:Click ، DblClick، MouseDown، MouseUp، MouseMove و DragDrop.در اي ن واحد كار رويدادهايي را كه در اين رابطه در ويژوال بيسيك وجود دارند، فرا ميگيريد.

## **9-1-1 رويداد MouseDown**

شــكل كلي اين رويه رويداد به صورت زير اســت و زماني اجرا مي شــود كه يكي از دكمههاي ماوس به پايين فشرده شود.

**Private Sub شئ نام \_ MouseDown(Button As Integer, Shift As Integer, X As Single, Y As Single)**

همانطور كه مشــاهده مي كنيد ايـــن رويداد برخلاف رويدادهايي كـــه تاكنون ديدهايد دكمهاي را كه كاربر فش رده است،Button داراي چهار آرگومان اس ت. آرگومان اول يعني مش خص ميكند. اين مقدار ميتواند يكي از مقادير موجود در جدول 9-1 باشد به اين شكل ميتوانيد هر دكمهاي از ماوس را كه فشرده ميشود، شناسايي کنيد.

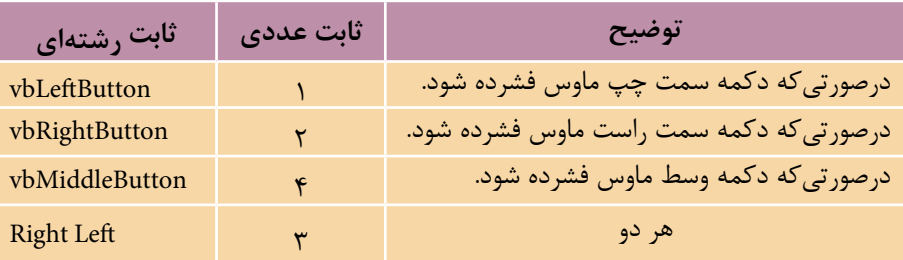

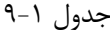
**پیمانه مهارتی:** برنامهنویسی مقدماتی )ویژوال بیسیک(  **واحد کارنهم:** نحوه استفاده از رويدادهاي ماوس و صفحه كليد

آرگومان Shift معين ميكند كه در هنگام فشرده شدن دكمههاي ماوس كداميك از كليدهاي "Alt, Ctrl، Shift يا تركيبي از آنها فشرده شده است. مقادير مربوط به آرگومان Shift در جدول 9-2 ارايه شدهاند.

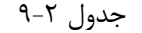

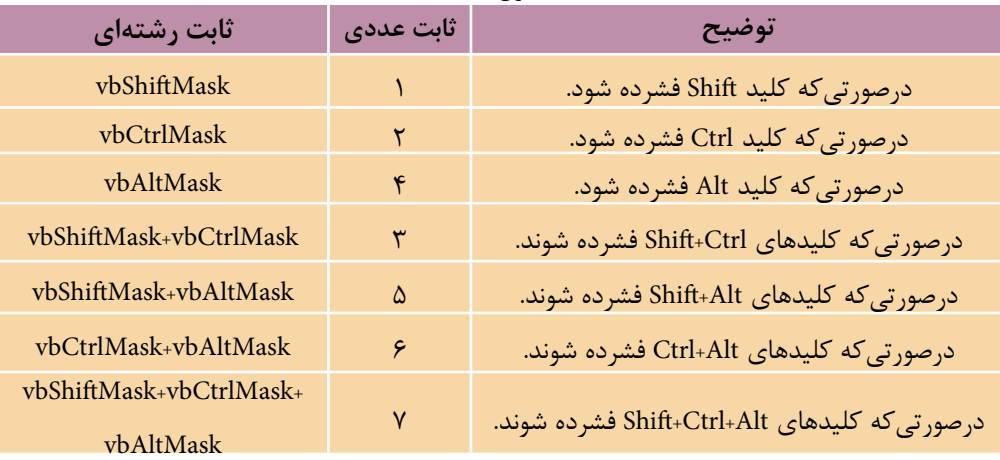

آرگومانهاي X و Y از نوع عدد اعش اري بوده و موقعيت اش ارهگر ماوس را در زمان فشرده شدن كليدهاي آن معين ميكند. مقدار X فاصله از سمت چپ و Y فاصله از باالي فرم يا كنترل مربوطه مي باشـــند. نام شـــئ نيز مي تواند نام يک كنترل يا عبارت Form براي فرمها باشد.

### **9-1-2 رويداد MouseUp**

شــكل كلي اين رويه رويداد به صورت زير اســت و زماني اجرا مي شــود كه يكي از دكمههاي ماوس كه به پايين فشرده شده است، رها شود.

**Private Sub ئ��ش نام \_ MouseUp(Button As Integer, Shift As Integer, X As Single, Y As Single)** آرگومان ً هاي اين رويداد دقيقا مشابه رويداد MouseDown است.

## **9-1-3 رويداد MouseMove**

شــكل كلي اين رويه رويداد به صورت زير اســت و زماني اجرا مي شود كه اشارهگر ماوس روي فرم يا كنترل مربوطه حركت كند.

**Private Sub شئ نام \_ MouseMove(Button As Integer, Shift As Integer, X As Single, Y As Single)**

وزارت فرهنگ و ارشاد اسلامی<br>نام استاندارد رایانه كار پیشرفته

 نام استاندارد رايانه كار پيشرفته نام استاندارد: برنامه نويسی ويژوال بيسيک مقدماتی شماره: 2 / 1 / 15 - ف، هـ شماره: 1 / 3 / 1 / 80 84/ - 0

ً آرگومان هاي اين رويداد نيز دقيقا مشابه دو رويداد قبلي مي باشند.

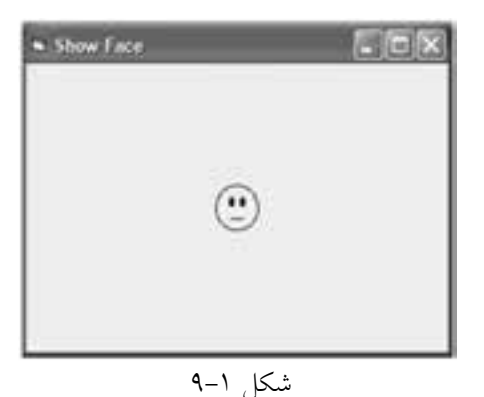

 **مث��ال :1** پروژه اي طراحي كنيد كه تصويري مطابق شــكل 9-1 روي يک فرم نمايش دهد و اگر كاربر روي تصوير كليک كند تصوير با حالت خوشــحال نشان داده شــود و در صورتي كه كاربر كليک راست كند تصويــر با حالت ناراحت نشــان داده مشقة المستخدمات المستخدمات المستخدمات المستخدمات المستخدمات المستخدمات المستخدمات المستخدمات المستخدمات المستخ<br>المستخدمات المستخدمات المستخدمات المستخدمات المستخدمات المستخدمات المستخدمات المستخدمات المستخدمات المستخدمات

1 - يک پروژه از نوع EXE Standard ايجاد كرده و يک فرم با نام frmface و يک كنترل تصوير با نام imgface مطابق شكل 9-1 ايجاد كنيد. 2 - در كنتــرل تصوير با اســتفاده از كادرمحــاوره Picture Load تصوير 10FACE را از مسير

D:\ Program Files\ Microsoft Visual studio\ Common\ Graphics\ Icons\ Misc

انتخاب كنيد. (با فرض اينكه برنامه ويژوال استوديو در درايو :D نصب شده باشد.) 3 - رويداد Down Mouse كنترل imgface را به صورت زير تنظيم كنيد.

Private Sub imgface\_MouseDown(Button As Integer, Shift As Integer, X As Single, Y As Single)

If Button  $=$  vbLeftButton Then

imgface.Picture = LoadPicture \_

("C:\Program Files\Microsoft Visual Studio\Common\Graphics\Icons\Misc\FACE 02.ICO")

If Button  $=$  vbRightButton Then

imgface.Picture = LoadPicture \_

 ("C:\Program Files\Microsoft Visual Studio\Common\Graphics\Icons\Misc\FACE04.ICO") End Sub

در اين رويداد با استفاده از دستور If مقدار آرگومان Button بررسي مي شود اگر اين مقدار برابر با Button Left Vb باشــد به اين معني اســت كه دكمه ســمت چپ ماوس فشرده شده است بنابرايــن تابع Picture Load تصوير صورت را با حالــت خنده نمايش مي دهد. به همين

 **پیمانه مهارتی:** برنامه نويسی مقدماتی )ويژوال بيسيک(  **واحد کارنهم:** نحوه استفاده از رويدادهاي ماوس و صفحه كليد

ترتيب اگر دكمه ســمت راســت ماوس فشرده شود نتيجه بررســي شرط موجود در دســتور If دوم درســت )True )مي شود. بنابراين تصوير صورت با حالت ناراحت نمايش داده مي شود.

4 - پروژه و فرم را با نام Face Show ذخيره نماييد ســپس پروژه را اجرا كنيد و روي تصوير يک بار كليک و بار ديگر كليک راست كنيد و نتيجه را بررسي نماييد. 5 - اجراي برنامه را متوقف كرده و به پنجره ويژوال بيسيک بازگرديد.

 پروژه ShowFace را به شكلي تنظيم كنيد تا پس از رها كردن دكمه سمت چپ يا راست، تصوير اول دوباره نمايش داده شود.  **تمرين:**

#### **9-1-4 رويداد DragDrop**

شكل كلي اين رويه رويداد به صورت زير است و زماني اجرا مي شود كه يک كنترل در روي فرم با استفاده از اشاره گر ماوس از يک محل به محل ديگر منتقل ((Drag&Drop شود.

 **(DragDrop (Source As Control, X As Single, Y As Single \_ شئ نام Private Sub**

آرگومان Source شــئ كه عمليات انتقال )Drop & Drag )روي آن انجام شــده اســت، تعيين مي كند. اگر شــئ يک كنترل باشــد نــام كنترل و اگر فرم باشــد كلمه Form مورد استفاده قرار مي گيرد. در رابطه با اين رويداد بايد توجه داشته باشيد كه رويداد DragDrop يــک كنتــرل يا فرم زماني اجرا مي شــود كه كنتــرل ديگري پس از Drag شــدن روي آن Dropشــود. آرگومان هاي X و Y موقعيت نقطــه اي را كه عمل رها كردن )Drop )در آن جا صورت گرفته اســت، مشخص مي كنند. اما الزم اســت بدانيد كه براي انجام عمل انتقال يــک كنترل در روي فرم بايد خصوصيت DragMode را براي كنترل موردنظر روي مقدار Automatic1- تنظيم كنيد و به عالوه دســتور y,x Move Source را در رويداد DragDrop فرم قرار دهيد.

 **مثال :2** پروژه Calculator را كه در واحدكار پنجم طراحي كرده ايد به شكلي تغيير دهيــد تا بتوان با عمل Drop & Drag محتويات كادرمتن 1txtnum را در كادرمتن 2txtnum كپي كرد. براي اين كار عمليات زير را به ترتيب انجام دهيد:  نام استاندارد رایانه کار پیشرفته نام استاندارد: برنامه نویسی ویژوال بیسیک مقدماتی شماره: 2 / 1 / 15 - ف، هـ شماره: 1 / 3 / 1 / 80 84/ - 0

وزارت فرهنگ و ارشاد اسلامی<br>نام استاندارد رایانه کار پیشرفته<br>نام استاندارد رایانه کار پیشرفته

-1 پروژه Calculator را باز كنيد. 2 - خصوصيت Mode Drag كنترل كادرمتن 1txtnum را روي مقدار -1Automatic تنظيم كنيد تا امكان انجام عمل Drop & Drag روي كنترل كادرمتن امكانپذير باشد. 3 - رويداد Drop Drag كنترل كادرمتن 2txtnum را به اين صورت تنظيم كنيد.

Private Sub txtnum2\_DragDrop(Source As Control, X As Single, Y As Single)

 $t$ xtnum2.Text = txtnum1.Text

End Sub

وقتي كنترل 1txtnum در زمان اجراي برنامه با عمل Drop & Drag روي كنترل 2txtnum قسرار بگيرد ايسن رويداد اجرا مي شسود و محتويات كادرمتسن (txtnum را روي 2txtnum ذخيره مي كند. 4 - تغييرات را ذخيره كنيد و برنامه را اجرا نماييد. 5 - يك عدد در كادرمتن اول تايپ كنيد سپس با عمل Drop & Drag كادرمتن اول را روي كادرمتن دوم بيندازيد و نتيجه را بررسي كنيد. 6 - اجراي برنامه را خاتمه داده و به پنجره ويژوالبيسيك بازگرديد.

پروژه Calculator را به شكلي تنظيم كنيد تا بتوان با عمل Drop & Drag محتويات كادرمتن دوم را نيز در كادرمتن دوم كپي نمود.  **تمرين:**

## **9-2 كنترل خط )Line)**

با اس تفاده از اين كنت رل ميتوان انواع خطوط افقــي و عمودي و مورب را رســـم نمــود. در اين كنتـــرل خصوصيتهـــاى x و y مختصـــات نقطه y2 <sup>2</sup>x و ش روع براي ترسيم خط و خصوصيتهاي مختصـــات نقطه انتهايي خط را مشـــخص ميكنند )ش كل 9-2(. به عالوه با اس تفاده از خصوصيت BorderColor مي تسوان رنگ خسط و با خصوصيت شكل 9-2 BorderWidth ضخامت خط را تعيين نمود.

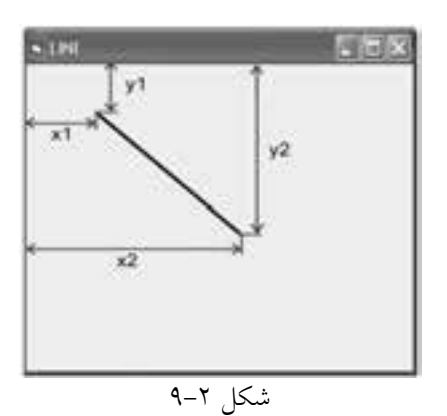

 $YY9$ 

 **پیمانه مهارتی:** برنامهنویسی مقدماتی )ویژوال بیسیک(  **واحد کارنهم:** نحوه استفاده از رويدادهاي ماوس و صفحه كليد

اين كنترل داراي خصوصيت ديگري به نام BorderStyle نيز ميباشــد كه به وســيله آن ميتوان انواع خطوط خطچين و خط نقطه و ... را مطابق جدول 9-3 مشخص كرد.

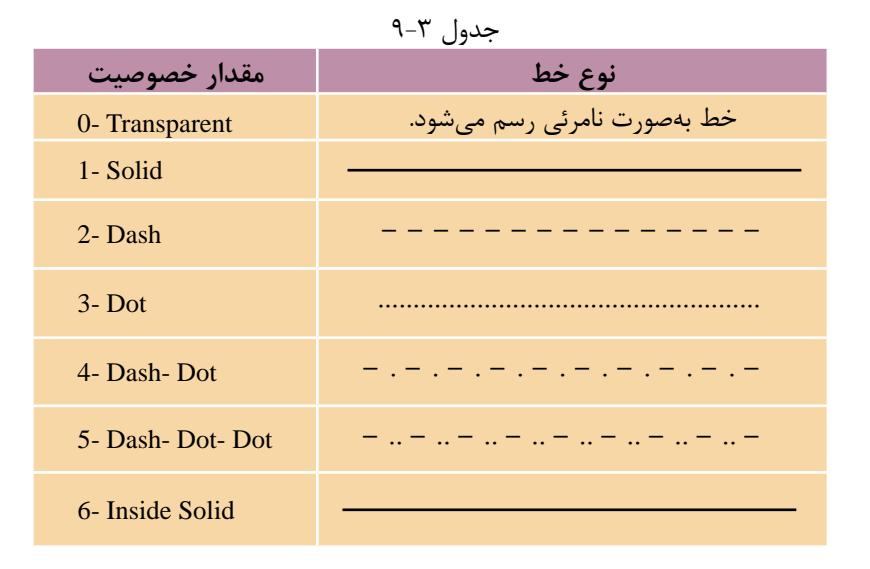

# **9-3 كنترل شكل )Shape)**

با اين كنترل ميتوانيد اشكال مختلف هندسي مثل دايره، بيضي، مربع و غيره را نمايش دهيد. خصوصيتهاي اين كنترل در جدول 9-4 ارائه شدهاند.

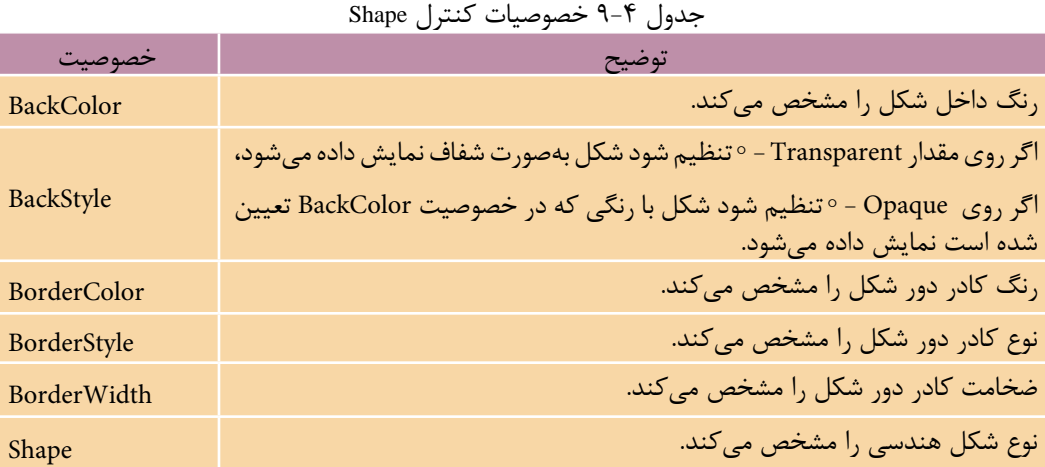

وزارت فرهنگ و ارشاد اسلامی نام استاندارد رايانه كار پيشرفته شماره: 2 / 1 / 15 - ف، هـ شماره: 1 / 3 / 1 / 80 84/ - 0

مقاديــري كــه خصوصيــت Border- Style مي تواند كســب كند مشــابه مقادير همين خصوصيت در كنترل Line اســت، خصوصيــت Shape نيز مقادير مختلفي را كســب مي كنند كه در شكل 9-3 نمايش داده شده اند.

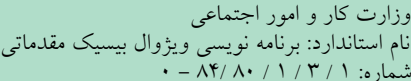

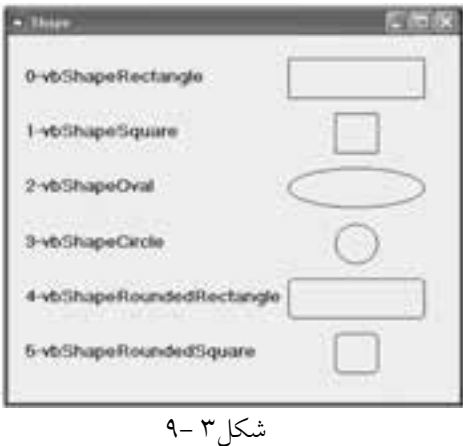

بخ<mark>انه نكته گوارد اندازه گيري پيش فرض در ترسيم اشكال هندسي در روي فرم، Twip است. اگر</mark><br>بخواهيد اين واحد اندازهگيري را تغيير دهيد، مي توانيد از خصوصيت ScaleMode فرم استفاده كنيد. اين خصوصيت واحدهاي اندازه گيري مختلفي مانند Twip، Pixel، Character، Inch، Millimeter و Centimeter را در اختيار شما قرار مي دهد. **نكته**

## **9-4 رويدادهاي صفحه كليد**

در ويژوال بيسيک سه رويداد براي كليدهاي صفحه كليد در نظر گرفته شده است اين رويدادها شامل رويدادهاي KeyDown، KeyUp و KeyPress هستند.

### **9-4-1 رويداد KeyDown**

شــكل كلي اين رويه رويداد به صورت زير اســت و زماني اجرا مي شــود كه يكي از كليدهاي صفحه كليد فشرده شوند.

**Private Sub شئ نام \_KeyDown(KeyCode As Integer,Shift As Integer)** اين رويداد دو آرگومان دارد. آرگومان KeyCode كداســكي كليد فشــرده شده را معين مي كنــد. در صفحه كليد به هر كليد يک عدد صحيح مثبت بين صفر تا 255 نســبت داده شــده است كه با عنوان كداســكي )ASCII )نام گذاري شده اند.آرگومان Shift مقداري را با توجه به فشرده شدن كليدهاي Ctrl، Alt و Shift يا تركيبي از آن ها را كه به طور هم زمان با

 **پیمانه مهارتی:** برنامه نويسی مقدماتی )ويژوال بيسيک(  **واحد کارنهم:** نحوه استفاده از رويدادهاي ماوس و صفحه كليد

كليد اصلي فشرده شده اند در اختيار شما قرار مي دهد. مقادير مربوط به اين آرگومان ها به صورت ضميمه در انتهاي كتاب ارايه شده اند. براي كنترل ها از نام كنترل و براي فرم ها كلمه Form به عنوان نام شئ استفاده مي شود.

## **9-4-2 رويداد KeyUp**

شــكل كلي اين رويداد نيز به صورت زير است و زماني اجرا مي شود كه كليد فشرده شده در صفحه كليد رها مي شود.

**Private Sub شئ نام \_KeyUp(KeyCode As Integer,Shift As Integer)** ً آرگومان هاي اين رويداد كامال مشــابه رويداد KeyDown هستند و نام شئ مي تواند نام يک كنترل يا عبارت Form براي فرم ها باشد.

 براي تشخيص كاراكترهايي كه با استفاده از كليد Shift تايپ مي شوند )مانند !، @ و غيره) از آرگومان KeyCodeو Shiftبه طور همزمان استفاده كنيد. **نكته**

#### **9-4-3 رويداد KeyPress**

شــكل كلي اين رويه رويداد به صورت زير اســت و زماني اجرا مي شــود كه يكي از كليدهاي صفحه كليد فشرده شده و رها شود:

**Private Sub شئ نام -KeyPress( KeyAscii As Integer)** اين رويه يک آرگومان از نوع عدد صحيح دارد كه كداســكي كليد فشــرده شــده را مشــخص مي كند. مقادير مربوط به اين آرگومان به صورت ضميمه در انتهاي كتاب ارايه شده اند. نام شئ مي تواند نام يک كنترل يا عبارت Form براي فرم ها باشد.

تفاوتي كه بين اين رويداد با رويدادهاي ديگر صفحه كليد وجود دارد اين اســت كه رويداد KeyPress بــراي حروف بزرگ و كوچک حرفي كدهاي متفاوتي ارايه مي كند، در صورتــي كه رويدادهاي KeyDown و KeyUp كدهاي يكســاني را بازگشــت مي دهند. به عنوان مثال رويداد KeyPress براي كاراكتر A كد 65 و براي كاراكتر a كد 97 توليد مي كند، اما رويداد KeyDown براي هر دو كاراكتر كد 65 را توليد مي كند. به عالوه رويداد KeyPress براي ســاير كاراكترها مانند عاليم < ، > ، ؟ و غيــره كدهايي را مطابق جدول ضميمه در انتهاي كتاب توليد مي كند.  نام استاندارد رايانه كار پيشرفته نام استاندارد: برنامه نويسی ويژوال بيسيک مقدماتی  $\cdot$  2 - ثبيهاره: 1 / ٣ / ١ / ٨٠ / ٨٠ / ٨٠ - ٠

وزارت فرهنگ و ارشاد اسلامی<br>نام استاندارد رایانه كار پیشه فته

 • رويداد KeyDown نسبت به KeyPress اولويت دارد و زودتر اجرا مي شود. **نكته** 

• در رويــداد KeyPress كــد مربوط به كليدهاي رقمي در بخش عددي صفحه كليد مطابق با كد كليدهاي رقمي در بخش حرفي صفحه كليد است.

- رويداد KeyPress تركيب كليد Ctrl با كاراكترهاي حرفي و عالئم[ و ] را پشتيباني مي كند.
	- رويداد KeyPress از كليدهاي تابعي، حركت مكان نما و نظير آن ها پشتيباني نمي كند.
		- رويداد KeyPress از كليدهاي Enter، Backspace و ESC پشتيباني مي كند.

### **9-4-4 خصوصيت KeyPreview**

ايــن خصوصيت يكي از خصوصيات مهم در فرم هاســت و نحــوه اجراي رويه هاي رويــداد صفحه كليــد را براي فرم و كنترل هــاي موجود در روي آن معيــن مي كند. اين خصوصيت از نوع منطقي مي باشد و مقدار پيش فرض آن مقدار False است. در اين حالت اگر كليدي در صفحه كليد فشــرده شــود، رويدادهاي صفحه كليــد مربوط به كنترلي كه فوكوس را در اختيار دارد، اجرا مي شوند. اما اگر مقدار اين خصوصيت روي True تنظيم شــده باشد ابتدا رويدادهاي صفحه كليد فرم اجرا مي شــوند و سپس رويدادهاي صفحه كليــد مربوط به كنترلي كه فوكوس را در اختيار دارد، اجرا مي شــوند. در ضمن اگر هيچ كنترلي وجود نداشته باشد رويدادهاي صفحه كليد فرم اجرا مي شوند.

 وقتــي فوكــوس روي كنترل دكمه فرمان قــرار مي گيرد، كليدهاي Enter و حركت **نكته**  مكان نما نمي توانند رويدادهاي صفحه كليد فرم و كنترل دكمه فرمان را اجرا نمايند.

 **مث��ال :3** يــک بازي طراحي كنيد كه بازيكن، يک توپ متحرك را با اســتفاده از كليدهــاي جهــت دار در داخل يک قاب كنترل كند و از برخورد آن با ديوارهاي اين قاب جلوگيري نمايد، در صورتي كه توپ با ديوارها برخورد كند بازي خاتمه يافته و براساس مدت زماني كه بازيكن توانســته اســت توپ را كنترل كند، امتياز وي محاسبه مي شود. به عالوه كاربر بتواند با فشــردن كليد تركيبي Q+Ctrl هر زمان كه مايل باشــد از بازي خارج شــود و با اســتفاده از كليد تركيبي P+Alt حركت توپ را به طور موقت متوقف كرده و با استفاده از كليد تركيبي Shift+S توپ را مجدداً به حركت در آورد.

 **پیمانه مهارتی:** برنامهنویسی مقدماتی )ویژوال بیسیک(  **واحد کارنهم:** نحوه استفاده از رويدادهاي ماوس و صفحه كليد

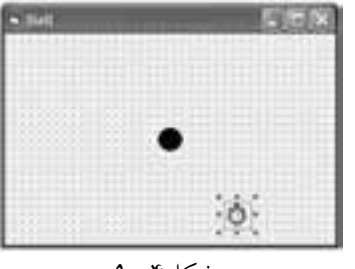

1 - برنام ه وي ژوال بيس يك را اجرا كنيد و يك پروژه از نوع EXE Standard به همراه يك فرم با عرض و ارتفاع، 4785 و ،375 مطابق شكل 9-4 ايجاد كنيد.

شكل4 9-

همانطور كه مشاهده مىكنيد يك توپ با كنترل شكل (Shape) و يك كنترل زمانسنج براي ايجاد حركت در توپ اس تفاده شده است، خصوصيات آنها را مطابق جدول 9-5 تنظيم كنيد.

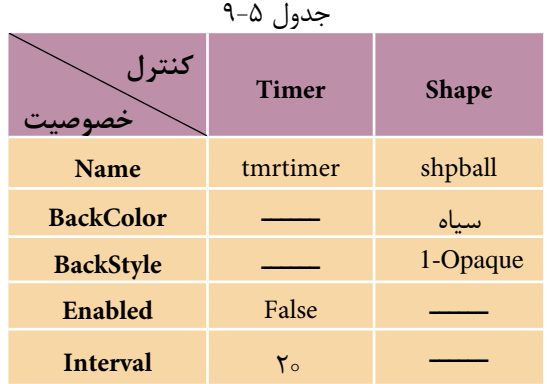

2 - در بخش تعاريف، رويداد KeyDown و Load فرم را به صورت زير تنظيم كنيد:

Dim intdirection As Byte

Private Sub Form\_KeyDown(KeyCode As Integer,Shift As Integer)

Select Case KeyCode

Case 13: tmrtimer.Enabled = True

Case 37: intdirection  $= 1$ 

Case 38: intdirection  $= 2$ 

Case 39: intdirection  $=$  3

Case 40: intdirection  $=$  4

End Select

Select Case Shift

نام استاندارد رایانه کار پیشرفته نام استاندارد: برنامه نویسی ویژوال بیسیک مقدماتی

Case vbCtrlMask:

If KeyCode=81 Then Unload Me

Case vbAltMask:

If KeyCode=80 Then tmrtimer.Enabled=False

Case vbShiftMask:

If KeyCode=83 Then tmrtimer.Enabled=True

End Select

End Sub

Private Sub Form\_Load()

 $intdirection = 1$ 

End Sub

همانطوركه در رويداد KeyDown فرم مشاهده ميكنيد با استفاده از يك دستور Select Case كليد فش رده ش ده بررسي ميش ود. اگر مقدار آرگومان KeyCode برابر 13 باشد به معني فشب ده شب دن كليد Enter خواهد بود، در اين صورت خصوصيت Enabled كنترل زمان سـنج True مي شـود تا كنترل زمان ســنج شــروع به كار كند. به اين ترتيب فشردن كليدهاي جهتدار، كدهاي ٣٧ تا ۴٠ را توليد مي كنند كه متناسب با كليد فشرده شـده متغير عمومي intdirection مقداردهي مي شـود. از اين متغير براي ايجاد حركت متناســب با كليد فش رده شده در رويه رويداد كنترل زمان سنج استفاده ميشود. اين متغير در رويه رويداد Load فرم مقدار 1 را به دست ميآورد. اگر مقدار اين متغير 1 باشد به معني حركت به چپ، مقدار 2 به معني حركت به باال، مقدار 3 به معني حركت به راست و مقدار 4 به معني حركت به پايين خواهد بود.

سپس براي مديريت كليدهاي تركيبي Q+Ctrl، P+Alt و S+Shift از دستور Select استفاده مي شهر و با بررستي مقدار آرگومان Sift ابتدا فشير ده شيدن كليدهاي Alt ،Ctrl و Shift بررســي مي شــود. براي اين كار در هر Case از ثابتهاي مربوط به هر يك از اين كليدها استفاده شده است و براي تشخيص كليدهاي Q، P و S همراه كليدهاي Ctrl، Alt و Shift در Case هر يك از آنها يك دستور If قرار داده شده است تا با استفاده از آرگومانKeyCode كليد حرفي نيز شناســايي شود و در صورت درست بودن نتيجه بررسي دستور موردنظر اجرا شود.

 **پیمانه مهارتی:** برنامهنویسی مقدماتی )ویژوال بیسیک(  **واحد کارنهم:** نحوه استفاده از رويدادهاي ماوس و صفحه كليد

3 - در اين مرحله رويداد Timer كنترل زمانسنج را به صورت زير تنظيم كنيد:

Private Sub tmrtimer\_Timer()

Select Case intdirection

Case 1: shpball.Left = shpball.Left -  $50$ 

Case 2: shpball.Top = shpball.Top -  $50$ 

Case 3: shpball.Left = shpball.Left +  $50$ 

Case 4: shpball.Top = shpball.Top + 50

End Select

If shpball.Left  $\leq$  18 Or shpball.Left  $\geq$  4319 Or \_

shpball.Top  $\leq$  22 Or shpball.Top  $\geq$  2724 Then

 $t$ mrtimer.Enabled = False

MsgBox "Game Over !!!!", vbCritical, "THE END"

End If

End Sub

ميبينيد كه با استفاده از يك دستور Case Select مقدار متغير intdirection كه در رويداد KeyDown با توجه به كليد فشرده شده مقداردهي شده است، كنترل ميشود و با توجه به اين مقدار حركت مناســب براي توپ در نظر گرفته مي شــود. براي مثال اگر مقدار متغير intdirection، برابر 1 باشد به اين معني است كه كليد جهتدار چپ فشرده شده است، در نتيجه از خصوصيت Left كنترل شكل 5 واحد كم ميشود كه اين سبب حركت توپ به سمت چپ خواهد شد و اين كار تا زمانيكه كاربر كليد ديگري از كليدهاي جهتدار را فش ار ندهد، هر 2 ميليثانيه يك بار تكرار ميش ود. اين امر سبب خواهد شد تا توپ با يك حركت ماليم به سمت چپ حركت كند.

به همين صورت وقتي كليد جهتدار راست فشرده شود Case سوم اجرا ميشود و با اضافه كردن 5 واحد به خصوصيت Left توپ، آن را به سمت راست فرم حركت ميدهد و اگر كليد جهتدار بالا يا پايين را فشـــار دهد به ترتيب Case دوم يا چهارم اجرا شـــده و ب ا كاهش يا افزايش خصوصيت Top ت وپ، آن را به باال يا پايين حركت خواهد داد. در ضمن با اس تفاده از يك دس تور If، در هر بار مكان قرارگيري توپ بررسي ميشود تا در صورت برخورد توپ با ديوارههاي فرم، كنترل زمان سنج از كار بيفتد و پيام Over Game  نام استاندارد رایانه کار پیشرفته نام استاندارد: برنامه نویسی ویژوال بیسیک مقدماتی شماره: 2 / 1 / 15 - ف، هـ شماره: 1 / 3 / 1 / 80 84/ - 0

با استفاده از يك كادر پيام نشان داده شود. 4 - پروژه و فرم را با نام ball ذخيره كرده، سپس آن را اجرا كنيد. 5 - كليد Enter را فشرده و بالفاصله با كليدهاي جهتدار، توپ را كنترل كنيد، سپس كليدها را رها كنيد تا توپ با ديوارههاي فرم برخورد كرده و پيام Over Game نمايش داده شود. 6 - به پنجره ويژوال بيسيك بازگرديد و براي آنكه زمان سپري شده نيز نمايش داده ش ود يك كنترل زمان س نج ديگر روي فرم قرار دهيد، سپس خصوصيت Interval آن را روي 1 ميليثاني ه و خصوصي ت Name و Enabled آن را به ترتيب روي tmrclock و False تنظيم كنيد.

7 - اكن ون ب ه رويداد KeyDown برويد و در اولين Case دس تور Case Select دس تور tmrclock.Enabled=True را تايپ كنيد تا با شـــروع به كار زمان ســـنج اول، زمان سنج دوم نيز شروع به كار كند.

8 - دس تور Long As lngtime Dim را در بخ ش تعاري ف م اژول ف رم و دس تور +1lngtime=lngtime را در رويداد) ( Timer\_tmrclock تايپ كنيد.

9 - به رويداد) ( Timer\_tmrtimer برويد و دستور MsgBox را به صورت بعد تغيير دهيد تا در پايان بازي زمان به دست آمده نمايش داده شود.

**MsgBox «Game Over ! your Time Is: " \_**

#### **+Str(lngtime)+" Second.",vbCritical,"The End"**

 10 - تغييرات ايجاد ش ده را ذخيره كنيد و پروژه را مجدداً اجرا و آزمايش نماييد و در پايان به اجراي پروژه خاتمه داده، به پنجره ويژوالبيسيك بازگرديد.

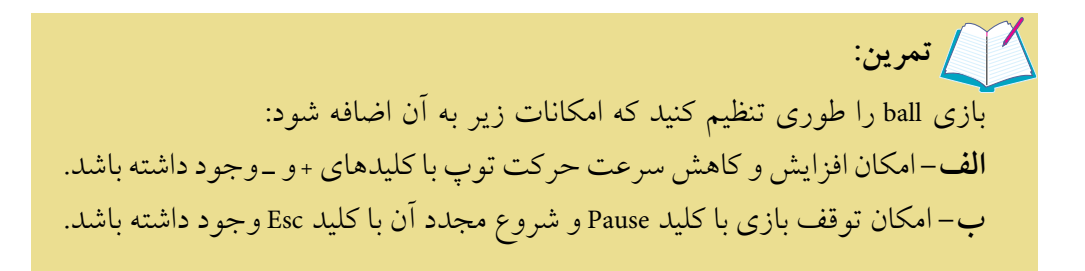

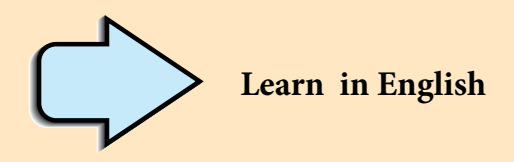

Responding to Mouse Events

You can use the MouseDown, MouseUp, and MouseMove events to enable your applications to respond to both the location and the state of the mouse. These mouse events are recognized by most controls.

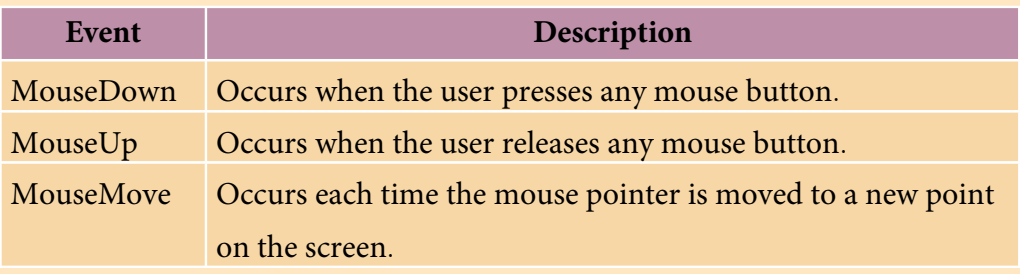

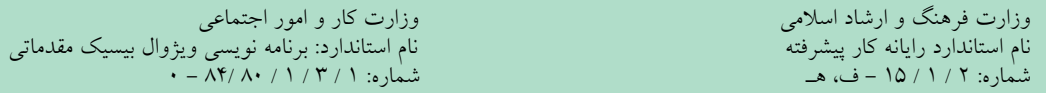

Recognize Responding

Transparent

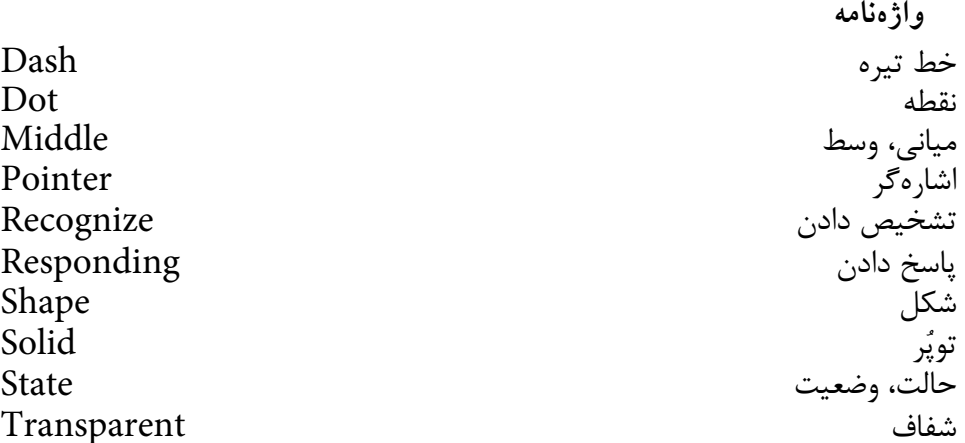

**خالصه مطالب**

• رويدادهاي ماوس عبارتند از: MouseDown، MouseUp، MouseMove و DragDrop • رويداد MouseDown زماني اجرا ميشود كه يكي از كليدهاي ماوس فشرده شود. • رويداد MouseUp زماني اجرا ميش ود كه يكي از كليدهاي ماوس كه فش رده شده است، رها شود. • رويداد MouseMove زماني اجرا ميش ود كه اشارهگر ماوس روي فرم يا يك كنترل به حركت درآيد. • رويداد DragDrop زماني اجرا ميش ود كه موقعيت يك كنترل روي فرم به وس يله ماوس تغيير كند. • از كنترل Shape براي ايجاد اشكال هندسي و از كنترل Line براي ايجاد خط استفاده ميشود. • رويدادهاي صفحه كليد عبارتند از: KeyDown، KeyUp و KeyPress. • روي داد KeyDown و KeyPress زماني اجرا ميش وند كه يك كليد در صفحه كليد فشرده شود. • رويداد KeyUp زماني اجرا ميشود كه يك كليد فشرده شده در صفحه كليد رها شود. • خصوصي ت KeyPreview نحوه اج راي رويدادهاي صفحه كليد را بين فرم و كنترل

آن تعيين مي كند.

 **پیمانه مهارتی:** برنامهنویسی مقدماتی )ویژوال بیسیک(  **واحد کارنهم:** نحوه استفاده از رويدادهاي ماوس و صفحه كليد

# **آزمون نظري**

-1 كدام رويداد در صفحه كليد بين كاراكترهاي حرفي كوچك و بزرگ تفاوت قائل ميشود؟ الف- KeyDown ب- KeyPress ج- KeyUp د- KeyPreview 2 - كدام خصوصيت در كنترل Shape, نوع شكل را معين ميكند؟ الف- BorderStyle ب- Style ج- Shape د- Appearance 3 - براي استفاده از رويداد DragDrop تنظيم كدام خصوصيت در كنترل الزامي است؟ الف- DragIcon ب- DragMode ج- DragDrop د- DropMode 4 - كدام خصوصيت در كنترل Line نوع خط رسم شده را تعيين ميكند؟ Draw Mode-د Border Color -ج Border Width -ب Border Style -الف 5 - كدام گزينه در رابطه با رسم يك نقطه در روي فرم مناسب است؟ الف- Point ب- PSet ج- PointSet د- Step 6 - كدام آرگومان در رويداد DragDrop، كنترل جابهجا شده را مشخص ميكند؟ الف- Control ب- Source ج- Shift د- Ctrl 7 - واحد اندازهگيري پيشفرض در كنترل Shape چيست؟ الف- سانتيمتر ب- اينچ ج- Twip د- Pixel 8 - در صورتي كه خصوصيت KeyPreview روي مقدار True تنظيم شود .............. . الف- رويدادهاي صفحه كليد فرم زودتر از كنترلها اجرا ميشوند. ب- رويدادهاي صفحه كليد كنترل زودتر از فرم اجرا ميشوند. ج- فقط رويدادهاي صفحه كليد كنترلها اجرا ميشوند. د- فقط رويدادهاي صفحه كليد فرم اجرا ميشوند. 9 - كدام آرگومان در رويدادKeyUp كداسكي كليد فشرده شده را مشخص ميكند ؟ الف- KeyCode ب- Key ج- Shift د- Keys 10 - كدام آرگومان در رويداد KeyDown ميتواند فشرده شدن كليدهاي تغيير حالت مانند Alt را مشخص كند؟ الف- Shift ب- Alt ج- Control د- KeyCode

11 -Which of the following mouse events can be used to respond mouse button clicks? a- MouseUp b- MouseDown c- MouseMove d- DragDrop  نام استاندارد رایانه کار پیشرفته نام استاندارد: برنامه نویسی ویژوال بیسیک مقدماتی شماره: 2 / 1 / 15 - ف، هـ شماره: 1 / 3 / 1 / 80 84/ - 0

ο

وزارت فرهنگ و ارشاد اسلامی<br>نام استاندارد رایانه کار پیشرفته

-12 تفاوت بين رويدادهاي صفحه كليد KeyDown و Keypress را توضيح دهيد. -13 رويداده اي م اوس را نام ب رده و هر يك را همراه ب ا آرگومانهاي مربوطه به اختصار شرح دهيد.

-14 نق ش و كارب رد آرگومانه اي KeyCode و Shift را در رويدادهاي KeyDown و KeyUp بيان كنيد.

-15 وظيفه آرگومان KeyAscii را در رويداد KeyPress توضيح دهيد. -16 رويداد DragDrop را همراه با آرگومانهاي آن توضيح دهيد. -17 وظيفه آرگومانهاي Button و Shift را در رويدادهاي ماوس مشخص كنيد.

> **آزمون عملي** 1 - يك بازي طراحي كنيد كه مطابق شكل زير, بازيكن يك هواپيماي متحرك را از ميان موانـــع و بدون برخورد با آنهـــا عبور داده به مقصد برساند و بر اساس زمان تلف شده امتياز وي محاسبه شود، به عالوه در صورت برخورد وي با دو مانع ادامه بازي امكانپذير نباشــد.

2 - پروژهاي طراحي كنيد كه مطابق ش كل بعد حركت يك زيردريايي در زير آب را شبيهسازي نمايد و عالوه بر امكان حركت زيردريايي با صفحه كليد، بتوان از پريسكوپ زيردريايي در نزديكي ســـطح آب نيز استفاده كرد و در ضمن خورشيد و ابرهاى موجود در آسمان نيز به صورت متحرك باشند و شرايط طبيعي مثل روز و شب را پديد آورند.

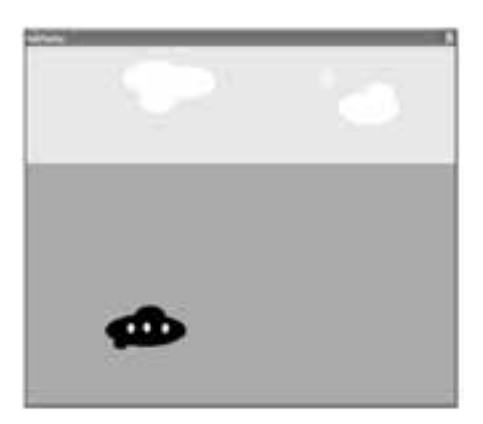

# **واحد کار دهم**

## **هدف جزیی**

# **نحوه ايجاد انواع منو در ويژوالبيسيك**

# **هدفهای رفتاری**

پس از مطالعه اين واحد كار از فراگير انتظار ميرود كه: -1 انواع منوها را بيان كند. -2 انواع منوها را ايجاد كند و بتواند از رويدادهاي منوها استفاده كند. -3 بتوان��د از كنترله��اي نوار پيمايش افقي و عمودي اس��تفاده ك��رده، رويدادها و خصوصيات آنها را بهكاربرد. -4 تعريف رابط گرافيكي MDI و SDI و تفاوتهاي آنها را بيان كند. -5 بتواند رابط گرافيكي MDI را ايجاد كند. -6 نحوه ايجاد كادر محاوره باز كردن فايل را بداند.

 نام استاندارد رایانه کار پیشرفته نام استاندارد: برنامه نویسی ویژوال بیسیک مقدماتی  $\cdot$  2 - ثنيماره: 1 / ٣ / ١ / ٨٠ / ٨٠ / ٨٠ -

#### **کلیات**

یكي از مهمترين اجزاي تشكيل دهنده برنامههايي كه براي سيستم عامل ويندوز تهيه ميشوند نوارهاي منو و گزينههاي موجود در آنهاست. نوارهاي منو و گزينههاي موجود در آن دسترســـي كاربر به امكانات برنامه را آســـانتر كرده و شـــكل ظاهري مناسبي را به رابسط گرافيكــي مي دهند تا كاربر با انتخاب گزينههاي مــورد نظر خود، عمليات مربوطه را انجام دهد. منوها داراي انواع مختلفي هس��تند، در ش��كل 10-1 نمونههايي از آنها را مشاهده مي كنيد.

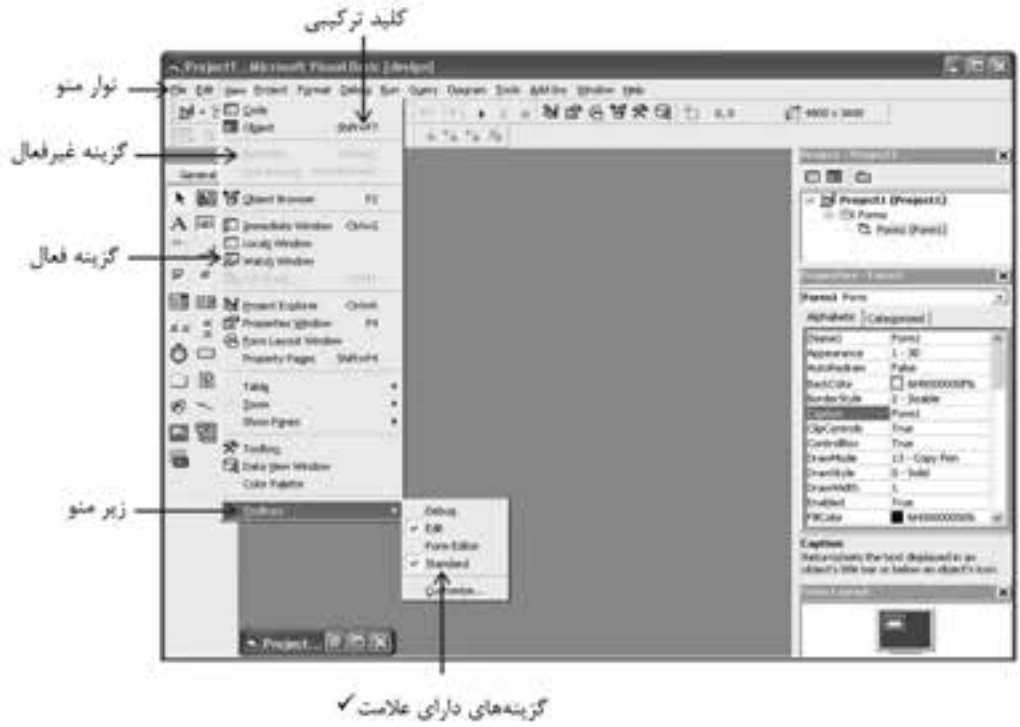

.<br>شكل ۱-۱۰

## **10-1 نحوه طراحي انواع منو در ويژوالبيسيك**

براي ايجاد منوها در فرمهاي خود مي توانيد از ابزار Menu Editor در پنجره ويژوالبيسيك استفاده كنيد، براي اجراي اين برنامه ميتوانيد يكي از اين روشها را انتخاب كنيد: 1 - در نوار ابزار استاندارد ويژوالبيسيك روي دكمه Editor Menu كليك كنيد. 2 - گزينه Editor Menu را از منوي Tools انتخاب نماييد.

 **پیمانه مهارتی:** برنامه نويسی مقدماتی )ويژوال بيسيک(  **واحد کاردهم:** نحوه ايجاد انواع منو در ويژوال بيسيک

3 - از كليد تركيبي E+Ctrl استفاده كنيد.

 **مثال :1** يک واژه پرداز مطابق شكل هاي 10-2 الي 10-4 و جداول 10-1 و 10-2 طراحي كنيد تا كاربر توانايي انتخاب قالب بندي هاي مناسب را براي متن تايپ شده داشته باشد، به اين منظور برنامه ويژوال بيسيک را اجرا كنيد و عمليات بعد را به ترتيب انجام دهيد:

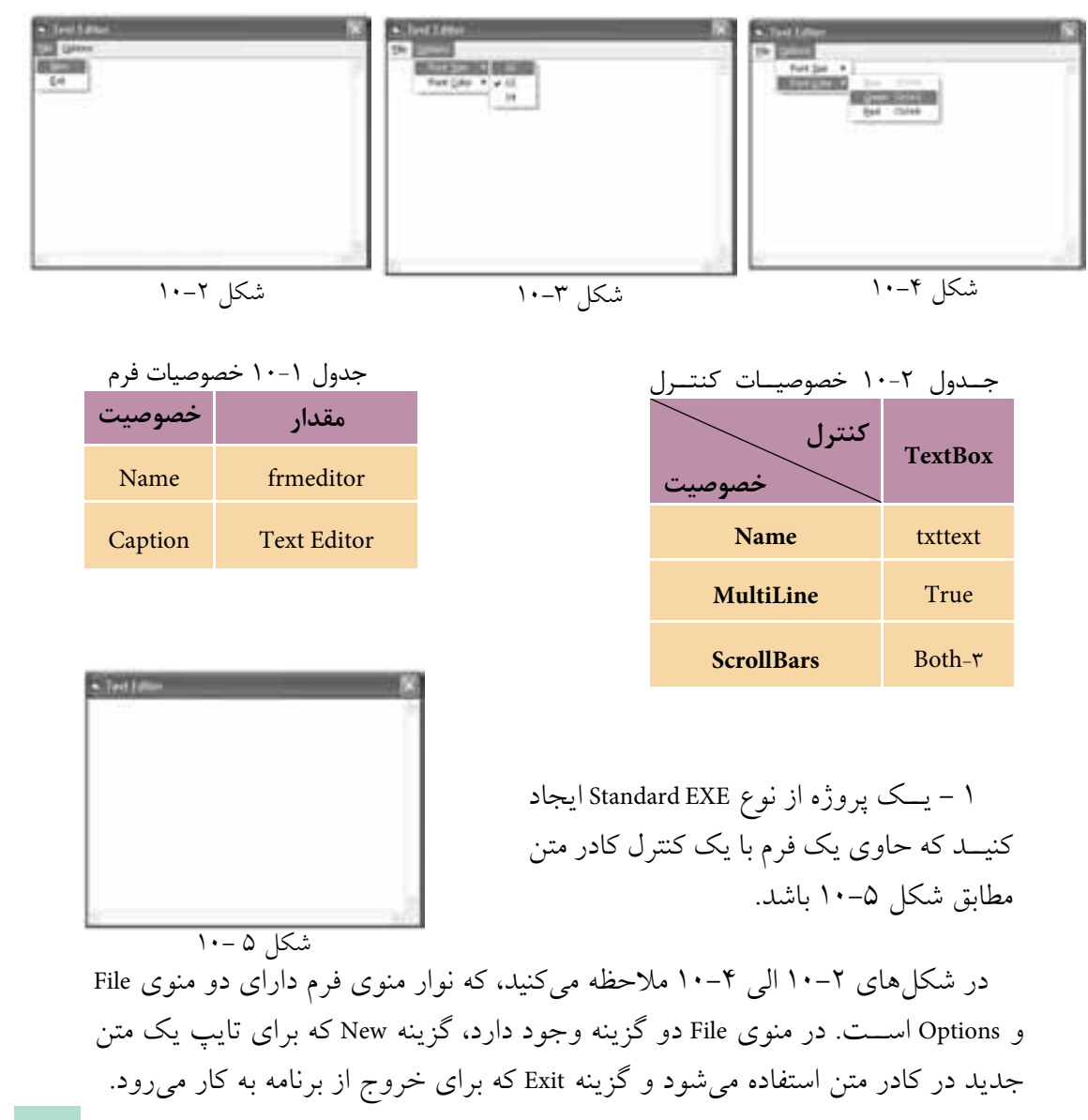

وزارت فرهنگ و ارشاد اسلامی<br>نام استاندارد رایانه کار پیشرفته وزارت کار و استاندان کار و امور اجتماعی وزارت کار و امور اجتماعی<br>نام استاندارد رایانه کار پیشرفته

 نام استاندارد رایانه کار پیشرفته نام استاندارد: برنامه نویسی ویژوال بیسیک مقدماتی شماره: ٢ / ١ / ١٥ - ف، هـ شماره: ١ / ٨ / ٨٠ - ف، هـ شماره: ١ / ٣ / ١ / ٢ / ١ - ١ - شماره: ١ / ٢ / ١ - ١ - ١ -

منوي دوم يعني Options نيز از گزينههاي Font Size و Font Color تشـــكيل شـــده است كه هر يك شامل گزينههايي براي تنظيم اندازه و رنگ قلم هستند با كليك روي اندازهها يا رنگها، متن موجود در كادر متن به طور خودكار تنظيم ميشود.

2 - براي ايجاد منو در روي فرم، در نوار ابزار اس��تاندارد ويژوالبيس��يك روي دكمه Editor Menu كليك كنيد تا كادر محاوره Editor Menu نمايش داده شود. براي فعال كردن اين كادرمحاوره مي توانيد گزينه ...Menu Editor را از منوي Tools برگزينيد يا از كليد تركيبي E+Ctrl استفاده كنيد.

3 - ب��راي ايجاد اولين منو، در كادر متن عنوان من��و )Caption )عبارت &File را تايپ كنيد، كاراكتر & سـبب مي شود كليد تركيبي Alt+F براي باز كردن منو در نظر گرفته شود، به اين نوع از كليد تركيبي، كليد دسترسي سريع يا Key Hot گفته ميشود. سپس در كادر متن نام منو )Name )عبارت mnufile را تايپ كنيد. منوها و گزينههاي موجود در آنها نيز ماننــد فرمها و كنترلها داراي خصوصيت Name هســتند و قوانين نامگذاري آنها مانند فرمها و كنترلهاس��ت. مطابق ش��كل 10-6 عنوان منو در كادر ليست موجود در قسمت پايين كادر محاوره Menu Editor ديده مي شود.

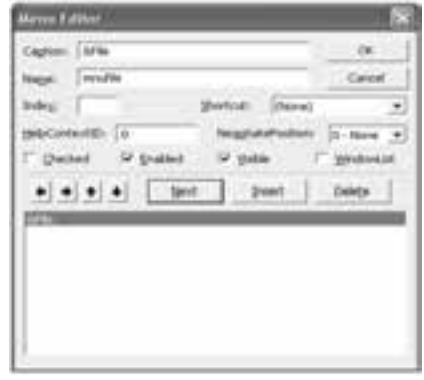

شكل 6 10-

 4 - ب��راي ايجاد گزينه New داخل منوي File، ابت��دا روي دكمه Next در كادرمحاوره Editor Menu كليك كنيد، س��پس روي دكمه در كادر محاوره كليك كنيد. در كادر ليس��ت عناوين منوها و در زير عبارت &File، چهار كاراكتر نقطه ظاهر شدهاند، اين عمل سبب ميشود كه ويژوالبيسيك گزينه New را در منوي File نمايش دهد )شكل 10-7(.

پیمانه مهارتی: برنامهنویسی مقدماتی (ویژوال بیسیک) واحد كاردهم: نحوه ايجاد انواع منو در ويؤوال بيسيك

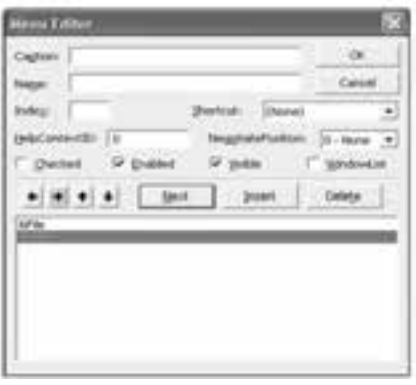

شكل ٧-١٠

۵-عبسارات New& و mnunew را بــه ترتيب در کادرهـای متـــن عنــوان و نــام کادر محاوره Menu Editor تايسپ كنيسد. مجسدداً روي دكمـــه Next کلسک کنسد و سه همین صبورت گزینه Exit را در منسوی File ایجساد کنید. بسه علاوه با استفاده از دکمههای + و |+ در کادر محاوره Menu Editor می توانیسد گزینههسا را جابهجا کنید و به وسسیله دکمــه Delete در کادر محاوره Menu Editor گزينه مورد نظر خو د را حذف نماييد.

۶ – روی دکمــه OK کلیک کنید و به پنجره طراحی فرم باز گردید. در پنجره طراحی روی منسوی File کلیک کنیسد، می بینید منویی را که طراحی کردهاید در پنجره طراحی نیز قابل مشاهده است (شکل ۸–۱۰).

۷ – مجدداً به كادرمحاوره Menu Editor برويد، ســپس در كادر ليســت عناوين منوها روی گزینه &Exit کلیک کرده، بعد روی دکمه Next سپس دکمه + کلیک کنید. ۸ – در کادرهای متن عنوان و نام منو عبارات Options& و mnuoptions را تایپ کنید.

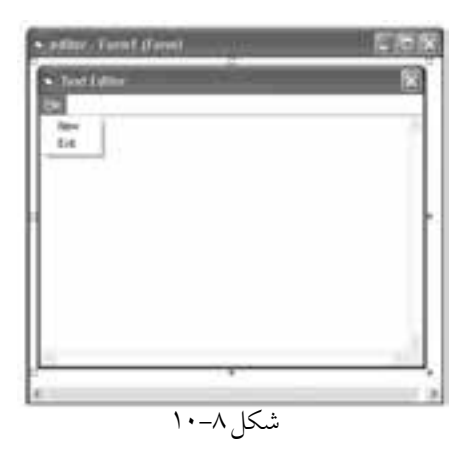

۹ – ماننـــد گزینـــه New، گزینههای Font Size و Font Color را مطابق شـــکل ۹–۱۰ در منوی Options بسازید.

۱۰ – در ایسن مرحله گزینههای موجود در زیر منوهای، منوی Options را ایجاد کنید. بنابرایسن در کادر لیســت عناوین منوها ابتدا روی گزینــه Font &Color و بعد روی دکمه Insert و دکمه + کلیک کنید. وزارت فرهنگ و ارشاد اسلامی<br>نام استاندارد رایانه کار پیشرفته وزارت کار و استاندان کار و امور اجتماعی وزارت کار و امور اجتماعی<br>نام استاندارد رایانه کار پیشرفته

 نام استاندارد رایانه کار پیشرفته نام استاندارد: برنامه نویسی ویژوال بیسیک مقدماتی شماره: 2 / 1 / 15 - ف، هـ شماره: 1 / 3 / 1 / 80 84/ - 0

11 - در كادر مت��ن عن��وان و نام منو به ترتيب عبارات 10 و 10mnu را تايپ كنيد و به همين صورت گزينههاي 12 و 14 را ايجاد كنيد.

چ��ون ميخواهيد گزينههاي زي��ر منوي Size Font داراي چك مارك باش��ند و گزينه انتخاب شده در اين زير منو با چك مارك نمايش داده شود، گزينه 12 را در كادر اسامي منوها انتخاب كرده، سپس در كادر عالمت Checked در كادر محاوره Editor Menu كليك كنيد (شكل ۹-۱۰). اين كادر علامت مي تواند گزينهها را به همراه يك چك مارك نمايش دهد. از اين گزينهها زماني استفاده ميشود كه كاربر بخواهد از چند گزينه موجود در يك منو يا زير منو، يكي را انتخاب نمايد.

12 - مانند مرحله 11 گزينههاي Blue، Green و Red را در زير منوي Color Font ايجاد كنيد. در اينجا ميخواهيد براي اين گزينهها كليدهاي تركيبي تعريف كنيد، بنابراين روي گزينه &Blue در كادر ليســت عناوين منوها كليك كنيد، ســيس از كادر ليســت Shortcut، گزينه B+Ctrl را برگزينيد و به همين شكل كليد تركيبي G+Ctrl و R+Ctrl را براي گزينههاي Green و Red انتخـــاب كنيد. در ضمن چون ميخواهيد به طور پيش فرض رنگ متن آبي باشــد، بنابراين گزينـــه Blue را غيرفعال كنيد. به اين منظور دركادر ليســت عناوين منوها گزينــه &Blue را برگزينيد و روي كادر علامت Enabled كليک كنيد (شـــكل ۹-۱۰). اين كادر علامــت اجازه مي دهد تــا گزينههاي مورد نظر خود را فعال يــا غير فعال كنيد. در صورتيكه اين كادر عالمت انتخاب شود گزينه مربوطه قابل استفاده خواهد بود و در غير اين صورت امكان كليك روي گزينه ممكن نيست، روي دكمه OK كليك كنيد و در پنجره طراحي فرم گزينههاي منويي را كه ايجاد كردهايد، بررسي نماييد. در ضمـــن براي مخفي كردن منوهـــا و گزينههاي موجود در آنهـــا مي توانيد از كادر

عالمت Visible در كادر محاوره Editor Menu استفاده كنيد، در صورتيكه اين كادر عالمت از حالت انتخاب خارج شود منو يا گزينه مورد نظر مخفي خواهد شد.

> 13 - اكنون در من��وي File يك خط جداكننده بي��ن گزينهه��اي New و Exit ايجاد كنيد. براي اين كار كافي است يك گزينه جدي��د بين گزينههاي New و Exit در منوي File ايج��اد كرده و براي عنوان آن از كاراكت��ر تفريق )-( اس��تفاده كنيد )شكل 10-9(.

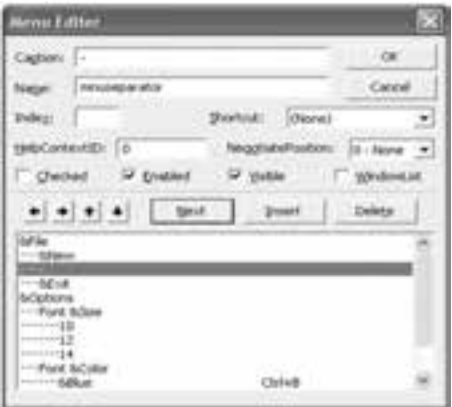

 **پیمانه مهارتی:** برنامهنویسی مقدماتی )ویژوال بیسیک(  **واحد کاردهم:** نحوه ايجاد انواع منو در ويژوالبيسيك

14 - در اين مرحله رويدادهاي مربوط به هر گزينه را تنظيم كنيد. براي اين كار كافي اســت در پنجــره طراحي فرم روي گزينه مورد نظر كليک كنيــد يا در ماژول فرم رويداد Click گزينهها را انتخاب كنيد. به پنجره ماژول فرم برويد و رويداد Click گزينههاي منوي Size Font را به صورت زير تنظيم كنيد:

Private Sub mnu10\_Click()  $mnu10.Checked = True$  mnu12.Checked = False  $mnu14.Checked = False$ txttext.FontSize =  $10$ End Sub

Private Sub mnu12\_Click()

 $mnu10.Checked = False$ 

 $mnu12.Checked = True$ 

 $mnu14.Checked = False$ 

txttext.FontSize  $= 12$ 

End Sub

Private Sub mnu14\_Click()

 $mnu10.Checked = False$ 

 $mnu12.Checked = False$ 

 $mnu14$ . Checked = True

txttext.FontSize = 14

End Sub

از رويداد Click گزينههاي 10mnu، 12mun و 14mnu استفاده شده است. در هر رويداد با توجه به گزينه انتخاب شده خصوصيت Checked آن روي True تنظيم ميشود، اين امر سبب ميشود چك مارك در كنار گزينه مورد نظر نمايش داده شود. به عالوه خصوصيت Checked دو گزينه ديگر False خواهد شد و با استفاده از خصوصيت FontSize اندازه قلم متن با توجه به گزينه انتخاب شده تنظيم ميشود. نام استاندارد رایانه کار پیشرفته نام استاندارد: برنامه نویسی ویژوال بیسیک مقدماتی

وزارت فرهنگ و ارشاد اسلامی<br>نام استاندارد رایانه کار پیشرفته شماره: ٢ / ١ / ١٥ - ف، هـ شماره: ١ / ٨ / ٨٠ - ف، هـ شماره: ١ / ٣ / ١ / ٢ / ١ - ١ - شماره: ١ / ٢ / ١ - ١ - ١ -

15 - اكنون رويدادهاي مربوط به گزينههاي زير منوي Color Font را به اين صورت تنظيم كنيد: Private Sub mnublue\_Click() mnublue.Enabled  $=$  False mnugreen.Enabled = True mnured.Enabled  $=$  True txttext.ForeColor = vbBlue End Sub

Private Sub mnugreen\_Click()  $mn$ ublue.Enabled = True mnugreen.Enabled = False  $m$ nured.Enabled = True txttext.ForeColor = vbGreen End Sub

Private Sub mnured\_Click()  $mn$ ublue.Enabled = True mnugreen.Enabled = True  $m$ nured.Enabled = False txttext.ForeColor = vbRed End Sub

Private Sub Form\_Load()

Call mnu12\_ Click

Call mnublue\_ Click

End Sub

در اين رويدادها با استفاده از خصوصيت Enabled گزينهها و با توجه به گزينه انتخاب شده، مقدار اين خصوصيت روي False تنظيم ميشود تا گزينه انتخاب شده غيرفعال شود، زيرا با تغيير رنگ قلم به رنگ مربوطه، انتخاب مجدد همان گزينه الزم نيست، اما براي دو گزينه ديگر اين خصوصيت روي True تنظيم ميشود تا گزينهها براي كاربر قابل انتخاب شوند.

 **پیمانه مهارتی:** برنامهنویسی مقدماتی )ویژوال بیسیک(  **واحد کاردهم:** نحوه ايجاد انواع منو در ويژوالبيسيك

به علاوه با اســتفاده از خصوصيت ForeColor كادر متن، رنگ متن تنظيم مي شــود و براي هماهنگي بيشــتر، در رويداد Load فرم رويه رويدادهاي mun12\_Click و \_mnublue Click فراخواني ميشوند تا اندازه و رنگ قلم روي مقدار 12 و آبي تنظيم شوند. بنابراين هنگام اجراي برنامه اندازه و رنگ متن با گزينههاي مربوطه در منو يكسان ميشوند. -16 پروژه و فرم را با نام texteditor ذخيره كنيد، س��پس آن را اجرا نماييد و نام و نام خانوادگي خود را در كادر متن بنويســيد. مشـــاهده مي كنيد كه رنگ قلم آبي و اندازه آن 12 است.

-17 روي گزينه 14 و س��پس1 در منوي Size Font كليك كنيد و نتيجه را بررس��ي كنيــد، ســيس روي گزينههاي Green و Red در منــوي Font Color كليك كنيد و نتيجه را بررسي كنيد.

18 - به اجراي پروژه خاتمه دهيد و به پنجره ويژوالبيسيك بازگرديد.

پ��روژه فوق را طوري تنظيم كنيد كه با انتخاب گزينه New محتويات كادر متن حذف شود و با انتخاب گزينه Exit برنامه واژهپرداز خاتمه يابد. به عالوه داراي اين شرايط باشد: **ال��ف-** يك منوي جديد با عن��وان Edit به نوار منو اضافه كنيد كه امكان جس��تجو و جايگزيني عبارت مورد نظر را در متن داشته باشد. **ب-** ي��ك گزينه به منوي Options اضافه كنيد تا مانن��د گزينه Color Font بتواند رنگ زمينه متن را تغيير دهد.  **تمرين:**

وزارت فرهنگ و ارشاد اسلامی<br>نام استاندارد رایانه کار پیشرفته<br>نام استاندارد رایانه کار پیشرفته

 نام استاندارد رایانه کار پیشرفته نام استاندارد: برنامه نویسی ویژوال بیسیک مقدماتی  $\cdot$  2 - 1 / 1 / 1 / 1 / 1 / 1 / 80 + 0  $\cdot$ 

**مطالعه آزاد**

## **10-2 نحوه ايجاد و استفاده از رابط گرافيكي چند سندي ياMDI <sup>1</sup>**

تاكنون پروژههايي را كه طراحي كردهايد از يك يا چند فرم تشكيل ميشد كه هر يك به طور مس��تقل روي دسكتاپ به نمايش درآمده و مورد استفاده قرار ميگرفتند و بسته شـــدن، انتقال، به حداكثر رساني يا به حداقل رســـاني يك فرم تأثيري روي ساير فرمهاي برنامه نمي گذاشــت، به اين گونه برنامهها رابط گرافيكي تك سندي يا فرمهاي SDI<sup>5</sup>گفته مي شـود. اما ممكن اســت برنامههايي مانند ويژوالبيسيك، Excel .Word يا انواع مشابهي را ديده باشــيد كه در آنها يك پنجره به عنوان پنجره اصلي وجود دارد و ســاير فرمها و پنجرهها در داخل اين پنجره باز ميشوند و به پنجره اصلي وابستگي دارند كه در صورت انتقال يا بســـته شـــدن پنجره اصلي، تمام پنجرههاي موجود در آن منتقل يا بسته مي شوند، اما بســـته شـــدن يا انتقال پنجرههايي كه به پنجره اصلي وابسته هستند تأثيري روي پنجره اصلي برنامه نميگذارد به اين گونه از پنجرهها، رابط گرافيكي چند س��ندي يا MDI گفته ميشود و به پنجره اصلي پروژه فرم والد )Parent )ياMDI و به پنجرهها و فرمهاي وابسته، فرم فرزند (Child) گفته مي شود (شكل ۱۰–۱۰).

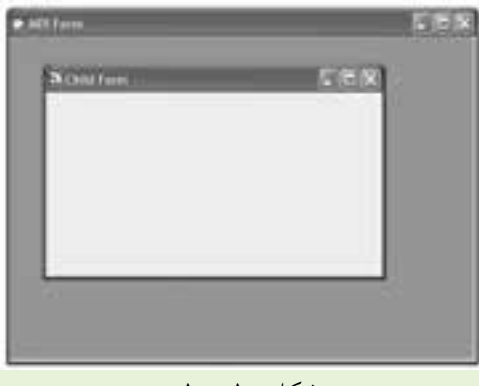

#### شكل 10 10-

يك پروژه ميتواند فقط يك فرم MDI داش��ته باش��د، اما استفاده از چند فرم Child در يك پروژه بالمانع است. در ضمن استفاده از بعضي كنترلها مانند دكمه فرمان، كادر متن، كادر تصوير و نظاير آنها در روي فرمهاي MDI امكانپذير نيست. 

> **-**1 رابط كاربر چند سندي (Interface Document Multi (MDI **-**2 رابط كاربر يك سندي (Interface Document Single (SDI

 **پیمانه مهارتی:** برنامه نويسی مقدماتی )ويژوال بيسيک(  **واحد کاردهم:** نحوه ايجاد انواع منو در ويژوال بيسيک

 **مثال :2** پروژه texteditor را طوري تغيير دهيد كه مطابق شكل 10-11 به صورت يک رابط گرافيكي MDI مورد استفاده قرار گيرد و تايپ متن در يک فرم SDI انجام شود. به اين منظور عمليات زير را به ترتيب انجام دهيد:

1 - برنامه ويژوال بيسيک را اجرا كنيد و يک پروژه از نوع EXE Standard ايجاد كنيد. 2 - در پنجره پروژه كليک راست كنيد و از زيرمنوي Add گزينه Form MDI را انتخاب كنيد )شكل 10-12( تا يک فرم از نوع MDI ايجاد شود. در اين صورت كادر محاورهMDI Add Form( مطابق ش��كل 10-13( نمايش داده مي ش��ود. روي دكمه Open كليک كنيد تا يک فرم MDI به پروژه اضافه شود )شكل 10-14(. براي ايجاد يک فرم از نوع MDI مي توانيد يكي از روش هاي زير را نيز انتخاب كنيد:

**الف-** از منوي Project در پنجره ويژوال بيسيک گزينه Form MDI Add را انتخاب كنيد. **ب-** روي عالمت مثلث دكمه Form Add در نوار ابزار استاندارد كليک كرده و گزينه Form MDI را انتخاب كنيد.

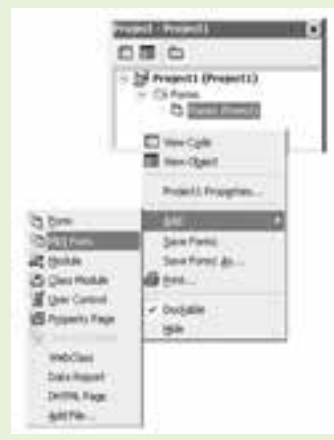

شكل ١٢ -١٠

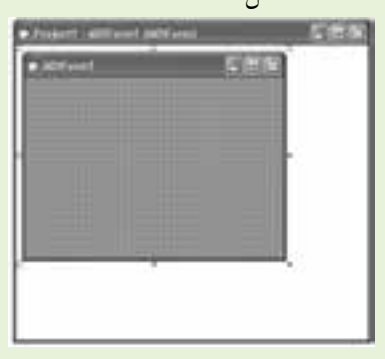

شكل 1۴ – ۱۰ اشكل 15 - ۱۱ شكل 15 - ۱۱ شكل 15 - ۱۱ شكل 14 - ۱۱ شكل به محرم به است.<br>منابع المسافر المستقبل المستقبل المستقبل المستقبل المستقبل المستقبل المستقبل المستقبل المستقبل المستقبل المستق

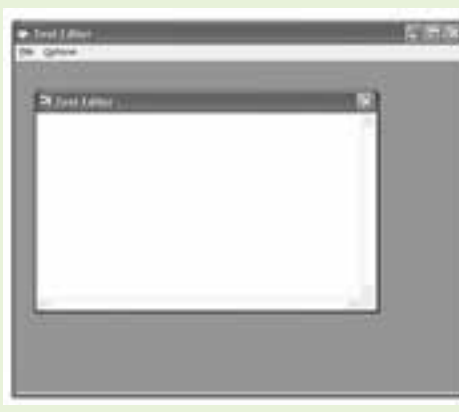

شكل ١١ -١٠

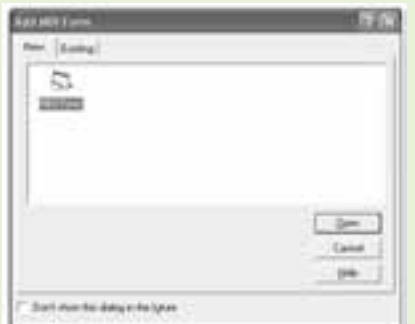

 نام استاندارد رايانه كار پيشرفته نام استاندارد: برنامه نويسی ويژوال بيسيک مقدماتی شماره: 2 / 1 / 15 - ف، ه� شماره: 1 / 3 / 1 / 80 84/ - 0

وزارت فرهنگ و ارشاد اسلامی<br>نام استاندارد رایانه كار پیشرفته

3 - در پنجره پروژه، آيكن 1Form را انتخاب كرده و روي آن كليک راست كنيد و از منويي كه ظاهر مي شود، گزينه Remove Form1 را برگزينيد تا فرم از پروژه خارج شود. بسراي خارج كردن يک فسرم از پروژه مي توانيد گزينه (نام فسرمRemove) را از منوي Project در پنجره ويژوال بيسيک انتخاب كنيد.

**نكته** در صورت خارج كردن يک فرم از پروژه, فايل فرم از روى ديســک حذف نمي&ســود.

4 - مشخصات فرم MDI را مطابق جدول 10-3 تنظيم كنيد، سپس فرم و پروژه را با نام neweditor ذخيره كنيد.

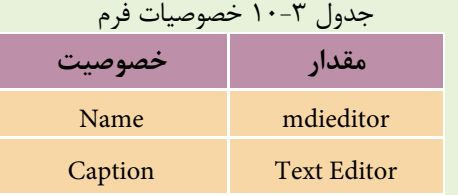

5 - در ايــــن مرحلــــه فــــرم text editor.frm را كه در مثال قبل ايجـــاد كردهايد به پروژه جاري اضافه كنيد. سـپس به پنجره طراحي اين فـرم برويد و كادر محاوره Menu Editor را فعال كنيد و روي دكمه Delete كليک كنيد. گزينه File از كادر ليس��ت اس��امي عناوين منوها حذف مي شـود. به همين روش تمام گزينهها را حذف كرده و در پايان روي دكمه OK كليک كنيد.

6 - در اي��ن مرحله بايد بين فرم ه��اي MDI و frmeditor ارتباط الزم را برقرار كنيد تا فرم frmeditor به فرم MDI وابســـته شـــود. به اين منظور در پنجره پروژه روي آيكن فرم frmeditor كليک كنيد، س��پس در پنجره خصوصي��ات, خصوصيت MDIChild را انتخاب كنيد و مقدار آن را روي True تنظيم كنيد.

7 - همان طور كه مي بينيد نوار منو از فرم Editor Text حذف شده است. نام فرم حاصل را روي frmtext تنظيم كنيد سپس آن را با نام text ذخيره كنيد. 8 - اكنون به پنجره طراحي فرم MDI برويد و منويي را كه از فرم قبلي حذف كرده ايد مجدداً به همان شكل ايجاد كنيد.

 **پیمانه مهارتی:** برنامهنویسی مقدماتی )ویژوال بیسیک(  **واحد کاردهم:** نحوه ايجاد انواع منو در ويژوالبيسيك

9 - به پنجره ماژول فرم frmtext برويد و تمام رويدادهاي مربوط به منوها را انتخاب كنيد و به ماژول فرم MDI انتقال دهيد )ابتدا عمل Cut و بعد در ماژول فرم MDI عمل Paste انجام دهيد)، سپس رويداد Load فرم MDI و ساير رويدادها را به صورت زير تنظيم كنيد:

```
Private Sub MDIForm_Load()
       mdieditor. Width = 8000mdieditor.Height = 7000frmtext{Top} = 500frmtext.Left = 300frmtext.Show
       frmtext.txttext.FontSize = 12frmtext.txttext.ForeColor = vbBlue
     End Sub
     Private Sub mnu10_Click()
       mnu10. Checked = True
       mnu12.Checked = Falsemnu14.Checked = Falsefrmtext.txttext.FontSize = 10End Sub
     Private Sub mnu12_Click()
       mnu10.Checked = Falsemnu12. Checked = True
       mnu14.Checked = Falsefrmtext.txttext.FontSize = 12End Sub
     Private Sub mnu14_Click()
       mnu10.Checked = Falsemnu12.Checked = Falsemnu14. Checked = True
       frmtext.txttext.FontSize = 14End Sub
     Private Sub mnublue_Click()
       mnublue.Enabled = False
mnugreen.Enabled = True
```
نام استاندارد رایانه کار پیشرفته نام استاندارد: برنامه نویسی ویژوال بیسیک مقدماتی

شماره: ٢ / ١ / ١٥ - ف، هـ شماره: ١ / ٨ / ٨٠ - ف، هـ شماره: ١ / ٣ / ١ / ٢ / ١ - ١ - شماره: ١ / ٢ / ١ - ١ - ١  $m$ nured.Enabled = True frmtext.txttext.ForeColor = vbBlue End Sub Private Sub mnugreen\_Click() mnublue.Enabled  $=$  True mnugreen.Enabled = False  $m$ nured.Enabled = True frmtext.txttext.ForeColor = vbGreen End Sub Private Sub mnured\_Click() mnublue.Enabled  $=$  True mnugreen.Enabled = True  $m$  *numerical*  $En$  *able*  $l$   $El$  *se*frmtext.txttext.ForeColor = vbRed End Sub Private Sub mnunew\_Click()  $frmtext{text.txtext}$ . Text = "" End Sub Private Sub mnuexit\_Click() Unload Me End Sub

10 - به پنجره ويژگيهاي پروژه برويد و فرم mdieditor را به عنوان اولين فرم براي نمايش در ابتداي اجراي پروژه انتخاب كنيد، سپس تغييرات را ذخيره كنيد و پروژه را اجرا نماييد. 11 - پنجرههاي پروژه مطابق ش��كل 10-11 نمايش داده ميشوند، سعي كنيد پنجره فرزن��د را از محدوده فرم MDI خارج كنيد. همانطور كه انتظار ميرود فرم فرزند به فرم MDI وابسته شده است.

12 - روي دكم��ه ف��رم فرزند كليك كنيد، مش��اهده ميكنيد كه فرم MDI بس��ته نمي شــود. بـــه اجراي پروژه خاتمـــه داده و مجدداً آنرا اجرا كنيــد و اين بارروي دكمه پنجره MDI كليك كنيد. خواهيد ديد كه پنجره فرزند نيز با پنجره MDI بسته ميشود. 13 - اجراي پروژه را متوقف كنيد و به پنجره ويژوالبيسيك بازگرديد.

پ��روژه قب��ل را طوري تنظيم كنيد كه در هنگام اجراي برنامه، فقط فرم MDI به همراه منوي File مشـــاهده شـــود و فرم فرزند به همراه ساير گزينهها زماني فعال شود كه گزينه New از منوي File انتخاب شده و فرم فرزند فاقد دكمه Close و منوي كنترل باشد. .<br>\<sup>17</sup>/ تمرين:

 **پیمانه مهارتی:** برنامهنویسی مقدماتی )ویژوال بیسیک(  **واحد کاردهم:** نحوه ايجاد انواع منو در ويژوالبيسيك

# **10-3 كنترلهاي نوار پيمايش افقي و عمودي**

تاكنون از نوارهاي پيمايش در ويندوز و پنجرههاي برنامه اســتفاده كردهايد و ميدانيد از اين اجزا زماني اســتفاده مي شود كه محتويات مورد نياز براي نمايش در پنجره از ابعاد پنجره بزرگتر و بيشتر بوده و كاربر با بهكارگيري نوار پيمايش، محتويات پنجره را مرور كنــد. به عنوان نمونه كاملاً مشــخصي از نوار پيمايش, مي توان بـــه پنجره My Computer اشاره كرد كه وقتي تعداد فايلها و پوشهها بيش از اندازه زياد باشد؛ اين نوارهاي پيمايش هستند كه به كاربر در مشاهده محتويات يك پوشه كمك ميكنند يا نوارهاي پيمايش در كادرهاي متن و نظاير آنها را ميتوان نام برد.

ميدانيد كه اين كنترلها از دو دكمه مثلثي ش��كل و يك دكمه مستطيل شكل متحرك دربين دكمههاي مثلثي تشكيل شدهاند. كاربر مي تواند با كليك روي دكمههاي مثلثي, كشيدن دكمه مســتطيل شــكل يا كليك روي نقطهاي خالي از كنترل نوار پيمايش, حركت كند.

در ويژوال بيسيك دو كنترل نوار پيمايش عمودي (Vertical ScrollBar) و نوار پيمايش افقي (Horizontal ScrollBar) براي استفاده در پروژههاي برنامهنويســي وجود دارند. در اينجا خصوصيتها و رويدادهايي از اين كنترلها كه مشترك هستند، بررسي ميشود.

#### **خصوصيات LargeChange و SmallChange**

اين دو خصوصيت مقدار تغييرات را هنگام استفاده از كنترل تعيين ميكنند. خصوصيت SmallChange مقــدار تغييـــرات را هنگامي كه روي دكمههاي مثلثـــي كنترل نوار پيمايش كليك شود، تعيين ميكند و خصوصيت LargeChange مقدار تغييرات را هنگامي كه كاربر روي مكاني از نوار پيمايش بجز دكمهها كليك مي كند، معين مي نمايد. اين دو خصوصيت از نوع عددي هستند.

#### **خصوصيات Max و Min**

اين دو خصوصيت مقدار حداكثر را كه با رسـيدن دكمه متحرك كنترل به انتهاي نوار پيمايش و مقدار حداقل را كه با رسـيدن دكمه متحرك به ابتداي نوار پيمايش بهدســت ميآيد، تعيين ميكنند. اين دو خصوصيت نيز از نوع عددي صحيح هستند.

#### **خصوصيت Value**

ايـــن خصوصيت مقـــدار جاري را در نوار پيمايش معيـــن ميكند، اين خصوصيت نيز ازنوع عددي است.  نام استاندارد رايانه كار پيشرفته نام استاندارد: برنامه نويسی ويژوال بيسيک مقدماتی شماره: 2 / 1 / 15 - ف، ه� شماره: 1 / 3 / 1 / 80 84/ - 0

#### **رويداد Change**

اين رويداد زماني رخ مي دهد كه مقدار خصوصيت Value كنترل تغيير كند. اين مسأله وقتـــي اتفاق مي افتد كه روي دكمههاي مثلثي شـــكل يا در مكان خالي روي نوار پيمايش كليک كنيد.

**رويداد Scroll**

ايـــن رويداد زماني اجرا مي شـــود كه كاربر دكمه متحرك مســـتطيل شـــكل را در نوار پيمايش به وسيله ماوس جابه جا كند.

 **مثال :3** يک برنامه براي مش��اهده تصاوير ايجاد كنيد كه مطابق ش��كل 10-15 توانايي نمايش تصوير دلخواه را داشته باشد و در صورتي كه تصوير بزرگ تر از اندازه فرم باشد بتواند با استفاده از نوارهاي پيمايش تمام تصوير را مرور كند. 1 - يک پروژه از نوع EXE Standard ايجاد كنيد كه شامل يک فرم و كنترل تصوير )Image )

با عرض و ارتفاع 6 و 5 با يک نوار منو مطابق شكل هاي 10-15 و 10-16 و جداول 10-4 و 10-5 باشد.

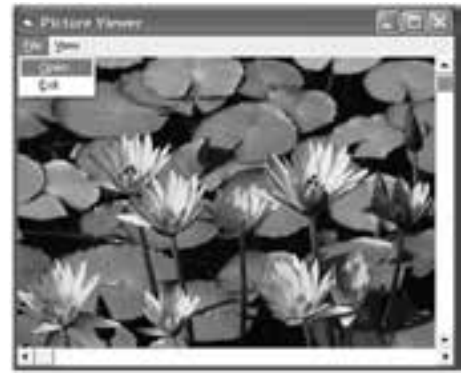

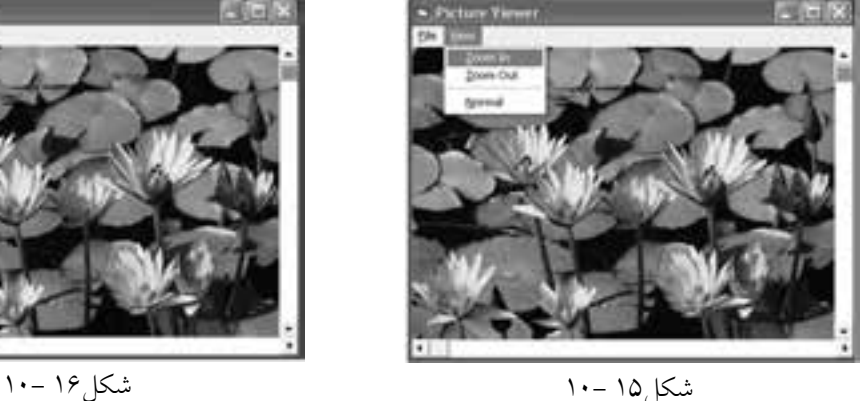

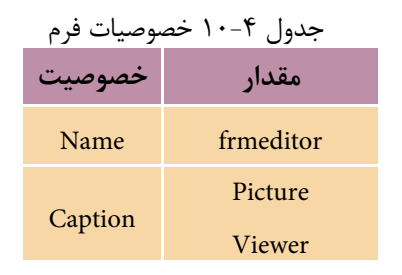

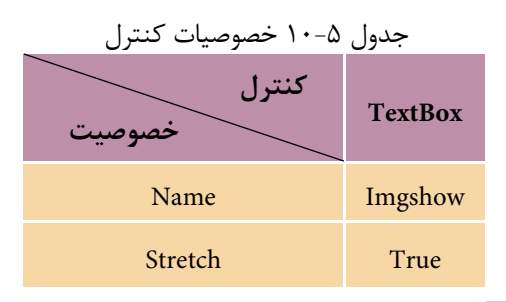

 **پیمانه مهارتی:** برنامهنویسی مقدماتی )ویژوال بیسیک(  **واحد کاردهم:** نحوه ايجاد انواع منو در ويژوالبيسيك

2 - در اين مرحله رويدادهاي مربوط به گزينههاي منوها را به اين صورت تنظيم كنيد: Private Sub mnuopen\_Click() Dim txtpicture As String txtpicture = InputBox("Enter Path and File Name :", "Open") imgshow.Stretch = False  $imgshow.Picture = LoadPicture(txtpicture)$ End Sub Private Sub mnuzoomin\_Click() imgshow.Stretch = True imgshow.Width = imgshow.width  $*$  2  $imgshow.Height = imgshow.Height * 2$ End Sub Private Sub mnuzoomout\_Click() imgshow.Stretch = True imgshow.Width = imgshow.width  $/ 2$  $imgshow.Height = imgshow.Height / 2$ End Sub Private Sub mnunormal\_Click() imgshow.Stretch = False

End Sub

Private Sub mnuexit\_Click()

Unload Me

End Sub

همانطور كه مشاهده ميكنيد در رويداد گزينه Open با استفاده از كادر ورود داده نام و مسير فايل تصوير از كاربر دريافت ميشود، سپس خصوصيت Stretch كنترل تصوير روي False تنظيم مي شود تا تصوير با اندازه واقعي مشـاهده شود و در ادامه تابع LoadPicture تصوير مورد نظر را در كنترل تصوير نمايش خواهد داد. نام استاندارد رایانه کار پیشرفته نام استاندارد: برنامه نویسی ویژوال بیسیک مقدماتی

در رويساد گزينههساي Zoom In و Zoom out ابتدا خصوصيــت Stretch كنترل تصوير روي True تنظيـــم مي شـــود تا امكان تغيير اندازه تصوير با تغييــر اندازه كنترل امكانپذير باشد. سپس با ضرب يا تقسيم عرض كنترل تصوير بر عدد ۲، حالت بزرگنمايي زيادتر يا كمتر بهوجود ميآيد. رويداد گزينه Normal نيز ميتواند با False كردن خصوصيت Stretch كنترل تصوير آن

را مجدداً به حالت عادي خود باز گرداند.

3 - براي ايجاد نوار پيمايش عمودي در جعبه ابزار روي آيكن VScrollBar دابل كليك كنيد، سپس روي آيكنHScrollBar دابل كليك كنيد تا يك نوار پيمايش افقي نيز روي فرم ايجاد شود، سپس خصوصيات آنها را مطابق جدول 10-6 تنظيم كنيد.

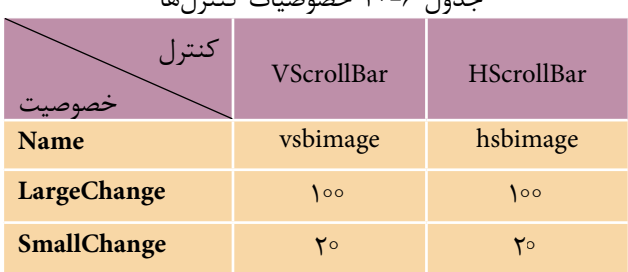

جدول 10-6 خصوصيات كنترلها

4 - اكنون رويدادهاي Change و Scroll دو كنترل نوار پيمايش را به صورت زير تنظيم نماييد:

Private Sub vsbimage\_Change()

```
 imgshow.Top = -vsbimage.Value
```
End Sub

Private Sub vsbimage\_Scroll()

imgshow.Top = -vsbimage.Value

End Sub

Private Sub hsbimage\_Change()

imgshow.Left = -hsbimage.Value

End Sub

Private Sub hsbimage\_Scroll()

imgshow.Left = -hsbimage.Value

End Sub

 **پیمانه مهارتی:** برنامهنویسی مقدماتی )ویژوال بیسیک(  **واحد کاردهم:** نحوه ايجاد انواع منو در ويژوالبيسيك

در اين رويدادها مشـــاهده مي كنيد، براي آنكه عمل پيمايش روي تصاوير امكانپذير باشــد، مقدار خصوصيــت Value كنترل نوار پيمايش عمودي بــه خصوصيت Top كنترل تصوير نسـبت داده شده اسـت. اين امر سبب مي شـود تا در صورت پيمايش به وسيله ه��ر يك از روشه��اي ممكن تصوير با توجه به مق��دار خصوصيتهاي SmallChange و LargeChange به س��مت باال حركت كند. استفاده از عالمت منفي نيز به همين علت است در غير اين صورت با انجام عمل پيمايش، تصوير به پايين حركت نخواهد كرد. به همين شكل كنترل نوار پيمايش افقي نيز با خصوصيت Left كنترل تصوير هماهنگ ميشود تا با حركت در نوار پيمايش افقي به سمت جلو، قسمتهاي جلوتر تصوير قابل مشاهده شود. 5 - در اين مرحله دستورات زير را به رويداد Click گزينههاي Open، In Zoom،Zoom

out و Normal اضافه كنيد. اين دستورات سـبب مي شـوند تا حداكثر ميزان حركت در نوارهــاي پيمايش (خصوصيــت Max كنترلهاي نوار پيمايش) با توجــه به ابعاد تصوير تنظيم شوند و با تغيير در ميزان بزرگنمايي يا باز شدن تصوير جديد، مقدار خصوصيت نوارهاي پيمايش صفر شده تا تصوير از باالترين بخش آن قابل رؤيت باشد.

hsbimage. $Max = imgshow.Width$ 

 $v$ sbimage.Max = imgshow.Height

hsbimage.Value  $=0$ 

vsbimage.Value  $=0$ 

6 - پروژه و فرم را با نام Viewer Picture ذخيره كرده، س��پس آن را اجرا كنيد و روي گزينه Open در منوي File كليك كرده، نام و مس��ير يك فايل تصوير از نوع BMP يا JPG را در كادر ورود داده تايپ كنيد سپس روي دكمه OK كليك كنيد. 7 - گزينههاي منوي View را آزمايش كنيد و با استفاده از نوارهاي پيمايش، تصوير را

مرور كنيد. سپس تصوير ديگري را باز كرده، مراحل 6 و 7 را مجدداً تكرار نماييد.

امكانات زير را به برنامه Viewer Picture اضافه كنيد. **الف-** در صورتي كه ابعاد تصوير كوچكتر از ابعاد فرم باشد، نوارهاي پيمايش مخفي ميشوند. **ب-** گزينههايي در منوي View اضافه كنيد كه به وسيله آن بتوان نوارهاي پيمايش را مخفي و آشكاركرد.  **تمرين:**

وزارت فرهنگ و ارشاد اسلامی<br>نام استاندارد رایانه كار پیشرفته

 نام استاندارد رايانه كار پيشرفته نام استاندارد: برنامه نويسی ويژوال بيسيک مقدماتی شماره: 2 / 1 / 15 - ف، ه� شماره: 1 / 3 / 1 / 80 84/ - 0

**ا مثال ۴**: پروژه Picture Viewer را به گونهای تنظیم كنید كه بتوان با كلیک راســت روي تصوير نيز به گزينه هاي منوي View دسترس��ي پيدا كرد )ش��كل 10-17(. براي اين كار عمليات بعد را به ترتيب انجام دهيد:

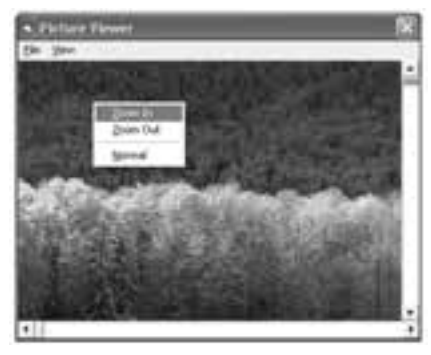

شكل 10-17

1 - پروژه Viewer Picture را باز كنيد و به ماژول فرم و رويداد MouseDown\_imgshow برويد. 2 - سپس اين رويداد را به صورت زير تنظيم كنيد:

Private Sub imgshow\_MouseDown(Button As Integer, \_

Shift As Integer, X As Single, Y As Single)

If Button = vbRightButton Then PopupMenu mnuview

End Sub

مش��اهده مي كنيد كه با استفاده از دستور PopupMenu مي توانيد منوهاي موضوعي خود را با اس��تفاده از كليک راس��ت ايجاد كنيد. در اين جا با استفاده از رويداد MouseDown و يک دستور If، فشرده شدن دكمه راست ماوس بررسي مي شود؛ سپس دستور PopupMenu گزينههاي منوي View را در زمان كليک راســت روي كنترل تصوير در اختيار شــما قرار مي دهد.

3 - تغييرات را ذخيره كرده، پروژه را اجرا كنيد و يک تصوير دلخواه را نمايش دهيد، سپس روي تصوير كليک راست كنيد.

مطابق ش��كل 10-17 منوي View روي فرم ظاهر مي شود، اكنون با استفاده از اين منو عملكرد برنامه را مجدداً بررسي كنيد.

4 - به اجراي پروژه خاتمه داده و به پنجره ويژوال بيسيک بازگرديد.
**پیمانه مهارتی:** برنامهنویسی مقدماتی )ویژوال بیسیک(  **واحد کاردهم:** نحوه ايجاد انواع منو در ويژوالبيسيك

## **10-4 كنترل کادر محاوره )CommonDialog)**

اين كنترل امكان ايجاد كادرهاي محاوره براي بازكردن و ذخيرهس��ازي فايلها، انجام عمليــات چاپ، انتخاب رنگ\$ـــا و فونتها و نمايش راهنما را فراهم مي آورد. آيكن اين كنترل بهطور پيشفرض در جعبه ابزار ديده نميشود؛ به منظور افزودن اين کنترل به جعبه ابزار به ترتيب زير عمل کنيد: 1 - روي منوي Project در نوار منوي ويژوالبيسيك كليك كنيد. 2 - در منوي Project روي گزينهComponents كليك كنيد. 3 - پس از باز شدن پنجره Components روي زبانه Controls در اين پنجره كليك كنيد. 4 - گزينه00 6 Control Dialog Common Microsoft را در ليس��تي كه نمايش داده ش��ده است انتخاب كنيد (روي مربع ابتداي جمله كليك كنيد). 5 - دكمه فرمان OK را بفشاريد تا به محيط طراحي فرم بازگرديد. آيكن كنترل مزبور در جعبه ابزار اضافه شده است (شكل هاي ١٨-١٠ و ١٩-١٠).

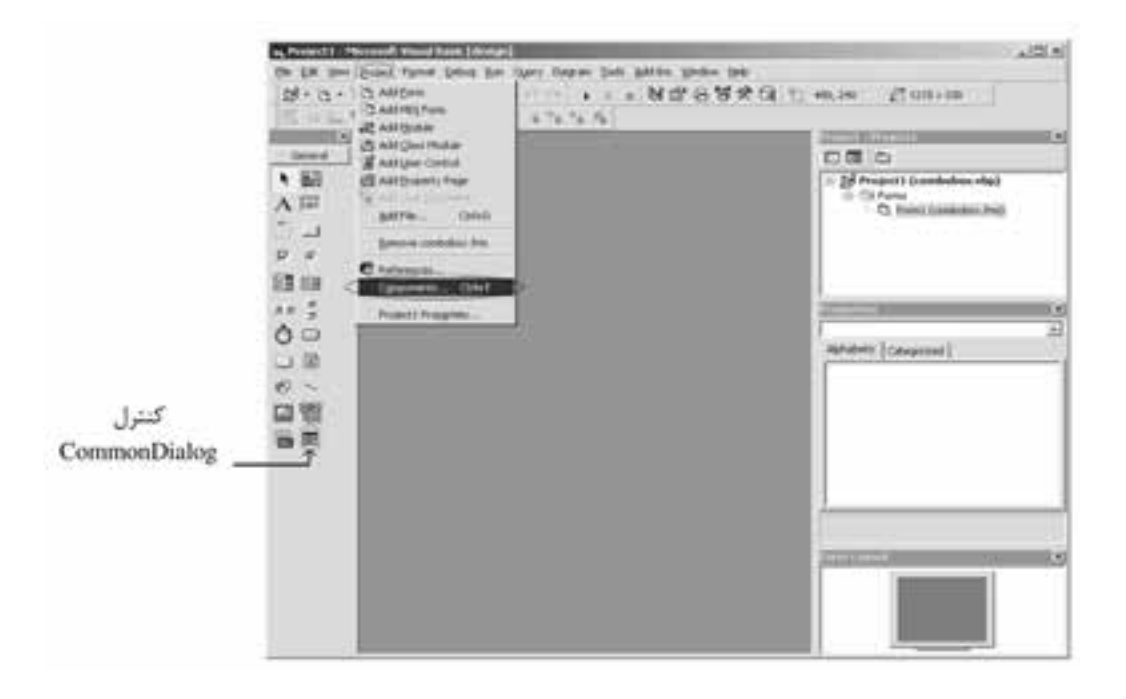

شكل 10-18 نحوه اضافه كردن كنترل CommonDialog به جعبه ابزار

وزارت کار و امور اجتماعی نام استاندارد: برنامه نویسی ویژوال بیسیک مقدماتی شماره: 2 / 1 / 15 - ف، هـ شماره: 1 / 3 / 1 / 80 84/ - 0

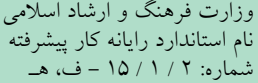

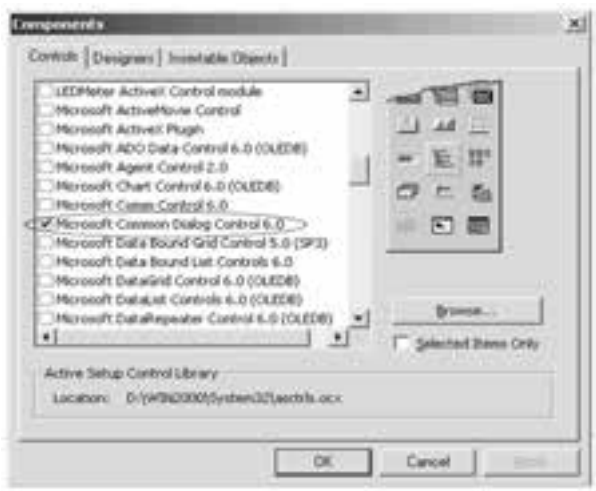

ش��كل 10-19 پنج��ره Components براي اضافه كردن كنت��رل CommonDialog به جعبه ابزار

يس از اضافه شـــدن آيكن كنترل مي توانيد اين كنترل را مانند ساير كنترلها به فرمهاي خود اضافــه كنيد. اين كنترل هنگام اجراي برنامه در روي فرم مشــاهده نمي شــود و فقط زماني كادرهــاي محاوره نمايش داده مي شــوند كه متدهاي مربوط به آنها فراخواني شــوند. اين كنترل بهوســيله متدهاي زير مي تواند كادرهاي محاوره مربوطه را نمايش دهد اين متدها را در جدول 10-7 مشاهده ميكنيد.

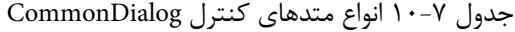

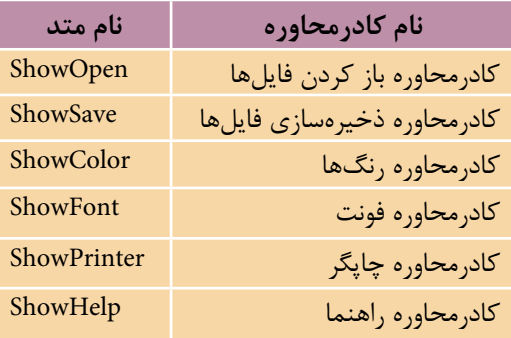

كنترل CommonDialog در اين حالت ميتواند خصوصيات زير را در دسترس شما قرار دهد: **خصوصيت FileName:** اينخصوصيت نام و مس��ير فايلي را كه توسط كاربر انتخاب شده است، نگهداري ميكند. نوع اين خصوصيت رشتهای است. **خصوصيت Filter:** اين خصوصيت ميتواند نوع فايلهايي را كه بايد در كادر محاوره

 **پیمانه مهارتی:** برنامه نويسی مقدماتی )ويژوال بيسيک(  **واحد کاردهم:** نحوه ايجاد انواع منو در ويژوال بيسيک

نمايش داده شـــوند تعيين كند، مثلاً اگر بخواهيد فايل هايي با پســـوند txt و doc را در كادرمحاوره ببينيد، خصوصيت Filter را به صورت زير تنظيم كنيد.

dlg.Filter="Text Files(\*.txt)|\*.txt|Documents(\*.doc)|\*.doc"

هر بخش در خصوصيت Filter ش��امل دو قسمت مي ش��ود؛ قسمت اول يک توضيح است كه در ليست Files of types ديده مي شود و قسمت دوم عبارتي است كه مي تواند نحوه نمايش فايل ها را تعيين كند.

**خصوصی��ت :FilterIndex** در صورت��ي كه بيش از يک فايل را به وس��يله خصوصيت Filter براي نمايش در كادر محاوره تعيين كرده باشيد، به طور پيش فرض اولين نوع فايل در خصوصيت Filter در كادرمحاوره در نظر گرفته مي ش��ود. به وسيله خصوصيت FilterIndex مي توانيــد گزينه پيش فرض را انتخاب كنيد. خصوصيت FilterIndex مي تواند مقادير عددي صحيح از 1 به باال را كسب كند و بر اساس قرار گرفتن گزينه هاي مورد نظر در خصوصيت Filter محاســبه شود. مقدار پيش فرض اين خصوصيت اولين گزينه يا مقدار ١ است. شكل كلي نحوه تنظيم اين خصوصيت به اين صورت است:

 مقدارعددي = FilterIndex . نام كنترل CommonDialog **خصوصیت FileTitle:** به وس��يله اي��ن خصوصيت مي توان به نام فايل انتخاب ش��ده دسترسي پيدا كرد. اين خصوصيت فقط نام فايل را بدون مسير آن نگهداري مي كند. **خصوصیت InitDir:** زماني كه كادر محاوره Open يا As Save نمايش داده مي شود اسامي

فايل ها و پوشـــههاي مسير جاري در ديسک نمايش داده مي شود. در صورتي كه بخواهيد مســـير ويژهاي را براي كادرمحاوره در نظر بگيريد، مي توانيد مســـير مورد نظر را در اين خصوصيت ذخيره كنيد. شكل كلي نحوه استفاده از اين خصوصيت به صورت زير است: مسير = InitDir .نام كنترل CommonDialog

مسير يک عبارت رشته اي است كه موقعيت فايل مورد نظر را تعيين مي كند.

 خصوصيات فوق را مي توانيد از طريق كادر محاوره Pages Property نيز تنظيم كنيد. براي **نكته**دسترسي به پنجره مزبور، در پنجره خصوصيات، كنترل CommonDialog را انتخاب كرده و روي خصوصيت Custom آن كليک ك�نيد، در ادامه در روب�ه روي اين خصوصيت روي دكمه كليک كنيد, كادر محاوره Property Pages نمايش داده خواهد شــد. در ادامه روي زبانه Open / Save As كليک كنيد، مي توانيد مقادير مورد نظر را براي هر خصوصيت در اين پنجره و در بخش مربوط به هر خصوصيت بنويسيد. نام استاندارد رايانه كار پيشرفته نام استاندارد: برنامه نويسی ويژوال بيسيک مقدماتی

وزارت فرهنگ و ارشاد اسلامی<br>نام استاندارد رایانه كار پیشرفته<br>نام استاندارد رایانه كار پیشرفته شماره: 2 / 1 / 15 - ف، ه� شماره: 1 / 3 / 1 / 80 84/ - 0

تنظيم كنيد.

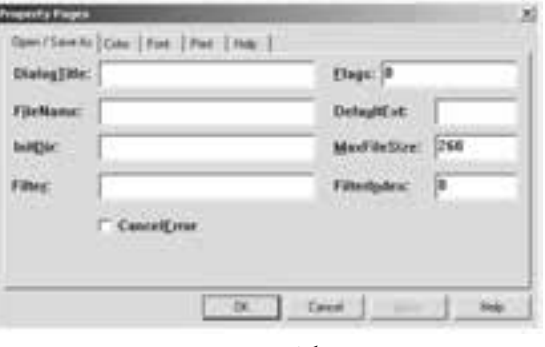

شكل 10-20

**مثال ۵:** پروژه Picture Viewer را بهگونهای تنظیم كنید تا بتوان با اســتفاده از كادر مح��اوره باز كردن فايل ها، هر تصوير دلخواهي را انتخاب و مش��اهده كرد. به اين منظور عمليات زير را به ترتيب انجام دهيد: 1 - پروژه Picture Viewer را باز كنيد. 2 - يک كنترل كادرمحاوره روی فرم قرار دهيد و خصوصيت نام آن را روی dlgopen

3 - به ماژول فرم و رويدادClick mnuopen \_برويد و رويدادهای زير را تنظيم كنيد: Private Sub Form\_Load()

> dlgopen.Filter = "BitMapFile (\*.bmp)|\*.bmp|AllFiles(\*.\*)|\*.\*"  $dlq$ open.FilterIndex = 1 dlgopen.InitDir = "c: $\Upsilon$ "

End Sub

Private Sub mnuopen\_Click()

dlgopen.DialogTitle = "Open"

dlgopen.ShowOpen

imgshow.Stretch = False

imgshow.Picture = LoadPicture(.dlgopen.FileName)

End Sub

4 **-** پس از انجام، تغييرات فوق را ذخيره نماييد برنامه را اجرا كرده و روي گزينه Open از منوی File كليک كنيد، كادرمحاوره Open باز مي شود. در كادرمحاوره Open روي دكمه در ليست Files of type كليک كنيد تا ليست مربوطه باز شود. همان طور كه ملاحظه مي كنيد توضيحات دو نوع فايل قابل مشــاهده اســت؛ در صورتي كه ( BitMapFile (\*.bmpانتخاب شود فقط فايل هاي با پسوند bmp و در صورتي كه گزينه)\*.\*( AllFilesرا انتخاب كنيد، تمام فايل ه��ا را خواهيد ديد. يک فايل گرافيكی به دلخواه انتخاب كرده و آن را نمايش دهيد.

 **پیمانه مهارتی:** برنامهنویسی مقدماتی )ویژوال بیسیک(  **واحد کاردهم:** نحوه ايجاد انواع منو در ويژوالبيسيك

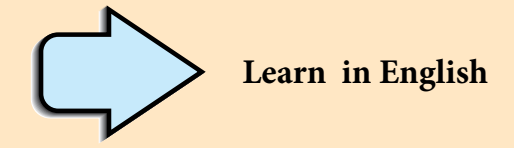

## **Assigning Access Keys to Menu Item**

You can improve keyboard access to menu commands by defining access keys and shortcut keys.

## **Access Keys**

Access keys allow the user to open a menu by pressing the ALT key and typing a designated letter. Once a menu is open, the user can choose a control by pressing the letter (the access key) assigned to it. For example, ALT+E might open the Edit menu, and P might select the Paste menu item. An access-key assignment appears as an underlined letter in the menu control's caption.

To assign an access key to a menu control in the Menu Editor

<sup>1</sup> - Select the menu item to which you want to assign an access key.

<sup>2</sup> - In the **Caption** box, type an ampersand (&) immediately in front of the letter you want to be the access key.

وزارت فرهنگ و ارشاد اسلامی<br>نام استاندارد رایانه کار پیشرفته<br>نام استاندارد رایانه کار پیشرفته نام استاندارد رایانه کار پیشرفته نام استاندارد: برنامه نویسی ویژوال بیسیک مقدماتی  $\cdot$  2 - 1 / 1 / 1 / 1 / 1 / 1 / 4 / 4 + 0  $\cdot$ 

**واژهنامه**

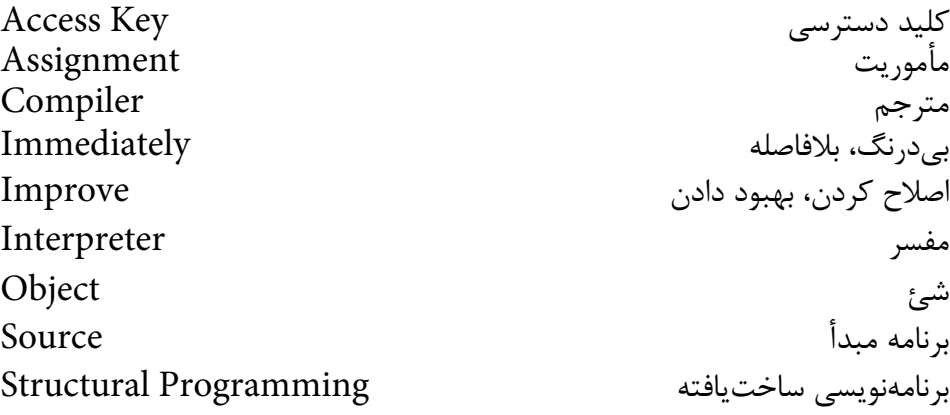

**خالصه مطالب**

• در ويژوالبيسيك از كادر محاوره Editor Menu براي ايجاد انواع منو استفاده ميشود. • از كنترلهاي نوار پيمايش افقي و عمودي براي مرور تصوير دركنترلهاي تصوير يا محتويات پنجرهها استفاده ميشود. • با اس��تفاده از كنت��رل CommonDialog ميتوان انواع كادره��اي محاوره باز و ذخيره كردن فايل، فونت، رنگ و غيره را ايجاد نمود.

 **پیمانه مهارتی:** برنامهنویسی مقدماتی )ویژوال بیسیک(  **واحد کاردهم:** نحوه ايجاد انواع منو در ويژوالبيسيك

## **آزمون نظري**

1 -كدام دستور براي ايجاد منوهاي موضوعي به وسيله كليك راست مناسب هستند؟ Menu Editor - د MouseMove -ج - MouseMove - د MouseUp - الف 2 - ك��دام رويداد در كنترلهاي نوار پيمايش در زمان كليك روي مكان خالي از نوار پيمايش اجرا ميشود؟ الف- Change ب- Scroll ج- Click د- Move 3 - در كنترلهاي نوار پيمايش كدام خصوصيت ميزان تغييرات خصوصيت Value را در زمان كليك روي دكمههاي مثلثي كنترل تعيين ميكند؟ الف- LargeChange ب- SmallChange ج- Scroll د- Change 4 - كدام خصوصيت در كنترل كادرمحاوره ميتواند نوع فايلهايي را كه بايد نمايش داده شوند تعيين كند؟ InitDir -د Filter Index -ج Filter -ب File Name -الف 5 - براي نمايش يك منوي موضوعي از كدام دستور استفاده ميشود؟ الف- Menu ب- MenuPopup ج- Popup د-PopupMenu 6 - كدام رويداد در كنترلهاي نوار پيمايش در هنگام درگ كردن دكمه مستطيل شكل اجرا ميشود؟ الف- LargeChange ب- SmallChange  $\text{MinScroll} - \zeta$ 7 - ك��دام روي��داد در كنترلهاي نوار پيمايش در زمان كلي��ك روي دكمههاي مثلثي شكل اجرا ميشود؟ الف- Scroll ب- LargeChange ج- SmallChange د-Change 8 - كدام متد نميتواند يك كادرمحاوره را نمايش دهد؟ الف- ShowOpen ب- ShowFile ج- ShowSave د- ShowColor

9 - Which of the following characters is required to create an access key for Menu item? a- \* b- ? c-- d-  $\&$ 

وزارت فرهنگ و ارشاد اسلامی<br>نام استاندارد رایانه کار پیشرفته<br>نام استاندارد رایانه کار پیشرفته

 نام استاندارد رایانه کار پیشرفته نام استاندارد: برنامه نویسی ویژوال بیسیک مقدماتی شماره: 2 / 1 / 15 - ف، هـ شماره: 1 / 3 / 1 / 80 84/ - 0

-10 انواع منو در رابطهاي گرافيكي را همراه با كاربرد هر يك توضيح دهيد. -11 انواع كادرهاي محاوره و كاربرد هر يك از آنها را توضيح دهيد. -12 انواع كنترلهاي نوار پيمايش و نحوه استفاده از آنها را توضيح دهيد. -13 انواع منو و كاربرد هر يك از آنها را توضيح دهيد. -14 خصوصيت Filter در كادرمحاوره Open را توضيح دهيد.

**آزمون عملي**  1 - يك برنامه نقاشي مطابق اين شكلها به گونهاي طراحي كنيد تا كاربر توانايي رسم خطوط و مستطيلهاي دلخواه خود را با رنگهاي مورد نظر داشته باشد.

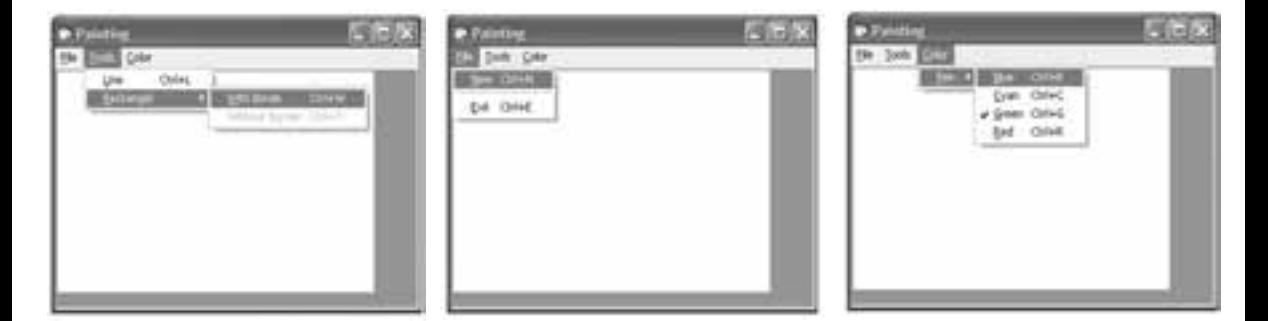

2 - پروژهاي طراحي كنيد كه مطابق شكلهاي زير توانايي محاسبه مساحت و محيط انواع اشــكال هندسي را داشته باشد و به علاوه امكان تعيين واحد اندازهگيري نيز وجود داشته باشد.

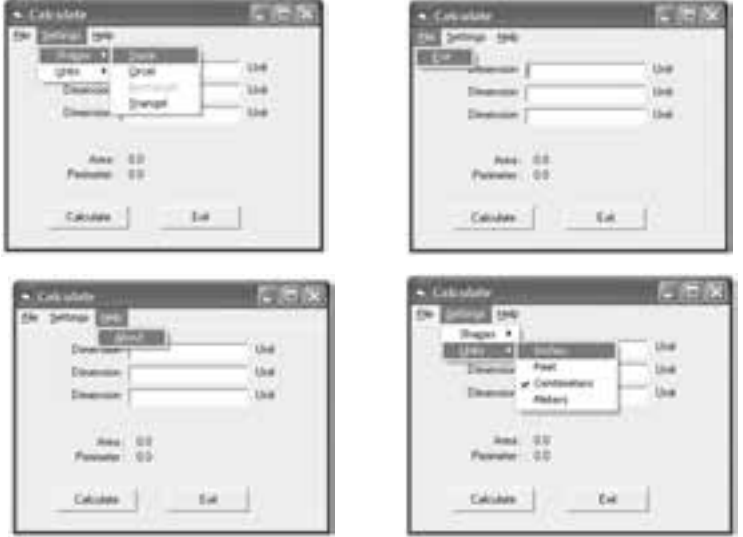

## **واحد کاریازدهم**

# **هدف جزیی**

# **توانايي استفاده از انواع آرايهها در ويژوالبيسيك**

# **هدفهای رفتاری**

پس از مطالعه اين واحد كار از فراگير انتظار ميرود كه:

-1 توانايي ايجاد انواع آرايههاي يك بعدي، با ابعاد ثابت و متغير را داشته باشد. -2 توانايي ذخيرهسازي و بازيابي دادهها بهوسيله آرايههاي يكبعدي را داشته باشد. -3 توانايي ارسال آرايهها به رويهها را داشته باشد. -4 توانايي فراخواني يك آرايه با تعداد آرگومانهاي نامعين را داشته باشد. -5 توانايي ايجاد و استفاده از آرايههاي دوبعدي را داشته باشد. -6 نحوه استفاده از توابع Ubound و LBound را بداند. -7 نحوه استفاده از توابع Split ،Filter و Join را بداند. -8 توانايي مرتب كردن اعضاي يك آرايه با روشهاي زير را داشته باشد. الف ـ مرتبسازي با روش حبابي ب ـ مرتبسازي با روش انتخابي -9 توانايي جستجوي اطالعات را در آرايهها با روش خطي و دودويي داشته باشد.

وزارت فرهنگ و ارشاد اسالمی وزارت کار و امور اجتماعی

#### **کلیات**

تاكنــون با روش،اي مختلف ذخيرهســازي اطلاعات در حافظه اصلي كامييوتر آشــنا شـــدهايد كه اســـتفاده از انواع متغيرها و خصوصيات كنترلها از نمونههاي كاملاً مشخص آن است.

گاهي در برنامهنويســـي هاي واقعي لازم است تعداد زيادي داده را مورد پردازش قرار دهيـــم كه به ناچار بايد به تعداد مورد نظر متغير، تعريف كرد؛ اما اين روش، همواره قابل ً اجرا نيست، مثال فرض كنيد ميخواهيد برنامهاي را طراحي كنيد كه بايد اسامي هزار نفر از دانشجويان يك دانشگاه را دريافت كند در چنين حالتي با توجه به دانستههاي قبلي بايد هزار متغير با اســامي مختلف تعريف كنيد. آيا اين روش منطقي اســت؟ اگر تعداد دادهها باز افزايش پيدا كند، چطور؟ اگر بخواهيد يك اسم را در ميان مجموعه اسامي پيدا كنيد، چه اتفاقي مي|فتد؟ اين گونه عمليات با روش هاي معمول يا امكانپذير نيســت يا از نظر تكنيكي, منطقي نخواهد بود.

براي حل اين مشكل و طراحي چنين برنامههايي در تمام زبانهاي برنامهنويســي از مفهومي به نام آرايه (Array) اســـتفاده مي شـــود. يك آرايه در واقع يك ســـري از چندين متغير با يك نام مشـــابه است كه بهوسيله يك انديس (يك عدد صحيح مثبت) از يكديگر متمايز ميشوند.

استفاده از آرايهها باعث مي شود تا كدهاي برنامه سـادهتر و كوتاهتر شود زيرا شما مي توانيـــد با اســـتفاده از انـــواع حلقهها و شـــماره انديسها، به هر يـــك از اعضاي آرايه دسترســـي پيدا كنيد. آرايهها نيـــز مانند متغيرهاي.معمولي داراي نوع داده هســـتند و تمام اعضاي يكآرايه از يك نوع داده هستند البته ميتوانيد بهوسيله استفاده از نوع داده Variant انواع مختلفي از دادهها را در اعضاي يك آرايه ذخيره كنيد.

اس تفاده از آرايهها در برنامههاي بزرگ اجتنابناپذير اس ت و بدون استفاده از آنها انجام عمليات مرتبسازي و جستجوي داده كار بسيار مشكلي خواهد بود.

ابعاد يک آرايه بهوســيله دامنه پاييني و بالايي آن معين مي شــود و اعضاي آرايه بهطور پيوســته و پشــت ســر هم داخل اين محدوده قرار مي گيرند. ويژوالبيسيک براي هر يک از اعض اي ي ك آرايه فضاي جداگانهاي را در حافظه اختصاص ميدهد بنابراين اس تفاده از آرايههايي بزرگتر از اندازه مورد نياز، باعث اش غال حافظه بدون اس تفاده خواهد شد.

## **11-1تعريفانواعآرايهدرويژوالبيسيك**

در ويژوال بيســيک دو نوع آرايه وجود دارد: آرايه با ابعاد ثابت آرايه ايستا يا(Static Array)و آرايه با ابعاد متغير )آرايه پويا يا Array Dynamic). ابتدا به نحوه تعريف آرايه ها با ابعاد ثابت مي پردازيم:

**11-1-1آرايهايستا(Array Static(**

بــراي تعريف آرايه با ابعاد ثابت مي توانيد از تمام روش هايي كه تاكنون براي تعريف متغيرها به كار گرفته ايد، استفاده كنيد تنها تفاوتي كه بين تعريف متغير و آرايه وجود دارد تعيين ابعاد يك آرايه اســت. آرايه ها را مي توانيد به وسيله كلمات كليدي Public، Private، Static و Dim در يك رويه يا بخش تعاريف ماژول فرم يا ماژول كد تعريف كنيد. براي تعريف يك آرايه با ابعاد ثابت مي توانيد يكي از روش هاي زير را استفاده كنيد: نــوع داده As( دامنــه بااليــي( نــام آرايــه ]Static | Private | Public | Dim ] نوع داده As ( دامنه بااليي To دامنه پاييني( نام آرايه ]Static | Private | Public | Dim]

 بــا توجــه به مكان تعريف آرايه و كاربرد آن مي توانيد يكي از كلمات كليدي موجود در ] [ را انتخاب كنيد. **نكته**

ً مثال براي تعريف يك آرايه از نوع Integer و با تعداد 15 عضو از فرمان زير استفاده مي شود: Dim no (14) As Integer

در ويژوال بيسيك به طور پيش فرض اولين انديس آرايه ها از شماره صفر آغاز مي شود بنابراين در مثال قبل با توجه به مقدار دامنه بااليي، انديس هاي آرايه از صفر تا 14 در نظر گرفته مي شوند و در نتيجه تعداد اعضا 15 خواهد بود. و در تعريف يك آرايه به صورت زير:

Public counters(20) As Double

آرايه اي با تعداد 21 عضو و از نوع Double در حافظه آدرس دهي خواهد شــد. روش ً دوم در تعريف يك آرايه با ابعاد ثابت اســتفاده از دامنه بااليي و پاييني اســت مثال براي تعريف آرايهاي (با ۱۵ عضو) كه انديس اول آن از يك شروع شود و انديس آخرين عضو در آن 15 باشد از فرمان زير استفاده مي شود:

Dim counters (1 To 15) As Double

وزارت فرهنگ و ارشاد اسلامی<br>نام استاندارد رایانه كار پیشرفته<br>نام استاندارد رایانه كار پیشرفته نام استاندارد رايانه كار پيشرفته نام استاندارد: برنامه نويسی ويژوال بيسيك مقدماتی ..<br>شماره: 1 / *٣ / ١ / ٨٠ / ٨٩* - •

و در تعريف آرايه sums كه به اين صورت انجام شده است:

Private sums (100 To 120) As Variant آرايــه sums داراي اوليــن عضــو بــا شــماره انديــس 1و آخريــن عضــو بــا شــماره انديس 2خواهــد بــود بــه عبــارت ديگــر 21 عضــو خواهــد داشــت. براي آن كه با نحوه كار آرايه ها بهتر آشنا شويد به ذكر مثالي در اين رابطه مي پردازيم:

 **مثال :1** رويه اي بنويسيد كه ده عدد را به صورت تصادفي ايجاد كرده و در آرايه اي ذخيره كند، سپس آرايه را نمايش دهد. به اين منظور يك رويه با نام myrandom به صورت زير بنويسيد:

Sub myrandom( )

Dim i As Integer, sngno(9) As Single

Randomize

For  $i = 0$  To 9

 $space(i) = Rnd$ 

Next i

For  $i = 0$  To 9

Print , "number(";  $i + 1$ ; ")="; sngno(i)

Next i

#### End Sub

در رويــه myrandom ابتــدا آرايه اي با دامنه بااليي 9 ) 1عضو( تعريف شــده اســت ســپس به وســيله يك حلقه For كه مقدار شــمارنده آن )i)از صفر شــروع مي شود اولين عضو آرايه يعني )0(sngno به وســيله تابع Rnd مقداردهي مي شود براي نمايش اعدادي كه در آرايه sngno ذخيره شــده اند نيز از يك حلقه اســتفاده شده است. البته شما مي توانيد به جاي For از حلقه هاي ديگر نيز اســتفاده كنيد اما اين كار با اســتفاده از حلقه For آسان تر خواهــد بــود. در رويــه myrandom تابعي به نــام Rnd وجود دارد ، به وســيله اين تابع مي تــوان اعداد تصادفي بين صفــر و يك را ايجاد كرد. اين تابع يك عدد از نوعSingle را برمي گردانــد و يــك آرگومان اختيــاري دارد كه مي تواند يك عدد از نــوع Single يا يك عبارت عددي باشــد. توجه داشته باشــيد كه هربار تابع Rnd فراخواني مي شود يك عدد تصادفي توليد خواهد شد البته اگر برنامه مجدداً اجرا و تابع فراخواني شود همان اعداد

 **پیمانه مهارتی:** برنامه نويسی مقدماتی )ويژوال بيسيك(  **واحد کاریازدهم:** توانايي استفاده از انواع آرايه ها در ويژوال بيسيك

به صورت تكراري به دست مي آيند ؛ براي جلوگيري از چنين حالتي و اين كه همواره اعداد توليد شــده يكساني به دســت نيايند، مي توانيد قبل از تابع Rnd از تابعRandomize استفاده كنيد. تابعRandomize داراي يك آرگومان اختياري نيز بوده كه مي تواند يك عدد يا عبارت عددي باشد.

رويــه مثال 1 را به گونــه اي تغيير دهيد تا بزرگ ترين عضو آرايه را به دســت آورده و همــراه اعضاي آرايه نمايش دهد. ســپس در يك پــروژه آن را فراخواني كنيد و نتيجه را مشاهده نماييد. **تمرین:**

 **مثال :2** رويه اي بنويسيد كه دو آرايه 5 عضوي يك بعدي از اعداد تصادفي را ايجاد كرده و حاصل ضرب آن ها را محاسبه نمايد و در آرايه ديگري ذخيره كند. ذخ

Sub mymatrix( )

 Dim i As Integer, no1(4) As Single Dim no2(4) As Single, no3(4) As Single Randomize For  $i = 0$  To 4  $no1(i) = Rnd$  $no2(i) = Rnd$  Next i For  $i = 0$  To 4  $no3(i) = no1(i) * no2(i)$  Next i End Sub

در اين رويه از سه آرايه 5 عضوي استفاده شده است و به وسيله اولين حلقه For اعضاي دو آرايه 1no و 2no مقداردهي شــده اند سپس با اســتفاده از حلقه For دوم حاصل ضرب اعضاي متناظر دو آرايه در عضو متناظر آرايه حاصل ضرب يعني 3no قرار مي گيرد. عــالوه بر آرايه هاي عددي مي توانيد داده هاي رشــته اي را نيــز به صورت آرايه ذخيره كنيــد. در واقع فرق زيادي بين آرايه هاي رشــته اي و عددي وجود نــدارد فقط در مورد آرايه هاي رشته اي طول هر عضو مي تواند ثابت يا متغير باشد.  نام استاندارد رايانه كار پيشرفته نام استاندارد: برنامه نويسی ويژوال بيسيك مقدماتی شماره: 2 / 1 / 15 - ف، هـ شماره: 1 / 3 / 1 / 80 84/ - 0

وزارت فرهنگ و ارشاد اسالمی وزارت كار و امور اجتماعی

پروژه اي طراحي كنيد كه با استفاده از يك آرايه، هر عددي از مبناي 1 را به مبناي 2 تبديل كند.  **تمرین:**

 **مثال :3** پروژه اي طراحي كنيد كه اســامي 1نفر را دريافت كرده و در يك آرايه رشته اي ذخيره كند به عالوه بتوان اسامي ذخيره شده را روي يك فرم جداگانه مشاهده نمود. به اين منظور عمليات زير را به ترتيب انجام دهيد:

1 - برنامه ويژوال بيســيك را اجرا كرده و يك پروژه از نوع EXE Standard ايجاد كنيد ســپس يك فرم مطابق شــكل 11-1 و جدول 11-1 ايجاد كنيد و كنترل هاي آن را مطابق جدول 11-2 روي فرم قرار دهيد. در اين فرم از يك كنترل كادر متن براي دريافت داده ها و از دكمه Add براي ذخيره سازي اسامي در آرايه استفاده مي شود به عالوه با دكمه Show مي توان اسامي ذخيره شده در آرايه را در يك فرم ديگر مشاهده كرد.

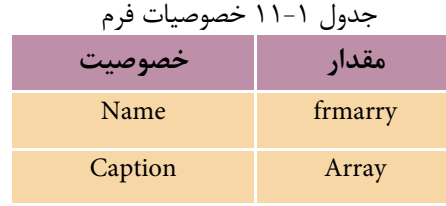

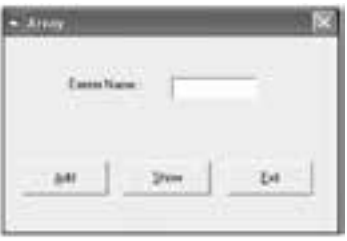

شكل 11-1

#### جدول 11-2 خصوصيات كنترل ها

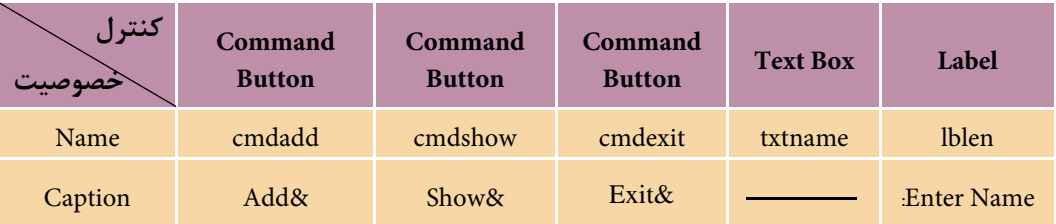

2 - يــك مــاژول كد به پروژه اضافــه كنيد و در بخش تعاريــف آن آرايه اي را با نام strname بــا 1عضو كه هر عضو آن نيز توانايي دريافت 2كاراكتر را داشــته باشــد به صورت زير تعريف كنيد:

Public strname(9) As string\* 2 0

 **پیمانه مهارتی:** برنامهنویسی مقدماتی )ویژوال بیسیک(  **واحد کاریازدهم:** توانايي استفاده از انواع آرايهها در ويژوالبيسيك

رويداد Click كنترل دكمه Add را به اين صورت تنظيم كنيد:

Private Sub cmdadd\_Click( )

 Static i As Integer If  $i < 10$  Then  $strname(i) = txtname.Text$ 

 $i = i + 1$ 

Else

MsgBox «Array is full»

End If

End Sub

در اين رويداد از يك متغير i بهعنوان ش مارنده انديس آرايه بهصورت Static اس تفاده شده است تا بهوسيله مقدار اين متغير بتوان در هر مرحله يک عضو در آرايه را با نامي که كاربر در كنترل كادر متن مي نويســد پر كرد. اگر اين متغير بهصورت محلي تعريف شود اســامي، همواره در اولين عضو آرايه ذخيره مي شــوند و در نتيجه، نامي كه قبلاً در عضو اول آرايه ذخيره شـــده اســـت از بين مي رود. در ادامه اجراي رويداد، يك فرمان If مقدار i را كنتــرل مي كنــد تا مقدار i از دامنه بالايي آرايه (يعنــي ۹) تجاوز نكند در صورتي كه مقدار i كنترل نش ود در زمان رس يدن به مقدار ,1 چون باالترين مقدار انديس آرايه 9 است پيام خطاي Subscript out of range نمايش داده مي شـود. بنابراين اگر (10>) باشد آنگاه محتويات خصوصيت Text كنترل كادرمتن در يكي از اعضاي آرايه ذخيره ميش ود و س پس مقدار i يك واحد افزايش مييابد تا مرحله بعد, انديس عضو بعدي آرايه آماده باشد، اما اگر كاربر 10 نام را وارد كند در هنگام ورود نام يازدهم با پيامي كه بهوسيله يك تابع MsgBox نمايش داده مي شـود از كامل شــدن روند عمليات ورود داده مطلع مي شود زيرا در رويداد Click دكمه فرمان Add نتيجه بررســي شــرط (i<10) نادرست بوده و در نتيجه تابع MsgBox فراخواني ميشود.

4 - ي ك ف رم جديد با نام frmdisplay و عنوان Display مطابق ش كل 11-2 به پروژه اضافه كرده ســـپس يك دكمه با نـــام cmdback و عنوان &Back روي آن قرار دهيد. از اين فرم براي نمايش اسامي ذخيره شده در آرايه استفاده ميشود.  نام استاندارد رایانه کار پیشرفته نام استاندارد: برنامه نویسی ویژوال بیسیک مقدماتی شماره: ٢ / ١ / ١٥ - ف، هـ شماره: ١ / ٨٠ / ٨٠ - ف، هـ شماره: ١ / ٣ / ١ / ٨٠ / ٢ / ٢ - م

وزارت فرهنگ و ارشاد اسلامی<br>نام استاندارد رایانه کار پیشرفته و وزارت کار وزارت کار و استاندارد: برنامه نویسی ا

5 - رويداد Click دكمه Show را در فرم frmarray به صورت زير تنظيم كنيد:

Private Sub cmdshow\_Click( )

frmarray.Hide

frmdisplay.Show

End Sub

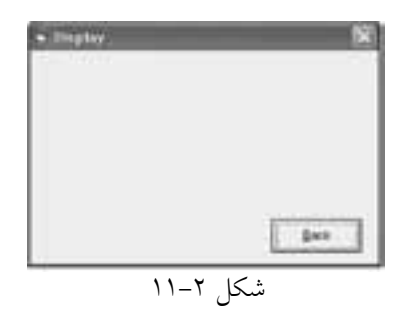

در اين رويداد با اســتفاده از متد Hide فرم frmarray مخفی شــده و با اســتفاده از متد Show فرم frmdisplay نمايش داده ميشود.

6 - رويداد دكمه cmdbackرا در فرم frmdisplay بهصورت زير تنظيم كنيد:

Private Sub cmdback\_Click( ) unload frmdisplay frmarray.Show

End Sub

```
در اين رويداد با اس تفاده از دس تور unload فرم frmdisplay بسته شده و با متد Show
                                           امكان بازگشت به فرم اول فراهم ميشود. 
7 - پس از تنظيم رويداد دكمه فرمان cmdback در فرم frmdisplay دستورات زير را در 
                                 رويداد Activate همين فرم بهصورت زير تنظيم كنيد:
```
Private Sub Form\_Activate( )

Dim j

For  $i = 0$  To 9

Print "NAME  $('$ ; j ; "  $)=$  "; strname( j)

Next j

End Sub

 **پیمانه مهارتی:** برنامه نويسی مقدماتی )ويژوال بيسيك(  **واحد کاریازدهم:** توانايي استفاده از انواع آرايه ها در ويژوال بيسيك

دســتورات در اين رويداد باعث خواهند شد تا پس از فعال شدن فرم محتويات آرايه به وسيله يك حلقه نمايش داده شود.

8 - پروژه و فرم frmarray را با نام Array و فرم frmdisplay را با نام Display ذخيره كنيد سپس برنامه را اجرا نماييد و تعداد 1نام را وارد كرده و بعد از ورود هر نام، دكمه Add را كليك كنيد و بعد از پايان ورود داده ها به وسيله دكمه Show محتويات آرايه را مشاهده نماييد در پايان با كليك روي دكمه Back به فرم اول بازگرديد.

9 - روي دكمه Exit كليك كنيد و به پنجره ويژوال بيسيك بازگرديد.

برنامه قبل را به گونه اي تغيير دهيد كه در صورت عدم اســتفاده از تمام اعضاي آرايه (خالــي ماندن بعضي از اعضـــا) در هنگام نمايش اطلاعات در فــرم cmddisplay, فقط تا ً آخرين انديســي از آرايه كه حاوي نام اســت, نمايش داده شــود مثال اگر كاربر 4 نام را وارد كرده است فقط همان 4 نام نمايش داده شوند و از نمايش عناصر بعدي آرايه يعني انديس هاي بزرگ تر از 3 خودداري شود.  **تمرین:**

در اين جا الزم اســت كه به ذكر نكته مهمي در رابطه با شــماره انديس اولين عضو در آرايــه بپردازيم. تاكنون وقتي يك آرايــه را با ذكر مقدار انديس بااليي آن تعريف مي كنيد شــماره انديس اولين عضو در آرايه از صفر شــروع مي شود، اما گاهي الزم است كه اين مقــدار را با توجه به نياز تغيير دهيد، با اســتفاده از فرمان Base Option در بخش تعاريف مي توانيــد مقدار انديــس اولين عضو را در آرايه ها تعيين كنيد. شــكل كلي فرمان به اين صورت است:

#### **Option Base n**

 كه n مي تواند صفر يا يك باشــد در صورت اســتفاده از مقدار صفر يا عدم استفاده از فرمــان فوق انديس آغازين در آرايه هاي برنامه صفــر خواهد بود و اگر بخواهيد انديس آغازين در آرايه هاي برنامه از يك شروع شود مقدار n را در فرمان مزبور 1 انتخاب كنيد.

 • از اين فرمان فقط يك بار و در بخش تعاريف يكي از ماژول ها استفاده كنيد. **نكته**• براي تعيين دامنه پاييني آرايه ها به جاي استفاده از فرمان Base Option بهتر است در تعريف آرايه ها دامنه پاييني و بااليي آرايه را تعيين كنيد.

نام استاندارد: برنامه نویسی ویژوال بیسیک مقدماتی

وزارت فرهنگ و ارشاد اسلامی<br>نام استاندارد رایانه کار پیشرفته شماره: 2 / 1 / 15 - ف، هـ شماره: 1 / 3 / 1 / 80 84/ - 0

 بهعن وان مثال فرض كنيد ميخواهيم يك آرايه عددي با 1عضو را بهوس يله اعداد تصادفي مقداردهي كنيم (اين مســأله قبلاً حل شده است اما از آن، براي بررسي عملكرد دستور Option Base استفاده مي شود).

Sub myrandom( )

Dim i As Integer, sngno(10) As Single

Randomize

For  $i = 1$  To 10

sngno $(i)$  = Rnd

Next i

End Sub

اگه دستور Option Base 1 استفاده شود در رويه myrandom جديبد و در تعريف آرايه sngnoبه جاي عدد 9 عدد 1 اس تفاده ميش ود و مقدار پايان ي در حلقه For نيز از ۹ بــه ۱۰ تغييــر مي يابد و مقدار شــروع شــمارنده نيز از صفر به ۱ تبديل مي شــود. توجه داشته باشيد كه در ذخيرهسازي مقادير هر دو حالت، مشابه هم عمل مي شود؛ فقط در نحوه تعريف آرايهها و استفاده از حلقه بايد دقت كافي داشته باشيد.

پــروژهاي طراحي كنيــد كه ده نمره درس۵هاي يك دانش آمــوز را در يك آرايه ذخيـــره كند ســـپس مجموع و معدل نمرات وي را محاســـبه كـــرده و نمايش دهد )انديس آرايه از عدد 1 شروع شود(.  **تمرين:**

### **11-1-2 آرايه پويا )Array Dynamic)**

گاهي اوقات ممكن است تعداد دادهها نامشخص باشد در نتيجه نميتوان تعداد اعضا آرايـــه را در زمـــان طراحي برنامه تعيين كرد بنابراين لازم اســـت ابعاد آرايه در زمان اجرا تنظيم شود.

به اين منظور ويژوالبيســيک نوع ديگري از آرايهها را با نام آرايه پويا در اختيار شـــما قرار ميدهد. ابعاد آرايهاي از اين نوع را ميتوانيد در زمان اجراي برنامه با توجه به نيازتان مكرراً تغيير دهيد.

 **پیمانه مهارتی:** برنامه نويسی مقدماتی )ويژوال بيسيك( .<br>**واحد كاريازدهم**: توانايي استفاده از انواع آرايهها در ويژوال بيسيك

براي تعريف يك آرايه ديناميك، بهتر اســت مانند آرايه هاي ثابت عمل كرده اما از ذكر ابعاد آرايه خودداري كنيد. به عنوان مثال به دستور زير توجه كنيد:

Dim dynnumber ( ) AS Integer اما در صورت اســتفاده از آرايه در اين مرحله پيام خطا نمايش داده خواهد شد. براي قابل اســتفاده شــدن آرايه هاي پويا، پس از تعريف آن بايد ابعاد آن را با استفاده از دستور ReDim تعيين كنيد. به عنوان مثال پس از تعريف آرايه dynnumber از نوع Integer ابعاد آن به صورت زير تعيين مي شود:

ReDim dynumber (10) اگر Base Option باشد آرايه داراي يازده عضو و اگر1 Base Option باشد آرايه داراي 1 عضو )از 1 تا 1 ) خواهد بود.

 • در صورت استفاده از دستور ReDim مقادير موجود در تمام اعضاي آرايه از بين خواهد رفت بنابراين در استفاده مجدد از دستور ReDim با دقت كافي اقدام كنيد. • در صورتــي كــه بخواهيد مقادير موجود در آرايه در زمان تغيير ابعاد آن حفظ شــوند از كلمه كليدي Preserve همراه با دستور ReDim استفاده كنيد. • آرايه هاي پويا را نيز مي توانيد به صورت Public، Private يا Static تعريف كنيد. **نكته**

به عنوان مثال به دستورات زير توجه كنيد: (با فرض اين كه Option Base 1 است). Dim myarray( ) As Integer, i As Integer

ReDim myarray(5)

Next i

ReDim myarray(10)

For  $i = 1$  To 10

Print myarray(i)

Next i

با اســتفاده از تعريف آرايه پويا آرايه myarray با 5 عضو تعريف شــده اســت ســپس به وسيله يك حلقه For مقادير 1 تا 5 در آرايه قرار گرفته اند. پس از حلقه For اول مجدداً دســتور ReDim به كار گرفته شــده اســت تا تعداد اعضاي آرايه دو برابر شود پس از تغيير

 وزارت فرهنگ و ارشاد اسالمی وزارت كار و امور اجتماعی شماره: 2 / 1 / 15 - ف، هـ شماره: 1 / 3 / 1 / 80 84/ - 0

نام استاندارد رايانه كار پيشرفته نام استاندارد: برنامه نويسی ويژوال بيسيك مقدماتی

ابعاد آرايه، حلقه For دوم مقادير موجود در آرايه را نمايش مي دهد اما استفاده دوباره از دســتور ReDim، تمام مقادير قبلي در آرايه را از بين مي برد، در نتيجه فقط مقادير صفر توسط حلقه نمايش داده مي شود.

حال اگر به جاي دستور (10) ReDim nyarray ازدستور(10) ReDim Preserve myarray اســتفاده كنيد، حلقه For دوم پس از نمايش مقادير 1 تا 5 براي اعضاي قبلي, مقدار صفر را هم براي ۵ عضو جديد كه اضافه شدهاند، نمايش مي دهد.

يك پروژه جديد طراحي كنيد و دســتورات فــوق را در رويداد Click يك دكمه فرمان قرار داده و نتيجه را در دو حالت بحث شده بررسي كنيد.  **تمرین:**

 • در صورت كاهش ابعاد يك آرايه به وسيله دستور ReDim مقادير مربوط به اعضاي **نكته** حذف شده از بين مي روند. • به وسيله دستور ReDim نيز مي توانيد يك آرايه پويا Dynamic تعريف كنيد شكل كلي اين دستور براي تعريف يك آرايه پويا به صورت زير است: **نوع داده As) دامنه بالایي) نام آرایه ReDim** ً مثال دستور زير يك آرايه با 2 عضو و از نوع رشته اي تعريف مي كند. ReDim fam (19) As String • در صورت اســتفاده از دســتور ReDim براي تغيير ابعاد يك آرايــه ثابت در هنگام اجراي برنامه، پيام خطاي dimensioned already Array نمايش داده مي شود.

مي خواهيم پروژه اي كه در مثال 3 طراحي شده است به گونه اي تغيير كند تا تعداد اســامي با توجه به نياز و درخواســت كاربر دريافت و در آرايه ذخيره شــود. به اين منظور پروژه Array را باز كنيد و عمليات زير را به ترتيب انجام دهيد:  **تمرین:**

 **پیمانه مهارتی:** برنامهنویسی مقدماتی )ویژوال بیسیک( .<br>**واحد کاریازدهم**: توانايي استفاده از انواع آرايهها در ويژوالبيسيک

#### **11-1-3 دستور Erase**

از اين دس تور براي حذف اعضا در آرايهه اي پويا و از بين بردن محتويات اعضا در آرايههاي ثابت استفاده ميشود. شكل كلي دستور Erase بهصورت زير است: **نام آرايه Erase** اگر اين دســتور روي يک آرايه پويا اجرا شــود تمام مقادير آن از بين خواهد رفت و ش ما ميتوانيد مجدداً با استفاده از دستور ReDim از آرايه استفاده كنيد اگر پس از حذف اعضاي يك آرايه پويا، بدون اس تفاده از دس تور ReDim سعي در دستيابي به اعضاي آن داشته باشيد پيام خطاي Subscript out of range نمايش داده مي شود. اگر اين دستور روي يك آرايه ثابت اجرا شود مقادير موجود در آرايه حذف خواهند شد، اما فضاهاي مربوط به اعضاي آرايه در حافظه از بين نخواهند رفت. به عنوان مثال به دستورات زير توجه كنيد (با فرض اين كه Option Base ۱ است): Dim myarray1( ) As Integer, myarray2(5) As Integer Dim i As Integer ReDim myarray1(5) For  $i = 1$  To 5 myarray $1$  (i) = i myarray2  $(i) = i$ Next i Erase myarray1, myarray2 ReDim myarray1(5) For  $i = 1$  To 10 Print myarray1(i) Print myarray2(i) Next i در اين مجموعه دس تورات از يك آرايه پويا )1myarray )و يك آرايهاي با ابعاد ثابت )2myarray )اس تفاده شده اس ت. در اولين حلقه For، آرايههاي 1myarray و 2myarray به ترتيب مقداردهي شـــدهاند سپس بهوسيله دســـتور Erase، آرايه myarray1 از حافظه كاملاً پاك ش ده اما آرايه 2myarray فقط مقادير خود را از دس ت ميدهد و در نتيجه حلقه For دوم فقط مقادير صفر را براي هر دو آرايه نمايش مي دهد. البته اگر دستور( 5) ReDim mayrray پس از حذف آرايه مزبور استفاده نشود آرايه در حلقه For قابل شناسايي نبوده و پيام خطاي

.ميشود داده نمايش Subscript out of range

 وزارت فرهنگ و ارشاد اسالمی وزارت کار و امور اجتماعی شماره: 1 / 1 / 10 – ف، هـ شماره: 1 / 4 / 4 – ف، هـ

نام استاندارد رایانه کار پیشرفته نام استاندارد: برنامه نویسی ویژوال بیسیک مقدماتی

پروژه Array را بهگونهاي تنظيم كنيد كه شرايط زير را داشته باشد: **الف-** امكان افزايش اسامي پس از پرشدن آرايه وجود داشته باشد. **ب-** در صورت لزوم بتوان اعضاي آرايه را حذف كرده و اسامي جديد در آن ذخيره نمود.  **تمرين:**

 **11-2 آرايههاي چند بعدي**

تاكنون با نحوه تعريف و چگونگي اس تفاده از آرايههاي يك بعدي آشنا شديد اما در برنامهنويســـي پروژههاي واقعي، گاهي اوقات آرايههاي يک بعدي نيز گرهگشـــا نيستند و برنامهنويسي را با مشكالت متعددي روبهرو ميكنند.

آرايههاي دو بعدي از دو انديس براي شناس ايي اعضاي خود استفاده ميكنند. انديس اول شـــماره ســـطر و انديس دوم شماره ســـتون متناظر با آرايه را مشخص ميكنند. براي روشن شدن بهتر موضوع به آرايه زير توجه كنيد, اين آرايه داراي 4 سطر و 3 ستون است

|                         | . -- د ب  |           |                |
|-------------------------|-----------|-----------|----------------|
| شماره ستون<br>شماره سطر | $\bf{0}$  |           | $\overline{2}$ |
|                         | $a_{0,0}$ | $a_{0,1}$ | $a_{0,2}$      |
| 1                       | $a_{1,0}$ | $a_{1,1}$ | $a_{1,2}$      |
| $\mathbf 2$             | $a_{2,0}$ | $a_{2,1}$ | $a_{2,2}$      |
| $\mathbf 3$             | $a_{3,0}$ | $a_{3,1}$ | $a_{3,2}$      |

 $11 - \mathcal{r}$   $I_{0.12}$ 

در نـوع از آرايهها براي دسترســي به هــر يک از عناصر آرايه از دو انديس اســتفاده مي ً شود مثال عنصر 2,**1**a , عضوي است كه در سطر شماره 2 و ستون شماره 1 قرار دارد. براي تعريف آرايه دو بعدي ميتوانيد يكي از اين روشها را به كار ببريد:

(دامنــه بالایــی ســتونها، دامنــه بالایی ســطرها) نــام آرایــه [ Dim| Public| Private| Static]

 **پیمانه مهارتی:** برنامه نويسی مقدماتی )ويژوال بيسيك( .<br>**واحد كاريازدهم**: توانايي استفاده از انواع آرايهها در ويژوال بيسيك

نوع داده As (دامنه بالايی ستونها، دامنه بالایی سطرها) نام آرایه \_ [Dim| Public| Private| Static]

نوع دادهAs( دامنه بااليی ستون ها To دامنه پايينی ستون ها، دامنه بااليی سطرها Toدامنه پايينی سطرها( نام آرايه ]Static| Private| Public| Dim

 بــا توجــه بــه مكان تعريف و كاربرد آرايه مي توانيد يكي از كلمات كليدي موجود در ] [ **نكته** را انتخاب كنيد.

به عنوان مثال فرض كنيد مي خواهيد نمرات سه درس دانش آموزان يك كالس 5 نفره را به صورت يك آرايه دو بعدي بنويسيد.

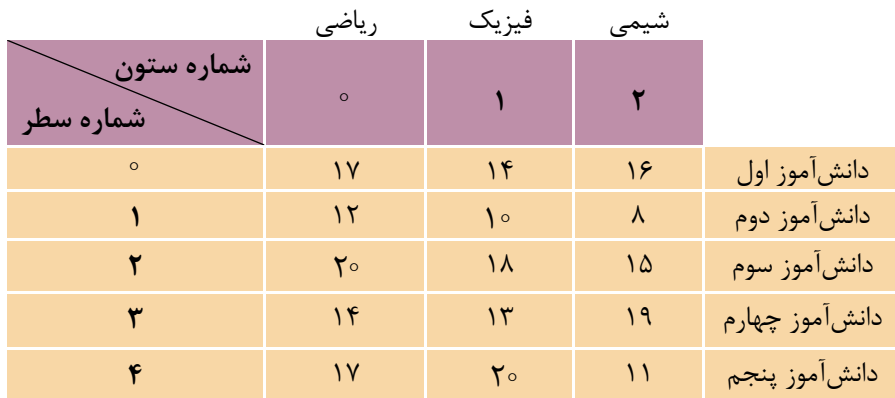

اكنــون مي خواهيم اين آرايه دو بعدي را تعريــف كنيم بنابراين مي توان يكي از موارد زير را براي انجام اين كار استفاده كرد:

Dim sng student (4,2) As Single Dim sng student (0 To 4, 0 To 2) As Single

 توجه داشــته باشــيد كه قوانين دســتور Base Option براي آرايه هاي دو بعدي نيز **نكته** صادق است.

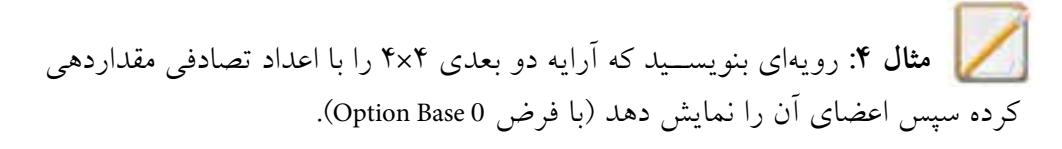

```
 وزارت فرهنگ و ارشاد اسالمی وزارت کار و امور اجتماعی
 نام استاندارد رایانه کار پیشرفته نام استاندارد: برنامه نویسی ویژوال بیسیک مقدماتی
                                                                    شماره: 2 / 1 / 15 - ف، هـ شماره: 1 / 3 / 1 / 80 84/ - 0
Sub mymatrix( )
  Dim A(4, 4) As Integer, i As Integer, j As Integer
  Randomize
  For i = 0 To 3
       For i = 0 To 3
          A(i, j) = Int(100 * Rnd + 1)
      Next j
  Next i
  For i = 0 To 3
      For i = 0 To 3
           Print " "; "A("; i; ","; j; ")="; A(i, j)
       Next j
       Print
   Next i
  End Sub
        رويه فرعي فوق در صورت اجرا، خروجي مشابه شكل زير را خواهد داشت:
  A(0,0)=0 A(0,1)=20 A(0,2)=17 A(0,3)=9
  A(1,0)=2 A(1,1)= 0 A(1,2)=52 A(1,3)=53
  A(2,0)=69 A(2,1)=44 A(2,2)=0 A(2,3)=31
  A(3,0)=28 A(3,1)=87 A(3,2)=3 A(3,3)=0
 در اين رويه ابتدا آرايه دو بعدي A را تعريف كردهايم سپس با استفاده از دو حلقه تو 
 در تو و تابع Rnd عناصر آرايه مقداردهي شدهاند. حلقه For اول بهوسيله شمارنده i شماره 
 س طر و حلقه دوم به وس يله شمارنده j شماره ستون را در آرايه كنترل ميكنند بنابراين با 
 هر بار اجراي حلقه اول، حلقه دوم ســه بار تكرار مي شــود تا اعضاي هر ســطر را جهت
 مقداردهي به ترتيب آماده كند. به عنوان مثال زماني كه مقدار i برابر با صفر اس ت حلقه 
 دوم مقاديــر j را بـــه ترتيب روي مقادير ٠، ١، ٢ و ٣ تنظيم مي كند. با خاتمه اجراي حلقه
 دوم، حلق ه اول مقدار i را يك واحد افزايش ميدهد و حلقه دوم مجدداً از  = j ش روع 
 شـــده و اعضاي ســـطر دوم نيز به ترتيب مورد دسترســــي قرار ميگيرند. در پايان پس از
```
 **پیمانه مهارتی:** برنامهنویسی مقدماتی )ویژوال بیسیک(  **واحد کاریازدهم:** توانايي استفاده از انواع آرايهها در ويژوالبيسيك

پروژهاي طراحي كنيد كه بتواند نام, نام خانوادگي و نمره سه درس، پنج دانشآموز را در آرايه ذخيره كند و در ضمن بتوان هر لحظه اطالعات دانشآموزان را مشاهده كرد.  **تمرين:**

## **11-3 توابع UBound و LBound**

از اين توابع براي دســـتيابي به دامنه پاييني و بالايي يک آرايه اســـتفاده ميشـــود. تابع LBound مي توانسد با دريافت نام يك آرايسه، دامنه پاييني آن را بهصورت يك عدد از نوع Long بازگرداند. به عبارت ديگر بهوســيله اين تابع ميتوانيد شـــماره اولين انديس را در آرايه به دست آوريد. شكل كلي اين تابع به اين صورت است:

#### **LBound (arrayname ,dimension)**

تابع LBound يك آرگومان اجباري و يك آرگومان اختياري دارد, آرگومان arrayname در واقع نام آرايهاي اســت كه مي خواهيد انديس آغازين آن را به دســت آوريد. آرگومان دوم (dimension) در آرايههــاي دو و چند بعدي اســتفاده مي شــود و بعــدي از آرايه كه ميخواهيد انديس آغازين آن را پيدا كنيد بهصورت يك عدد صحيح تعيين ميشود. مقدار 1 براي بعد اول )س طر(, 2 براي بعد دوم )ستون( و الي آخر. در صورت عدم استفاده از اين آرگومان, مقدار پيشفرض 1 خواهد بود. بهعنوان مثال به اين دستورات توجه كنيد:

Dim A( 1 To 100, 10 To 13 ) As Integer

Dim B(10) As Integer

Print LBound( A, 1)

Print LBound( A, 2)

Print LBound( B)

در دستورات قبل يك آرايه دو بعدي )A )و يك آرايه يك بعدي )B )تعريف شدهاند. نتيجه اجراي اولين و دومين دستور Print به ترتيب 1 و 1 خواهد بود و در صورت اجراي دستور آخر با توجه به عدم استفاده از آرگومان اختياري و يك بعدي بودن آرايه مقدار صفر نمايش داده مي شود. توجه داشته باشيد كه فرض بر اين باشد كه : Option Base 0 است.

 وزارت فرهنگ و ارشاد اسالمی وزارت کار و امور اجتماعی نام استاندارد رایانه کار پیشرفته نام استاندارد: برنامه نویسی ویژوال بیسیک مقدماتی شماره: ٢ / ١ / ١٥ - ف، هـ شماره: ١ / ٨٠ / ٨٠ - ف، هـ شماره: ١ / ٣ / ١ / ٨٠ / ٢ / ٢ - م تابع UBound ميتواند با دريافت نام يك آرايه دامنه بااليي آن را بهصورت يك عدد از نوع Long بازگرداند به عبارت بهتر عددي را كه در تعريف آرايه بهعنوان دامنه بااليي آرايه تعريف كردهايم در اختيار شما قرار ميدهد. شكل كلي اين تابع بهصورت زير است: **UBound (arrayname ,dimension)** اين تابع نيز يك آرگومان اجباري و يك آرگومان اختياري دارد و عملكردي را مشابه آنچه در تابع LBound دارند به عهده ميگيرند. بهعنوان مثال به دستورات زير توجه كنيد: Dim A( 1 To 100, 10 To 13 ) As Integer Dim B(10) As Integer Print UBound( A, 1) Print UBound( A, 2) Print UBound(B) اولين و دومين دس تور Print به ترتيب مقادير1 و 13 را نمايش ميدهند و دس تور آخر نيز مقدار 1 را نمايش خواهد داد. البته بايد توجه داشـــت كه دســتور Option Base تأثيري روي تابع UBound نميگذارد. بهعنوان مثال به اين دستورات توجه كنيد: Dim A(5) As Integer For  $i = LBound(A)$  To UBound(A) Print i Next i در دس تورات قبل اگر 0 Base Option باش د حلقه For از مق دار صفر تا 5 را نمايش ميدهد و در واقع آرايه ۶ عضو خواهد داشـــت ولي اگر Option Base 1 باشد حلقه For از مقدار 1 تا 5 را نمايش ميدهد و در نتيجه آرايه 5 عضو خواهد داشت پس همانطور كه ديديد دستور Base Option روي تابع UBound تأثير نميگذارد.

## **11-4 تابع Split**

بهوسـيله اين تابع مي توان محتويات يك متغير رشـتهاي را بهصورت زير رشـتههاي جداگانــهاي در يك آرايه يك بعدي ذخيره كرد. مقدار بازگشــتي اين تابع يك آرايه يك بعدي است. شكل كلي اين تابع بهصورت زير است

 **پیمانه مهارتی:** برنامه نويسی مقدماتی )ويژوال بيسيك( .<br>**واحد کاریازدهم:** توانایی استفاده از انواع آرایهها در ویژوال بیسیک

Split (expression, delimiter, limit, compare)

اين تابع داراي يك آرگومان اجباري اســت. expression مي تواند يك عبارت رشته اي باشــد. آرگومان delimiter يك آرگومان اختياري اســت و به طور پيش فرض يك كاراكتر فاصله " " اســت. در واقع اين آرگومان كاراكتري را كه براي جدا كردن زير رشــته ها در آرگومان expression مورد استفاده قرار مي گيرد معين مي كند. آرگومان limit دومين آرگومان اختياري اســت و تعداد زير رشــته هاي مورد نظر را كه بايد بازگشــت داده شوند تعيين مي كند در صورت عدم استفاده از اين آرگومان مقدار آن -1 خواهد بود كه به معني بازگشت دادن تمام زير رشته هاست. آرگومــان compare نيز اختياري بــوده و تعيين مي كند كه آيا تابع بين حروف بزرگ و

كوچك آرگومان delimiter با كاراكترهاي expression تفاوت قائل شــود يا خير. مقاديري كه اين آرگومان مي تواند دريافت كند در جدول 11-4 ارايه شده اند.

جدول 11-4 مقادير مربوط به آرگومان Compare

| ثابت رشتهای     | ثابت عددي | توضيح                                        |
|-----------------|-----------|----------------------------------------------|
| vbBinaryCompare | $\circ$   | تابع بین حروف کوچک و بزرگ تفاوت قائل میشود.  |
| vbTextCompare   |           | تابع بین حروف کوچک و بزرگ تفاوت قائل نمیشود. |

مقدار پيش فرض براي آرگومان compare صفر است. **نكته**

براي روشن شدن بهتر مطلب به رويه رويداد زير توجه كنيد:

Private Sub cmdsplit\_Click ()

Dim strname As String, strresult() As String

Dim i As Integer

strname = "microsoft visual basic 6"

 $strresult = Split(strname)$ 

 $(For i = 0 To UBound(strresult)$ 

Print strresult(i)

 وزارت فرهنگ و ارشاد اسالمی وزارت کار و امور اجتماعی نام استاندارد رایانه کار پیشرفته نام استاندارد: برنامه نویسی ویژوال بیسیک مقدماتی شماره: 1 / 1 / 10 – ف، هـ شماره: 1 / 1 / 1 / 6 – ف، هـ شماره: 1 / 1 / 1 / 1 / 1 / 6 – +

Next i

End Sub

در دس تورات فوق دستور Split براساس فضاهاي خالي » » موجود در رشته strname, كلمات موجود در متغير رشـــتهاي strname را بهصورت جداگانه در آرايه strresult ذخيره ميكند كه بهوسيله يك حلقه For مطابق شكل 11-3 نمايش داده ميشود.

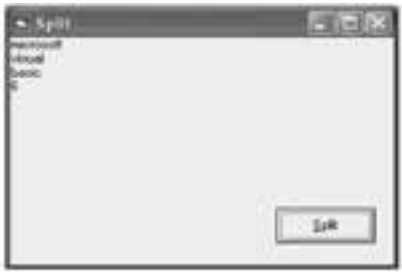

شكل 11-3

اكنون فرض كنيد تابع Split را بهصورت زير تغيير دهيد:

**strresult = Split ( strname , "A" )**

در اين صورت كاراكتري كه براي جدا كردن زيررش تهها اس تفاده ميشود كاراكتر A خواهد بود. اما همانطور كه در ش كل 11-4 مشاهده ميكنيد رشته strname بدون توجه به كاراكتر A بدون تغيير باقي ميماند چون در اين دس تور از آرگومان compare اس تفاده نشده است مقدار پيش فرض صفر است در نتيجه تابع بين كاراكتر A در آرگومان دوم با كاراكتر a در رشته strname تفاوت قائل شده است.

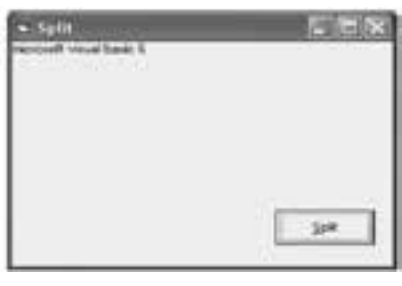

شكل 11-4

حال اگر دس تور قبل را بهصورت),,1«A»,strname (Split = strresult تغيير دهيد خروجي برنامــه بهصورت شــكل ۵–۱۱ خواهد بود يعني تابع بين كاراكتــر A در آرگومان دوم با كاراكتر a در رشته strname تفاوتي قائل نميشود و strname به سه زير رشته تقسيم ميشود.

 **پیمانه مهارتی:** برنامه نويسی مقدماتی )ويژوال بيسيك( .<br>**واحد كاريازدهم**: توانايي استفاده از انواع آرايهها در ويژوال بيسيك

در صورتي كه بخواهيد تعداد معيني از زيررشــته ها را جدا كنيد مي توانيد از آرگومان سوم در تابع Split استفاده كنيد. مثلاً اگر مثال قبل را به اين صورت تغيير دهيد: strresult = Split (strname, "ic",  $2,1$ )

خروجي برنامه مطابق شكل 11-6 خواهد بود.

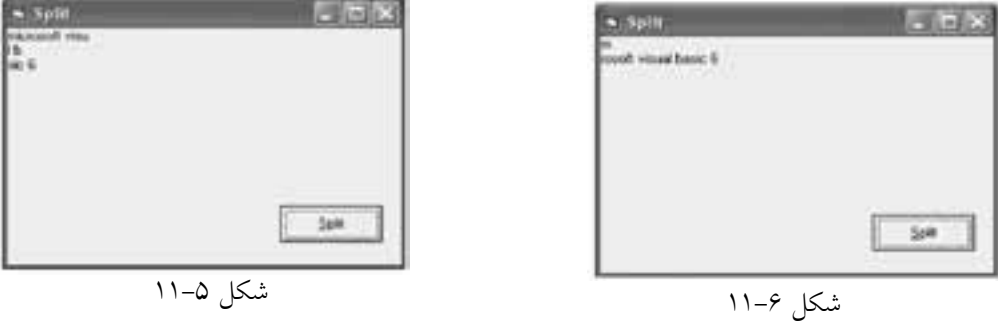

 در صورتي كه آرگومان limit در تابع Split, 1 باشد تمام رشته expression به صورت يك **نكته** زير رشته بازگشت داده خواهد شد.

پــروژه اي طراحي كنيد كه يك رشــته و كاراكتــر دلخواه را دريافت كند و رشــته را براساس كاراكتر موردنظر به چند زيررشته تقسيم كرده و نمايش دهد.  **تمرین:**

## **11-5تابعJoin**

عملكرد اين تابع برعكس تابع Split است. به وسيله اين تابع مي توانيد اعضاي يك آرايه رشــته اي را به صورت يك مقدار رشــته اي واحد درآوريد. شكل كلي اين تابع به صورت زير است:

**Join (sourcearray, delimiter)** ايــن تابــع داراي يــك آرگومــان اجبــاري و يــك آرگومــان اختيــاري اســت. آرگومــان sourcearray، نــام آرايــه رشــته اي مورد نظر اســت كــه مي خواهيــد مقادير موجــود در آن را به صــورت يكپارچــه در يــك متغيــر رشــته اي ذخيــره كنيــد. نام استاندارد رایانه کار پیشرفته نام استاندارد: برنامه نویسی ویژوال بیسیک مقدماتی

وزارت فرهنگ و ارشاد اسلامی<br>نام استاندارد رایانه کار پیشرفته شماره: ٢ / ١ / ١٥ - ف، هـ شماره: ١ / ٨٠ / ٨٠ - ف، هـ شماره: ١ / ٣ / ١ / ٨٠ / ٢ / ٢ - م

آرگومان delimiter يك آرگومان اختياري است كه كاراكتر جداكننده را بين كلمات در رشتهاي كه تابع بازگشت ميدهد تعيين ميكند. در صورت عدم استفاده از اين آرگومان، كاراكتر فضاي خالي " " مورد استفاده قرار ميگيرد. بهعنوان مثال به دستورات زير توجه كنيد:

Private Sub cmdioin Click()

 Dim strname(3) As String, strresult As String  $strname(0) = "microsoft"$ strname $(1)$  = "visual" strname $(2)$  = "basic"

strname $(3) = "6"$ 

 $strresult = Join(strname)$ 

Print

Print , strresult

End Sub

در صورت اجراي دستورات فوق خروجي مشـابه شـكل ٧-١١ به دسـت مي آيد همانطور كه ميبينيد مقادير موجود در آرايه strname بهوسيله تابع Join در متغير strresult بهصورت يك رشته واحد ذخيره شدهاند و از كاراكتر فاصله خالي " " براي ايجاد فاصله بين مقادير آرايه استفاده شده است.

اكنون تابع Join را در مثال قبل بهصورت زير تغيير دهيد:

strresult = Join (strname, " $#$ ")

در اين صورت خروجي دستورات بهصورت شكل 11-8 خواهد بود.

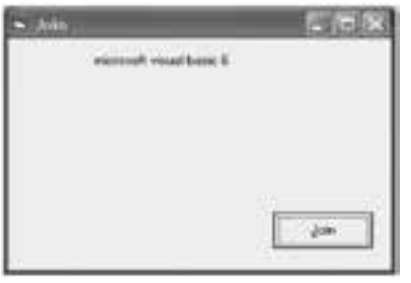

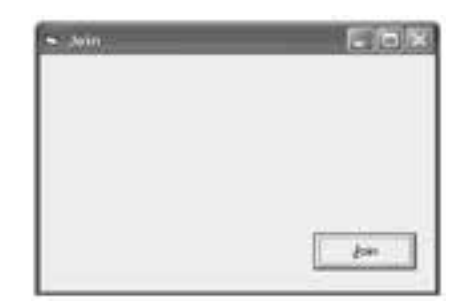

شكل 11-8 شكل 11-7

 **پیمانه مهارتی:** برنامه نويسی مقدماتی )ويژوال بيسيك( .<br>**واحد كاريازدهم**: توانايي استفاده از انواع آرايهها در ويژوال بيسيك

پــروژه اي طراحي كنيد كه تعدادي كلمه را به صورت جداگانه دريافت كند ســپس با استفاده از تابع Join آن ها را به يك رشته واحد تبديل نموده و نمايش دهد.  **تمرین:**

## **11-6نحوهارسالآرايههابهرويهها**

تاكنون با نحوه تعريف آرايه و چگونگي استفاده از آن ها آشنا شده ايد اما گاهي اوقات الزم اســت تا آرايه ها را به يك رويه فرعي يا تابع ارسال كنيد. در اين جا با ذكر يك مثال با چگونگي انجام اين كار آشنا مي شويد.  **مثال :**5مي خواهيم تابعي بنويســيم كه با دريافت يك آرايه عددي از نوع Integer با 1 عضو، كوچك ترين عضو را پيدا كرده و بازگرداند. ابتدا به تعريف تابع مي پردازيم، در اينجا الزم است آرگومان ورودي به صورت آرايه استفاده شود بنابراين در هنگام تعريف آرگومان از دو پرانتز ) ( استفاده مي شود.

Public Function minelement(myarray( ) As Integer) As Integer

Dim i As Integer, min As Integer

 $min = mvarav(0)$ 

For  $i = 1$  To 9

If  $min > myarray(i)$  Then  $min = myarray(i)$ 

Next i

 $minelement = min$ 

End Function

همان طــور كــه در تعريف تابع مي بينيد براي تعريف يك آرگومــان از نوع آرايه فقط كافي است دو پرانتز در ابتداي نام آرايه ذكر كنيد. براي فراخواني اين تابع نيز مي توانيد از دستور زير استفاده كنيد:

**Print minelement (myarray ( ) )**

 آرايه هــا به طور پيش فرض به صورت ارســال بــا مرجع )Reference By Call )به رويه **نكته**ارسال مي شوند.

## **11-7 روشهاي مرتبسازي آرايهها**

در برنامهنويسي واقعي معمولاً لازم است تا اطلاعات دريافت شده يا نتيجه محاسبات را بهصورت مرتب شـــده در اختيار كاربران قرار دهيد. بـــه اين منظور مي توان از آرايهها استفاده كرد.

تاكنــون روش هـــاي متعـــددي بـــراي مرتب كـــردن دادههـــاي موجود در يـــك آرايه طراحــي و معرفــي شـــدهاند كـــه هر يـــك نقاط ضعــف و قدرتي نيـــز دارنـــد. از انواع روش هاي معـروف در مرتبسازي اطلاعـات مي تـوان بـه روش مرتبسـازي حبابــي (Bubble Sort)، روش مرتبســازي Shell Sort، روش مرتبســازي ســريع (Quick Sort)، روش مرتبســازي انتخابي (Selection Sort) و مرتبســازي به روش درج (Insertion Sort) اشــاره كرد. بعضي از روش هاي نامبرده داراي الگوريتم پيچيدهاي هستند كه از حوصله اين كتاب خارج است بنابراين دو روش مرتبسازي حبابي و مرتبسازي انتخابي (Selection Sort) ارائه مي شود.

**11-7-1 روش مرتبسازي حبابي )Sort Bubble)**

اين روش سـادهترين روش مرتبسـازي اســت و هر عضو از آرايه با اعضاي بعدي آرايه مقايســه مي شــود و در صورت نياز, عمل تعويض صورت مي گيرد. در اين روش چون هر عضو با ساير اعضاي بعد از آن مقايسه ميشود در آرايههاي بزرگ زمان زيادي براي مرتب شدن دادهها مصرف ميشود بنابراين توصيه ميشود در صورت كوچك بودن ابعاد يك آرايه از اين روش اســتفاده كنيد. در زير دســتوراتي را مي بينيد كه مي تواند يك آرايه عددي از نوع صحيح با 1 ً عضو را كه قبال پر شده است به روش حبابي و بهصورت صعودي مرتب كند (با فرض اينكه Option Base 1 است).

Private Sub cmdsort\_Click()

 Dim i As Integer Dim j As Integer Dim temp As Integer For  $i = 1$  To 9 For  $j = 1$  To 9 If myarray(j) > myarray(j + 1) Then

 **پیمانه مهارتی:** برنامهنویسی مقدماتی )ویژوال بیسیک(  **واحد کاریازدهم:** توانايي استفاده از انواع آرايهها در ويژوالبيسيك

```
temp = myarray(j)myarray(i) = myarray(i + 1)
myarray(i + 1) =temp
```
End If

Next j

Next i

End Sub

در ايسن رويداد عمل مرتب سازي با دو حلقه كه ١- n بار تكرار مي شموند (n تعداد اعضاي آرايه است) انجام مي شود. در واقع بهوسيله يک If در داخل حلقه دوم مقدار هر عضو با عضو بعدي مقايســـه مي شود و در صورت بزرگتر بودن عضوي كه انديس آن j است مقدار آن با مقدار عضوي كه انديس آن 1+j است تعويض مي شود. با ادامه روند عمليات، اين كار آنقدر تكرار مي شـود تا آرايه مرتب شود؛ مي توانيد روند انجام عمليات را در شكل 11-9 مشاهده كنيد: در ابتدا، مقادير موجود در آرايه را قبل از مرتب شدن و در انتها، همان آرايه را بهصورت مرتب شــده مي بينيد در بخش مياني نيز اعضاي آرايه را در هر بار اجراي حلقه اول )حلقه با شمارنده i )مشاهده ميكنيد. اگر به روند تغيير مكان اعداد توجه كنيد نحوه مرتب ً سازي را كامال درك خواهيد كرد.

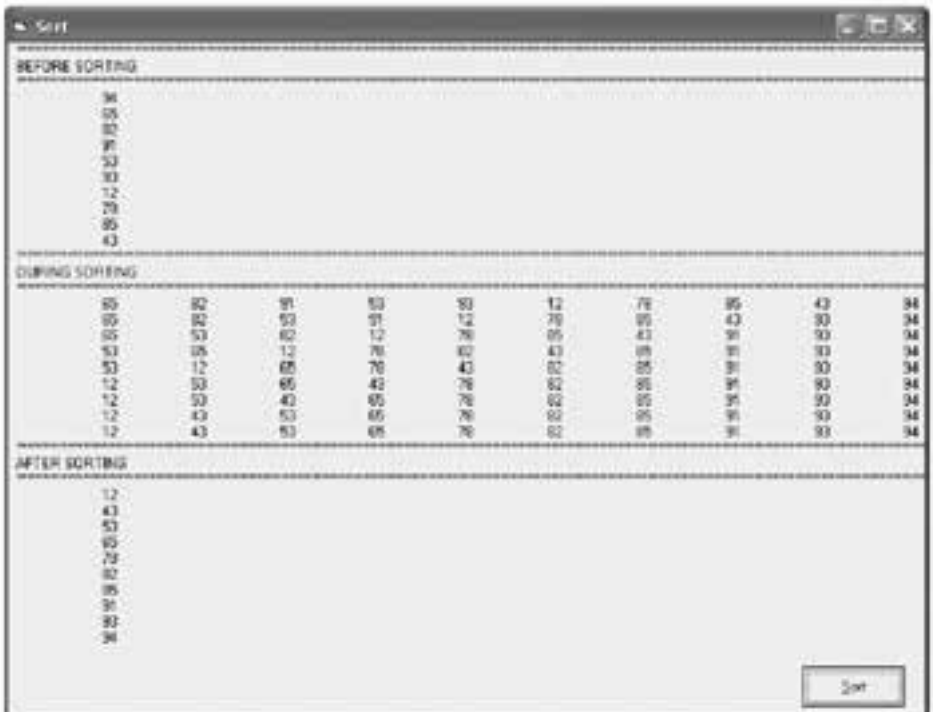

نام استاندارد: برنامه نویسی ویژوال بیسیک مقدماتی<br>شماره: ۱ / ۳ / ۱ / ۸۰ / ۸۴ – ۰

وزارت فرهنگ و ارشاد اسلامی<br>نام استاندارد رایانه کار پیشرفته<br>نام استاندارد رایانه کار پیشرفته شماره: 2 / 1 / 15 - ف، هـ شماره: 1 / 3 / 1 / 80 84/ - 0

پ روژهاي طراحي كنيد كه ده عدد را از كاربر دريافت كند و پس از ذخيرهس ازي در يك آرايه، آرايه را بهصورت نزولي مرتب كرده و نمايش دهد.  **تمرين:**

### **11-7-2 روش مرتبسازي انتخابي**

در اين روش ابتدا كوچكترين عضو آرايه تعيين و با عضو اول آرايه جابهجا ميشود. در مرحله بعد كوچكترين عضو آرايه در بين عضو دوم تا آخرين عضو آرايه پيدا شده و با عضو دوم آرايه جابهجا ميشود و به همين ترتيب الي آخر تا آرايه مرتب شود.

```
Private Sub cmdsort_Click()
```

```
Dim length As Integer
```
Dim index As Integer

Dim min As Long

```
length = UBound(myarray)
```

```
For i = 1 To length
```

```
min = myarray(i)
```
 $index = i$ 

For  $i = i + 1$  To length

If  $min >$  myarray(j) Then

```
min = myarray(j)
```
 $index = i$ 

```
 End If
```
Next j

```
If index \langle \rangle i Then
```

```
temp = myarray(i)
```

```
myarray(i) = myarray(index)
```

```
myarray(intex) = temp
```
End If

Next i

End Sub

 **پیمانه مهارتی:** برنامهنویسی مقدماتی )ویژوال بیسیک( .<br>**واحد کاریازدهم**: توانايي استفاده از انواع آرايهها در ويژوالبيسيک

در اين رويداد با اس تفاده از دو حلقه For تودرتو عمليات مرتبسازي انجام ميشود در ابتدا نخس تين حلق ه For اولين عضو آرايه را به عن وان كوچكترين مقدار در متغير min ذخيره مي كند. سـيس حلقه For دوم اين مقدار را با سـاير اعضا يعني اعضاي دوم تا آخرين عضو مقايســـه مي كند اگر مقدار عضوي از مقدار min كمتر باشد مقدار كوچكتر را در متغيــر min و انديس آن(ا در متغير index ذخيره ميكند و پس از خاتمه اجراي اين حلقه اگر مقدار كوچكتري پيدا شـــده باشـــد (index <>i) آنگاه با استفاده از يك دستور If جاي عضو اول با عضوي كوچكتر كه انديس آن در متغير index ذخيره ش ده اس ت عوض ميشود.

در اين مرحله با رسيدن i Next اجراي دستورات به ابتداي حلقه اول منتقل ميشود. در اين مرحله همان عمليات براي عضو دوم آرايه اجرا خواهد شد و به همين شكل آرايه مرتب ميشود )شكل 11-10(.

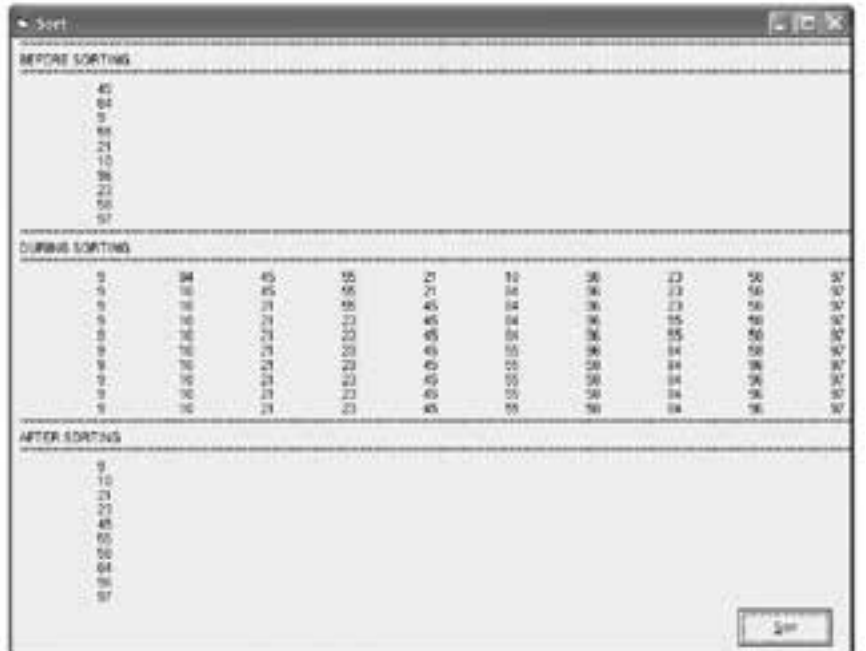

#### شكل 11-10

**11-8 روشهاي جستجوي دادهها در آرايهها**

گاهي اوقات الزم است تا دادهاي را ميان مجموعهاي از اطالعات موجود جستجو

 وزارت فرهنگ و ارشاد اسالمی وزارت کار و امور اجتماعی نام استاندارد رایانه کار پیشرفته نام استاندارد: برنامه نویسی ویژوال بیسیک مقدماتی شماره: 1 / ۳ / ۱ / ۸۰ /۱۴ – ۰<br>شماره: 1 / ۳ / ۱ / ۸۰

كرده و مورد دس تيابي قرار دهيم. يكي از داليل استفاده از آرايهها جستجوي سريعتر و راحتتر دادهها در ميان انبوهي از اطالعات است.

جستجوي داده در يك آرايه مانند مرتبسازي از روشهاي مختلفي امكانپذير است كه از مهمترين آنها ميتوان روش جستجوي خطي و روش جستجوي دودويي را نام برد.

**11-8-1 روش جستجوي خطي )Search Linear)**

اين روش يكي از سـادهترين روشهاي جسـتجو است در اين روش براي پيدا كردن ي ك مق دار، مقدار مربوطه را يك به ي ك با اعضاي آرايه مورد مقايس ه قرار داده و در صورت پيدا شـــدن اطلاعات مورد نظر جســـتجو خاتمه مي پابد و اگر مقدار مورد نظر در هي چ يك از اعضاي آرايه پيدا نش ود در آن صورت نتيجه جس تجو منفي خواهد بود و مقدار مربوطه در آرايه وجود نخواهد داشت.

بهعن وان مثال فرض كني د ميخواهيم يك عدد را در آرايهاي با 2 عضو جس تجو كنيم. تابع mysearch ميتواند با دريافت يك عدد و آرايه مربوطه، عدد مربوط را در آرايه جس تجو كند و در صورت وجود عدد در آراي ه، مقدار Yes و در غير اين صورت مقدار No را برگرداند.

Function mysearch(myarray() As Integer,mynumber As Integer) \_ As Boolean

Dim i As Integer For  $i = 0$  To 19 If mynumber  $=$  myarray(i) Then  $m$ ysearch = True Exit Function End If  $m$ ysearch = False Next i End Function در اين دستورات با استفاده از حلقه For و يك دستور If تكتك اعضاي آرايه با مقدار متغير mynumber مقايســـه مي شـــوند و در صورت پيدا شدن مقدار مشابه، مقدار درست )True )برگشت داده ميشود و پس از آن بهوسيله Function Exit خروج از تابع اتفاق ميافتد.
**پیمانه مهارتی:** برنامهنویسی مقدماتی )ویژوال بیسیک( .<br>**واحد کاریازدهم**: توانايي استفاده از انواع آرايهها در ويژوالبيسيک

اما اگر تمام اعضاي آرايه بررس ي ش وند و مقداري برابر با mynumber پيدا نش ود با بازگشت دادن مقدار نادرست )False )اين مسأله را مشخص ميكند. بهعنوان مثالي ديگر فرض كنيد ميخواهيم يك نام را در يك آرايه رشتهاي با 2 عضو مورد جستجو قرار دهيم، در اينصورت تابع mysearch به اين صورت در ميآيد:

Function mysearch(myarray( ) As String, myname As String) As Boolean

Dim i As Integer

```
For i = 0 To 19
```
If StrComp(myarray(i), myname, 1) Then

 $m$ ysearch = True

Exit Function

End If

 $m$ ysearch = False

Next i

End Function

در تابع فوق نيز نحوه انجام عمليات مانند تابع قبل اس ت و فقط براي پيدا كردن نام مورد نظر )myname )در آرايه از تابع StrComp استفاده ميشود.

پروژهاي طراحي كنيد كه ده عدد را كه بهصورت تصادفي توليد شدهاند در آرايه قرار دهد و به كاربر نشان دهد سپس كاربر عدد دلخواهي را در يك كنترل كادر متن وارد كند و با كليك روي دكمه فرمان Search به روش جستجوي خطي به جستجوي عدد موردنظر بپردازد.  **تمرين:**

## **11-8-2 روش جستجوي دودويي )Search Binary)**

روش جســتجوي خطــي در آرايههاي بزرگ، بســيار كند و وقتگير اســت، روش جســتجوي دو دويي با اســتفاده از اين راهحل ساده، تعداد مقايســهها را به مقدار زيادي كاهش مي دهد.

در اين روش ابتدا آرايه را مرتب كرده سپس عضو مياني آرايه با مقدار مورد جستجو، مقايســه مي شـــوند، اگر مقدار مورد جســـتجو كوچكتر از عضو مياني باشد جستجو در نام استاندارد رایانه کار پیشرفته نام استاندارد: برنامه نویسی ویژوال بیسیک مقدماتی

قسمت پاييني عضو مياني صورت ميگيردو اگر مقدار مورد جستجو بزرگتر از عضو مياني باشد جستجو در قسمت بااليي عضو مياني انجام ميگيرد سپس همين اعمال براي نيمه پاييني و يا بالايي در آرايه انجام مي شــود و بدين صورت تا زمان پيدا شــدن مقدار مورد نظر يا با نصف شدن تعداد اعضاي باقيمانده عمليات ادامه مييابد. بنابراين ميتوانيد تابع Binary Search را به اين صورت بنويسيد:

Public Function mysearch(myarray() As Integer,mynum As Integer) As Boolean

Dim i As Integer, intlow As Integer

Dim inthigh As Integer, intmid As Integer

intlow = LBound(myarray)

inthigh = UBound(myarray)

Do While (inthigh  $>=$  intlow)

 $intmid = Int((intlow + inthigh) / 2)$ 

If mynum  $=$  myarray(intmid) Then

mysearch = True

Exit Function

ElseIf myarray(intmid) < mynum Then

 $intlow = intmid + 1$ 

Else

 $inthigh = intmid - 1$ 

End If

Loop

 $m$ ysearch = False

End Function

ايسن تابــع با دريافت يک آرايه و عدد موردنظر براي جســـتجو تعريف ميشـــود پس از تعريـــف متغيرهاي مورد نظر، مقدار انديس بالايي و پاييني در آرايه را بهوســـيله توابع UBound، LBound در متغيرهاي inthigh و intlow قرار ميدهد. سپس يك حلقه while Do عمليات جستجو را انجام ميدهد. ابتدا مقدار انديس مياني در آرايه محاسبه ميشود براي اين كار انديس پاييني با بالايي جمع شـــده و مقدار صحيح تقســـيم آنها بر عدد ۲ توسط تابع Int به دست ميآيد.

 **پیمانه مهارتی:** برنامهنویسی مقدماتی )ویژوال بیسیک(  **واحد کاریازدهم:** توانايي استفاده از انواع آرايهها در ويژوالبيسيك

فرض كنيد كه آرايه داراي ٢٥ عضو است و انديس پاييني ١ اسـت. با اين شــرايط مقدار intmid برابر با 5 خواهد بود. پس از محاس به مقدار انديس عضو مياني بهوس يله فرمان if تس اوي عضو مياني )5) myarray با عدد مورد جس تجو mynum بررسي ميشود، در صورت مساوي بودن آنها با يكديگر مقدار True بازگشت داده خواهد شد و بهوسيله فرمــان Exit Function اجــراي برنامـــه به محل فراخواني منتقل مي شــود اما اگر تســـاوي برقرار نباشـــد شـــرط موجود در ElseIf بررســـي مي شـــود. اگر در اين مرحله مقدار عضو )5) myarray كوچكتر از مقدار mynum باشد چون آرايه مرتب است بنابراين مقدار انديس پاييني بهوسيله فرمان +1 intmid = intlow به مقدار بعد از انديس عضو مياني )يعني 6( تغيير پيدا خواهد كرد و حلقه در اجراي دوباره دســتورات، عناصر موجود در بين انديس ۶ و 1را مورد جستجو قرار ميدهد؛ اما اگر شرط موجود در ElseIf غلط باشد بنابراين عنصر مـورد جســتجو در نيمه پاييني آرايه قرار دارد و با اســتفاده از بخــشElse مقدار انديس بالايي يكي كمتر از انديس مياني (يعني ۴) خواهد شــد و در اجراي دوباره حلقه، عناصر موجود در بين انديس 1 و 4 مورد جستجو قرار ميگيرند، به اين ترتيب با كوچكتر شدن بازه جستجو، در صورتي كه مقدار مورد نظر در آرايه كشف نشود مقادير inthigh و intlow بهگونهاي تغيير ميكنند كه نتيجه شرط intlow > = inthigh، نادرست شود كه در نتيجه اجراي حلقه خاتمه يافته و مقدار False بازگشت داده مي ً شود مثال فرض كنيد كه ميخواهيم عدد 2را در آرايه 1 عضوي )مقدار اعضاي آن از 1 1 تا 1 هستند( جستجو كنيم. عملكرد تابع به اين صورت نمايش داده ميشود:

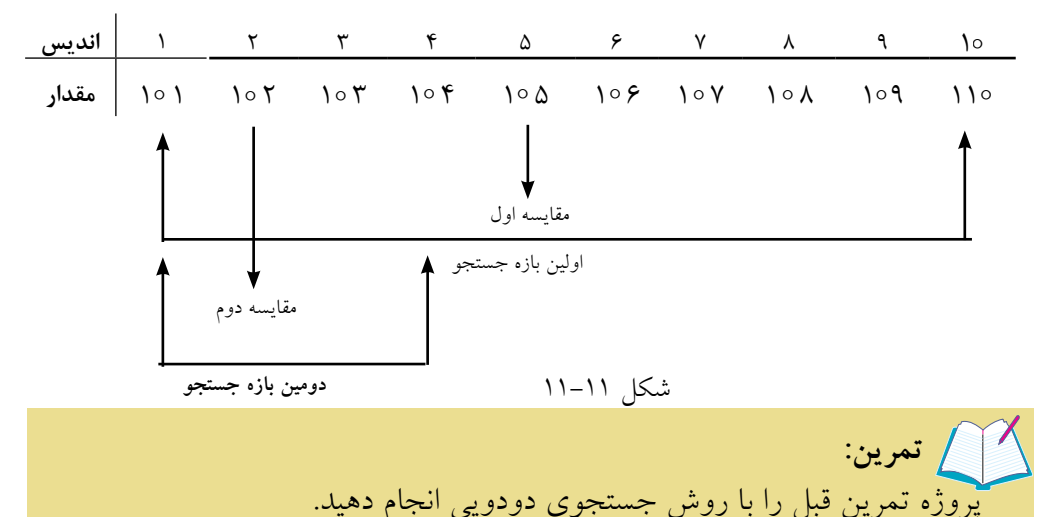

نام استاندارد رایانه کار پیشرفته نام استاندارد: برنامه نویسی ویژوال بیسیک مقدماتی

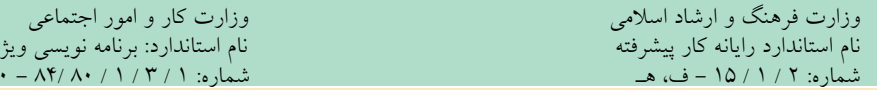

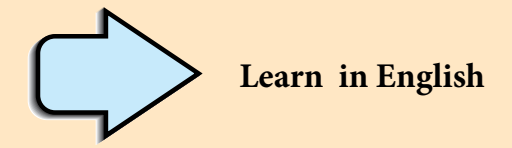

# **Array Variables**

Much of the time, you just want to assign a single value to a variable you've declared.

A variable containing a single value is a scalar variable.

Other times, it's convenient to assign more than one related value to a single variable.

Then you can create a variable that can contain a series of values.

This is called an array variable. Array variables and scalar variables are declared in the same way,

except that the declaration of an array variable uses parentheses ( ) following the variable name.

In the following example, a single-dimension array containing 11 elements is declared:

Dim  $A() \circ$ ) As Integer

 **پیمانه مهارتی:** برنامهنویسی مقدماتی )ویژوال بیسیک(  **واحد کاریازدهم:** توانايي استفاده از انواع آرايهها در ويژوالبيسيك

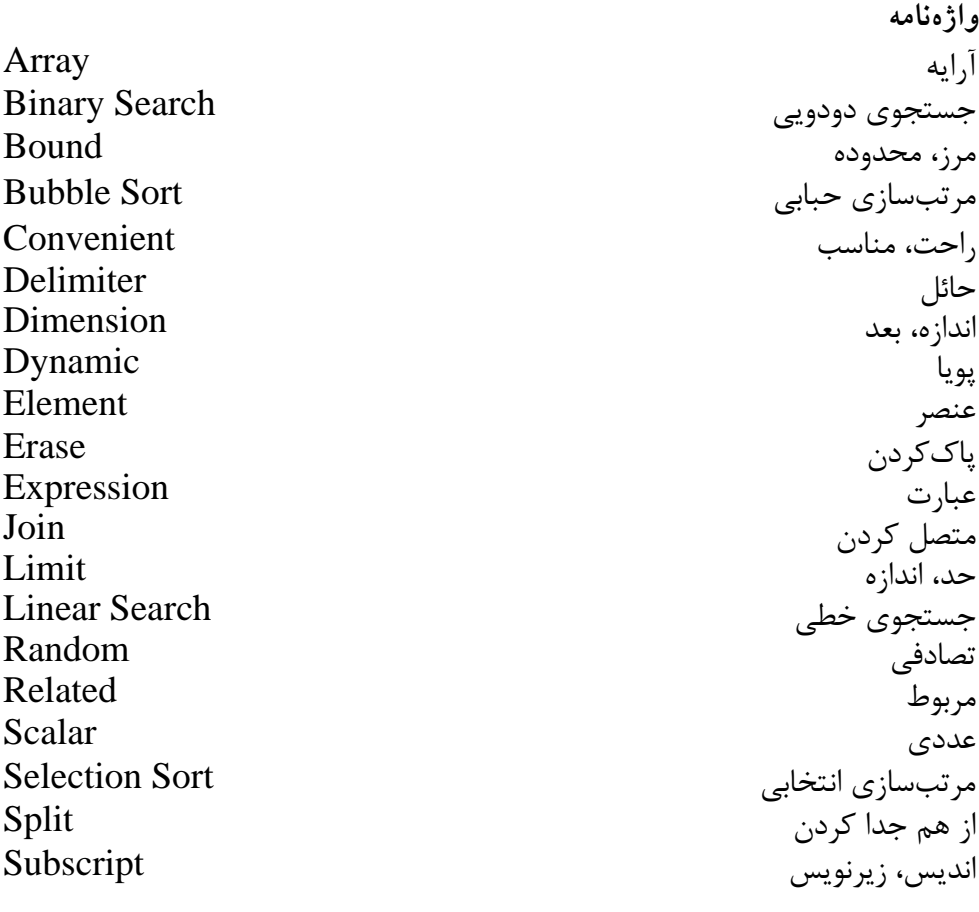

**خالصه مطالب**

• از آرايهها براي ذخيرهس ازي و نگهداري آس انتر دادهها، مرتبسازي و جستجوي سريع اطلاعات استفاده مي شود. • آرايهها به دو دسته كلي، آرايهها با ابعاد ثابت و آرايههاي پويا يا با ابعاد متغير تقسيم ميشوند. • بهوسيله فرمان Base Option ميتوان شماره اولين عنصر آرايه را تعيين كرد. • در آرايهه اي پويا )Dynamic )تع داد اعضاي آرايه با توجه به تعداد مورد نياز معين ميشوند اما در آرايههاي ثابت تعداد اعضاي آرايه بعد از تعريف آن قابل تغيير نيست. • براي قابل اس تفاده ش دن يك آرايه پويا پس از تعريف آرايه از دستور ReDim براي تعيين ابعاد آن استفاده ميشود. • در صورتي كه بخواهيد مقادير موجود در يك آرايه پويا در زمان تغيير ابعاد آن از بين

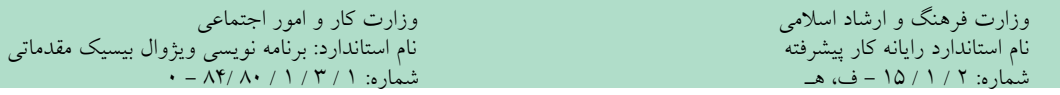

نرود از كلمه كليدي Preserve استفاده كنيد. • بهوسيله فرمانErase ميتوان آرايههاي پويا را حذف كرد. • مقادير موجود در يك آرايه با ابعاد ثابت بهوس يله فرمانErase از بين خواهند رفت اما فضاهاي مربوط به اعضاي آرايه در حافظه باقي ميمانند. • هنگام ارس ال آرايهها به رويهها بهطور پيشفرض از حالت ارسال با مرجع استفاده ميشود.

• روشهاي مرتبس ازي آرايهها عبارتند از : مرتبس ازي حبابي، مرتبس ازي به روشShell Sort روش مرتبســازي Quick Sort روش مرتبســازي انتخابــي (Selection Sort )و روش مرتبسازي Sort Insertion.

• برايجس تجوياطالعات دريكآرايه ميتوان از روش جستجوي خطي يا دودويي استفاده كرد.

• توابع UBound و LBound به ترتيب دامنه بااليي و پاييني آرايه مورد نظر را محاسبه مي كنند.

• تابع Split ميتواند يك عبارت رش تهاي را بهصورت زير رشتههاي جداگانه در يك آرايه يك بعدي ذخيره كند.

• تابع Join برخالف تابع Split, ميتواند مقادير رشتهاي موجود در يك آرايه رشتهاي را بهصورت يك عبارت رشتهاي واحد درآورد.

**پیمانه مهارتی**: برنامهنویسی مقدماتی (ویژوال بیسیک)  **واحد کاریازدهم:** توانايي استفاده از انواع آرايهها در ويژوالبيسيك

**آزمون نظري** 1 - در ويژوالبيسيك انديس اول يك آرايه بهطور پيشفرض از چه شمارهاي آغاز ميشود؟ الف- -1 ب- صفر ج- 1 د- 2 2 - پس از تعريف يك آرايه پويا بهوسيله كدام دستور آرايه قابل استفاده ميشود؟ الف- Dim ب- Static ج- Erase د- ReDim 3 - بهوسيله كدام فرمان ميتوان شماره انديس اولين عضو آرايه را تعيين كرد؟ Option Explicit -ب Option Compare Text -الف Option Keyword -د Option Base -ج 4 - آرايه )5 , 1 ) No چند عضو دارد؟ ) 1 Base Option ) الف- 36 ب-5 ج- 45 د- 4 5 - فرمان Erase ميتواند آرايههاي ....... را حذف كند. الف- پويا ب- با ابعاد ثابت ج- رشتهاي د- گزينههاي الف و ب صحيح هستند. 6 - اگر ) 1 )name باشد حاصل عبارت )name )UBound چيست؟ الف- 8 ب- 9 ج- 1 د- 11 7 - آرايه )6 To 3 5, To 1 (Color چند عضو دارد؟ الف-2 ب- 25 ج- 3 د- 35 8 - كدام تابع ميتواند اعضاي يكآرايه رشتهاي را به يك عبارت رشتهاي واحد تبديل كند؟ الف- Split ب- Join ج- Ubound د- Preserve 9 - در صورتي كه بخواهيم در زمان تغيير ابعاد يك آرايه پويا مقادير قبلي آرايه از بين نرود از كدام كلمه كليدي همراه با دستور ReDim استفاده ميكنيم؟ الف- Dim ب- ParamArray ج- Para د- Preserve 10 - كدام تابع ميتواند يك عبارت رشتهاي را بهصورت كلمات جداگانه در يك آرايه ذخيره كند؟ الف- Split ب- Join ج- Preserve د- Filter

11 -Which of the following answer can be use to create a single dimension array With 5 elements?

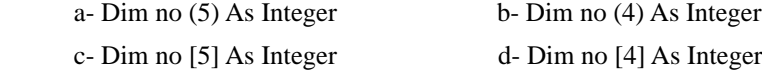

-12 آرايه را تعريف کنيد و انواع آن را نام ببريد. 13 - دستور Erase، Split و Join را با ذکر مثال توضيح دهيد. 14 - نحوه تعريف و استفاده از آرايههاي استاتيک و پويا را با ذکر مثال بيان کنيد. 15 - توابع UBound و LBound را با ذکر مثال توضيح دهيد. 16 - نحوه مرتب سازي آرايهها با روش حبابي و انتخابي را بيان کنيد. 17 - کاربرد دستور Base Option را با ذکر مثال توضيح دهيد. 18 - نحوه ارسال آرايهها به رويههاي تابعي و فرعي را بيان کنيد. 19 - انواع روشهاي جستجوي دادهها در آرايهها را توضيح دهيد.

**آزمون عملي** 

1 - رويهاي بنويسيد كه يك آرايه 5×5 را با اعضاي تصادفي ايجاد كرده سپس مجموع هر سطر و هر ستون آرايه را بهطور جداگانه به همراه خود آرايه نمايش دهد.

2 - رويهاي بنويسيد كه دو آرايه دلخواه را دريافت كرده و آرايه حاصلضرب آن دو را به همراه دو آرايه نمايش دهد.

3 - رويهاي بنويس يد كه دو آرايه يك بعدي دلخواه را دريافت كرده و س پس آرايه حاصـــل جمع، حاصل ضـــرب و حاصل تفريق آن دو را در آرايههـــاي جداگانهاي ذخيره كند.

4 - رويهاي بنويسيد كه يك آرايه عددي با 2 عضو را بهصورت نزولي مرتب كرده و نمايش دهد.

# **واحد کاردوازدهم**

# **هدف جزیی**

# **توانايياستفادهازجلوههايگرافيكيوچاپدرويژوالبيسيك**

# **هدفهای رفتاری**

پس از مطالعه اين واحد كار از فراگير انتظار ميرود كه: -1 مفاهيم مربوط به سيستم مختصات را بداند. -2 توانايي تغيير مختصات را به منظور انجام ترسيمات داشته باشد. -3 توانايي بهكارگيري متدهاي گرافيكي زير را داشته باشد: PSet , Line , Circle , Point , Cls , Print , TextHeight , TextWidth -4 توانايي استفاده از خصوصيات گرافيكي زير را داشته باشد:

CurrentX , CurrentY , AutoRedraw , DrawMode , DrawStyle , DrawWidth , FillStyle -5 توانايي استفاده از توابع QBColor و RGB را داشته باشد. -6 توانايي استفاده از امكانات چاپ، خصوصيات و متدهاي آن را در برنامهها داشته باشد. -7 توانايي استفاده از امكانات چندرسانهاي و كنترل MCI و MAM -8 توانايي استفاده از شئ Picture و رويههاي SavePicture و LoadPicture

وزارت کار و امور اجتماعی نام استاندارد: برنامه نویسی ویژوال بیسیک مقدماتی  $- \Lambda f / \Lambda$   $(1 / r / r)$ 

كليات

تاکنون چگونگی طراحی و ساخت رابطهای گرافیکی را با استفاده از فرمها و بعضی از كنترل هــا أموختيد؛ اما گاهي اوقــات وجود فرمها و كنترلها بدون جلوههاي گرافيكي محیط نرمافزار را خستهکننده و غیر قابل استفاده می کند. با استفاده از جلوههای گرافیکی نظیر رنگ، نمودارهای گرافیکی و تصاویر متحرک می توانید به کاربر در مشاهده و درک بهتر گزارشات و نتیجه محاسبات کمک کنید.

ویژوال بیســیک قابلیت بالایی در اســتفاده از جلوههای گرافیکی در اختیار شــما قرار می دهد و می توانید این جلوههای گرافیکی را با دو روش ایجاد کنید: کنترلهای گرافیکی مثل Line ,Shape و متدهای گرافیکی مثل Line ,PSet,Circle و …

## ۱۷-۱۱ مفهوم سیستم مختصات در ویژوال بیسیک

در ویژوال بیسیک نیز مانند ریاضیات و هندسه برای انجام هر نوع ترسیمی|ز سیستم مختصات استفاده می شود، همچنین از دو بعد یا محور مختصات برای تعیین موقعیت ترسیمات استفاده می شود (شکل ۱–۱۲).

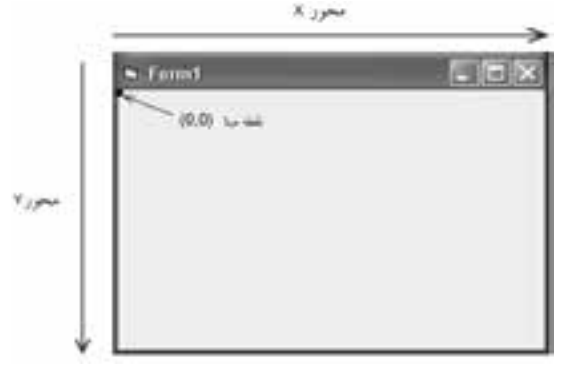

شكل ١-١٢

مختصـــات هر نقطه بهصـــورت (X,Y) تعيين مي شـــود مقدار X موقعيـــت نقطه را در طــول محــور X و مقــدار Y موقعيــت نقطه را در طول محــور Y بيان مي كنــد كه مقدار شــروع در هر یک از محورها صفر اســت. دقت داشــته باشــید که محورهای مختصات در ویژوال بیسـیک بـا محورهــای مختصــات در ریاضیات متفاوت اســت. در شــکل ١-١٢ نحــوه قرار گرفتن محورها بر نقطه مبنا قابل مشــاهده اســت. مختصات نقطه مبنا (۰٫۰) است که در گوشه بالا و چپ شئ مربوطه که معمولا فرم است قرار دارد.

**پیمانه مهارتی**: برنامەنویسی مقدماتی (ویژوال بیسیک) واحد كاردوازدهم: تواناییاستفادهازجلوههای گرافیكم وچاپدرویژوال بیسیك

وقتـبي كنترلـبي را جابهجا كرده يا انــدازه آن را تغيير مي دهيد, از سيســتم مختصات فرمی که کنترل در آن قرار دارد, استفاده می کنید. در واقع کنترلها و هرگونه ترسـیمات گرافیکی از سیســتم مختصات شئ که در اَن رســم میشوند, تبعیت می کنند. اگر کنترلی در روی فرم قرار گیرد موقعیت و اندازه کنترل از سیســتم مختصات فرم پیروی می کند و اگر خطی در یک جعبه تصویر PictureBox رســم شــود، موقعیت و اندازه خط از سیستم مختصات كنترل جعبه تصوير استفاده مى كند.

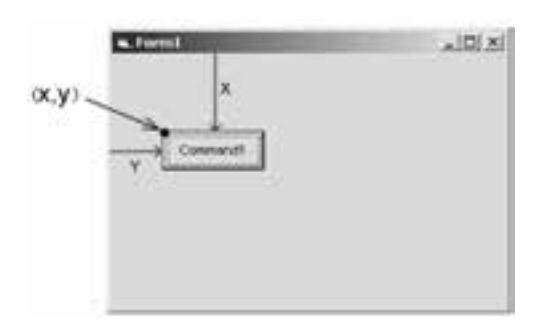

شکل ۲–۱۲ تعیین موقعیت یک کنترل به وسیله سیستم مختصات

برای تعریف موقعیت ترســیمات گرافیکی بهوسیله محورها از واحدهای اندازهگیری استفاده می شود که به آن مقیاس می گویند. در ویژوال بیسیک هر محور در سیستم مختصات می تواند مقیاس خاص خود را داشته باشد.

2-12 تغيير سيستم مختصات

مي توانيد سيســتم مختصات يک شـــي خاص مثل فرم را بهوسيله خصوصيت Scale يا متــد Scale روی مقادیر مورد نظرتان تنظیــم کنید. برای انجام این کار میتوانید از مقیاس پیش فرض استفاده کرده یا یکی از مقیاس های استاندارد را انتخاب کنید یا این که یک مقیاس جدید را ایجاد کنید. با تغییر مقیاس سیســتم مختصات می توانید اندازه و موقعیت ترسیمات گرافیکی را روی فرم با توجه به نیازتان به اَسانی تنظیم کنید.

هــر فــرم يا بعضـــي از كنترلهـــا ماننـــد PictureBox چندين خصوصيــت Scale، نظير ScaleLeft &ScaleTop &ScalHeight ،ScaleWidth ،ScaleMode و يك متد Scale دارند كه بهوسيله أنها مي توانيد سيستم مختصات خود را تعريف كنيد. مقياس پيشفرض twip است. وزارت فرهنگ و ارشاد اسالمی وزارت کار و امور اجتماعی

 نام استاندارد رایانه کار پیشرفته نام استاندارد: برنامه نویسی ویژوال بیسیک مقدماتی شماره:مطالعه آزاد شماره: 1 / 3 / 1 / 80 84/ - 0

همان طور كه قبلاً هم اشاره كرديم هر ۵۶۷ دMله برابر با يك سانتي متر است. براي انتخاب يك مقياس اس��تاندارد ميتوانيد يكي از مقادير موجود در جدول 12-1 را براي خصوصيت ScaleMode فرم يا كنترل مورد نظر خود در نظر بگيريد.

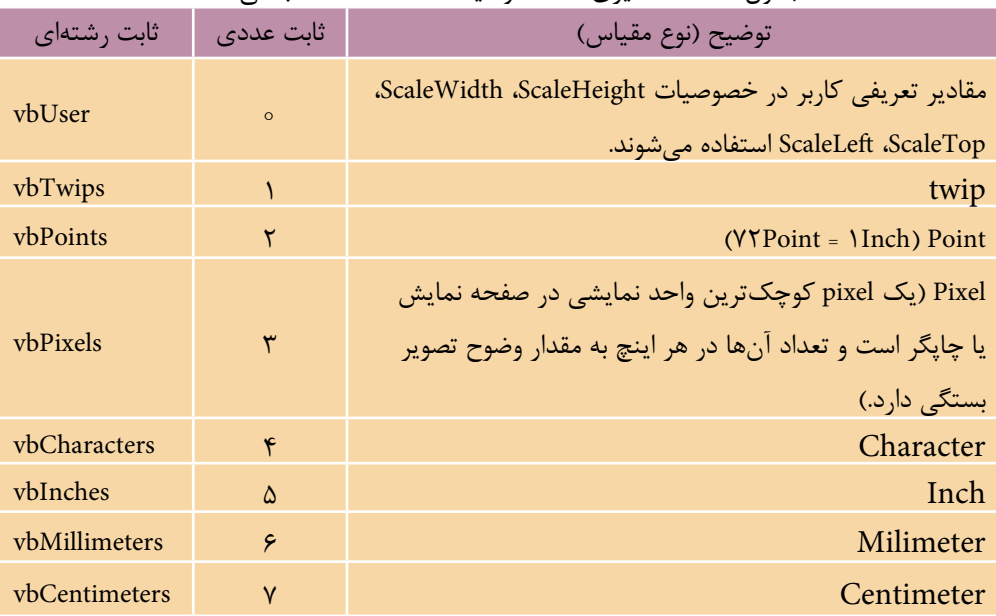

جدول 12-1 مقاديري كه خصوصيت ScaleMode كسب ميكند.

اگــر بخواهيــد مختصات نقطه مبنا را تغيير دهيد يا مقيـــاس جديد را در يک كنترل يا فرم ايجاد كنيد ميتواني��د از خصوصيات ScaleHeight، ScaleWidth، ScaleTop و ScaleLeft اس��تفاده كنيد. خصوصيات ScaleLeft و ScaleTop با دريافت مقادير عددي، مختصات نقطه مبنـــا را در كنتــــرل و فرم معين ميكنند. مقدار پيشفررض بـــراي اين دو خصوصيت صفر اســت. مقدار اين خصوصيات را مي توانيد از طريق پنجره خصوصيات تغيير دهيد و يا با استفاده از نوشتن كد در رويدادها و رويههاي مورد نظر اين كار را انجام دهيد. شكل كلي استفاده از اين خصوصيات بهصورت زير است:

object. ScaleLeft = value  $object. ScaleTop = value$ منظـور از object نــام يك فرم يا كنترل اســت و اســتفاده از آن اختياري اســت و در صورتيكــه از آن اســـتفاده نشـــود فرمي كـــه فوكـــوس دارد در نظر گرفته خواهد شـــد. value يك مقــدار عددي اســت كه مختصــات نقطه مبنــا را تعيين ميكنــد در صورت

 **پیمانه مهارتی:** برنامهنویسی مقدماتی )ویژوال بیسیک(  **واحد کاردوازدهم:** توانايياستفادهازجلوههايگرافيكيوچاپدرويژوالبيسيك

عدم اســتفاده از value مي توانيــد مقدار فعلي مختصات نقطه مبنا را بهدســت آوريد. بهعن��وان مثال فرض كنيد در يك فرم همراه با ي��ك كنترل دكمه فرمان اين مقادير تنظيم شده است:

Form1. ScaleMode = 1  $Command1.Top = 2300$  $Command1.Left = 1750$ اگ��ر بخواهيم در اين فرم مختصات نقطه مبنا را )100 100,( قرار دهيم در اين صورت خصوصيات مربوطه را بهصورت زير تنظيم ميكنيم: Form1.ScaleTop = 100

Form1.ScaleLeft =  $100$ در اي��ن صورت مقدار خصوصي��ت ScaleMode در 1Form بهطور خودكار روي مقدار صف��ر قرار ميگيرد و در ضمن خصوصيت Top و Left در دكمه فرمان بهطور خودكار به ترتيب روي مقادير ° ° ٢ ٢ و ° ١٨۵تنظيم مي شـوند و همانطور كه از مقايسه مقادير در

دو حالت مشـــاهده مي كنيد مقادير (x,y) براي كنترل دكمـــه فرمان با توجه به نقطه مبناي جديد ( ١٥٥٠ , ١٥٠ ) تنظيم مي شود. اين دو حالت را مي توانيد در شـكلهاي ٣-١٢ و 12-4 مشاهده كنيد.

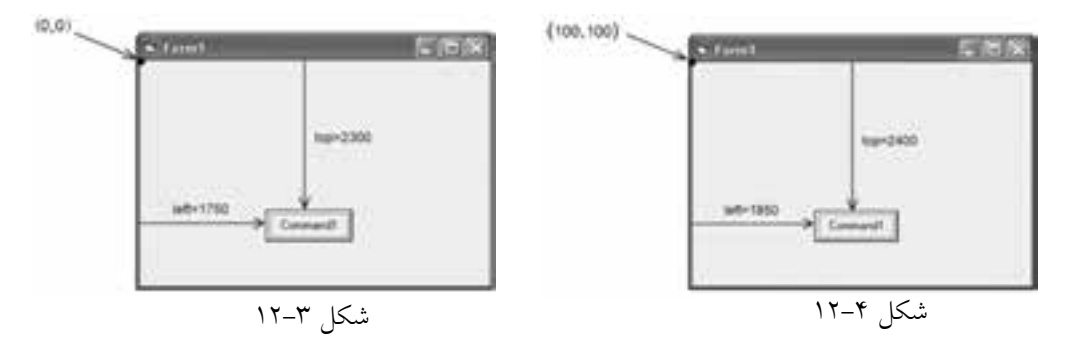

به علاوه بهوســيله ايـــن دو خصوصيت مي توانيد از مقدار مختصـــات نقطه مبنا مطلع شـــويد در رويه بعد، پس از تغيير مقدار ايـــن دو خصوصيت، مقادير جديد در يک كادر پيغام نمايش داده ميشوند.

Private Sub cmdshow\_Click ()

Form1. ScaleLeft =  $150$ 

Form1. ScaleTop = 180

MsgBox " ScaleLeft = " + Str ( ScaleLeft ) + " ScaleTop = " + Str ( ScaleTop )

End Sub

 نام استاندارد رايانه كار پيشرفته نام استاندارد: برنامه نويسی ويژوال بيسيک مقدماتی شماره:مطالعه آزاد شماره: 1 / 3 / 1 / 80 84/ - 0

وزارت فرهنگ و ارشاد اسالمی وزارت كار و امور اجتماعی

در صورت عدم استفاده از بخش object، فرمي كه فوكوس دارد در نظر گرفته خواهد شد. **نكته**

عــلاوه بر تغييــر مختصات نقطه مبنا، مي توانيد مقياس سيســتم مختصات را نيز تغيير دهي��د. خصوصي��ات ScaleWidth و ScaleHeight واحد اندازه گيري در محورهاي X و Y را تعيين مي كنند. مقدار اين خصوصيات را مي توانيد از طريق پنجره خصوصيات يا با نوشتن كد مناسب تغيير دهيد. شكل كلي استفاده از اين خصوصيات به صورت زير است:

 $object. ScaleHeight = value$ 

 $object. ScaleWidth = value$ 

منظور از object نام يک فرم يا كنترل اســت و value يک مقدار عددي اســت كه واحد اندازه گيري را در محورها تعيين مي كند. در صورتي كه از object اس��تفاده نشود، فرمي كه فوكوس دارد در نظر گرفته خواهد شد و در صورت عدم استفاده از بخش value مي توانيد مقادير ذخيره شده در اين دو خصوصيت را به دست آوريد. به عنوان مثال به رويه زير توجه كنيد:

Private Sub cmdscale\_Click( )

Form1.ScaleWidth  $= 1000$ 

Form1.ScaleHeight = 500

End Sub

با اجرای رویه فوق معیار اندازه گیری در محور افقی (X)، یک هزار م( په ۱۰٫۰۰۰) عرض داخلي<br>۱۳۰۰ زیر ( د افغانستان ( د ) (Width) فـــرم و در محـــور عمودي (Y)، يک پانصــــدم ( ـــــم ) ارتفاع داخلي (Height) فرم خواهد بود.  $\lambda$  $\Delta \circ \circ$  $\big\}$   $\circ$   $\circ$   $\circ$ 

 خصوصيات ScaleWidth و ScaleHeight واحدها را با توجه به ابعاد داخلي فرم يا ش��ئ **نكته**مربوطه تعيين مي كنند. اين ابعاد شـــامل حاشــيهها يا منوها يا نوار عنوان نمي شــوند. اين دو خصوصيت همواره در رابطه با بخش قابل ترسيم داخل فرم يا شئ مربوطه تعريف مي شوند.

به عنوان مثال يک فرم همراه با يک دكمه فرمان با مشخصات زير را ايجاد كنيد: Form1.BorderStyle = None

 **پیمانه مهارتی:** برنامهنویسی مقدماتی )ویژوال بیسیک(  **واحد کاردوازدهم:** توانايياستفادهازجلوههايگرافيكيوچاپدرويژوالبيسيك

Form1.Height  $= 3000$ 

Form1.Width  $= 4200$ 

Form1.ScaleMode = twip

Command1.Height =  $400$ 

 $Command1.Width = 1200$ 

اگ��ر تنظيمات فوق را بهترتيب انجام دهيد س��پس مق��دار خصوصيات ScaleHeight و ScaleWidth را مالحظه كنيد خواهيد ديد كه مقدار اين دو خصوصيت مانند مقدار ارتفاع و عرض فرم اســت زيرا فرم شــما بدون حاشيه و نوار عنوان اســت و تمام فضاي فرم، فضاي قابل دسترس محسوب مي شود. اما اگر مقدار خصوصيت BorderStyle را Sizeable قرار دهيــد مقدار دو خصوصيــت ScaleHeight و ScaleWidth مقادير كمتري خواهند بود زيرا بخشـــي از ابعاد فرم به نوار عنوان و حاشـــيهها داده شده است كه جزء فضاهاي قابل دســترس نيســتند. همچنين معيار اندازهگيري در محورها توسط خصوصيت ScaleMode تعيين ميشود كه از نوع twip است.

اكن��ون خصوصيات ScaleHeight و ScaleWidth فرم را روي 5 و 1تنظيم كنيد با تغيير يكي از اين خصوصيات، خصوصيت ScaleMode بهطور خودكار روي مقدار User0- تنظيم مي شـود پس از تغييــر دو خصوصيت فوق، خصوصيــات Height و Width كنترل 1Command را مش��اهده كنيد. همانطور كه ميبينيد مق��دار آنها به ترتيب به 66/667 و 285/714 تغيير كرده اس��ت. در واقع براي محاس��به هر يك از اين مقادير به اين صورت عمل شده است (شكل ۵–۱۲ و ۶–۱۲).

 $400 \times$  $\Delta$ 000 م

مقدار خصوصيت Command1.Height

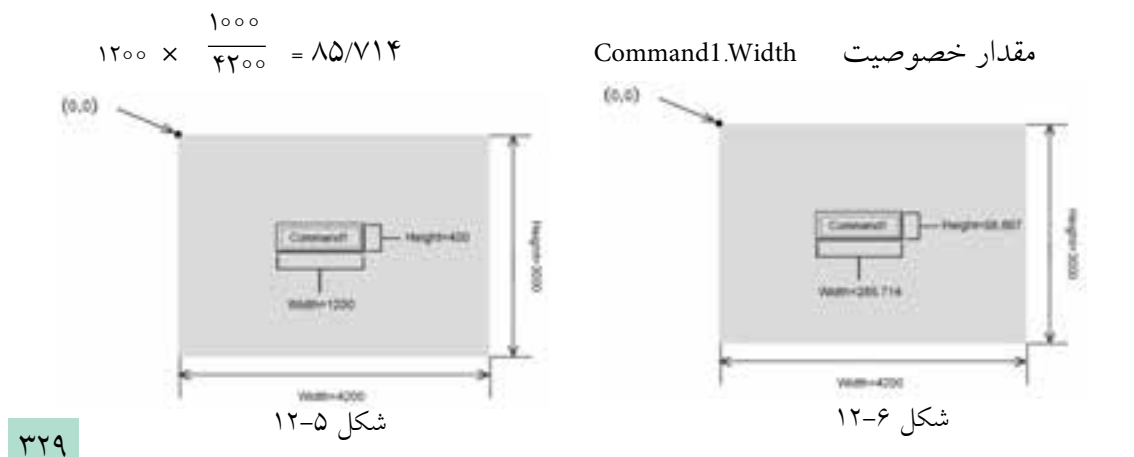

نام استاندارد: برنامه نويسی ويژوال بيسيک مقدماتی شماره:مطالعه آزاد شماره: 1 / 3 / 1 / 80 84/ - 0

وزارت فرهنگ و ارشاد اسلامی<br>نام استاندارد رایانه كار پیشرفته<br>نام استاندارد رایانه كار پیشرفته

**نكته •** تنظيـــم هـــر يک از خصوصيـــات Scale، مقدار خصوصيت ScaleMode را بهطور خودكار روي تنظيم مي كند. •انتخاب مقياس بزرگ تر از صفر براي خصوصيت ScaleMode مقدار خصوصيات ScaleHeight و ScaleWidth را به طـور خودكار روي مقادير جديــد تنظيم مي كند و مقدار خصوصيات ScaleTop و ScaleLeft را روي صفر تنظيم مي كند.

هر چهار خصوصيت Scale مي توانند مقادير اعش��اري و حتي منفي داش��ته باشند. در صورت استفاده از اعداد منفي براي خصوصيات ScaleWidth و ScaleHeight جهت محورها ً در سيستم مختصات تغيير مي كند، مثال براي فرم و كنترلي با مشخصات زير فرمي مطابق شكل 12-7 خواهيد داشت:

Form1.ScaleWidth  $= -1000$  $(0,0)$ **January** Form1.ScaleHeight  $= -1000$ Top = 400 Form1.ScaleLeft  $= 0$ 1484-357 Form1.ScaleTop  $= 0$ Command1.Left  $= -357$ Command1.Top = - 400 12-7 شكل به عنوان آخرين مثال در رابطه با دو خصوصيت ScaleWidth و ScaleHeight به اين رويه توجه كنيد: Private Sub cmdscale\_Click( ) Form1.ScaleMode = 1 Form1.Width  $= 4200$ Form1 height  $= 3000$ Print "Form1.Width = " Form1.Width, "Form1.Height = " Form1.Height

Print "Form1.ScaleWidth = " Form1.ScaleWidth

Print "Form1.ScaleHeight = " Form1.ScaleHeight

Print Form1.ScaleWidth = 1000

Print Form1.ScaleHeight = 1500

Print "Form1.Width = " Form1.Width, "Form1.Height = " Form1.Height;

Print "Form1.ScaleWidth = " Form1.ScaleWidth

Print "Form1.ScaleHeight = " Form1.ScaleHeight

End Sub

در اين رويه رويداد ابتدا نوع مقياس اندازهگيري twip در نظر گرفته شده است سپس ع��رض و ارتفاع فرم مقداردهي ميش��ود. اولين دس��تور Print ابتدا ع��رض و ارتفاع فرم يعنــي ° ٢٥°و ° ° ° P و دو فرمان بعدي نيز مقادير ° ٨ ° F و ٢٥٩٥ را براي خصوصيات ScaleWidth و ScaleHeight نمايش ميدهد. در واقع اين دو خصوصيت ابعاد فرم را بدون در نظر گرفتن حاشــيه و نوار عنوان فــرم نمايش ميدهند. اما در خطوط بعدي مقدار دو خصوصيت ScaleWidth و ScaleHeight روي 1و 15تنظيم ميش��ود در اين حالت خصوصيت ScaleMode نيز بهطور خودكار روي صفر تنظيم ميشود. پس از مقداردهي دو خصوصيت ScaleWidth و ScaleHeight، س��ه دستور Print ديگر اجرا ميشوند اولين Print هم��ان ابعاد قبلي يعني 42و 3 را براي ابعاد فرم نمايش ميدهند اما دو دس��تور Print بعــد مقادير جديد دو خصوصيت ScaleWidth و ScaleHeight يعني ١٥٥٥و ١٥٠٥ را نمايش خواهند داد.

روش ديگري كه در رابطه با تغيير سيستم مختصات ميتوان بهكار برد استفاده از متد Scale اس��ت. در واقع متد Scale راهحل مناس��ب و آسانتري براي تنظيم سيستم مختصات ميباشد. شكل كلي متد Scale بهصورت زير است:

object. Scale  $(x1,y1) - (x2,y2)$ 

مقادير عددي x1,y1 مختصات گوشـــه بالايي و ســـمت چپ شـــے و مقادير عدد x1,y1 مختصات گوشه پاييني و سمت راست شئ را مشخص مي كنند.

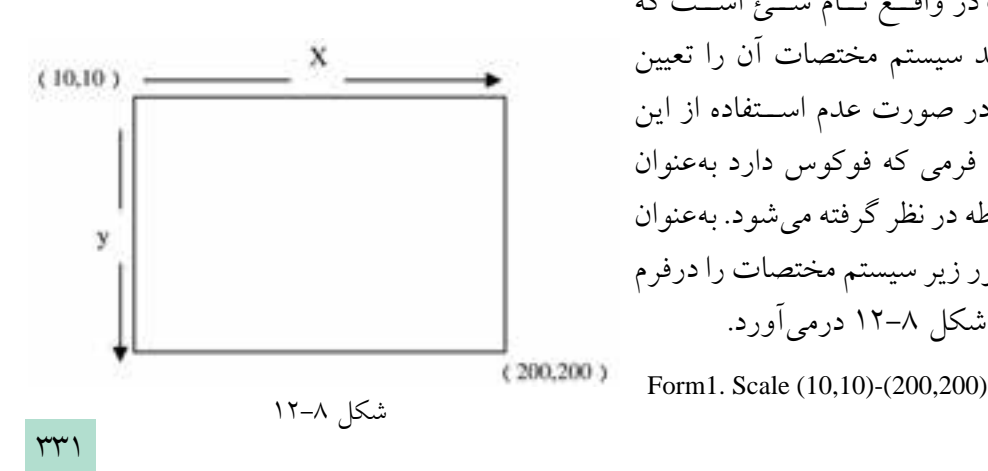

object در واقع نـام شـــئ اســت كه ميخواهيد سيستم مختصات آن را تعيين كنيــد و در صورت عدم اســتفاده از اين قس��مت، فرمي كه فوكوس دارد بهعنوان شئ مربوطه در نظر گرفته ميشود. بهعنوان مثال دستور زير سيستم مختصات را درفرم بهصورتشكل 12-8 درميآورد.

نام استاندارد: برنامه نویسی ویژوال بیسیک مقدماتی شماره:مطالعه آزاد شماره: 1 / 3 / 1 / 80 84/ - 0

وزارت فرهنگ و ارشاد اسلامی<br>نام استاندارد رایانه کار پیشرفته

در واقع فرمان فوق چهار خصوصيت Scale را به اين صورت تنظيم ميكند:

ScaleWidth =190

ScaleHeight =  $190$ 

 $ScaleTop = 10$ 

ScaleLeft =  $10$ 

## **12-3 خصوصيات و متدهاي گرافيكي**

در اين جا لازم اســت تا چگونگي انجام انواع ترسيمات گرافيكي را بياموزيد. تاكنون ايــن كار را با اســتفاده از كنترلهاي گرافيكي انجام ميداديد اما كنترلهاي معرفي شــده همواره نيازهاي گرافيكي را برطرف نميكنند و در پارهاي از مواقع نيز كار را با مشكالت متعدد روبهرو ميسازند. استفاده از متدها و تنظيم خصوصيات گرافيكي نياز گرافيكي شما را در پروژههاي برنامهنويسي برآورده ميكند.

#### **12-3-1 متد PSet**

بهوســيله اين متــد مي توانيد نقاط مورد نظر خود را در مكانهاي مناســب قرار دهيد شكل كلي اين متد بهصورت زير است:

object. PSet Step (x,y) , color

منظور از object، شيئي است كه نقطه روي آن رسم ميشود. اگر از ذكر آن خودداري كنيد فرمي كه فوكوس را در اختيار دارد مكان رسـم نقطه اســت. كلمــه كليدي Step نيز اختياري اســت و در صورت اســتفاده از آن هنگام رســم نقطه، مكان ترســيم با توجه به موقعيت جاري در شيئي كه در آن ترسيم انجام شده، انتخاب ميشود.

y , x مقادير عددي از نوع Single هس��تند كه مختصات محل ترس��يم نقطه را مشخص ميكنند. عالوه بر اين ميتوانيد رنگ نقطه مورد نظر را بهوسيله بخش color تعيين كنيد در صورت عدم استفاده از اين قسمت، رنگي كه در خصوصيت ForeColor شيئي كه نقطه در آن رســـم مي شود (به عنوان مثال فرم) در نظر گرفته خواهد شد. جدول مربوط به مقادير رنگها در جدول ٢-١٢ آورده شــده است. مي توانيد از ثابتهاي رشتهاي يا از ثابتهاي عددي در مبناي 16 استفاده كنيد.

 **پیمانه مهارتی:** برنامه نويسی مقدماتی )ويژوال بيسيک(  **واحد کاردوازدهم:** توانايي استفاده از جلوه هاي گرافيكي و چاپ درويژوال بيسيک

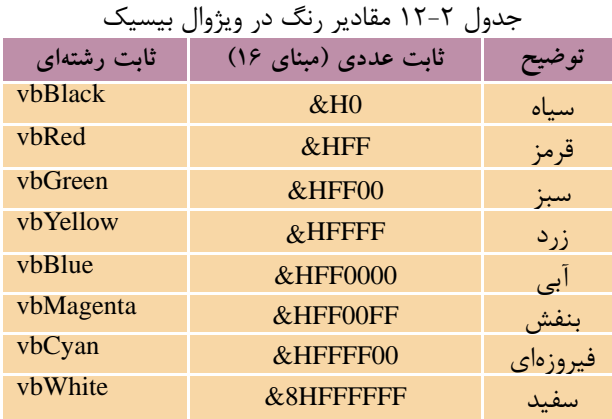

به عنوان مثال اين دستورات يک نقطه به رنگ آبي روي فرم نمايش مي دهد:

Form1.ForeColor = vbBlue

PSet ( 1000, 200 )

اكنون دستور زير را در نظر بگيريد:

 PSet ( 500 , 700 ) , vbCyan اين دستور نقطه اي را با رنگ فيروزه اي در مختصات 5 و 7 رسم مي كند حال اگر بالفاصله دستور زير اجرا شود:

 PSet Step ( 500 , 700 ) , vbGreen مختصات نقطه مربوطه با توجه به مختصات نقطه رســم شــده قبلي محاسبه مي شود بنابراين دو نقطه روي يكديگر قرار نخواهند گرفت.  **مث��ال :1** مي خواهيم پروژه اي طراحي كنيم كه ده نقطه به صورت تصادفي روي يک فرم ترسيم كند.

به اين منظور عمليات زير را به ترتيب انجام دهيد: 1 - برنام��ه ويژوال بيس��يک را اج��را كرده و يک پروژه از نوع EXE Standard ايجاد كنيد. 2 - ن��ام ف��رم frmgraphic و عن��وان آن را روي Geraphic تنظيم كنيد س��پس يک دكم��ه فرمان با نام cmdpset و عنوان Pset &مطابق شكل 12-9 روي فرم قرار دهيد.

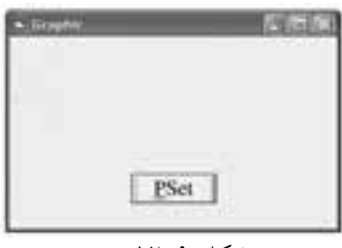

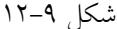

نام استاندارد: برنامه نویسی ویژوال بیسیک مقدماتی

وزارت فرهنگ و ارشاد اسلامی<br>نام استاندارد رایانه کار پیشرفته شماره:مطالعه آزاد شماره: 1 / 3 / 1 / 80 84/ - 0

3 - رويداد click دكمه PSet را به صورت زير تنظيم كنيد:

Private Sub cmdpset\_Click( )

Dim i As Integer

Randomize

For  $i = 1$  To 10

PSet (Int(Rnd \* 1000 ), Int(Rnd \* 2000 ))

Next i

End Sub

4 - پ��روژه و فرم را با نام Point ذخيره كنيد س��پس برنامه را اجرا و روي دكمه PSet كليك كنيد تا 1 نقطه به صورت تصادفي روي فرم ترسيم شوند )شكل 12-9(. 5 - از برنامه خارج شويد و به پنجره ويژوالبيسيك بازگرديد.

کی
$$
\sum_{\mu,\sigma} \sum_{\nu} \frac{1}{\sigma^2} \sum_{\nu} \sum_{\nu} \frac{1}{\sigma^2} \sum_{\nu} \frac{1}{\sigma^2} \sum_{\nu} \frac
$$

### **12-3-2 متد Line**

بهوسيله متد Line ميتوانيد انواع خطوط و مستطيلهاي توپر و توخالي را رسم كنيد. شكل كلي اين متد به صورت زير است:

object. Line Step  $(x1,y1) - (x2,y2)$ , color, B F عملكرد گزينههاي object و Step مانند متد PSet اس��ت. مقادير 1y و 1x مختصات نقطه ابتداي خط و مقادير y1 و x1 مختصات نقطه انتهايي را در خط تعيين مي كنند. بهوســيله بخش Color نيز ميتوانيد رنگ خط را مشخص كنيد.

اس��تفاده از حرف B يك مستطيل خالي و اس��تفاده از حرف F به همراه حرف B( BF ) يك مســتطيل توپر ايجاد مي كند، البته اســتفاده از اين دو كاراكتر اختياري است. به عنوان مثال به دستورات زير توجه كنيد:

Line  $(500,800) - (1500, 1500)$ 

Line (1000 , 2500) – ( 200,3500 ),vbBlue

**بیمانه مهارت**ی: برنامهنویسے مقدماتے (ویژوال بیسک) واحد كاردوازدهم: توانايي استفادهازجلوههاي گرافيكي وچاپدرويژوال بيسيك

Line Step  $(100, 250) - (1400, 3500)$ , vbGreen

Line  $(410,870) - (1500,1800)$ , vbBlue, B

Line  $(410,2500) - (2000,3700)$ , vbRed, BF

در این مجموعه دستورات، دستور اول یک خط با رنگی که در خصوصیت ForeColor فرم تعیین شـــده است ترسیم می کند، دستور دوم یک خط با رنگ آبی و دستور سوم نیز یک خط با رنگ ســـبز ترســیم می کنند اما در دستور سوم به دلیل اســتفاده از Step نقطه شروع از انتهای نقطهای که خط دوم تعیین میکند استفاده میشود. دستور چهارم و پنجم نیز به ترتیب یک مســـتطیل توخالی با رنگ آبی و یک مســـتطیل توپر با رنگ قرمز رسم می کنند. در شکل ۱۰–۱۲ و ۱۱–۱۲ نتیجه اجرای این دستورات را مشاهده می کنید.

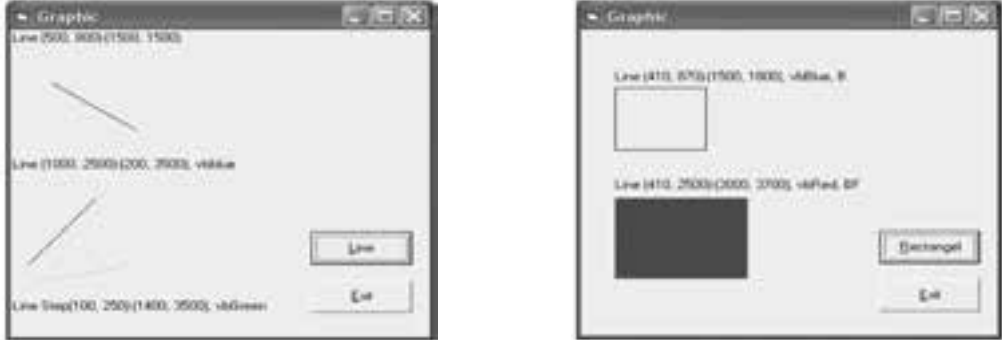

شكل ١٠-١٢

شكل ١١-١٢

### T-۳-۱۲ متد Circle

بهوسیله این متد می توانید انواع دایره، بیضی و کمان را رسم کنید. شکل کلی این متد object. Circle step (x,y), radius, color, start, end, aspect بهصورت زير است: بخشش object و step و color مانند توضيحات ارايه شــده در متد PSet اســت. مقادير عــددي xو y از نــوع Single بــوده و مختصات مركز دايره يا بيضـــي را با توجه به مقدار ScaleMode تعیین می کند.

مقـــدار عـــددی radius نیـــز از نـــوع Single اســـت و مقدار شـــعاع دایره را براســـاس مقـــدار ScaleMode معيــــن مى كنـــد. مقادير عـــددى start و end از نـــوع Single و اختيارى بسوده و موقعیــت شــروع و خاتمــه كمان را براي ترســیم معیــن ميكند. مقــدار مجاز برای ایسن دو مقـدار از 2π - رادیـان تا 2π رادیان اسـت. در صورت عدم اسـتفاده از ايسن دو مقــدار، كمــان ترســيمي از صفــر تــا 2π راديــان در نظــر گرفتــه مي شـــود. نام استاندارد: برنامه نويسی ويژوال بيسيک مقدماتی

وزارت فرهنگ و ارشاد اسلامی<br>نام استاندارد رایانه كار پیشرفته شماره:مطالعه آزاد شماره: 1 / 3 / 1 / 80 84/ - 0

**نكته •** جهت ترسيم كمان، خلاف جهت حركت عقربههاي ساعت است. مقدار عددي aspect از نوع Single است و نسبت دو قطر عمودي و افقي را در بيضي معين مي كند اگر اين مقدار 1 باشد دايره و در غير اين صورت براي مقادير بزرگ تر از ،1 بيضي هاي عمودي و براي مقادير كوچک تر از ،1 بيضي هاي افقي ايجاد مي شود. • منظور از عدد π, ثابت 3/14159265358979 است.

• براي رســم قطاعِهاي بيضي يا دايره همراه با خطوط شــعاع آنها از مقادير منفي اســتفاده كنيد.

به عنوان مثال به دستورات زير توجه كنيد:

Cricle (700 , 1000 ),500, vbRed

Cricle (600,2000), 400, Pi/2,3\* Pi/2

Cricle (600,3500), 400, -Pi/6, -Pi/3

Cricle (1700,1200), 500, vbRed,,,2

Cricle (1700,2500), 500, vbRed,,,0.2

Cricle (1000,4000), 1500,, -0..001, Pi/2,0.4

نتيجه اجراي اين دستورات را در شكل هاي 12-12 و12-13 مشاهده مي كنيد.

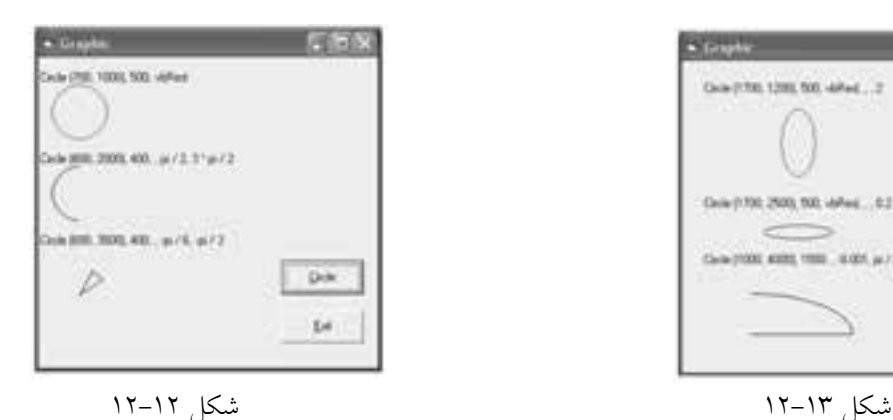

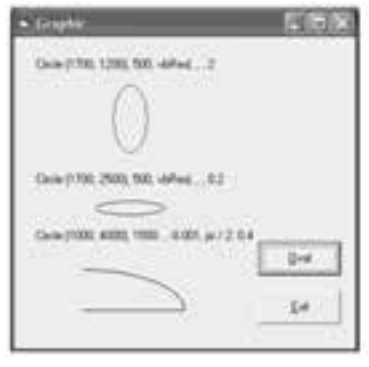

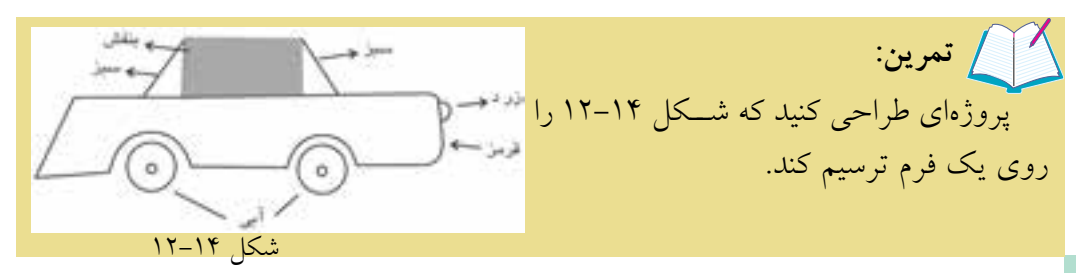

 **پیمانه مهارتی:** برنامهنویسی مقدماتی )ویژوال بیسیک(  **واحد کاردوازدهم:** توانايياستفادهازجلوههايگرافيكيوچاپدرويژوالبيسيك

### **12-3-4 متد Point**

اين متد با دريافت مختصات يك نقطه، شماره رنگ آن را بهصورت يك عدد صحيح از نوع Long بازميگرداند. شكل كلي اين متد بهصورت زير است:

 object. Point (x,y) بهعنوان مثال فرض كنيد كه با اس��تفاده از متد Line، يك مس��تطيل توپر با رنگ قرمز رسم شده است:

Line (500,500)-(2000,2500) , vbRed , BF

Print . Point (700,800)

در دســتور دوم مختصـــات نقطهاي را كه در مســـتطيل قرمز قـــرار دارد، به متد Point مي دهد و در نتيجه مقدار ۲۵۵ كه بيانگر رنگ قرمز اســت توســط متد Point بازگشــت مييابد و نمايش داده ميشود.

**12-3-5 خصوصيات CurrentX و CurrentY**

بهوسيله اين دو خصوصيت ميتوانيد موقعيت جاري مكان نما در صفحه ترسيمات را تغيير دهيد. خصوصيت CurrentX مختصات مكاننما را در جهت محور X و خصوصيت CurrentY مختصات مكاننما را در جهت محور Y تعيين ميكنند. شكل كلي نحوه استفاده از اين دو خصوصيت بهصورت زير است:

 $object. CurrentX = x$ 

**object.** Current $Y = v$ مقادير x و y مقادير عددي هســتند كه موقعيت مكاننما را در سطح شئ كه ترسيمات گرافيكي روي آن انجام ميگيرد مشخص ميكنند. اگر مقادير xو y استفاده نشود ميتوان مختصات فعلي مكاننما را بهدست آورد. به دستورات زير توجه كنيد:

Form1.Current $X = 2000$ 

Form1.Current $Y = 1000$ 

PSet (CurrentX, CurrentY) در اين دستورات ابتدا مختصات مكان ما به نقطه ( ١٥٥٥ و ٢٥٥٥) تغيير پيدا مي كند ســـپس بهوســـيله مقدار اين دو خصوصيت نقطهاي در همين مختصات رسم ميشود. به عنوان مثالي ديگر به رويه زير توجه كنيد:

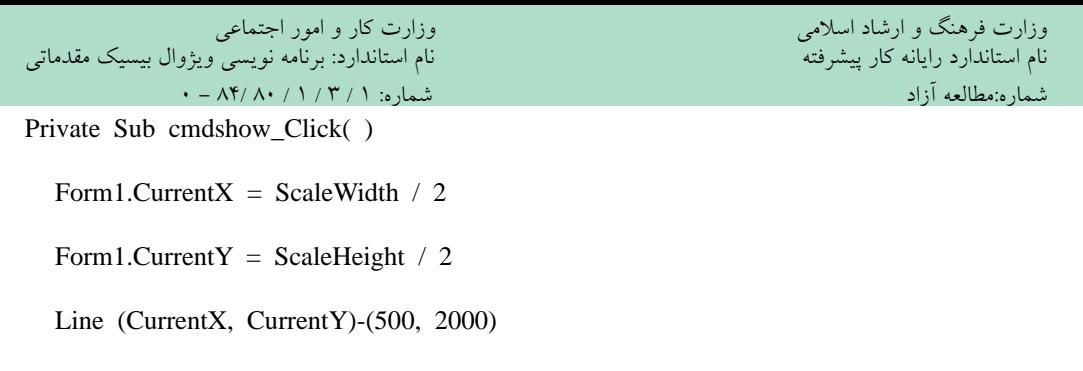

End Sub

با استفاده از خصوصيات ScaleWidth و ScaleHeight ابعاد فرم بهدست آمده و با تقسيم آنها بر عدد 2 مختصات نقطه مياني در فرم محاسبه شده است و فرمان Line، خطي را از اين نقطه تا نقطه ( ٥ - ٢٥ ق - ٥) رسم ميكند (شكل ١۵-١٢).

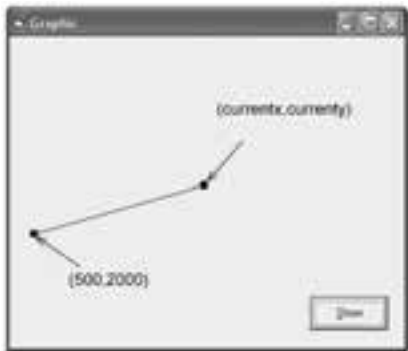

شكل 12-15

 پروژهاي طراحي كنيد كه مختصات مركز يك دايره و شعاع و رنگ آنرا دريافت كرده و دايره موردنظر را رسم كند.  **تمرين:**

### **12-3-6 متد Cls**

شكل كلي اين متد به صورت زير است:

object. Cls

ً اين متد صفحه را كامال پاك كرده و مكان نما را به مختصات ) و ) انتقال مي ً دهد. قبال با نحوه استفاده از اين متد آشنا شدهايد. بهعنوان مثال در رويه زير ابتدا يك مستطيل توپر با رنگ بنفش و يك دايره با رنگ قرمز رسم ميشود و بعد از رسم آنها يك كادر پيغام )MessageBox )با جمله Choose ok to clear this background نمايش داده مي شود كه در صورت فشرده شدن دكمه

 **پیمانه مهارتی:** برنامه نويسی مقدماتی )ويژوال بيسيک(  **واحد کاردوازدهم:** توانايي استفاده از جلوه هاي گرافيكي و چاپ درويژوال بيسيک

فرمان OK در كادر پيغام، س��طح فرم پاك مي ش��ود و مقدار صفر براي دو خصوصيت CurrentX و CurrentY در كادر پيغام ديگري به نمايش درمي آيد كه نشـــاندهنده عملكرد متد Cls در تغيير موقعيت جاري مكان نماست.

Private Sub cmdcls\_Click( )

Dim pi, msg

 $pi = 3.14159265358979$ 

Line (200, 150)-(850 ,600) , vbMagenta, BF

Circle (1600 ,1800 ), 400 , vbRed

msg = "Choose OK to clear this background"

MsgBox msg

Cls

 $MsgBox$  "CurrentX=" + Str(CurrentX) + "CurrentY=" + Str(CurrentY)

End Sub

 **مثال :2** پروژه اي طراحي كنيد كه به وس��يله آن كاربر بتواند اش��كال هندسي مانند نقطه, خط و انواع مستطيل را رسم كند. به اين منظور مراحل بعد را انجام دهيد:

1 - يک پروژه از نوع EXE Standard ايجاد كنيد كه ش��امل يک فرم با عرض و ارتفاع 8 و 6 باش��د. سپس نام و عنوان آن را به ترتيب روي Frmdrawing و Drawing تنظيم كنيد و خصوصيت Appearance آن را روي Flat- تنظيم كنيد.)شكل 12-16(. 2 - در اين مرحله بخش تعاريف فرم و رويدادهاي ماوس را به صورت زير تنظيم كنيد:

Option Explicit

Dim intx As Integer, inty As Integer

Private Sub Form\_MouseDown(Button As Integer,Shift As\_

Integer , X As Single, Y As Single)

If Button = vbLeftButton Then

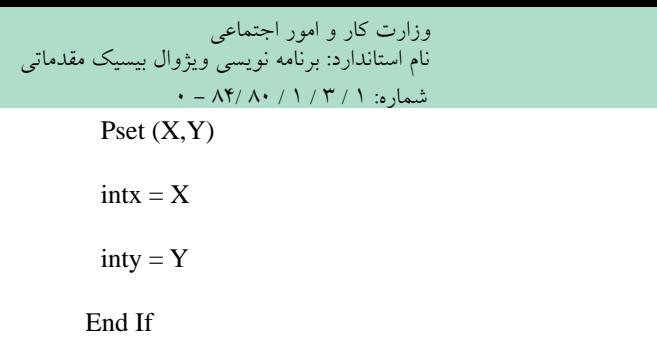

End Sub

Private Sub Form\_MouseUp(Button As Integer,Shift As Integer , X As Single, Y As Single)

If Button = vbLeftButton Then

Select Case Shift

Case vbCtrlMask: Line (intx, inty)-(X,Y)

Case vbShiftMask: Line (intx, inty)-(X,Y), , B

Case vbAltMask: Line (intx, inty)-(X, Y), , BF

End Select

End If

End Sub

Private Sub Form\_MouseMove(Button As Integer,Shift As\_

Integer , X As Single, Y As Single)

If Button  $=$  vbRightButton Then

PSet  $(X, Y)$ 

End If

End Sub

وزارت فرهنگ و ارشاد اسلامی نام استاندارد رایانه کار پیشرفته نام استاندارد: برنامه نویسی ویژوال بیسیک مقدماتی شماره:مطالعه آزاد

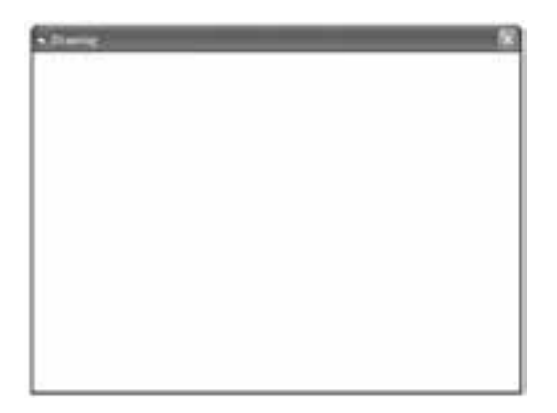

شكل 12-16

در رويداد MouseDown با استفاده از دستور If مقدار آرگومان Button بررسي ميشود. اگر اين مقدار برابر با vbLeftButton باش��د به اين معني اس��ت كه كليد سمت چپ ماوس فشرده شده است و با استفاده از دستور PSet يك نقطه در موقعيتي كه اشارهگر ماوس قرار دارد، ترس��يم ميشود و همين مقادير يعني X و Y در دو متغير عمومي ذخيره ميشوند تا براي رويداد MouseUp مورد استفاده قرار گيرند. متد PSet ميتواند يك نقطه در مختصات x و y با رنگ color ايجاد كند، color ميتواند يكي از ثابتهاي رنگ ويژوالبيسيك باشد. شكل كلي استفاده از اين دستور به صورت color,)y,x (PSet ميباشد. استفاده از آرگومان color اختياري است.

از رويداد MouseUp براي ترســيم انواع خطوط و مستطيلهاي توپر و توخالي استفاده ش��ده اس��ت. در اين رويداد ابتدا رها شدن كليد س��مت چپ ماوس به وسيله دستور If كنترل مي شـود، ســيس با استفاده از يك دستور Select Case فشــرده شدن كليدهاي Ctrl، Shift و Alt در زمان رها ش��دن كليد چپ ماوس بررسي ميشود و اگر در زمان رها شدن كليد ســـمت چپ ماوس، كليد Ctrl نگه داشـــته شـــود، متدX,Y(-).(Line (intx,inty) در اولين Case اجرا شــده و يک خط بين نقطه با مختصات (intx,inty) يعني محل اشارهگر در زمان فشرده شدن كليد چپ ماوس و نقطه با مختصات )Y,X )يعني محل اشارهگر در زمان رها شدن كليد چپ ماوس رسم ميشود. اگر در زمان رها شدن كليد چپ ماوس، كليد Shift نگه داشـــته شـــود، متد (X, X, B)(Line (intx,inty) در Case دوم اجرا شـــده و يک مستطيل بين نقاط )inty,intx )و )Y,X )رس��م ميكند. پارامتر B در متد Line سبب رسم يك مستطيل

وزارت فرهنگ و ارشاد اسالمی وزارت کار و امور اجتماعی

 نام استاندارد رایانه کار پیشرفته نام استاندارد: برنامه نویسی ویژوال بیسیک مقدماتی شماره:مطالعه آزاد شماره: 1 / 3 / 1 / 80 84/ - 0

خواهد شد. اما اگر در زمان رها شدن كليد چپ ماوس، كليد Alt نگه داشته شود، متد BF,,)Y,X(-)inty,intx (Line در Case آخر اجرا ش��ده و يك مس��تطيل توپر بين نقاط مربوطه رسم خواهد شد.

متد Line مي تواند يك خط را با دريافت موقعيت نقاط ابتدا و انتهاي آن ترســيم كند. ش��كل كلي اين متد به صورت color,)2y2,x(-)1y1,x (Line اس��ت ك��ه 1x2,x فاصله نقاط ابتدا و انتهاي خط از ســمت چپ فرم و 7y و 7y فاصله نقاط ابتدا و انتهاي خط از بالاي فرم ميباش��د, آرگومان color رنگ خط ترس��يمي را مشخص ميكند. استفاده از اين آرگومان اختياري است.

براي رسم يك مستطيل توخالي از كاراكتر B در متد Line به صورت B,color,)2y2,x(-)1y1,x (Line اس��ــتفاده كـنيد و براي رسـم يـك مستطيل توپر از عـبارت BF در متد Line به صـورت .كنيد استفاده Line (x1,y1)-(x2,y2),color,BF

آخري��ن رويداد در ماژول فرم، رويداد MouseMove فرم اس��ت ك��ه در اين رويداد با بررس��ي آرگومان Button فشرده شدن دكمه راس��ت ماوس بررسي ميشود. اگر در زمان حركت اش��ارهگر ماوس كليد راست ماوس نگه داشته ش��ود )Drag Right )متد PSet اجرا شده و يك نقطه در محل اشارهگر ترسيم خواهد كرد.

3 - پروژه را با نام drawing ذخيره كرده و سپس آن را اجرا كنيد. 4 - روي فرم، عمل كليك انجام دهيد. مشاهده ميكنيد كه نقاط كوچكي با رنگ سياه روي فرم ايجاد خواهد شد.

5 - روي ف��رم عمل درگ انجام دهيد و همزمان كليد Ctrl را پايين نگهداريد، س��پس كليد چپ ماوس را رها كنيد. مشـــاهده ميكنيد كه يك خط با رنگ سياه ترسيم ميشود. همين عمل را با كليدهاي Shift و Alt انجام دهيد و نتيجه را بررسي كنيد.

6 - در ايـــن مرحلـــه با كليد راســـت ماوس عمل درگ را انجام دهيـــد، ميبينيد كه با حركت ماوس نقاط ترسيم ميشوند. 7 - از برنامه خارج شده و به پنجره ويژوالبيسيك بازگرديد.

 **پیمانه مهارتی:** برنامه نويسی مقدماتی )ويژوال بيسيک(  **واحد کاردوازدهم:** توانايي استفاده از جلوه هاي گرافيكي و چاپ درويژوال بيسيک

## **12-3-7متدPrint**

تاكنون بارها از اين متد اســتفاده كردهايد. اين متــد مي تواند هرگونه اطلاعات اعم از متن, مقادير عددي، مقادير مربوط به خصوصيات و نظاير آن ها را روي فرم نمايش دهد. شكل كلي اين متد به صورتي است كه در ادامه مي آيد:

object. Print outputlist

object نام شيئي است كه اطالعات روي آن نمايش داده مي شوند. outputlist اطالعاتي اســت كه توسط متد Print روي شـــهِ object نمايش داده مي شود. استفاده از outputlist و object اختياري اسـت و در صورتي كه outputlist اسـتفاده نشود يک خط خالي نمايش داده خواهد شد.

•اس��تفاده از كاراكتر " ; " در متد Print س��بب مي ش��ود تا اطالعات به صورت چسبيده به هم و بدون فاصله از هم نمايش داده شوند. • اس��تفاده از كاراكتر " , " در متد Print س��بب مي شود تا اطالعات با فاصله 14 ستون از يكديگر نمايش داده شوند. **نكته:**

به عنـــوان مثـــال, رويداد زير عبـــارت Visual Basic 6 را به شـــكل هاي مختلف نمايش مي دهند:

Private Sub cmdprint Click()

Dim str1 As String

Dim str2 As String

Dim str3 As String

 $str1 = "Visual"$ 

 $str2 = "Basic"$ 

 $str3 = "6"$ 

Print str1; str2; str3

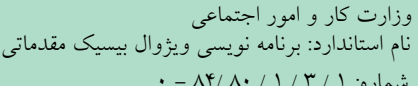

Print str1, str2, str3

Print str1;

Print str2,

Print str3

End Sub

وزارت فرهنگ و ارشاد اسلامی نام استاندارد رایانه کار پیشرفته نام استاندارد: برنامه نویسی ویژوال بیسیک مقدماتی شماره:مطالعه آزاد

نتيجه اجراي اين دستورات بهصورت زير خواهد بود:

Visual Basic 6

Visual Basic 6

VisualBasic 6

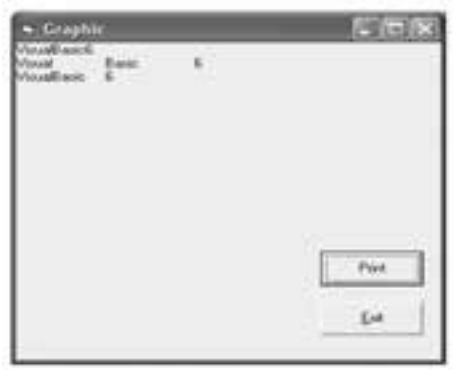

شكل 12-17

براي نمايش فضاهاي خالي توسـط متد Print، مي توانيد از تابع Spcace اسـتفاده كنيد. ً مثال دستور زير قبل از نمايش كلمه BASIC، 5 فضاي خالي ايجاد ميكند.

Print Spcace (5); "BASIC"

در ضمن ميتوانيد بهوسيله تابع Tab اطالعات خود را در ستونهاي مورد نظر نمايش دهيد. شكل كلي تابع Tab به اين صورت است:

Tab (n)

كه در آن n يك مقدار عددي است كه شماره ستون مورد نظر را معين مي ً كند. مثال فرمان زير، كلمه VISUAL را از ستون دوم به بعد و كلمه BASIC را از ستون دهم به بعد نمايش ميدهد.

 **پیمانه مهارتی:** برنامه نويسی مقدماتی )ويژوال بيسيک(  **واحد کاردوازدهم:** توانايي استفاده از جلوه هاي گرافيكي و چاپ درويژوال بيسيک

Print Tab (2) ; " VISUAL " ; Tab (10) ; " BASIC"

اما اگر اين فرمان به صورت زير استفاده شود:

Print Tab (2) ; " VISUAL " ; Tab (5) ; " BASIC "

كلمه VISUAL از ستون دوم خط جاري نمايش داده مي شود اما چون پس از نمايش كلمه VISUAL، مكان نما در س��تون هشتم قرار مي گيرد و Tab دوم به ستون پنجم اشاره مي كند بنابراين كلمه BASIC در ستون پنجم خط بعد نمايش داده خواهد شد.

 در صورتي كه مقدار n در تابع Tab عددي منفي باش��د، س��تون ش��ماره 1 در نظر **نكته**گرفته خواهد شد.

**12-3-8متدهايTextWidthوTextHeight**

مت��د TextWidth عرض متن مورد نظر و مت��د TextHeight ارتفاع متن مورد نظر براي نمايش را معين مي كنند. شكل كلي اين دو متد به صورت زير است:

object. TextWidth ( string )

object. TextHeight ( string )

string ي��ک عبارت رش��ته اي اس��ت. هر دو متد ي��ک مقدار عددي از ن��وع Single را ً بازمي گردانند مثال براي نمايش عبارت BASIC VISUAL در وس��ط صفحه مي توانيد به اين صورت عمل كنيد:

Private Sub cmdtext Click()

 $CurrentX = (ScaleWidth - TextWidth ("VISUAL BASIC")) / 2$ 

CurrentY = (ScaleHeight - TextHeight ("VISUAL BASIC")) / 2

Print "VISUAL BASIC"

End Sub

نتيجه اجراي اين رويه را در شكل 12-18 مشاهده كنيد: در اين رويه به وسيله دو متد TextWidth و TextHeight و محاسبه عرض و ارتفاع متن و با كم كردن اين مقادير از عرض و ارتفاع فرم كه بهوســيله خصوصيات ScaleWidth و ScaleHeight به دســت مي آيند و تقسيم مقدار به دست آمده بر عدد ۲، محل نمايش متن را به گونه اي كه در وسط صفحه قرار گيرد محاسبه شده اند. مزيت اين كار اين است كه حتي اگر ابعاد فرم تغيير يابد و رويه مجدداً اجرا شود متن مورد نظر با توجه به ابعاد جديد باز وزارت فرهنگ و ارشاد اسالمی وزارت کار و امور اجتماعی

شده و در وسط صفحه قرار ميگيرد.

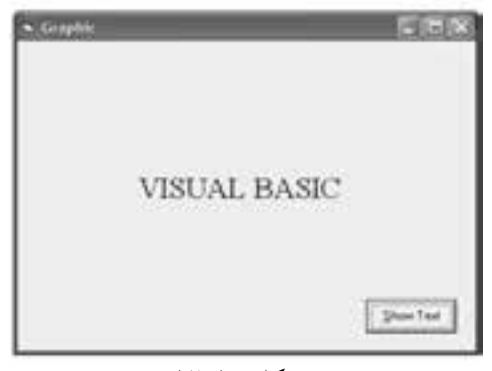

شكل 12-18

**12-3-9 خصوصيت AutoRedraw**

شايد تاكنون در هنگام استفاده از دستورات گرافيكي به اين نكته دقت كردهايد كه در بعضي از مواقع ترســيمات انجام شـــده در روي فرم از بين ميرود يا در اثر قرار گرفتن پنجرههاي ديگر روي پنجرهاي كه ترسـيمات در آن انجام شــده اســت ترســيمات شما مخدوش ميشود. بهعنوان مثال يك فرم با يك دكمه فرمان به گونهاي طراحي كنيد كه با فشـــردن دكمه فرمان يك مستطيل توپر در روي فرم رسم شود سپس برنامه را اجرا كرده و روي دكمه فرمان كليك كنيد و بعد پنجره برنامه را به حداقل اندازه برس��انيد )بهوسيله دكمهكنترل��ي Minimize ) و مج��دداً روي آيك��ن پنجره در ن��وار وظيفه كليك كنيد تا پنجره برنامه به حالت قبل بازگردد. در اين صورت اثري از شــكل رســـم شده مشاهده نخواهد شد.

فرمه��ا و بعضي از كنترلها مانند PictureBox خصوصيتي به نام AutoRedraw دارند كه در حالت پيش فرض مقدار اين خصوصيت False اســت اگر اين خصوصيت روي مقدار True تنظيم شود در هنگام تغيير مكان يا تغيير اندازه فرم و نظاير آن، ترسيمات موجود از بين نميروند و با نمايش مجدد فرم يا كنترل نمايش داده ميشوند.

در مثالي كه در اين قســـمت انجام داديد خصوصيت AutoRedraw را براي فرم برنامه روي مقدار True تنظيم كنيد و برنامه را مجدداً اجرا كنيد و روي دكمه فرمان كليك كنيد. فرم را به حالت Minimize درآورده و دوباره آن را روي دسكتاپ نمايش دهيد. مشاهده ميكنيد در اين حالت مشكل قبلي از بين رفته است.

 **پیمانه مهارتی:** برنامهنویسی مقدماتی )ویژوال بیسیک(  **واحد کاردوازدهم:** توانايياستفادهازجلوههايگرافيكيوچاپدرويژوالبيسيك

شكل كلي استفاده از اين خصوصيت به اين صورت است:

object. AutoRedraw = Boolean

object يك مقدار اختياري اس��ت كه ميتواند نام فرم يا كنترل باشد و در صورت عدم استفاده از آن، نام فرميكه فوكوس دارد استفاده ميشود. مقدار Boolean يك مقدار منطقي است كه ميتواند True يا False باشد. در صورت عدم استفاده از مقدار Boolean، مقدار خصوصيت بازگشت داده مي شود. مقدار پيش فرض اين خصوصيت False است.

از خصوصيت AutoRedraw در پروژههايي كه تاكنون طراحي كردهايد اس��تفاده كرده و نتيجه را با حالت قبل از استفاده اين خصوصيت بررسي كنيد.  **تمرين:**

### **12-3-10 خصوصيت DrawMode**

بهوسيله اين خصوصيت مي توان شكل ظاهري ترسيماتي (از نظر رنگ) را كه بهوسيله متدهاي گرافيكي نظير Circle و Set ، Line، PSet و غيره انجام مي شـــوند تعيين كرد. شـــكل كلي نحوه استفاده از اين خصوصيت بهصورت زير است:

 $object. DrawMode = value$ 

مقدار value نيز اختياري بوده و شكل ظاهري ترسيمات را مشخص ميكند. درصورت عدم اســتفاده از اين مقدار، مقدار خصوصيت بازگشــت داده مي شود. مقاديري كه بخش value ميتواند كسب كند در جدول 12-3 آورده شدهاند.

توجه داشته باشيد كه در جدول 12-3منظور از رنگ pen، رنگي است كه متد گرافيكي براي رسم شكل گرافيكي از آن استفاده ميكند. در واقع اين خصوصيت به ويژوالبيسيك مي گويـــد كه چگونه رنگ يك pixel نمايشـــي روي صفحه را تعييـــن كند بهعبارت ديگر ويژوالبيس��يك بر اس��اس رنگ فعلي pixel و رنگ نقطهاي كه در اين pixel بهوسيله متد گرافيكي ايجاد ميشود, تركيب رنگي مناسب را با توجه به مقدار خصوصيت ScaleMode تعيين ميكند. بهعنوان مثال دستورات زير نحوه استفاده از اين خصوصيت را نشان ميدهند:

وزارت فرهنگ و ارشاد اسلامی<br>نام استاندارد رایانه کار پیشرفته نام استاندارد: برنامه نویسی ویژوال بیسیک مقدماتی شماره:مطالعه آزاد شماره: 1 / 3 / 1 / 80 84/ - 0 Form1.DrawMode = vbInvert Form1.BackColor = vbRed Line (500 , 500 ) - (2000 , 2500) vbGreen, BF در حالت عادي اين دســـتورات يک مســـتطيل توپر بهوســـيله متد Line با رنگ ســـبز رســـم ميكنند اما چون مقدار خصوصيت DrawMode روي vbInvert تنظيم شده، از رنگ معكــوس رنگ قرمز (يعني رنگ فعلي نقاطي كه مســتطيل بهوســيله آنهــا نمايش داده مي شــود) اســتفاده مي شود و مســتطيل با اين رنگ ديده خواهد شــد. بنابراين اگر رنگ ديگري نيز در دستور Line استفاده شود تغييري در رنگ مستطيل ايجاد نميشود. جدول 12-3 مقادير مربوط به خصوصيت DrawMode توضيح ثابت عددي ثابت رشتهاي رنگ سياه 1 vbBlackness عكس حالت vbMergePen15- 2 vbNotMergePen 3 vbMaskNotPen تركيب رنگ بر اساس رنگ زمينه و رنگ معكوس pen عكس حالت CopyPen13- 4 vbNotCopyPen تركيب رنگهاي عمومي با رنگ pen و رنگ معكوس، رنگي كه نمايش داده شده است. vbMaskPenNot 6 6 vbInvert رنگ معكوس، رنگي كه نمايش داده شده است. 7 vbXorPen تركيبرنگها براساسرنگpen يارنگيكه نمايشدادهشدهاست. 8 vbNotMaskPen عكس حالت MaskPen9- تركيــب رنگ@اي عمومــي با رنگ pen و رنگي كــه نمايش داده شد. vbMaskPen 9 10 vbNotXorPen عكس حالت vbXorPen7- ترسيمي انجام نميشود. 11 vbNop 12 vbMergeNotePen تركيب رنگ معكوس، رنگ pen و رنگيكه نمايش داده شده است. بهطور پيشفرض رنگ pen و اگر رنگ pen تعيين نشود رنگ vbCopyPen \\ ForeColor استفاده ميشود. تركيب رنگ pen و رنگ معكوس، رنگي كه نمايش داده شده است. [صدر معموس رنگ vbMergePenNot <sup>15</sup> vbMergePen تركيب رنگ pen <sup>و</sup> رنگي كه نمايش داده شده است. رنگ سفيد 16 vbWhiteness

**بیمانه مهارتی**: برنامهنویسے مقدماتے (ویژوال بیسیک) واحد كاردوازدهم: توانايي استفادهازجلوههاي گرافيكي وچاپدرويژوال بيسيك

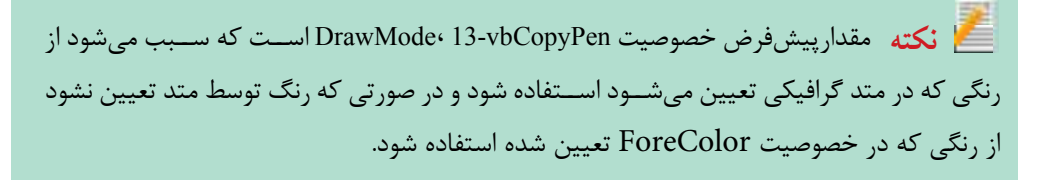

### **11-3-12 خصوصت DrawStyle**

بهوســيله اين خصوصيت مىتوان نوع و حالت خطوط را در ترسيمات گرافيكي تعيين كرد. شكل كلي نحوه استفاده از اين خصوصيت بهصورت زير است:

object. DrawStyle = value

مقدار value اختیاری بوده و نوع و حالت ترسـیمات را مشخص می کند. در صورت عدم استفاده از این مقدار، مقدار خصوصیت بازگشت داده می شود. مقادیری که value می تواند کسب کند در جدول ۴-۱۲ ارایه شده است.

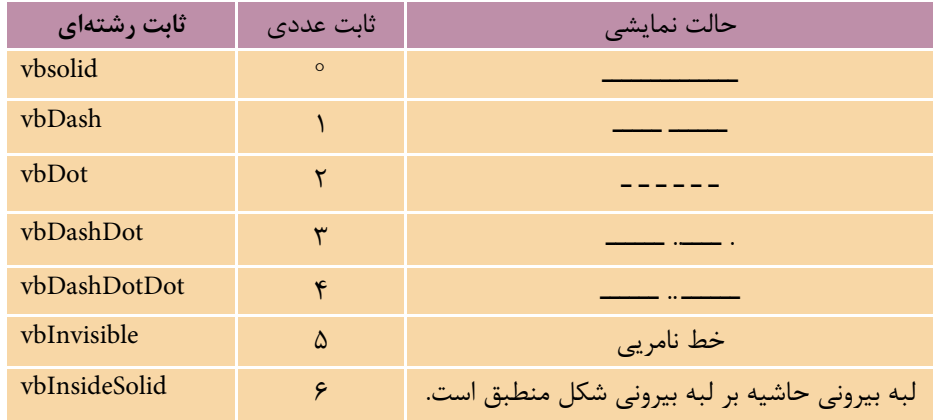

جدول ۱۲-۴ مقادیر مربوط به خصوصیت DrawStyle

رویداد زیر، حالتهای مختلف ترسیم را برای مقادیر صفر تا ۴ مورد استفاده قرار می دهد.

Private Sub cmdshow Click()

 $DrawStyle = v b Solid$ 

Line (500, 200)-(5000, 200), vbBlue

 $DrawStyle = vbDash$ 

Circle (900,1000), 400, vbRed

نام استاندارد: برنامه نویسی ویژوال بیسیک مقدماتی

DrawStyle = vbDot

Line (2000, 500)-(5000, 1500), vbBlue, B

DrawStyle = vbDashDot

Circle (900, 2500),400, vbRed

DrawStyle = vbDashDotDot

Line (2000 ,2000)-( 5000-3000), vbBlue, B

End Sub

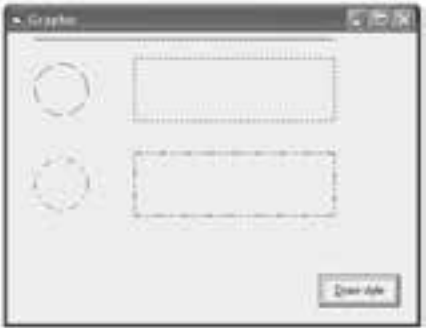

شكل 12-19

**12-3-12 خصوصيت DrawWidth**  بهوس��يله اين خصوصيت ميتوانيد ضخامت خطوط را براي ترسيمات گرافيكي معين كنيد. شكل كلي نحوه استفاده از اين خصوصيت بهصورت زير است:

**object. DrawWidth = size**

مقدارsize اختياري بوده و يك عبارت عددي است كه اندازه قلم را براي ترسـيمات معين مي كند و در صورت عدم اســتفاده از اين مقدار، مقدار خصوصيت بازگشـــت داده ميشود. مقدار size ميتواند مقداري بين 1 تا 32767 باشد.

در اين رويداد حالتهاي مختلف ترسيم را با اندازههاي مختلف قلم مشاهده ميكنيد )شكل 12-20(.

Private Sub cmdshow Click()

DrawStyle = vbDot

 $DrawWidth = 1$ 

Line (500, 150)-(5000, 150), vbBlue

DrawWidth = 2
**پیمانه مهارتی:** برنامه نويسی مقدماتی )ويژوال بيسيک(  **واحد کاردوازدهم:** توانايي استفاده از جلوه هاي گرافيكي و چاپ درويژوال بيسيک

Circle (900, 1000), 400, vbRed

DrawWidth  $= 3$ 

Line (2000, 500)-(5000, 1500), vbBlue, B

DrawWidth  $= 4$ 

Circle (900, 2500), 400, vbRed

DrawWidth  $= 5$ 

Line (2000, 2000)-(5000, 3000), vbBlue, B

End Sub

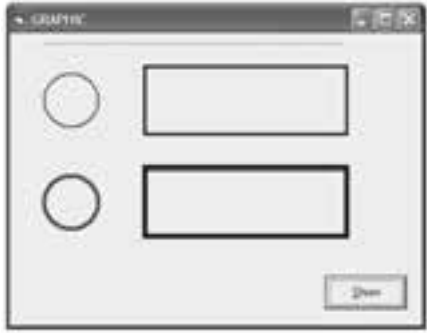

شكل 12-20

ن**كته در صورتــي كــه خصوصيت DrawWidth روى عدد بزرگ**تر از يک تنظيم شـــود مقادير 1 تا 4 براي خصوصيت DrawStyle در زمان اجراي متدهاي گرافيكي عملكردي از خود نشان نمي دهند و مانند مقدار vbSolid عمل مي كنند.

### **12-3-13خصوصيتFillStyle**

بهوسـيله ايـــن خصوصيت مي توانيد ترســيماتي نظيــر دايره، بيضي و مســتطيل را با حالت هاي مختلف پر كنيد. شكل كلي نحوه استفاده از اين خصوصيت به صورت زير است:

#### **object. FillStyle = number**

مقــدار number اختياري بوده و عددي صحيح اســت كه حالــت موردنظر را براي پر كردن ترســيمات معين مي كند. در صورت عدم اســتفاده از اين بخش، مقدار خصوصيت بازگشت داده مي شود. مقادير مجاز براي number در جدول 12-5 ارايه شده است:

نام استاندارد: برنامه نویسی ویژوال بیسیک مقدماتی شماره:مطالعه آزاد شماره: 1 / 3 / 1 / 80 84/ - 0

وزارت فرهنگ و ارشاد اسلامی<br>نام استاندارد رایانه کار پیشرفته

جدول 12-5 مقادير مربوط به خصوصيت FillStyle

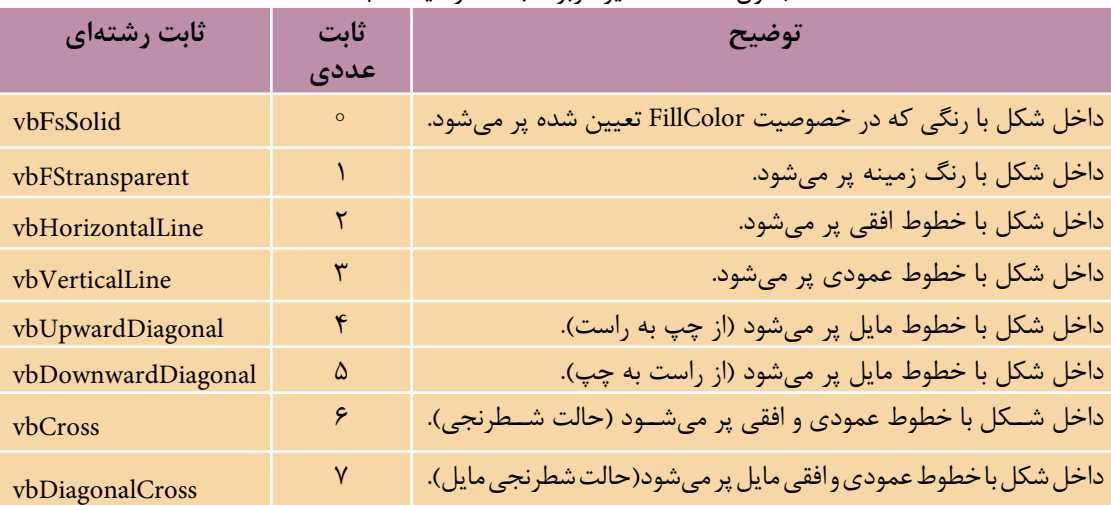

در ايـــن رويـــداد حالتهاي مختلف ترســيم را براي مقادير متفاوتـــي از خصوصيت FillStyle نشان مي دهد:

Private Sub cmdshow\_Click( )

DrawStyle = vbSolid

DrawWidth = 1

FillColor = vbGreen

FillStyle  $= 0$ 

Circle (900, 1000), 400, vbRed

FillColor = vbBlack

FillStyle  $= 1$ 

Line (2000, 500)-(5000, 1500), vbBlue, B

FillStyle = 2

Circle (900,2200), 400, vbRed

FillStyle = 3

Line (2000, 1700)-(5000, 2700), vbBlue, B

FillStyle  $= 4$ 

Circle (900,3500), 400, vbRed

FillStyle = 5

**پیمانه مهارتی**: برنامەنویسی مقدماتی (ویژوال بیسیک) واحد كاردوازدهم: تواناییاستفادهازجلوههای گرافیكم وچاپدرویژوال بیسیك

Line (2000, 3000)-(5000, 4000), vbBlue, B

FillStyle =  $6$ 

Circle (900, (4800, 400, vbRed

FillStyle  $= 7$ 

Line (2000, 4300)-(5000, 5300), vbBlue, B

End Sub

در ايسن رويسداد پسس از تعيين مقاديس مورد نظر بسراي خصوصيــات DrawStyle و DrawWidth،مقدار خصو صيت FillColor روى سبز تنظيم شده است. خصو صيت FillCoor رنگ قلم را براي ترسيماتي كه بهوسيله خصوصيت FillStyle ايجاد مي شود معين مي كند.

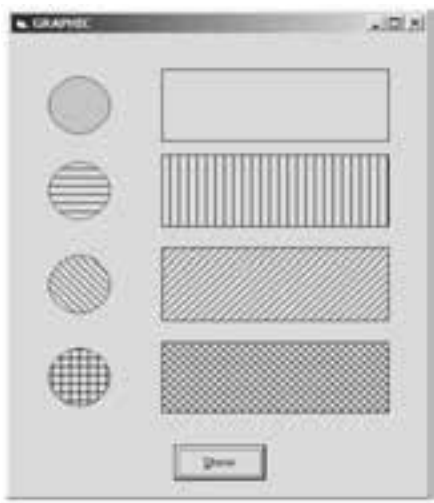

شكل ٢١-١٢

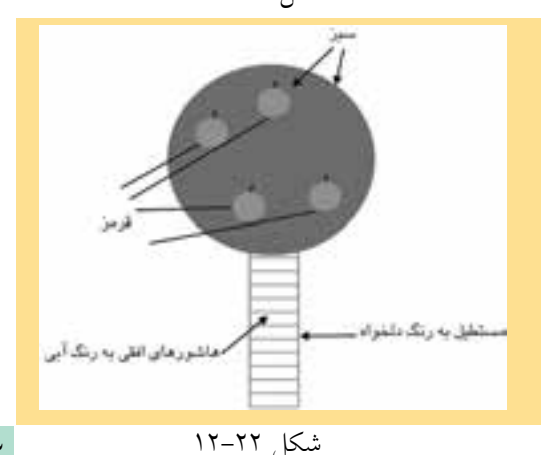

بهعنــوان مثال در دايره اول چون مقدار خصوصيت FillStyle، صفر است دايره با رنگ FillColor يعني ســـبز پر مي شـــود. در مورد سایر مقادیر FillStyle نیز خصوصیت FillColor رنسگ خطــوط عمــودي، افقي، مایل و غیره که شــکل را پر میکند تعیین میکنــد. نتیجــه اجــرای این رویــداد را می توانید در شــکل ۲۱–۱۲ مشاهده کنید.

/ | **] تمرين:** پورژهای طراحمی کنیـد که این شکل را روی یک فرم نمایش دهد:

وزارت فرهنگ و ارشاد اسلامی<br>نام استاندارد رایانه کار پیشرفته

ن<br>نام استاندارد: برنامه نویسی ویژوال بیسیک مقدماتی شماره:مطالعه آزاد شماره: 1 / 3 / 1 / 80 84/ - 0

# **12-4 تابع QBcolor**

اين تابع با دريافت يك عدد بين صفر و ،15 يك عدد از نوع Long را كه بيانگر رنگ معادل عدد دريافتي است بازميگرداند. شكل كلي اين تابع بهصورت زير است:

## **QBColor ( color )**

آرگومان color يك عدد از نوع صحيح اس��ت كه براس��اس جدول 12-6 قابل استفاده خواهند بود.

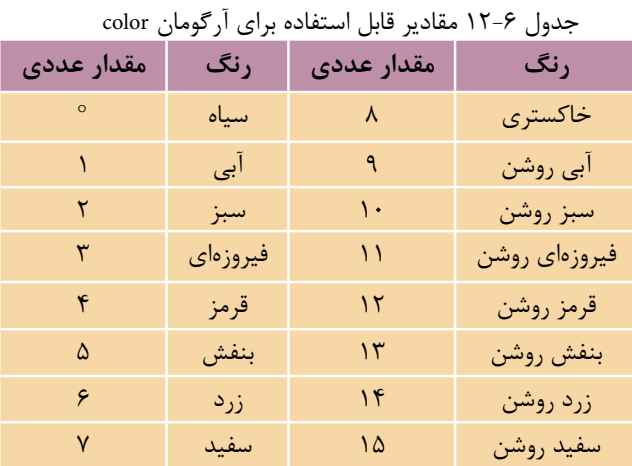

بهعنوان مثال در دستورات زير با استفاده از تابع QBColor، 5 نقطه با رنگهاي متفاوت نمايش داده خواهد شد.

Dim i As Integer

Dim XPos As Single, YPos As Single

 $DrawWidth = 4$ 

Randomize

For  $i = 1$  To 5000  $XPos = Rnd * ScaleWidth$  $YPos = Rnd * ScaleHeight$ PSet (XPos, YPos), QBColor(Rnd \* 15)

Next i

## **12-5 تابع RGB**

در ويژوال $بيســيک تابع ديگري به نام RGB وجود دارد كه ميتواند تركيبات رنگي را$ با توجه به نياز ايجاد كند. اين تابع مي تواند با دريافت ســه مقدار عددي براي ســه رنگ اصلي تمام تركيبات مورد نظر را ايجاد كند. شكل كلي اين تابع بهصورت زير است:

**RGB ( red , green , blue )** 

اين تابع سه آرگومان اجباري دارد كه ميتوانند اعداد صحيح از صفر تا 255 را كسب كننـــد. آرگومان red مقـــدار رنگ قرمز، آرگومان green مقدار رنگ ســـبز و آرگومان blue مقدار رنگ آبي را معين ميكنند. مقدار بازگشتي اين تابع يك عدد از نوع Long است كه بيانگر تركيب رنگي درخواســتي است. مقادير سه آرگومان فوق براي رنگهاي استاندارد در جدول 12-7 ارايه شده است.

| رنگ      | ╯<br>ب<br>ی .ر ب ر<br>مقدار آرگومان red | $\overline{\phantom{a}}$<br>"<br>areen (آرگومان | . ر ب<br>مقدار آرگومان blue |
|----------|-----------------------------------------|-------------------------------------------------|-----------------------------|
| سياه     | $\circ$                                 | $\circ$                                         | $\circ$                     |
| آبي      | $\circ$                                 | $\circ$                                         | 700                         |
| سبز      | $\circ$                                 | ۲۵۵                                             | $\circ$                     |
| فيروزهاي | $\circ$                                 | ۲۵۵                                             | 700                         |
| قرمز     | 700                                     | $\circ$                                         | $\circ$                     |
| بنفش     | 700                                     | $\circ$                                         | ٢۵۵                         |
| زرد      | 700                                     | ۲۵۵                                             | $\circ$                     |
| سفيد     | 700                                     | ۲۵۵                                             | ۲۵۵                         |

جدول 12-7 مقادير سه رنگ اصلي براي رنگهاي استاندارد

بهعنوان مثال دستورات زير پانصد دايره با ابعاد و مختصات و رنگهاي تصادفي ايجاد ميكند. Dim i As Integer

Dim XPos As Single, YPos As Single

 $DrawWidth = 4$ 

 وزارت فرهنگ و ارشاد اسالمی وزارت کار و امور اجتماعی نام استاندارد رایانه کار پیشرفته نام استاندارد: برنامه نویسی ویژوال بیسیک مقدماتی شماره:مطالعه آزاد شماره: 1 / 3 / 1 / 80 84/ - 0

Randomize

For  $i = 1$  To 500

 $XPos = Rnd * ScaleWidth$ 

YPos = Rnd \* ScaleHeight

)Circle (XPos, YPos), Rnd \* 800, RGB(Rnd \* \_ 255, Rnd \* 255, Rnd \* 255

Next i

## **12-6 شئ چاپگر )Object Printer)**

تاكنون كليه عملياتي كه انجام دادهايد روي فرم و صفحه نمايش انجام ش��ده است اما گاهي اوقات لازم اســت تا اطلاعات مورد نياز خود را بهوســيله چاپگر روي كاغذ چاپ كنيد. ويژوالبيسـيك در اين زمينه نيز امكانات لازم را مهيا كرده اســت. شــما با استفاده از شـــو چاپگر، علاوه بر انجام عمليات چاپ مي توانيد بهوســيله خصوصيات اين شـــوع عمليات چاپ را به نحو مناســبي مديريت كنيد. در اين بخش به معرفي متدهاي چاپ و معرفي خصوصيات شئ چاپگر ميپردازيم.

### **12-6-1 متدهاي چاپ**

تاكنون متدهاي مختلفي را براي نمايش اطالعات و ترسيمات آموختيد. در اين متدها ميتوانيد به جاي پارامتر object از شـــئ چاپگر اســتفاده كنيد؛ بنابراين به آساني مي توانيد از متدهاي Circle، Line، PSet، Scale، TextHeight، TextWidth و Print اس��تفاده كنيد. فقط كافي است براي معـرفي شئ چاپـگر از كلـمه Printer استفاده كنيد. بهعـنوان مـثال نتايج حاصل از اجراي دستـورات زير روي كاغذ چاپ خواهند شد.

Printer. Print " IN THE NAME OF GOD. " )Printer. Line (100,100) – (800,800 Printer. Circle (150,150), 500

#### **متد EndDoc**

اين متد سبب ميشود تا عمليات چاپ متوقف شده و تا زماني كه چاپگر آماده چاپ شود اطالعات مربوط به چاپ، روي ديسك يا حافظه كامپيوتر ذخيره ميشود. شكل كلي

 **پیمانه مهارتی:** برنامهنویسی مقدماتی )ویژوال بیسیک(  **واحد کاردوازدهم:** توانايياستفادهازجلوههايگرافيكيوچاپدرويژوالبيسيك

نحوه استفاده از اين متد بهصورت زير است:

#### **Printer. EndDoc**

#### **متد KillDoc**

اين متد مي تواند در زمان چاپ اطلاعات، عمليات چاپ را خاتمه دهد. شــكل كلي نحوه استفاده از اين متد بهصورت زير است:

#### **Printer. KillDoc**

### **متد NewPage**

مت��د Newpage ميتواند عمليات چاپ صفحه جاري را خاتمه داده و چاپگر، چاپ را از صفحه بعدي انجام دهد. شكل كلي نحوه استفاده از اين متد در ادامه ميآيد:

#### **Printer. NewPage**

### **12-6-2 خصوصيات شئ چاپگر**

تنظيمات مربوط به چاپگر ها نيز مانند اشــياي ديگر بهوسيله تعدادي از خصوصيتها قابل دســـتيابي و تغيير هســـتند. در اين بخش مهمترين خصوصيات شئ چاپگر را مورد بررســي قرار مي دهيم. بعضي از خصوصيات نيز قبلا توضيح داده شـــدهاند مانند: Dra- ات��خصوصي ،DrawWidth ،FillColor ، FillStyle،CurrentX ،CurrentY ،DrawMode ،Style مربوط به قلمها (Fonts) و …

### **خصوصيت ColorMode**

بهوسيله اين خصوصيت ميتوان نوع چاپگر را از نظر چاپ رنگي يا سياه سفيد تعيين كرد. شكل كلي نحوه استفاده از اين خصوصيت بهصورت زير است:

### **Printer. ColorMode = value**

value يـك ثابت عددي يا رشــتهاي اســت كه نوع چاپ را معيــن ميكند. اين مقدار ميتواند يكي از مقادير موجود در جدول 12-8 باش��د. در صورت عدم استفاده از بخش value، مقدار فعلي خصوصيت بازگشت داده خواهد شد.

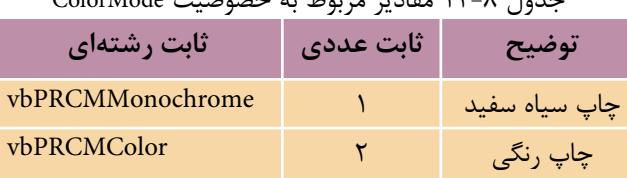

## جدول 12-8 مقادير مربوط به خصوصيت ColorMode

 نام استاندارد رايانه كار پيشرفته نام استاندارد: برنامه نويسی ويژوال بيسيک مقدماتی شماره:مطالعه آزاد شماره: 1 / 3 / 1 / 80 84/ - 0

وزارت فرهنگ و ارشاد اسالمی وزارت كار و امور اجتماعی

استفاده از چاپ رنگي يا سياه سفيد به امكانات چاپگر بستگي دارد. **نكته**

#### **خصوصیت Copies**

به وس��يله اين خصوصيت مي توانيد تعداد نس��خه هايي كه چاپگر چاپ مي گيرد تعيين كنيد. شكل كلي نحوه استفاده از اين خصوصيت به صورت زير است:

### **Printer. Copies = number**

Number يک عبارت عددي از نوع صحيح است كه تعداد نسخه ها را براي چاپ معين مي كند و در صورت عدم استفاده از آن، مقدار فعلي خصوصيت بازگشت داده خواهد شد. **خصوصیت DeviceName**

اين خصوصيت نام دســتگاه چاپگر پيشفرض را باز مي گرداند. نام چاپگرها در زمان نصب آن ها از طريق برنامه Panel Control ً توسط كاربر تعيين مي شود. مثال اگر يک چاپگر 300 LQ EPSON را با نام myprinter و به صورت پيش فرض نصب كرده باش��يد فرمان زير نام چاپگر يعني myprinter را نمايش مي دهد.

#### **Print Printer. DeviceName**

#### **خصوصیت DriverName**

ايــن خصوصيت نــام راهانداز (driver) دســتگاه چاپگر پيشفرض را بــاز مي گرداند. به عنوان مثال اگر چاپگر 500 LQ EPSON را با نام myprinter نصب كرده باشيد فرمان زير نام راه انداز نصب شده يعني 500 LQ EPSON را نمايش خواهد داد.

### **Print Printer. DriverName**

### **خصوصیت Orientation**

بهوسـيله اين خصوصيت مي توانيد جهت انجــام عمليات چاپ را روي صفحه كاغذ تعيين كنيد. عمليات چاپ مي تواند به صورت portrait يا landscape باشد. در شكل 12-23 تفاوت اين دو حالت نمايش داده شده است.

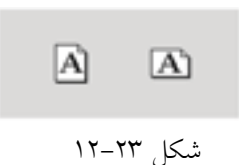

 **پیمانه مهارتی:** برنامهنویسی مقدماتی )ویژوال بیسیک(  **واحد کاردوازدهم:** توانايياستفادهازجلوههايگرافيكيوچاپدرويژوالبيسيك

شكل كلي نحوه استفاده از اين خصوصيت بهصورت زير است:

#### **Printer. Orientation = value**

value يك ثابت عددي يا رشتهاي است كه جهت چاپ اطالعات را روي كاغذ معين ميكند. اين مقدار ميتواند يكي از مقادير موجود در جدول 12-9 باشد. در صورت عدم استفاده از مقدار value، مقدار فعلي خصوصيت بازگشت داده خواهد شد.

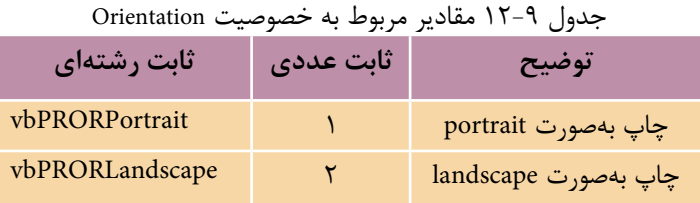

**خصوصيت Page** اين خصوصيت شـــماره صفحه در حال چاپ را در اختيار برنامه قرار ميدهد. شـــكل كلي نحوه استفاده از اين خصوصيت به اين صورت است:

#### **Printer.Page**

**خصوصيت PaperSize** بهوســيله اين خصوصيت مي توانيد نوع و ابعاد كاغذ چاپ را تنظيم كنيد. شـــكل كلي نحوه استفاده از اين خصوصيت بهصورت زير است:

#### **Printer.PaperSize = value**

value يـك ثابت عددي يا رشــتهاي اســت كه ابعاد كاغذ را معيــن مي كند. اين مقدار ميتواند يكي از مقادير موجود در جدول 12-10 باشد. در صورت عدم استفاده از مقدار value، مقدار فعلي خصوصيت بازگشت داده خواهد شد. نام استاندارد: برنامه نويسی ويژوال بيسيک مقدماتی

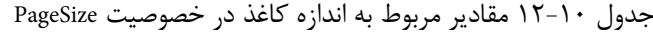

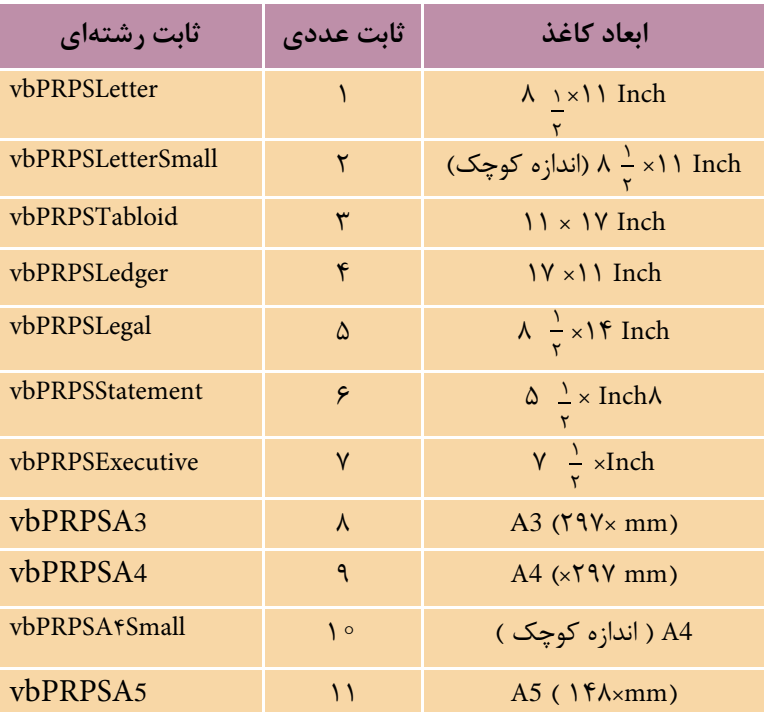

#### **خصوصیت Port**

به وسيله اين خصوصيت مي توان نام پورت مربوط به چاپگري را كه چاپ به آن ارسال مي شود به دست آورد. شكل كلي نحوه استفاده از اين خصوصيت به اين صورت است: **Printer.Port**

چاپگرها معموال از پورت هاي موازي 1LPT و 2LPT استفاده مي كنند. ً **نكته**معموال

#### **خصوصیت PrintQuality**

ايـــن خصوصيت كيفيت وضوح چـــاپ را در چاپگر معين مي كند. شـــكل كلي نحوه استفاده از اين خصوصيت به صورت زير است:

### **Printer.PrintQuality = value**

value يک ثابت عددي يا رشـتهاي اســت كه ميزان وضوح چاپ را معين مي كند در صورت عدم استفاده از مقدار value مقدار فعلي خصوصيت بازگشت داده خواهد شد.

 **پیمانه مهارتی:** برنامهنویسی مقدماتی )ویژوال بیسیک(  **واحد کاردوازدهم:** توانايياستفادهازجلوههايگرافيكيوچاپدرويژوالبيسيك

مقدار value ميتواند يكي از مقادير موجود در جدول 12-11 باشد.

| سيس بيست 111111 ـ<br>بہ حیحیت جات در<br>جمہور ، ، ، ، ، معامیر مربوط |               |                    |  |  |
|----------------------------------------------------------------------|---------------|--------------------|--|--|
| ثابت رشتهای                                                          | ثابت عددی     | توضيح              |  |  |
| vbPRPQDraft                                                          | $-1$          | چاپ با کیفیت Draft |  |  |
| vbPRPQLow                                                            | $-\mathsf{Y}$ | چاپ با کیفیت پایین |  |  |
| vbPRPQMedium                                                         | $-\tau$       | چاپ با کیفیت متوسط |  |  |
| vbPRPQHigh                                                           | $-\epsilon$   | چاپ با كيفيت بالا  |  |  |

جدول 12-11 مقادير مربوط به كيفيت چاپ در خصوصيت PrintQuality

## **12-7 چندرسانهاي)Multimedia )**

يكي از ويژگيهاي ديگر زبان برنامهنويسي ويژوالبيسيك توانايي استفاده از امكانات صوتي و تصويري در آن اســت. با اســتفاده از كنترلهاي ارائه شده در زبان برنامهنويسي ويژوالبيسيك ميتوان انواع فايلهاي ويدئويي، صوتي و موسيقي را مورد استفاده قرار داد.

**MCI)Media Control Interface( كنترل 12-7-1**

با استفاده از اين كنترل ميتوان انواع فايلهاي صدا، موسيقي، ويدئويي و سيديهاي صوتي را پخش كرد.

ايسن كنترل بهطور پيشفررض در جعبه ابزار مشـاهده نمي شـود. بــراي اضافه كردن ايسن كنترل گزينــه Components را از منوي Project انتخاب كنيد ســيس در كادرمحاوره Components كه نمايش داده ميش��ود كادر عالم��ت6.0 Control Multimedia Microsoft را انتخــاب كنيد و روي دكمـــه OK كليك كنيد. در اين مرحله كنتـــرل MCI به كنترل جعبه ابزار اضافه مي شـود. كنترل MCI شــامل ۹ دكمه اســت كه وظايف مختلفي را به عهده دارند. عملكرد اين دكمهها در شكل 12-24 و مطابق جدول 12-14 قابل مشاهده است.

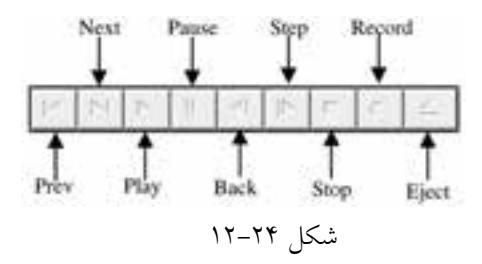

 وزارت فرهنگ و ارشاد اسالمی وزارت كار و امور اجتماعی شماره:مطالعه آزاد

 نام استاندارد رايانه كار پيشرفته نام استاندارد: برنامه نويسی ويژوال بيسيک مقدماتی  $\bullet$  - A۴/ ۸۰ / ۱ / ۳ / ۱ شماره: ۱

 **مثال :3** مي خواهيم پروژه اي طراحي كنيم كه به وسيله آن بتوان فايل هاي ويدئويي از نوع avi را مشاهده كرد براي اين كار عمليات بعد را به ترتيب انجام دهيد: -1 يک پروژه از نوع EXE Standard ايجاد كنيد سپس خصوصيت هاي فرم را مطابق جدول 12-12 تنظيم كنيد.

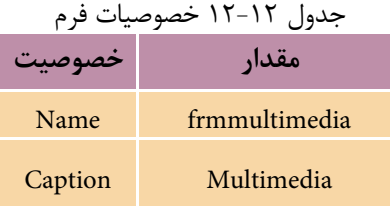

2 - يک كنترل منو و كادر تصوير با نام PicVideo مطابق شكل 12-25 روي فرم قرار دهيد.

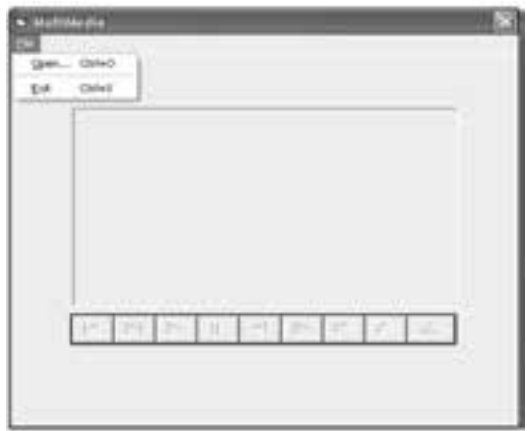

شكل 12-25

3 - كنت��رل MCI را به جعبه اب��زار اضافه كنيد. در جعبه ابزار روي آيكن MMControl دابل كليک كنيد تا كنترل MCI روي فرم قرار گيرد، س��پس خصوصيت Name آن را روي مقدار mcivideo و اندازه و موقعيت آن را مطابق شكل 12-25 تنظيم نماييد. 4 - به ماژول فرم برويد و دستورات زير را در رويداد Load فرم تايپ كنيد. mcivideo.DeviceType = "aviVideo" mcivideo.hWndDisplay = picvideo.hWnd

 **پیمانه مهارتی:** برنامهنویسی مقدماتی )ویژوال بیسیک(  **واحد کاردوازدهم:** توانايياستفادهازجلوههايگرافيكيوچاپدرويژوالبيسيك

دستور اول با استفاده از خصوصيت DeviceType كنترل MCI را براي نمايش فايلها با قالببندي از نوع AVI آماده ميكند. با استفاده از اين خصوصيت ميتوان انواع رسانههاي مالتي مديا را براي اسـتفاده تنظيم كرد.اينخصوصيت مي تواند مقادير ارائهشده در جدول 12-13 را كسب كند.

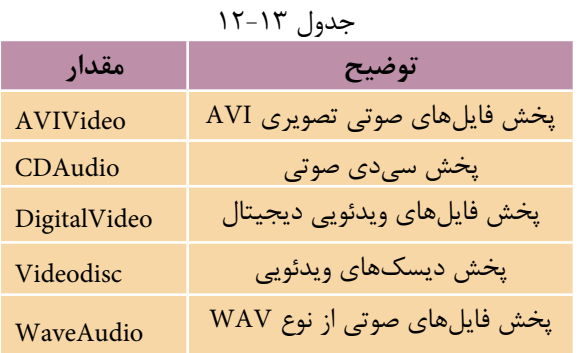

دســتور دوم در اين رويداد نيز ســبب مي شــود تصوير فايل ويدئويي در كنترل جعبه تصوير Picvideo نمايش داده شود. 5 - رويداد كليك گزينه mnuopen را به صورت زير تنظيم كنيد:

Private Sub mnuopen\_Click()

Dim strpath As String

strpath = InputBox("Enter Path and Filename :", "Input Data")

mcivideo.FileName = strpath

mcivideo.Command = "Open"

End Sub

در ايـــن رويداد ابتدا با اســـتفاده از يك كادر ورود داده، مســـير و نـــام فايل ويدئويي دريافت شـــده و در متغير strpath ذخيره مي شـــود سپس محتويات strpath در خصوصيت Filename كنت��رل MCI قرار ميگيرد تا كنترل MCI بتواند به فايل ويدئويي دسترس��ي پيدا كند س��پس خصوصيت Command كنترل MCI روي مقدار Open تنظيم ميشود تا كنترل آماده پخش فايل ويدئويي شود. اين خصوصيت ميتواند فرمانهاي مختلفي را براي اجرا در كنترل مشخص كند. اين فرمانها در جدول 12-14 قابل مشاهده است.

 وزارت فرهنگ و ارشاد اسالمی وزارت كار و امور اجتماعی شماره:مطالعه آزاد شماره: 1 / 3 / 1 / 80 84/ - 0

نام استاندارد رايانه كار پيشرفته نام استاندارد: برنامه نويسی ويژوال بيسيک مقدماتی

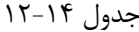

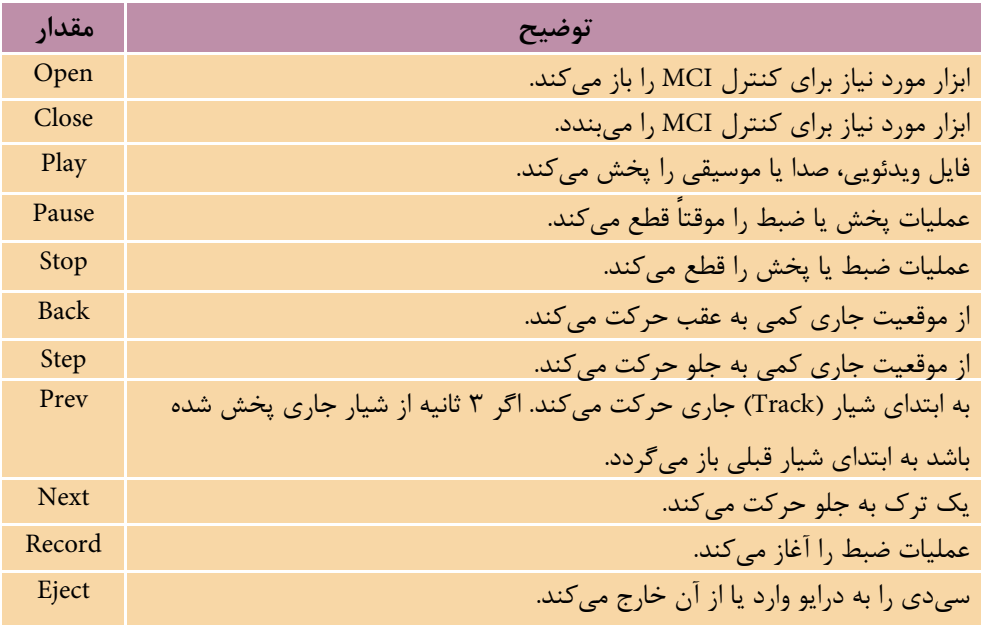

6 - پروژه و فرم را با نام playvideo ذخيره كرده سپس برنامه را اجرا كنيد. 7 - روي گزينه Open از منوي File كليک كرده، نام و مسير فايل ويدئويي خود را كه داراي پسـوند avi اســت در كادر ورود داده تايپ كنيد و روي دكمه OK كليک نماييد تا به فرم برنامه بازگرديد.

8 - در اي��ن مرحله بعضي از دكمه هاي كنترل MCI فعال مي ش��وند روي دكمه پخش )Play )كليک كنيد تا فايل ويدئويي مورد نظرتان در كنترل جعبه تصوير نمايش داده شود سپس عملكرد ساير دكمه هاي كنترل MCI را بررسي نماييد. 9 - از برنامه خارج شده و به پنجره ويژوال بيسيک بازگرديد.

پ��روژه playvideo را به گونه اي تغيير دهيد كه به وس��يله آن بت��وان فايل هاي صوتي با پسوند WAV را پخش كرد.  **تمرين:**

 در كنترل MCI با اس��تف��اده از خصوصيت Orientation مي توان كنترل را به صورت **نكته** افقي )mciOrientHorz )يا عمودي )mciOrientVert )تنظيم نمود.

 **پیمانه مهارتی:** برنامه نويسی مقدماتی )ويژوال بيسيک(  **واحد کاردوازدهم:** توانايي استفاده از جلوه هاي گرافيكي و چاپ درويژوال بيسيک

 كليه دكمه هاي موجود دركنترل MCI را مي توان با اس��تفاده از صفحه هاي خصوصيت **نكته**)Pages Property )مرئ��ي ي��ا مخفي، فعال يا غيرفع��ال نمود. به منظور دسترس��ي به صفحه هاي خصوصيــت در پنجــره خصوصيات روي دكمه |... روبـــه روي خصوصيت Custom كليک كنيد سپس زبانه Controls را انتخاب كنيد )شكل 12-26(.

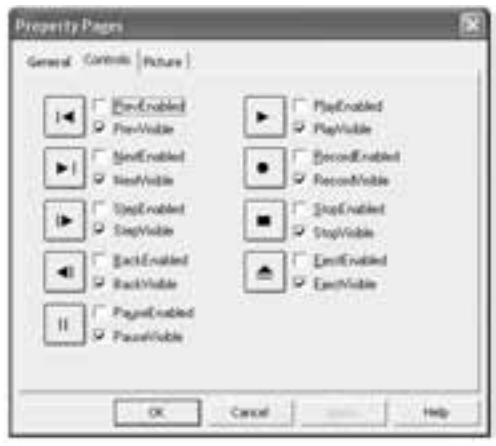

شكل 12-26

## **Microsoft Active Movie )MAM(کنترل12-7-2**

با استفاده از اين كنترل مي توان انواع فايل هاي صوتي و موسيقي مانند WAV و MIDI را پخش كرد و فايل هاي تصويري مانند AVI، MPEG و MOV را نمايش داد. اين كنترل به طور عادي در جعبه ابزار مشاهده نمي شود. براي اضافه كردن اين كنترل گزينه Components را از منوي Project انتخاب كنيد سپس در كادرمحاوره Components كه نمايش داده مي شود كادر عالمت Control Movie Active Microsoft را انتخاب كنيد و روي دكمه OK كليک كنيد تا كنترل MAM به جعبه ابزار اضافه شود. اين كنترل نيز مانند كنترل MCI دكمه هاي متعددي را شامل مي شود كه وظايف متفاوتي را بر عهده دارند )شكل 12-27(.

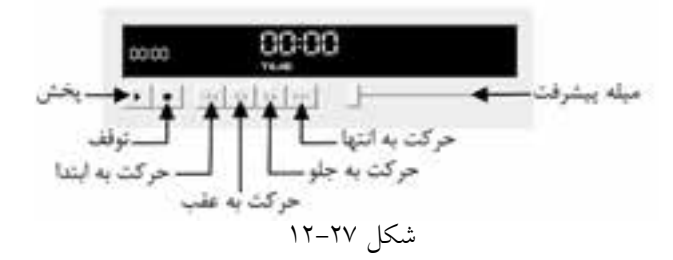

وزارت فرهنگ و ارشاد اسلامی<br>نام استاندارد رایانه کار پیشرفته نام استاندارد: برنامه نویسی ویژوال بیسیک مقدماتی شماره:مطالعه آزاد شماره: 1 / 3 / 1 / 80 84/ - 0

در ايـــن كنترل به طور پيشفررض فقط دكمههاي پخـــش (Play) و توقف (Stop) قابل اسـتفاده مي باشد. به منظور دسترسي به ساير دكمهها مي توانيد پس از انتخاب كنترل، در پنجــره خصوصيــات روي دكمه [… روبهروي خصوصيت Custom كليك كنيد. در كادر محــاوره Property Pages روي زبانه Controls كليك كنيد (شـــكل ٢٨-١٢). با اســـتفاده از كادرهاي علامت موجود در اين بخش مي توان دكمهها و ساير بخش هاي كنترل را مخفي يا قابل مشاهده كرد.

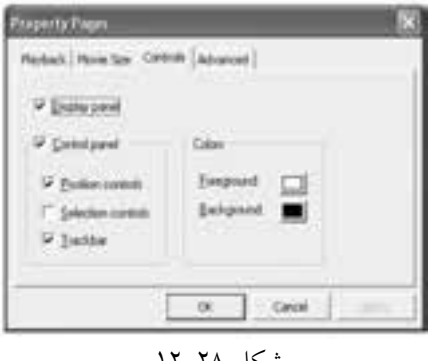

شكل 12-28

**مث��ال :4** ميخواهيم پروژهاي طراحي كنيم كه به وس��يله آن بت��وان فايلهاي صوتي، موسيقي و ويدئويي را پخش كرد. براي اين كار عمليات زير را به ترتيب انجام دهيد:

1 - يك پروژه از نوع EXE Standard ايجاد كنيد. خصوصيتهاي فرم را مطابق جدول 12-15 تنظيم كنيد.

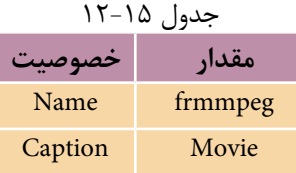

2 - يك كنترل منو مطابق شكل 12-29 روي فرم قرار دهيد سپس كنترل MAM را به جعبــه ابــزار اضافه كنيد. در جعبه ابزار روي آيكن Active Movie هـ دابل كليك كنيد تا كنترل روي فرم قرارگيرد سپس خصوصيت Name آنرا روي mammovie تنظيم كنيد. 3 - كنترل mammovie را انتخاب كرده و خصوصيت AutoStart آن را روي مقدار True تنظيم كنيد تا در زمانيكه فايل صوتي يا تصويري باز ميشود كنترل MAM آنرا پخش كند.

 **پیمانه مهارتی:** برنامهنویسی مقدماتی )ویژوال بیسیک(  **واحد کاردوازدهم:** توانايياستفادهازجلوههايگرافيكيوچاپدرويژوالبيسيك

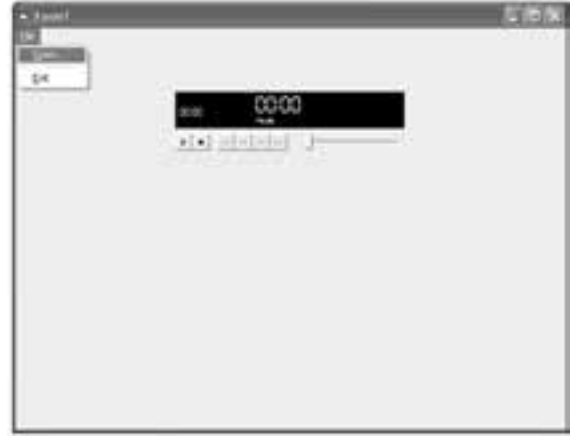

شكل 12-29

4 - خصوصي��ت ShowPositionControls را در كنت��رل mammovie روي مق��دار True تنظيم كنيد تا چهار دكمه ديگر نيز قابل مشاهده و استفاده شوند. 5 - رويداد Click گزينه Open را به صورت زير تنظيم كنيد:

Private Sub mnuopen\_Click()

Dim strpath As String

strpath = InputBox("Enter Path and Filename :", "Input Data")

mammovie.FileName = strpath

End Sub

در اين رويداد پس از دريافت نام و مسير فايل موسيقي يا ويدئويي و ذخيرهسازي آن در متغير strpath، محتويات اين متغير در دستور سوم محتويات اين متغير در خصوصيت FileName كنترل mammovie قرار داده ميشود تا آنرا پخش كند. 6 - پروژه و فرم را با نام activemovie ذخيره كرده سپس برنامه را اجرا كنيد.

7 - با استفاده از گزينه Open در منوي File، مسير و نام يك فايل mpg را تعيين كنيد. ســيس در هنگام پخش فايل مــورد نظرتان، عملكرد دكمهها و ســاير بخشها در كنترل mammovie را بررسي نماييد.

8 - از برنامه خارج شده و به پنجره ويژوالبيسيك بازگرديد.

پروژه activemovie را براي انواع ديگر فايلها آزمايش كنيد.  **تمرين:** وزارت فرهنگ و ارشاد اسالمی وزارت كار و امور اجتماعی

 نام استاندارد رايانه كار پيشرفته نام استاندارد: برنامه نويسی ويژوال بيسيک مقدماتی شماره:مطالعه آزاد شماره: 1 / 3 / 1 / 80 84/ - 0

## **12-8شئتصوير)Picture)**

با استفاده از شئ تصوير نيز مي توانيد يک تصوير را روي فرم يا در كنترل كادر تصوير نمايش دهيد. به منظور ايجاد يک شـــئ تصوير از نوع داده Picture اســتفاده مي شود. با شئ تصوير مي توان انواع فايل هاي گرافيكي مانند BMP، GIF، ICO و JPG را نمايش داد.

**امثال ۵: م**ي خواهيم رويه اي بنويسـيم كه بتواند يک تصوير را با اســتفاده از شـــئ تصوير نمايش دهد.

به اين منظور مي توان از يک شئ تصوير همراه با تابع LoadPicture استفاده كرد به اين ترتيب رويه به صورت زير تعريف مي شود:

Public Sub showpicture(strpath As String)

Dim objpicture As Picture

Set objpicture = LoadPicture(strpath)

Set picshow.Picture = objpicture

End Sub

اين رويه با يک آرگومان (strpath) براي دريافت مســير و نام فايل تعريف شده است ســيس داخل رويه، يک شـــئ از نوع Picture با نام objpicture با دستور Dim تعريف شده اس��ت در مرحله بعد با استفاده از دستور Set و تابع LoadPicture تصوير موردنظر در شئ تصوير objpicture بارگذاري مي شـود و در پايان با دســتور شـــئ تصوير در كنترل كادر تصوير picshow نمايش داده مي شود.

براي فراخواني رويه ShowPicture مي توان به صورت زير عمل نمود:

Call showpicture ("C:\WinXP\Coffee Bean.Bmp") اگر لازم باشــد تصوير روي فرم نمايش داده شود مي توان از متد PaintPicture استفاده كرد. به عنوان مثال دســتور سوم در رويه showpicture را مي توان به اين صورت تغيير داد تا تصوير روي فرم نمايش داده شود.

PaintPicture objpic, 20, 50, 3000, 4000

اين دستور شئ تصوير را در مختصات X = Y و +2 و $X = X - Y$  با عرض 3000 و ارتفاع 4000 روي فرم نمايش مي دهد.

 **پیمانه مهارتی:** برنامه نويسی مقدماتی )ويژوال بيسيک(  **واحد کاردوازدهم:** توانايي استفاده از جلوه هاي گرافيكي و چاپ درويژوال بيسيک

 • از متد PaintPicture مي توان در كنترل كادر تصوير و شئ چاپگر نيز استفاده كرد.  **نكته** • متد LoadPicture از انواع فايل هاي گرافيكي مانند BMP، ICO، GIF، JPG و ... پشتيباني مي كند.

په وژهاي طراحي كنيد كه با اســتفاده از آن بتوان هر تصوير دلخواهي را با اســتفاده از ي��ک كادر محاوره Open مش��اهده كرد به عالوه ام��كان بزرگ يا كوچک كردن تصوير موردنظر نيز وجود داشته باشد.  **تمرين:**

 **مثال 6 :** مي خواهيم پروژه اي طراحي كنيم كه به وسيله آن بتوان ترسيمات رسم شده روي فرم را در يک فايل ذخيره كرد. براي اين كار عمليات زير را به ترتيب انجام دهيد: 1 - يک پروژه از نوع EXE Standard ايجاد كنيد و فرم و كنترل هاي آن را مطابق شكل 12-30 و جدول 12-16 و 12-17 تنظيم كنيد.

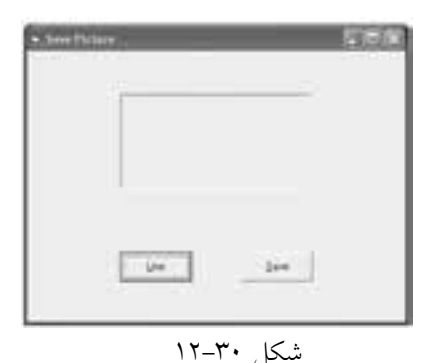

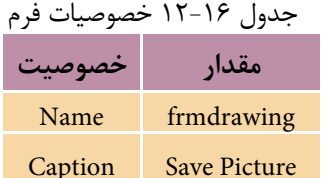

#### جدول ١٧-١٢ خصوصيات كنترلها

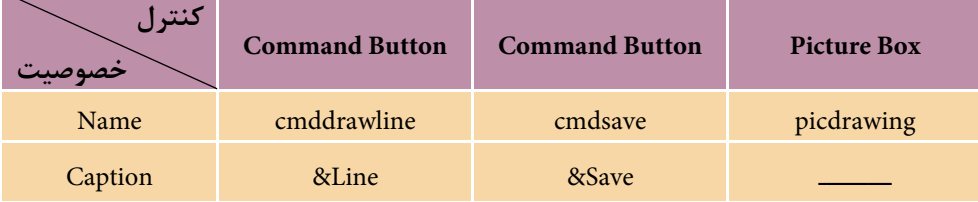

2 - رويداد Click دكمه Line را به صورت زير تنظيم كنيد.

Private Sub cmddrawline\_Click()

ScaleMode = vbPixels

نام استاندارد: برنامه نویسی ویژوال بیسیک مقدماتی

AutoRedraw = True

Line (10, 10)-(200, 200), vbRed

End Sub

در اين رويداد عمليات رسم يك خط انجام ميگيرد. 3 - دستور زير را در رويداد Click دكمه Save تايپ كنيد:

SavePicture Image, "C:\drawing.bmp"

رويه فرعي SavePicture ميتواند ترسيمات انجام شده روي فرم يا كنترل كادر تصوير را در يــك فايــل گرافيكــي از نوع BMP ذخيره كنــد. آرگومان اول در ايـــن رويه فرعي خصوصيت Image فرم يا كنترل كادر تصويري اســت كه ترســيمات روي آن انجام شده است و آرگومان دوم مسير و نام فايلي است كه ترسيمات در آن ذخيره ميشود. 4 - پروژه و فرم را با نام savepicture ذخيره كرده س��پس آنرا اجرا كنيد و ابتدا روي دكمه Line و سپس Save كليك كنيد. در پايان به مسير\: C برويد و فايل bmp.drawing را با برنامه نقاشي ويندوز باز كرده و محتويات آنرا بررسي كنيد. 5 - از برنامه خارج شويد و به پنجره ويژوالبيسيك بازگرديد.

پروژهاي طراحي كنيد كه بهوس��يله آن بتوان هر نوع فاي��ل گرافيكي مانند JPG، GIF ، CUR، ICO و ... را در فايل جديدي با قالببندي BMP ذخيره كرد.  **تمرين:**

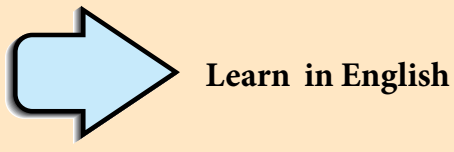

## **Circle Method**

Draws a circle, ellipse, or arc on an object.

### **Syntax**

object.**Circle** [*Step*] (x, y), radius, [*color, start, end, aspect*]

The **Circle** method syntax has the following object qualifier and parts:

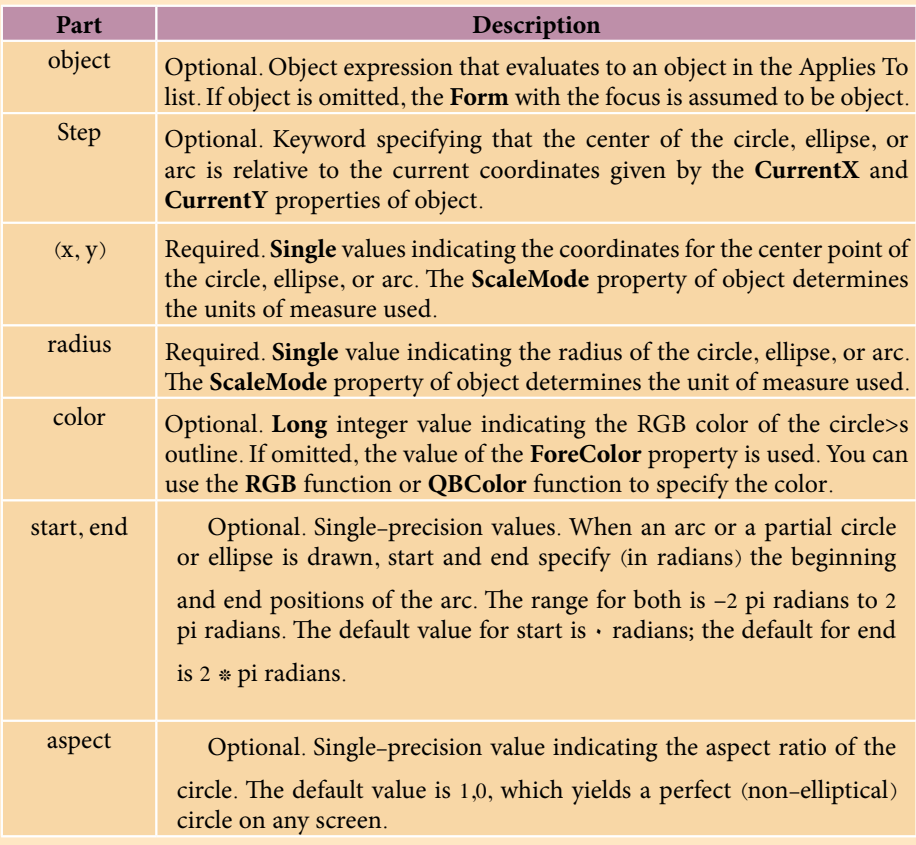

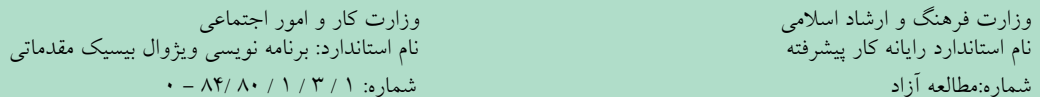

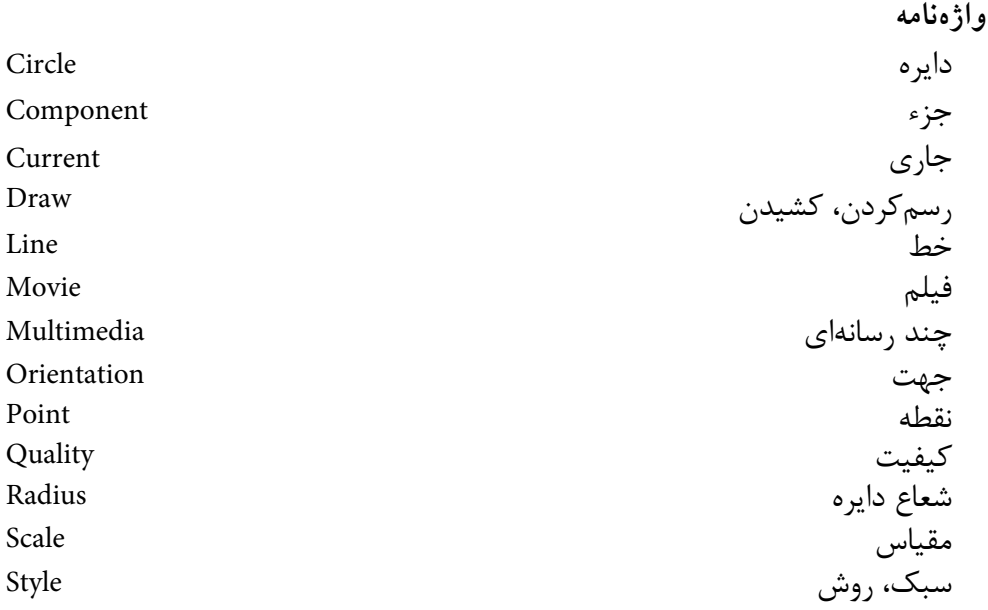

**خالصه مطالب** • ترسيمات گرافيكي را ميتوان روي فرم يا كنترل PictureBox يا چاپگر ايجاد كرد. • بهوسيله خصوصيت ScaleMode ميتوان مقياس را در محورهاي مختصات تنظيم كرد. • بهوسيله خصوصيت ScaleLeft و ScaleTop ميتوان مختصات نقطه مبنا را تنظيم كرد. • خصوصيات ScaleHeight و ScaleWidth مقياس را ميتوان در سيس��تم مختصات فرم يا كنترل PictureBox تنظيم كرد. • بهوسيله خصوصيت Scale نيز ميتوان مختصات نقطه مبنا و مقياس سيستم مختصات را در فرم يا كنترل مورد نظر تنظيم كرد. • بهوسيله متد PSet ميتوان هر نقطه دلخواهي را در موقعيت مورد نظر ترسيم كرد. • بهوس��يله متد Line ميتوان انواع خطوط مس��تطيل و مستطيل توپر را در مكان مورد نظر رسم كرد. • متد Circle ميتواند انواع دايره، بيضي يا كماني از دايره و يا بيضي را رسم كند. • بهوسيله متد Point ميتوان رنگ يك نقطه را بهدست آورد. اين متد رنگ نقطه مورد نظر را بهصورت يك عدد از نوع Long باز ميگرداند. • متده��اي CurrentX و CurrentY موقعي��ت جاري مكاننما را در صفحه ترس��يمات

معي��ن ميكنند. خصوصيت CurrentX موقعيت جاري مكاننما را در محور X و CurrentY موقعيت جاري مكان نما را در محور Y معين ميكنند.

 **پیمانه مهارتی:** برنامهنویسی مقدماتی )ویژوال بیسیک(  **واحد کاردوازدهم:** توانايياستفادهازجلوههايگرافيكيوچاپدرويژوالبيسيك

- متد Cls ميتواند صفحه ترسيمات را پاك كند.
- بهوسيله متد Print هر نوع عبارت، ميتوان مقدار متغيرها و خصوصيات را نمايش داد.
- با استفاده از تابع Spc در متد Print ميتوان به تعداد مورد نظر فضاي خالي ايجاد كرد.
- با استفاده از تابع Tab در متد Print ميتوان اطالعات نمايشي را در ستون مورد نظر نمايش داد.

• متدهاي TextWidth و TextHeight ميتوانند به ترتيب عرض و ارتفاع عبارت رشتهاي را كه دريافت مي كنند معين كنند.

• بهوسيله خصوصيت AutoRedraw ميتوان از حذف ترسيمات موجود در يك پنجره جلوگيري به عمل آورد.

• خصوصيت DrawMode ميتواند رنگ ترسيمات گرافيكي را تعيين كند.

• بهوس��يله خصوصيت DrawStyle ميتوان نوع خط��وط را در متدهاي گرافيكي نظير Line و Circle تعيين كرد.

• با اس��تفاده از خصوصيت DrawWidth ميتوان ضخام��ت خطوط و نقاط را در متد Line، Circle و PSet مشخص كرد.

- خصوصي��ت FillStyle، نوع و حالت خطوطي كه س��طح يك ش��كل گرافيكي نظير مستطيل، دايره يا بيضي را پر ميكند تعيين ميكند.
- بهوس��يله خصوصيت FillColor ميتوان رنگ مورد نظر را براي پوشاندن سطح يك شكل گرافيكي نظير مستطيل، دايره يا بيضي تعيين كرد.
- تابع QBColor ميتواند با دريافت يك عدد صحيح، رنگ متناظر آن را بهصورت يك عدد از نوع Long تعيين كند.

• بهوسيله تابع RGB ميتوانيد تركيبات رنگي مورد نظرتان را بر اساس مقدار سه رنگ اصلي آبي، قرمز و سبز ايجاد كنيد.

• با استفاده از شئ Printer و خصوصيات و متدهاي اين شئ, ميتوان اطالعات مورد نظر را بهوسيله چاپگر روي كاغذ چاپ كرده و بر نحوه انجام عمليات چاپ نظارت كرد.

• بهوسيله كنترل MCI و MAM ميتوان انواع فايلهاي صدا، موسيقي و ويدئويي را پخش كرد.

• بهوس��يله رويههاي LoadPicture و PaintPicture ميت��وان فايلهايگرافيكي را روي كنترل كادر تصوير يا فرم نمايش داد.

• بهوسيله رويه SavePicture ميتوان ترسيمات روي فرم يا كنترل كادر تصوير را روي ديسك ذخيره كرد.

وزارت فرهنگ و ارشاد اسلامی<br>نام استاندارد رایانه کار پیشرفته<br>نام استاندارد رایانه کار پیشرفته نام استاندارد: برنامه نویسی ویژوال بیسیک مقدماتی شماره:مطالعه آزاد شماره: 1 / 3 / 1 / 80 84/ - 0 **آزمون نظري**  1 - بهوسيله كدام خصوصيت ميتوان يكي از مقياسهاي استاندارد را در ويژوالبيسيك انتخاب كرد؟ الف- ScaleMode ب- thgScaleHei ج- ScaleWidth د- Scale 2 - كدام گزينه براي رسم يك مستطيل توپر توسط متد Line مناسب است؟  $FB - 2$   $F - 7$   $BF - 4$   $F - 7$ 3 - كدام تابع در متد Print ميتواند اطالعات نمايشي را در ستون مشخصي نمايش دهد؟ الف- Spc ب- Point ج-Tab د- Spcb 4 - خروجي فرمان,,, 2 1000 ,)150,200( Circle به صورت................ است. الف- بيضي افقي ب- بيضي عمودي ج- نيمدايره د- ربع دايره 5 - بهوسيله كدام خصوصيت ميتوان ضخامت ترسيمات را تعيين كرد؟ الف- DrawMode ب- DrawStyle  $FillStyle - 2$  DrawWidth  $-\tau$ 6 - كدام متد ميتواند عمليات چاپ را خاتمه دهد؟ الف- EndDoc ب- Port ج- NewPage د- KillDoc 7 - كدام تابع ميتواند تركيبات رنگي را بر اساس رنگهاي اصلي ايجاد كند؟ الف- QBColor ب- BackColor ج- RGB د- ColorMode 8 - كدام خصوصيت، رنگ مورد نظر براي پر كردن يك مستطيل يا دايره را معين ميكند؟ الف- FillStyle ب- FillColor  $\text{ForeColor} \rightarrow$  ColorMode –  $\tau$  9 - بهوسيله كدام خصوصيت موقعيت جاري مكان نما در صفحه ترسيمات در جهت محور افقي معين ميشود؟ الف- CurrentX ب- CurrentY ج- Point د- گزينههاي الف و ب صحيح هستند. 10 - واحد اندازهگيري پيشفرض در سيس��تم مختصات ويژوالبيسيك عبارت است از: الف- cm ب- inch ج- pixel د- twip

 **پیمانه مهارتی:** برنامهنویسی مقدماتی )ویژوال بیسیک(  **واحد کاردوازدهم:** توانايياستفادهازجلوههايگرافيكيوچاپدرويژوالبيسيك

11 - رويــه SavePicture ترســيمات را به صورت فايلهاي گرافيكــي از نوع ........... ذخيره مي كند.

\n
$$
\text{CUR} - 3
$$
\n

\n\n $\text{CUR} - 3$ \n

\n\n $\text{ICO} - \frac{1}{\sqrt{2}}$ \n

\n\n $\text{BMP} - \frac{1}{\sqrt{2}}$ \n

\n\n $\text{DPG} - \frac{1}{\sqrt{2}}$ \n

\n\n $\text{DPG} - \frac{1}{\sqrt{2}}$ \n

\n\n $\text{DPG} - \frac{1}{\sqrt{2}}$ \n

\n\n $\text{DPS} - \frac{1}{\sqrt{2}}$ \n

\n\n $\text{DPS} - \frac{1}{\sqrt{2}}$ \n

\n\n $\text{DPS} - \frac{1}{\sqrt{2}}$ \n

\n\n $\text{DPS} - \frac{1}{\sqrt{2}}$ \n

\n\n $\text{DPS} - \frac{1}{\sqrt{2}}$ \n

\n\n $\text{DPS} - \frac{1}{\sqrt{2}}$ \n

\n\n $\text{DPS} - \frac{1}{\sqrt{2}}$ \n

\n\n $\text{DPS} - \frac{1}{\sqrt{2}}$ \n

\n\n $\text{DPS} - \frac{1}{\sqrt{2}}$ \n

\n\n $\text{DPS} - \frac{1}{\sqrt{2}}$ \n

\n\n $\text{DPS} - \frac{1}{\sqrt{2}}$ \n

\n\n $\text{DPS} - \frac{1}{\sqrt{2}}$ \n

\n\n $\text{DPS} - \frac{1}{\sqrt{2}}$ \n

\n\n $\text{DPS} - \frac{1}{\sqrt{2}}$ \n

\n\n $\text{DPS} - \frac{1}{\sqrt{2}}$ \n

\n\n $\text{DPS} - \frac{1}{\sqrt{2}}$ \n

\n\n $\text{DPS} - \frac{1}{\sqrt{2}}$ \n

\n\n $\text{DPS} - \frac{1}{\sqrt{2}}$ \n

\n\n $\text{DPS} - \frac{1}{\sqrt{2}}$ \n

\n\n $\text{DPS} - \frac{1}{\sqrt{2}}$ 

1<sup>8</sup> - Which of the following answer can be used in circle method to draw an ellipse?

a- radius b- start c- aspect d- end 14 - سيستم مختصات در ويژوالبيسيک را توضيح داده و نحوه تنظيم آن را بيان کنيد. 15 - نحوه ساخت و استفاده از شئ تصوير را توضيح دهيد. 16 - نحوه استفاده از شئ چاپگر را بيان کرده و خصوصيتها و متدهاي آن را توضيح دهيد. 17 - کاربرد متدهاي PSet، Line، Circle و Point را با ذکر مثال توضيح دهيد. 18 - کنترلهاي چند رس��انهاي را در ويژوالبيس��يک نام برده و نحوه استفاده از آنها را براي پخش فايلهاي موسيقي و نمايش فيلم توضيح دهيد.

 را DrawWidth و DrawStyle ،DrawMode ،CurrentY ،CurrentX اي��خصوصيته - 19 توضيح دهيد. ۲۰ – نحوه ذخيرهسازي ترسيمات گرافيکي را با استفاده از شئ تصوير توضيح دهيد.

وزارت فرهنگ و ارشاد اسالمی وزارت کار و امور اجتماعی

 نام استاندارد رایانه کار پیشرفته نام استاندارد: برنامه نویسی ویژوال بیسیک مقدماتی شماره:مطالعه آزاد شماره: 1 / 3 / 1 / 80 84/ - 0

**آزمون عملي** 

1 - پروژهاي طراحي كنيد كه شكل زير را نمايش دهد.

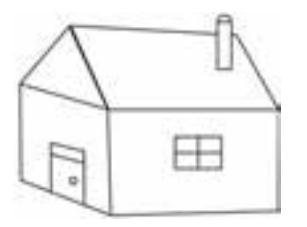

2 - پ��روژهاي طراح��ي كنيد كه كاربر بتواند انواع بيضي، داي��ره و كمان را با توجه به مقادير دلخواهش مشاهده كند.

3 - پ��روژهاي طراحي كنيد كه با دريافت معدل دانشآموزان 5 كالس20 نفره ميانگين معدل هر كلاس را محاسـبه كند, سـيس نتايج را بهصورت نمـودار ميلهاي نمايش دهد.

4 - پروژهاي طراحي كنيد كه به طور پيوس��ته دايرهها با اندازه و رنگهاي متفاوت به صورت تصادفي ايجاد و نمايش داده شوند.

5 - پروژهاي طراحي كنيد كه مختصات س��ه رأس يك مثلث را دريافت نموده، سپس آنرا ترسيم كند.

6 - پروژهاي طراحي كنيد كه حركت يك اتومبيل را شبيهسازي كند.

7 - پروژهاي طراحي كنيد كه بهوسيله آن بتوان هر تصوير دلخواه را با اندازه موردنظر مش��اهده كرد و در صورت تمايل آنرا بهصورت فايل گرافيكي از نوع BMP ذخيره نمود.

## **واحد کارسیزدهم**

# **هدف جزیی**

## **توانايي انجام يك پروژه عملي**

**هدفهای رفتاری**

پس از مطالعه اين واحد كار از فراگير انتظار ميرود كه:

1 - توانایی انجام یک پروژه برنامهنویسی را داشته باشد.

 نام استاندارد رایانه کار پیشرفته نام استاندارد: برنامه نویسی ویژوال بیسیک مقدماتی شماره: 2 / 1 / 15 - ف، هـ شماره: 1 / 3 / 1 / 80 84/ - 0

وزارت فرهنگ و ارشاد اسلامی<br>نام استاندارد رایانه کار پیشرفته

در اين واحد كار يك پروژه برنامهنويستي واقعــي را به صورت عملي انجام خواهيد داد تا آنچه را كه قبلاً فراگرفتهايد به كار بگيريد. يك ماشــين حساب مطابق شكل 1-۱۳ ايجاد كنيد كه توانايي انجام محاس بات چهار عمل اصلي، محاسبه مجذور و جذر، قرينه اعداد، درصد و معكوس اعداد را مانند يك ماشين حساب الكترونيكي داشته باشد. براي اين كار عمليات زير را به ترتيب انجام دهيد:

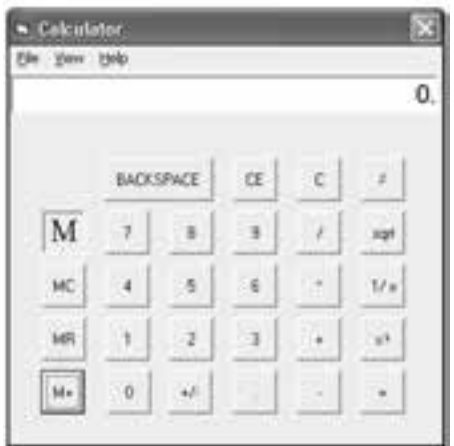

شكل ١-١٣

1 - برنامه ويژوالبيس يك را اجرا كرده، يك پ روژه از نوع EXE Standard ايجاد كنيد كه شـامل يك فرم، كنترل دكمههاي فرمان، دو برچسب مطابق شكل ٢-١٣ و يك كنترل زمانسنج باشد، سپس خصوصيات آنها را مطابق جداول 13-1 و 13-2 تنظيم كنيد.

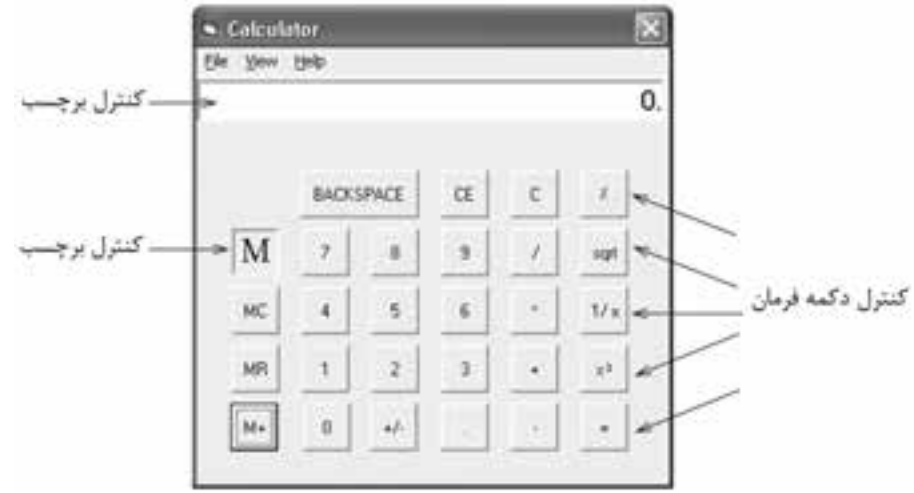

شكل ٢-١٣

 **پیمانه مهارتی:** برنامهنویسی مقدماتی )ویژوال بیسیک(  **واحد کارسیزدهم :** توانايي انجام يك پروژه عملي

دكمههـاي فرمـان داراي عرض و ارتفـاع ٥٠٥ بوده و عنوان، نــام و خصوصيات Top و Left آنها مطابق ش كل 13-2 اس ت و خصوصيت Cancel تمام آنها را مساوي False و خصوصيت Default آنها )بجز كنترل =( را نيز روي False تنظيم كنيد.

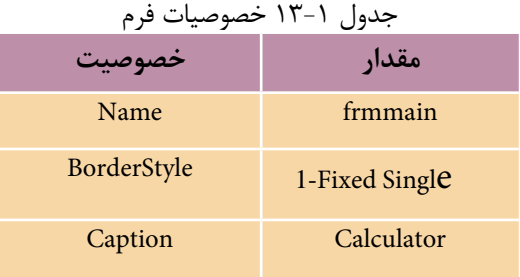

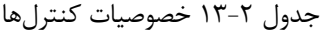

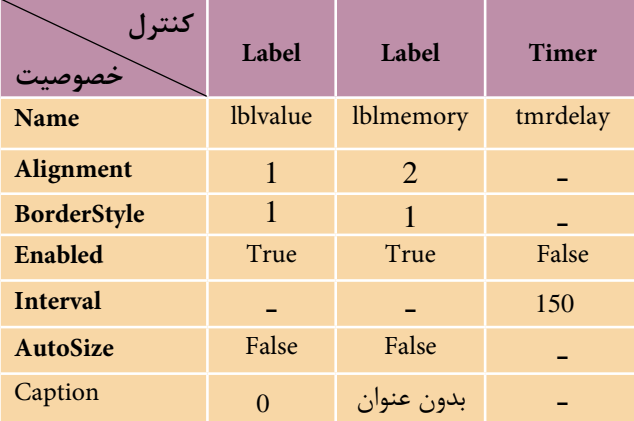

به بخش تعاريف فرم برويد و متغيرهاي مورد نياز برنامهها را به صورت زير تعريف كنيد: Dim dblnol As Double, dblno2 As Double

Dim dblresult As Double, dblmemory As Double

Dim strop As String, strno As String

مي بينيد كه متغيرهاي مختلفي در بخش تعاريف، تعريف مي شـوند. متغيرهاي dblno1 و 2blno2 از نسوع Double و به ترتيب براي ذخيرهســـازي عـــددي كه قبل از انتخاب عملگر و عــددي كه بعد از انتخاب عملگر وارد مي شــوند، به كار مي رونــد و متغير dblresult از نوع Double و براي نگهداري نتيجه محاسبات روي متغيرهاي 1dblno و 2dblno استفاده ميشوند. نام استاندارد رایانه کار پیشرفته نام استاندارد: برنامه نویسی ویژوال بیسیک مقدماتی

بهعالوه متغير dblmemory به عنوان حافظه ماشين حساب و متغير رشتهاي strop براي ذخيره كردن عمل رياضي كه كاربر انتخاب كرده، استفاده مي شـوند و به عنوان آخرين متغير، يك متغير رشتهاي ديگر به نام strno عدد وارد شده به ماشين حساب را به صورت يك رشته در خود قرار ميدهد تا در جريان اجراي برنامه با تبديل آن به مقدار عددي در متغيرهاي 1dblno و 2dblno ذخيره شود.

براي جلوگيري از تكرار دستورات در رويههاي ديگر الزم است دو رويه را قبل از ساير رويهها ايجاد نماييد. بنابراين اولين رويه را با نام dellblvalue و به صورت زير تعريف كنيد: Private Sub dellblvalue( )

If (strop  $=$  "\*" Or strop  $=$  "/" Or strop  $=$  "+" Or strop  $=$  "-") And strno  $=$  "" Then lblvalue.Caption = ""

End If

End Sub

اين رويه بررس ي ميكند كه آيا قب ل از ورود يك رقم، يكي از دكمههاي چهار عمل اصلي فش رده شده اس ت يا خير. چون در صورت انتخاب يك عملگر، ورود هر يك از ارقام به عنوان عدد دوم محسوب ميشود، در نتيجه بايد عدد وارد شده كه قبل از انتخاب عملگر مورد نظر در كنترل برچس ب نمايش داده ميش ود، پاك شود. اين عمل با دستور "" =Caption.lblvalue انجام خواهد ش د. پس از تعريف رويه dellblvalue كه در رويدادهاي Click ارقام 1 الي 9 و نقطه اعش ار اجرا ميش ود، رويه دوم را ب ا نام inputnumber و به صورت زير تعريف كنيد. اين رويه وظيفه دريافت ارقام و تش كيل عدد مورد نظر كاربر را به عهده دارد.

Private Sub inputnumber (strdigit As String)

If strdigit  $\ll$  "." Then If Left(strno, 1) = "0" And Mid(strno, 2, 1) < > "." Then  $strno = Mid(strno, 2) + strdigit$  Else  $strno = strno + strdigit$ End If

#### Else

If  $InStr(1, strno, ".") = 0$  Then

If Len(lblvalue.Caption) = 0 Then strno = "0." Else  $\overline{\phantom{a}}$ 

 **پیمانه مهارتی:** برنامهنویسی مقدماتی )ویژوال بیسیک(  **واحد کارسیزدهم :** توانايي انجام يك پروژه عملي

strno=strno +"."

End If

End If

lblvalue.Caption = strno

End Sub

ايسن رويه يک آرگومان به نام strdigit از نوع رشــتهاي دارد كــه در زمان فراخواني با توجه به اين كه روي كدام دكمه كليك شـــده اســت، رقم متناظر با آن را به رويه ميدهد. پس از كليك روي يكي از ارقام يك تا 9 يا نقطه اعشار، رويه فراخواني ميشود و كاراكتر متناظر با رقم مربوطه در آرگومان strdigit ذخيره ميشود. سپس با استفاده از يك دستور If مقدار اين آرگومان بررسي ميشود و در صورتي كه مقدار آن مخالف كاراكتر نقطه باشد به اين معني اسـت كه دكمه مربوطه يكي از ارقام يك تا ۹ ميباشــد، در نتيجه If موجود در بخش Then اجرا ميشود و رشته strno را كه مجموعه ارقام وارد شده ميباشد، مورد بررسي قرار ميدهد.

با استفاده از توابع Left و Mid رشته strno بررسي ميشود. اگر اولين و دومين كاراكتر رشـــته strno برابر با صفر و نقطه باشـــند ("0") به اين معني است كه عدد بين صفر و يك اســت، بنابراين رقم strdigit به رشــته "0" اضافه مي شــود. اما در صورت نادرست بودن ش رط رقم strdigit به وسيله دستور strdigit + strno=strno به مجموعه ارقام قبلي در رشته strno اضافه ميشود. در واقع اين If براي كنترل ارقام صفري است كه قبل از نقطه اعشار و ساير ارقام غيرصفر وارد ميشوند. به اين صورت از دريافت رقم صفر قبل از ساير ارقام غيرصفر جلوگيري به عمل ميآيد.

اما اگر دكمه كليك شــده، نقطه اعشــار باشــد If موجــود در بخــش Else اولين If اجرا مي شـود. ايــن If از ورود نقطه اعشــار اضافه جلوگيري مي كند. با اســتفاده از تابع InStr وجـود نقطـه اعشـار در ارقامي كه تاكنون وارد شــداند يعني متغير strno بررســي مي شود. اگ ر رشته strno فاقد نقطه اعشار باشـد If موجـود در آن اجرا مي شـود و با استفاده از تابع Len طول رشته بررسمي مي شود و اگر اين مقدار برابر صفر باشد به اين معني اســت عدد با مقدار .0 شــروع مي شــود، در غير اين صورت نقطه اعشــار با دســتور "0"+strno= strno ب ه ارق ام قبلي اضافه خواهد ش د. در پايان اين روي ه، ارقامي كه تاكنون وارد شــدهاند با اســتفاده از دســتور Iblvalue.Caption=strno در كنترل برچسب نمايش داده مي شــوند. بــه اين ترتيب مي تــوان انواع اعــداد كوچكتر يا بزرگتر از يــك را وارد كرد. نام استاندارد رایانه کار پیشرفته نام استاندارد: برنامه نویسی ویژوال بیسیک مقدماتی

وزارت فرهنگ و ارشاد اسلامی<br>نام استاندارد رایانه کار پیشرفته شماره: 2 / 1 / 15 - ف، هـ شماره: 1 / 3 / 1 / 80 84/ - 0

در اين مرحله امكان ورود اعداد را فراهم كرده، رويداد Click دكمههاي رقمي 1 تا 9 و نقطه اعشار را به صورت زير تنظيم كنيد:

Private Sub cmd1\_Click() Call dellblvalue Call inputnumber ("1") End Sub Private Sub cmd2\_Click() Call dellblvalue Call inputnumber ("2") End Sub

Private Sub cmd3\_Click() Call dellblvalue Call inputnumber ("3") End Sub

Private Sub cmd4\_Click() Call dellblvalue Call inputnumber ("4") End Sub

Private Sub cmd5\_Click() Call dellblvalue Call inputnumber ("5") End Sub

Private Sub cmd6\_Click() Call dellblvalue Call inputnumber ("6") End Sub

Private Sub cmd7\_Click() Call dellblvalue Call inputnumber ("7") End Sub

 **پیمانه مهارتی:** برنامهنویسی مقدماتی )ویژوال بیسیک(  **واحد کارسیزدهم :** توانايي انجام يك پروژه عملي

```
Private Sub cmd8_Click()
  Call dellblvalue
  Call inputnumber ("8")
End Sub
Private Sub cmd9_Click()
  Call dellblvalue
  Call inputnumber ("9")
End Sub
Private Sub cmddot_Click()
  Call dellblvalue
  Call inputnumber (".")
End Sub
       5 - در اين مرحله رويداد دكمه فرمان رقم صفر را به صورت زير تنظيم كنيد: 
Private Sub cmd0_Click()
If strop="*" Or strop = "+" Or strop="-" Or Stop="/" Then
  If Left(strno, 1 \leq 0" Or Mid(strno, 2, 1)= "." Then
   strno = strno + "0" Else
   strno = ""
    lblvalue.Caption = ""
   End If
 Else
  If Left(strno,1)\ll "0" Or Mid(strno, 2,1) = "." Then strno=strno+"0"
 End If
 lblvalue.Caption = strno
End Sub
 اين رويداد از يك دستور If تشكيل شده است كه در بخش Then و Else آن نيز مجدداً
 يك دستور If به كار رفته است. در اولين دستور If فشرده شدن يكي از دكمههاي مربوط 
 به چهار عمل اصلي بررسي ميشود. در صورتي كه هيچ يك از آنها استفاده نشده باشند 
 نتيجه شرط نادرست بوده و If موجود در بخش Else اجرا ميشود. در اين If نيز با استفاده 
 از تابع Left و Mid بررســـي مي شـــود كه آيا اولين كاراكتر در متغيـــر strno صفر يا دومين
                                                كاراكتر در آن نقطه اعشار است يا خير؟
```
 نام استاندارد رایانه کار پیشرفته نام استاندارد: برنامه نویسی ویژوال بیسیک مقدماتی شماره: 2 / 1 / 15 - ف، هـ شماره: 1 / 3 / 1 / 80 84/ - 0

وزارت فرهنگ و ارشاد اسلامی<br>نام استاندارد رایانه کار پیشرفته<br>نام استاندارد رایانه کار پیشرفته

```
6 - اكنون رويداد Click مربوط به چهار عمل اصلي را به صورت زير تنظيم كنيد:
Private Sub cmdmultiply_Click()
 If strop = "" Then
  strop = "*"
  dblnol = Val(strno)strno = " Else
 If strno \langle \rangle "" Then
  dbino2 = Val(strno) Call Compute
   dblno1 =Val(strno)
  strno = " End If
 strop = "*"
 End If
End Sub
Private Sub cmddivision_Click()
 If strop = "" Thenstrop = "/"
  dblnol = Val(strno)strno = " Else
 If strno\leq"" Then
  dblno2 = Val(strno) Call Compute
   dblno1 =Val(strno)
  strno = " End If
 strop = "/"
 End If
End Sub
Private Sub cmdplus_Click()
 If strop = "" Then
```
 **پیمانه مهارتی:** برنامهنویسی مقدماتی )ویژوال بیسیک(  **واحد کارسیزدهم :** توانايي انجام يك پروژه عملي

```
strop = "+'dblnol = Val(strno)strno =""
 Else
 If strno \langle \rangle "" Then
  dbino2 = Val(strno) Call compute
   dblno1 =Val(strno)
  strno = " End If
 strop = "+' End If
End Sub
Private Sub cmdminus_Click()
If strop = "" Thenstrop = "-"
  dblnol = Val(strno)strno = " Else
    If strno \langle \rangle "" Then
        dbino2 = Val(strno) Call compute
         dblno1 =Val(strno)
        strno = " End If
  strop = "-' End If
End Sub
```
دستورات اين چهار رويداد مشابه يكديگر هستند. در اين رويدادها ابتدا با استفاده از دستور If مقدار متغير strop بررسي ميشود تا مشخص شود تاكنون عملگري انتخاب شده است يا خير )چون ممكن است عبارتي كه به ماشين حساب داده ميشود مشابه= 4 3+\*2 يا مانند عبارت= 3 \* 2باشــد). در صورتي كه شــرط درست باشد (يعني عملگري تاكنون انتخاب نشــده است) ابتدا كاراكتر متناسب با دكمهاي كه كليك شده است در متغير strop نام استاندارد رایانه کار پیشرفته نام استاندارد: برنامه نویسی ویژوال بیسیک مقدماتی

وزارت فرهنگ و ارشاد اسلامی<br>نام استاندارد رایانه کار پیشرفته<br>نام استاندارد رایانه کار پیشرفته شماره: 2 / 1 / 15 - ف، هـ شماره: 1 / 3 / 1 / 80 84/ - 0

ذخيره مي شود، مثلاً اگر روي دكمه \* كليک كنيد كاراكتر "\*" در strop ذخيره مي شود، ســيس عددي كه قبل از كليك روي چهار عمل اصلي وارد شــده است و در متغير strno نگهداري ميش ود با استفاده از تابع Val به نوع عددي تبديل و در متغير 1dblno به عنوان عدد اول ذخيره ميشود و مجدداً مقدار "" در strno ذخيره ميشود تا مقدار متغير رشتهاي strno براي دريافت عدد دوم از بين برود.

ً اما اگر قبال يكي از چهار عمل اصلي انتخاب شده باشند ديگر مقدار strop برابر رشته "" نيست و دستورات بخش Else اجرا مي شـوند. در اين جا يک If ديگر استفاده مي شود و اگر مقداري در متغير strno موجود باشــد به اين معني اســت كه عدد دوم نيز وارد شده اســت. بنابراين در صورتي كه عباراتي مانند 2\*3+3 يا مشابه آنها وارد شوند به اين معني است كه قبل از دريافت عدد4 بايد محاسبه 2\*3 انجام شود، پس عدد دوم در متغير 2dblno ذخيره خواهد شــد و با فراخواني رويه compute محاسبات انجام مي شود. رويه compute را نيز به صورت زير در ماژول فرم ايجاد كنيد.<br>Private Sub compute()

Select Case strop

Case "\*": dblresult = dblnol \* dblno2 Case "/": dblresult = dblnol / dblno2 Case "+": dblresult = dblnol + dblno2 Case "-": dblresult = dblnol - dblno2 Case "power": dblresult = dblnol  $\land$  dblno2

End Select

 lblvalue.Caption = dblresult strno = dblresult

End Sub

با فراخواني اين رويه و با استفاده از يك دستور Case Select، مقدار متغير strop بررسي ميشود تا با توجه به عمل رياضي انتخاب شده اعمال ضرب، تقسيم، جمع يا تفريق روي اعداد dblno2 و dblno2 انجام شــده و نتيجه در متغير dblresult ذخيره شــود. سپس مقدار اين متغير در خصوصيت Caption برچســب ذخيره مي شــود تا نتيجه محاسبات در پنجره ماشــين حساب ديده شــود و به همين صورت اين مقدار براي انجام محاسبات بعدي در متغير strno ذخيره ميشود.

به اين ترتيب پس از خاتمه اجراي رويه compute نتيجه محاسبات كه در متغير strno
ذخيره شده در متغير 1dblno نيز قرار داده ميشود تا در محاسبات بعدي به عنوان اولين عدد مورد اس تفاده قرار گيرد و پس از اجراي ""=strno و حذف نتيجه محاسبات از متغير strno دس تورات If موجود در Else تمام ميشود و به عنوان آخرين دستور در اين بخش، كاراكتر متناسب با عمل رياضي انتخاب شده در متغير strop براي استفاده در مراحل بعدي ذخيره ميشود. به اين ترتيب يك دوره كامل از ورود اعداد و انجام محاسبات، كدنويسي و آماده شده است.

7 - اكنون بايد ماش ين حس اب را بهگون هاي تنظيم كنيد كه در صورت اس تفاده از عباراتي مانند= 12.5+6 نيز محاس بات به درس تي انجام شود، بنابراين رويداد Click دكمه فرمان تساوي را به صورت زير تنظيم كنيد:

Private Sub cmdequal\_Click()

If strop="/" Or strop="+" Or strop="-" Or strop="\*" Then

 $dblno2 = Val(strno)$ 

Call compute

End If

 $strop = "$ 

End Sub

در اين رويداد نيز ابتدا مقدار متغير strop بررســي مي شــود تا در صورت كليك روي يكي از دكمههاي چهار عمل اصلي محاسـبات انجام شـود، بنابراين در صورت درست بودن شرط موجود در دستور If ابتدا عدد دوم در متغير 2dblno ذخيره ميشود، سپس رويه compute فراخواني ميشود تا محاسبات مربوطه انجام شود و محتويات متغير strop براي مراحل بعدي خالي شــود. ذكر اين نكته ضروري اســت كه عدد اول نيز در اين حالت در هنگام كليك روي يكي از چهار عمل اصلي در متغير 1dblno ذخيره ميشود. 8 - در اين مرحله رويداد Click دكمه BACKSPACE را به صورت زير تنظيم كنيد: Private Sub cmdbackspace\_Click() If Len (lblvalue.Caption)  $= 1$  Then

lblvalue.Caption = "0"

strno=""

Else

```
 lblvalue.Caption = Left(lblvalue.Caption, Len (lblvalue.Caption)-1)
```
strno = lblvalue.Caption

End If

End Sub

نام استاندارد رایانه کار پیشرفته نام استاندارد: برنامه نویسی ویژوال بیسیک مقدماتی

ميبينيد كه اين رويه نيز با يك دس تور If آغاز ميش ود و با بررسي طول رشتهاي كه در كنترل برچســب نمايش داده مي شو د عمل حذف كاراكترها را از مقدار موجود، انجام ميدهد. بنابراين اگر طول اين رشته برابر يك باشد شرط درست بوده و مقدار خصوصيت Caption كنترل برچس ب روي صفر تنظيم ش ده س پس دس تور" "= strno براي اعمال تغييرات در محاسبات نيز اجرا ميشود. در غير اين صورت با استفاده از توابع Len و Left يك كاراكتر از س مت راست رشته حذف ميشود و مقدار خصوصيت Caption در متغير strno نيز ذخيره ميشود تا تغييرات انجام شده در محاسبات نيز اعمال شود. 9 - اكنون رويداد مربوط به دكمه درصد را به صورت زير تنظيم كنيد:

Private Sub cmdpercent Click()

lblvalue.Caption = Val(lblvalue.Caption) \* 0.01

strno = lblvalue.Caption

strop  $=$  ""

End Sub

در اين رويداد نيز ابتدا با تبديل خصوصيت Caption كنترل برچسب به عدد و ضرب آن در عدد 0/01 مقدار را براساس درصد محاسبه كرده و سپس مقدار به دست آمده در متغير strno براي محاس بات بعدي ذخيره ميشود و با اجراي دستور " "= strno از ايجاد تداخل و اش تباه كه ممكن است در اثر انتخاب چند عملگر رخ دهد، جلوگيري به عمل ميآيد. ۱۰ – ماننــد مرحلــه ۸ رویداد Click مربوط به دكمههاي به توانرســاني( Xº )، جذر )sqrt)، قرينهس ازي )+/-( و معكوسس ازي)x1/ )را به اين صورت تنظيم كنيد. اين چهار رويه عملكردي مشابه رويه رويداد Click دكمه درصد دارند.

Private Sub cmdpower\_Click()

lblvalue.Caption = Val(lblvalue.Caption)  $\wedge$  2 strno = lblvalue.Caption strop= ""

End Sub

Private Sub cmdsign\_Click() If strno  $\langle \rangle$ "" Then lblvalue.Caption = -Val(lblvalue.Caption) strno = lblvalue.Caption End If End Sub

```
Private Sub cmdsqrt_Click()
   lblvalue.Caption = Sqr(Val(lblvalue.Caption))
   strno = lblvalue.Caption
   strop= ""
```
End Sub

```
Private Sub cmdinverse_Click()
  If Val(lblvalue.Caption) \leq 0 Then lblvalue.Caption=1/ Val(lblvalue.Caption)
   strno = lblvalue.Caption
   strop= ""
```
End Sub

```
11 - اكن ون رويههاي رويداد مربوط به دكمهه اي+M, MR و MC را به صورت زير 
تنظيم كنيد. دكمه+M براي ذخيره اعداد و نتيجه محاسبات در حافظه ماشين حساب, دكمه 
MR براي استفاده ازمحتويات حافظه ماشينحساب درعمليات موردنظر و دكمه MC براي 
                                  پاك كردن حافظه ماشين حساب بهكار ميروند.
```
Private Sub cmdm\_Click()

```
If strop = "/" Or strop = "+" Or strop = "-" Or strop="*" Then
  dbino2 = Val(strno) Call compute
 End If
dblmemory = dblmemory + Val(lblvalue.Caption)
```
lblmemory.Caption = "M"

strop= ""

End Sub

```
Private Sub cmdmc_Click()
 dblmemory = 0
  lblmemory.Caption = ""
```
End Sub

```
Private Sub cmdmr_Click()
 lblvalue.Caption = str(dblmemory) If dblmemory=0 Then
    strno= ""
  Else
```
 نام استاندارد رایانه کار پیشرفته نام استاندارد: برنامه نویسی ویژوال بیسیک مقدماتی شماره: 2 / 1 / 15 - ف، هـ شماره: 1 / 3 / 1 / 80 84/ - 0

strno=str(dblmemory)

## End If

End Sub

رويه() cmdm\_Click براي ذخيره مقادير در حافظه ماشــين حســاب به كار مي رود و با يك دستور If شروع مي شود تا در صورت استفاده از اعمال رياضي قبل از كليك روی دكمــه M.، ابتدا محاســبات با فراخواني رويه compute انجام شــود، ســپس نتيجه عمليات به محتويات قبلي حافظه ماشــين حســاب كه در متغيــر dblmemory قرار دارد، اضافه مي شـود و با نمايش كاراكتر M در كنترل برچســب مربوطه، كاربر از ذخيره شدن اطالعات در حافظه ماشين حساب مطلع ميشود. البته در صورت عدم انتخاب يك عمل رياضي دسـتورات بخش If اجرا نشده و طبيعي اســت كه محاسباتي نيز انجام نمي شود، اما عدد موجود در نمايش گر ماش ين حساب به حافظه اضافه خواهد شد. آخرين دستور در ايـــن رويــــه يعنـــي"" =strop نيز همان كاربرد قبلي در ســـاير رويههاي مشـــابه را دارد. رويه( ) cmdmc\_Click براي حذف مقدار ذخيره شــده در حافظه ماشــين حســاب به كار مه يرود و با اجراي آن ابتدا مقدار dblmemory صفر مي شـود سـيس حرف M از كنترل برچسب مربوط به حافظه برداشته ميشود.

رويه) ( Click\_cmdmr نيز براي اس تفاده از مقدار ذخيره شده در حافظه در زمان انجام محاس بات به كار ميرود و با تبديل مقدار متغير dblmemory به مقدار رش تهاي، آنرا در كنترل برچســب ماشــين حساب نمايش داده و بعد دســتور If را براي اعمال تغييرات در محاسبات اجرا مي كند.

12 - در اين مرحله رويداد دكمههاي C و CE را به صورت زير تنظيم كنيد. همانطور كـه مي دانيد دكمه C تمام اعــداد ورودي, عملگرهاي انتخاب شــده و محتويات حافظه ماش ين حس اب را پاك ميكند و دكمه CE عمل رياضي انتخاب شده پس از ورود اولين عدد را از بين مي بر د، اما عدد اول وارد شده را حذف نمي كند.

Private Sub cmdc\_Click()

 $strno = "$  lblvalue.Caption = "0"  $strop = "$  $dhlno1 = 0$  $dhln 02 = 0$  $db$ result = 0  $db$ lmemory = 0

lblmemory.Caption = ""

End Sub

Private Sub cmdce\_Click()

If strop="/" Or strop="+" Or strop ="-" Or strop="\*" Then

lblvalue.Caption=dblno1

strno=dblno1

strop=""

## End If

End Sub

رويداد) ( Click\_cmdc مربوط به دكمه C ميشود و همانطور كه ميبينيد كليه متغيرهاي عددي، رشتهاي، حافظه و نمايشگر ماشين حساب را پاک مي کند. روي داد) ( Click\_cmdce نيز نحوه انتخاب عملگرهاي رياضي را بعد از ورود عدد اول بررسي ميكند و در صورت درست بودن شرط، متغير 1dblno را در خصوصيت Caption كنترل برچســب ماشين حساب قرار داده و متغير strop را خالي مي كند تا عملگر انتخاب شده از بين رفته و عمليات به مرحله بعد از ورود عدد اول بازگردد. 13 - اكن ون بايد رويدادهاي صفح ه كليد را نيز بهگونهاي تنظيم كنيد كه در صورت استفاده از صفحه كليد نيز ماشين حساب قابل استفاده باشد. براي اين كار ابتدا خصوصيت KeyPreview را براي فرم پروژه روي مقدار True و خصوصيت Style كليه دكمههاي فرمان را روي مقـــدار Graphical تنظيم كنيد، ســـيس رويـــداد KeyPress فرم را به صورت زير تنظيم نماييد:

Private Sub Form\_KeyPress(KeyAscii As Integer)

Select Case KeyAscii

Case 8:

Call cmdbackspace\_Click

cmdbackspace.BackColor = vbRed

tmrdelay.Enabled = True

Case 48:

 Call cmd0\_Click  $cmd0.BackColor = v<sub>b</sub>Red$  $t$ mrdelay.Enabled = True Case 49: Call cmd1\_Click

cmd1.BackColor = vbRed

 نام استاندارد رایانه کار پیشرفته نام استاندارد: برنامه نویسی ویژوال بیسیک مقدماتی شماره: 2 / 1 / 15 - ف، هـ شماره: 1 / 3 / 1 / 80 84/ - 0

 $trmrelelay.Enabeled = True$  Case 50: Call cmd2\_Click cmd2.BackColor = vbRed  $trmrelelav. Enabeled = True$  Case 51: Call cmd3\_Click  $Cmd3.BackColor = v<sub>b</sub>Red$  tmrdelay.Enabled = True Case 52: Call cmd4\_Click cmd4.BackColor = vbRed  $trmrelelay.Enabeled = True$  Case 53: Call cmd5\_Click cmd5.BackColor = vbRed tmrdelay.Enabled = True Case 54: Call cmd6\_Click cmd6.BackColor = vbRed tmrdelay.Enabled = True Case 55: Call cmd7\_Click cmd7.BackColor = vbRed  $trmrelelay.Enabeled = True$  Case 56: Call cmd8\_Click cmd8.BackColor = vbRed  $trmrelelay.*Enable*d = True$  Case 57: Call cmd9\_Click cmd9.BackColor = vbRed  $trmrelelay.Enabeled = True$  Case 43: Call cmdplus\_Click

وزارت فرهنگ و ارشاد اسلامی<br>نام استاندارد رایانه کار پیشرفته

 cmdplus.BackColor = vbRed tmrdelay.Enabled = True Case 45: Call cmdminus\_Click  $cmdminus.BackColor = v<sub>bRed</sub>$  tmrdelay.Enabled = True Case 46: Call cmddot\_Click Cmddot.BackColor = vbRed  $trmrelelay.*Enabled* = True$  Case 42: Call cmdmultiply\_Click cmdmultiply.BackColor = vbRed tmrdelay.Enabled = True Case 47: Call cmddivision\_Click  $cmdivision.BackColor = v<sub>bRed</sub>$  tmrdelay.Enabled = True Case 37: Call cmdpercent\_Click cmdpercent.BackColor = vbRed  $trmrelelay.Enabeled = True$  Case 67, 99: Call cmdc\_Click  $cmdc.BackColor = v<sub>b</sub>Red$  tmrdelay.Enabled = True Case 69, 101: Call cmdce\_Click cmdce.BackColor = vbRed  $trmrelelav. Enabeled = True$  Case 80, 112: Call cmdpower\_Click cmdpower.BackColor = vbRed tmrdelay.Enabled = True Case 83, 115: Call cmdsqrt\_Click

 نام استاندارد رایانه کار پیشرفته نام استاندارد: برنامه نویسی ویژوال بیسیک مقدماتی شماره: 2 / 1 / 15 - ف، هـ شماره: 1 / 3 / 1 / 80 84/ - 0

 cmdsqrt.BackColor = v bRed tmrdelay.Enabled = True Case 73, 105: Call cmdinverse\_Click cmdinverse.BackColor = vbRed tmrdelay.Enabled = True Case 68, 100: Call cmdmc\_Click cmdmc.BackColor = vbRed  $trm$ rdelay.Enabled = True Case 77, 109: Call cmdm\_Click cmdm.BackColor = vbRed  $trm$ rdelay.Enabled = True Case 82, 114: Call cmdmr\_Click cmdmr.BackColor = vbRed tmrdelay.Enabled = True Case 71, 103: Call cmdsign\_Click cmdsign.BackColor = vbRed tmrdelay.Enabled = True Case 61: Call cmdequal\_Click cmdequal.BackColor = vbRed tmrdelay.Enabled = True

End Select

End Sub

مش اهده ميكنيد كه با استفاده از يك دس تور Case Select مقدار آرگومان KeyAscii رويداد KeyPress بررستي مي شود و با توجه به كليد فشرده شده رويداد Click متناظر با ً كليدي كه قبال طراحي شده است، فراخواني ميشود. اين كار سبب ميشود تا از تكرار دس تورات و شلوغ شدن ماژول فرم جلوگيري شود و در هر Case رويداد Click مربوط به دكمهاي كه فشرده شده است فراخواني شود. پس از خاتمه اجراي رويه رويداد كليد

وزارت فرهنگ و ارشاد اسلامی<br>نام استاندارد رایانه کار پیشرفته<br>نام استاندارد رایانه کار پیشرفته

فشرده شده، با استفاده از خصوصيت BackColor كنترل مربوطه، رنگ كنترل به قرمز تغيير داده مي شـود. ســـپس خصوصيت Enabled كنترل زمانســـنج روي True تنظيم مي شود تا زمان سـنج شــروع به كار كند و پس از گذشت زمان كوتاهي رنگ كنترل را به حالت اول بازگرداند و خصوصيت Enabled خود را False ميكند تا براي دفعه بعد آماده شود. به اين صورت با فشـــردن كليدهاي صفحه كليد روي پنجره ماشين حساب، فشرده شدن كليدها با تغيير رنگ قابل مشاهده است. سپس رويداد Timer كنترل زمانسنج را به صورت زير تنظيم كنيد:

Private Sub tmrdelay\_Timer()

 $cmddot.BackColor = & H8000000F$ cmd0.BackColor =  $&H8000000F$ cmd1.BackColor =  $&H8000000$ F cmd2.BackColor =  $&H8000000$ F cmd3.BackColor =  $&$  H8000000F  $cmd4.BackColor = &H8000000F$ cmd5.BackColor =  $\&$ H8000000F cmd6.BackColor =  $&H8000000$ F cmd7.BackColor =  $\&$ H8000000F cmd8.BackColor =  $&$ H8000000F cmd9.BackColor =  $&H8000000F$ cmdplus.BackColor =  $&H8000000F$ cmdminus.BackColor =  $\&$ H8000000F cmdmultiply.BackColor =  $&H8000000F$ cmddivision.BackColor =  $\&$ H8000000F cmdbackspace.BackColor = &H8000000F cmdc.BackColor =  $&H8000000F$ cmdce.BackColor =  $&H8000000F$  cmdpercent.BackColor = &H8000000F cmdpower.BackColor = &H8000000F cmdsqrt.BackColor = &H8000000F cmdinverse.BackColor = &H8000000F cmdmc.BackColor = &H8000000F cmdm.BackColor =  $&HH8000000F$ cmdmr.BackColor =  $&H8000000F$ 

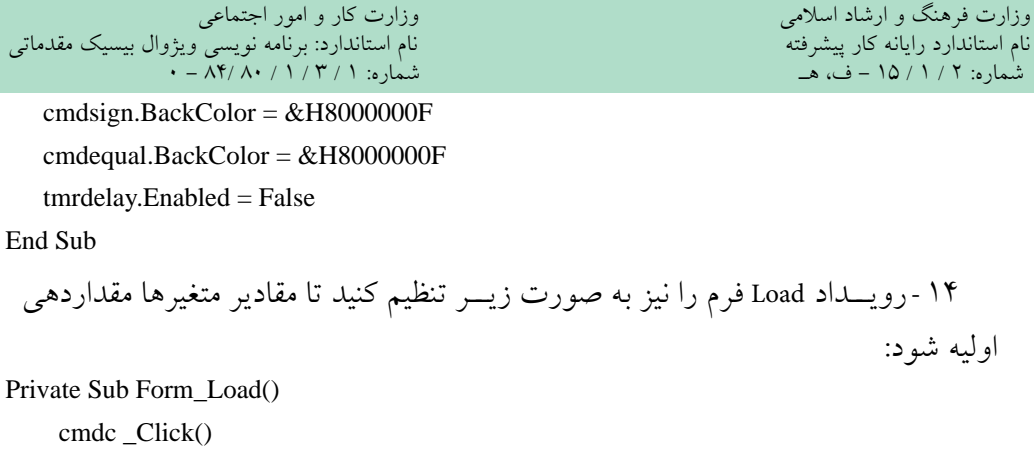

End Sub

15 - نوار منو و گزينههاي موجود در آنرا مطابق شكل 13-3 و 13-4 ايجاد كنيد. روي كادر علامت Enabled گزينــه Black و White كليــك كنيــد و آنها را از حالت انتخاب خــارج كنيد. به علاوه روي كادر علامت Checked گزينه Right Alignment كليك كنيد و آنرا انتخاب نماييد.

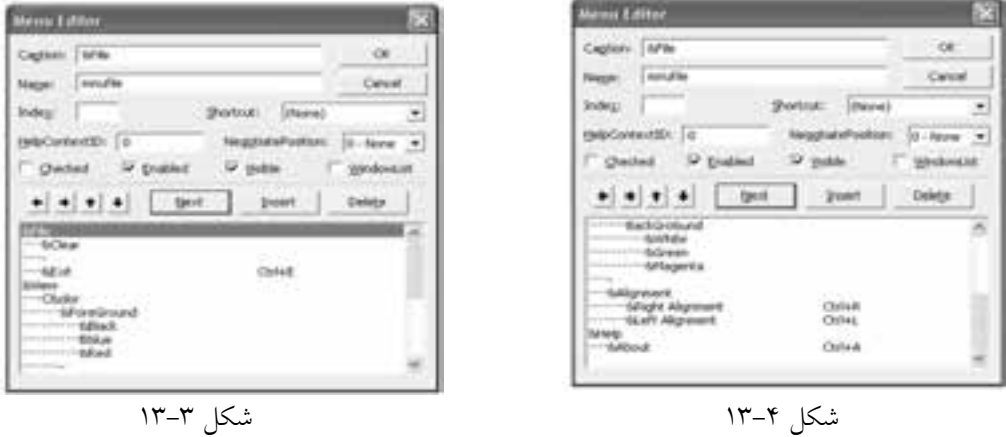

16 - اكنون به ماژول فرم برويد و رويداد Click گزينههاي Clear و Exit را به صورت نش ان داده ش ده در صفحه بعد تنظيم كنيد. گزينه Clear همان عملكرد دكمه C را دارد و انتخاب گزينه Exit ســـبب نمايش يک کادر پيغام خواهد شـــد که در صورت کليک روي دكمه OK برنامه خاتمه يافته و در صورت كليك روي دكمه Cancel كاربر به پنجره ماشين حساب باز ميگردد.

Private Sub mnuclear\_Click() Call cmdc\_Click

End Sub

Private Sub mnuexit\_Click() Dim intanswer As Integer intanswer = MsgBox("Do You Want To Exit ?",vbOKCancel \_ +vbInformation, "Exit") If intanswer  $=$  vbOK Then Unload Me End Sub 17 - در اين مرحله رويداد مربوط به گزينههاي زيرمنوهاي ForeGround و BackGround را براي تغيير رنگ قلم و زمينه نمايشگر ماشين حساب، به صورت زير تنظيم كنيد: Private Sub mnublack\_Click() lblvalue.ForeColor = vbBlack  $mnublack. Enabled = False$ mnublue.Enabled  $=$  True  $m$ nnured.Enabled = True End Sub Private Sub mnublue\_Click()

 $lblvalue.ForeColor = vbBlue$  $mnublack. Enabled = True$  $mnublue. Enabled = False$  $m$  *numerical*  $E$  *n able*  $d$   $E$  *T rule*End Sub

```
Private Sub mnured_Click()
     lblvalue.ForeColor = vbRed
    mnublack. Enabled = Truemnublue.Enabled = True
    mnured.Enabled = False.
```
## End Sub

```
Private Sub mnuwhite_Click()
   lblvalue.BackColor = vbWhitemnuwhite.Enabled = False
    mnugreen.Enabled = True
    mnumagenta.Enabled = True
End Sub
```
وزارت فرهنگ و ارشاد اسلامی<br>نام استاندارد رایانه کار پیشرفته<br>نام استاندارد رایانه کار پیشرفته نام استاندارد رایانه کار پیشرفته نام استاندارد: برنامه نویسی ویژوال بیسیک مقدماتی شماره: 2 / 1 / 15 - ف، هـ شماره: 1 / 3 / 1 / 80 84/ - 0

Private Sub mnugreen\_Click() lblvalue.BackColor = vbGreen mnuwhite.Enabled  $=$  True mnugreen.Enabled = False mnumagenta.Enabled = True

End Sub

Private Sub mnumagenta\_Click()

lblvalue.BackColor = vbMagenta

mnuwhite.Enabled = True

 $m$ nugreen.Enabled = True

mnumagenta.Enabled = False

End Sub

18 - اكن ون رويدادClick مربوط به زيرمن وي Alignment را تنظيم كنيد. براي اين كار رويههاي دو گزينه اين زير منو را به صورت زير تنظيم كنيد:

Private Sub mnuleft\_Click() lblvalue.Alignment = vbLeftJustify mnuleft.Checked = True mnuright.Checked = False End Sub

Private Sub mnuright\_Click()

 $lblvalue$ . Alignment = vbRightJustify

mnuleft.Checked = False

mnuright.Checked = True

End Sub

در اين صورت با انتخاب هر يك از اين گزينهها، چك مارك در كنار گزينهاي كه كليك شده است، قرار داده ميشود و چك مارك گزينه ديگر حذف ميشود. به عالوه با توجه به گزينه كليك شـــده، خصوصيت Alignment نمايشگر ماشين حساب نيز تنظيم مي شود. 19 - در اين مرحله الزم است تا براي گزينه About در منوي Help دستورات الزم را تايپ كنيد. هدف از اين گزينه ارايه شـــماره نگارش نرمافزار به كاربر است، بنابراين يک فرم با مشخصات ارايه شده در جدول 13-3 و مطابق با شكل 13-5 به پروژه اضافه كنيد.

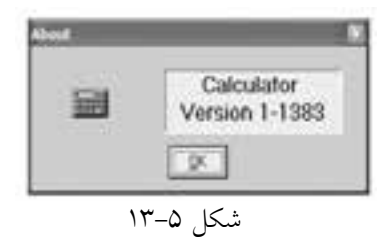

جدول ۲-۱۳

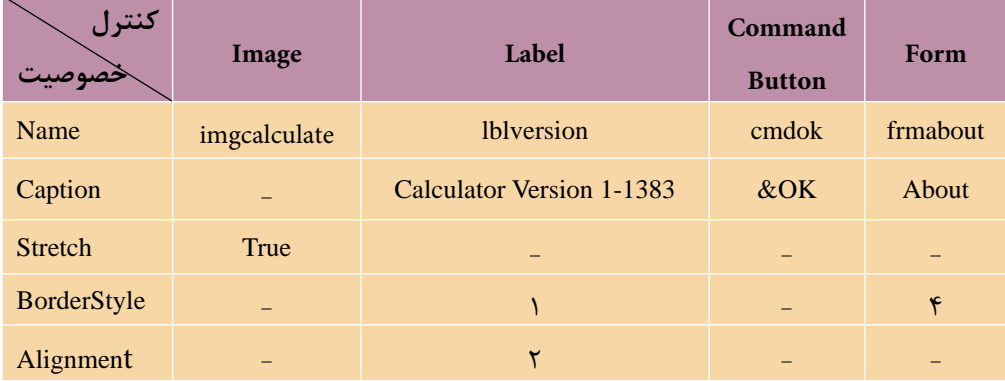

20 - پ س از اضاف ه كردن فرم جديد آنرا با نام About ذخيره كنيد و س پس رويداد Click دكمه OK و Unload فرم About را به صورت زير تنظيم كنيد: Private Sub cmdok\_Click() Unload Me End Sub

Private Sub Form\_Unload(Cancel As Integer)

 $f$ rmmain.Enabled = True

End Sub

21 - در اين مرحله رويه رويداد Click گزينه About را از منوي Help، به صورت زير تنظيم كنيد. اولين دســتور سبب نمايش فرم About ميشــود و دستور دوم، فرم اصلي را غيرفعال ميكند و تا زماني كه كاربر روي دكمه OK فرم About كليك نكند يا آن را نبندد نمي تواند از ماشين حساب استفاده كند.

Private Sub mnuabout\_Click()

frmabout.Show

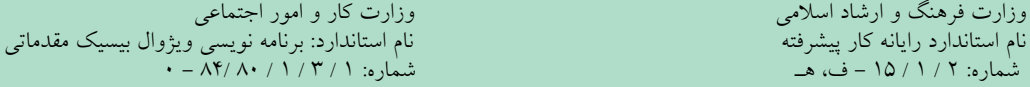

frmmain.Enabled = False

End Sub

22 - پروژه و فرم اصلي را با نام calculator ذخيره كنيد، سپس آنرا اجرا كرده و براي حالتهاي مختلف آزمايش كنيد. 23 - به اجراي پروژه خاتمه داده و پنجره ويژوالبيسيك را ببنديد.

 **پیمانه مهارتی:** برنامهنویسی مقدماتی )ویژوال بیسیک(  **آزمون پایانی**

آزمون پايانی (نظری)

1 - مقدار K پس از خاتمه حلقه زير چقدر است؟

 $K=1$ 

Do While (K<3)

 $K=K+1$ 

Loop

 $\gamma - \gamma$  1 - 2  $\gamma - \gamma$  1 - 3  $\gamma$  -  $\gamma$  -  $\gamma$ 2 - در صورتيكه 1 Base Option باشد تعداد اعضاي آرايه 5) A )چقدر خواهد بود؟  $\lambda - 5$  الف-  $\alpha$  (1)  $\lambda$  -  $\lambda$  (1)  $\lambda$  -  $\lambda$  (1)  $\lambda$  -  $\lambda$  (1)  $\lambda$  (1)  $\lambda$  (1)  $\lambda$  (1)  $\lambda$  (1)  $\lambda$  (1)  $\lambda$  (1)  $\lambda$  (1)  $\lambda$  (1)  $\lambda$  (1)  $\lambda$  (1)  $\lambda$  (1)  $\lambda$  (1)  $\lambda$  (1)  $\lambda$  (1)  $\lambda$  (1)  $\lambda$  (1)  $\lambda$  ( 3 - خروجي دستور ) 3 , «AliReza )«Right چيست؟ الف- »Ali »ب- "eza "ج- »iReza »د- »AliRe» 4 - كدام نوع داده ميتواند هر نوع دادهاي را نگهداري كند؟ الف- Variant ب- Single ج- Boolean د- Long 5 - كدام خاصيت كنترل كادر متن، تراز متن را در كنترل تعيين ميكند؟ الف-Alignment ب- MaxLength Appearance  $\sim$  BorderStyle  $-\frac{1}{\sqrt{2}}$ 6 - خروجي دستور))Now (Weekday (WeekdayName چيست؟ الف- شماره روز جاري ب- شماره هفته جاري ج- نام روز جاري د- نام ماه جاري 7 - اگر آرايه) 9 To2 17, To10 (grade تعريف شود، آنگاه حاصل )2 ,grade (LBoundچيست؟ الف- 10 ب- 17 ج- 2 د- 9 چيست؟Replace («This is a book.» , «i» , «I» , , , vbBinaryCompare (دستور خروجي - 8 ».This Is a book« -ب« .ThIs Is a book« -الف «s Is a book»  $-\infty$  (singular  $\cos$  is a book»  $-\infty$ 9 - ب��ا ف��رض اينك��ه"SuperComputer = "strname باش��د، حاص��ل عب��ارت

وزارت فرهنگ و ارشاد اسلامی<br>نام استاندارد رایانه کار پیشرفته<br>نام استاندارد رایانه کار پیشرفته نام استاندارد رایانه کار پیشرفته نام استاندارد: برنامه نویسی ویژوال بیسیک مقدماتی شماره: 2 / 1 / 15 - ف، هـ شماره: 1 / 3 / 1 / 80 84/ - 0 چيست؟ Left (Right (strname , 5),3( الف- »pu »ب- »Sup»  $\text{split} \quad -5$  (per » -  $\tau$ 10 - كدامخاصيت دركنترل كادر ليست، شماره عضو انتخاب شده در آن را تعيين ميكند؟ الف- ListIndex ب- ListCount  $\text{Item} - 2$  Index  $-\frac{1}{\sqrt{2}}$ 11 - كدام كاراكتر در متد Print سبب ميشود اطالعات نمايشي بدون فاصله در كنار هم قرار گيرند؟ الف- ; ب- , ج- ! د- # د  $\text{InStr}(5, \text{shardwArea} \text{ and software})$ , «ware» , 0  $\text{out}$  حاصل عبارت  $-17$ الف- 5 ب- صفر  $1 - 5$   $10 - 7$ 13 - در صورتيك��ه ي��ك متغير در بخش تعاريف ماژول فرم با دس��تور Dim معرفي شود ............... . الف- در زمان اجراي برنامه پيام خطا نمايش داده ميشود. ب- متغير در تمام رويههاي ماژول كد قابل استفاده است. ج- متغير در تمام رويههاي فرم قابل استفاده است. د- متغير در تمام ماژولهاي پروژه قابل استفاده است. چيست؟( MonthName (Month(Date) , Trueعبارت حاصل - 14 الف- تاريخ جاري سيستم ب- نام ماه جاري به صورت كامل ج- نام ماه جاري به صورت خالصه د- شماره ماه جاري 15 - در صورت تعريف يك رويه با كلمه كليدي Public ...... . الف- رويه مورد نظر در تمام ماژولهاي فرم و ماژولهاي كد قابل استفاده است. ب- رويه مورد نظر در تمام ماژولهاي فرم قابل استفاده است. ج- امكان فراخواني آن بهوسيله رويههاي رويداد وجود ندارد.

 **پیمانه مهارتی:** برنامهنویسی مقدماتی )ویژوال بیسیک(  **آزمون پایانی** د- امكان فراخواني آن بهوسيله رويههاي آماده ويژوالبيسيك وجود ندارد. 16 - حاصل عبارت((Chr(65))Chr(65) چيست؟ الف- »A»  $6 - 1$ ج- يك رشته خالي د- پيام خطا نمايش داده ميشود. 17 - يك رويه فرعي با كداميك از عبارتهاي زير خاتمه مييابد؟ الف- Function ب- Call Sub  $-5$  End Sub  $-7$ 18 - كدام خاصيت در كنترل MCI امكان نمايش فيلم را در كنترل PicturBox فراهم ميكند؟ الف- DeviceType ب- hWndDisplay  $Common and -2$  FileName  $-\zeta$ 19 - كدام كاراكتر براي تعريف يك متغير از نوع رشتهاي به كار ميرود؟  $* - 8x - 8$ الف-  $* - 8x - 4$  $s - s$   $1 - z$ چيست؟ Not (True) Or 5<3 And «A»>"B"عبارت حاصل - 20 الف- True ب- False ج- صفر د- 1 21 - اگر الگوريتم زيرمجموع و ميانگين تعداد مش��خصي از اعداد را محاس��به كند، كدام گزينه در مورد مرحله 6 درست است؟ -1 شروع I 1و Sum ← و c ← -2 -3 N را دريافت كن -4 M را دريافت كن  $Sum \leftarrow Sum + M -\Delta$ .................. -6  $Y - 1$ گر I < =N آنگاه برو به مرحله ۴ $Y$ را نمايش بده Sum –۸

$$
M = \frac{1}{2}
$$
\n
$$
M = \frac{1}{2}
$$
\n
$$
M = \frac{1}{2}
$$
\n
$$
M = \frac{1}{2}
$$
\n
$$
M = \frac{1}{2}
$$
\n
$$
M = \frac{1}{2}
$$
\n
$$
M = \frac{1}{2}
$$
\n
$$
M = \frac{1}{2}
$$
\n
$$
M = \frac{1}{2}
$$
\n
$$
M = \frac{1}{2}
$$
\n
$$
M = \frac{1}{2}
$$
\n
$$
M = \frac{1}{2}
$$
\n
$$
M = \frac{1}{2}
$$
\n
$$
M = \frac{1}{2}
$$
\n
$$
M = \frac{1}{2}
$$
\n
$$
M = \frac{1}{2}
$$
\n
$$
M = \frac{1}{2}
$$
\n
$$
M = \frac{1}{2}
$$
\n
$$
M = \frac{1}{2}
$$
\n
$$
M = \frac{1}{2}
$$
\n
$$
M = \frac{1}{2}
$$
\n
$$
M = \frac{1}{2}
$$
\n
$$
M = \frac{1}{2}
$$
\n
$$
M = \frac{1}{2}
$$
\n
$$
M = \frac{1}{2}
$$
\n
$$
M = \frac{1}{2}
$$
\n
$$
M = \frac{1}{2}
$$
\n
$$
M = \frac{1}{2}
$$
\n
$$
M = \frac{1}{2}
$$
\n
$$
M = \frac{1}{2}
$$
\n
$$
M = \frac{1}{2}
$$
\n
$$
M = \frac{1}{2}
$$
\n
$$
M = \frac{1}{2}
$$
\n
$$
M = \frac{1}{2}
$$
\n
$$
M = \frac{1}{2}
$$
\n
$$
M = \frac{1}{2}
$$
\n
$$
M = \frac{1}{2}
$$
\n
$$
M = \frac{1}{2}
$$
\n
$$
M = \frac{1}{2}
$$
\n
$$
M = \frac{1}{2}
$$
\n
$$
M = \frac{1}{2}
$$
\n
$$
M = \frac{1}{2}
$$
\n
$$
M
$$

 **پیمانه مهارتی:** برنامهنویسی مقدماتی )ویژوال بیسیک(  **آزمون پایانی**

25 - كداميك از موارد زير از ويژگيهاي الگوريتم محسوب نميشود؟ الف- رعايت ترتيب ب- خاتمه پذير بودن ج- ارايه جزييات كافي بيچيده د- ارايه فرمولهاي پيچيده 26 - كدام نوع داده براي ذخيرهسازي سن يك فرد مناسبتر است؟ الف- Integer ب- Long ج- Word د- Byte 27 - ك��دام خاصيت، اولويت انج��ام رويدادهاي صفحه كليد را بين فرم و كنترلهاي موجود در آن تعيين ميكند؟ الف- خاصيت Key در فرم ب- خاصيت KeyPreview در فرم ج- خاصيت Key در كنترلها د- خاصيت KeyPreview در كنترلها 28 - حاصل عبارت3 + 2\* 3\18 چيست؟ الف- 13 ب- 14  $15 - 5$   $10 - 7$ 29 - عنوان يك فرم به وسيله كدام خاصيت تعيين ميشود؟ الف- Enabled ب- Text Caption  $-5$  Name  $-\frac{1}{\sqrt{2}}$ 30 - بهوسيله كدام متد ميتوان رنگ يك نقطه از تصوير را بهدست آورد؟ الف- PSet ب- Point  $\text{Spc} \rightarrow \text{Tab} \rightarrow \tau$ 

**آزمون پايانی )عملي(**

پروژهاي طراحي كنيد كه يك پازل را شبيهسازي كند.

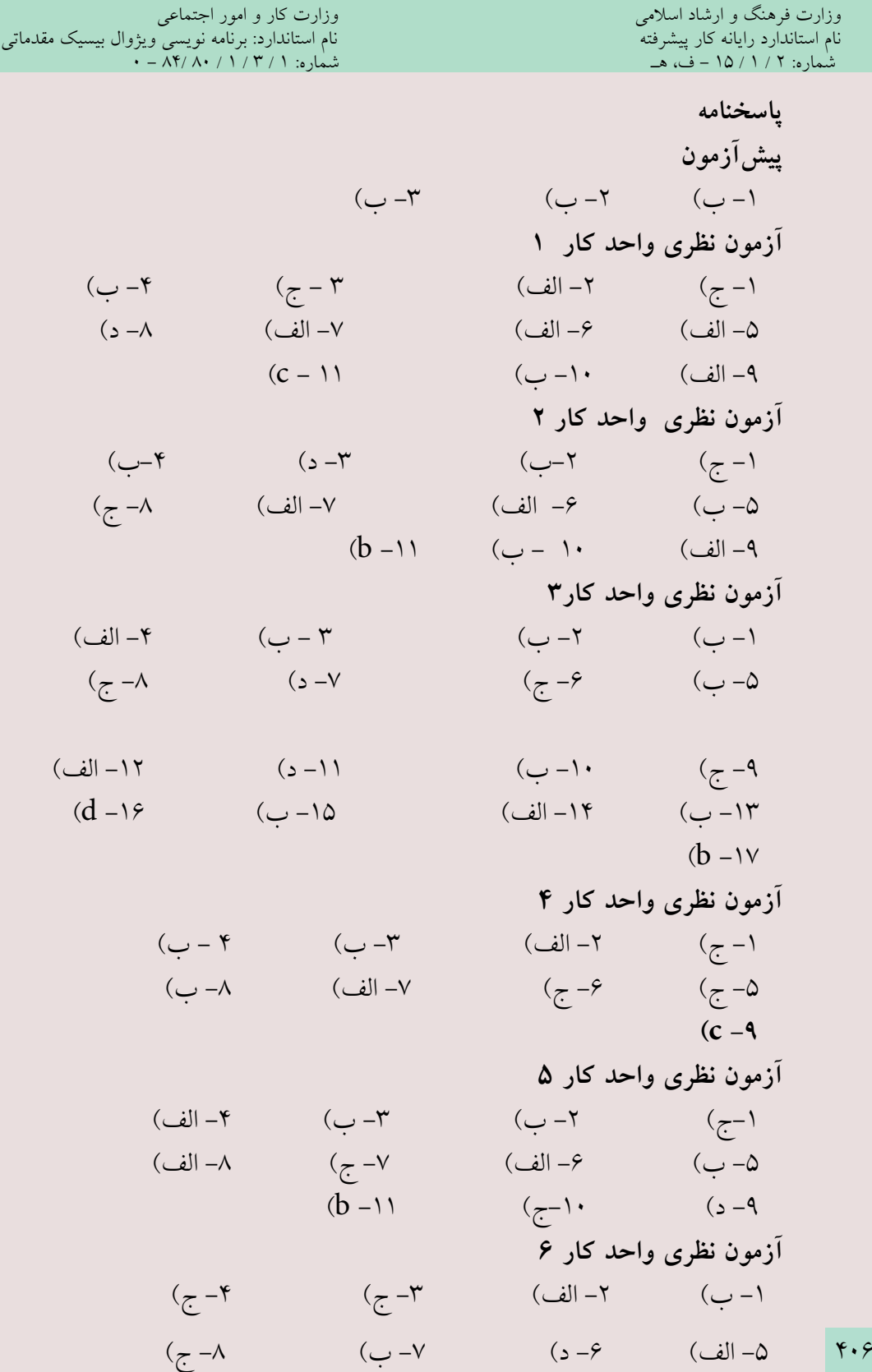

 **پیمانه مهارتی:** برنامهنویسی مقدماتی )ویژوال بیسیک(  **آزمون پایانی**

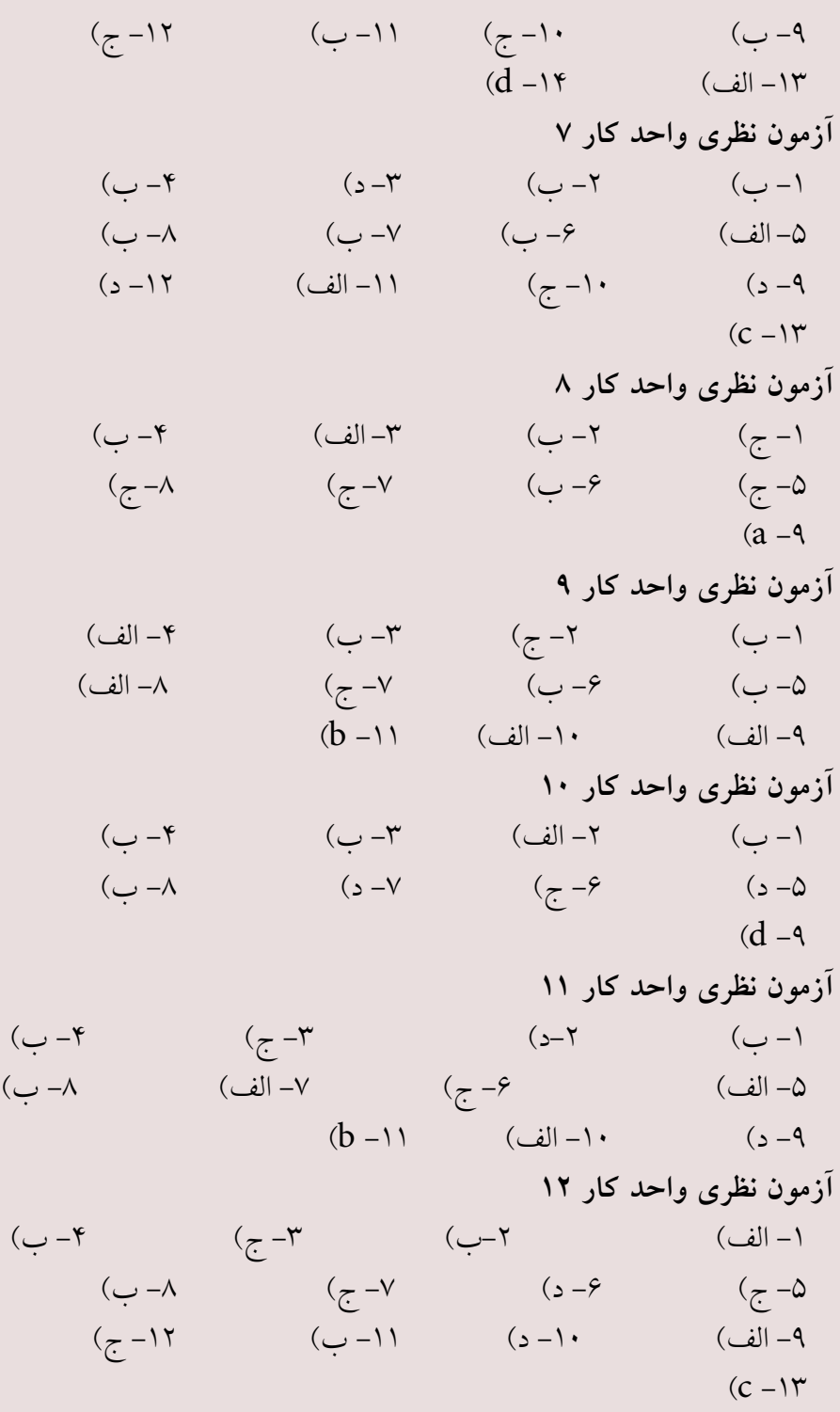

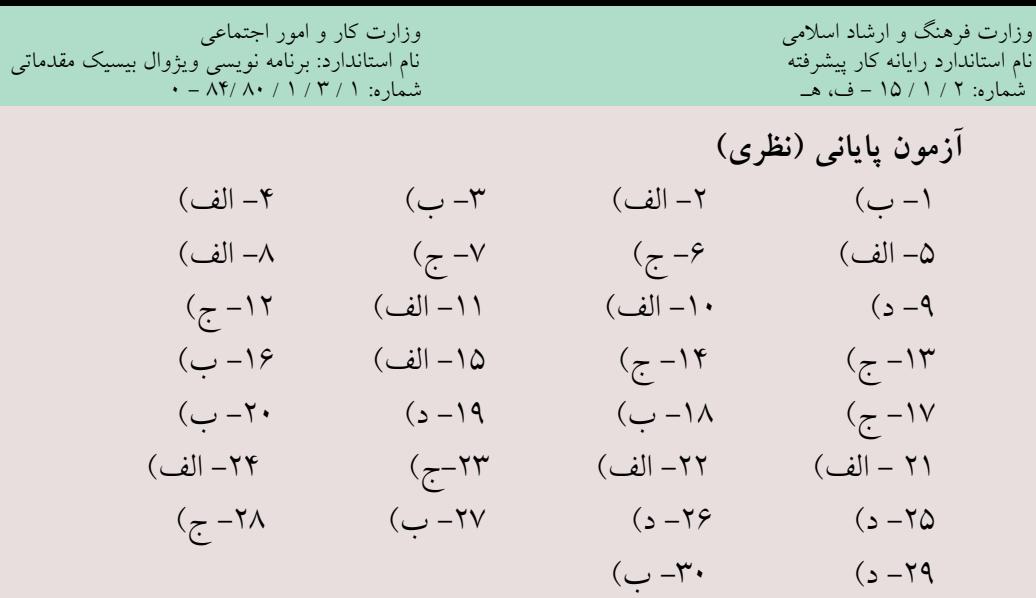

**بيمانه مهارتي**: پرنامەنوپسے مقدماتے (ویژوال بېسېک) ضمىمە ١

ضمىمە ١

تصب نرمافزار Visual Basic 6.0

ب ای نصب زبیان برنامهنویستی ویژوال بیستیک ابتیدا بایسد دیستکهای CD نرماف زار 6 Microsoft Visual Studio نــگارش نهایـــی (Enterprise Edition) را تهیـــه کنیــد. در اینجــا چگونگـــی نصــب ایـــن نرمافــزار از روی دیســک CD، توضیــح داده می شــود. مدل۱هــای دیگــر نیــز تقریبــاً دارای مراحــل نصب مشــایهی هســتند. CD نصب نرماف ار را داخسل درایسو قسرار دهیسد. اگسر CD شسما از نسوع - Aut Run باشیبد بعید از قیبرار گرفتین CD در دراسو مربوطیه، برنامیه نصیب و بنیدوز به طبور خبودکار اجبرا می شیود و اولین کادر محیاوره مرسوط سه نصیب نرمافیزار ظاهیر می شیود، امیا در صورتی کیه برنامه نصیب به طور خسودکار اجرا نشید برنامه

My Computer و الجراكرده و در ریشــه درایو CD خود، فایل .Setup exe را پیدا کنید و سبیس روی آن دایل کلیک کنید. برنامه نصب اجرا شبیده و اولین کادر محاوره نصب نمایش داده می شود (شکل ۱).

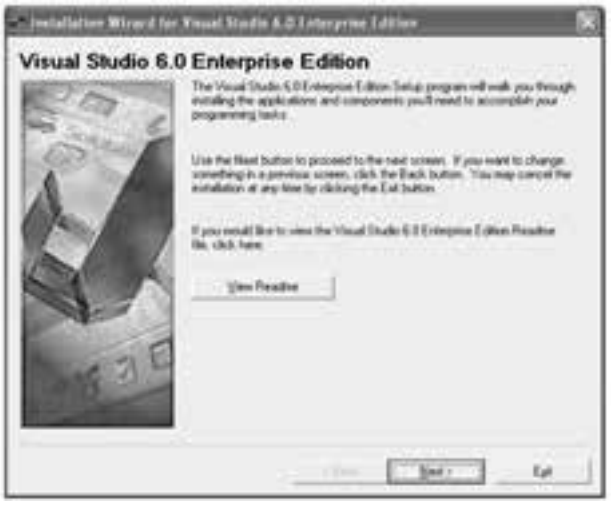

شكل ١

اکنون به ترتیب این مراحل را دنبال کنید: ۱ – ابتدا روی دکمه Next در اولین کادر محاوره کلیک کنید. ۲ – پس از مشاهده شکل ۲ روی دکمه انتخاب I accept the agreement و سپس روی دكمه Next كليك نماييد. نام استاندارد: برنامه نویسی ویژوال بیسیک مقدماتی<br>شماره: ۱ / ۳ / ۱ / ۸۴ – ۸۴

وزارت فرهنگ و ارشاد اسلامی<br>نام استاندارد رایانه كار پیشرفته<br>نام استاندارد رایانه كار پیشرفته شماره: ٢ / ١ / ١٥ – ف، هـ

 در صورت تمایل مي توانید در هر كادرمحاوره با كلیک روي دكمه Back> به كادر محاوره قبل بازگردید. **نكته**

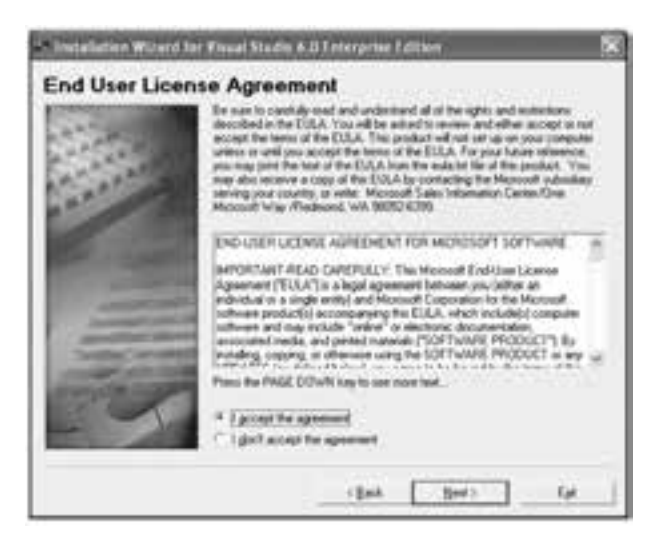

شكل2

8 – در شكل ٣ در دو كادر متني كه در بخش:Please enter your product>s ID number كادر محاوره قرار گرفته اند، شــماره (ID) نرمافزار را تایپ كنید. سپس در كادر متن هاي :Your name و : Your company>s name اسـامي دلخواه خود را بنویسید و در پایان مجدداً روي دكمه Next كلیک كنید.

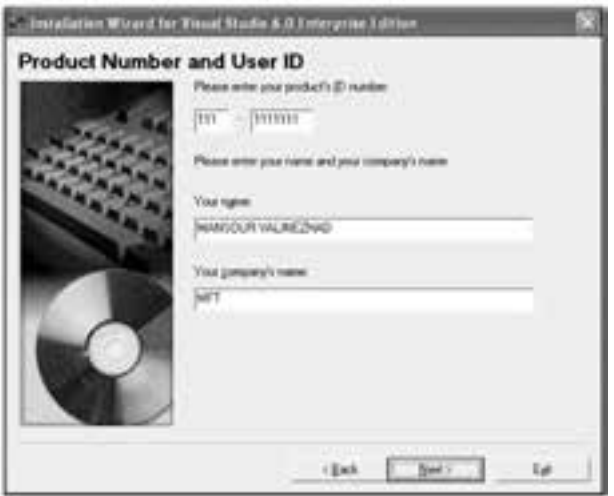

شكل3

 **پیمانه مهارتی:** برنامه نویسی مقدماتی )ویژوال بیسیک(  **ضمیمه 1**

 در صورت نادرست بودن شماره ID امكان نصب برنامه وجود ندارد. اگر شماره ID ارایه **نكته**ش��ده در این جا قابل اس��تفاده نباشد، مي توانید از فایل هاي موجود در CD، شماره ID را پیدا كنید یا آن را از فروشنده درخواست كنید.

4 o در كادرمحاوره شكل 4 روي دكمه Next كلیک كنید. 5 o در كادرمحاوره شكل 5 روي دكمه OK كلیک كنید تا كامپیوتر مجدداً راه اندازي شود

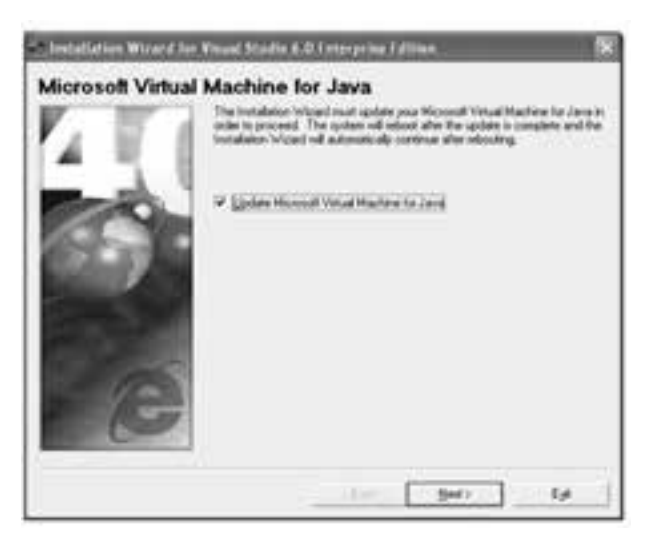

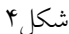

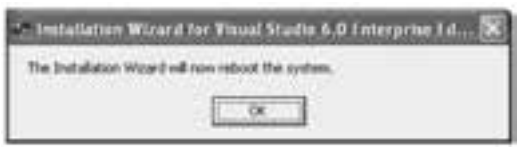

شكل6

6 o پس از راه اندازي مجدد كامپیوتر كمي صبر كنید، كادرمحاوره اي كه ظاهر مي شود (شــكل ۶) كــه روش هاي مختلفي را بــراي نصب نرمافزار پیشــنهاد مي كند، روي دكمه انتخاب Custom و سپس روي دكمه Next كلیک كنید.

7 o در كادرمحاوره ش��كل 7 مي توانید مسیر نصب نرم افزار را انتخاب كنید. براي این كار مسیر دلخواه خود را در كادر متن تایپ كنید یا با استفاده از دكمه Browse این كار را انجام دهید.  نام استاندارد رایانه کار پیشرفته نام استاندارد: برنامه نویسی ویژوال بیسیک مقدماتی  $\cdot$  - AT/ A  $\cdot$  / 1 / 1 / 1 . ف ) ( 1

وزارت فرهنگ و ارشاد اسلامی<br>نام استاندارد رایانه کار سشه فته

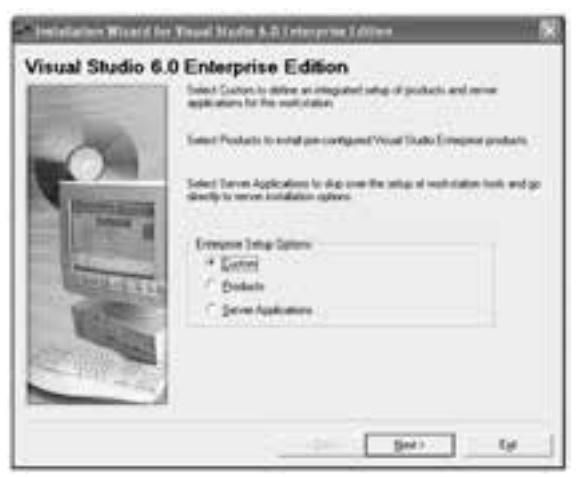

شكل ع

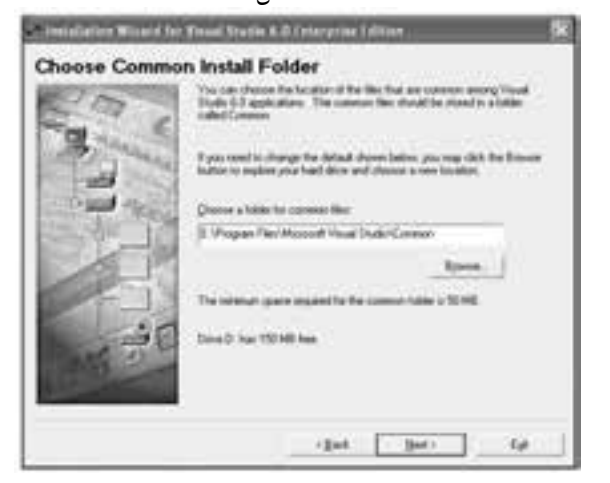

شكل7

در ايـــن كادر محـــاوره حداقل فضاي مورد نيـــاز براي نصب نرمافـــزار و فضاي آزاد درايوي كه نرمافزار روي آن نصب مي شـود، قابل مشــاهده است. توجه داشته باشيد كه فضاي آزاد روي درايو مورد نظر كمتر از حداقل فضاي پيشنهادي نباشد. در پايان اين مرحله روي دكمه Next كليك كنيد تا كادرمحاوره بعد )شكل 8( ظاهر شود.

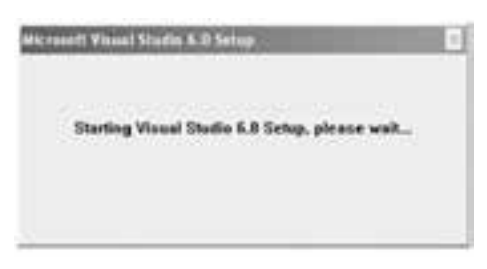

8 - در اين مرحله، مدتي صبر كنيد تا كادرمحاوره بعدي نمايش داده شود.

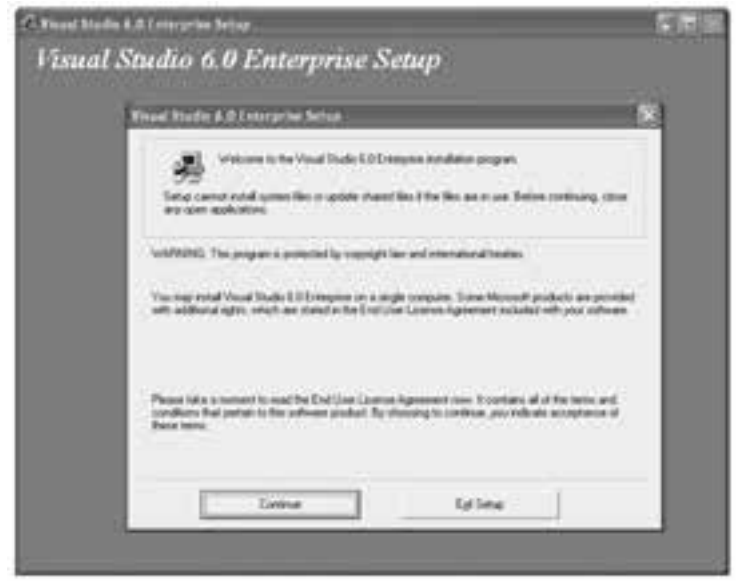

شكل 9

9 - در اين كادر محاوره )ش��كل 9( روي دكمه Continue كليك كنيد تا كادر محاوره مطابق ش��كل10 مشاهده ش��ود. در اين كادر محاوره روي دكمه OK كليك كنيد تا روند نصب نرمافزار ادامه يابد.

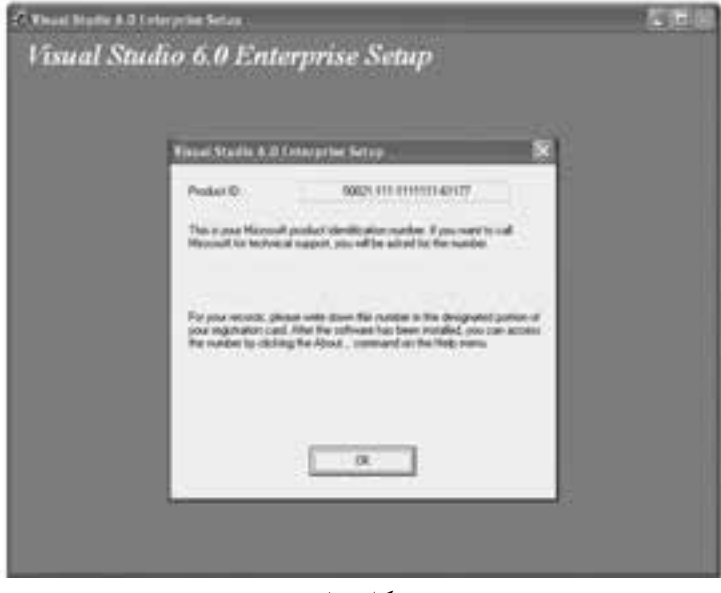

وزارت فرهنگ و ارشاد اسلامی<br>نام استاندارد رایانه كار پیشرفته<br>نام استاندارد رایانه كار پیشرفته شماره: 1 / 1 / 10 – ف، هـ

نام استاندارد: برنامه نویسی ویژوال بیسیک مقدماتی<br>شماره: ۱ / ۳ / ۱ / ۸۴ – ۸۴ – ۰

 اگر مایل هستید عملیات نصب را خاتمه دهید، مي توانید در كادر محاوره شكل 9 روي **نكته**دكمه Exit Setup كلیک كنید و در كادر محاورهای كه ظاهر می شـود (شــكل ١١) روي دكمه Exit Setup کلیــک نمایید و اگر مي خواهید مجدداً به کادر محاوره قبل (شــکل ۹) بازگردید روي دکمه Setup Resume كلیک كنید.

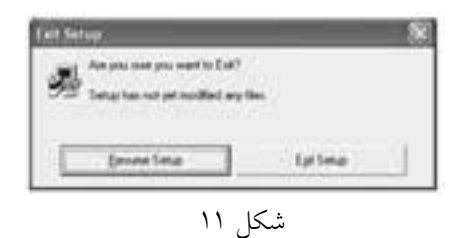

پس از كلیک روي دكمه OK، پنجره نصب نرم افزار به صورت ش��كل 12 در مي آید. مدتي صبر كنید تا وارد مرحله بعد شوید.

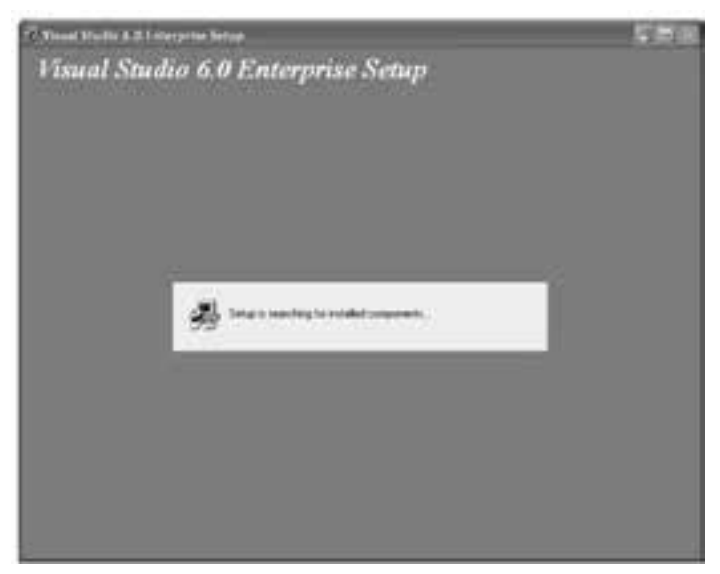

شكل 12

10 o اگر نسخه هاي دیگري از بسته نرم افزاري Studio Visual ً یا همین نگارش را قبال نصب كرده باشــید، كادر محاورهاي مشابه شــكل ۱۳ نمایش داده مي شود. براي اطمینان بیشــتر از ایجاد تغییرات در بخش هاي دیگر سیســتم خود، در صورت مشاهده این كادر محاوره روي دكمه No كلیک كنید.

**بیمانه مهارتی**: برنامهنویسے مقدماتے (ویژوال بیسیک) ضمىمە ١

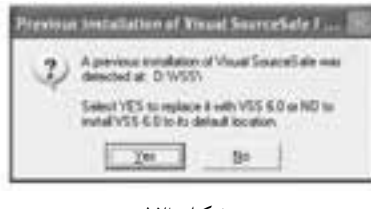

شكل ۱۳

۱۱– پس از انجام مرحله ۱۰ پنجره نصب برنامه مجدداً به صورت شکل ۱۲ مشاهده می شود، مدتی صبر کنید تا کادر محاوره بعدی مطابق شکل ۱۴ نمایش داده شود.

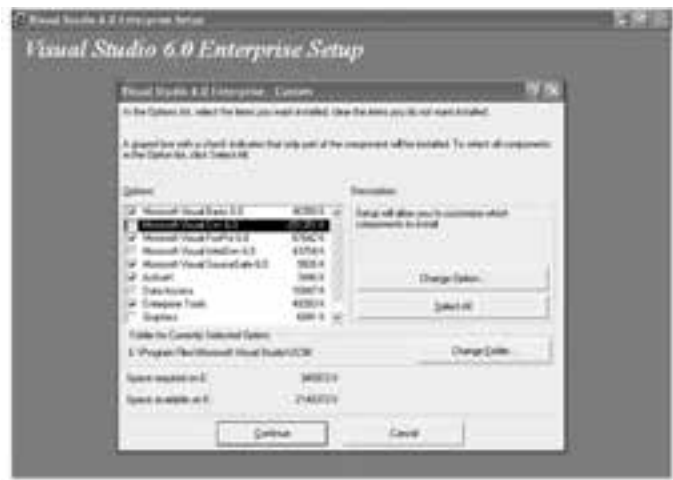

شكل ۱۴

۱۲-در این مر حله (شکل ۱۴) شما باید زبان های بر نامه نویسی، مانند زبان های بر نامه نویسی VFoxPro6 و VFoxPro6اجزاي گرافيکي مانند انواع فايل هاي گرافيکي که در پروژههاي برنامهنویســـی می توان از آنها اســتفاده نمود و ســایر ابزارهای مورد نیــاز خود را برای نصــب انتخــاب كنيد. چون در ايـــن كتاب، زبان برنامهنويســـي ويژوال،بيســيک ۶ مورد نظــر اســت؛ بنابراین با کلیک روی کادر علامــت مربوط به موارد زیــر آنها را انتخاب كنيــد يا ســاير موارد را در ليســت ايــن كادر محــاوره از حالت انتخاب خــارج كنيد. کادرهای علامتی که باید انتخاب شوند عبارتند از:

Microsoft Visual Basic 6.0 ActiveX

Data Access

Graphics

Tools

 نام استاندارد رایانه كار پیشرفته نام استاندارد: برنامه نویسی ویژوال بیسیک مقدماتی شماره: 2 / 1 / 15 o ف، ه� شماره: 1 / 3 / 1 / 80 84/ o 0

پس از انجام تنظیمات گفته شده، كادر محاوره مربوطه به صورت شكل 15 در مي آید

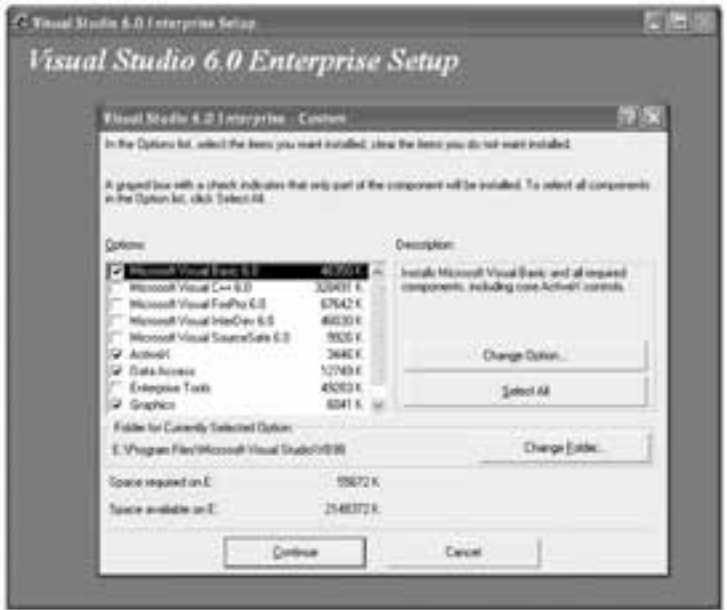

شكل 15

در خاتمه این مرحله روي دكمه Continue كلیک كنید.

**نكته •** هر يک از گروههاي موجود در ليســت، به چند جزء كوچکتر تقســيم ميشــوند كه اگر بخواهیــد در یک گروه فقط بعضــي از اجزاي آن را نصب كنید، مي توانید از دكمه Change Option در كادر محاوره شــكل ۱۴ اســتفاده كنید. البته پیشنهاد مي شود از دستكاري این بخش ها بدون آگاهي كافي خودداري نمایید.

• اگر بخواهید تمام گروه ها را در لیست 14 انتخاب كنید، روي دكمه All Select كلیک كنید.

• در صورتي كه بخواهید مسیر نصب هر یک از گروه ها را روي دیسک سخت تغییر دهید مي توانید از دكمه Folder Change... در كادر محاوره شكل 14 استفاده كنید.

13 o پ��س از انجام مرحله ،12 ابت��دا برنامه نصب فضاي لازم را براي نصب نرم افزار محاسبه مي كند (شكل ١۶) و در صورت وجود فضاي آزاد به اندازه مناسب، مرحله انجام عملیات كپي فایل هاي نرم افزار مطابق شكل 17 آغاز مي شود.

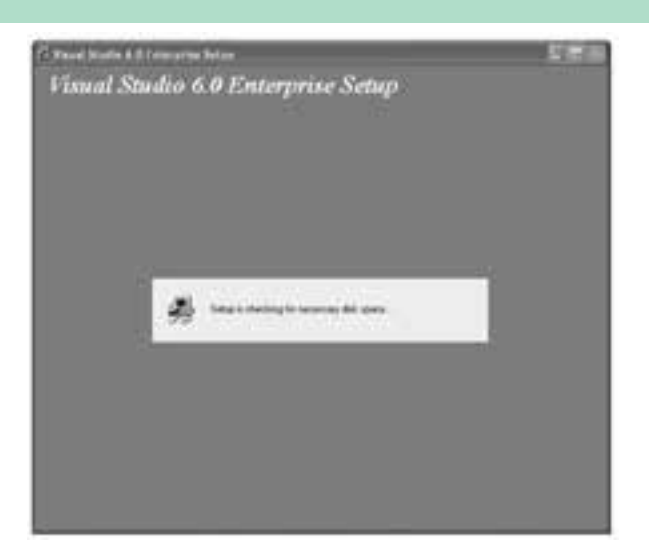

شكل 16

14 - پس از خاتمه مرحله 13 كادر محاورهاي مطابق ش��كل 18 نمايش داده ميش��ود كه بيانگر به روز كردن اطالعات مورد نياز سيستم است. 15 - در مرحله بعد كادر محاورهاي مطابق ش��كل 19 نمايش داده ميش��ود، مبني بر

اينكه عمل نصب با موفقيت انجام شده است. پس از كليك روي دكمه OK كادر محاوره ديگري مطابق شـكل ٢٠ نمايش داده مي شـود، در اين كادر محاوره روي دكمه Restart Windows كليك كنيد تا سيستم مجدداً راهاندازي شود.

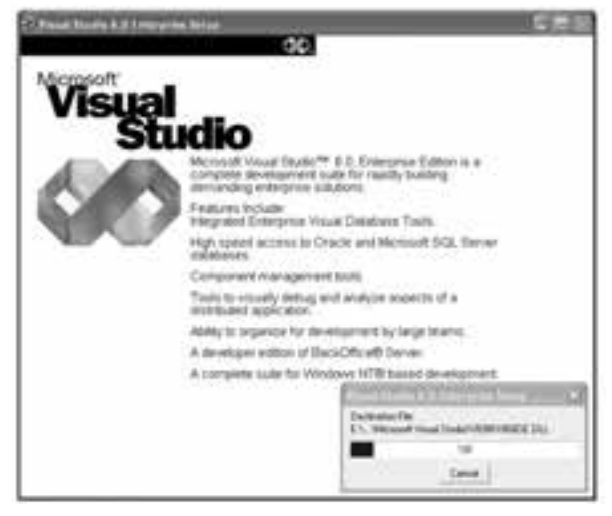

شكل 17

نام استاندارد رایانه کار پیشرفته نام استاندارد: برنامه نویسی ویژوال بیسیک مقدماتی

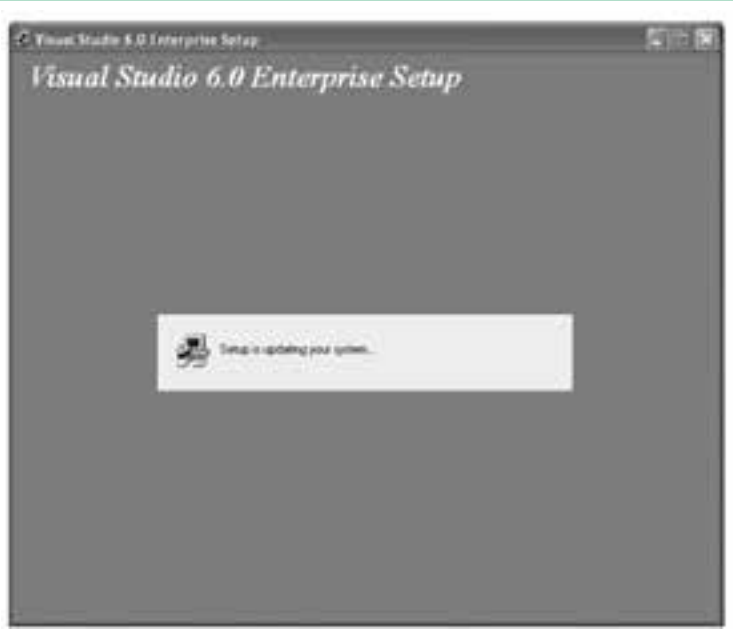

شكل 18

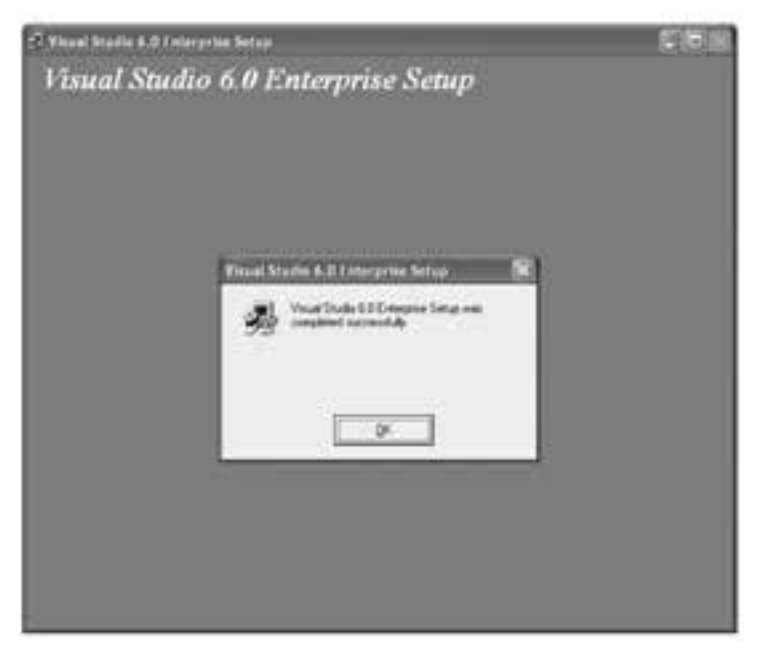

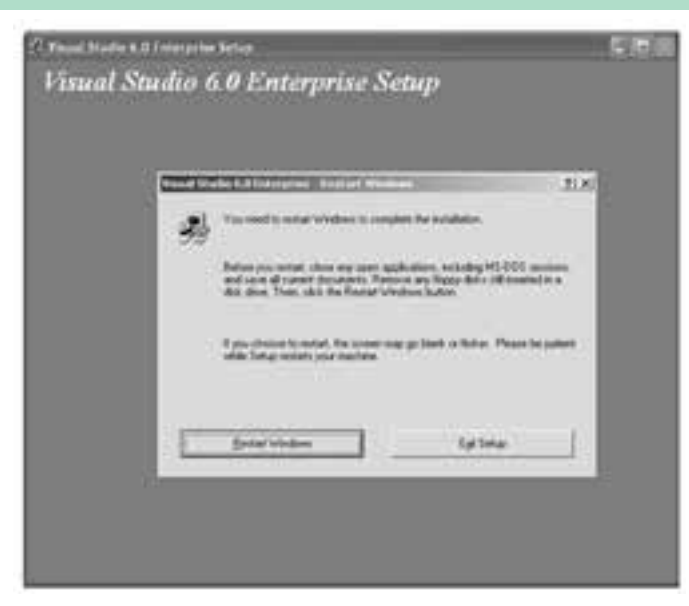

شكل 20

16 - پس از راهاندازي مجدد سيســتم كادرمحاوره ديگري (شكل ٢١) ظاهر مي شود. اگر ديس��كهاي CD مربوط به راهنماي MSDN مايكروس��افت را در اختيار داشته باشيد، ميتوانيد به وسيله اين بخش راهنماي مزبور را نصب كنيد تا امكان استفاده از منوي Help ويژوالبيســيك فراهم شــود. براي اين كار كافي است ديســكهاي CD مربوطه را داخل درايو قرار داده و روي دكمه Next كليك كنيد.

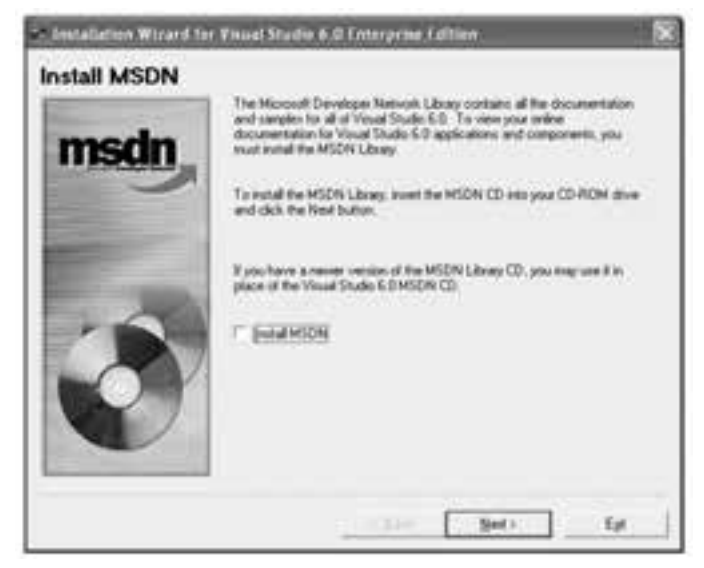

شكل 21

وزارت فرهنگ و ارشاد اسلامی<br>نام استاندارد رایانه کار پیشرفته<br>نام استاندارد رایانه کار پیشرفته نام استاندارد رایانه کار پیشرفته نام استاندارد: برنامه نویسی ویژوال بیسیک مقدماتی  $\cdot$  - AT/ A  $\cdot$  / 1 / T / 1 : شماره: 1

اما اگر ديسكهايCD مربوطه را دراختيار نداشته باشيد بايد روي كادر عالمت MSDN Install موجود در اين كادر محاوره كليك كنيد تا از حالت انتخاب خارج شـود؛ ســيس روي دكمه Next كليك كنيد.

17 - پ��س از انجام مرحله 16 )در صورت عدم نصب MSDN )يك كادر پيغام مطابق ش��كل 22 مبني بر عدم امكان اس��تفاده از منوي Help در برنامه ويژوالبيسيك نشان داده خواهد شد. روي دكمه Yes كليك كنيد.

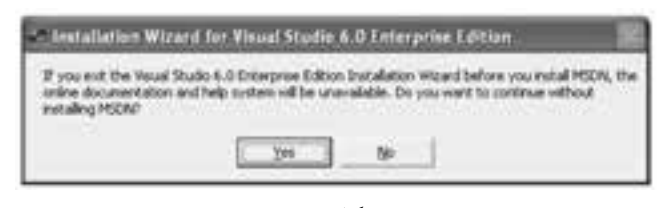

شكل 22

18 - در اين مرحله كادر محاورهاي مطابق شكل 23 براي نصب بعضي از سرويسها نمايش داده ميشود كه به آنها نيازي نداريد. مجدداً روي دكمه Next كليك كنيد.

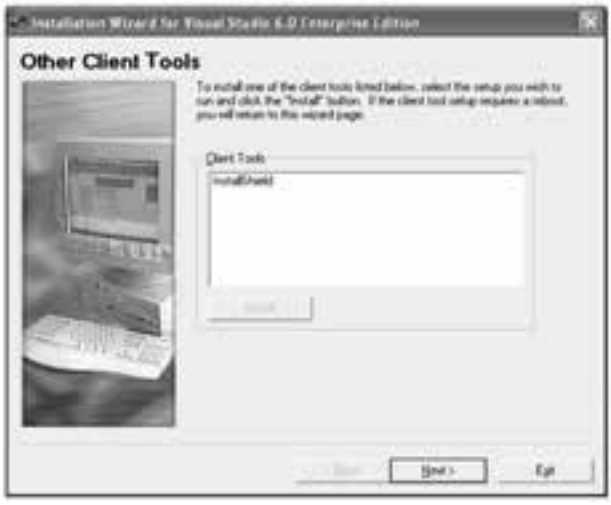

شكل 23

19 - در اين مرحله نيز در كادر محاوره ش��كل 24 روي دكمه Next كليك كنيد، زيرا نيازي به نصب سرويسهاي موجود در ليست اين كادر محاوره نخواهيد داشت. 20 - اگر مايل هستيد در مرحله بعد اطالعات خود را در سايت اينترنتي مربوطه ثبت كنيد )در صورت عدم رعايت حقوق Right Copy امكان استفاده از اين بخش ميسر نيست(.

 **پیمانه مهارتی:** برنامهنویسی مقدماتی )ویژوال بیسیک(  **ضمیمه 1**

 در پايان روي دكمه Finish كليك كنيد تا نصب نرمافزار خاتمه يابد س��پس سيستم را restart نماييد.

مطابق شكل 25 در كادر محاوره مربوطه، روي كادر عالمت Now Register كليك كنيد تا از حالت انتخاب خارج شود، سپس روي دكمه Finish كليك كنيد.

21 - در اين مرحله عمليات نصب نرمافزار خاتمه يافته اس��ت و ش��ما ميتوانيد زبان برنامهنويسي ويژوالبيسيك را از منوي Start ويندوز اجرا كنيد.

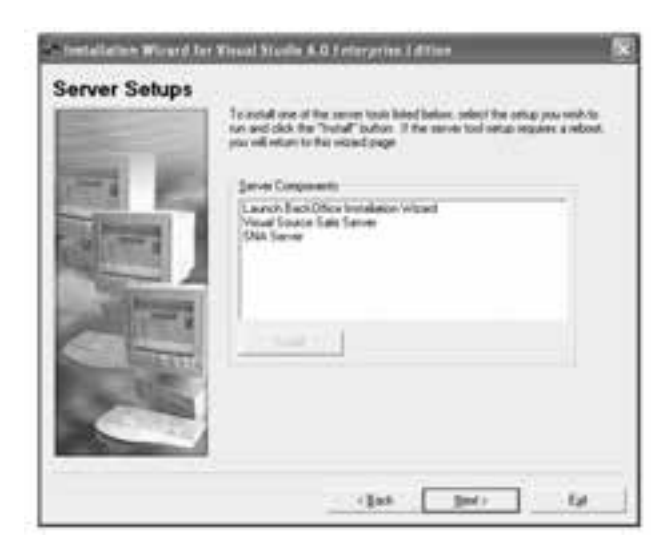

شكل 24

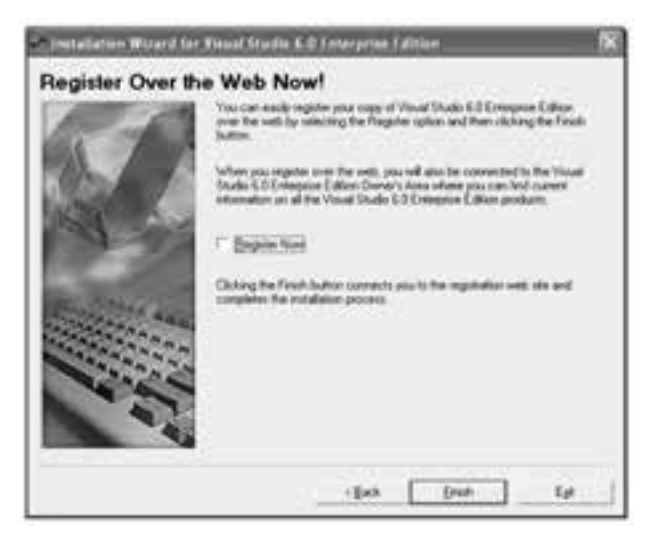

 وزارت فرهنگ و ارشاد اسالمی وزارت کار و امور اجتماعی نام استاندارد رایانه کار پیشرفته<br>شماره: ۲ / ۱ / ۱۵ – ف، هـ

نام استاندارد: برنامه نویسی ویژوال بیسیک مقدماتی<br>شماره: ۱ / ۳ / ۱ / ۸۰ / ۸۴ – ۰

**ضميمه 2 كد كليدها براي رويدادهاي صفحه كليد**

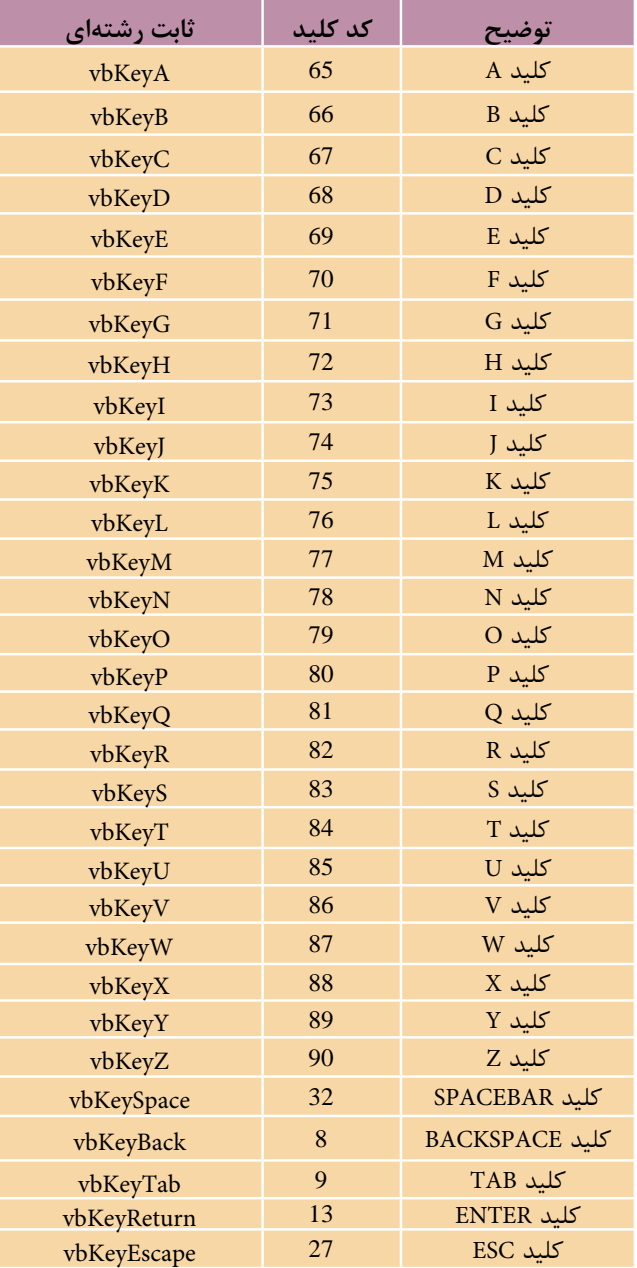

كدهاي مربوط به كليدهاي حرفي در رويدادهاي صفحه كليد
**پیمانه مهارتی:** برنامهنویسی مقدماتی )ویژوال بیسیک(  **ضمیمه 2**

| ثابت رشتهای | كد كلىد | توضيح                  |
|-------------|---------|------------------------|
| vbKey0      | 48      | كلسد<br>$\theta$       |
| vbKey1      | 49      | كلسد<br>1              |
| vbKey2      | 50      | كلسد<br>$\overline{2}$ |
| vbKey3      | 51      | كلسد<br>3              |
| vbKey4      | 52      | كلسد<br>$\overline{4}$ |
| vbKey5      | 53      | كلسد<br>5              |
| vbKey6      | 54      | كلسد<br>6              |
| vbKey7      | 55      | كلبيد<br>7             |
| vbKey8      | 56      | كلسد<br>8              |
| vbKey9      | 57      | 9<br>كلسد              |

كدهاي مربوط به كليدهاي رقمي در رويدادهاي صفحه كليد

كدهاي مربوط به كليدهاي رقمي بخش عددي صفحه كليد در

| ثابت رشتهای   | كد كلىد | توضيح                |
|---------------|---------|----------------------|
| vbKeyNumpad0  | 96      | كلىد 0               |
| vbKeyNumpad1  | 97      | كلىد                 |
| vbKeyNumpad2  | 98      | كلىد 2               |
| vbKeyNumpad3  | 99      | كليد 3               |
| vbKeyNumpad4  | 100     | كلىد 4               |
| vbKeyNumpad5  | 101     | كلىد 5               |
| vbKeyNumpad6  | 102     | كلىد 6               |
| vbKeyNumpad7  | 103     | كلىد 7               |
| vbKeyNumpad8  | 104     | كلىد<br>8            |
| vbKeyNumpad9  | 105     | کلید 9               |
| vbKeyMultiply | 106     | $\ast$<br>كلىد       |
| vbKeyAdd      | 107     | كلىد +               |
| vbKeySubtract | 109     | كلىد                 |
| vbKeyDecimal  | 110     | كلىد<br>$\mathbf{0}$ |
| vbKeyDivide   | 111     | كليد                 |
|               |         |                      |

رويدادهاي KeyDown و KeyUp

وزارت فرهنگ و ارشاد اسلامی .<br>نام استاندارد رایانه کار پیشرفته<br>شماره: ۲ / ۱ / ۱۵ – ف، هـ

وزارت کار و امور اجتماعی نام استاندارد: برنامه نویسی ویژوال بیسیک مقدماتی<br>شماره: ۱ / ۳ / ۱ / ۸۰ / ۸۴ – ۰

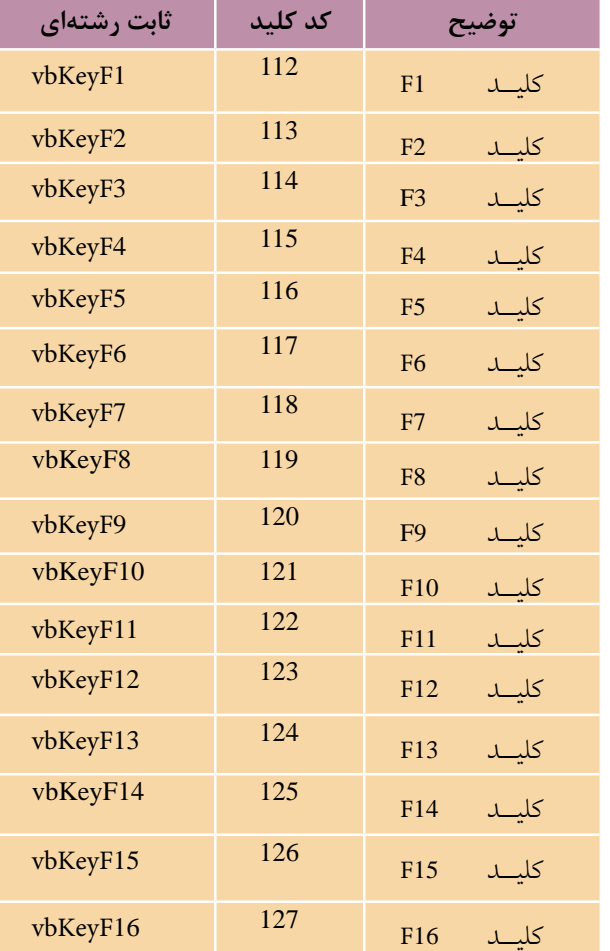

کدهای مربوط به کلیدهای تابعی در رویدادهای KeyDown و KeyUp

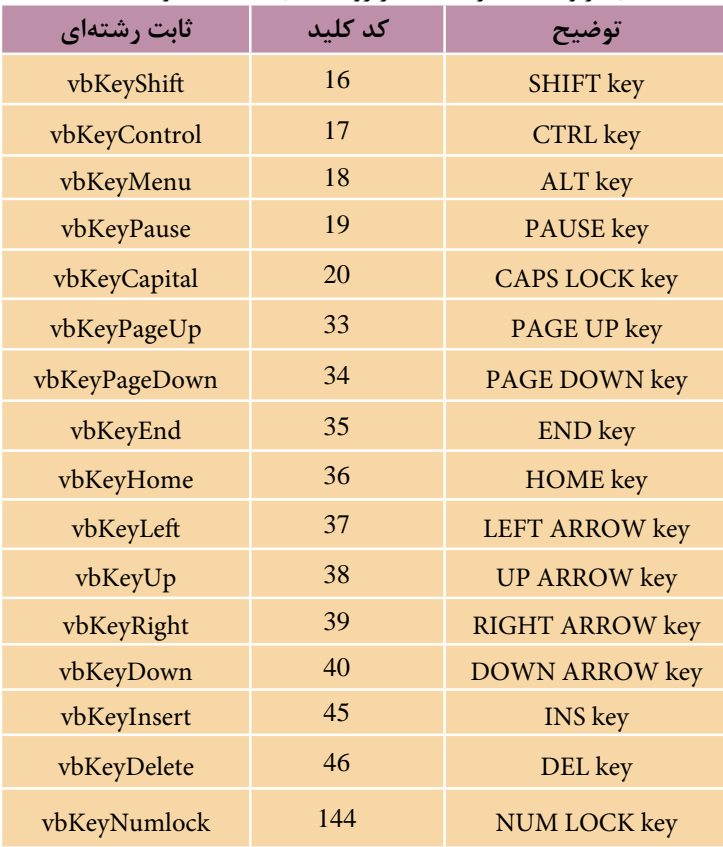

كدهاي مربوط به ساير كليدها در رويدادهاي KeyDown و KeyUp

وزارت فرهنگ و ارشاد اسالمی وزارت کار و امور اجتماعی

نام استاندارد: برنامه نویسی ویژوال بیسیک مقدماتی<br>شماره: ۱ / ۳ / ۱ / ۸۰ / ۸۴ – ۰ شماره: 2 / 1 / 15 - ف، هـ شماره: 1 / 3 / 1 / 80 84/ - 0

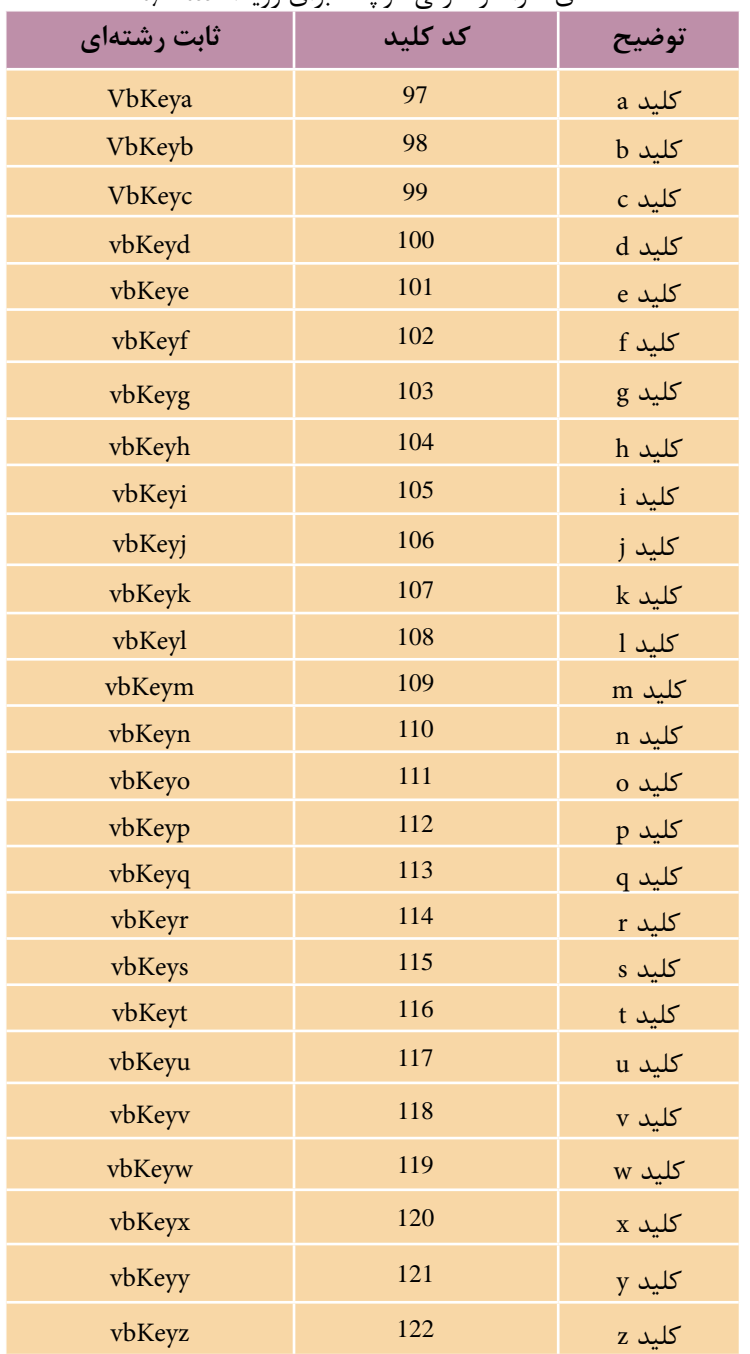

# كدهاي كاراكتر حرفي كوچك براي رويداد KeyPress

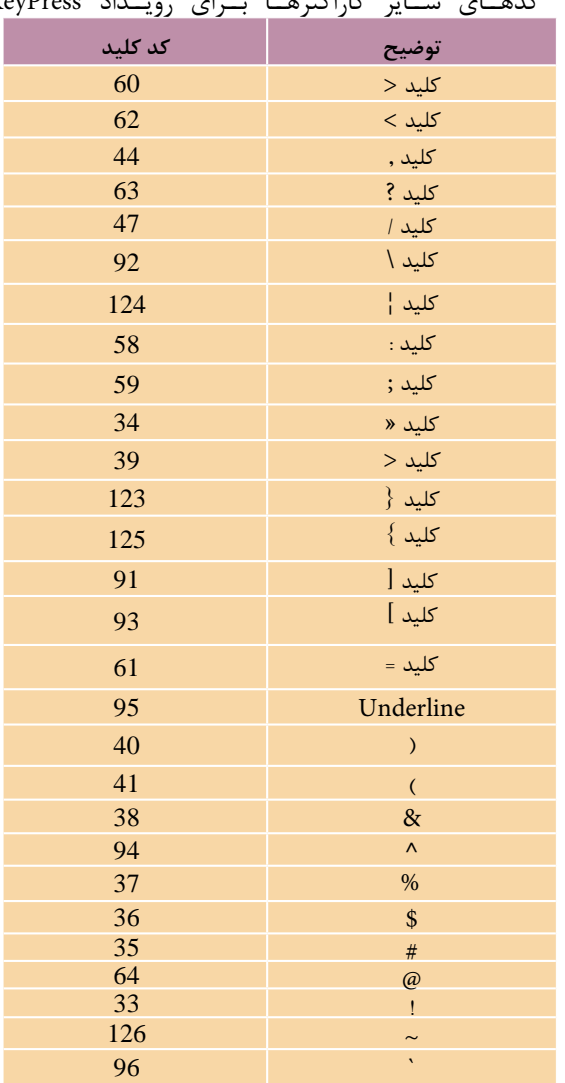

كده��اي س��اير كاراكتره��ا ب��راي روي��داد KeyPress

# مقادير مربوط به آرگومان Shift در رويدادهاي KeyDown و KeyUp

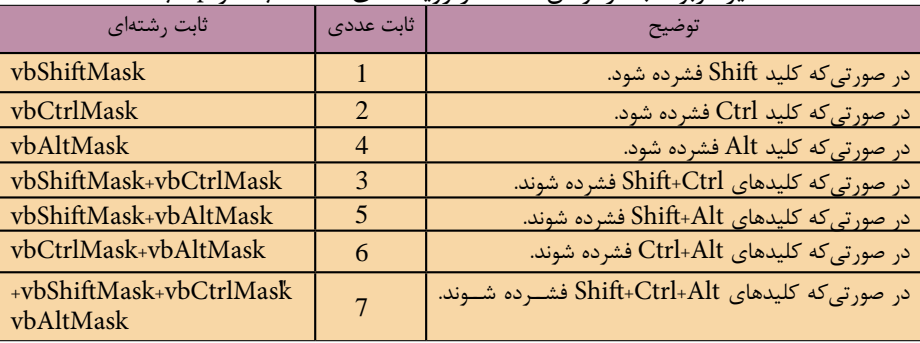

ن<br>نام استاندارد: برنامه نویسی ویژوال بیسیک مقدماتی<br>شماره: ۱ / ۳ / ۱ / ۸ / ۸ × ۸ / ۰

 وزارت فرهنگ و ارشاد اسالمی وزارت کار و امور اجتماعی شماره: 2 / 1 / 15 - ف، هـ شماره: 1 / 3 / 1 / 80 84/ - 0

# **ضميمه 3**

# **كد و پيامهاي خطا در ويژوالبيسيك**

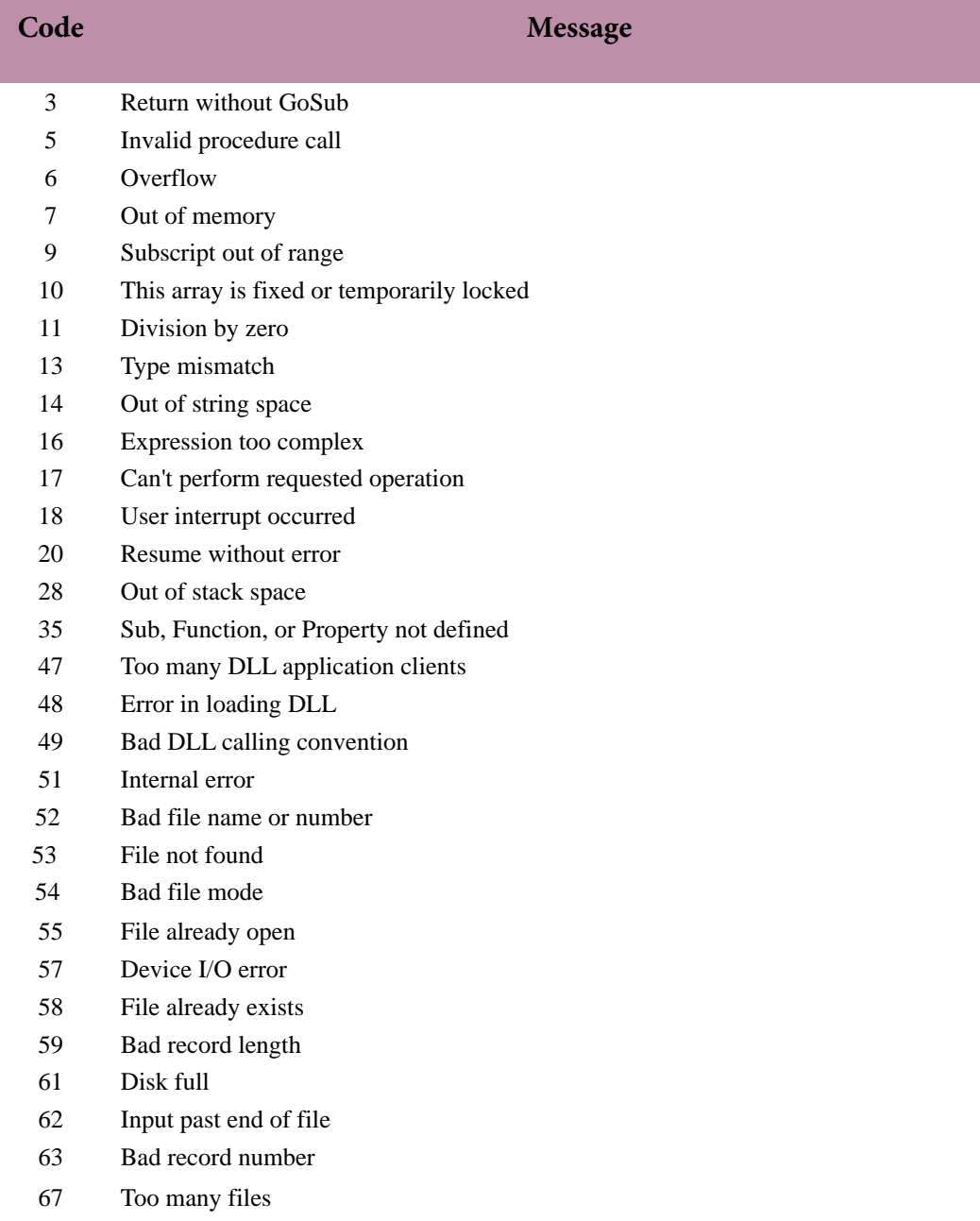

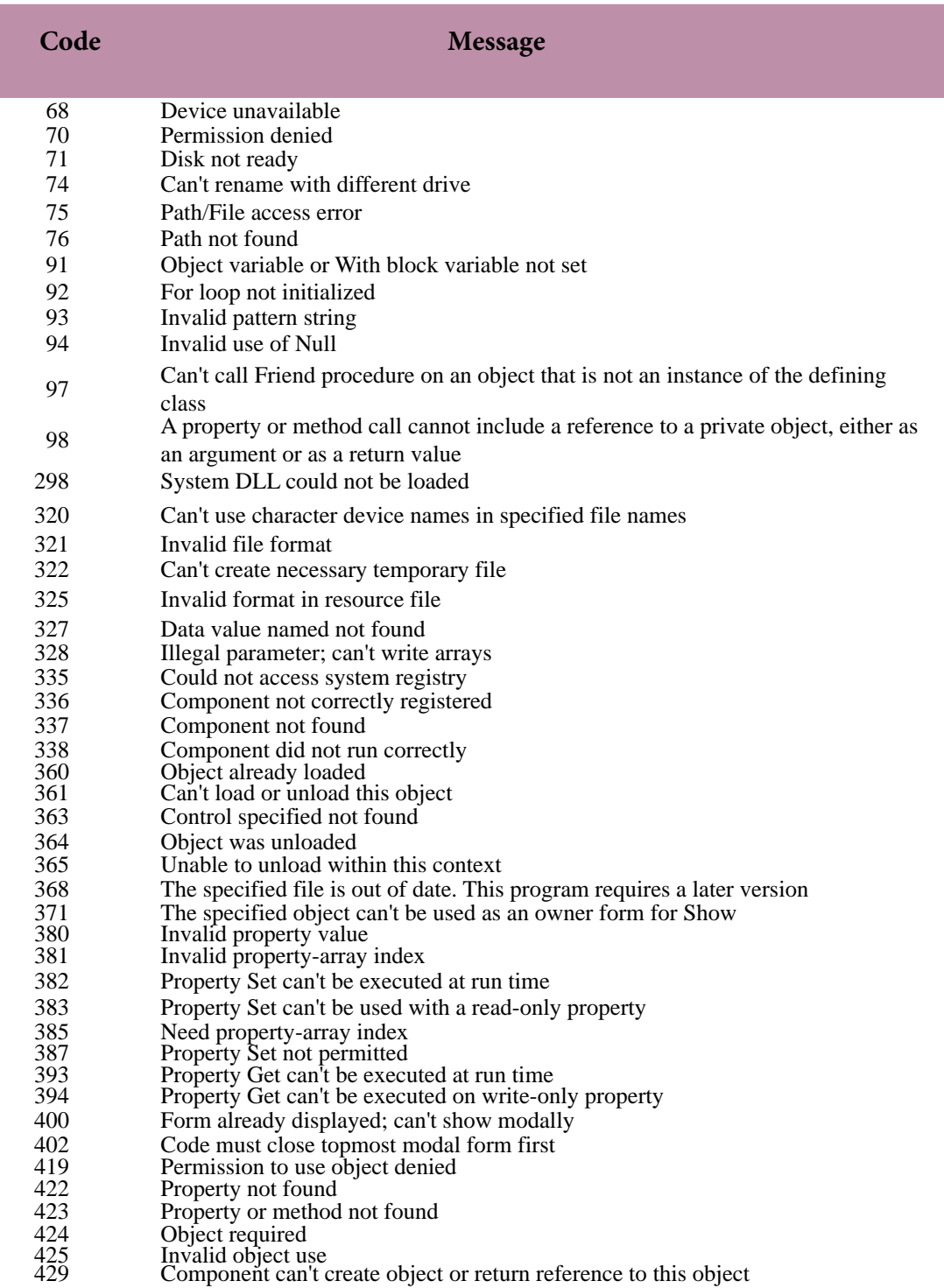

وزارت فرهنگ و ارشاد اسالمی وزارت کار و امور اجتماعی

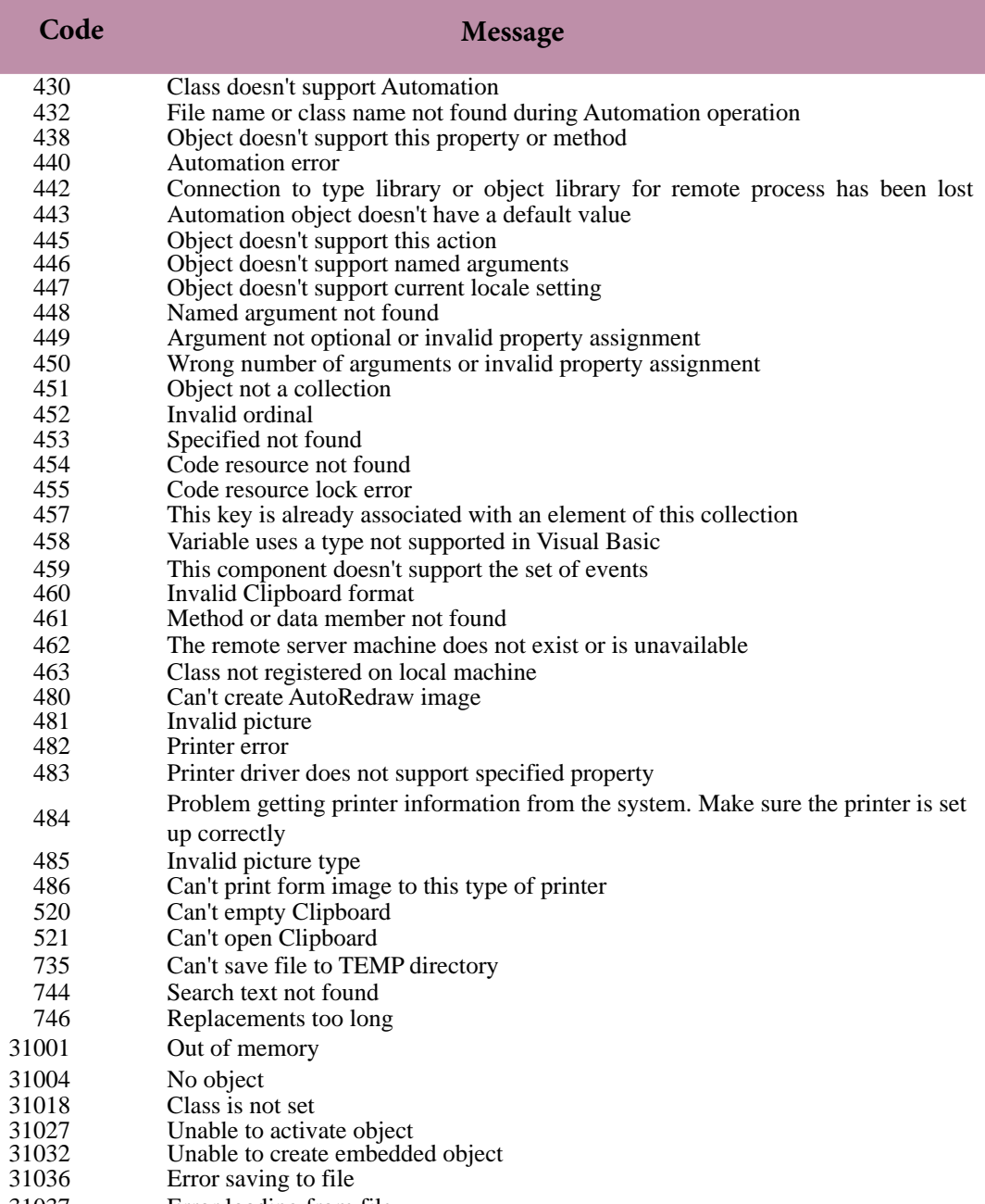

31037 Error loading from file

#### **Invalid procedure call or argument (Error 5)**

Some part of the call can't be completed. This error has the following causes and solutions:

 An argument probably exceeds the range of permitted values. For example, the Sin function can only accept values within a certain rang e.

 Positive arguments less than 2,147,483,648 are accepted, while 2,147,483,648 generates this error.

Check the ranges permitted for arguments.

This error can also occur if an attempt is made to call a procedure that isn't valid on the current platform.

 For example, some procedures may only be valid for Microsoft Windows, or for the Macintosh, and so on.

Check platform-specific information about the procedure.

For additional information, select the item in question and press F1.

#### **Overflow (Error6)**

 An overflow results when you try to make an assignment that exceeds the limitations of the target of the assignment.

This error has the following causes and solutions:

 The result of an assignment, calculation, or data type conversion is too large to be represented within the range of values allowed for that type of variable. Assign the value to a variable of a type that can hold a larger range of values.

An assignment to a property exceeds the maximum value the property can accept. Make sure your assignment fits the range for the property to which it is made.

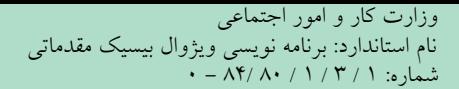

وزارت فرهنگ و ارشاد اسلامی<br>نام استاندارد رایانه کار پیشرفته<br>نام استاندارد رایانه کار پیشرفته شماره: 2 / 1 / 15 - ف، هـ شماره: 1 / 3 / 1 / 80 84/ - 0

You attempt to use a number in a calculation, and that number is coerced into an integer, but the result is larger than an integer. For example: Dim x As Long  $x = 2000 * 365$  ' Error: Overflow To work around this situation, type the number, like this: Dim x As Long

 $x = CLng(2000) * 365$ 

For additional information, select the item in question and press F1

#### **Out of memory (Error 7)**

More memory was required than is available, or a 64K segment boundary was encountered. This error has the following causes and solutions:

You have too many applications, documents, or source files open. Close any unnecessary applications, documents, or source files that are open.

You have a module or procedure that's too large.

Break large modules or procedures into smaller ones. This doesn't save memory, but it can prevent hitting 64K segment boundaries.

You are running Microsoft Windows in standard mode. Restart Microsoft Windows in enhanced mode.

You are running Microsoft Windows in enhanced mode, but have run out of virtual memory. Increase virtual memory by freeing some disk space, or at least ensure that some space is available.

You have terminate-and-stay-resident programs running.

Eliminate terminate-and-stay-resident programs.

You have many device drivers loaded.

Eliminate unnecessary device drivers.

You have run out of space for Public variables. Reduce the number of Public variables.

## **Subscript out of range (Error 9)**

Elements of arrays and members of collections can only be accessed within their defined ranges. This error has the following causes and solutions:

You referenced a nonexistent array element.

The subscript may be larger or smaller than the range of possible subscripts,

or the array may not have dimensions assigned at this point in the application.

Check the declaration of the array to verify its upper and lower bounds.

Use the UBound and LBound functions to condition array accesses if you're working with arrays that are redimensioned.

If the index is specified as a variable, check the spelling of the variable name.

You declared an array but didn't specify the number of elements. For example, the following code causes this error:

Dim MyArray() As Integer

 $MyArray(8) = 234$  ' Causes Error 9.

Visual Basic doesn't implicitly dimension unspecified array ranges as 0 - 10. Instead, you must use Dim or ReDim to specify explicitly the number of elements in an array.

You referenced a nonexistent collection member.

Try using the For Each...Next construct instead of specifying index elements.

You used a shorthand form of subscript that implicitly specified an invalid element.

For example, when you use the ! operator with a collection, the ! implicitly specifies a key. For example, object!keyname.

value is equivalent to object.item(keyname).value. In this case, an error is generated if keyname represents an invalid key in the collection.

To fix the error, use a valid key name or index for the collection.

نام استاندارد: برنامه نویسی ویژوال بیسیک مقدماتی<br>شماره: ۱ / ۳ / ۱ / ۸۰ / ۸۴ – ۰

وزارت فرهنگ و ارشاد اسلامی<br>نام استاندارد رایانه کار پیشرفته<br>نام استاندارد رایانه کار پیشرفته شماره: 2 / 1 / 15 - ف، هـ شماره: 1 / 3 / 1 / 80 84/ - 0

#### **Division by zero (Error 11)**

Division by zero isn't possible. This error has the following cause and solution:

The value of an expression being used as a divisor is zero.

Check the spelling of variables in the expression. A misspelled variable name can implicitly create a numeric variable that is initialized to zero.

Check previous operations on variables in the expression, especially those passed into the procedure as arguments from other procedures.

#### **Type mismatch (Error 13)**

Visual Basic is able to convert and coerce many values to accomplish data type assignments that weren't possible in earlier versions. However,

this error can still occur and has the following causes and solutions:

The variable or property isn't of the correct type. For example,

 a variable that requires an integer value can't accept a string value unless the whole string can be recognized as an integer.

Try to make assignments only between compatible data types. For example, an Integer can always be assigned to a Long,

a Single can always be assigned to a Double, and any type (except a user-defined type) can be assigned to a Variant.

An object was passed to a procedure that is expecting a single property or value.

Pass the appropriate single property or call a method appropriate to the object.

A module or project name was used where an expression was expected, for example:

Debug.Print MyModule

Specify an expression that can be displayed.

You attempted to mix traditional Basic error handling with Variant values having the Error

subtype (10, vbError), for example: Error CVErr(n)

To regenerate an error, you must map it to an intrinsic Visual Basic or a user-defined error, and then generate that error.

A CVErr value can' be converted to Date. For example:  $MyVar = CDate(CVErr(9))$ 

Use a Select Case statement or some similar construct to map the return of CVErr to such a value.

At run time, this error typically indicates that a Variant used in an expression has an incorrect subtype,

or a Variant containing an array appears in a Print # statement.

To print arrays, create a loop that displays each element individually.

# **Out of string space (Error 14)**

Visual Basic permits you to use very large strings. However, the requirements of other programs and

the way you manipulate your strings may cause this error. This error has the following causes and solutions:

Expressions requiring that temporary strings be created for evaluation may cause this error. For example,

the following code causes an Out of string space error on some operating systems:

MyString = "Hello"

For Count  $= 1$  To 100

MyString = MyString & MyString

Next Count

Assign the string to a variable of another name.

 نام استاندارد رایانه کار پیشرفته نام استاندارد: برنامه نویسی ویژوال بیسیک مقدماتی  $- \Lambda f / \Lambda$ :  $( \frac{1}{\Lambda} \frac{1}{\Lambda}$ 

وزارت فرهنگ و ارشاد اسلامی<br>نام استاندارد رایانه کار ییشه فته

Your system may have run out of memory, which prevented a string from being allocated. Remove any unnecessary applications from memory to create more space. **Sub, Function, or Property not defined (Error 35)** 

A Sub, Function, or Property procedure must be defined to be called. This error has the following causes and solutions:

You misspelled the name of your procedure. Check the spelling and correct it. You tried to call a procedure from another project without explicitly adding a reference to that project in the References dialog box.

To add a reference

Display the References dialog box.

Find the name of the project containing the procedure you want to call. If the project name doesn>t appear in the References dialog box,

click the Browse button to search for it.

Click the check box to the left of the project name.

### Click OK.

The specified procedure isn't visible to the calling procedure.

Procedures declared Private in one module can't be called from procedures outside the module.

If Option Private Module is in effect,

procedures in the module aren't available to other projects. Search to locate the procedure.

You declared a Windows dynamic-link library (DLL) routine, but the routine isn't in the specified library or code resource.

Check the ordinal (if you used one) or the name of the routine. Make sure your version of the

DLL is the correct one.

The routine may only exist in later versions of the DLL.

If the directory containing the wrong version precedes the directory containing the correct one in your path, the wrong DLL is accessed.

You gave the right DLL name, but it isn>t the version that contains the specified function.

## **File not found (Error 53)**

The file was not found where specified. This error has the following causes and solutions:

A statement, for example, Kill, Name, or Open, refers to a file that doesn>t exist.

Check the spelling of the file name and the path specification.

An attempt has been made to call a procedure in a dynamic-link library (DLL) or Macintosh code resource,

but the library specified in the Lib clause of the Declare statement can't be found.

Check the spelling of the file name and the path specification.

In the development environment, this error occurs if you attempt to open a project or load a text file that doesn't exist.

Check the spelling of the project name or file name and the path specification.

# **File already exists (Error 58)**

This error has the following causes and solutions:

This error occurs at run time when the new file name, for example, one specified in a Name statement, is identical to a file name that already exists.

Specify a new file name in the Name statement or delete the old file before specifying it in a Name statement.

You used the Save As command to save a currently loaded project, but the project name already exists.

 نام استاندارد رایانه کار پیشرفته نام استاندارد: برنامه نویسی ویژوال بیسیک مقدماتی شماره: 2 / 1 / 15 - ف، هـ شماره: 1 / 3 / 1 / 80 84/ - 0

وزارت فرهنگ و ارشاد اسلامی<br>نام استاندارد رایانه کار بیشرفته<br>نام استاندارد رایانه کار بیشرفته

Use a different project name if you don't want to replace the other project.

#### **Disk full (Error 61)**

This error has the following causes and solutions:

There isn't enough room on the disk for the completion of a Print #, Write #, or Close operation.

Move some files to another disk or delete some files.

There isn't enough room on the disk to create required files.

Move some files to another disk or delete some files.

#### **Disk not ready (Error 71)**

:This error has the following causes and solutions

 There is no disk in the specified drive. .Put a disk in the drive and retry the operation

The drive door of the specified drive is open.

Close the drive door and retry the operation.

#### **For loop not initialized (Error 92)**

For loop counters must be initialized. This error has the following cause and solution:

You jumped into the middle of a For...Next loop.

Remove the jump into the loop. Placing labels inside a For...Next loop isn't recommended. **Invalid pattern string (Error 93)**

The pattern string specified in the Like operation of a search is invalid. This error has the

following cause and solution:

A common example of an invalid character list expression is [a-b , where the right bracket is missing.

Review the valid characters for list expressions.

#### **Invalid use of Null (Error 94)**

Null is a Variant subtype used to indicate that a data item contains no valid data. This error has the following cause and solution:

You are trying to obtain the value of a Variant variable or an expression that is Null. For example:  $MvVar = Null$ For Count = 1 To MyVar . . . Next Count

Make sure the variable contains a valid value.

## **The specified object can't be used as an owner form for Show() (Error 371)**

You must use an appropriate object with the Show method.

#### **Invalid property value (Error 380)**

 Most properties only accept values of a certain type, within a certain range. This error has the following cause and solution:

An inappropriate value has been assigned to a property.

See the property's Help topic to determine what types and range of values are appropriate for the property.

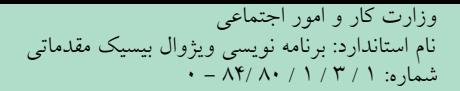

#### **Property Set can't be executed at run time (Error 382)**

It may not be possible to obtain a reference to a property at run time.This error has the following cause and solution:

You tried to get a reference to a property that's either read-only or write-only at run time. Since you can use a reference for both reading and writing, the property must provide run-time support for both operations for a reference to be obtained at run time.

#### **Property Set can't be used with a read-only property (Error 383)**

It may not be possible to obtain a reference to a property at run time. This error has the following cause and solution:

You tried to get a reference to a property that's read-only at run time.

Since you can use a reference for both reading and writing, the property must provide runtime support for both operations for a reference to be obtained at run time. You can only use a Property Get with this property.

#### **Property not found (Error 422)**

Not all objects support the same set of properties. This error has the following cause and solution:

This object doesn't support the specified property.

Check the spelling of the property name. Also, you may be trying to access something like a «text» property when the object actually supports a «caption» or some similarly named property. Check the object's documentation.

#### **Property or method not found (Error 423)**

The spelling of an object name must exactly match the definition in its object library. This error

You may have misspelled the name of the object. To see what properties and methods are defined for an object, display the Object Browser. Select the appropriate object library to view a list of available properties and methods.

#### **Named argument not found (Error 448)**

A named argument may not be used in a procedure invocation unless it appears in the procedure

definition. This error has the following cause and solution:

You specified a named argument, but the procedure was not defined to accept an argument by that name.

Check the spelling of the argument name.

#### **Code resource not found (Error 454)**

This error can only occur on the Macintosh. This error has the following cause and solution:

A call was made to a procedure in a code resource, but the code resource could not be found. Check to be sure the resource is available and properly referenced.

For additional information, select the item in question and press F1.

#### **Out of memory (Error 31001)**

Your system could not allocate or access enough memory or disk space for the specified operation.

وزارت کار و امور اجتماعی<br>نام استاندارد: برنامه نویسی ویژوال بیسیک مقدماتی<br>شماره: ۱ / ۳ / ۱ / ۸۲ / ۸۴ – ۰

 وزارت فرهنگ و ارشاد اسالمی وزارت کار و امور اجتماعی شماره: ٢ / ١ / ١٥ - ف، هـ شماره: ١ / ٨ / ٨٠ - ف، هـ شماره: ١ / ٣ / ١ / ٢ / ١ - ١ - شماره: ١ / ٣ / ١ - ١ - ١ -

**فهرست منابع**

-1 راهنماي MSDN

2- Microsoft Visual Basic 6 Programmer's Guide (Microsoft press)

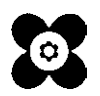